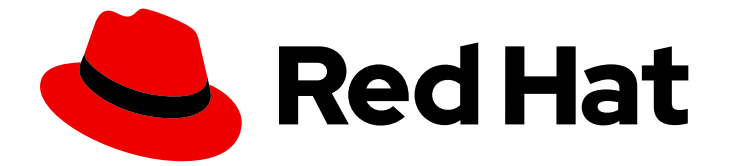

# Red Hat Enterprise Linux 8

# システムの状態とパフォーマンスの監視と管理

システムのスループット、レイテンシー、および電力消費の最適化

Last Updated: 2024-06-26

システムのスループット、レイテンシー、および電力消費の最適化

## 法律上の通知

Copyright © 2024 Red Hat, Inc.

The text of and illustrations in this document are licensed by Red Hat under a Creative Commons Attribution–Share Alike 3.0 Unported license ("CC-BY-SA"). An explanation of CC-BY-SA is available at

http://creativecommons.org/licenses/by-sa/3.0/

. In accordance with CC-BY-SA, if you distribute this document or an adaptation of it, you must provide the URL for the original version.

Red Hat, as the licensor of this document, waives the right to enforce, and agrees not to assert, Section 4d of CC-BY-SA to the fullest extent permitted by applicable law.

Red Hat, Red Hat Enterprise Linux, the Shadowman logo, the Red Hat logo, JBoss, OpenShift, Fedora, the Infinity logo, and RHCE are trademarks of Red Hat, Inc., registered in the United States and other countries.

Linux ® is the registered trademark of Linus Torvalds in the United States and other countries.

Java ® is a registered trademark of Oracle and/or its affiliates.

XFS ® is a trademark of Silicon Graphics International Corp. or its subsidiaries in the United States and/or other countries.

MySQL<sup>®</sup> is a registered trademark of MySQL AB in the United States, the European Union and other countries.

Node.js ® is an official trademark of Joyent. Red Hat is not formally related to or endorsed by the official Joyent Node.js open source or commercial project.

The OpenStack ® Word Mark and OpenStack logo are either registered trademarks/service marks or trademarks/service marks of the OpenStack Foundation, in the United States and other countries and are used with the OpenStack Foundation's permission. We are not affiliated with, endorsed or sponsored by the OpenStack Foundation, or the OpenStack community.

All other trademarks are the property of their respective owners.

## 概要

さまざまなシナリオで Red Hat Enterprise Linux 8 のスループット、レイテンシー、消費電力を監 視して最適化します。

## 目次

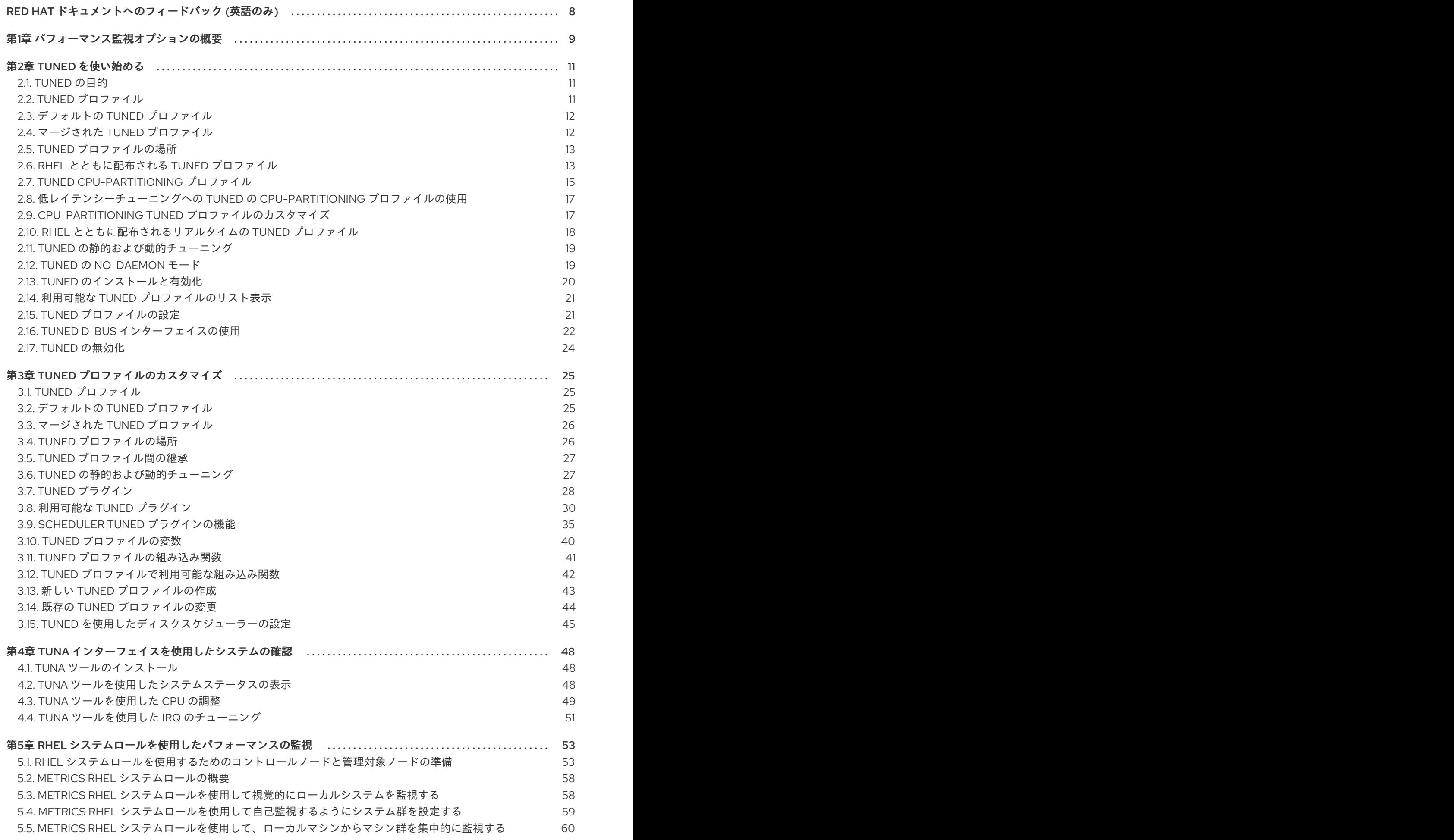

1

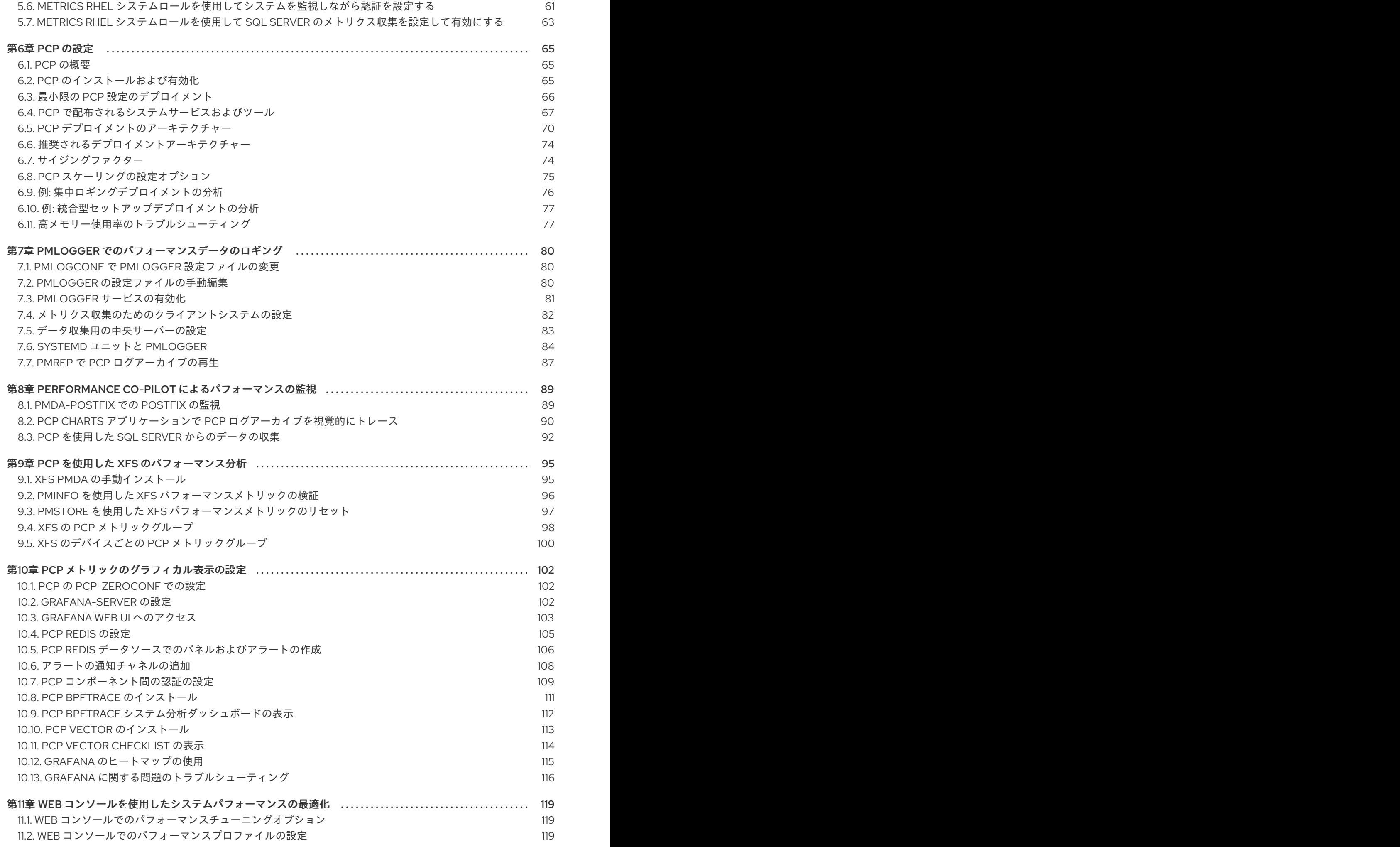

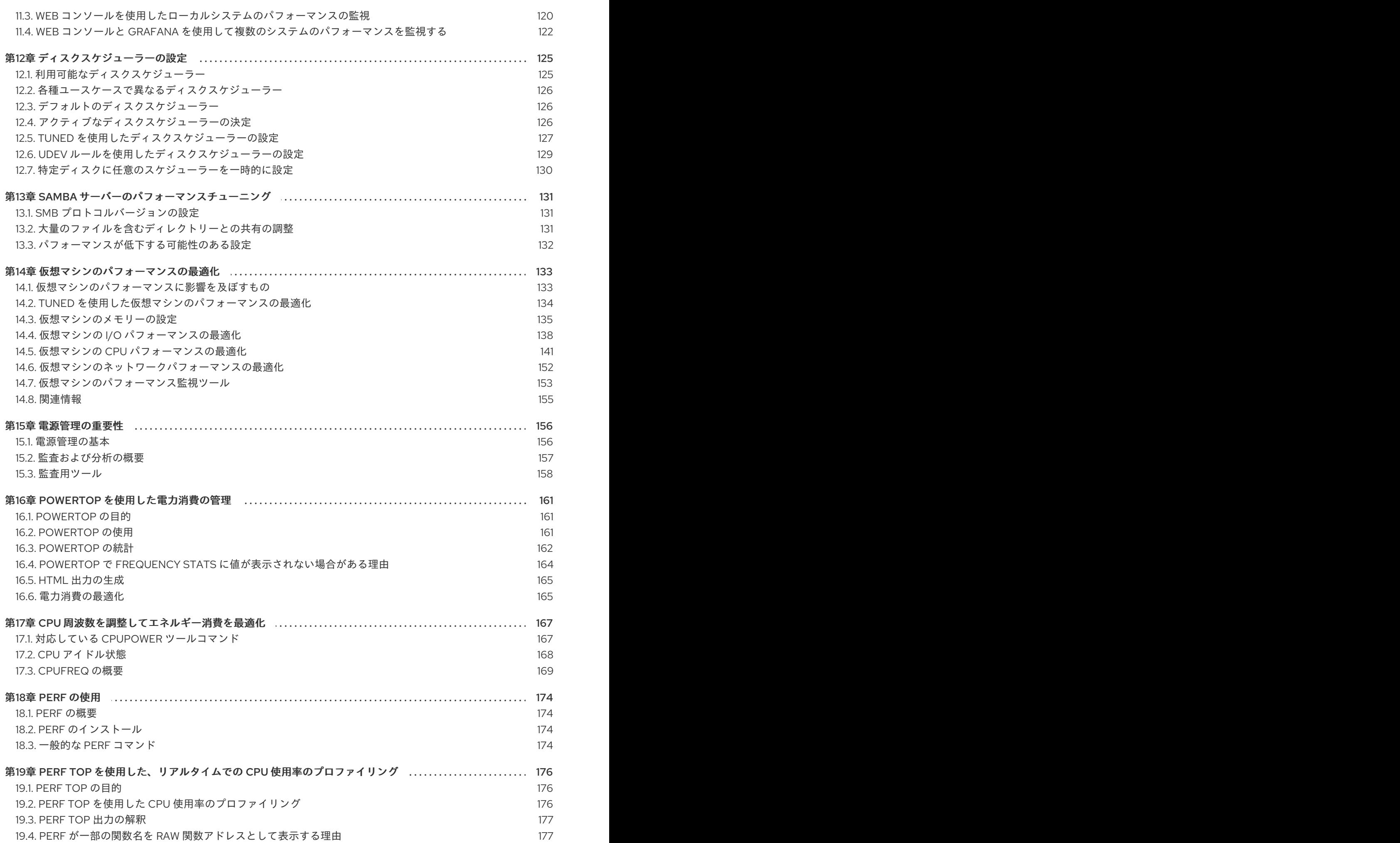

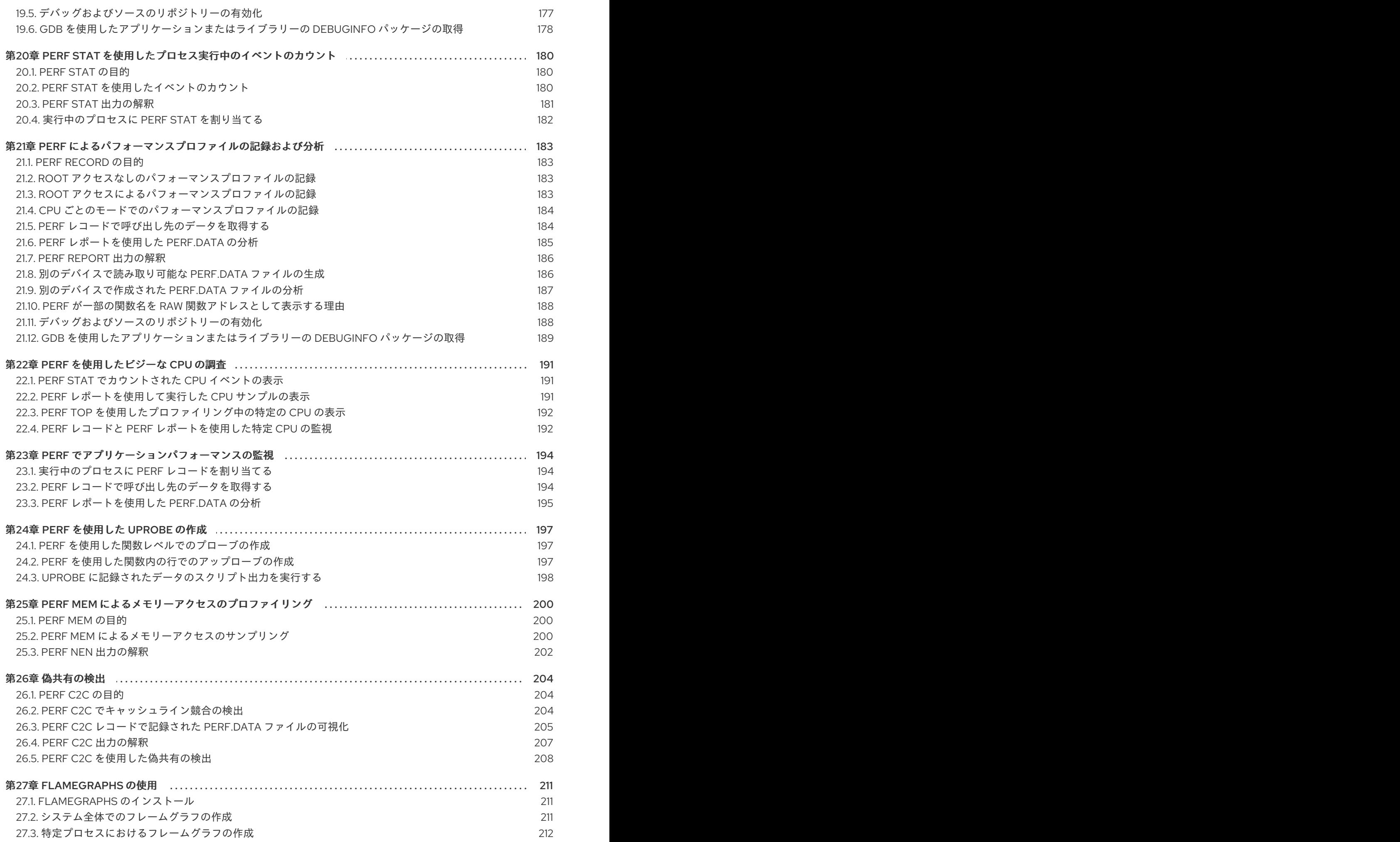

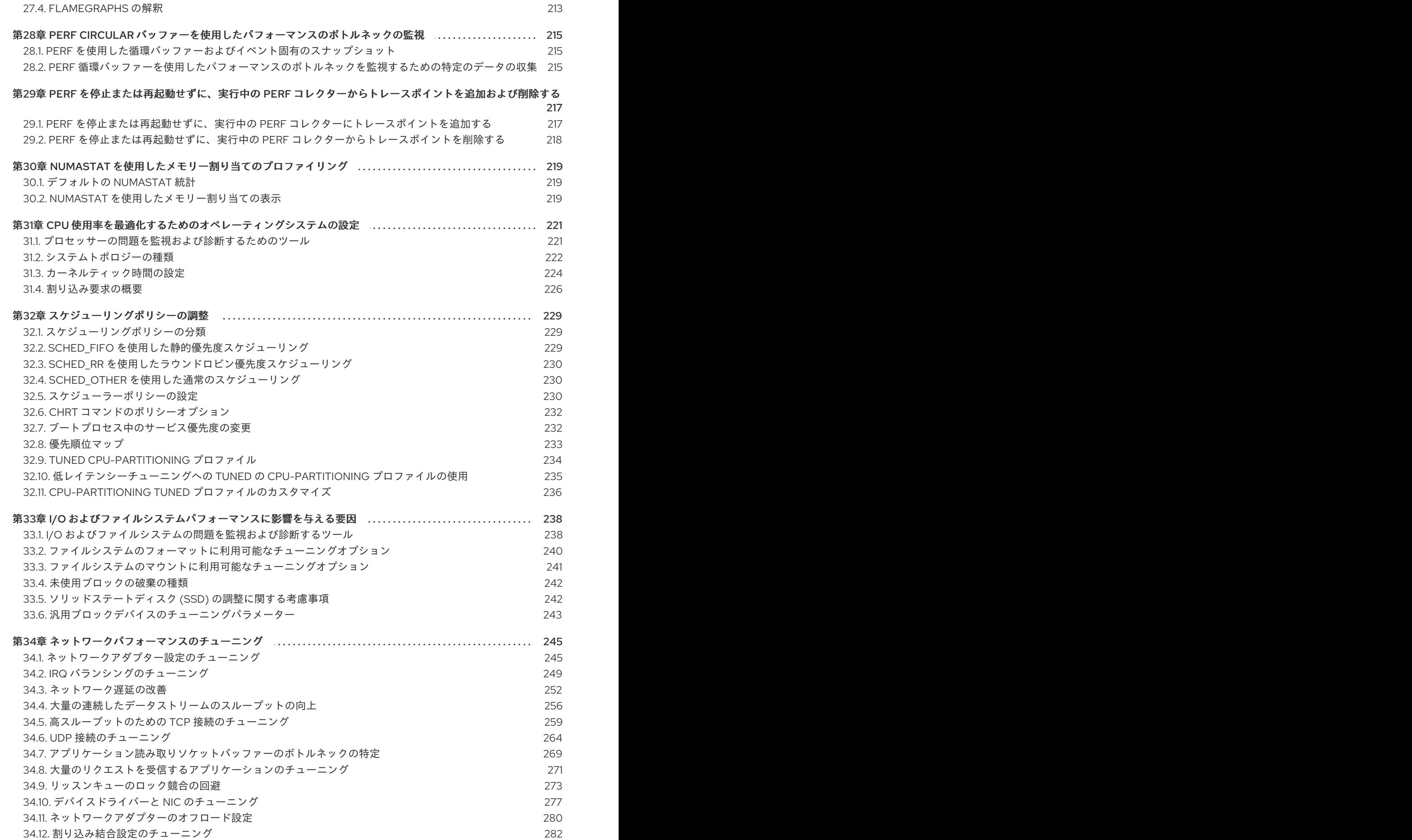

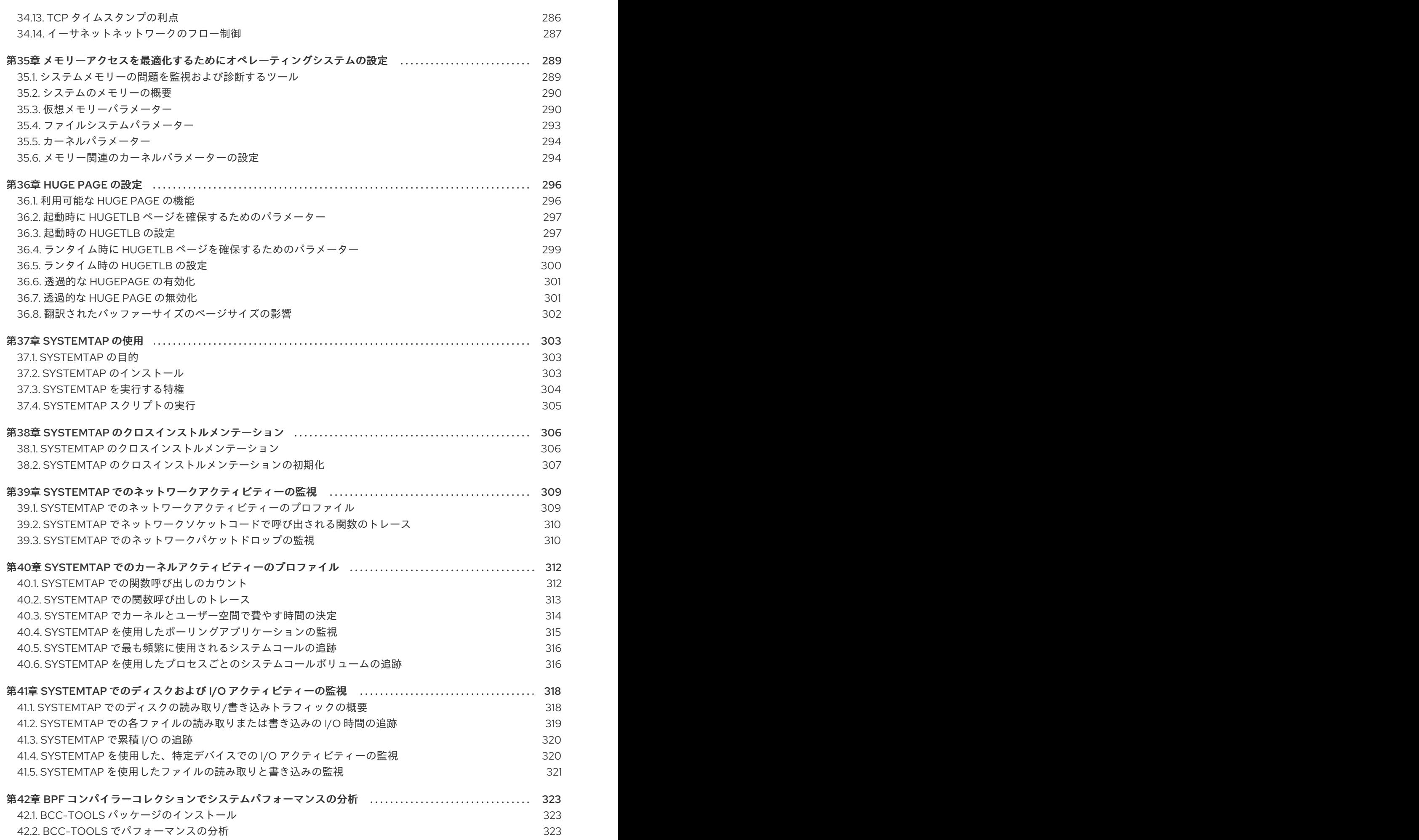

## RED HAT ドキュメントへのフィードバック (英語のみ)

<span id="page-11-0"></span>Red Hat ドキュメントに関するご意見やご感想をお寄せください。また、改善点があればお知らせくだ さい。

## Jira からのフィードバック送信 (アカウントが必要)

- 1. [Jira](https://issues.redhat.com/projects/RHELDOCS/issues) の Web サイトにログインします。
- 2. 上部のナビゲーションバーで Create をクリックします。
- 3. Summary フィールドにわかりやすいタイトルを入力します。
- 4. Description フィールドに、ドキュメントの改善に関するご意見を記入してください。ドキュ メントの該当部分へのリンクも追加してください。
- 5. ダイアログの下部にある Create をクリックします。

## 第1章 パフォーマンス監視オプションの概要

<span id="page-12-0"></span>以下は、Red Hat Enterprise Linux 8 で利用可能なパフォーマンス監視および設定ツールの一部です。

- Performance Co-Pilot (pcp) は、システムレベルのパフォーマンス測定の監視、視覚化、保 存、および分析に使用されます。これにより、リアルタイムデータの監視および管理、および 履歴データのログと取得が可能になります。
- Red Hat Enterprise Linux 8 は、ランレベル 5 以外のシステムを監視するためにコマンドライン から使用できる複数のツールを提供します。以下は、ビルトインのコマンドラインツールで す。
	- **top** は、**procps-ng** パッケージで提供されます。これにより、実行中のシステムのプロセ スの動的ビューが提供されます。システムの概要や Linux カーネルが現在管理しているタ スクのリストなど、さまざまな情報が表示されます。
	- **ps** は **procps-ng** パッケージで提供されます。これは、アクティブなプロセスの選択したグ ループのスナップショットをキャプチャーします。デフォルトでは、検査されたグループ は、現在のユーザーが所有し、**ps** コマンドが実行される端末に関連付けられているプロセ スに制限されます。
	- 仮想メモリーの統計 (**vmstat**) は、**procps-ng** パッケージで提供されます。システムのプロ セス、メモリー、ページング、ブロックの入出力、割り込み、および CPU アクティビ ティーの即時レポートを提供します。
	- System activity reporter (**sar**) は **sysstat** パッケージで提供されます。過去に発生したシス テムアクティビティーに関する情報を収集し、報告します。
- **perf** は、ハードウェアパフォーマンスカウンターとカーネルトレースポイントを使用して、シ ステム上の他のコマンドやアプリケーションの影響を追跡します。
- bcc-tools は BPF コンパイラーコレクション (BCC) に使用され ます。これは、カーネルアク ティビティーを監視する 100 を超える **eBPF** スクリプトを提供します。各ツールの詳細は、 ツールの使用方法と、ツールが実行する機能について説明する man ページを参照してくださ い。
- **turbostat** は **kernel-tools** パッケージで提供されます。Intel 64 プロセッサーのプロセッサート ポロジー、周波数、アイドル時の電力状態の統計、温度、および電力使用量について報告しま す。
- **iostat** は **sysstat** パッケージで提供されます。管理者が物理ディスク間で IO 負荷のバランスを 取る方法を決定できるように、システム IO デバイスのロードを監視および報告します。
- **irqbalance** は、システムパフォーマンスを改善するために、複数のプロセッサーにハードウェ ア割り込みを分散します。
- **ss** はソケットに関する統計情報を出力するため、管理者は時間とともにデバイスのパフォーマ ンスを評価することができます。Red Hat は、Red Hat Enterprise Linux 8 で **ss** over **netstat** を 使用することを推奨します。
- **numastat** は **numactl** パッケージで提供されます。デフォルトでは、**numastat** は、カーネル メモリーアロケーターからノードごとの NUMA ヒットしたシステム統計を表示します。最適な パフォーマンスは、高い **numa\_hit** 値および低い **numa\_miss** 値によって示されます。
- numad は NUMA アフィニティーの自動管理デーモンです。NUMA リソースの割り当て、管 理、システムのパフォーマンスを動的に改善するシステム内の NUMA トポロジーとリソースの 使用状況を監視します。
- **SystemTap は、特にカーネルアクティビティーなど、オペレーティングシステムのアクティビ** ティーを監視および分析します。
- **valgrind** は、アプリケーションを合成 CPU で実行し、実行中の既存のアプリケーションコー ドをインストルメント化してアプリケーションを分析します。次に、アプリケーション実行に 関連する各プロセスをユーザー指定のファイル、ファイル記述子、またはネットワークソケッ トに明確に識別するコメントを出力します。また、メモリーリークを見つける場合にも便利で す。
- pqos は intel-cmt-cat パッケージで提供されます。最新の Intel プロセッサーで CPU キャッ シュとメモリー帯域幅を監視および制御します。

## 関連情報

- **pcp**、**top**、**ps**、**vmstat**、**sar**、**perf**、**iostat**、**irqbalance**、**ss**、**numastat**、**numad**、**valgrind**、 および **pqos** の man ページ
- **/usr/share/doc/** ディレクトリー
- What exactly is the meaning of value "await" reported by iostat?(Red Hat [ナレッジベースのアー](https://access.redhat.com/articles/524353) ティクル記事)
- Performance Co-Pilot [によるパフォーマンスの監視](https://access.redhat.com/documentation/ja-jp/red_hat_enterprise_linux/8/html-single/monitoring_and_managing_system_status_and_performance/index#monitoring-performance-with-performance-co-pilot_monitoring-and-managing-system-status-and-performance)

## 第2章 TUNED を使い始める

<span id="page-14-0"></span>システム管理者は、TuneD アプリケーションを使用して、さまざまなユースケースに合わせてシステ ムのパフォーマンスプロファイルを最適化できます。

## <span id="page-14-1"></span>2.1. TUNED の目的

TuneD は、システムを監視し、特定のワークロードでパフォーマンスを最適化するサービスで す。TuneD の中核となるのは、さまざまなユースケースに合わせてシステムをチューニングする プロ ファイル です。

TuneD には、以下のようなユースケース用に定義されたプロファイルが多数同梱されています。

- 高スループット
- 低レイテンシー
- 節電

各プロファイル向けに定義されたルールを変更し、特定のデバイスのチューニング方法をカスタマイズ できます。別のプロファイルに切り替えたり、TuneD を非アクティブにすると、以前のプロファイル によるシステム設定への変更はすべて、元の状態に戻ります。

また、TuneD を設定してデバイスの使用状況の変化に対応し、設定を調整して、アクティブなデバイ スのパフォーマンスを向上させ、非アクティブなデバイスの消費電力を削減することもできます。

## <span id="page-14-2"></span>2.2. TUNED プロファイル

システムを詳細に分析することは、非常に時間のかかる作業です。TuneD では、一般的なユースケー スに合わせて定義済みのプロファイルを多数提供しています。プロファイルを作成、変更、および削除 することも可能です。

TuneD で提供されるプロファイルは、以下のカテゴリーに分類されます。

- 省雷カプロファイル
- パフォーマンス重視プロファイル

performance-boosting プロファイルの場合は、次の側面に焦点が置かれます。

- ストレージおよびネットワークに対して少ないレイテンシー
- ストレージおよびネットワークの高い処理能力
- 仮想マシンのパフォーマンス
- 仮想化ホストのパフォーマンス

### プロファイル設定の構文

**tuned.conf** ファイルは、1 つの **[main]** セクションとプラグインインスタンスを設定するためのその他 のセクションが含まれます。ただし、すべてのセクションはオプションです。

ハッシュ記号 (**#**) で始まる行はコメントです。

#### 関連情報

● **tuned.conf(5)** の man ページ

## <span id="page-15-0"></span>2.3. デフォルトの TUNED プロファイル

インストール時に、システムの最適なプロファイルが自動的に選択されます。現時点では、以下のカス タマイズ可能なルールに従ってデフォルトのプロファイルが選択されます。

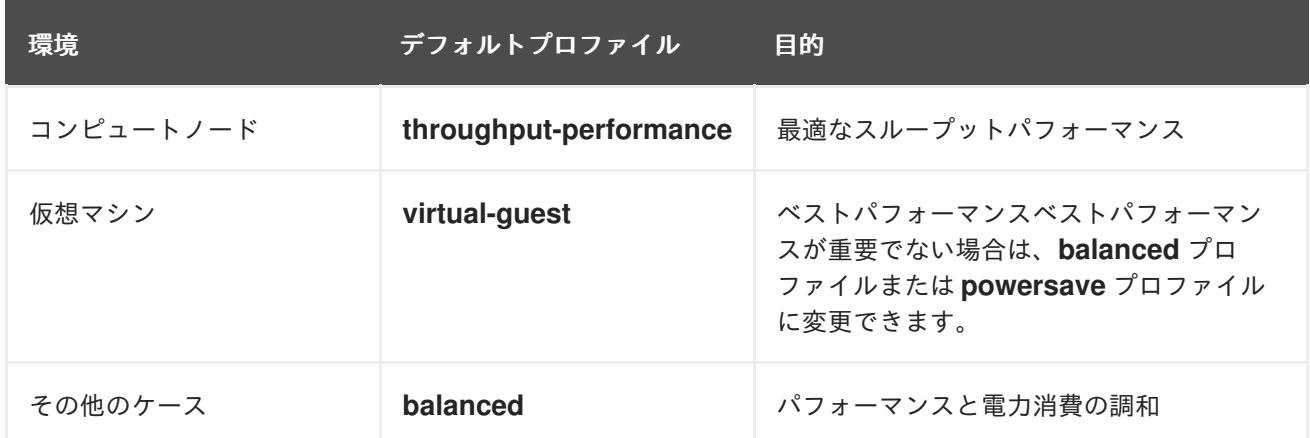

## 関連情報

● **tuned.conf(5)** の man ページ

## <span id="page-15-1"></span>2.4. マージされた TUNED プロファイル

試験目的で提供された機能として、複数のプロファイルを一度に選択することができます。TuneD は、読み込み中にマージを試みます。

競合が発生した場合は、最後に指定されたプロファイルの設定が優先されます。

## 例2.1 仮想ゲストの低消費電力

以下の例では、仮想マシンでの実行でパフォーマンスを最大化するようにシステムが最適化され、 同時に、(低消費電力が最優先である場合は) 低消費電力を実現するようにシステムがチューニング されます。

# tuned-adm profile virtual-guest powersave

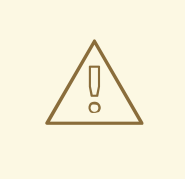

警告

マージは自動的に行われ、使用されるパラメーターの組み合わせが適切であるかど うかはチェックされません。結果として、この機能は一部のパラメーターを逆に調 整する可能性があります。これは逆効果になる可能性があります。たとえ ば、**throughput-performance** プロファイルで高スループットにディスクを設定 し、同時に、**spindown-disk** プロファイルでディスクスピンダウンを低い値に設定 します。

#### 関連情報

\***tuned-adm** man ページ\* **tuned.conf(5)** の man ページ

## <span id="page-16-0"></span>2.5. TUNED プロファイルの場所

TuneD は、次のディレクトリーにプロファイルを保存します。

#### **/usr/lib/tuned/**

ディストリビューション固有のプロファイルは、このディレクトリーに保存されます。各プロファ イルには独自のディレクトリーがあります。プロファイルは **tuned.conf** という名前の主要設定ファ イルと、ヘルパースクリプトなどの他の任意のファイルから設定されます。

#### **/etc/tuned/**

プロファイルをカスタマイズする必要がある場合は、プロファイルのカスタマイズに使用される ディレクトリーにプロファイルディレクトリーをコピーします。同じ名前のプロファイルが 2 つあ る場合、カスタムのプロファイルは、**/etc/tuned/** に置かれています。

#### 関連情報

**● tuned.conf(5)** の man ページ

## <span id="page-16-1"></span>2.6. RHEL とともに配布される TUNED プロファイル

以下は、Red Hat Enterprise Linux に TuneD とともにインストールされるプロファイルのリストです。

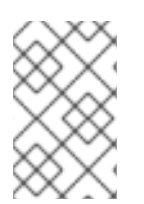

#### 注記

利用可能な製品固有またはサードパーティーの TuneD プロファイルが複数存在する可能 性があります。このようなプロファイルは通常、個別の RPM パッケージで提供されま す。

#### **balanced**

デフォルトの省電力プロファイル。パフォーマンスと電力消費のバランスを取ることが目的です。 可能な限り、自動スケーリングと自動チューニングを使用します。唯一の欠点はレイテンシーが増 加することです。今回の TuneD リリースでは、CPU、ディスク、オーディオ、およびビデオプラグ インを有効にし、**conservative** CPU ガバナーを有効にします。**radeon\_powersave** オプション は、**dpm-balanced** 値に対応している場合はその値を使用し、それ以外の場合は **auto** に設定されま す。

**energy\_performance\_preference** 属性を **normal** の電力設定に変更します。ま た、**scaling\_governor** ポリシー属性を **conservative** または **powersave** CPU ガバナーのいずれか に変更します。

#### **powersave**

省電力パフォーマンスを最大化するプロファイル。実際の電力消費を最小化するためにパフォーマ ンスを調整できます。今回の TuneD リリースでは、SATA ホストアダプターの USB 自動サスペン ド、WiFi 省電力、および Aggressive Link Power Management (ALPM) の省電力を有効にします。ま た、ウェイクアップ率が低いシステムのマルチコア省電力がスケジュールされ、**ondemand** ガバ ナーがアクティブ化されます。さらに、AC97 音声省電力と、システムに応じて HDA-Intel 省電力 (10 秒のタイムアウト) が有効になります。KMS が有効なサポート対象の Radeon グラフィックカー ドがシステムに搭載されている場合、プロファイルは自動省電力に設定されます。ASUS Eee PC で は、動的な Super Hybrid Engine が有効になります。

energy\_performance\_preference <del>電力の</del><br>または powersave は

**energy\_performance\_preference** 属性を **powersave** または **power** 電力設定に変更します。ま た、**scaling\_governor** ポリシー属性を **ondemand** または **powersave** CPU ガバナーのいずれかに 変更します。

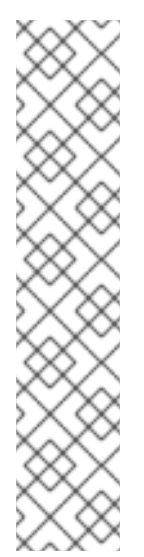

## 注記

場合によっては、**balanced** プロファイルの方が、**powersave** プロファイルよりも効 率的です。

定義された量の作業を行う場合 (たとえば、動画ファイルをトランスコードする必要 がある場合) を考えてください。トランスコードがフルパワーで実行される場合に、 マシンの電力消費が少なくなることがあります。これは、タスクがすぐに完了し、マ シンがアイドル状態になり、非常に効率的な省電力モードに自動的に切り替わること があるためです。その一方で、調整されたマシンでファイルをトランスコードする と、マシンはトランスコード中に少ない電力を消費しますが、処理に時間がかかり、 全体的な消費電力は高くなることがあります。

このため、一般的に **balanced** プロファイルが優れたオプションになる場合がありま す。

#### **throughput-performance**

高スループットに最適化されたサーバープロファイル。これにより、節電メカニズムが無効にな り、**sysctl** が有効になるため、ディスクおよびネットワーク IO のスループットパフォーマンスが向 上します。CPU ガバナーは **performance** に設定されます。

**energy\_performance\_preference** および **scaling\_governor** 属性を **performance** プロファイルに 変更します。

### **accelerator-performance**

**accelerator-performance** プロファイルには、**throughput-performance** プロファイルと同じ チューニングが含まれます。さらに、CPU を低い C 状態にロックし、レイテンシーが 100us 未満に なるようにします。これにより、GPU などの特定のアクセラレーターのパフォーマンスが向上しま す。

## **latency-performance**

低レイテンシーに最適化されたサーバープロファイル。省電力メカニズムが無効になり、レイテン シーを向上させる **sysctl** 設定が有効になります。CPU ガバナーは **performance** に設定され、CPU は低い C 状態にロックされます (PM QoS を使用)。

**energy\_performance\_preference および scaling\_governor 属性を performance プロファイルに** 変更します。

#### **network-latency**

低レイテンシーネットワークチューニング向けプロファイル。**latency-performance** プロファイル に基づきます。さらに、透過的な huge page と NUMA 分散を無効にし、他のいくつかのネットワー ク関連の **sysctl** パラメーターの調整を行います。

**latency-performance** プロファイルを継承します。また、**energy\_performance\_preference** およ び **scaling\_governor** 属性を **performance** プロファイルに変更します。

### **hpc-compute**

高パフォーマンスコンピューティング向けに最適化されたプロファイル。**latency-performance** プ ロファイルに基づきます。

スループットネットワークチューニング向けプロファイル。**throughput-performance** プロファイ

## **network-throughput**

スループットネットワークチューニング向けプロファイル。**throughput-performance** プロファイ ルに基づきます。さらに、カーネルネットワークバッファーを増やします。

**latency-performance** または **throughput-performance** プロファイルのいずれかを継承します。ま た、**energy\_performance\_preference** および **scaling\_governor** 属性を **performance** プロファイ ルに変更します。

## **virtual-guest**

**throughput-performance** プロファイルに基づく Red Hat Enterprise 8 仮想マシンおよび VMWare ゲスト向けプロファイル。仮想メモリーのスワップの減少や、ディスクの readahead 値の増加など が行われます。ディスクバリアは無効になりません。

**throughput-performance** プロファイルを継承します。また、**energy\_performance\_preference** お よび **scaling\_governor** 属性を **performance** プロファイルに変更します。

### **virtual-host**

**throughput-performance** プロファイルに基づいて仮想ホスト用に設計されたプロファイル。他の タスクの中でも特に、仮想メモリーのスワップを減らし、ディスクの先読み値を増やし、ダー ティーページの書き戻しというより積極的な値を可能にします。

**throughput-performance** プロファイルを継承します。また、**energy\_performance\_preference** お よび **scaling\_governor** 属性を **performance** プロファイルに変更します。

#### **oracle**

Oracle データベース向けに最適化されたプロファイルは、**throughput-performance** プロファイル に基づいて読み込まれます。これにより Transparent Huge Page が無効になり、その他のパフォー マンス関連カーネルパラメーターが変更されます。このプロファイルは、**tuned-profiles-oracle** パッケージで利用できます。

#### **desktop**

**balanced** プロファイルに基づく、デスクトップに最適化されたプロファイル。対話型アプリケー ションの応答を向上させるスケジューラーオートグループが有効になります。

## **optimize-serial-console**

printk 値を減らすことで、シリアルコンソールへの I/O アクティビティーを調整するプロファイル。 これにより、シリアルコンソールの応答性が向上します。このプロファイルは、他のプロファイル のオーバーレイとして使用することが意図されています。以下に例を示します。

# tuned-adm profile throughput-performance optimize-serial-console

#### **mssql**

Microsoft SQL Server に提供されるプロファイル。**throughput-performance** プロファイルに基づ きます。

## **intel-sst**

ユーザー定義の Intel Speed Select Technology 設定で最適化されたプロファイル。このプロファイ ルは、他のプロファイルのオーバーレイとして使用することが意図されています。以下に例を示し ます。

# tuned-adm profile cpu-partitioning intel-sst

## <span id="page-18-0"></span>2.7. TUNED CPU-PARTITIONING プロファイル

レイテンシーに敏感なワークロード用に Red Hat Enterprise Linux 8 を調整する場合は、**cpupartitioning** TuneD プロファイルを使用することが推奨されます。

Red Hat Enterprise Linux 8 以前では、低レイテンシーの Red Hat ドキュメントで、低レイテンシーの チューニングを実現するために必要な低レベルの手順が数多く説明されていました。Red Hat Enterprise Linux 8 では、**cpu-partitioning** TuneD プロファイルを使用することで、低レイテンシーの チューニングをより効率的に実行できます。このプロファイルは、個々の低レイテンシーアプリケー ションの要件に従って簡単にカスタマイズできます。

以下の図は、**cpu-partitioning** プロファイルの使用方法を示す例になります。この例では、CPU とノー ドのレイアウトを使用します。

### <span id="page-19-0"></span>図2.1 cpu-partitioning の図

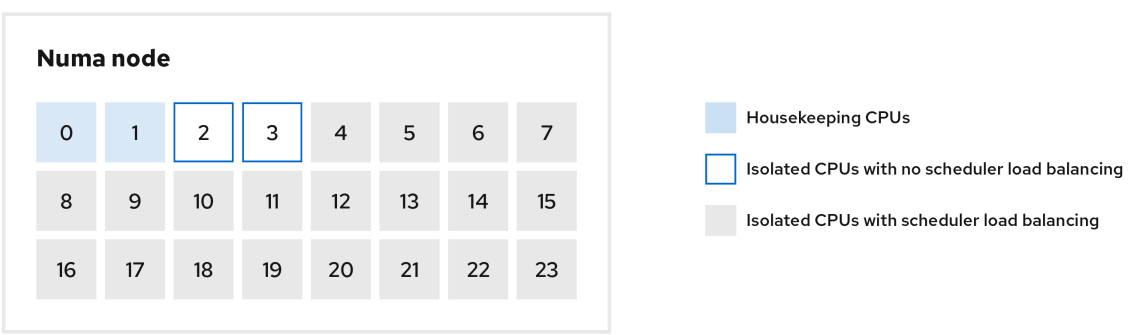

**/etc/tuned/cpu-partitioning-variables.conf** ファイルで cpu-partitioning プロファイルを設定するに は、以下の設定オプションを使用します。

## 負荷分散機能のある分離された CPU

cpu-partitioning の図では、4 から 23 までの番号が付けられたブロックが、デフォルトの分離され た CPU です。カーネルスケジューラーのプロセスの負荷分散は、この CPU で有効になります。こ れは、カーネルスケジューラーの負荷分散を必要とする複数のスレッドを使用した低レイテンシー プロセス用に設計されています。

**isolated cores=cpu-list** オプションを使用して、/etc/tuned/cpu-partitioning-variables.conf ファ イルで cpu-partitioning プロファイルを設定できます。このオプションは、カーネルスケジューラー の負荷分散を使用する分離する CPU をリスト表示します。

分離された CPU のリストはコンマ区切りで表示するか、**3-5** のようにハイフンを使用して範囲を指 定できます。このオプションは必須です。このリストにない CPU は、自動的にハウスキーピング CPU と見なされます。

## 負荷分散を行わずに分離した CPU

cpu-partitioning の図では、2 と 3 の番号が付けられたブロックは、追加のカーネルスケジューラー プロセスの負荷分散を提供しない分離された CPU です。

**/etc/tuned/cpu-partitioning-variables.conf** ファイルで cpu-partitioning プロファイルを設定するに は、**no\_balance\_cores=cpu-list** オプションを使用します。このオプションは、カーネルスケ ジューラーの負荷分散を使用しない CPU を分離するようにリスト表示します。

**no\_balance\_cores** オプションの指定は任意ですが、このリストの CPU は、**isolated\_cores** リス トに記載されている CPU のサブセットである必要があります。

このような CPU を使用するアプリケーションスレッドは、各 CPU に個別にピン留めする必要があ ります。

## ハウスキーピング CPU

**cpu-partitioning-variables.conf** ファイル内で分離されていない CPU は、自動的にハウスキーピン グ CPU と見なされます。ハウスキーピング CPU では、すべてのサービス、デーモン、ユーザープ ロセス、移動可能なカーネルスレッド、割り込みハンドラー、およびカーネルタイマーの実行が許

可されます。

## 関連情報

**tuned-profiles-cpu-partitioning(7)** man ページ

<span id="page-20-0"></span>2.8. 低レイテンシーチューニングへの TUNED の CPU-PARTITIONING プ ロファイルの使用

この手順では、TuneD の **cpu-partitioning** プロファイルを使用して、低レイテンシーになるようにシ ステムをチューニングする方法を説明します。これは、[cpu-partitioning](#page-19-0) の図で説明されているよう に、**cpu-partitioning** と CPU レイアウトを使用できる低レイテンシーのアプリケーションの例を使用 します。

この場合のアプリケーションでは、以下を使用します。

- ネットワークからデータを読み込む1つの専用リーダースレッドが、CPU2に固定されます。
- このネットワークデータを処理する多数のスレッドは、CPU 4-23 に固定されます。
- 処理されたデータをネットワークに書き込む専用のライタースレッドは、CPU3 に固定されま す。

### 前提条件

**yum install tuned-profiles-cpu-partitioning** コマンドを root で使用して、**cpu-partitioning** TuneD プロファイルをインストールしている。

## 手順

1. **/etc/tuned/cpu-partitioning-variables.conf** ファイルを編集し、以下の内容を追加します。

# All isolated CPUs: isolated\_cores=2-23 # Isolated CPUs without the kernel's scheduler load balancing: no\_balance\_cores=2,3

2. **cpu-partitioning** TuneD プロファイルを設定します。

# tuned-adm profile cpu-partitioning

3. 再起動

再起動後、システムは、cpu-partitioning の図の分離に従って、低レイテンシーにチューニング されます。このアプリケーションでは、タスクセットを使用して、リーダーおよびライターの スレッドを CPU 2 および 3 に固定し、残りのアプリケーションスレッドを CPU 4-23 に固定で きます。

## 関連情報

**tuned-profiles-cpu-partitioning(7)** man ページ

## <span id="page-20-1"></span>2.9. CPU-PARTITIONING TUNED プロファイルのカスタマイズ

TuneD プロファイルを拡張して、追加のチューニング変更を行うことができます。

たとえば、**cpu-partitioning** プロファイルは、**cstate=1** を使用する CPU を設定します。**cpupartitioning** プロファイルを使用しながら、cstate1 から cstate0 に CPU の cstate を変更するために、 以下の手順では my\_profile という名前の新しい TuneD プロファイルを説明しています。このプロファ イルは、**cpu-partitioning** プロファイルを継承した後、C state-0 を設定します。

## 手順

1. **/etc/tuned/my\_profile** ディレクトリーを作成します。

# mkdir /etc/tuned/**my\_profile**

2. このディレクトリーに **tuned.conf** ファイルを作成し、次の内容を追加します。

# vi /etc/tuned/**my\_profile**/tuned.conf [main] summary=Customized tuning on top of cpu-partitioning include=cpu-partitioning [cpu] force\_latency=cstate.id:0|1

3. 新しいプロファイルを使用します。

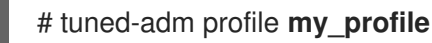

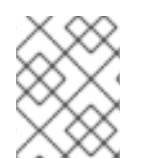

## 注記

この共有例では、再起動は必要ありません。ただし、mv\_profile プロファイルの変更を 有効にするために再起動が必要な場合は、マシンを再起動します。

### 関連情報

**tuned-profiles-cpu-partitioning(7)** man ページ

## <span id="page-21-0"></span>2.10. RHEL とともに配布されるリアルタイムの TUNED プロファイル

リアルタイムプロファイルは、リアルタイムカーネルを実行するシステムを対象としています。特殊な カーネルビルドなしでは、システムはリアルタイムになりません。RHEL では、このプロファイルは追 加のリポジトリーから利用できます。

利用できるリアルタイムプロファイルは以下の通りです。

## リアルタイム

ベアメタルのリアルタイムシステムで使用します。 **tuned-profiles-realtime** パッケージにより提供されます。これは、RT リポジトリーまたは NFV リ ポジトリーから入手できます。

### **realtime-virtual-host**

リアルタイムに設定された仮想ホストで使用します。 NFV リポジトリーから利用できる **tuned-profiles-nfv-host** パッケージにより提供されます。

#### **realtime-virtual-guest**

リアルタイムに設定された仮想化ゲストで使用します。 NFV リポジトリーから利用できる **tuned-profiles-nfv-guest** パッケージにより提供されます。

## <span id="page-22-0"></span>2.11. TUNED の静的および動的チューニング

TuneD が適用するシステムチューニングの 2 つのカテゴリー ( static と dynamic) の違いを理解するこ とは、特定の状況や目的にどちらを使用するかを決定する際に重要です。

## 静的なチューニング

主に、事前定義された **sysctl** 設定および **sysfs** 設定の適用と、**ethtool** などの複数の設定ツールの ワンショットアクティベーションから設定されます。

#### 動的チューニング

システムのアップタイム中に、さまざまなシステムコンポーネントがどのように使用されているか を監視します。TuneD は、その監視情報に基づいてシステム設定を動的に調整します。 たとえば、ハードドライブは起動時およびログイン時に頻繁に使用されますが、Web ブラウザーや 電子メールクライアントなどのアプリケーションをユーザーが主に使用する場合はほとんど使用さ れません。同様に、CPU とネットワークデバイスは、異なるタイミングで使用されます。TuneD は、このようなコンポーネントのアクティビティーを監視し、その使用の変化に反応します。

## デフォルトでは、動的チューニングは無効になっています。これを有効にするに

は、**/etc/tuned/tuned-main.conf** ファイルを編集して、**dynamic\_tuning** オプションを **1** に変更し ます。TuneD は、システムの統計を定期的に分析してから、その統計を使用してシステムのチュー ニング設定を更新します。これらの更新間の時間間隔を秒単位で設定するには、**update\_interval** オ プションを使用します。

現在実装されている動的チューニングアルゴリズムは、パフォーマンスと省電力のバランスを取ろ うとし、パフォーマンスプロファイルで無効になります。各プラグインのダイナミックチューニン グは、TuneD プロファイルで有効または無効にできます。

#### 例2.2 ワークステーションでの静的および動的のチューニング

一般的なオフィスワークステーションでは、イーサネットネットワークインターフェイスは常に非 アクティブの状態です。少数の電子メールのみが出入りするか、一部の Web ページが読み込まれて いる可能性があります。

このような負荷の場合、ネットワークインターフェイスはデフォルト設定のように常に最高速度で 動作する必要はありません。TuneD には、ネットワークデバイスを監視してチューニングを行うプ ラグインがあり、これによりこの低いアクティビティーを検出して、自動的にそのインターフェイ スの速度を下げることができるため、通常は消費電力が少なくなります。

DVD イメージをダウンロードしているとき、または大きな添付ファイル付きのメールが開いている ときなど、インターフェイスのアクティビティーが長期間にわたって増加した場合は、TuneD がこ れを検出し、アクティビティーレベルが高い間にインターフェイスの速度を最大に設定します。

この原則は、CPU およびディスクの他のプラグインにも使用されます。

## <span id="page-22-1"></span>2.12. TUNED の NO-DAEMON モード

TuneD は、常駐メモリーを必要としない **no-daemon** モードで実行できます。このモードで は、TuneD が設定を適用して終了します。

デフォルトでは、このモードには、以下のように多くの TuneD 機能がないため、**no-daemon** モードが 無効になっています。

- D-Bus サポート
- ホットプラグサポート
- 設定のロールバックサポート

**no-daemon** モードを有効にするには、**/etc/tuned/tuned-main.conf** ファイルに以下の行を含めます。

 $d$ aemon =  $0$ 

## <span id="page-23-0"></span>2.13. TUNED のインストールと有効化

この手順では、TuneD アプリケーションをインストールして有効にし、TuneD プロファイルをインス トールして、システムにデフォルトの TuneD プロファイルをあらかじめ設定します。

## 手順

1. **Tuned** パッケージをインストールします。

# yum install tuned

2. **Tuned** サービスを有効にして開始します。

# systemctl enable --now tuned

3. 必要に応じて、リアルタイムシステムのTuneD プロファイルをインストールします。 リアルタイムシステムの Tuned プロファイルの場合は、**rhel-8** リポジトリーを有効にします。

# subscription-manager repos --enable=rhel-8-for-x86\_64-nfv-beta-rpms

インストールします。

# yum install tuned-profiles-realtime tuned-profiles-nfv

4. TuneDプロファイルが有効であり、適用されていることを確認します。

\$ tuned-adm active

Current active profile: throughput-performance

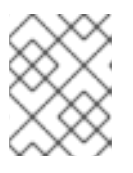

## 注記

TuneD が自動的にプリセットするアクティブなプロファイルは、マシンのタイ プとシステム設定によって異なります。

## \$ tuned-adm verify

Verification succeeded, current system settings match the preset profile.

See tuned log file ('/var/log/tuned/tuned.log') for details.

## <span id="page-24-0"></span>2.14. 利用可能な TUNED プロファイルのリスト表示

この手順では、使用しているシステムで現在利用可能なTuneDプロファイルのリストを表示します。

## 手順

● システムで使用可能なすべてのTuneDプロファイルをリスト表示するには、次を使用します。

\$ tuned-adm list

Available profiles:

- accelerator-performance Throughput performance based tuning with disabled higher latency STOP states
- balanced General non-specialized TuneD profile
- desktop Optimize for the desktop use-case

- latency-performance - Optimize for deterministic performance at the cost of increased power consumption

- network-latency - Optimize for deterministic performance at the cost of increased power consumption, focused on low latency network performance

- network-throughput - Optimize for streaming network throughput, generally only necessary on older CPUs or 40G+ networks

- powersave - Optimize for low power consumption

- throughput-performance - Broadly applicable tuning that provides excellent performance across a variety of common server workloads

- virtual-quest - Optimize for running inside a virtual quest

- virtual-host - Optimize for running KVM quests

Current active profile: balanced

現在アクティブなプロファイルのみを表示する場合は、次のコマンドを使用します。

\$ tuned-adm active

Current active profile: throughput-performance

## 関連情報

**• tuned-adm(8)**  $\oslash$  man  $\kappa$ - $\breve{\smile}$ 

## <span id="page-24-1"></span>2.15. TUNED プロファイルの設定

この手順では、選択した TuneD プロファイルを有効にします。

## 前提条件

● TuneD サービスが実行されています。詳細は、TuneD [のインストールと有効化](#page-23-0) を参照してく ださい。

手順

1. 必要に応じて、TuneD がシステムに最も適したプロファイルを推奨できます。

# tuned-adm recommend

throughput-performance

2. プロファイルをアクティブ化します。

# tuned-adm profile selected-profile

または、複数のプロファイルの組み合わせをアクティベートできます。

# tuned-adm profile selected-profile1 selected-profile2

例2.3 低消費電力向けに最適化された仮想マシン

以下の例では、仮想マシンでの実行でパフォーマンスを最大化するようにシステムが最適化 され、同時に、(低消費電力が最優先である場合は) 低消費電力を実現するようにシステムが チューニングされます。

# tuned-adm profile virtual-guest powersave

3. お使いのシステムで現在アクティブな TuneD プロファイルを表示します。

# tuned-adm active

Current active profile: selected-profile

4. システムを再起動します。

# reboot

## 検証手順

● TuneD プロファイルが有効であり、適用されていることを確認します。

\$ tuned-adm verify

Verification succeeded, current system settings match the preset profile. See tuned log file ('/var/log/tuned/tuned.log') for details.

## 関連情報

**• tuned-adm(8)**  $\oslash$  man  $\kappa$ - $\breve{\smile}$ 

## <span id="page-25-0"></span>2.16. TUNED D-BUS インターフェイスの使用

TuneD D-Bus インターフェイスを介してランタイム時に TuneD と直接通信し、さまざまな TuneD サービスを制御できます。

D-Bus API にアクセスするには、**busctl** または **dbus-send** コマンドを使用できます。

## 注記

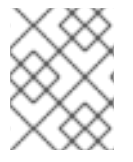

**busctl** コマンドまたは **dbus-send** コマンドを使用できますが、**busctl** コマンドは **systemd** の一部であるため、ほとんどのホストにすでに存在しています。

2.16.1. TuneD D-Bus インターフェイスを使用した利用可能な TuneD D-Bus API メソッ ドの表示

TuneD D-Bus インターフェイスを使用すると、TuneD で使用できる D-Bus API メソッドを確認できま す。

## 前提条件

● TuneD サービスが実行されている。詳細は、TuneD [のインストールと有効化](https://access.redhat.com/documentation/ja-jp/red_hat_enterprise_linux/8/html/monitoring_and_managing_system_status_and_performance/getting-started-with-tuned_monitoring-and-managing-system-status-and-performance#installing-and-enabling-tuned_getting-started-with-tuned) を参照してくだ さい。

## 手順

利用可能な TuneD API メソッドを確認するには、次のコマンドを実行します。

\$ busctl introspect com.redhat.tuned /Tuned com.redhat.tuned.control

この出力は、以下のようになります。

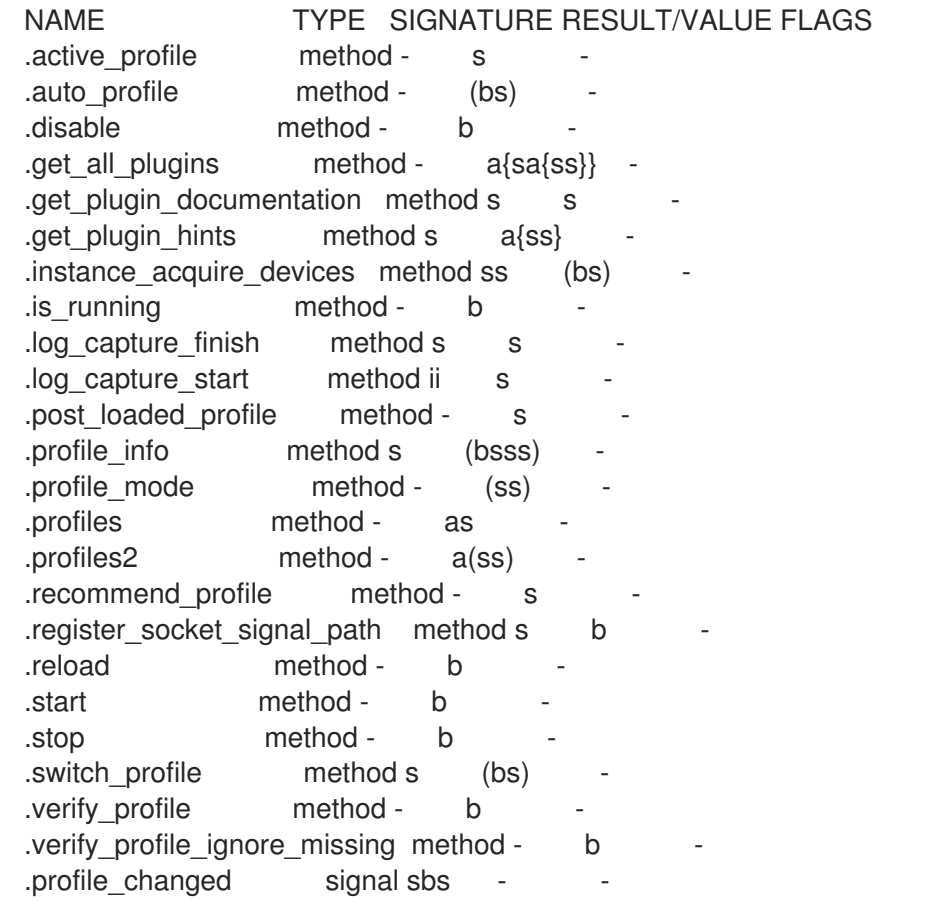

利用可能なさまざまなメソッドの説明は、TuneD [のアップストリームリポジトリー](https://github.com/redhat-performance/tuned/blob/master/com.redhat.tuned.policy) に記載され ています。

2.16.2. TuneD D-Bus インターフェイスを使用したアクティブな TuneD プロファイルの

## 2.16.2. TuneD D-Bus インターフェイスを使用したアクティブな TuneD プロファイルの 変更

TuneD D-Bus インターフェイスを使用して、アクティブな TuneD プロファイルを必要な TuneD プロ ファイルに置き換えることができます。

## 前提条件

● TuneD サービスが実行されている。詳細は、TuneD [のインストールと有効化](https://access.redhat.com/documentation/ja-jp/red_hat_enterprise_linux/8/html/monitoring_and_managing_system_status_and_performance/getting-started-with-tuned_monitoring-and-managing-system-status-and-performance#installing-and-enabling-tuned_getting-started-with-tuned) を参照してくだ さい。

## 手順

アクティブな TuneD プロファイルを変更するには、次のコマンドを実行します。  $\bullet$ 

\$ busctl call com.redhat.tuned /Tuned com.redhat.tuned.control switch\_profile s **profile** (bs) true "OK"

profile は、必要なプロファイルの名前に置き換えます。

## 検証

現在アクティブな TuneD プロファイルを表示するには、次のコマンドを実行します。  $\bullet$ 

\$ busctl call com.redhat.tuned /Tuned com.redhat.tuned.control active\_profile s "**profile**"

## <span id="page-27-0"></span>2.17. TUNED の無効化

この手順では、TuneD を無効にし、影響を受けるすべてのシステム設定を TuneD が変更する前の元の 状態にリセットします。

## 手順

すべてのチューニングを一時的に無効にするには、次のコマンドを実行します。  $\bullet$ 

# tuned-adm off

チューニングは、**TuneD** サービスの再起動後に再度適用されます。

または、**TuneD** サービスを完全に停止して無効にするには、次のようにします。

# systemctl disable --now tuned

## 関連情報

**• tuned-adm(8)**  $\oslash$  man  $\kappa$ - $\breve{\smile}$ 

## 第3章 TUNED プロファイルのカスタマイズ

<span id="page-28-0"></span>TuneDプロファイルを作成または変更して、ユースケースに合わせてシステムパフォーマンスを最適化 できます。

### 前提条件

● TuneD [のインストールと有効化](#page-23-0) に詳述されているように、TuneD をインストールおよび有効 化します。

## <span id="page-28-1"></span>3.1. TUNED プロファイル

システムを詳細に分析することは、非常に時間のかかる作業です。TuneD では、一般的なユースケー スに合わせて定義済みのプロファイルを多数提供しています。プロファイルを作成、変更、および削除 することも可能です。

TuneD で提供されるプロファイルは、以下のカテゴリーに分類されます。

- 省電力プロファイル
- パフォーマンス重視プロファイル

performance-boosting プロファイルの場合は、次の側面に焦点が置かれます。

- ストレージおよびネットワークに対して少ないレイテンシー
- ストレージおよびネットワークの高い処理能力
- 仮想マシンのパフォーマンス
- 仮想化ホストのパフォーマンス

#### プロファイル設定の構文

**tuned.conf** ファイルは、1 つの **[main]** セクションとプラグインインスタンスを設定するためのその他 のセクションが含まれます。ただし、すべてのセクションはオプションです。

ハッシュ記号 (**#**) で始まる行はコメントです。

### 関連情報

**● tuned.conf(5)** の man ページ

## <span id="page-28-2"></span>3.2. デフォルトの TUNED プロファイル

インストール時に、システムの最適なプロファイルが自動的に選択されます。現時点では、以下のカス タマイズ可能なルールに従ってデフォルトのプロファイルが選択されます。

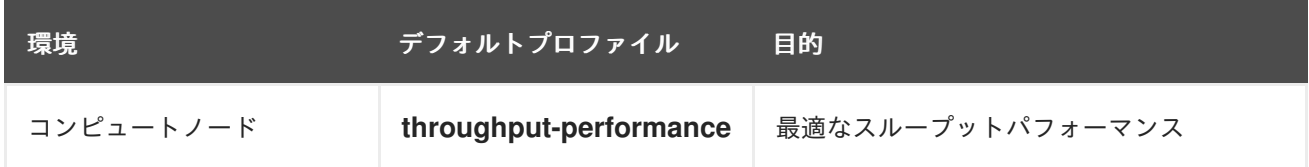

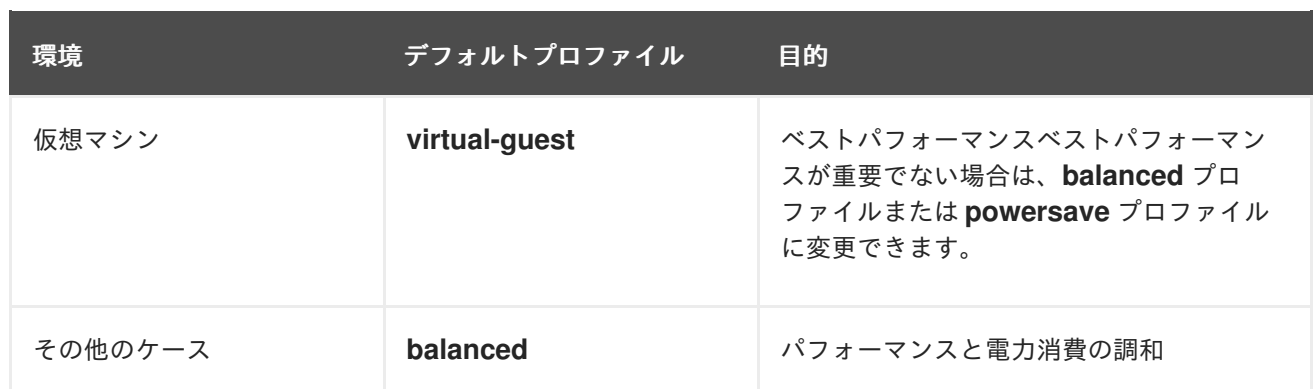

## 関連情報

● **tuned.conf(5)** の man ページ

## <span id="page-29-0"></span>3.3. マージされた TUNED プロファイル

試験目的で提供された機能として、複数のプロファイルを一度に選択することができます。TuneD は、読み込み中にマージを試みます。

競合が発生した場合は、最後に指定されたプロファイルの設定が優先されます。

## 例3.1 仮想ゲストの低消費電力

以下の例では、仮想マシンでの実行でパフォーマンスを最大化するようにシステムが最適化され、 同時に、(低消費電力が最優先である場合は) 低消費電力を実現するようにシステムがチューニング されます。

# tuned-adm profile virtual-guest powersave

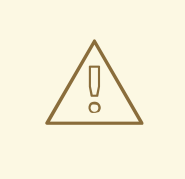

## 警告

マージは自動的に行われ、使用されるパラメーターの組み合わせが適切であるかど うかはチェックされません。結果として、この機能は一部のパラメーターを逆に調 整する可能性があります。これは逆効果になる可能性があります。たとえ ば、**throughput-performance** プロファイルで高スループットにディスクを設定 し、同時に、**spindown-disk** プロファイルでディスクスピンダウンを低い値に設定 します。

## 関連情報

\***tuned-adm** man ページ\* **tuned.conf(5)** の man ページ

## <span id="page-29-1"></span>3.4. TUNED プロファイルの場所

TuneD は、次のディレクトリーにプロファイルを保存します。

### **/usr/lib/tuned/**

ディストリビューション固有のプロファイルは、このディレクトリーに保存されます。各プロファ イルには独自のディレクトリーがあります。プロファイルは **tuned.conf** という名前の主要設定ファ イルと、ヘルパースクリプトなどの他の任意のファイルから設定されます。

#### **/etc/tuned/**

プロファイルをカスタマイズする必要がある場合は、プロファイルのカスタマイズに使用される ディレクトリーにプロファイルディレクトリーをコピーします。同じ名前のプロファイルが 2 つあ る場合、カスタムのプロファイルは、**/etc/tuned/** に置かれています。

## 関連情報

**● tuned.conf(5)** の man ページ

## <span id="page-30-0"></span>3.5. TUNED プロファイル間の継承

TuneDプロファイルは、他のプロファイルを基にして、親プロファイルの特定の側面のみを変更できま す。

TuneD プロファイルの **[main]** セクションは、**include** オプションを認識します。

[main] include=parent

親 プロファイルの設定はすべて、この 子 プロファイルに読み込まれます。以下のセクションでは、子 プロファイルは、親 プロファイルから継承された特定の設定をオーバーライドするか、親 プロファイ ルに表示されない新しい設定を追加します。

**/usr/lib/tuned/** にあらかじめインストールしておいたプロファイルでパラメーターをいくつか調整する だけで、**/etc/tuned/** に独自の 子 プロファイルを作成できます。

TuneD のアップグレード後などに、親 プロファイルが更新されると、この変更は子 プロファイルに反 映されます。

### 例3.2 バランスの取れた省電力プロファイル

以下は、**balanced** プロファイルを拡張し、すべてのデバイスの Aggressive Link Power Management (ALPM) を最大省電力に設定するカスタムプロファイルの例です。

[main] include=balanced

[scsi\_host] alpm=min\_power

関連情報

**● tuned.conf(5)** の man ページ

<span id="page-30-1"></span>3.6. TUNED の静的および動的チューニング

TuneD が適用するシステムチューニングの 2 つのカテゴリー ( static と dynamic) の違いを理解するこ とは、特定の状況や目的にどちらを使用するかを決定する際に重要です。

#### 静的なチューニング

主に、事前定義された **sysctl** 設定および **sysfs** 設定の適用と、**ethtool** などの複数の設定ツールの ワンショットアクティベーションから設定されます。

#### 動的チューニング

システムのアップタイム中に、さまざまなシステムコンポーネントがどのように使用されているか を監視します。TuneD は、その監視情報に基づいてシステム設定を動的に調整します。 たとえば、ハードドライブは起動時およびログイン時に頻繁に使用されますが、Web ブラウザーや 電子メールクライアントなどのアプリケーションをユーザーが主に使用する場合はほとんど使用さ れません。同様に、CPU とネットワークデバイスは、異なるタイミングで使用されます。TuneD は、このようなコンポーネントのアクティビティーを監視し、その使用の変化に反応します。

デフォルトでは、動的チューニングは無効になっています。これを有効にするに は、**/etc/tuned/tuned-main.conf** ファイルを編集して、**dynamic\_tuning** オプションを **1** に変更し ます。TuneD は、システムの統計を定期的に分析してから、その統計を使用してシステムのチュー ニング設定を更新します。これらの更新間の時間間隔を秒単位で設定するには、**update\_interval** オ プションを使用します。

現在実装されている動的チューニングアルゴリズムは、パフォーマンスと省電力のバランスを取ろ うとし、パフォーマンスプロファイルで無効になります。各プラグインのダイナミックチューニン グは、TuneD プロファイルで有効または無効にできます。

#### 例3.3 ワークステーションでの静的および動的のチューニング

一般的なオフィスワークステーションでは、イーサネットネットワークインターフェイスは常に非 アクティブの状態です。少数の電子メールのみが出入りするか、一部の Web ページが読み込まれて いる可能性があります。

このような負荷の場合、ネットワークインターフェイスはデフォルト設定のように常に最高速度で 動作する必要はありません。TuneD には、ネットワークデバイスを監視してチューニングを行うプ ラグインがあり、これによりこの低いアクティビティーを検出して、自動的にそのインターフェイ スの速度を下げることができるため、通常は消費電力が少なくなります。

DVD イメージをダウンロードしているとき、または大きな添付ファイル付きのメールが開いている ときなど、インターフェイスのアクティビティーが長期間にわたって増加した場合は、TuneD がこ れを検出し、アクティビティーレベルが高い間にインターフェイスの速度を最大に設定します。

この原則は、CPU およびディスクの他のプラグインにも使用されます。

## <span id="page-31-0"></span>3.7. TUNED プラグイン

プラグインは、TuneD がシステムのさまざまなデバイスを監視または最適化するために使用する TuneD プロファイルのモジュールです。

TuneD では、以下の 2 つのタイプのプラグインを使用します。

## プラグインの監視

モニタリングプラグインは、稼働中のシステムから情報を取得するために使用されます。監視プラ グインの出力は、動的チューニング向けチューニングプラグインで使用できます。

監視プラグインは、有効ないずれかのチューニングプラグインでメトリックが必要な場合に必ず自

監視プラグインは、有効ないずれかのチューニングプラグインでメトリックが必要な場合に必ず自 動的にインスタンス化されます。2 つのチューニングプラグインで同じデータが必要な場合は、監視 プラグインのインスタンスが1つだけ作成され、データが共有されます。

## プラグインのチューニング

各チューニングプラグインは、個々のサブシステムをチューニングし、TuneD プロファイルから設 定されたいくつかのパラメーターを取得します。各サブシステムには、チューニングプラグインの 個別インスタンスで処理される複数のデバイス (複数の CPU やネットワークカードなど) を含める ことができます。また、個別デバイスの特定の設定もサポートされます。

## TuneD プロファイルのプラグインの構文

プラグインインスタンスが記述されるセクションは、以下のように書式化されます。

[**NAME**] type=**TYPE** devices=**DEVICES**

#### NAME

ログで使用されるプラグインインスタンスの名前です。これは、任意の文字列です。

TYPE

チューニングプラグインのタイプです。

## DEVICES

このプラグインインスタンスが処理するデバイスのリストです。 **device** の行には、リスト、ワイルドカード (**\***)、否定 (**!**) が含まれます。**device** の行がない と、TYPE のシステムに現在または後で接続されるすべてのデバイスは、プラグインインスタンス により処理されます。**devices=\*** オプションを使用する場合と同じです。

### 例3.4 ブロックデバイスとプラグインのマッチング

次の例では、**sda**、**sdb** など **sd** で始まるすべてのブロックデバイスに一致し、それらに対する 境界は無効にしない例になります。

[data\_disk] type=disk devices=sd\* disable\_barriers=false

次の例は、**sda1** および **sda2** を除くすべてのブロックデバイスと一致します。

[data\_disk] type=disk devices=!sda1, !sda2 disable\_barriers=false

プラグインのインスタンスを指定しないと、そのプラグインは有効になりません。

このプラグインがより多くのオプションに対応していると、プラグインセクションでも指定できます。 このオプションが指定されておらず、含まれているプラグインでこれまで指定しなかった場合は、デ フォルト値が使用されます。

## 短いプラグイン構文

プラグインインスタンスにカスタム名を付ける必要がなく、設定ファイルにインスタンスの定義が1つ しかない場合、TuneD は以下の簡単な構文に対応します。

## [**TYPE**] devices=**DEVICES**

この場合は、**type** の行を省略することができます。タイプと同様に、インスタンスは名前で参照され ます。上記の例は、以下のように書き換えることができます。

例3.5 短い構文を使用したブロックデバイスのマッチング

[disk] devices=sdb\* disable\_barriers=false

## プロファイルで競合するプラグインの定義

**include** オプションを使用して同じセクションを複数回指定した場合は、設定がマージされます。設定 をマージできない場合は、競合がある以前の設定よりも、競合がある最後の定義が優先されます。以前 に定義されたものが分からない場合は、**replace** ブール式オプションを使用して、それを **true** に設定し ます。これにより、同じ名前の以前の定義がすべて上書きされ、マージは行われません。

また、**enabled=false** オプションを指定してプラグインを無効にすることもできます。これは、インス タンスが定義されない場合と同じ効果になります。**include** オプションから以前の定義を再定義し、カ スタムプロファイルでプラグインをアクティブにしない場合には、プラグインを無効にすると便利で す。

## 注記

TuneD には、チューニングプロファイルの有効化または無効化の一環として、シェルコマンドを実 行する機能が含まれます。これにより、TuneD に統合されていない機能で、TuneD プロファイルを 拡張できます。

任意のシェルコマンドは、**script** プラグインを使用して指定できます。

#### 関連情報

● **tuned.conf(5)** の man ページ

<span id="page-33-0"></span>3.8. 利用可能な TUNED プラグイン

## プラグインの監視

現在、以下の監視プラグインが実装されています。

#### **disk**

デバイスおよび測定間隔ごとのディスク負荷 (IO 操作の数) を取得します。

**net**

ネットワークカードおよび測定間隔ごとのネットワーク負荷 (転送済みパケットの数) を取得しま す。

#### **load**

CPU および測定間隔ごとの CPU 負荷を取得します。

### プラグインのチューニング

現在、以下のチューニングプラグインが実装されています。動的チューニングを実装するのは、これら のプラグインの一部のみです。プラグインで対応しているオプションもリスト表示されます。

#### **cpu**

CPU ガバナーを、**governor** オプションで指定された値に設定し、CPU 負荷に応じて、電源管理 サービス品質 (PM QoS) CPU ダイレクトメモリーアクセス (DMA) のレイテンシーを動的に変更し ます。

CPU 負荷が **load\_threshold** オプションで指定された値よりも小さい場合、レイテンシーは **latency\_high** オプションで指定した値に設定されます。それ以外では、**latency\_low** で指定した値 に設定されます。

レイテンシーを特定の値に強制し、さらに動的に変更しないようにすることもできます。これを行 うには、**force\_latency** オプションを、必要なレイテンシーの値に設定します。

### **eeepc\_she**

CPU の負荷に応じて、フロントサイドバス (FSB) の速度を動的に設定します。 この機能は一部のネットブックで利用でき、ASUS Super buf Engine (SHE) としても知られていま す。

CPU 負荷が **load\_threshold\_powersave** オプションで指定した値と同じかそれ未満の場合、プラグ インは、FSB 速度を、**she\_powersave** オプションで指定した値に設定します。CPU 負荷が **load\_threshold\_normal** オプションで指定した値と同じかそれより上になる場合は、FSB 速度 が、**she\_normal** オプションで指定された値に設定されます。

この機能のハードウェアサポートを TuneD が検出しない場合、静的チューニングには対応せず、プ ラグインも透過的に無効になります。

#### **net**

Wake on LAN 機能を、**wake\_on\_lan** オプションで指定した値に設定します。**ethtool** ユーティリ ティーと同じ構文を使用します。また、インターフェイスの使用状況に応じてインターフェイス速 度が動的に変更します。

#### **sysctl**

プラグインオプションで指定したさまざまな **sysctl** 設定を設定します。 この構文は、**name=value** です。name は、**sysctl** ユーティリティーが指定した名前と同じです。

TuneDで利用可能な別のプラグインで対応していない設定を変更する必要がある場合は、**sysctl** プ ラグインを使用します。他の特定プラグインが、この設定に対応している場合は、そのプラグイン を使用することが推奨されます。

#### **usb**

USB デバイスの autosuspend タイムアウトを、**autosuspend** パラメーターで指定した値に設定し ます。

値が **0** の場合は、autosuspend が無効になります。

## **vm**

**transparent hugepages** オプションの値に合わせて、Transparent Huge Page を有効または無効に します。

**transparent\_hugepages** オプションの有効な値は次のとおりです。

- "always"
- "never"

"madvise"

## **audio**

音声コーデックの autosuspend タイムアウトを、**timeout** オプションで指定した値に設定します。 現在、**snd\_hda\_intel** コーデックおよび **snd\_ac97\_codec** コーデックに対応しています。値が **0** の 場合は、autosuspend が無効になります。また、ブール値オプション **reset\_controller** を **true** に設 定することにより、コントローラーを強制的にリセットすることもできます。

### **disk**

**elevator** オプションで指定された値にディスクエレベーターを設定します。 また、以下も設定します。

- apm オプションで指定された値への APM
- scheduler quantum オプションで指定された値へのスケジューラーの量子
- spindown オプションで指定された値へのディスクスピンダウンタイムアウト
- **readahead** パラメーターで指定した値までディスク先読み
- 現在のディスクが、**readahead multiply** オプションで指定した定数を掛けた値に先読みさ れます。

さらに、このプラグインにより、現在のドライブ使用状況に応じて、ドライブの高度な電力管理設 定および spindown タイムアウト設定が動的に変更します。動的チューニングは、ブール値オプショ ン **dynamic** により制御でき、デフォルトで有効になります。

### **scsi\_host**

SCSI ホストのオプションをチューニングします。 Aggressive Link Power Management (ALPM) を、**alpm** オプションで指定した値に設定します。

### **mounts**

**disable\_barriers** オプションのブール値に応じて、マウントのバリアを有効または無効にします。 **script**

プロファイルの読み込み時またはアンロード時に、外部スクリプトまたはバイナリーを実行しま す。任意の実行可能ファイルを選択できます。

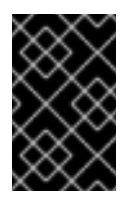

## 重要

**script** プラグインは、以前のリリースとの互換性を維持するために提供されていま す。必要な機能をカバーする場合は、他のTuneD プラグインを使用することが推奨 されます。

TuneD は、以下のいずれかの引数で実行ファイルを呼び出します。

- プロファイルの読み込み時に **start**
- プロファイルのアンロード時に **stop**

実行可能ファイルに **stop** アクションを適切に実装し、**start** アクション中に変更したすべての設定 を元に戻す必要があります。この手順を行わないと、TuneD プロファイルを変更した後のロール バック手順が機能しません。
bash スクリプトは、Bash ライブラリー **/usr/lib/tuned/functions** をインポートし、そこで定義され ている関数を使用できます。これらの関数は、TuneD がネイティブに提供していない機能にのみ使 用してください。関数名が **\_wifi\_set\_power\_level** などのアンダースコアで始まる場合は、将来変 更される可能性があるため、関数をプライベートにし、スクリプトでは使用しないでください。

プラグイン構造の **script** パラメーターを使用して、実行ファイルへのパスを指定します。

### 例3.6 プロファイルからの Bash スクリプトの実行

プロファイルディレクトリーに置かれた **script.sh** という名前の Bash スクリプトを実行するに は、次のコマンドを実行します。

[script] script=\${i:PROFILE\_DIR}/script.sh

#### **sysfs**

プラグインオプションで指定したさまざまな **sysfs** 設定を設定します。 構文は **name=value** となります。name は、使用する **sysfs** パスです。

このプラグインは、他のプラグインで対応していない一部の設定を変更する必要がある場合に使用 します。特定のプラグインが必要な設定に対応する場合は、そのプラグインを優先します。

#### **video**

ビデオカードのさまざまな省電力レベルを設定します。現在、Radeon カードにのみ対応していま す。

省電力レベルは、**radeon\_powersave** オプションを使用して指定できます。対応している値は次の とおりです。

- **default**
- **auto**
- **low**
- **mid**
- **High**
- **dynpm**
- **dpm-battery**
- **dpm-balanced**
- **dpm-perfomance**

詳細は [www.x.org](https://www.x.org/wiki/RadeonFeature/#KMS_Power_Management_Options) を参照してください。このプラグインは実験的なものであるため、今後のリリー スでオプションが変更する可能性があることに注意してください。

### **bootloader**

カーネルコマンドラインにオプションを追加します。このプラグインは、GRUB 2 ブートローダー のみに対応しています。

grub2\_cfg\_file.com 2 <sub>tra</sub>ck the track the track of the track the track the track the track the track the track of the track the track the track the track the track of the track of the track the track the track of the trac

**grub2\_cfg\_file** オプションを使用すると、GRUB 2 設定ファイルの場所を、標準以外のカスタマイ ズされた場所に指定できます。

そのカーネルオプションは、現在の GRUB 設定とそのテンプレートに追加されます。カーネルオプ ションを有効にするには、システムを再起動する必要があります。

別のプロファイルに切り替えるか、**TuneD** サービスを手動で停止すると、追加のオプションが削除 されます。システムをシャットダウンまたは再起動しても、カーネルオプションは **grub.cfg** ファイ ルに残ります。

カーネルオプションは、以下の構文で指定できます。

cmdline=arg1 arg2 ... argN

例3.7 カーネルコマンドラインの変更

たとえば、**quiet** カーネルオプションを TuneD プロファイルに追加するには、**tuned.conf** ファ イルに次の行を含めます。

[bootloader] cmdline=quiet

以下に、**isolcpus=2** オプションをカーネルコマンドラインに追加するカスタムプロファイルの 例を示します。

[bootloader] cmdline=isolcpus=2

#### **service**

プラグインオプションで指定されたさまざまな **sysvinit**、**sysv-rc**、**openrc**、および **systemd** サー ビスを処理します。

構文は **service.service\_name=command[,file:file]** です。

サポートされているサービス処理コマンドは次のとおりです。

- **start**
- **stop**
- **enable**
- **disable**

コンマ (**,**) またはセミコロン (**;**) を使用して、複数のコマンドを区切ります。ディレクティブの競合 の場合、**service** プラグインは最後にリストされたものを使用します。

オプションの **file:file** ディレクティブを使用して、**systemd** 専用のオーバーレイ設定ファイル **file** をインストールします。他の init システムは、このディレクティブを無視します。**service** プラグイ ンは、オーバーレイ設定ファイルを **/etc/systemd/system/service\_name.service.d/** ディレクト リーにコピーします。プロファイルがアンロードされると、**service** プラグインは、これらのディレ クトリーが空の場合は削除します。

# 注記

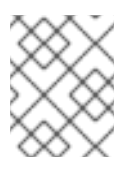

**service** プラグインは、**systemd** init システム以外の現在のランレベルでのみ動作し ます。

### 例3.8 オーバーレイファイルを使用した **sendmail** サービスの開始および有効化

### **[service]**

service.sendmail=start,enable,file:\${i:PROFILE\_DIR}/tuned-sendmail.conf

内部変数 **\${i:PROFILE\_DIR}** は、プラグインがプロファイルをロードするディレクトリーを指し ます。

#### **scheduler**

スケジューリングの優先度、CPU コア分離、プロセスアフィニティー、スレッドアフィニティー、 および IRQ アフィニティーを調整するためのさまざまなオプションを提供します。

利用可能なさまざまなオプションの詳細は、[Functionalities](#page-40-0) of the **scheduler** TuneD plug-in を参照し てください。

# 3.9. **SCHEDULER** TUNED プラグインの機能

**scheduler** TuneD プラグインを使用して、スケジューリングの優先度、CPU コアの分離、プロセスア フィニティー、スレッドアフィニティー、および IRQ アフィニティーを制御および調整します。

### CPU の分離

プロセス、スレッド、および IRQ が特定の CPU を使用しないようにするには、**isolated\_cores** オプ ションを使用します。これは、プロセスおよびスレッドアフィニティー、IRQ アフィニティーを変更 し、IRQ の **default\_smp\_affinity** パラメーターを設定します。

CPU アフィニティーマスクは、**sched\_setaffinity()** システムコールの成功を条件として、**ps\_whitelist** オプションに一致するすべてのプロセスとスレッドに対して調整されます。**ps\_whitelist** 正規表現のデ フォルト設定は、すべてのプロセスおよびスレッド名に一致する **.\*** です。特定のプロセスおよびスレッ ドを除外するには、**ps\_blacklist** オプションを使用します。このオプションの値も正規表現として解釈 されます。プロセス名とスレッド名は、その正規表現と照合されます。プロファイルロールバックによ り、一致するすべてのプロセスとスレッドがすべての CPU で実行され、プロファイルアプリケーショ ンの前に IRQ 設定が復元されます。

**ps\_whitelist** オプションおよび **ps\_blacklist** オプションで、**;** で区切った複数の正規表現がサポートさ れます。エスケープされたセミコロン **\;** はそのまま使用されます。

### 例3.9 CPUs 2-4 の分離

以下の設定は CPU 2-4 を分離します。**ps\_blacklist** 正規表現に一致するプロセスおよびスレッド は、分離に関係なく任意の CPU を使用できます。

[scheduler] isolated\_cores=2-4 ps\_blacklist=.\*pmd.\*;.\*PMD.\*;^DPDK;.\*qemu-kvm.\* <span id="page-39-0"></span>IRQ SMP アフィニティー

**/proc/irq/default\_smp\_affinity** ファイルには、すべての非アクティブな割り込み要求 (IRQ) ソース用の システム上のデフォルトのターゲット CPU コアを表すビットマスクが含まれます。IRQ がアクティブ または割り当てられると、**/proc/irq/default\_smp\_affinity** ファイルの値は IRQ のアフィニティービッ トマスクを決定します。

default irq smp affinity パラメーターは、TuneD が /proc/irq/default smp affinity ファイルに書き 込むものを制御します。**default\_irq\_smp\_affinity** パラメーターは、以下の値と動作をサポートしま す。

#### **calc**

**isolated\_cores** パラメーターから **/proc/irq/default\_smp\_affinity** ファイルの内容を計算しま す。**isolated\_cores** パラメーターの反転は、分離していないコアを計算します。 次に、分離されていないコアの交差部分と、**/proc/irq/default\_smp\_affinity** ファイルの以前の内容 が **/proc/irq/default\_smp\_affinity** ファイルに書き込まれます。

これは、default irg smp affinity パラメーターが省略された場合のデフォルトの動作です。

### **ignore**

TuneD は、**/proc/irq/default\_smp\_affinity** ファイルを変更しません。

CPU リスト

**1** などの単一の数値、**1,3** などのコンマ区切りのリスト、または **3-5** などの範囲の形式を取ります。 CPU リストを展開し、これを **/proc/irq/default\_smp\_affinity** ファイルに直接書き込みます。

例3.10 明示的な CPU リストを使用したデフォルトの IRQ smp アフィニティーの設定

以下の例では、明示的な CPU リストを使用して、デフォルトの IRQ SMP アフィニティーを CPU 0 および 2 に設定します。

[scheduler] isolated\_cores=1,3 default irq smp affinity=0,2

### スケジューリングポリシー

プロセスまたはスレッドのグループのスケジューリングポリシー、優先度、およびアフィニティーを調 整するには、以下の構文を使用します。

### group.**groupname**=**rule\_prio**:**sched**:**prio**:**affinity**:**regex**

ここで **rule\_prio** は、ルールの内部 TuneD 優先度を定義します。ルールは優先度に基づいてソートさ れます。これは、継承が以前に定義されたルールを並べ替えることができるようにするために必要で す。同等の **rule\_prio** ルールは、定義された順序で処理される必要があります。ただし、これは Python インタープリターに依存します。**groupname** の継承されたルールを無効にするには、以下を使用しま す。

### group.**groupname**=

**sched** は以下のいずれかである必要があります。

**f**

<span id="page-40-0"></span>先入れ先出し (FIFO)

- **b**
- バッチ
- **r**

ラウンドロビン

**o**

その他

**\***

```
変更対象外
```
**affinity** は 16 進数での CPU アフィニティーです。変更しない場合は **\*** を使用します。

**prio** はスケジューリングの優先度です (**chrt -m** を参照)。

**regex** は Python の正規表現です。これは、**ps -eo cmd** コマンドの出力と照合されます。

指定したプロセス名は、複数のグループに一致させることができます。このような場合、最後に一致す る **regex** により、優先順位とスケジューリングポリシーが決まります。

例3.11 スケジューリングポリシーおよび優先度の設定

以下の例では、スケジューリングポリシーと優先度をカーネルスレッドおよびウォッチドッグに設 定します。

[scheduler] group.kthreads=0:\*:1:\*:\[.\*\]\$ group.watchdog=0:f:99:\*:\[watchdog.\*\]

**scheduler** プラグインは、**perf** イベントループを使用して、新しく作成されたプロセスを識別します。 デフォルトでは、**perf.RECORD\_COMM** および **perf.RECORD\_EXIT** のイベントをリッスンします。

**perf\_process\_fork** パラメーターを **true** に設定すると、プラグインに対して **perf.RECORD\_FORK** イ ベントもリッスンするように指示します。つまり、**fork()** システムコールによって作成された子プロセ スが処理されます。

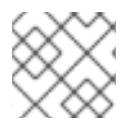

# 注記

**perf** イベントの処理には大量の CPU オーバーヘッドが発生する可能性があります。

スケジューラープラグインの CPU オーバーヘッドは、スケジューラー **runtime** オプションを使用して **0** に設定することで軽減できます。これにより、動的スケジューラー機能が完全に無効になり、perf イ ベントは監視されず、処理されません。これによるデメリットは、プロセスとスレッドの調整がプロ ファイルアプリケーションでのみ実行されることです。

例3.12 動的スケジューラー機能の無効化

以下の例では、CPU 1 と 3 を分離しながら、動的スケジューラー機能を無効にします。

[scheduler] runtime=0 isolated\_cores=1,3 **mmapped** バッファーは **perf** イベントに使用されます。負荷が大きい場合、このバッファーがオー バーフローする可能性があり、プラグインが欠落しているイベントを開始し、新しく作成されたプロセ スを処理しない可能性があります。このような場合は、**perf\_mmap\_pages** パラメーターを使用して バッファーサイズを増やします。**perf\_mmap\_pages** パラメーターの値は 2 の累乗である必要がありま す。**perf\_mmap\_pages** パラメーターが手動で設定されていない場合は、デフォルト値の 128 が使用さ れます。

#### **cgroups**を使用した制限

**scheduler** プラグインは、**cgroups** v1 を使用したプロセスおよびスレッド制限をサポートします。

**cgroup\_mount\_point** オプションは、cgroup ファイルシステムをマウントするパス、または、TuneD のマウントが想定される場所を指定します。設定されていない場合、**/sys/fs/cgroup/cpuset** が想定さ れます。

**cgroup\_groups\_init** オプションが **1** に設定されている場合、TuneD は、**cgroup\*** オプションで定義さ れたすべての **cgroups** を作成および削除します。これがデフォルトの動作で す。**cgroup\_mount\_point** オプションが **0** に設定されている場合、**cgroups** は他の方法で事前設定す る必要があります。

cgroup mount point init オプションが 1 に設定されている場合、TuneD は cgroup マウントポイン トを作成し、削除します。これは **cgroup\_groups\_init = 1** を意味します。**cgroup\_mount\_point\_init** オプションが **0** に設定されている場合は、他の方法で **cgroups** マウントポイントを事前設定する必要 があります。これがデフォルトの動作です。

**cgroup\_for\_isolated\_cores** オプションは、**isolated\_cores** オプション機能の **cgroup** 名です。たとえ ば、システムに 4 つの CPU がある場合、**isolated\_cores=1** は、Tuned がすべてのプロセスとスレッ ドを CPU 0、2、および 3 に移動することを意味します。**scheduler** プラグインは、計算された CPU アフィニティーを指定された cgroup の **cpuset.cpus** コントロールファイルに書き込み、一致するすべ てのプロセスおよびスレッドをこのグループに移動することで、指定されたコアを分離します。このオ プションが設定されていない場合、**sched\_setaffinity()** を使用する従来の cpuset アフィニティーが CPU アフィニティーを設定します。

**cgroup.cgroup\_name** オプションは、任意の **cgroups** のアフィニティーを定義します。階層的な cgroups を使用することもできますが、階層を正しい順序で指定する必要があります。TuneD は、**cgroup\_mount\_point** オプションで指定された場所に **cgroup** を強制的に配置する点を除き、ここ では健全性チェックを行いません。

**group.** で始まるスケジューラーオプションの構文が拡張され、16 進数の **affinity** ではな く、**cgroup.cgroup\_name** が使用されるようになりました。一致するプロセスは **cgroup cgroup\_name** に移動されます。上記のように、**cgroup.** オプションで定義されていない cgroup を使 用することもできます。たとえば、TuneD によって管理されない **cgroups** などがあります。

すべての **cgroup** 名は、ピリオド (**.**) をスラッシュ (**/**) に置き換えてサニタイズされます。これにより、 プラグインが **cgroup\_mount\_point** オプションで指定された場所の外部に書き込むことを防ぎます。

### 例3.13 **scheduler** プラグインでの **cgroups** v1 の使用

以下の例では、2 つの **cgroups**、**group1**、および **group2** を作成します。cgroup **group1** アフィニ ティーを CPU 2 に設定し、**cgroup group2** を CPU 0 および 2 に設定します。4 つの CPU 設定を 指定すると、**isolated\_cores=1** オプションはすべてのプロセスとスレッドを CPU コア 0、2、およ び 3 に移動します。**ps\_blacklist** 正規表現で指定されたプロセスおよびスレッドは移動されませ ん。

**[scheduler]** cgroup\_mount\_point=/sys/fs/cgroup/cpuset cgroup mount point init=1 cgroup\_groups\_init=1 cgroup for isolated cores=group cgroup.group1=2 cgroup.group2=0,2

group.ksoftirqd=0:f:2:cgroup.group1:ksoftirqd.\* ps\_blacklist=ksoftirqd.\*;rcuc.\*;rcub.\*;ktimersoftd.\* isolated\_cores=1

**cgroup\_ps\_blacklist** オプションは、指定された **cgroups** に属するプロセスを除外します。このオプ ションで指定された正規表現は、**/proc/PID/cgroups** の **cgroup** 階層と照合されます。コンマ (**,**) は、正 規表現の一致前に **cgroups** v1 階層を **/proc/PID/cgroups** から分離します。以下は、正規表現が照合さ れる内容の例です。

10:hugetlb:/,9:perf\_event:/,8:blkio:/

複数の正規表現はセミコロン (**;**) で区切ることができます。セミコロンは論理 or 演算子を表します。

例3.14 cgroups を使用したスケジューラーからのプロセスの除外

以下の例では、**scheduler** プラグインは、cgroup **/daemons** に属するプロセスを除いて、すべての プロセスをコア 1 から移動します。**\b** 文字列は、単語境界に一致する正規表現のメタ文字です。

[scheduler] isolated\_cores=1 cgroup ps blacklist=:/daemons\b

以下の例では、**scheduler** プラグインは、階層 ID が 8 で、controller-list **blkio** を持つ cgroup に属 するすべてのプロセスを除外します。

[scheduler] isolated\_cores=1 cgroup\_ps\_blacklist=\b8:blkio:

最近のカーネルは、一部の **sched\_** および **numa\_balancing\_** カーネルランタイムパラメーターを **sysctl** ユーティリティーが管理する **/proc/sys/kernel** ディレクトリーから、通常は **/sys/kernel/debug** ディレクトリーにマウントされる **debugfs** に移動しました。TuneD は、**scheduler** プラグインを介し て以下のパラメーターの抽象化メカニズムを提供します。このメカニズムでは、TuneD は、使用され るカーネルに基づいて、指定された値を正しい場所に書き込みます。

- **sched\_min\_granularity\_ns**
- **sched\_latency\_ns**
- **•** sched wakeup granularity ns
- **sched\_tunable\_scaling**
- **•** sched migration cost ns
- **sched\_nr\_migrate**
- **numa\_balancing\_scan\_delay\_ms**
- **numa\_balancing\_scan\_period\_min\_ms**
- **numa\_balancing\_scan\_period\_max\_ms**
- **numa\_balancing\_scan\_size\_mb**

例3.15 移行を決定するためにタスクの "cache hot" 値を設定します。

古いカーネルで以下のパラメーターを設定すると、**sysctl** は **500000** の値を **/proc/sys/kernel/sched\_migration\_cost\_ns** ファイルに書き込むことを意味します。

[sysctl] kernel.sched\_migration\_cost\_ns=500000

```
これは、最近のカーネルでは、scheduler プラグインを介して次のパラメーターを設定する
のと同じです。
```
**[scheduler]** sched migration cost ns=500000

```
つまり、TuneD は 500000 の値を /sys/kernel/debug/sched/migration_cost_ns ファイル
に書き込みます。
```
# 3.10. TUNED プロファイルの変数

TuneD プロファイルがアクティブになると、変数は実行時にデプロイメントします。

TuneD変数を使用すると、TuneDプロファイルで必要な入力を減らすことができます。

TuneDプロファイルには事前定義された変数はありません。プロファイルに **[variables]** セクションを 作成し、以下の構文を使用すると、独自の変数を定義できます。

[variables]

variable\_name=value

プロファイル内の変数の値をデプロイメントするには、以下の構文を使用します。

\${variable\_name}

### 例3.16 変数を使用した CPU コアの分離

以下の例では、**\${isolated\_cores}** 変数が **1,2** にデプロイメントされるため、カーネルは **isolcpus=1,2** オプションで起動します。

[variables] isolated\_cores=1,2 [bootloader] cmdline=isolcpus=\${isolated\_cores}

変数は個別のファイルで指定できます。たとえば、次の行を **tuned.conf** に追加できます。

[variables] include=/etc/tuned/my-variables.conf

[bootloader] cmdline=isolcpus=\${isolated\_cores}

**isolated cores=1,2** オプションを /etc/tuned/my-variables.conf ファイルに追加すると、カーネル が **isolcpus=1,2** オプションで起動します。

#### 関連情報

**● tuned.conf(5)** の man ページ

# 3.11. TUNED プロファイルの組み込み関数

組み込み関数は、TuneD プロファイルがアクティブになると、実行時に拡張します。

これにより、以下が可能になります。

- さまざまな組み込み関数と、TuneD変数の使用
- Python でカスタム関数を作成し、プラグインの形式でTuneD に追加します。

関数を呼び出すには、以下の構文を使用します。

\${f:function\_name:argument\_1:argument\_2}

プロファイルと **tuned.conf** ファイルが置かれたディレクトリーパスをデプロイメントするには、特殊 な構文が必要な **PROFILE\_DIR** 関数を使用します、

\${i:PROFILE\_DIR}

関連情報

例3.17 変数と組み込み関数を使用した CPU コア分離

次の例では、**\${non\_isolated\_cores}** 変数は **0,3-5** にデプロイメントされ、**cpulist\_invert** 組み込み 関数が **0,3-5** 引数で呼び出されます。

[variables] non\_isolated\_cores=0,3-5

[bootloader] cmdline=isolcpus=\${f:cpulist\_invert:\${non\_isolated\_cores}}

**cpulist\_invert** 関数は、CPU のリストを反転します。6 CPU のマシンでは、反転が **1,2** になり、 カーネルは **isolcpus=1,2** コマンドラインオプションで起動します。

#### 関連情報

● **tuned.conf(5)** の man ページ

# 3.12. TUNED プロファイルで利用可能な組み込み関数

すべての TuneD プロファイルで、以下の組み込み関数を使用できます。

#### **PROFILE\_DIR**

プロファイルと **tuned.conf** ファイルが置かれているディレクトリーパスを返します。

#### **exec**

プロセスを実行し、その出力を返します。

#### **assertion**

2つの引数を比較します。一致しない 場合、関数は最初の引数からテキストをログに記録し、プロ ファイルの読み込みを中止します。

#### **assertion\_non\_equal**

2つの引数を比較します。2つの引数が一致する場合、関数は最初の引数からテキストをログに記 録し、プロファイルの読み込みを中止します。

#### **kb2s**

キロバイトをディスクセクターに変換します。

#### **s2kb**

ディスクセクターをキロバイトに変換します。

#### **strip**

渡されたすべての引数から文字列を作成し、最初と最後の空白の両方を削除します。

#### **virt\_check**

TuneD が仮想マシン (VM) またはベアメタルのどちらで実行しているかを確認します。

- 仮想マシン内では、この関数が最初の引数を返します。
- ベアメタルでは、この関数は、エラーが発生した場合でも 2 番目の引数を返します。

#### **cpulist\_invert**

補完するために CPU のリストを反転します。たとえば、0 から 3 までの番号が付けられた 4 つの CPU を持つシステムでは、リスト **0,2,3** の反転は **1** です。

#### **cpulist2hex**

CPU リストを 16 進数の CPU マスクに変換します。

#### **cpulist2hex\_invert**

CPU リストを 16 進数の CPU マスクに変換し、反転します。

#### **hex2cpulist**

16 進数の CPU マスクを CPU リストに変換します。

#### **cpulist\_online**

リストからの CPU がオンラインかどうかをチェックします。オンライン CPU のみを含むリストを 返します。

#### **cpulist\_present**

リストに CPU が存在するかどうかを確認します。存在する CPU のみを含むリストを返します。

### **cpulist\_unpack**

**1-3,4** 形式の CPU リストを、**1,2,3,4** にデプロイメントします。

**cpulist\_pack**

CPU リストを、**1,2,3,5** の形式で **1-3,5** に圧縮します。

# 3.13. 新しい TUNED プロファイルの作成

この手順では、カスタムパフォーマンスルールを使用して新しいTuneDプロファイルを作成します。

#### 前提条件

● TuneD サービスが実行されています。詳細は、TuneD [のインストールと有効化](#page-23-0) を参照してく ださい。

### 手順

1. **/etc/tuned/** ディレクトリーで、作成するプロファイルと同じ名前の新しいディレクトリー作成 します。

# mkdir /etc/tuned/my-profile

2. 新しいディレクトリーに、ファイル **tuned.conf** を作成します。必要に応じて、**[main]** セク ションとプラグイン定義を追加します。 たとえば、**balanced** プロファイルの設定を表示します。

[main] summary=General non-specialized TuneD profile

[cpu] governor=conservative energy\_perf\_bias=normal

[audio] timeout=10

[video] radeon\_powersave=dpm-balanced, auto

[scsi\_host] alpm=medium\_power

3. プロファイルをアクティベートするには、次のコマンドを実行します。

# tuned-adm profile my-profile

4. TuneD プロファイルが有効であり、システム設定が適用されていることを確認します。

\$ tuned-adm active

Current active profile: my-profile

\$ tuned-adm verify

Verification succeeded, current system settings match the preset profile. See tuned log file ('/var/log/tuned/tuned.log') for details.

### 関連情報

**● tuned.conf(5)** の man ページ

# 3.14. 既存の TUNED プロファイルの変更

この手順では、既存のTuneD プロファイルに基づいて変更した子プロファイルを作成します。

# 前提条件

**TuneD** サービスが実行されています。詳細は、TuneD [のインストールと有効化](#page-23-0) を参照してく ださい。

## 手順

1. **/etc/tuned/** ディレクトリーで、作成するプロファイルと同じ名前の新しいディレクトリー作成 します。

# mkdir /etc/tuned/modified-profile

2. 新しいディレクトリーに、ファイル **tuned.conf** を作成し、以下のように **[main]** セクションを 設定します。

[main] include=parent-profile

parent-profile を、変更しているプロファイルの名前に置き換えます。

3. プロファイルの変更を含めます。

例3.18 throughput-performance プロファイルでスワップを低減

**throughput-perfromance** プロファイルの設定を使用し、**vm.swappiness** の値を、デフォ ルトの 10 ではなく 5 に変更するには、以下を使用します。

[main] include=throughput-performance

[sysctl] vm.swappiness=5

4. プロファイルをアクティベートするには、次のコマンドを実行します。

# tuned-adm profile modified-profile

5. TuneD プロファイルが有効であり、システム設定が適用されていることを確認します。

\$ tuned-adm active

Current active profile: my-profile

\$ tuned-adm verify

Verification succeeded, current system settings match the preset profile. See tuned log file ('/var/log/tuned/tuned.log') for details.

### 関連情報

**● tuned.conf(5)** の man ページ

# 3.15. TUNED を使用したディスクスケジューラーの設定

この手順では、選択したブロックデバイスに特定のディスクスケジューラーを設定するTuneD プロ ファイルを作成して有効にします。この設定は、システムを再起動しても持続します。

以下のコマンドと設定で、以下の内容を置き換えます。

- device をブロックデバイスの名前に置き換えます (例: sdf)。
- selected-scheduler を、デバイスに設定するディスクスケジューラーに置き換えます (例: **bfq**)。

### 前提条件

**Tuned** [サービスがインストールされ、有効になっている。詳細は、](#page-23-0)TuneD のインストールと有 効化 を参照してください。

## 手順

1. 必要に応じて、プロファイルのベースとなる既存のTuneDプロファイルを選択します。利用可 能なプロファイルのリストは、RHEL [とともに配布される](#page-17-0) TuneD プロファイル を参照してく ださい。 現在アクティブなプロファイルを確認するには、次のコマンドを実行します。

\$ tuned-adm active

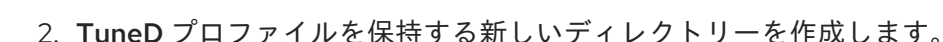

# mkdir /etc/tuned/**my-profile**

3. 選択したブロックデバイスのシステム固有の識別子を見つけます。

\$ udevadm info --query=property --name=/dev/**device** | grep -E '(WWN|SERIAL)'

ID\_WWN=**0x5002538d00000000\_** ID\_SERIAL=**Generic-\_SD\_MMC\_20120501030900000-0:0** ID\_SERIAL\_SHORT=**20120501030900000**

注記

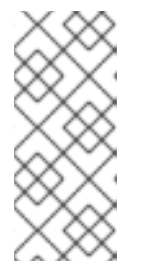

この例のコマンドは、指定したブロックデバイスに関連付けられた World Wide Name (WWN) またはシリアル番号として識別されるすべての値を返します。 WWN を使用することが推奨されますが、WWN は特定のデバイスで常に利用で きる訳ではなく、コマンド例で返される値は、**デバイスのシステム固有の ID** と して使用することが許容されます。

- 4. **/etc/tuned/my-profile/tuned.conf** 設定ファイルを作成します。このファイルで、以下のオプ ションを設定します。
	- a. 必要に応じて、既存のプロファイルを追加します。

[main] include=**existing-profile**

b. WWN 識別子に一致するデバイスに対して選択したディスクスケジューラーを設定します。

[disk] devices\_udev\_regex=**IDNAME**=**device system unique id** elevator=**selected-scheduler**

ここでは、以下のようになります。

- IDNAME を、使用されている識別子名に置き換えます (例:ID WWN)。
- device system unique idを、選択した識別子の値に置き換えます (例:**0x5002538d00000000**)。 **devices\_udev\_regex** オプションで複数のデバイスに一致させるには、識別子を括弧 で囲み、垂直バーで区切ります。
	- devices\_udev\_regex=(ID\_WWN=**0x5002538d00000000**)| (ID\_WWN=**0x1234567800000000**)
- 5. プロファイルを有効にします。

# tuned-adm profile **my-profile**

## 検証手順

1. TuneD プロファイルがアクティブで、適用されていることを確認します。

\$ tuned-adm active

Current active profile: **my-profile**

\$ tuned-adm verify

Verification succeeded, current system settings match the preset profile. See TuneD log file ('/var/log/tuned/tuned.log') for details.

2. **/sys/block/device/queue/scheduler** ファイルの内容を読み取ります。

# cat /sys/block/**device**/queue/scheduler

[mq-deadline] kyber bfq none

ファイル名の device を、**sdc** などのブロックデバイス名に置き換えます。

アクティブなスケジューラーは、角括弧 (**[]**) にリスト表示されます。

# 関連情報

● TuneD [プロファイルのカスタマイズ](#page-39-0)

# 第4章 TUNA インターフェイスを使用したシステムの確認

**tuna** ツールを使用してスケジューラーの調整可能パラメーターの調整、スレッド優先度の調整、IRQ ハンドラー、CPU コアおよびソケットの分離を行います。tuna は、チューニングタスクを実行する際 の複雑性を軽減します。

**tuna** ツールは、以下の操作を実行します。

- システム上の CPU の表示
- システム上で現在実行中の割り込み要求 (IRQ) の表示
- スレッドに関するポリシーおよび優先度の情報の変更
- システムの現在のポリシーと優先度の表示

## 4.1. TUNA ツールのインストール

**tuna** ツールは、稼働中のシステムで使用されるように設計されています。これにより、アプリケー ション固有の測定ツールで、変更の直後にシステムパフォーマンスを確認および分析できます。

### 手順

**tuna** ツールをインストールします。

# **yum install tuna**

#### 検証手順

● 利用可能な **tuna** CLI オプションを表示します。

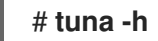

### 関連情報

● **tuna(8)** の man ページ

# 4.2. TUNA ツールを使用したシステムステータスの表示

この手順では、**tuna** コマンドラインインターフェイス (CLI) ツールを使用してシステムの状態を表示す る方法を説明します。

### 前提条件

● tuna ツールがインストールされている。詳細は、tuna [ツールのインストール](https://access.redhat.com/documentation/ja-jp/red_hat_enterprise_linux/8/html/monitoring_and_managing_system_status_and_performance/reviewing-a-system-using-tuna-interface_monitoring-and-managing-system-status-and-performance#installing-tuna-tool_reviewing-a-system-using-tuna-interface) を参照してくだ さい。

手順

現在のポリシーおよび優先度を表示するには、以下を実行します。

# tuna --show\_threads thread

pid SCHED\_ rtpri affinity cmd OTHER 0 0,1 init FIFO 99 0 migration/0 OTHER 0 0 ksoftirqd/0 FIFO 99 0 watchdog/0

PID に対応する特定のスレッドまたはコマンド名と一致する場合は、次のコマンドを実行しま す。

# tuna --threads=**pid\_or\_cmd\_list** --show\_threads

pid\_or\_cmd\_list 引数は、コンマ区切りの PID またはコマンド名パターンのリストです。

- tuna CLI を使用して CPU [をチューニングするには、](https://access.redhat.com/documentation/ja-jp/red_hat_enterprise_linux/8/html/monitoring_and_managing_system_status_and_performance/reviewing-a-system-using-tuna-interface_monitoring-and-managing-system-status-and-performance#tuning-cpus-using-tuna-tool_reviewing-a-system-using-tuna-interface)tuna ツールを使用した CPU のチューニ ング を参照してください。
- **tuna** ツールを使用して IRQ [をチューニングするには、](https://access.redhat.com/documentation/ja-jp/red_hat_enterprise_linux/8/html/monitoring_and_managing_system_status_and_performance/reviewing-a-system-using-tuna-interface_monitoring-and-managing-system-status-and-performance#tuning-irqs-using-tuna-tool_reviewing-a-system-using-tuna-interface)tuna ツールを使用した IRQ のチューニ ング を参照してください。
- 変更した設定を保存するには、以下を実行します。

# tuna --save=filename

このコマンドは、現在実行中のカーネルスレッドのみを保存します。実行していないプロセス は保存されません。

#### 関連情報

● **tuna(8)** の man ページ

## 4.3. TUNA ツールを使用した CPU の調整

**tuna** ツールコマンドは、個別の CPU をターゲットとして指定できます。

tuna ツールを使用すると、以下が可能になります。

#### **CPU** の分離

指定した CPU で実行しているすべてのタスクが、次に利用可能な CPU に移動します。CPU の分離 は、すべてのスレッドのアフィニティーマスクから削除することで利用できなくなります。

### **CPU** の追加

指定された CPU でタスクを実行できるようにします。

### **CPU** の復元

指定した CPU を以前の設定に戻します。

この手順では、**tuna** CLI を使用して CPU を調整する方法を説明します。

### 前提条件

● tuna ツールがインストールされている。詳細は、tuna [ツールのインストール](https://access.redhat.com/documentation/ja-jp/red_hat_enterprise_linux/8/html/monitoring_and_managing_system_status_and_performance/reviewing-a-system-using-tuna-interface_monitoring-and-managing-system-status-and-performance#installing-tuna-tool_reviewing-a-system-using-tuna-interface) を参照してくだ さい。

#### 手順

コマンドの影響を受ける CPU のリストを指定するには、次のコマンドを実行します。

# tuna --cpus=**cpu\_list** [**command**]

cpu\_list 引数は、コンマ区切りの CPU 番号のリストです。例: **--cpus=0,2**.CPU リストは、**- cpus="1-3"** の範囲でも指定でき、CPU 1、2、および 3 を選択します。

現在の cpu\_list に特定の CPU を追加するには、たとえば **--cpus=+0** を使用します。

[command] を、**--isolate** に置き換えます。

CPU を分離するには、以下を実行します。

# tuna --cpus=cpu\_list --isolate

CPU を指定するには、以下を実行します。

# tuna --cpus=cpu\_list --include

4 つ以上のプロセッサーを持つシステムを使用するには、すべての ssh スレッドを CPU 0 およ び 1 で実行し、CPU 2 および 3 のすべての **http** スレッドを実行する方法を表示します。

# tuna --cpus=**0,1** --threads=ssh\\* \ --move --cpus=**2,3** --threads=http\\* --move

このコマンドは、以下の操作を順次実行します。

- 1. CPU 0 および 1 を選択します。
- 2. **ssh** で開始するスレッドをすべて選択します。
- 3. 選択したスレッドを選択した CPU に移動します。tuna は、**ssh** で始まるスレッドのア フィニティーマスクを適切な CPU に設定します。CPU は、数字で 0 および 1 で表すこと ができ、16 進マスクでは 0x3 で、またはバイナリーでは 11 として表現できます。
- 4. CPU リストを 2 および 3 にリセットします。

5. **http** で始まるすべてのスレッドを選択します。

6. 選択したスレッドを指定された CPU に移動します。tuna は、**http** で始まるスレッドのア フィニティーマスクを指定された CPU に設定します。CPU は、16 進マスクで 0xC または 1100 のバイナリーで 2 および 3 で表すこともできます。

### 検証手順

現在の設定を表示し、変更が想定どおりに実行されたことを確認します。

# tuna --threads=gnome-sc\\* --show threads \ --cpus=**0** --move --show\_threads --cpus=**1** \ --move --show\_threads --cpus=**+0** --move --show\_threads

thread ctxt\_switches pid SCHED rtpri affinity voluntary nonvoluntary cmd 3861 OTHER 0 0,1 33997 58 gnome-screensav thread ctxt\_switches

pid SCHED\_ rtpri affinity voluntary nonvoluntary cmd 3861 OTHER 0 0 33997 58 gnome-screensav thread ctxt\_switches pid SCHED\_ rtpri affinity voluntary nonvoluntary cmd 3861 OTHER 0 1 33997 58 gnome-screensav thread ctxt\_switches pid SCHED\_ rtpri affinity voluntary nonvoluntary cmd 3861 OTHER 0 0,1 33997 58 gnome-screensav

このコマンドは、以下の操作を順次実行します。

- 1. **gnome-sc** スレッドで始まるすべてのスレッドを選択します。
- 2. 選択したスレッドを表示して、ユーザーがアフィニティーマスクと RT の優先度を検証でき るようにします。
- 3. CPU 0 を選択します。
- 4. **gnome-sc** スレッドを指定の CPU 0 に移動します。
- 5. 移動の結果を表示します。
- 6. CPU リストを CPU 1 にリセットします。
- 7. **gnome-sc** スレッドを指定した CPU (CPU 1) に移動します。
- 8. 移動の結果を表示します。
- 9. CPU リストに CPU 0 を追加します。
- 10. **gnome-sc** スレッドを、指定した CPU、CPU 0、および 1 に移動します。
- 11. 移動の結果を表示します。

### 関連情報

- **/proc/cpuinfo** ファイル
- **tuna(8)** の man ページ

# 4.4. TUNA ツールを使用した IRQ のチューニング

**/proc/interrupts** ファイルには、IRQ ごとの割り込みの数、割り込みのタイプ、およびその IRQ にある デバイスの名前が記録されます。

この手順では、**tuna** ツールを使用して IRQ を調整する方法を説明します。

### 前提条件

● tuna ツールがインストールされている。詳細は、tuna [ツールのインストール](https://access.redhat.com/documentation/ja-jp/red_hat_enterprise_linux/8/html/monitoring_and_managing_system_status_and_performance/reviewing-a-system-using-tuna-interface_monitoring-and-managing-system-status-and-performance#installing-tuna-tool_reviewing-a-system-using-tuna-interface) を参照してくだ さい。

手順

● 現在の IRQ とそれらのアフィニティーを表示するには、以下を実行します。

# tuna --show\_irqs # users affinity 0 timer 0 1 i8042 0 7 parport0 0

コマンドの影響を受ける IRQ のリストを指定するには、次のコマンドを実行します。  $\bullet$ 

```
# tuna --irqs=irq_list [command]
  irq_list 引数は、コンマ区切りの IRQ 番号またはユーザー名パターンのリストです。
  [コマンド] を、たとえば --spred に置き換えます。
● 指定した CPU に割り込みを移動するには、以下を実行します。
    # tuna --irqs=128 --show_irqs
```
# users affinity 128 iwlwifi 0,1,2,3

# tuna --irqs=**128** --cpus=3 --move

128 を irq\_list 引数に置き換え、3 を cpu\_list 引数に置き換えます。

cpu\_list 引数は、**--cpus=0,2** などのコンマ区切り CPU [番号のリストです。詳細は、](https://access.redhat.com/documentation/ja-jp/red_hat_enterprise_linux/8/html/monitoring_and_managing_system_status_and_performance/reviewing-a-system-using-tuna-interface_monitoring-and-managing-system-status-and-performance#tuning-cpus-using-tuna-tool_reviewing-a-system-using-tuna-interface)tuna ツー ルを使用した CPU の調整 を参照してください。

### 検証手順

● 選択した IRQ の状態を、割り込みを指定の CPU に移動してから比較します。

# tuna --irqs=**128** --show\_irqs # users affinity 128 iwlwifi 3

### 関連情報

- **/procs/interrupts** ファイル
- **tuna(8)** の man ページ

# 第5章 RHEL システムロールを使用したパフォーマンスの監視

システム管理者は、Ansible Automation Platform コントロールノードで **metrics** RHEL システムロール を使用して、システムのパフォーマンスを監視できます。

5.1. RHEL システムロールを使用するためのコントロールノードと管理対象 ノードの準備

個々の RHEL システムロールを使用してサービスと設定を管理するには、その前に、コントロールノー ドと管理対象ノードを準備する必要があります。

5.1.1. RHEL 8 でのコントロールノードの準備

RHEL システムロールを使用する前に、コントロールノードを設定する必要があります。次に、このシ ステムは、Playbook に従ってインベントリーから管理対象ホストを設定します。

### 前提条件

● RHEL 8.6 [以降がインストールされている。](https://access.redhat.com/documentation/ja-jp/red_hat_enterprise_linux/8/html/performing_a_standard_rhel_8_installation/index)RHEL のインストールの詳細は、標準 RHEL 8 イン ストールの実行 を参照してください。

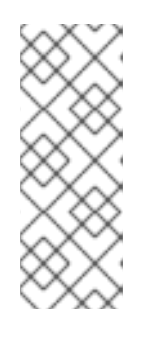

# 注記

RHEL 8.5 以前のバージョンでは、Ansible パッケージは Ansible Core ではなく Ansible Engine を通じて提供され、さまざまなサポートレベルが提供されていま した。パッケージは RHEL 8.6 以降の Ansible Automation コンテンツと互換性が ない可能性があるため、Ansible Engine は使用しないでください。詳細 は、Scope of support for the Ansible Core package included in the RHEL 9 and RHEL 8.6 and later AppStream repositories [を参照してください。](https://access.redhat.com/articles/6325611)

- システムはカスタマーポータルに登録されます。
- **Red Hat Enterprise Linux Server** サブスクリプションがシステムにアタッチされている。
- オプション: **Ansible Automation Platform** サブスクリプションがシステムにアタッチされてい る。

### 手順

1. Playbook を管理および実行するための **ansible** という名前のユーザーを作成します。

[root@control-node]# **useradd ansible**

2. 新しく作成した **ansible** ユーザーに切り替えます。

[root@control-node]# **su - ansible**

このユーザーとして残りの手順を実行します。

3. SSH の公開鍵と秘密鍵を作成します。

[ansible@control-node]\$ **ssh-keygen** Generating public/private rsa key pair. Enter file in which to save the key (/home/ansible/.ssh/id\_rsa): Enter passphrase (empty for no passphrase): **<password>** Enter same passphrase again: **<password>** ...

キーファイルの推奨されるデフォルトの場所を使用します。

- 4. オプション: 接続を確立するたびに Ansible が SSH キーのパスワードを要求しないように、SSH エージェントを設定します。
- 5. **~/.ansible.cfg** ファイルを次の内容で作成します。

[defaults] inventory = /home/ansible/inventory  $remote$  user = ansible

[privilege\_escalation] become = True become\_method = sudo become  $user = root$ become\_ask\_pass = True

# 注記

**~/.ansible.cfg** ファイルの設定は優先度が高く、グローバルな **/etc/ansible/ansible.cfg** ファイルの設定をオーバーライドします。

これらの設定を使用して、Ansible は次のアクションを実行します。

- 指定されたインベントリーファイルでホストを管理します。
- **管理対象ノードへの SSH 接続を確立するときに、remote user** パラメーターで設定された アカウントを使用します。
- **sudo** ユーティリティーを使用して、**root** ユーザーとして管理対象ノードでタスクを実行し ます。
- Playbook を適用するたびに、リモートユーザーの root パスワードの入力を求められます。 これは、セキュリティー上の理由から推奨されます。
- 6. 管理対象ホストのホスト名をリストする **~/inventory** ファイルを INI または YAML 形式で作成 します。インベントリーファイルでホストのグループを定義することもできます。たとえば、 以下は、3 つのホストと **US** という名前の 1 つのホストグループを含む INI 形式のインベント リーファイルです。

managed-node-01.example.com

[US] managed-node-02.example.com ansible\_host=192.0.2.100 managed-node-03.example.com

コントロールノードはホスト名を解決できる必要があることに注意してください。DNS サー バーが特定のホスト名を解決できない場合は、ホストエントリーの横に **ansible\_host** パラメー ターを追加して、その IP アドレスを指定します。

- 7. RHEL システムロールをインストールします。
	- Ansible Automation Platform のない RHEL ホストに、**rhel-system-roles** パッケージをイ ンストールします。

[root@control-node]# **yum install rhel-system-roles**

このコマンド

は、**/usr/share/ansible/collections/ansible\_collections/redhat/rhel\_system\_roles/** ディ レクトリーにコレクションをインストールし、依存関係として **ansible-core** パッケージを インストールします。

- Ansible Automation Platform で、**ansible** ユーザーとして次の手順を実行します。
	- i. **~/.ansible.cfg** ファイルで [コンテンツのプライマリーソースとして](https://access.redhat.com/documentation/ja-jp/red_hat_ansible_automation_platform/2.4/html/getting_started_with_automation_hub/configure-hub-primary) Red Hat Automation Hub を定義します。
	- ii. Red Hat Automation Hub から **redhat.rhel\_system\_roles** コレクションをインストー ルします。

[ansible@control-node]\$ **ansible-galaxy collection install redhat.rhel\_system\_roles**

このコマンドは、コレクションを **~/.ansible/collections/ansible\_collections/redhat/rhel\_system\_roles/** ディレクト リーにインストールします。

次のステップ

管理対象ノードを準備します。詳細は、[管理対象ノードの準備](https://access.redhat.com/documentation/ja-jp/red_hat_enterprise_linux/8/html/automating_system_administration_by_using_rhel_system_roles/assembly_preparing-a-control-node-and-managed-nodes-to-use-rhel-system-roles_automating-system-administration-by-using-rhel-system-roles#proc_preparing-a-managed-node_assembly_preparing-a-control-node-and-managed-nodes-to-use-rhel-system-roles) を参照してください。

関連情報

- RHEL 9 および RHEL 8.6 以降の AppStream [リポジトリーに含まれる](https://access.redhat.com/articles/6325611) Ansible Core パッケージ のサポート範囲
- subscription-manager を使用して Red Hat [カスタマーポータルにシステムを登録してサブスク](https://access.redhat.com/solutions/253273) ライブする
- ssh-kevgen(1) man ページ
- ssh-agent を使用して SSH [キーでリモートマシンに接続する手順](https://access.redhat.com/documentation/ja-jp/red_hat_enterprise_linux/8/html/securing_networks/assembly_using-secure-communications-between-two-systems-with-openssh_securing-networks#connecting-to-remote-machines-with-ssh-keys-using-ssh-agent_assembly_using-secure-communications-between-two-systems-with-openssh)
- Ansible [構成設定](https://docs.ansible.com/ansible/latest/reference_appendices/config.html)
- [インベントリーの構築方法](https://docs.ansible.com/ansible/latest/inventory_guide/intro_inventory.html)
- [Updates](https://www.redhat.com/en/blog/updates-using-ansible-rhel-86-and-90) to using Ansible in RHEL 8.6 and 9.0

### 5.1.2. 管理対象ノードの準備

管理対象ノードはインベントリーにリストされているシステムであり、Playbook に従ってコントロー ルノードによって設定されます。管理対象ホストに Ansible をインストールする必要はありません。

### 前提条件

- コントロールノードを準備している。詳細は、RHEL 8 [でのコントロールノードの準備](https://access.redhat.com/documentation/ja-jp/red_hat_enterprise_linux/8/html/automating_system_administration_by_using_rhel_system_roles/assembly_preparing-a-control-node-and-managed-nodes-to-use-rhel-system-roles_automating-system-administration-by-using-rhel-system-roles#proc_preparing-a-control-node_assembly_preparing-a-control-node-and-managed-nodes-to-use-rhel-system-roles) を参照 してください。
- コントロールノードから SSH アクセスできる。

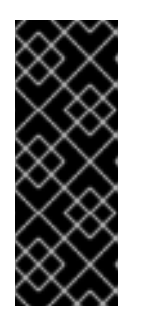

# 重要

**root** ユーザーとしての直接 SSH アクセスはセキュリティーリスクを引き起こし ます。このリスクを軽減するには、管理対象ノードを準備するときに、このノー ド上にローカルユーザーを作成し、**sudo** ポリシーを設定します。続いて、コン トロールノードの Ansible は、ローカルユーザーアカウントを使用して管理対象 ノードにログインし、**root** などの別のユーザーとして Playbook を実行できま す。

### 手順

1. **ansible** という名前のユーザーを作成します。

[root@managed-node-01]# **useradd ansible**

コントロールノードは後でこのユーザーを使用して、このホストへの SSH 接続を確立します。

2. **ansible** ユーザーのパスワードを設定します。

[root@managed-node-01]# **passwd ansible** Changing password for user ansible. New password: **<password>** Retype new password: **<password>** passwd: all authentication tokens updated successfully.

Ansible が **sudo** を使用して **root** ユーザーとしてタスクを実行する場合は、このパスワードを 入力する必要があります。

- 3. **ansible** ユーザーの SSH 公開鍵を管理対象ノードにインストールします。
	- a. **ansible** ユーザーとしてコントロールノードにログインし、SSH 公開鍵を管理対象ノード にコピーします。

[ansible@control-node]\$ **ssh-copy-id managed-node-01.example.com** /usr/bin/ssh-copy-id: INFO: Source of key(s) to be installed: "/home/ansible/.ssh/id\_rsa.pub" The authenticity of host 'managed-node-01.example.com (192.0.2.100)' can't be established. ECDSA key fingerprint is SHA256:9bZ33GJNODK3zbNhybokN/6Mq7hu3vpBXDrCxe7NAvo.

b. プロンプトが表示されたら、**yes** と入力して接続します。

Are you sure you want to continue connecting (yes/no/[fingerprint])? **yes** /usr/bin/ssh-copy-id: INFO: attempting to log in with the new key(s), to filter out any that are already installed /usr/bin/ssh-copy-id: INFO: 1 key(s) remain to be installed -- if you are prompted now it is to install the new keys

c. プロンプトが表示されたら、パスワードを入力します。

ansible@managed-node-01.example.com's password: **<password>** 

Number of key(s) added: 1

Now try logging into the machine, with: "ssh 'managed-node-01.example.com'" and check to make sure that only the key(s) you wanted were added.

d. コントロールノードでコマンドをリモートで実行して、SSH 接続を確認します。

[ansible@control-node]\$ **ssh managed-node-01.example.com whoami** ansible

- 4. **ansible** ユーザーの **sudo** 設定を作成します。
	- a. **visudo** コマンドを使用して、**/etc/sudoers.d/ansible** ファイルを作成および編集します。

[root@managed-node-01]# **visudo /etc/sudoers.d/ansible**

通常のエディターではなく **visudo** を使用する利点は、このユーティリティーがファイルを インストールする前に解析エラーなどの基本的なチェックを提供することです。

- b. **/etc/sudoers.d/ansible** ファイルで、要件に応じた **sudoers** ポリシーを設定します。次に 例を示します。
	- **ansible** ユーザーのパスワードを入力した後、このホスト上で任意のユーザーおよびグ ループとしてすべてのコマンドを実行する権限を **ansible** ユーザーに付与するには、以 下を使用します。

ansible ALL=(ALL) ALL

**ansible** ユーザーのパスワードを入力せずに、このホスト上で任意のユーザーおよびグ  $\bullet$ ループとしてすべてのコマンドを実行する権限を **ansible** ユーザーに付与するには、以 下を使用します。

ansible ALL=(ALL) NOPASSWD: ALL

または、セキュリティー要件に合わせてより細かいポリシーを設定します。**sudoers** ポリシー の詳細は、**sudoers(5)** man ページを参照してください。

# 検証

1. すべての管理対象ノード上のコントロールノードからコマンドを実行できることを確認しま す。

```
[ansible@control-node]$ ansible all -m ping
BECOME password: <password>
managed-node-01.example.com | SUCCESS => {
   "ansible_facts": {
     "discovered_interpreter_python": "/usr/bin/python3"
   },
   "changed": false,
   "ping": "pong"
}
...
```
ハードコーディングされたすべてのホストグループには、インベントリーファイルにリストさ れているすべてのホストが動的に含まれます。

2. Ansible **command** モジュールを使用して管理対象ホスト上で **whoami** ユーティリティーを実 行し、権限昇格が正しく機能することを確認します。

[ansible@control-node]\$ **ansible managed-node-01.example.com -m command -a whoami** BECOME password: **<password>** managed-node-01.example.com | CHANGED | rc=0 >> **root**

コマンドが root を返した場合、管理対象ノード上で **sudo** が正しく設定されています。

### 関連情報

- RHEL 8 [でのコントロールノードの準備](https://access.redhat.com/documentation/ja-jp/red_hat_enterprise_linux/8/html/automating_system_administration_by_using_rhel_system_roles/assembly_preparing-a-control-node-and-managed-nodes-to-use-rhel-system-roles_automating-system-administration-by-using-rhel-system-roles#proc_preparing-a-control-node_assembly_preparing-a-control-node-and-managed-nodes-to-use-rhel-system-roles)
- **sudoers(5)** man ページ

# 5.2. **METRICS** RHEL システムロールの概要

RHEL システムロールは、複数の RHEL システムをリモートで管理するための一貫した設定インター フェイスを提供する Ansible ロールおよびモジュールのコレクションです。**metrics** システムロール は、ローカルシステムのパフォーマンス分析サービスを設定します。必要に応じて、ローカルシステム によって監視される一連のリモートシステムも分析の対象とします。**metrics** システムロールを使用す ると、**pcp** のセットアップとデプロイが Playbook によって処理されるため、**pcp** を別途設定しなくて も、**pcp** を使用してシステムのパフォーマンスを監視できます。

#### 関連情報

- **/usr/share/ansible/roles/rhel-system-roles.metrics/README.md** ファイル
- **/usr/share/doc/rhel-system-roles/metrics/** ディレクトリー

5.3. **METRICS** RHEL システムロールを使用して視覚的にローカルシステムを 監視する

この手順では、**metrics** RHEL システムロールを使用してローカルシステムを監視しながら、同時に **Grafana** によるデータの視覚化をプロビジョニングする方法について説明します。

#### 前提条件

- [制御ノードと管理ノードを準備している](https://access.redhat.com/documentation/ja-jp/red_hat_enterprise_linux/8/html/automating_system_administration_by_using_rhel_system_roles/assembly_preparing-a-control-node-and-managed-nodes-to-use-rhel-system-roles_automating-system-administration-by-using-rhel-system-roles)
- 管理対象ノードで Playbook を実行できるユーザーとしてコントロールノードにログインしてい る。
- 管理対象ノードへの接続に使用するアカウントに、そのノードに対する **sudo** 権限がある。
- **localhost** がコントロールノードのインベントリーファイルで設定されている。

localhost ansible\_connection=local

### 手順

1. 次の内容を含む Playbook ファイル (例: **~/playbook.yml**) を作成します。

```
---
- name: Manage metrics
 hosts: localhost
 roles:
  - rhel-system-roles.metrics
 vars:
  metrics graph service: yes
  metrics_manage_firewall: true
  metrics_manage_selinux: true
```
**metrics\_graph\_service** のブール値が **value="yes"** に設定されているため、**Grafana** は自動的 にインストールされ、データソースとして追加された **pcp** でプロビジョニングされま す。**metrics\_manage\_firewall** と **metrics\_manage\_selinux** は両方とも **true** に設定されてい るため、メトリクスロールは **firewall** および **selinux** システムロールを使用して、メトリクス ロールが使用するポートを管理します。

2. Playbook の構文を検証します。

### \$ **ansible-playbook --syntax-check ~/playbook.yml**

このコマンドは構文を検証するだけであり、有効だが不適切な設定から保護するものではない ことに注意してください。

3. Playbook を実行します。

\$ **ansible-playbook ~/playbook.yml**

## 検証

● マシンで収集されるメトリクスを視覚化するには、Grafana Web UI [へのアクセス](https://access.redhat.com/documentation/ja-jp/red_hat_enterprise_linux/8/html-single/monitoring_and_managing_system_status_and_performance/index#accessing-the-grafana-web-ui_setting-up-graphical-representation-of-pcp-metrics) で説明されて いるように **grafana** Web インターフェイスにアクセスします。

### 関連情報

- **/usr/share/ansible/roles/rhel-system-roles.metrics/README.md** ファイル
- **/usr/share/doc/rhel-system-roles/metrics/** ディレクトリー

5.4. **METRICS** RHEL システムロールを使用して自己監視するようにシステム 群を設定する

この手順では、**metrics** システムロールを使用して、マシン群が自己監視するように設定する方法を説 明します。

### 前提条件

- [制御ノードと管理ノードを準備している](https://access.redhat.com/documentation/ja-jp/red_hat_enterprise_linux/8/html/automating_system_administration_by_using_rhel_system_roles/assembly_preparing-a-control-node-and-managed-nodes-to-use-rhel-system-roles_automating-system-administration-by-using-rhel-system-roles)
- 管理対象ノードで Playbook を実行できるユーザーとしてコントロールノードにログインしてい る。

管理対象ノードへの接続に使用するアカウントに、そのノードに対する **sudo** 権限がある。

### 手順

1. 次の内容を含む Playbook ファイル (例: **~/playbook.yml**) を作成します。

```
---
- name: Configure a fleet of machines to monitor themselves
 hosts: managed-node-01.example.com
 roles:
  - rhel-system-roles.metrics
 vars:
  metrics retention days: 0
  metrics manage firewall: true
  metrics manage selinux: true
```
**metrics manage firewall と metrics manage selinux は両方とも true に設定されているた** め、メトリクスロールは **firewall** ロールと **selinux** ロールを使用して、**metrics** ロールが使用 するポートを管理します。

2. Playbook の構文を検証します。

### \$ **ansible-playbook --syntax-check ~/playbook.yml**

このコマンドは構文を検証するだけであり、有効だが不適切な設定から保護するものではない ことに注意してください。

3. Playbook を実行します。

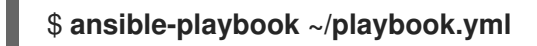

#### 関連情報

- **/usr/share/ansible/roles/rhel-system-roles.metrics/README.md** ファイル
- **/usr/share/doc/rhel-system-roles/metrics/** ディレクトリー

5.5. **METRICS** RHEL システムロールを使用して、ローカルマシンからマシン 群を集中的に監視する

この手順では、メトリクス システムロールを使用してローカルマシンを設定し、マシン群を一元的に監 視するとともに、**Grafana** によるデータの視覚化をプロビジョニングし、**Redis** によりデータをクエ リーする方法について説明します。

### 前提条件

- [制御ノードと管理ノードを準備している](https://access.redhat.com/documentation/ja-jp/red_hat_enterprise_linux/8/html/automating_system_administration_by_using_rhel_system_roles/assembly_preparing-a-control-node-and-managed-nodes-to-use-rhel-system-roles_automating-system-administration-by-using-rhel-system-roles)
- 管理対象ノードで Playbook を実行できるユーザーとしてコントロールノードにログインしてい る。
- 管理対象ノードへの接続に使用するアカウントに、そのノードに対する **sudo** 権限がある。
- **localhost** がコントロールノードのインベントリーファイルで設定されている。

localhost ansible\_connection=local

# 手順

1. 次の内容を含む Playbook ファイル (例: **~/playbook.yml**) を作成します。

- name: Set up your local machine to centrally monitor a fleet of machines hosts: localhost roles: - rhel-system-roles.metrics vars: metrics\_graph\_service: yes metrics\_query\_service: yes metrics retention days: 10 metrics\_monitored\_hosts: ["**database.example.com**", "**webserver.example.com**"] metrics\_manage\_firewall: yes metrics manage selinux: yes

**metrics\_graph\_service** および **metrics\_query\_service** のブール値は **value="yes"** に設定さ れているため、**grafana** は、**redis** にインデックス化された **pcp** データの記録のあるデータ ソースとして追加された **pcp** で自動的にインストールおよびプロビジョニングされます。これ により、**pcp** クエリー言語をデータの複雑なクエリーに使用できま す。**metrics\_manage\_firewall** と **metrics\_manage\_selinux** は両方とも **true** に設定されてい るため、**metrics** ロールは **firewall** ロールと **selinux** ロールを使用して、**metrics** ロールが使用 するポートを管理します。

2. Playbook の構文を検証します。

\$ **ansible-playbook --syntax-check ~/playbook.yml**

このコマンドは構文を検証するだけであり、有効だが不適切な設定から保護するものではない ことに注意してください。

3. Playbook を実行します。

\$ **ansible-playbook ~/playbook.yml**

## 検証

マシンによって一元的に収集されるメトリクスのグラフィック表示とデータのクエリーを行う には、Grafana Web UI [へのアクセス](https://access.redhat.com/documentation/ja-jp/red_hat_enterprise_linux/8/html-single/monitoring_and_managing_system_status_and_performance/index#accessing-the-grafana-web-ui_setting-up-graphical-representation-of-pcp-metrics) で説明されているように **grafana** Web インターフェイス にアクセスします。

## 関連情報

- **/usr/share/ansible/roles/rhel-system-roles.metrics/README.md** ファイル
- **/usr/share/doc/rhel-system-roles/metrics/** ディレクトリー

5.6. **METRICS** RHEL システムロールを使用してシステムを監視しながら認証 を設定する

PCP は、Simple Authentication Security Layer (SASL) フレームワークを介して **scram-sha-256** 認証メ

カニズムに対応します。**metrics** RHEL システムロールは、**scram-sha-256** 認証メカニズムを使用して 認証を設定する手順を自動化します。この手順では、**metrics** RHEL システムロールを使用して認証を 設定する方法について説明します。

# 前提条件

- [制御ノードと管理ノードを準備している](https://access.redhat.com/documentation/ja-jp/red_hat_enterprise_linux/8/html/automating_system_administration_by_using_rhel_system_roles/assembly_preparing-a-control-node-and-managed-nodes-to-use-rhel-system-roles_automating-system-administration-by-using-rhel-system-roles)
- 管理対象ノードで Playbook を実行できるユーザーとしてコントロールノードにログインしてい る。
- 管理対象ノードへの接続に使用するアカウントに、そのノードに対する **sudo** 権限がある。

# 手順

- 1. 既存の Playbook ファイル (例: **~/playbook.yml)** を編集し、認証関連の変数を追加します。
	- ---
		- name: Set up authentication by using the scram-sha-256 authentication mechanism hosts: managed-node-01.example.com roles: - rhel-system-roles.metrics vars: metrics retention days: 0 metrics\_manage\_firewall: true metrics\_manage\_selinux: true **metrics\_username: <username> metrics\_password: <password>**
- 2. Playbook の構文を検証します。

\$ **ansible-playbook --syntax-check ~/playbook.yml**

このコマンドは構文を検証するだけであり、有効だが不適切な設定から保護するものではない ことに注意してください。

3. Playbook を実行します。

\$ **ansible-playbook ~/playbook.yml**

## 検証

**sasl** 設定を確認します。  $\bullet$ 

> # **pminfo -f -h "pcp://managed-node-01.example.com?username=<username>" disk.dev.read** Password: **<password>** disk.dev.read inst [0 or "sda"] value 19540

### 関連情報

**/usr/share/ansible/roles/rhel-system-roles.metrics/README.md** ファイル

**/usr/share/doc/rhel-system-roles/metrics/** ディレクトリー

5.7. **METRICS** RHEL システムロールを使用して SQL SERVER のメトリクス収 集を設定して有効にする

この手順では、**metrics** RHEL システムロールを使用して、ローカルシステムでの **pcp** を使用した Microsoft SQL Server のメトリクス収集の設定と有効化を自動化する方法について説明します。

### 前提条件

- [制御ノードと管理ノードを準備している](https://access.redhat.com/documentation/ja-jp/red_hat_enterprise_linux/8/html/automating_system_administration_by_using_rhel_system_roles/assembly_preparing-a-control-node-and-managed-nodes-to-use-rhel-system-roles_automating-system-administration-by-using-rhel-system-roles)
- 管理対象ノードで Playbook を実行できるユーザーとしてコントロールノードにログインしてい る。
- 管理対象ノードへの接続に使用するアカウントに、そのノードに対する **sudo** 権限がある。
- Red Hat Enterprise Linux 用の Microsoft SQL Server をインストールし、SQL サーバーへの信 [頼できる接続が確立されている。](https://learn.microsoft.com/en-us/sql/linux/quickstart-install-connect-red-hat?view=sql-server-ver15)
- Red Hat Enterprise Linux 用の SQL Server の Microsoft ODBC [ドライバーがインストールされ](https://learn.microsoft.com/en-us/sql/connect/odbc/linux-mac/installing-the-microsoft-odbc-driver-for-sql-server?view=sql-server-ver15#redhat17) ている。
- **localhost** がコントロールノードのインベントリーファイルで設定されている。

localhost ansible\_connection=local

### 手順

1. 次の内容を含む Playbook ファイル (例: **~/playbook.yml**) を作成します。

```
---
- name: Configure and enable metrics collection for Microsoft SQL Server
 hosts: localhost
 roles:
  - rhel-system-roles.metrics
 vars:
  metrics from mssql: true
  metrics_manage_firewall: true
  metrics_manage_selinux: true
```

```
metrics manage firewall と metrics manage selinux は両方とも true に設定されているた
め、metrics ロールは firewall ロールと selinux ロールを使用して、metrics ロールが使用する
ポートを管理します。
```
2. Playbook の構文を検証します。

### \$ **ansible-playbook --syntax-check ~/playbook.yml**

このコマンドは構文を検証するだけであり、有効だが不適切な設定から保護するものではない ことに注意してください。

3. Playbook を実行します。

\$ **ansible-playbook ~/playbook.yml**

# 検証

**pcp** コマンドを使用して、SQL Server PMDA エージェント (mssql) が読み込まれ、実行されて  $\bullet$ いることを確認します。

## # **pcp**

platform: Linux sqlserver.example.com 4.18.0-167.el8.x86\_64 #1 SMP Sun Dec 15 01:24:23 UTC 2019 x86\_64 hardware: 2 cpus, 1 disk, 1 node, 2770MB RAM timezone: PDT+7 services: pmcd pmproxy pmcd: Version 5.0.2-1, 12 agents, 4 clients pmda: root pmcd proc pmproxy xfs linux nfsclient mmv kvm **mssql** jbd2 dm pmlogger: primary logger: /var/log/pcp/pmlogger/sqlserver.example.com/20200326.16.31 pmie: primary engine: /var/log/pcp/pmie/sqlserver.example.com/pmie.log

## 関連情報

- **/usr/share/ansible/roles/rhel-system-roles.metrics/README.md** ファイル
- **/usr/share/doc/rhel-system-roles/metrics/** ディレクトリー
- RHEL 8.2 を使用した Microsoft SQL Server の [Performance](https://www.redhat.com/en/blog/performance-co-pilot-microsoft-sql-server-rhel-82) Co-Pilot に関する ブログ投稿

# 第6章 PCP の設定

Performance Co-Pilot (PCP) は、システムレベルのパフォーマンス測定を監視、視覚化、保存、および 分析するためのツール、サービス、およびライブラリーのスイートです。

# 6.1. PCP の概要

Python、Perl、C++、および C のインターフェイスを使用したパフォーマンスメトリックを追加できま す。分析ツールは、Python、C++、C のクライアント API を直接使用でき、豊富な Web アプリケー ションは、JSON インターフェイスを使用して利用可能なすべてのパフォーマンスデータを調べること ができます。

ライブ結果とアーカイブされたデータを比較して、データパターンを解析できます。

PCP の機能:

- 軽量の分散アーキテクチャー。複雑なシステムの集中分析に役に立ちます。
- これにより、リアルタイムデータの監視および管理が可能になります。
- これにより、履歴データのログおよび取得が可能になります。

PCP には以下のコンポーネントがあります。

- Performance Metric Collector Daemon (**pmcd**) は、インストールされている Performance Metric Domain Agents (**pmda**) からパフォーマンスデータを収集します。PMDA は、システム で個別にロードまたはアンロードでき、同じホストの PMCD によって制御されます。
- **pminfo や pmstat** などのさまざまなクライアントツールは、同じホストまたはネットワーク上 でこのデータを取得、表示、アーカイブ、処理できます。
- pcp パッケージは、コマンドラインツールと、基本的な機能を提供します。
- **pcp-gui** パッケージは、グラフィカルアプリケーションを提供します。**yum install pcp-gui** コ マンドを実行して、**pcp-gui** [パッケージをインストールします。詳細は、](https://access.redhat.com/documentation/ja-jp/red_hat_enterprise_linux/8/html-single/monitoring_and_managing_system_status_and_performance/monitoring-performance-with-performance-co-pilot_monitoring-and-managing-system-status-and-performance#visually-tracing-pcp-log-archives-with-pcp-charts_monitoring-performance-with-performance-co-pilot)Visually tracing PCP log archives with the PCP Charts application を参照してください。

#### 関連情報

- pcp(1) の man ページ
- **/usr/share/doc/pcp-doc/** ディレクトリー
- PCP [で配布されるシステムサービスおよびツール](https://access.redhat.com/documentation/ja-jp/red_hat_enterprise_linux/8/html-single/monitoring_and_managing_system_status_and_performance/index#system-services-distributed-with-pcp_setting-up-pcp)
- Red Hat カスタマーポータルの PCP (Performance Co-Pilot) [に関するナレッジ、チュートリア](https://access.redhat.com/ja/articles/1456053) ル、およびホワイトペーパー
- Red Hat ナレッジベース記事 [Side-by-side](https://access.redhat.com/articles/2372811) comparison of PCP tools with legacy tools
- PCP [アップストリームのドキュメント](http://pcp.io/documentation.html)

6.2. PCP のインストールおよび有効化

PCP の使用を開始するには、必要なパッケージをすべてインストールし、PCP 監視サービスを有効に します。

この手順では、**pcp** パッケージを使用して PCP をインストールする方法を説明します。PCP のインス トールを自動化するには、**pcp-zeroconf** パッケージを使用してインストールします。pcp-zeroconf を 使用して PCP をインストールする方法の詳細は、PCP の pcp-zeroconf での設定 を参照してくださ い。

### 手順

1. **pcp** パッケージをインストールします。

# yum install pcp

2. ホストマシンで **pmcd** サービスを有効にして起動します。

# systemctl enable pmcd

# systemctl start pmcd

### 検証手順

**pmcd** プロセスがホストで実行されているかどうかを確認します。

# pcp

Performance Co-Pilot configuration on workstation:

platform: Linux workstation 4.18.0-80.el8.x86\_64 #1 SMP Wed Mar 13 12:02:46 UTC 2019 x86\_64 hardware: 12 cpus, 2 disks, 1 node, 36023MB RAM timezone: CEST-2 services: pmcd pmcd: Version 4.3.0-1, 8 agents pmda: root pmcd proc xfs linux mmv kvm jbd2

#### 関連情報

- **pmcd(1)** の man ページ
- PCP [で配布されるシステムサービスおよびツール](https://access.redhat.com/documentation/ja-jp/red_hat_enterprise_linux/8/html-single/monitoring_and_managing_system_status_and_performance/index#system-services-distributed-with-pcp_setting-up-pcp)

# 6.3. 最小限の PCP 設定のデプロイメント

最小 PCP 設定は、Red Hat Enterprise Linux でパフォーマンス統計を収集します。この設定は、詳細な 分析のためにデータを収集するために必要な、実稼働システムに最低限のパッケージを追加します。

作成された **tar.gz** ファイルおよび **pmlogger** の出力のアーカイブは、さまざまな PCP ツールを使用し て解析し、その他のソースのパフォーマンス情報と比較できます。

### 前提条件

● PCP がインストールされている。詳細は PCP [のインストールおよび有効化](https://access.redhat.com/documentation/ja-jp/red_hat_enterprise_linux/8/html/monitoring_and_managing_system_status_and_performance/setting-up-pcp_monitoring-and-managing-system-status-and-performance#installing-and-enabling-pcp_setting-up-pcp) を参照してくださ い。

1. **pmlogger** 設定を更新します。

手順

# pmlogconf -r /var/lib/pcp/config/pmlogger/config.default

2. **pmcd** サービスおよび **pmlogger** サービスを起動します。

# systemctl start pmcd.service

# systemctl start pmlogger.service

- 3. 必要な操作を実行して、パフォーマンスデータを記録します。
- 4. **pmcd** サービスおよび **pmlogger** サービスを停止します。

# systemctl stop pmcd.service

# systemctl stop pmlogger.service

5. 出力を保存し、ホスト名と現在の日時に基づいて名前が付けられた **tar.gz** ファイルに保存しま す。

# cd /var/log/pcp/pmlogger/

# tar -czf \$(hostname).\$(date +%F-%Hh%M).pcp.tar.gz \$(hostname)

このファイルをデプロイメントし、PCP ツールを使用してデータを解析します。

### 関連情報

- **pmlogconf(1)**、**pmlogger(1)**、および **pmcd(1)** の man ページ
- PCP [で配布されるシステムサービスおよびツール](https://access.redhat.com/documentation/ja-jp/red_hat_enterprise_linux/8/html/monitoring_and_managing_system_status_and_performance/setting-up-pcp_monitoring-and-managing-system-status-and-performance#system-services-distributed-with-pcp_setting-up-pcp)

# 6.4. PCP で配布されるシステムサービスおよびツール

Performance Co-Pilot (PCP) には、パフォーマンスの測定に使用できるさまざまなシステムサービスと ツールが含まれます。基本パッケージ **pcp** には、システムサービスと基本ツールが含まれます。追加 のツールは、**pcp-system-tools**、**pcp-gui**、および **pcp-devel** パッケージで提供されます。

### PCP で配布されるシステムサービスのロール

### **pmcd**

PMCD (Performance Metric Collector Daemon)

### **pmie**

Performance Metrics In difference Engine

## **pmlogger**

パフォーマンスメトリックロガー。

#### **pmproxy**

リアルタイムおよびヒストリカルなパフォーマンスメトリックのプロキシー、時系列クエリー、 REST API サービス。

### 基本 PCP パッケージで配布されるツール

### **pcp**

Performance Co-Pilot インストールの現在のステータスを表示します。

#### **pcp-vmstat**

システムパフォーマンスの概要を 5 秒ごとに表示します。プロセス、メモリー、ページング、ブ ロック IO、トラップ、CPU のアクティビティーに関する情報を表示します。

### **pmconfig**

設定パラメーターの値を表示します。

### **pmdiff**

パフォーマンスのリグレッションを検索する際に重要と思われる変更について、指定された時間枠 で、1 つまたは 2 つのアーカイブのすべてのメトリックの平均値を比較します。

#### **pmdumplog**

Performance Co-Pilot アーカイブファイルの制御、メタデータ、インデックス、および状態に関す る情報を表示します。

#### **pmfind**

ネットワークで PCP サービスを見つけます。

#### **pmie**

一連の演算式、論理式、およびルール式を定期的に評価する推論エンジン。メトリックは、ライブ システムまたは Performance Co-Pilot アーカイブファイルのいずれかから収集されます。

#### **pmieconf**

設定可能な **pmie** 変数を表示または設定します。

### **pmiectl**

**pmie** のプライマリー以外のインスタンスを管理します。

### **pminfo**

パフォーマンスメトリックに関する情報を表示します。メトリックは、ライブシステムまたは Performance Co-Pilot アーカイブファイルのいずれかから収集されます。

### **pmlc**

アクティブな **pmlogger** インスタンスを対話的に設定します。

#### **pmlogcheck**

Performance Co-Pilot アーカイブファイルで無効なデータを特定します。

### **pmlogconf**

**pmlogger** 設定ファイルを作成および変更します。

### **pmlogctl**

**pmlogger** のプライマリー以外のインスタンスを管理します。

### **pmloglabel**

Performance Co-Pilot アーカイブファイルのラベルを検証、変更、または修復します。

# **pmlogsummary**

Performance Co-Pilot アーカイブファイルに格納されたパフォーマンスメトリックに関する統計情 報を計算します。

### **pmprobe**
パフォーマンスメトリックの可用性を決定します。

#### **pmsocks**

ファイアウォールを介して Performance Co-Pilot ホストへのアクセスを許可します。

#### **pmstat**

システムパフォーマンスの簡単な概要を定期的に表示します。

#### **pmstore**

パフォーマンスメトリックの値を変更します。

#### **pmtrace**

トレース PMDA のコマンドラインインターフェイスを提供します。

#### **pmval**

パフォーマンスメトリックの現在の値を表示します。

#### 別途インストールする **pcp-system-tools** パッケージで配布されるツール

#### **pcp-atop**

パフォーマンスの観点から最も重要なハードウェアリソース (CPU、メモリー、ディスク、および ネットワーク) のシステムレベルの占有を表示します。

#### **pcp-atopsar**

さまざまなシステムリソースの使用状況に関するシステムレベルのアクティビティーレポートを生 成します。このレポートは、**pmlogger** または **pcp-atop** の **-w** オプションを使用してあらかじめ記 録された生のログファイルから生成されます。

#### **pcp-dmcache**

設定されたデバイスマッパーキャッシュターゲット (デバイスの IOP、キャッシュデバイスとメタ データデバイスの使用率、各キャッシュデバイスの読み取り/書き込みのヒット率とミス率、比率な ど) に関する情報を表示します。

#### **pcp-dstat**

一度に 1 台のシステムのメトリックを表示します。複数のシステムのメトリックを表示するには、**- host** オプションを使用します。

#### **pcp-free**

システム内の空きメモリーと使用済みメモリーを報告します。

#### **pcp-htop**

システム上で実行されているすべてのプロセスとそのコマンドライン引数を、**top** コマンドと同様の 形式で表示しますが、縦横にスクロールしたり、マウスで操作したりすることができます。また、 プロセスをツリー形式で表示したり、複数のプロセスを選択して一度に処理することもできます。

#### **pcp-ipcs**

呼び出しプロセスが読み取りアクセスできる inter-process communication (IPC) ファシリティーの 情報を表示します。

#### **pcp-mpstat**

CPU および割り込み関連の統計情報を報告します。

#### **pcp-numastat**

カーネルのメモリーアロケータからの NUMA 割り当て統計を表示します。

#### **pcp-pidstat**

システム上で動作している個々のタスクやプロセスに関する情報を表示します (CPU パーセンテー ジ、メモリーやスタックの使用率、スケジューリング、優先度など)。デフォルトでは、ローカルホ ストのライブデータを報告します。

#### **pcp-shping**

**pmdashping** Performance Metrics Domain Agent (PMDA) がエクスポートした shell-ping サービス メトリクスをサンプリングして報告します。

#### **pcp-ss**

**pmdasockets** PMDA が収集したソケットの統計情報を表示します。

#### **pcp-tapestat**

テープデバイスの I/O 統計情報を報告します。

#### **pcp-uptime**

システムの稼働時間、現在ログオンしているユーザー数、過去 1 分、5 分、15 分のシステム負荷の平 均値を表示します。

#### **pcp-verify**

Performance Co-Pilot コレクターのインストールのさまざまな側面を検査し、特定の動作モードに 対して正しく設定されているかを報告します。

#### **pmiostat**

SCSI デバイス (デフォルト) またはデバイスマッパーデバイス (**-x** デバイスマッパーオプションを使 用) の I/O 統計情報を報告します。

#### **pmrep**

選択した、簡単にカスタマイズ可能なパフォーマンスメトリック値に関するレポート。

#### 別途インストールする **pcp-gui** パッケージで配布されるツール

#### **pmchart**

Performance Co-Pilot の機能を介して利用可能なパフォーマンスメトリック値を描画します。

#### **pmdumptext**

ライブまたは Performance Co-Pilot アーカイブから収集されたパフォーマンスメトリックの値を出 力します。

#### 別途インストールする **pcp-devel**パッケージで配布されるツール

#### **pmclient**

PMAPI (Performance Metrics Application Programming Interface) を使用して、高水準のシステムパ フォーマンスメトリックを表示します。

#### **pmdbg**

利用可能な Performance Co-Pilot デバッグ制御フラグとその値を表示します。

#### **pmerr**

利用可能な Performance Co-Pilot エラーコードと、それに対応するエラーメッセージを表示しま す。

### 6.5. PCP デプロイメントのアーキテクチャー

Performance Co-Pilot (PCP) は、PCP デプロイメントの規模に基づいて、複数のデプロイメントアー キテクチャーをサポートし、高度なセットアップを実現するための多くのオプションを提供します。

Red Hat によって設定された推奨デプロイメント、サイジング係数、および設定オプションに基づい た、利用可能なスケーリングデプロイメントセットアップバリアントには、以下が含まれます。

### 注記

PCP バージョン 5.3.0 は Red Hat Enterprise Linux 8.4 および Red Hat Enterprise Linux 8 の以前のマイナーバージョンでは利用できないため、Red Hat はローカルホストおよび pmlogger のファームアーキテクチャーを推奨します。

PCP 5.3.0 以前のバージョンにおける pmproxy の既知のメモリーリークについて は、Memory leaks in [pmproxy](https://access.redhat.com/documentation/ja-jp/red_hat_enterprise_linux/8/html-single/8.4_release_notes/index#BZ-1991659) in PCP を参照してください。

#### ローカルホスト

各サービスは監視対象のマシン上でローカルに動作します。設定を変更せずにサービスを開始した 場合、これがデフォルトのデプロイメントです。この場合、個々のノードを超えたスケーリングは できません。

デフォルトでは、Redis のデプロイメント設定は、スタンドアロン、localhost となっています。し かし、Redis はオプションとして、データを複数のホストで共有する、高可用性と高スケーラビリ ティを備えたクラスター形態で実行することができます。また、クラウド上に Redis クラスターを デプロイしたり、クラウドベンダーが提供するマネージド Redis クラスターを利用したりすること も可能です。

#### **Decentralized**

ローカルホストと分散型のセットアップの唯一の違いは、集中型の Redis サービスです。このモデ ルでは、ホストは監視対象の各ホスト上で **pmlogger** サービスを実行し、ローカルの **pmcd** インス タンスからメトリックを取得します。そして、ローカルの **pmproxy** サービスは、パフォーマンスメ トリックを中央の Redis インスタンスにエクスポートします。

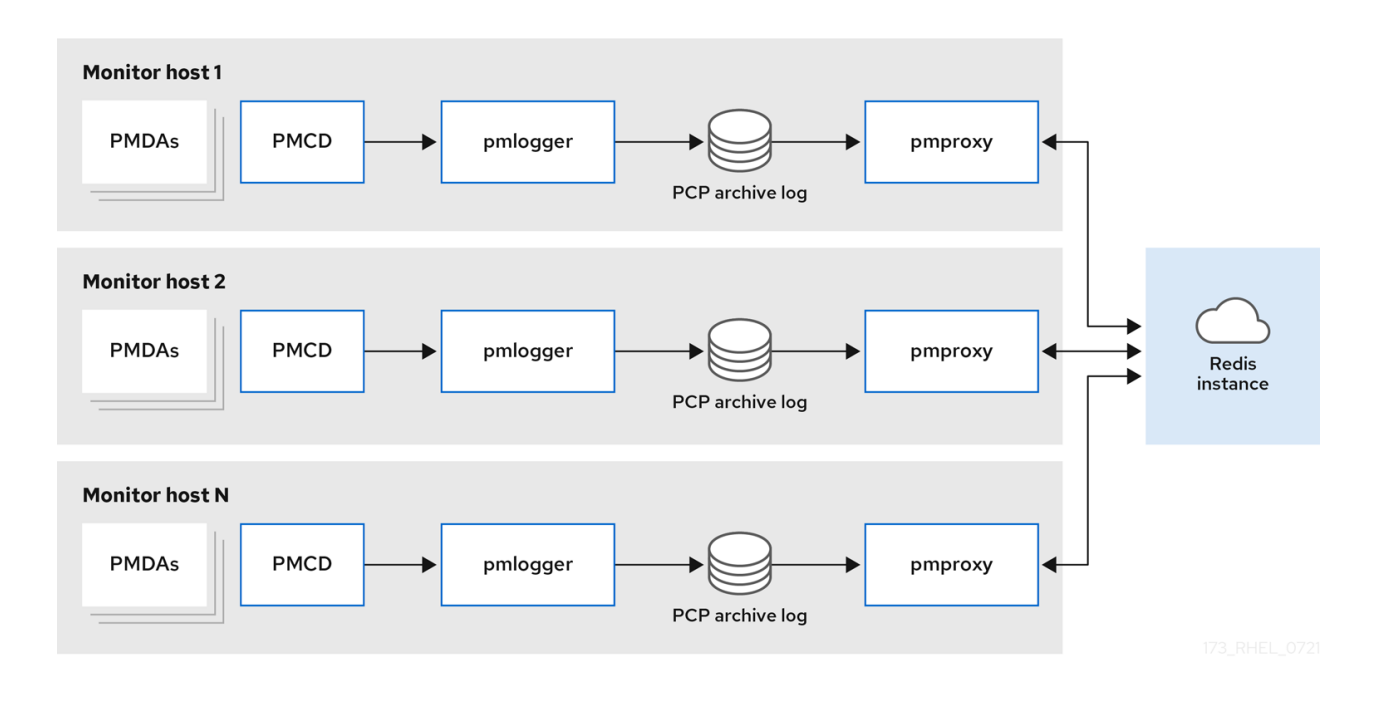

#### 図6.1 分散型ロギング

### 集中型ロギング **- pmlogger** ファーム

監視対象ホストのリソース使用量が制限されている場合、**pmlogger** ファームというデプロイメント オプションもあります。これは集中型ロギングとも呼ばれます。この設定では、1 つのロガーホスト が複数の **pmlogger** プロセスを実行し、それぞれが異なるリモート **pmcd** ホストからパフォーマン スメトリックを取得するように設定されます。集中ロガーのホストは **pmproxy** サービスを実行する ように設定され、このサービスは、結果として生じる PCP アーカイブズのログを検出し、メトリッ クデータを Redis インスタンスに読み込みます。

<span id="page-75-0"></span>図6.2 集中型ロギング - pmlogger ファーム

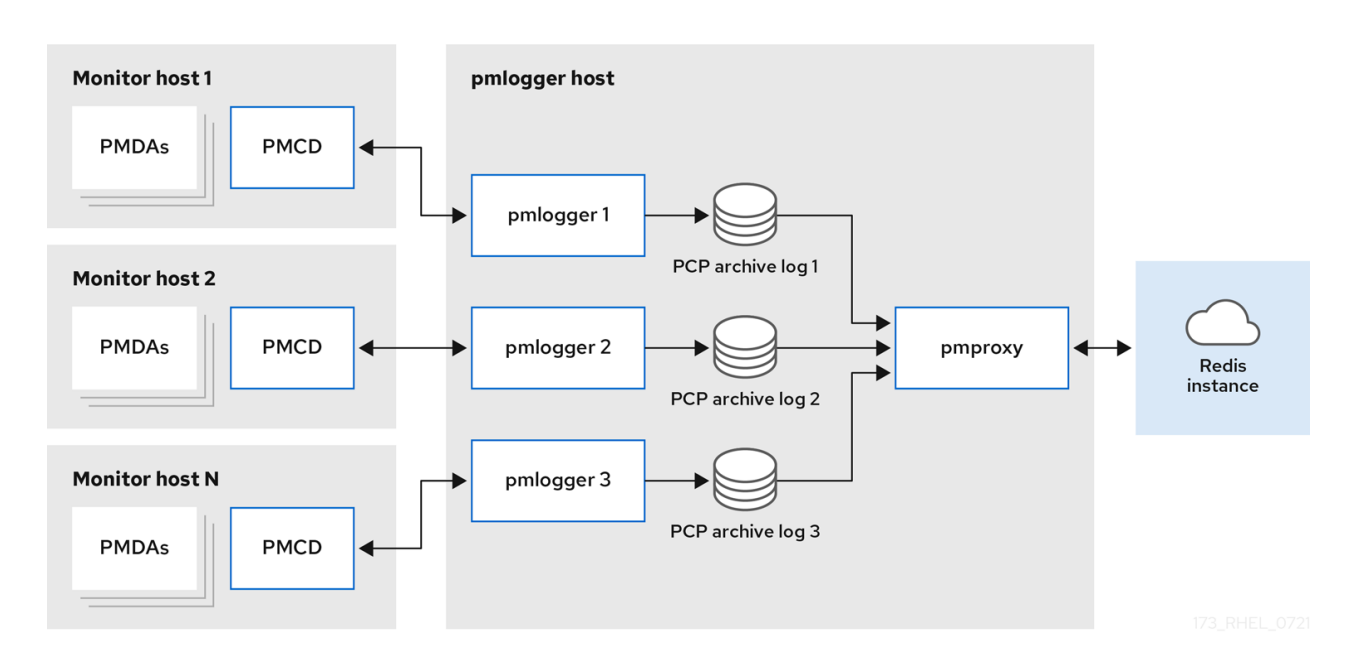

#### 統合型 **-** 複数の **pmlogger** ファーム

大規模なデプロイメントの場合、Red Hat は複数の **pmlogger** ファームを統合させてデプロイする ことを推奨します。例えば、ラックやデータセンターごとに 1 つの **pmlogger** ファームをデプロイ します。各 **pmlogger** ファームは、メトリックを中央の Redis インスタンスに読み込みます。

図6.3 統合型 - 複数の pmlogger ファーム

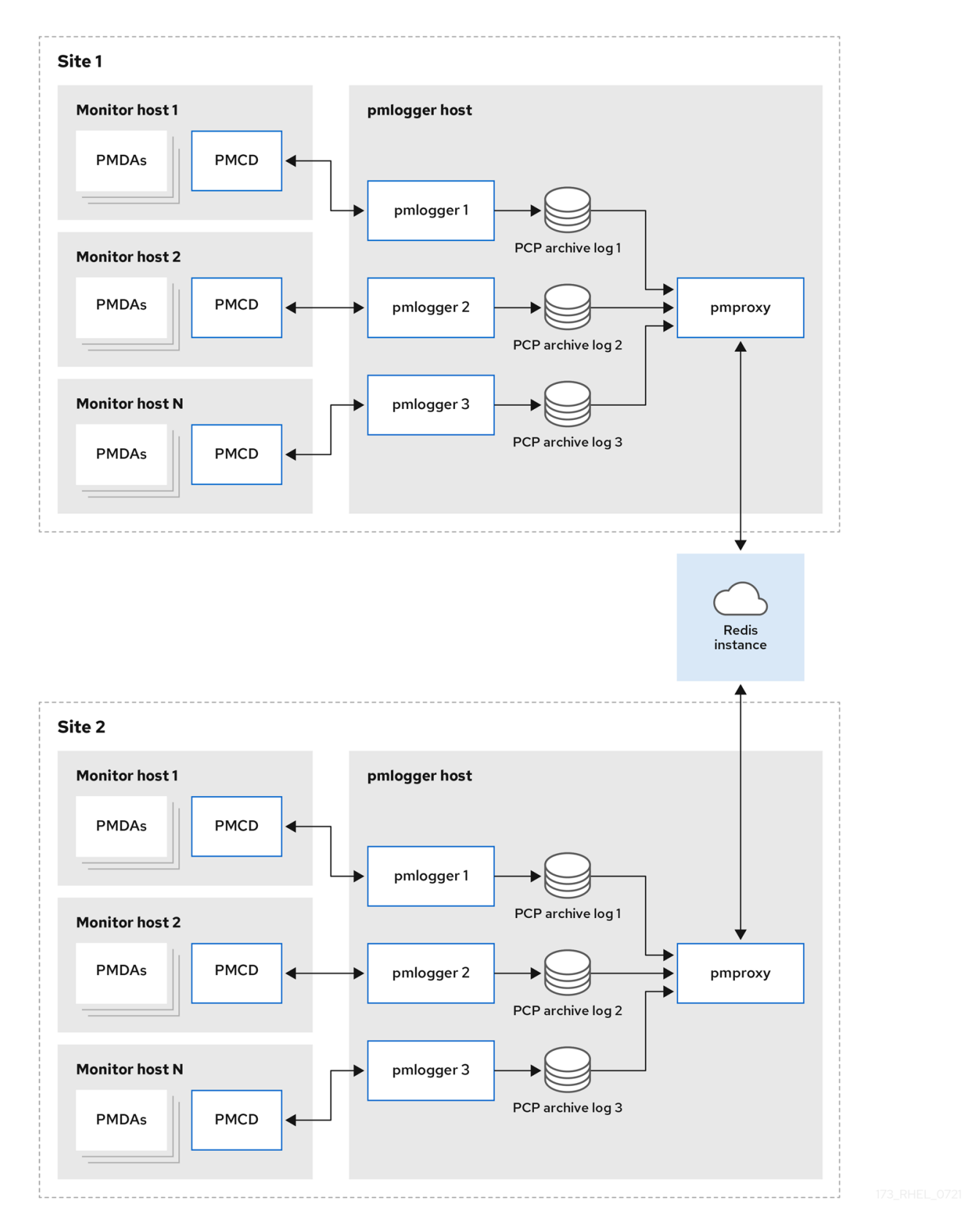

#### 注記

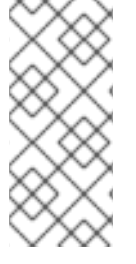

デフォルトでは、Redis のデプロイメント設定は、スタンドアロン、localhost となって います。しかし、Redis はオプションとして、データを複数のホストで共有する、高可用 性と高スケーラビリティを備えたクラスター形態で実行することができます。また、ク ラウド上に Redis クラスターをデプロイしたり、クラウドベンダーが提供するマネージ ド Redis クラスターを利用したりすることも可能です。

#### 関連情報

- **pcp(1)**、**pmlogger(1)**、**pmproxy(1)**、および **pmcd(1)** の man ページ
- [Recommended](https://access.redhat.com/documentation/ja-jp/red_hat_enterprise_linux/8/html-single/monitoring_and_managing_system_status_and_performance/index#recommended-deployment-architecture_setting-up-pcp) deployment architecture

### 6.6. 推奨されるデプロイメントアーキテクチャー

次の表は、監視するホストの数に応じて推奨されるデプロイメントアーキテクチャーを示しています。

#### 表6.1 推奨されるデプロイメントアーキテクチャー

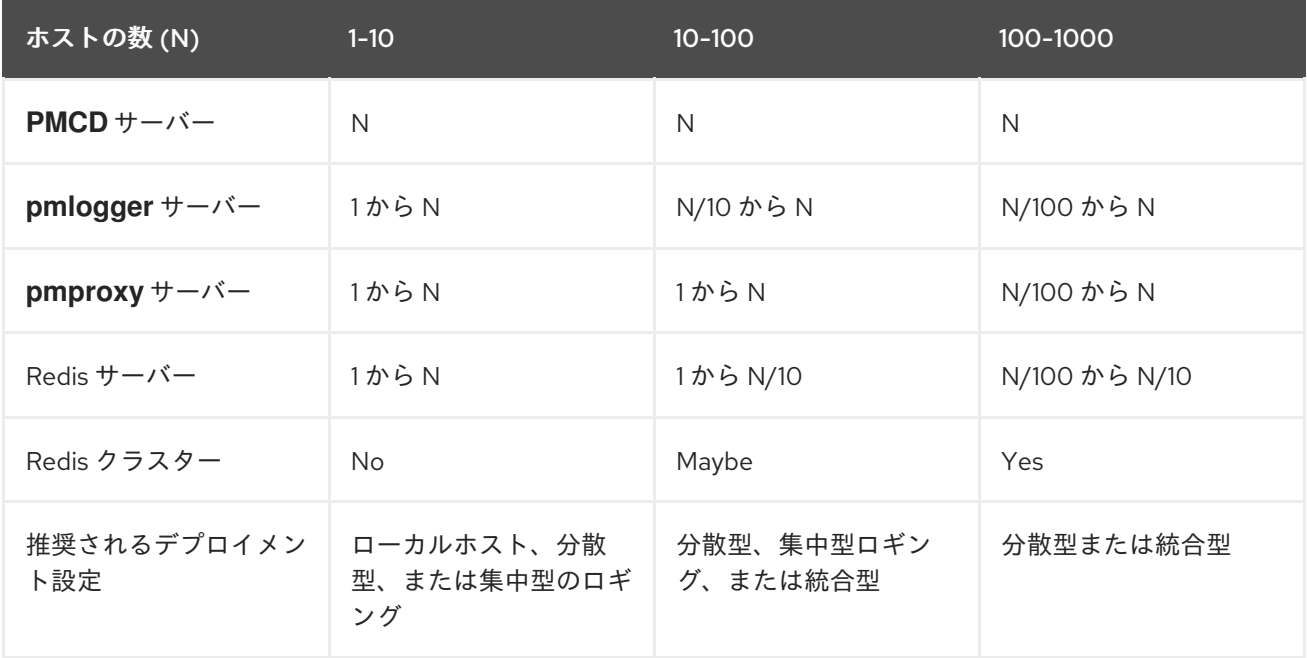

### 6.7. サイジングファクター

スケーリングに必要なサイジングファクターは以下のとおりです。

#### **Remote system size**

CPU、ディスク、ネットワーク・インターフェイスおよびその他のハードウェアリソースの数は、 集中型ロギングホスト上の各 **pmlogger** が収集するデータ量に影響します。

#### **Logged Metrics**

ログメトリックの数と種類が重要なロールを果たします。具体的には、**per-process proc.\*** メト リックには、大きなディスク容量が必要です。たとえば、標準的な **pcp-zeroconf** の設定で 10 秒の ログ取得間隔の場合、proc メトリックなしでは 11MB、proc メトリックありでは 155MB と、係数は 10 倍以上になります。さらに、各メトリックのインスタンス数、たとえば CPU、ブロックデバイ ス、ネットワークインターフェイスの数なども、必要なストレージ容量に影響を与えます。

#### **Logging Interval**

メトリックのログを取る間隔は、ストレージの要件に影響します。各 **pmlogger** インスタンスの **pmlogger.log** ファイルには、毎日の PCP アーカイブファイルの予想サイズが書き込まれます。こ れらの値は圧縮されていない推定値です。PCP のアーカイブは約 10:1 と非常によく圧縮されるた め、実際の長期的なディスク容量の要件は、特定のサイトで決定することができます。

#### **pmlogrewrite**

PCP をアップグレードするたびに **pmlogrewrite** ツールが実行され、旧バージョンと新バージョン の PCP でメトリックのメタデータに変更があった場合、古いアーカイブが書き換えられます。この 処理時間は、保存されているアーカイブの数に応じてリニアに変化します。

#### 関連情報

**pmlogrewrite(1)** および **pmlogger(1)** の man ページ

### 6.8. PCP スケーリングの設定オプション

スケーリングに必要な設定オプションを以下に示します。

#### **sysctl and rlimit settings**

アーカイブ検出を有効にすると、**pmproxy** は、監視またはログテーリングを行っているすべての **pmlogger** に対して 4 つの記述子を必要とし、さらに、サービスログと **pmproxy** クライアントソ ケットのための追加のファイル記述子があれば、それも必要となります。各 **pmlogger** プロセス は、リモートの **pmcd** ソケット、アーカイブファイル、サービスログなどのために約 20 個のファ イル記述子を使用します。合計すると、約 200 の **pmlogger** プロセスを実行しているシステムで は、デフォルトの 1024 ソフトの制限を超えてしまいます。**pcp-5.3.0** 以降の **pmproxy** サービスで は、ソフトリミットがハードリミットに自動的に引き上げられます。以前のバージョンの PCP で は、多数の **pmlogger** プロセスをデプロイする場合、チューニングが必要です。これは、**pmlogger** [のソフトリミットまたはハードリミットを増やすことで実現できます。詳細は、](https://access.redhat.com/solutions/1346533)How to set limits (ulimit) for services run by systemd を参照してください。

#### ローカルアーカイブ

**pmlogger** サービスは、ローカルおよびリモートの **pmcd** のメトリックを **/var/log/pcp/pmlogger/** ディレクトリーに保存します。ローカルシステムのロギング間隔を制御するに は、**/etc/pcp/pmlogger/control.d/configfile** ファイルを更新し、引数に **-t X** を追加してください (Xは秒単位のロギング間隔)。どのメトリックを記録するかを設定するには、**pmlogconf /var/lib/pcp/config/pmlogger/config.clienthostname** を実行します。このコマンドは、デフォルト のメトリックのセットを含む設定ファイルをデプロイしますが、オプションでさらにカスタマイズ することもできます。古い PCP アーカイブをいつパージするかという保存設定を行うに は、**/etc/sysconfig/pmlogger\_timers** file and specify **PMLOGGER\_DAILY\_PARAMS="-E -k X"** を 更新します。ここで、Xは PCP アーカイブを保持する日数です。

#### **Redis**

**pmproxy** サービスは、**pmlogger** からのログされたメトリックを Redis インスタンスに送信しま す。設定ファイル **/etc/pcp/pmproxy/pmproxy.conf** で保持設定を指定する際に使用できる 2 つのオ プションを以下に示します。

- **stream.expire** では、古いメトリックを削除するまでの期間を指定します (つまり、指定し た秒数の間更新されなかったメトリック)。
- stream.maxlen は、ホストごとに1つのメトリックの最大メトリック値の数を指定します。 この設定は、保存期間をログ間隔で割ったものでなければなりません。例えば、保存期間が 14 日、ログ間隔が 60 秒の場合は 20160 となります (60\*60\*24\*14/60)。

関連情報

**pmproxy(1)**、**pmlogger(1)**、および **sysctl(8)** の man ページ

## <span id="page-79-0"></span>6.9. 例: 集中ロギングデプロイメントの分析

以下の結果は、集約ロギングセットアップ (pmlogger ファームデプロイメントとも呼ばれる) で集約さ れています。デフォルトの **pcp-zeroconf 5.3.0** インストールでは、各リモートホストが、64 の CPU コア、376 GB RAM、および 1 つのディスクが接続されたサーバーで **pmcd** を実行している同一のコン テナーインスタンスになります。

ロギング間隔は 10 秒で、リモートノードの proc メトリックは含まれず、メモリー値は Resident Set Size (RSS) の値を参照します。

#### 表6.2 10 秒のロギング間隔の詳細な使用統計

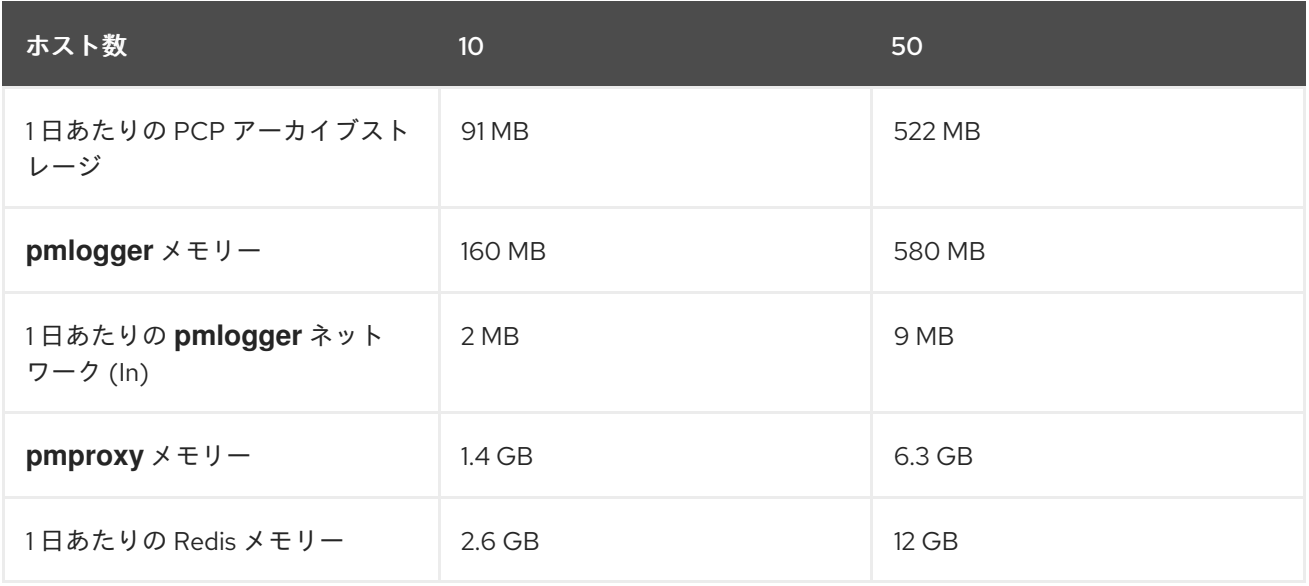

#### 表6.3 60 秒のロギング間隔で、監視対象ホストに応じて使用されるリソース

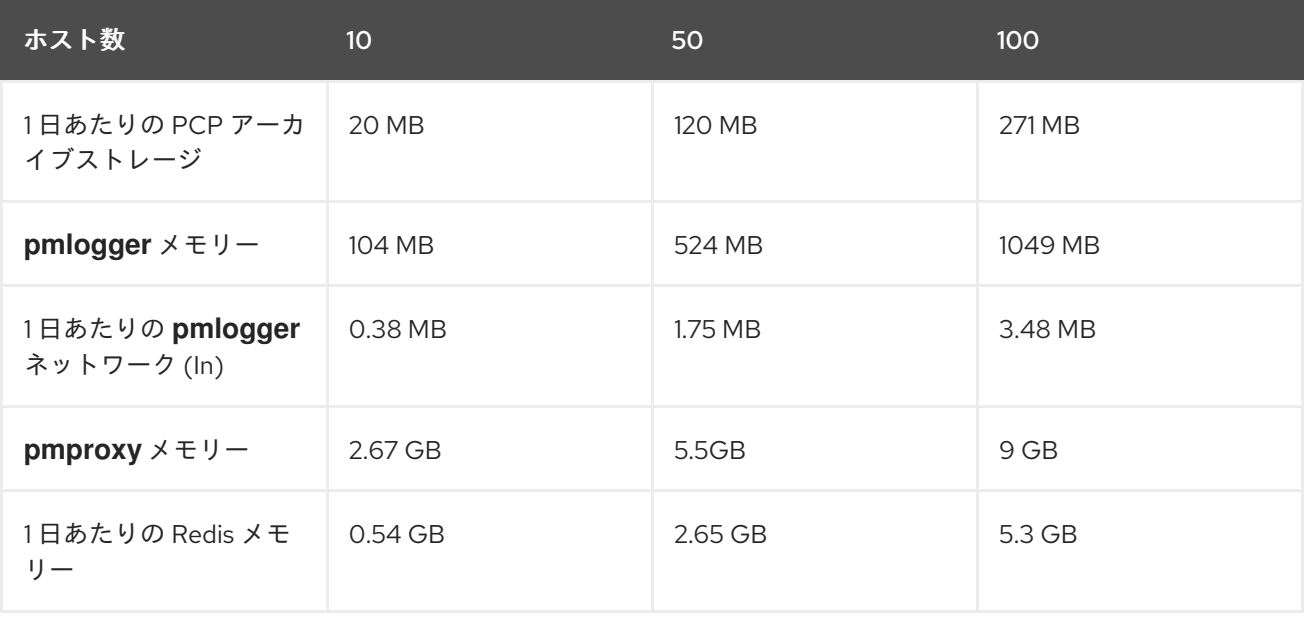

#### 注記

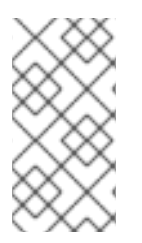

**pmproxy** は Redis 要求をキューに入れ、Redis パイプラインを使用して Redis クエリー を高速化します。これにより、メモリー使用率が高くなる可能性があります。この問題 をトラブルシューティングする場合は、[Troubleshooting](https://access.redhat.com/documentation/ja-jp/red_hat_enterprise_linux/8/html-single/monitoring_and_managing_system_status_and_performance/index#troubleshooting-high-memory-usage_setting-up-pcp) high memory usage を参照して ください。

### 6.10. 例: 統合型セットアップデプロイメントの分析

以下の結果が、統合型セットアップ (複数の **pmlogger** ファームとも呼ばれる) で確認されました。こ れは、3 つの集中ロギング (**pmlogger** ファーム) セットアップで設定されます。各 **pmlogger** ファーム は 100 のリモートホスト、つまり合計 300 のホストを監視していました。

**pmlogger** ファームのこのセットアップは、Redis サーバーがクラスターモードで動作していたことを 除いて、60 秒のロギング間隔での

例: [集中ロギングデプロイメントの分析](#page-79-0) で説明した設定と同じです。

#### 表6.4 60 秒のロギング間隔で、統合型ホストに応じて使用されるリソース

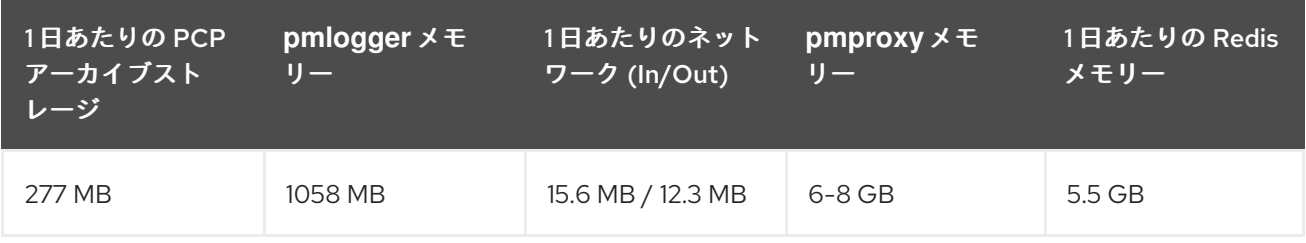

ここでは、すべての値はホストごとになります。Redis クラスターのノード間通信により、ネットワー ク帯域幅が高まります。

### 6.11. 高メモリー使用率のトラブルシューティング

以下のシナリオでは、メモリー使用率が高くなる可能性があります。

- **pmproxy** プロセスは新しい PCP アーカイブの処理がビジーで、Redis の要求および応答を処 理するための予備の CPU サイクルがありません。
- Redis ノードまたはクラスターが過負荷になり、時間が経過しても着信要求を処理できませ ん。

**pmproxy** サービスデーモンは、Redis ストリームを使用し、設定パラメーター (PCP チューニングパラ メーター) をサポートします。これは、Redis のメモリー使用量および鍵の保存に影響しま す。**/etc/pcp/pmproxy/pmproxy.conf** ファイルには、**pmproxy** で利用可能な設定オプションと、関連 する API がリスト表示されます。

次の手順では、メモリー使用率が高い問題をトラブルシューティングする方法について説明します。

#### 前提条件

1. **pcp-pmda-redis** パッケージをインストールします。

# yum install pcp-pmda-redis

2. redis PMDA をインストールします。

# cd /var/lib/pcp/pmdas/redis && ./Install

### 手順

高いメモリー使用率のトラブルシューティングを行うには、次のコマンドを実行して、**inflight** 列を確認します。

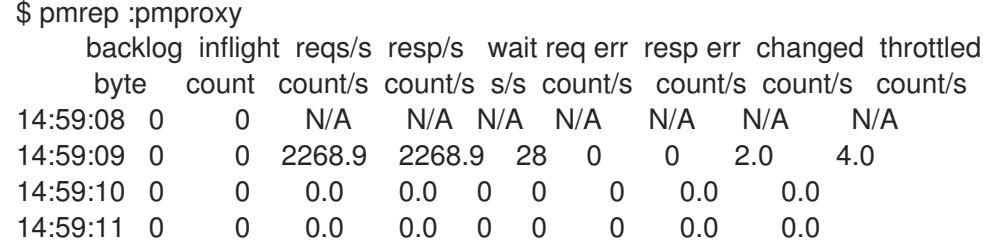

この列は、Redis リクエストが転送中である数を示しています。つまり、キューに入れられて いるか送信されており、現時点では応答は受信されていません。

数値が高い場合は、次のいずれかの状態を示します。

- **pmproxy** プロセスは新しい PCP アーカイブの処理がビジーで、Redis の要求および応答を 処理するための予備の CPU サイクルがありません。
- Redis ノードまたはクラスターが過負荷になり、時間が経過しても着信要求を処理できませ ん。
- メモリー使用量が多い問題のトラブルシューティングを行うには、このファームの **pmlogger** プロセスの数を減らし、別の pmlogger ファームを追加します。統合型 (複数の pmlogger ファームの設定) を使用します。 Redis ノードが長時間にわたって CPU を 100% 使用している場合は、パフォーマンスが向上し ているホストに移動するか、代わりにクラスター化された Redis 設定を使用します。
- **pmproxy.redis.\*** メトリックスを表示するには、次のコマンドを使用します。

```
$ pminfo -ftd pmproxy.redis
pmproxy.redis.responses.wait [wait time for responses]
  Data Type: 64-bit unsigned int InDom: PM_INDOM_NULL 0xffffffff
  Semantics: counter Units: microsec
  value 546028367374
pmproxy.redis.responses.error [number of error responses]
  Data Type: 64-bit unsigned int InDom: PM_INDOM_NULL 0xffffffff
  Semantics: counter Units: count
  value 1164
[...]
pmproxy.redis.requests.inflight.bytes [bytes allocated for inflight requests]
  Data Type: 64-bit int InDom: PM_INDOM_NULL 0xffffffff
  Semantics: discrete Units: byte
  value 0
pmproxy.redis.requests.inflight.total [inflight requests]
  Data Type: 64-bit unsigned int InDom: PM_INDOM_NULL 0xffffffff
  Semantics: discrete Units: count
  value 0
[...]
```
インフライトのリクエスト数を表示するには、**pmproxy.redis.requests.inflight.total** メトリッ クスと **pmproxy.redis.requests.inflight.bytes** メトリックスを参照して、現在のすべてのイン フライトの Redis リクエストで占有されているバイト数を表示します。

通常、redis 要求キューは 0 ですが、大きな pmlogger ファームの使用量に基づいて構築できま す。これによりスケーラビリティーが制限され、**pmproxy** クライアントのレイテンシーが高く なる可能性があります。

**pminfo** コマンドを実行すると、パフォーマンスメトリックスの詳細が表示されます。たとえ ば、**redis.\*** メトリックスを表示するには、次のコマンドを使用します。

\$ pminfo -ftd redis redis.redis\_build\_id [Build ID] Data Type: string InDom: 24.0 0x6000000 Semantics: discrete Units: count inst [0 or "localhost:6379"] value "87e335e57cffa755" redis.total\_commands\_processed [Total number of commands processed by the server] Data Type: 64-bit unsigned int InDom: 24.0 0x6000000 Semantics: counter Units: count inst [0 or "localhost:6379"] value 595627069 [...] redis.used\_memory\_peak [Peak memory consumed by Redis (in bytes)] Data Type: 32-bit unsigned int InDom: 24.0 0x6000000 Semantics: instant Units: count inst [0 or "localhost:6379"] value 572234920 [...]

ピークメモリー使用量を表示するには、**redis.used\_memory\_peak** メトリックスを参照してく ださい。

#### 関連情報

- man ページの **pmdaredis(1)**、**pmproxy(1)**、および **pminfo(1)**
- PCP [デプロイメントのアーキテクチャー](#page-75-0)

# 第7章 PMLOGGER でのパフォーマンスデータのロギング

PCP ツールを使用してパフォーマンスのメトリック値をログに記録すると、後で再生できます。これに より、遡及的なパフォーマンス解析を実行できます。

**pmlogger** ツールを使用すると、以下が可能になります。

- 選択したメトリックのアーカイブログをシステムに作成する
- システムに記録されるメトリックとその頻度を指定する

### 7.1. PMLOGCONF で PMLOGGER 設定ファイルの変更

**pmlogger** サービスの実行中、PCP はホストでメトリックのデフォルトセットをログに記録します。

**pmlogconf** ユーティリティーを使用してデフォルト設定を確認します。**pmlogger** 設定ファイルが存在 しない場合は、**pmlogconf** がデフォルトのメトリック値で作成します。

#### 前提条件

● PCP がインストールされている。詳細は PCP [のインストールおよび有効化](https://access.redhat.com/documentation/ja-jp/red_hat_enterprise_linux/8/html/monitoring_and_managing_system_status_and_performance/setting-up-pcp_monitoring-and-managing-system-status-and-performance#installing-and-enabling-pcp_setting-up-pcp) を参照してくださ い。

#### 手順

1. **pmlogger** 設定ファイルを作成または変更します。

# pmlogconf -r /var/lib/pcp/config/pmlogger/config.default

2. **pmlogconf** プロンプトに従い、関連するパフォーマンスメトリックのグループを有効または無 効にし、有効な各グループのロギング間隔を制御します。

#### 関連情報

- **pmlogconf(1)** および **pmlogger(1)** の man ページ
- PCP [で配布されるシステムサービスおよびツール](https://access.redhat.com/documentation/ja-jp/red_hat_enterprise_linux/8/html/monitoring_and_managing_system_status_and_performance/setting-up-pcp_monitoring-and-managing-system-status-and-performance#system-services-distributed-with-pcp_setting-up-pcp)

### 7.2. PMLOGGER の設定ファイルの手動編集

指定したメトリックと間隔でカスタマイズしたロギング設定を作成する場合は、**pmlogger** 設定ファイ ルを手動で編集します。デフォルトの **pmlogger** 設定ファイルは **/var/lib/pcp/config/pmlogger/config.default** です。設定ファイルでは、プライマリーのロギングイン スタンスによって記録されるメトリックを指定します。

#### 手動の設定では、以下が可能になります。

- 自動設定のリストに記載されていないメトリックを記録する。
- カスタムロギングの周波数を選択する。
- アプリケーションのメトリックを使用して PMDA を追加する。

#### 前提条件

● PCP がインストールされている。詳細は PCP [のインストールおよび有効化](https://access.redhat.com/documentation/ja-jp/red_hat_enterprise_linux/8/html/monitoring_and_managing_system_status_and_performance/setting-up-pcp_monitoring-and-managing-system-status-and-performance#installing-and-enabling-pcp_setting-up-pcp) を参照してくださ い。

### 手順

**/var/lib/pcp/config/pmlogger/config.default** ファイルを開いて編集し、特定のメトリックを追  $\bullet$ 加します。

```
# It is safe to make additions from here on ...
#
log mandatory on every 5 seconds {
  xfs.write
  xfs.write_bytes
  xfs.read
  xfs.read_bytes
}
log mandatory on every 10 seconds {
  xfs.allocs
  xfs.block_map
  xfs.transactions
  xfs.log
}
[access]
disallow * : all;
allow localhost : enquire;
```
#### 関連情報

- **pmlogger(1)**  $\oslash$  man  $\kappa$ - $\breve{\smile}$
- PCP [で配布されるシステムサービスおよびツール](https://access.redhat.com/documentation/ja-jp/red_hat_enterprise_linux/8/html/monitoring_and_managing_system_status_and_performance/setting-up-pcp_monitoring-and-managing-system-status-and-performance#system-services-distributed-with-pcp_setting-up-pcp)

### 7.3. PMLOGGER サービスの有効化

ローカルマシンでメトリック値のログを記録するには、**pmlogger** サービスを開始して有効にする必要 があります。

この手順では、**pmlogger** サービスを有効にする方法を説明します。

#### 前提条件

● PCP がインストールされている。詳細は PCP [のインストールおよび有効化](https://access.redhat.com/documentation/ja-jp/red_hat_enterprise_linux/8/html/monitoring_and_managing_system_status_and_performance/setting-up-pcp_monitoring-and-managing-system-status-and-performance#installing-and-enabling-pcp_setting-up-pcp) を参照してくださ い。

#### 手順

**pmlogger** サービスを開始して、有効にします。

# systemctl start pmlogger

# systemctl enable pmlogger

#### 検証手順

**pmlogger** サービスが有効になっているかどうかを確認します。  $\bullet$ 

# pcp

Performance Co-Pilot configuration on workstation:

platform: Linux workstation 4.18.0-80.el8.x86\_64 #1 SMP Wed Mar 13 12:02:46 UTC 2019 x86\_64 hardware: 12 cpus, 2 disks, 1 node, 36023MB RAM timezone: CEST-2 services: pmcd pmcd: Version 4.3.0-1, 8 agents, 1 client pmda: root pmcd proc xfs linux mmv kvm jbd2 pmlogger: primary logger: /var/log/pcp/pmlogger/workstation/20190827.15.54

#### 関連情報

- pmlogger(1) の man ページ
- PCP [で配布されるシステムサービスおよびツール](https://access.redhat.com/documentation/ja-jp/red_hat_enterprise_linux/8/html/monitoring_and_managing_system_status_and_performance/setting-up-pcp_monitoring-and-managing-system-status-and-performance#system-services-distributed-with-pcp_setting-up-pcp)
- **/var/lib/pcp/config/pmlogger/config.default** ファイル

### 7.4. メトリクス収集のためのクライアントシステムの設定

この手順では、中央サーバーが、PCP を実行しているクライアントからメトリックを収集できるよう に、クライアントシステムを設定する方法を説明します。

#### 前提条件

● PCP がインストールされている。詳細は PCP [のインストールおよび有効化](https://access.redhat.com/documentation/ja-jp/red_hat_enterprise_linux/8/html/monitoring_and_managing_system_status_and_performance/setting-up-pcp_monitoring-and-managing-system-status-and-performance#installing-and-enabling-pcp_setting-up-pcp) を参照してくださ い。

#### 手順

1. **pcp-system-tools** パッケージをインストールします。

# yum install pcp-system-tools

2. **pmcd** の IP アドレスを設定します。

# echo "-i **192.168.4.62**" >>/etc/pcp/pmcd/pmcd.options

192.168.4.62 を、クライアントがリッスンする IP アドレスに置き換えます。

デフォルトでは、**pmcd** は、ローカルホストをリッスンします。

3. パブリック **zone** を永続的に追加するように、ファイアウォールを設定します。

```
# firewall-cmd --permanent --zone=public --add-port=44321/tcp
success
```

```
# firewall-cmd --reload
success
```
4. SELinux ブール値を設定します。

# setsebool -P pcp\_bind\_all\_unreserved\_ports on

5. **pmcd** サービスおよび **pmlogger** サービスを有効にします。

# systemctl enable pmcd pmlogger # systemctl restart pmcd pmlogger

#### 検証手順

● pmcd が、設定した IP アドレスを正しくリッスンしているかどうかを確認します。

```
# ss -tlp | grep 44321
LISTEN 0 5 127.0.0.1:44321 0.0.0.0:* users:(("pmcd",pid=151595,fd=6))
LISTEN 0 5 192.168.4.62:44321 0.0.0.0:* users:(("pmcd",pid=151595,fd=0))
LISTEN 0 5 [::1]:44321 [::]:* users:(("pmcd",pid=151595,fd=7))
```
#### 関連情報

- **pmlogger(1)**、**firewall-cmd(1)**、**ss(8)**、および **setsebool(8)** の man ページ
- PCP [で配布されるシステムサービスおよびツール](https://access.redhat.com/documentation/ja-jp/red_hat_enterprise_linux/8/html/monitoring_and_managing_system_status_and_performance/setting-up-pcp_monitoring-and-managing-system-status-and-performance#system-services-distributed-with-pcp_setting-up-pcp)
- **/var/lib/pcp/config/pmlogger/config.default** ファイル

7.5. データ収集用の中央サーバーの設定

この手順では、PCP を実行しているクライアントからメトリックを収集する中央サーバーを作成する方 法を説明します。

#### 前提条件

- PCP がインストールされている。詳細は PCP [のインストールおよび有効化](https://access.redhat.com/documentation/ja-jp/red_hat_enterprise_linux/8/html/monitoring_and_managing_system_status_and_performance/setting-up-pcp_monitoring-and-managing-system-status-and-performance#installing-and-enabling-pcp_setting-up-pcp) を参照してくださ い。
- [クライアントがメトリック収集用に設定されている。詳細は、メトリクス収集のためのクライ](https://access.redhat.com/documentation/ja-jp/red_hat_enterprise_linux/8/html/monitoring_and_managing_system_status_and_performance/logging-performance-data-with-pmlogger_monitoring-and-managing-system-status-and-performance#setting-up-a-client-system-for-metrics-collection_logging-performance-data-with-pmlogger) アントシステムの設定 を参照してください。

#### 手順

1. **pcp-system-tools** パッケージをインストールします。

# yum install pcp-system-tools

2. 以下の内容で **/etc/pcp/pmlogger/control.d/remote** ファイルを作成してください。

# DO NOT REMOVE OR EDIT THE FOLLOWING LINE \$version=1.1

**192.168.4.13** n n PCP\_ARCHIVE\_DIR/rhel7u4a -r -T24h10m -c config.rhel7u4a **192.168.4.14** n n PCP\_ARCHIVE\_DIR/rhel6u10a -r -T24h10m -c config.rhel6u10a **192.168.4.62** n n PCP\_ARCHIVE\_DIR/rhel8u1a -r -T24h10m -c config.rhel8u1a

192.168.4.13、192.168.4.14、および 192.168.4.62 を、クライアントの IP アドレスに置き換え ます。

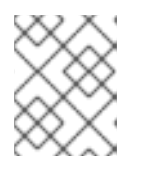

### 注記

Red Hat Enterpirse Linux 8.0、8.1、および 8.2 では、制御ファイルでリモートホ ストに PCP LOG DIR/pmlogger/host\_name 形式を使用します。

3. **pmcd** サービスおよび **pmlogger** サービスを有効にします。

# systemctl enable pmcd pmlogger # systemctl restart pmcd pmlogger

#### 検証手順

● 各ディレクトリーから最新のアーカイブファイルにアクセスできることを確認します。

# for i in /var/log/pcp/pmlogger/rhel\*/\*.0; do pmdumplog -L \$i; done Log Label (Log Format Version 2) Performance metrics from host rhel6u10a.local commencing Mon Nov 25 21:55:04.851 2019 ending Mon Nov 25 22:06:04.874 2019 Archive timezone: JST-9 PID for pmlogger: 24002 Log Label (Log Format Version 2) Performance metrics from host rhel7u4a commencing Tue Nov 26 06:49:24.954 2019 ending Tue Nov 26 07:06:24.979 2019 Archive timezone: CET-1 PID for pmlogger: 10941 [..]

**/var/log/pcp/pmlogger/** ディレクトリーのアーカイブファイルは、詳細な分析とグラフ作成に 使用できます。

#### 関連情報

- **pmlogger(1)** の man ページ
- PCP [で配布されるシステムサービスおよびツール](https://access.redhat.com/documentation/ja-jp/red_hat_enterprise_linux/8/html/monitoring_and_managing_system_status_and_performance/setting-up-pcp_monitoring-and-managing-system-status-and-performance#system-services-distributed-with-pcp_setting-up-pcp)
- **/var/lib/pcp/config/pmlogger/config.default** ファイル

### 7.6. **SYSTEMD** ユニットと **PMLOGGER**

**pmlogger** サービスを、それ自体を監視する単一のホストとして、または複数のリモートホストからメ トリクスを収集する単一のホストを含む **pmlogger** ファームとしてデプロイすると、関連する **systemd** サービスとタイマーユニットがいくつか自動的にデプロイされます。これらのサービスとタ イマーは、**pmlogger** インスタンスが実行していることを確認するための定期的なチェックを提供し、 不足しているインスタンスを再起動し、ファイル圧縮などのアーカイブ管理を実行します。

**pmlogger** によって通常展開されるチェックおよびハウスキーピングサービスは次のとおりです。

#### **pmlogger\_daily.service**

デフォルトでは、毎日、深夜直後に実行され、1 つ以上の PCP アーカイブセットを集約、圧縮、お よびローテートします。また、制限 (デフォルトでは 2 週間) よりも古いアーカイブも削除されま す。**pmlogger.service** ユニットに必要な **pmlogger\_daily.timer** ユニットによってトリガーされま す。

#### **pmlogger\_check**

**pmlogger** インスタンスが実行中であるかどうかを 30 分ごとにチェックします。不足しているイン スタンスを再起動し、必要な圧縮タスクを実行します。**pmlogger.service** ユニットに必要な **pmlogger\_check.timer** ユニットによってトリガーされます。

#### **pmlogger\_farm\_check**

設定されたすべての **pmlogger** インスタンスのステータスを確認します。不足しているインスタン スを再起動します。すべての非プライマリーインスタンスを **pmlogger\_farm** サービスに移行しま す。**pmlogger\_farm\_check.timer** によってトリガーされます。これは、**pmlogger\_farm.service** ユニットによって必要とされ、pmlogger\_farm.service ユニット自体は **pmlogger.service** ユニット によって必要とされます。

これらのサービスは一連の肯定的な依存関係を通じて管理されます。つまり、プライマリー **pmlogger** インスタンスをアクティブ化すると、すべて有効になります。**pmlogger\_daily.service** はデフォルト で無効になっていますが、**pmlogger.service** との依存関係によって **pmlogger\_daily.timer** がアクティ ブになると、**pmlogger\_daily.service** の実行がトリガーされることに注意してください。

**pmlogger\_daily** は、マージ前にアーカイブを自動的に書き換えるために **pmlogrewrite** とも統合され ています。これにより、実稼働環境や PMDA が変化する中でもメタデータの一貫性を確保できます。 たとえば、ログ記録間隔中に監視対象ホストの 1 台で **pmcd** が更新されると、ホスト上の一部のメトリ クスのセマンティクスが更新され、新しいアーカイブがそのホストから以前に記録されたアーカイブと 互換性がなくなる可能性があります。詳細は、**[pmlogrewrite\(1\)](https://man7.org/linux/man-pages/man1/pmlogrewrite.1.html)** の man ページを参照してください。

#### **pmlogger** によってトリガーされる **systemd** サービスの管理

**pmlogger** インスタンスによって収集されたデータ用の自動化されたカスタムアーカイブ管理システム を作成できます。これは制御ファイルを使用して行われます。これらの制御ファイルは次のとおりで す。

- プライマリー **pmlogger** インスタンスの場合:
	- **etc/pcp/pmlogger/control**
	- **/etc/pcp/pmlogger/control.d/local**
- リモートホストの場合:
	- **/etc/pcp/pmlogger/control.d/remote** remote を希望のファイル名に置き換えます。

注記

プライマリー **pmlogger** インスタンスは、接続先の **pmcd** と同じホストで実行している 必要があります。1 つのセントラルホストがリモートホストで実行している **pmcd** イン

スタンスに接続された複数の **pmlogger** インスタンスでデータを収集している場合は、 プライマリーインスタンスは必要ありません。また、設定でプライマリーインスタンス が必要ない場合もあります。

ファイルには、ログに記録するホストごとに 1 行が含まれている必要があります。自動的に作成される プライマリーロガーインスタンスのデフォルトの形式は次のようになります。

# === LOGGER CONTROL SPECIFICATIONS ===

#Host P? S? directory args

# local primary logger LOCALHOSTNAME y n PCP\_ARCHIVE\_DIR/LOCALHOSTNAME -r -T24h10m -c config.default -v 100Mb

フィールドの詳細は以下のとおりです。

#### ホスト

#

ログに記録するホスト名

#### **P?**

"Primary?" の略です。このフィールドは、ホストがプライマリーロガーインスタンスである (**y**) か、 そうでない (**n**) かを示します。設定内のすべてのファイルにわたってプライマリーロガーは 1 つだけ 存在でき、接続先の **pmcd** と同じホスト上で実行している必要があります。

#### **S?**

"Socks?" の略です。このフィールドは、このロガーインスタンスがファイアウォール経由で **pmcd** に接続するために **SOCKS** プロトコルを使用する必要がある (**y**) か、必要がない (**n**) かを示します。

#### **directory**

この行に関連付けられたすべてのアーカイブがこのディレクトリーに作成されます。

#### **args**

**pmlogger** に渡される引数。 **args** フィールドのデフォルト値は次のとおりです。

#### **-r**

アーカイブのサイズと増加率を報告します。

#### **T24h10m**

各日のログ記録を終了するタイミングを指定します。これは通常、**pmlogger\_daily.service** が実 行する時間です。デフォルト値の **24h10m** は、ログ記録が開始してから遅くとも 24 時間 10 分後 に終了することを示します。

#### **-c config.default**

使用する設定ファイルを指定します。これは基本的に、記録するメトリクスを定義します。

**-v 100Mb**

1 つのデータボリュームがいっぱいになり、別のボリュームが作成されるサイズを指定します。 新しいアーカイブに切り替わった後、以前に記録されたものは **pmlogger\_daily** または **pmlogger\_check** のいずれかによって圧縮されます。

#### 関連情報

- **pmlogger(1)** の man ページ
- **pmlogger\_daily(1)** の man ページ
- **pmlogger check(1)** の man ページ
- **pmlogger.control(5)** の man ページ
- **pmlogrewrite(1)** の man ページ

### 7.7. PMREP で PCP ログアーカイブの再生

メトリックデータの記録後、PCP ログアーカイブを再生できます。ログをテキストファイルにエクス ポートして、スプレッドシートにインポートするには、**pcp2csv**、**pcp2xml**、**pmrep** または **pmlogsummary** などの PCP ユーティリティーを使用します。

**pmrep** ツールを使用すると、以下のことが可能になります。

- ログファイルを表示する
- 選択した PCP ログアーカイブを解析し、値を ASCII テーブルにエクスポートする
- アーカイブログ全体をデプロイメントするか、コマンドラインで個別のメトリックを指定し て、ログからメトリック値のみを選択する

#### 前提条件

- PCP がインストールされている。詳細は PCP [のインストールおよび有効化](https://access.redhat.com/documentation/ja-jp/red_hat_enterprise_linux/8/html/monitoring_and_managing_system_status_and_performance/setting-up-pcp_monitoring-and-managing-system-status-and-performance#installing-and-enabling-pcp_setting-up-pcp) を参照してくださ い。
- **pmlogger** サービスが有効になっている。詳細は、pmlogger サービスの有効化 を参照してくだ さい。
- **pcp-system-tools** パッケージをインストールします。

# yum install pcp-gui

#### 手順

● メトリックのデータを表示します。

\$ pmrep --start @3:00am --archive 20211128 --interval 5seconds --samples 10 --output csv disk.dev.write Time,"disk.dev.write-sda","disk.dev.write-sdb" 2021-11-28 03:00:00,, 2021-11-28 03:00:05,4.000,5.200 2021-11-28 03:00:10,1.600,7.600 2021-11-28 03:00:15,0.800,7.100 2021-11-28 03:00:20,16.600,8.400 2021-11-28 03:00:25,21.400,7.200 2021-11-28 03:00:30,21.200,6.800 2021-11-28 03:00:35,21.000,27.600 2021-11-28 03:00:40,12.400,33.800 2021-11-28 03:00:45,9.800,20.600

上記の例では、5 秒 間隔でアーカイブに収集された **disk.dev.write** メトリックスのデータをコ ンマ区切り値の形式で表示します。

注記

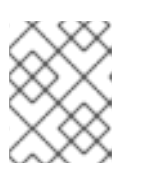

この例の **20211128** を、データを表示する **pmlogger** アーカイブを含むファイル 名に置き換えます。

#### 関連情報

- man ページの **pmlogger(1)**、**pmrep(1)**、および **pmlogsummary(1)**
- PCP [で配布されるシステムサービスおよびツール](https://access.redhat.com/documentation/ja-jp/red_hat_enterprise_linux/8/html/monitoring_and_managing_system_status_and_performance/setting-up-pcp_monitoring-and-managing-system-status-and-performance#system-services-distributed-with-pcp_setting-up-pcp)

# 第8章 PERFORMANCE CO-PILOT によるパフォーマンスの監視

Performance Co-Pilot (PCP) は、システムレベルのパフォーマンス測定を監視、視覚化、保存、および 分析するためのツール、サービス、およびライブラリーのスイートです。

システム管理者は、Red Hat Enterprise Linux 8 の PCP アプリケーションを使用して、システムのパ フォーマンスを監視できます。

### 8.1. PMDA-POSTFIX での POSTFIX の監視

この手順では、**pmda-postfix** を使用して **postfix** メールサーバーのパフォーマンスメトリックを監視 する方法を説明します。これは、1 秒間に受信した電子メールの数を確認するのに役立ちます。

#### 前提条件

- PCP がインストールされている。詳細は PCP [のインストールおよび有効化](https://access.redhat.com/documentation/ja-jp/red_hat_enterprise_linux/8/html/monitoring_and_managing_system_status_and_performance/setting-up-pcp_monitoring-and-managing-system-status-and-performance#installing-and-enabling-pcp_setting-up-pcp) を参照してくださ い。
- **pmlogger** サービスが有効になっている。詳細は、pmlogger サービスの有効化 を参照してくだ さい。

#### 手順

- 1. 以下のパッケージをインストールします。
	- a. **pcp-system-tools** をインストールします。

# yum install pcp-system-tools

b. **pmda-postfix** パッケージをインストールして、**postfix** を監視します。

# yum install pcp-pmda-postfix postfix

c. ロギングデーモンをインストールします。

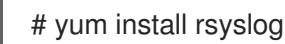

d. テスト用にメールクライアントをインストールします。

# yum install mutt

2. **postfix** サービスおよび **rsyslog** サービスを有効にします。

# systemctl enable postfix rsyslog # systemctl restart postfix rsyslog

3. SELinux ブール値を有効にして、**pmda-postfix** が必要なログファイルにアクセスできるように します。

# setsebool -P pcp\_read\_generic\_logs=on

- 4. **PMDA** をインストールします。
	- ٠

# cd /var/lib/pcp/pmdas/postfix/ # ./Install Updating the Performance Metrics Name Space (PMNS) ... Terminate PMDA if already installed ... Updating the PMCD control file, and notifying PMCD ... Waiting for pmcd to terminate ... Starting pmcd ... Check postfix metrics have appeared ... 7 metrics and 58 values

#### 検証手順

**pmda-postfix** 操作を確認します。  $\bullet$ 

echo testmail | mutt root

● 利用可能なメトリックを確認します。

# pminfo postfix

postfix.received postfix.sent postfix.queues.incoming postfix.queues.maildrop postfix.queues.hold postfix.queues.deferred postfix.queues.active

#### 関連情報

- **rsyslogd(8)**、**postfix(1)**、および **setsebool(8)** の man ページ
- PCP [で配布されるシステムサービスおよびツール](https://access.redhat.com/documentation/ja-jp/red_hat_enterprise_linux/8/html/monitoring_and_managing_system_status_and_performance/setting-up-pcp_monitoring-and-managing-system-status-and-performance#system-services-distributed-with-pcp_setting-up-pcp)

## 8.2. PCP CHARTS アプリケーションで PCP ログアーカイブを視覚的にト レース

メトリックデータの記録後、PCP ログアーカイブをグラフとして再生できます。メトリックは、PCP ログアーカイブのメトリックデータを履歴データのソースとして使用する代替オプションを持つ1台ま たは複数のライブホストから提供されます。PCP Charts アプリケーションインターフェイスをカスタ マイズしてパフォーマンスメトリックのデータを表示するには、ラインプロット、バーグラフ、または 使用状況グラフを使用します。

PCP Charts アプリケーションを使用すると、以下が可能になります。

- PCP Charts アプリケーションのデータを再生し、グラフを使用して、システムのライブデー タとともに遡及データを視覚化する。
- パフォーマンスメトリック値をグラフに描画する。
- 複数のチャートを同時に表示する。

#### 前提条件

- PCP がインストールされている。詳細は PCP [のインストールおよび有効化](https://access.redhat.com/documentation/ja-jp/red_hat_enterprise_linux/8/html/monitoring_and_managing_system_status_and_performance/setting-up-pcp_monitoring-and-managing-system-status-and-performance#installing-and-enabling-pcp_setting-up-pcp) を参照してくださ い。
- pmlogger でパフォーマンスデータをログに記録している。詳細は、pmlogger でのパフォーマ ンスデータのロギング を参照してください。
- **pcp-gui** パッケージがインストールされている。

# yum install pcp-gui

#### 手順

1. コマンドラインで PCP Charts アプリケーションを起動します。

# pmchart

図8.1 PCP Charts アプリケーション

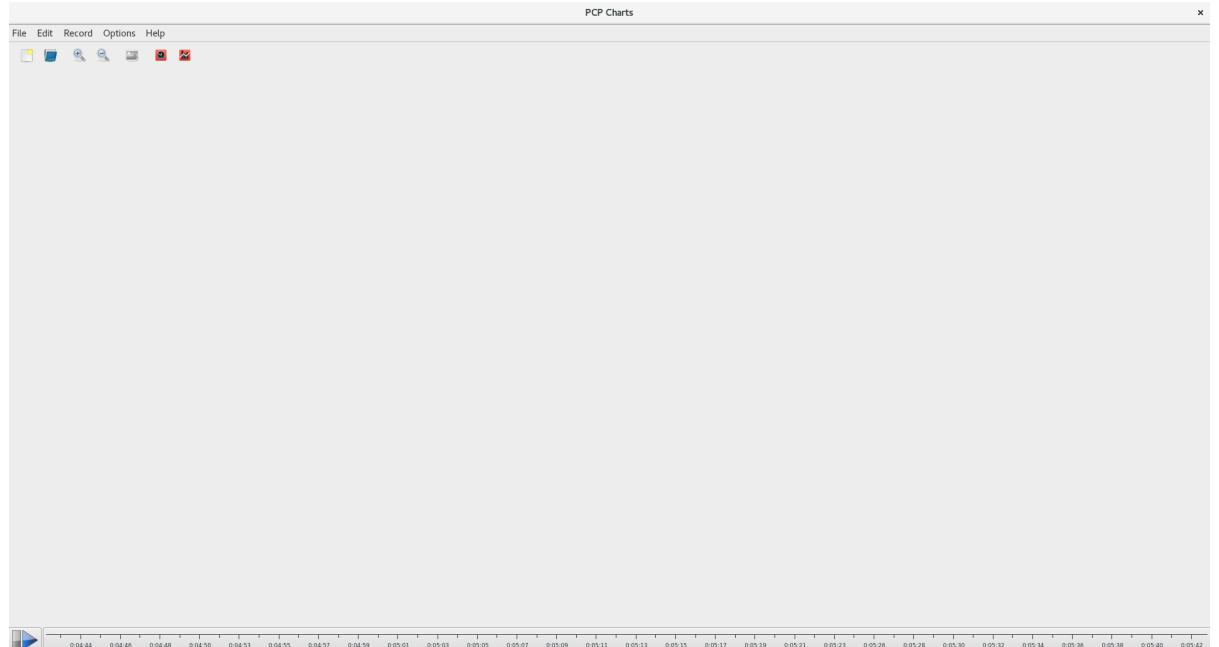

**pmtime** サーバー設定は下部にあります。start ボタンおよび pause ボタンを使用すると、以 下を制御できます。

- PCP がメトリックデータをポーリングする間隔
- 履歴データのメトリックの日付および時間
- 2. File をクリックしてから、New Chart をクリックして、ホスト名またはアドレスを指定して、 ローカルマシンおよびリモートマシンの両方からメトリックを選択します。高度な設定オプ ションには、チャートの軸値を手動で設定する機能、およびプロットの色を手動で選択する機 能が含まれます。
- 3. PCP Charts アプリケーションで作成したビューを記録します。 以下は、PCP Charts アプリケーションで作成したイメージを撮影したり、ビューを記録する ためのオプションです。
	- File をクリックしてから Export をクリックして、現在のビューのイメージを保存します。
- Record をクリックしてから Start をクリックし、録画を開始します。Record をクリック してから Stop をクリックし、録画を停止します。録画の停止後、記録されたメトリックは 後で表示できるようにアーカイブが作成されます。
- 4. 必要に応じて、PCP Charts アプリケーションでは、ビュー と呼ばれるメインの設定ファイル によって、1 つ以上のチャートに関連付けられたメタデータを保存できます。このメタデータで は、使用されるメトリックや、チャート列など、チャート側面をすべて記述します。File をク リックしてから Save View をクリックして、カスタム view 設定を保存し、後で view 設定を読 み込みます。 以下の PCP Charts アプリケーションビューの設定ファイルの例では、指定の XFS ファイルシ ステム **loop1** に対して読み書きされた合計バイト数を示す積み上げチャートグラフを説明しま

#kmchart version 1

す。

chart title "Filesystem Throughput /loop1" style stacking antialiasing off plot legend "Read rate" metric xfs.read\_bytes instance "loop1" plot legend "Write rate" metric xfs.write\_bytes instance "loop1"

### 関連情報

- **pmchart(1)** および **pmtime(1)** の man ページ
- PCP [で配布されるシステムサービスおよびツール](https://access.redhat.com/documentation/ja-jp/red_hat_enterprise_linux/8/html/monitoring_and_managing_system_status_and_performance/setting-up-pcp_monitoring-and-managing-system-status-and-performance#system-services-distributed-with-pcp_setting-up-pcp)

### 8.3. PCP を使用した SQL SERVER からのデータの収集

Red Hat Enterprise Linux 8.2 以降では、SQL Server エージェントは Performance Co-Pilot (PCP) で利 用できます。これは、データベースのパフォーマンスの問題を監視および分析するのに役立ちます。

この手順では、システムの **pcp** を使用して Microsoft SQL Server のデータを収集する方法を説明しま す。

#### 前提条件

- Red Hat Enterprise Linux に Microsoft SQL Server をインストールし、SQL Server への信頼で きる接続を確立している。
- Red Hat Enterprise Linux 用の SQL Server の Microsoft ODBC ドライバーがインストールされ ている。

### 手順

1. PCP をインストールします。

# yum install pcp-zeroconf

2. **pyodbc** ドライバーに必要なパッケージをインストールします。

# yum install gcc-c++ python3-devel unixODBC-devel

# yum install python3-pyodbc

- 3. **mssql** エージェントをインストールします。
	- a. PCP の Microsoft SQL Server ドメインエージェントをインストールします。

# yum install pcp-pmda-mssql

b. **/etc/pcp/mssql/mssql.conf** ファイルを編集して、**mssql** エージェントの SQL サーバーア カウントのユーザー名およびパスワードを設定します。設定するアカウントに、パフォー マンスデータに対するアクセス権限があることを確認します。

username: **user\_name** password: **user\_password**

user\_name を SQL Server アカウントに置き換え、user\_password をこのアカウントの SQL Server ユーザーパスワードに置き換えます。

4. エージェントをインストールします。

# cd /var/lib/pcp/pmdas/mssql # ./Install Updating the Performance Metrics Name Space (PMNS) ... Terminate PMDA if already installed ... Updating the PMCD control file, and notifying PMCD ... Check mssql metrics have appeared ... 168 metrics and 598 values [...]

#### 検証手順

**pcp** コマンドを使用して、SQL Server PMDA (**mssql**) が読み込まれて実行されていることを確 認します。

\$ pcp Performance Co-Pilot configuration on rhel.local: platform: Linux rhel.local 4.18.0-167.el8.x86\_64 #1 SMP Sun Dec 15 01:24:23 UTC 2019 x86\_64 hardware: 2 cpus, 1 disk, 1 node, 2770MB RAM timezone: PDT+7 services: pmcd pmproxy pmcd: Version 5.0.2-1, 12 agents, 4 clients pmda: root pmcd proc pmproxy xfs linux nfsclient mmv kvm mssql jbd2 dm pmlogger: primary logger: /var/log/pcp/pmlogger/rhel.local/20200326.16.31 pmie: primary engine: /var/log/pcp/pmie/rhel.local/pmie.log

● PCP が SQL Server から収集できるメトリックの完全なリストを表示します。

# pminfo mssql

メトリックのリストを表示した後は、トランザクションのレートを報告できます。たとえば、5 秒間の時間枠で、1 秒あたりの全体的なトランザクション数を報告するには、以下のコマンドを 実行します。

# pmval -t 1 -T 5 mssql.databases.transactions

● pmchart コマンドを使用して、システムでこれらのメトリックのグラフィックチャートを表示 します。詳細は、Visually tracing PCP log archives with the PCP Charts [application](https://access.redhat.com/documentation/ja-jp/red_hat_enterprise_linux/8/html-single/monitoring_and_managing_system_status_and_performance/monitoring-performance-with-performance-co-pilot_monitoring-and-managing-system-status-and-performance#visually-tracing-pcp-log-archives-with-pcp-charts_monitoring-performance-with-performance-co-pilot) を参照して ください。

### 関連情報

- **pcp(1)**、**pminfo(1)**、**pmval(1)**、**pmchart(1)**、および **pmdamssql(1)** の man ページ
- [Performance](https://www.redhat.com/en/blog/performance-co-pilot-microsoft-sql-server-rhel-82) Co-Pilot for Microsoft SQL Server with RHEL 8.2 (Red Hat Developers Blog)

# 第9章 PCP を使用した XFS のパフォーマンス分析

XFS PMDA は、**pcp** パッケージの一部として提供され、インストール時にデフォルトで有効になりま す。これは、Performance Co-Pilot (PCP) で XFS ファイルシステムのパフォーマンスメトリックデー タを収集するために使用されます。

PCP を使用して、XFS ファイルシステムのパフォーマンスを分析できます。

### 9.1. XFS PMDA の手動インストール

XFS PMDA が **pcp** 設定出力に記載されていない場合は、PMDA エージェントを手動でインストールし ます。

この手順では、PMDA エージェントを手動でインストールする方法を説明します。

#### 前提条件

● PCP がインストールされている。詳細は PCP [のインストールおよび有効化](https://access.redhat.com/documentation/ja-jp/red_hat_enterprise_linux/8/html/monitoring_and_managing_system_status_and_performance/setting-up-pcp_monitoring-and-managing-system-status-and-performance#installing-and-enabling-pcp_setting-up-pcp) を参照してくださ い。

#### 手順

1. xfs ディレクトリーに移動します。

# cd /var/lib/pcp/pmdas/xfs/

2. XFS PMDA を手動でインストールします。

xfs]# ./Install

You will need to choose an appropriate configuration for install of the "xfs" Performance Metrics Domain Agent (PMDA).

collector collect performance statistics on this system monitor allow this system to monitor local and/or remote systems both collector and monitor configuration for this system

Please enter c(ollector) or m(onitor) or (both) [b] Updating the Performance Metrics Name Space (PMNS) ... Terminate PMDA if already installed ... Updating the PMCD control file, and notifying PMCD ... Waiting for pmcd to terminate ... Starting pmcd ... Check xfs metrics have appeared ... 149 metrics and 149 values

- 3. collector の場合は **c** を、monitor の場合は **m** を、またはこれら両方の場合は **b** を入力して、 PMDA ロールを選択します。PMDA インストールスクリプトから、以下の PMDA ロールのい ずれかを指定するように求められます。
	- **collector** ロールを指定すると、現在のシステムでパフォーマンスメトリックを収集できま す。
	- monitor ロールを指定すると、システムがローカルシステム、リモートシステム、または その両方を監視できるようになります。

デフォルトオプションは **collector** と **monitor** の両方です。これにより、ほとんどのシナ リオで XFS PMDA は適切に動作できます。

#### 検証手順

**pmcd** プロセスがホストで実行しており、設定リストに XFS PMDA が有効として記載されてい ることを確認します。

# pcp

Performance Co-Pilot configuration on workstation:

platform: Linux workstation 4.18.0-80.el8.x86\_64 #1 SMP Wed Mar 13 12:02:46 UTC 2019 x86\_64 hardware: 12 cpus, 2 disks, 1 node, 36023MB RAM timezone: CEST-2 services: pmcd pmcd: Version 4.3.0-1, 8 agents pmda: root pmcd proc xfs linux mmv kvm jbd2

#### 関連情報

- **pmcd(1)** の man ページ
- PCP [で配布されるシステムサービスおよびツール](https://access.redhat.com/documentation/ja-jp/red_hat_enterprise_linux/8/html/monitoring_and_managing_system_status_and_performance/setting-up-pcp_monitoring-and-managing-system-status-and-performance#system-services-distributed-with-pcp_setting-up-pcp)

### 9.2. PMINFO を使用した XFS パフォーマンスメトリックの検証

PCP は XFS PMDA を有効にして、マウントされた各 XFS ファイルシステムに対して特定の XFS メト リックの報告を可能にします。これにより、特定のマウントされたファイルシステムの問題を特定し て、パフォーマンスを評価することが容易になります。

**pminfo** コマンドは、マウントされた各 XFS ファイルシステムの各デバイスに対する XFS メトリック を提供します。

この手順では、XFS PMDA が提供する利用可能なすべてのメトリックのリストを表示します。

#### 前提条件

● PCP がインストールされている。詳細は PCP [のインストールおよび有効化](https://access.redhat.com/documentation/ja-jp/red_hat_enterprise_linux/8/html/monitoring_and_managing_system_status_and_performance/setting-up-pcp_monitoring-and-managing-system-status-and-performance#installing-and-enabling-pcp_setting-up-pcp) を参照してくださ い。

#### 手順

XFS PMDA が提供する利用可能なメトリックのリストを表示します。

# pminfo xfs

- 個別のメトリックの情報を表示します。以下の例は、**pminfo** ツールを使用して、特定の XFS の **read** メトリックおよび **write** メトリックを検証します。
	- **xfs.write\_bytes** メトリックの簡単な説明を表示します。

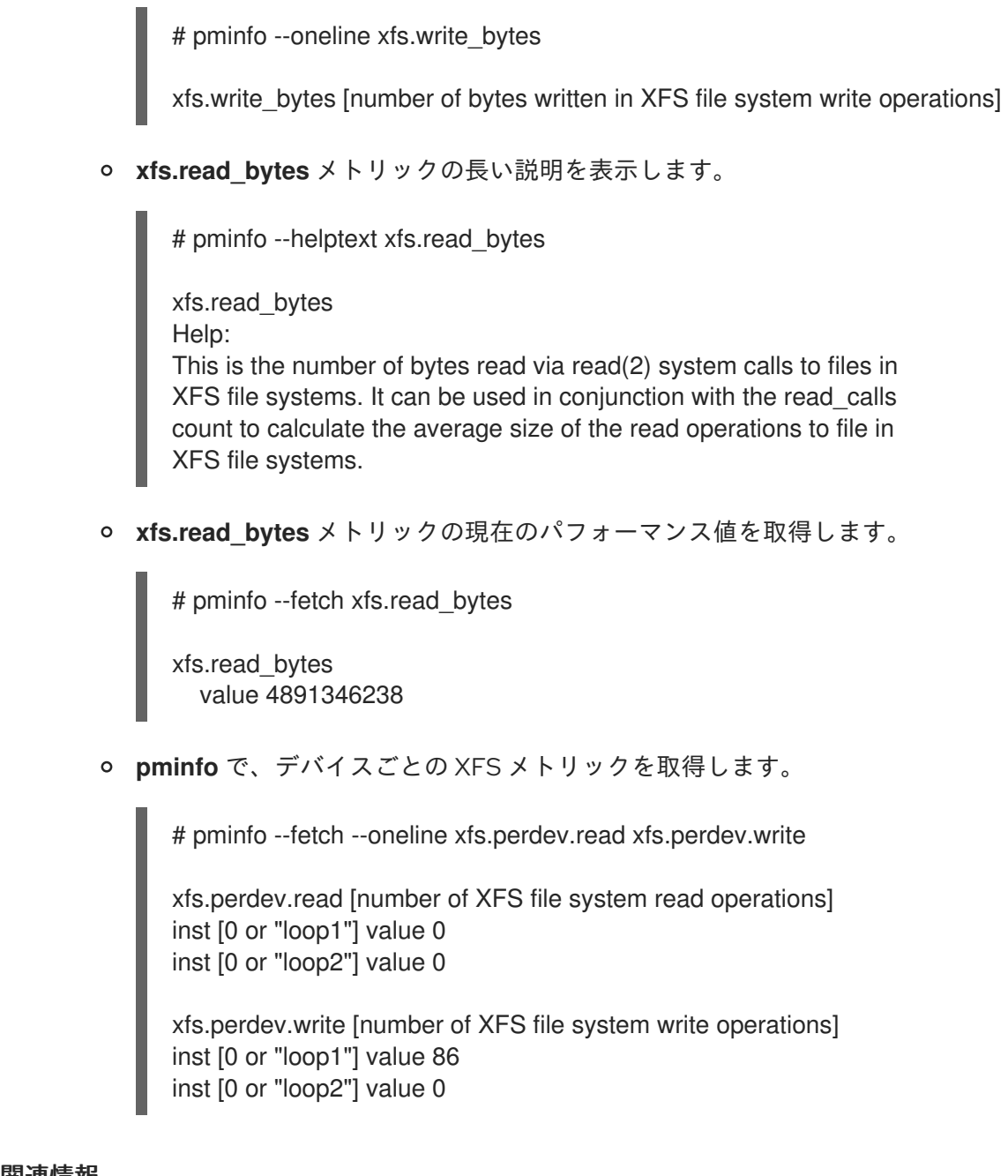

#### 関連情報

- **pminfo(1)** の man ページ
- XFS の PCP [メトリックグループ](https://access.redhat.com/documentation/ja-jp/red_hat_enterprise_linux/8/html/monitoring_and_managing_system_status_and_performance/performance-analysis-of-xfs-with-pcp_monitoring-and-managing-system-status-and-performance#pcp-metric-groups-for-xfs_performance-analysis-of-xfs-with-pcp)
- XFS のデバイスごとの PCP [メトリックグループ](https://access.redhat.com/documentation/ja-jp/red_hat_enterprise_linux/8/html/monitoring_and_managing_system_status_and_performance/performance-analysis-of-xfs-with-pcp_monitoring-and-managing-system-status-and-performance#per-device-pcp-metric-groups-for-xfs_performance-analysis-of-xfs-with-pcp)

### 9.3. PMSTORE を使用した XFS パフォーマンスメトリックのリセット

PCP を使用すると、特に特定のメトリックが、**xfs.control.reset** メトリックなどの制御変数として動作 する場合は、そのメトリックの値を変更できます。メトリックの値を変更するには、**pmstore** ツールを 使用します。

この手順では、**pmstore** ツールを使用して XFS メトリックをリセットする方法を説明します。

#### 前提条件

● PCP がインストールされている。詳細は PCP [のインストールおよび有効化](https://access.redhat.com/documentation/ja-jp/red_hat_enterprise_linux/8/html/monitoring_and_managing_system_status_and_performance/setting-up-pcp_monitoring-and-managing-system-status-and-performance#installing-and-enabling-pcp_setting-up-pcp) を参照してくださ い。

#### 手順

1. メトリックの値を表示します。

\$ pminfo -f xfs.write

xfs.write value 325262

2. すべての XFS メトリックをリセットします。

# pmstore xfs.control.reset 1

xfs.control.reset old value=0 new value=1

#### 検証手順

メトリックをリセットした後に情報を表示します。

\$ pminfo --fetch xfs.write xfs.write value 0

#### 関連情報

- **pmstore(1)** および **pminfo(1)** の man ページ
- PCP [で配布されるシステムサービスおよびツール](https://access.redhat.com/documentation/ja-jp/red_hat_enterprise_linux/8/html/monitoring_and_managing_system_status_and_performance/setting-up-pcp_monitoring-and-managing-system-status-and-performance#system-services-distributed-with-pcp_setting-up-pcp)
- XFS の PCP [メトリックグループ](https://access.redhat.com/documentation/ja-jp/red_hat_enterprise_linux/8/html/monitoring_and_managing_system_status_and_performance/performance-analysis-of-xfs-with-pcp_monitoring-and-managing-system-status-and-performance#pcp-metric-groups-for-xfs_performance-analysis-of-xfs-with-pcp)

### 9.4. XFS の PCP メトリックグループ

以下の表は、XFS で利用可能な PCP メトリックグループについて説明しています。

#### 表9.1 XFS のメトリックグループ

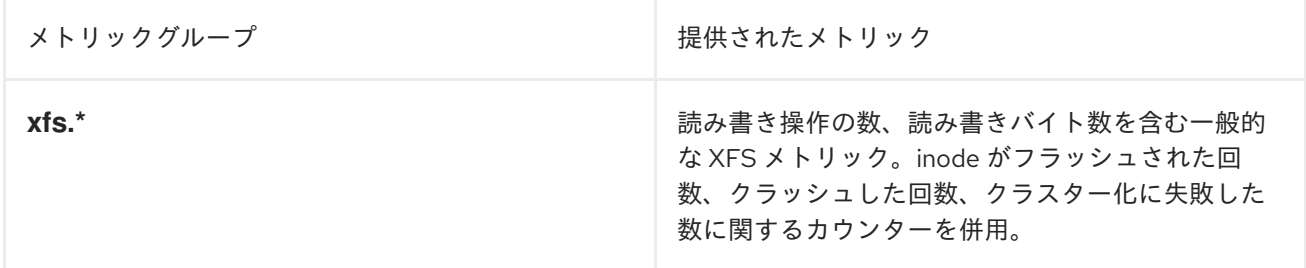

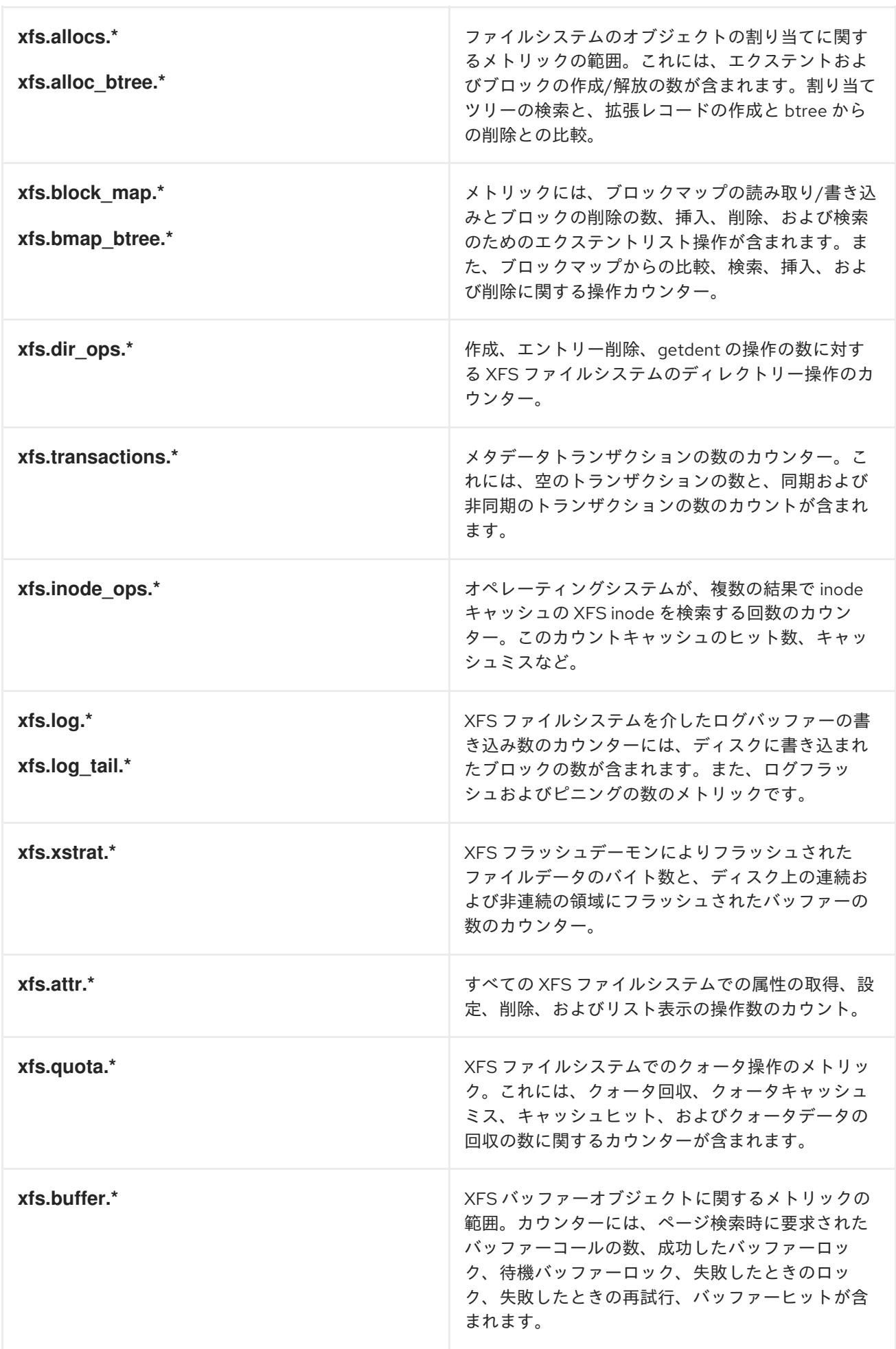

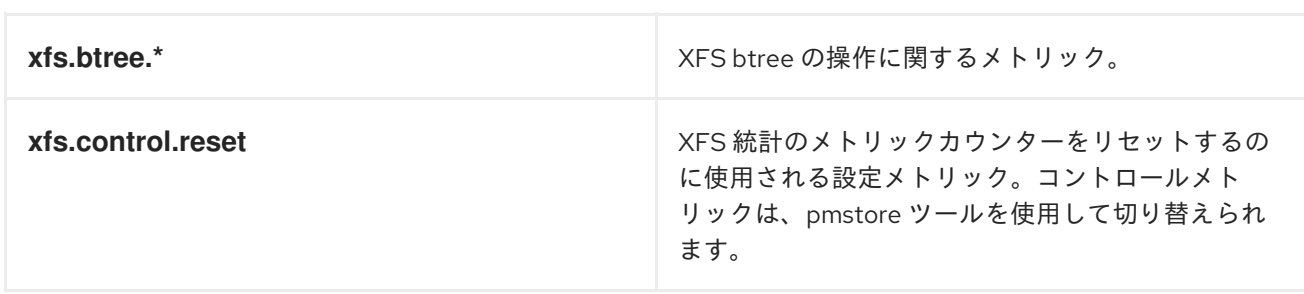

# 9.5. XFS のデバイスごとの PCP メトリックグループ

以下の表は、XFS で利用可能なデバイスごとの PCP メトリックグループについて説明しています。

表9.2 XFS のデバイスごとの PCP メトリックグループ

| メトリックグループ                                         | 提供されたメトリック                                                                                                    |
|---------------------------------------------------|----------------------------------------------------------------------------------------------------|
| xfs.perdev.*                                      | 読み書き操作の数、読み書きバイト数を含む一般的<br>な XFS メトリック。inode がフラッシュされた回<br>数、クラッシュした回数、クラスター化に失敗した<br>数に関するカウンターを併用。                         |
| xfs.perdev.allocs.*<br>xfs.perdev.alloc_btree.*   | ファイルシステムのオブジェクトの割り当てに関す<br>るメトリックの範囲。これには、エクステントおよ<br>びブロックの作成/解放の数が含まれます。割り当て<br>ツリーの検索と、拡張レコードの作成と btree から<br>の削除との比較。    |
| xfs.perdev.block_map.*<br>xfs.perdev.bmap btree.* | メトリックには、ブロックマップの読み取り/書き込<br>みとブロックの削除の数、挿入、削除、および検索<br>のためのエクステントリスト操作が含まれます。ま<br>た、ブロックマップからの比較、検索、挿入、およ<br>び削除に関する操作カウンター。 |
| xfs.perdev.dir_ops.*                              | 作成、エントリー削除、getdent の操作の数に対す<br>る XFS ファイルシステムのディレクトリー操作のカ<br>ウンター。                                                           |
| xfs.perdev.transactions.*                         | メタデータトランザクションの数のカウンター。こ<br>れには、空のトランザクションの数と、同期および<br>非同期のトランザクションの数のカウントが含まれ<br>ます。                                         |
| xfs.perdev.inode_ops.*                            | オペレーティングシステムが、複数の結果で inode<br>キャッシュの XFS inode を検索する回数のカウン<br>ター。このカウントキャッシュのヒット数、キャッ<br>シュミスなど。                             |
| xfs.perdev.log.*<br>xfs.perdev.log_tail.*         | XFS ファイルシステムを介したログバッファーの書<br>き込み数のカウンターには、ディスクに書き込まれ<br>たブロックの数が含まれます。また、ログフラッ<br>シュおよびピニングの数のメトリックです。                       |

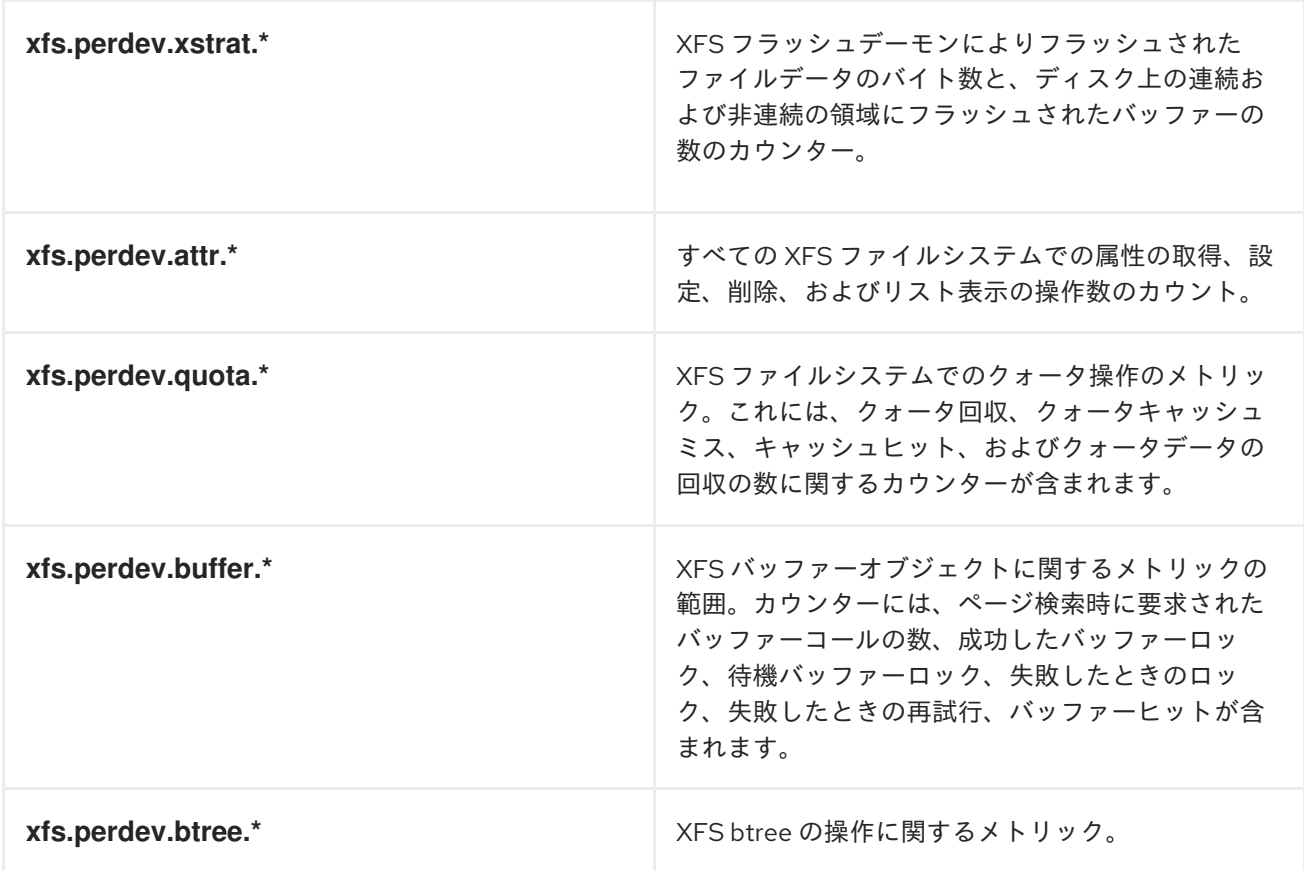

# 第10章 PCP メトリックのグラフィカル表示の設定

**pcp**、**grafana**、**pcp redis**、**pcp bpftrace**、および **pcp vector** を組み合わせて使用すると、ライブ データまたは Performance Co-Pilot (PCP) によって収集されたデータをグラフィカルに表示できま す。

### 10.1. PCP の PCP-ZEROCONF での設定

この手順では、**pcp-zeroconf** パッケージでシステムに PCP を設定する方法を説明します。**pcpzeroconf** パッケージがインストールされると、システムはメトリックのデフォルトセットをアーカイ ブファイルに記録します。

#### 手順

**pcp-zeroconf** パッケージをインストールします。

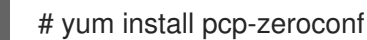

#### 検証手順

● pmlogger サービスがアクティブであることを確認し、メトリックのアーカイブを開始しま す。

# pcp | grep pmlogger pmlogger: primary logger: /var/log/pcp/pmlogger/**localhost.localdomain/20200401.00.12**

#### 関連情報

- **pmlogger** の man ページ
- Performance Co-Pilot [によるパフォーマンスの監視](https://access.redhat.com/documentation/ja-jp/red_hat_enterprise_linux/8/html/monitoring_and_managing_system_status_and_performance/monitoring-performance-with-performance-co-pilot_monitoring-and-managing-system-status-and-performance)

### 10.2. GRAFANA-SERVER の設定

Grafana は、ブラウザーからアクセスできるグラフを生成します。**grafana-server** は、Grafana ダッ シュボードのバックエンドサーバーです。これは、デフォルトですべてのインターフェイスでリッスン し、Web ブラウザーからアクセスする Web サービスを提供します。**grafana-pcp** プラグインは、バッ クエンドの **pmproxy** プロトコルと対話します。

この手順では、**grafana-server** を設定する方法を説明します。

#### 前提条件

● PCP が設定されている。詳細は PCP の [pcp-zeroconf](https://access.redhat.com/documentation/ja-jp/red_hat_enterprise_linux/8/html-single/monitoring_and_managing_system_status_and_performance/setting-up-graphical-representation-of-pcp-metrics_monitoring-and-managing-system-status-and-performance#setting-up-pcp-with-pcp-zeroconf_setting-up-graphical-representation-of-pcp-metrics) での設定 を参照してください。

#### 手順

- 1. 以下のパッケージをインストールします。
	- # yum install grafana grafana-pcp
- 2. 以下のサービスを再起動して有効にします。

# systemctl restart grafana-server # systemctl enable grafana-server

3. Grafana サービスへのネットワークトラフィック用にサーバーのファイアウォールを開きま す。

# firewall-cmd --permanent --add-service=grafana success

# firewall-cmd --reload success

#### 検証手順

**grafana-server** がリッスンし、要求に応答していることを確認します。

# ss -ntlp | grep 3000 LISTEN 0 128 \*:3000 \*:\* users:(("grafana-server",pid=19522,fd=7))

● grafana-pcp プラグインがインストールされていることを確認します。

# grafana-cli plugins ls | grep performancecopilot-pcp-app

performancecopilot-pcp-app @ 3.1.0

#### 関連情報

**pmproxy(1)** および **grafana-server** の man ページ

### 10.3. GRAFANA WEB UI へのアクセス

この手順では、Grafana Web インターフェイスにアクセスする方法を説明します。

Grafana Web インターフェイスを使用すると、以下が可能になります。

- PCP Redis、PCP bpftrace、および PCP Vector データソースを追加します。
- ダッシュボードの作成
- 有用なメトリックの概要の表示
- PCP Redis でのアラートの作成

#### 前提条件

- 1. PCP が設定されている。詳細は、PCP の [pcp-zeroconf](https://access.redhat.com/documentation/ja-jp/red_hat_enterprise_linux/8/html-single/monitoring_and_managing_system_status_and_performance/index#setting-up-pcp-with-pcp-zeroconf_setting-up-graphical-representation-of-pcp-metrics) での設定 を参照してください。
- 2. **grafana-server** が設定されている。詳細は、grafana-server の設定 を参照してください。

#### 手順

1. クライアントシステムで http://192.0.2.0:3000 リンクを使用してブラウザーを開き、ポート **3000** の **grafana-server** にアクセスします。

192.0.2.0 をマシン IP に置き換えます。

2. 最初のログインでは、Email or username と Password の両方のフィールドに admin と入力し ます。

Grafana は、新しいパスワード を設定してセキュアなアカウントを作成するようにプロンプト を表示します。後で設定する場合は、Skip をクリックします。

します。

3. メニューで Configuration アイコンにカーソルを合わせてから、Plugins をクリック

- 4. プラグイン タブで、Search by name or typeテキストボックスに performance co-pilot と入力 し、Performance Co-Pilot (PCP) プラグインをクリックします。
- 5. Plugins / Performance Co-Pilotペインで、**Enable** をクリックします。

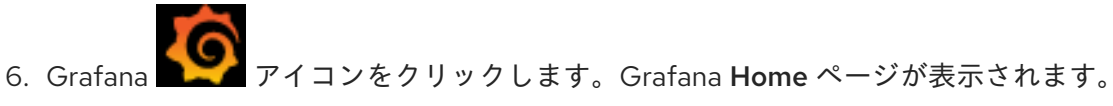

図10.1 Home Dashboard

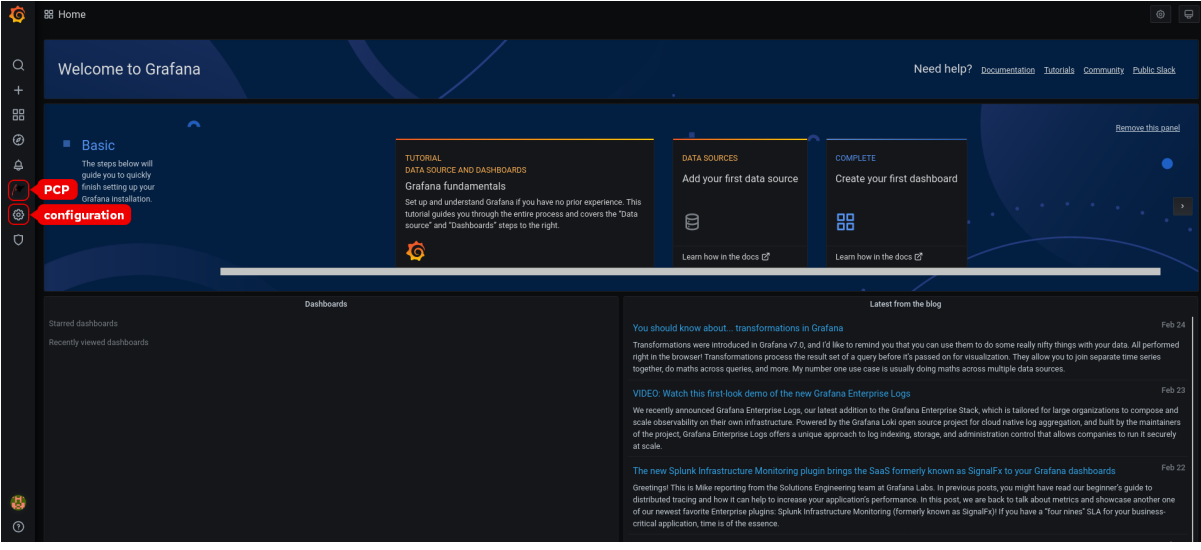

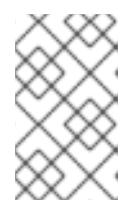

注記

画面上部の隅には同様の アイコンがありますが、これは一般的な ダッ シュボード設定 を制御します。

- 7. Grafana Home ページで、Add your first data sourceをクリックして PCP Redis、PCP bpftrace、および PCP Vector データソースを追加します。データソースの追加に関する詳細 は、以下を参照してください。
	- pcp redis データソースを追加するには、デフォルトのダッシュボードを表示し、パネルと [アラートルールを作成します。詳細は、](https://access.redhat.com/documentation/ja-jp/red_hat_enterprise_linux/8/html-single/monitoring_and_managing_system_status_and_performance/index#creating-panel-and-alerts-in-pcp-redis-data-source_setting-up-graphical-representation-of-pcp-metrics)PCP Redis データソースでのパネルおよびアラー トの作成 を参照してください。
	- pcp bpftrace [データソースを追加してデフォルトのダッシュボードを表示するには、](https://access.redhat.com/documentation/ja-jp/red_hat_enterprise_linux/8/html-single/monitoring_and_managing_system_status_and_performance/index#viewing-the-pcp-bpftrace-system-analysis-dashboard_setting-up-graphical-representation-of-pcp-metrics)PCP bpftrace システム分析ダッシュボードの表示 を参照してください。
● pcp vector データソースを追加するには、デフォルトのダッシュボードを表示します。 Vector Checklist を表示するには、PCP Vector [Checklist](https://access.redhat.com/documentation/ja-jp/red_hat_enterprise_linux/8/html-single/monitoring_and_managing_system_status_and_performance/index#viewing-the-pcp-vector-checklist_setting-up-graphical-representation-of-pcp-metrics) の表示 を参照してください。

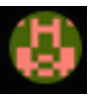

8. オプション: メニューで、admin プロファイル アイコンにカーソルを合わせ、Edit Profile、Change Password を含む Preferences を変更するか、Sign out します。

### 関連情報

**grafana-cli** および **grafana-server** の man ページ

# 10.4. PCP REDIS の設定

PCP Redis データソースを使用して以下を行います。

- データアーカイブの表示
- pmseries 言語を使用したクエリー時系列
- 複数のホストにまたがるデータの分析

#### 前提条件

- 1. PCP が設定されている。詳細は PCP の [pcp-zeroconf](https://access.redhat.com/documentation/ja-jp/red_hat_enterprise_linux/8/html-single/monitoring_and_managing_system_status_and_performance/setting-up-graphical-representation-of-pcp-metrics_monitoring-and-managing-system-status-and-performance#setting-up-pcp-with-pcp-zeroconf_setting-up-graphical-representation-of-pcp-metrics) での設定 を参照してください。
- 2. **grafana-server** が設定されている。詳細は、[grafana-server](https://access.redhat.com/documentation/ja-jp/red_hat_enterprise_linux/8/html-single/monitoring_and_managing_system_status_and_performance/setting-up-graphical-representation-of-pcp-metrics_monitoring-and-managing-system-status-and-performance#setting-up-a-grafana-server_setting-up-graphical-representation-of-pcp-metrics) の設定 を参照してください。
- 3. メール転送エージェント (**sendmail** または **postfix** など) がインストールされ、設定されてい る。

### 手順

1. **redis** パッケージをインストールします。

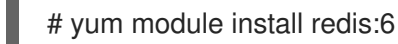

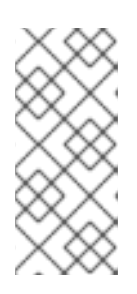

### 注記

Red Hat Enterprise Linux 8.4 以降、Redis 6 がサポートされていますが、**yum update** コマンドは Redis 5 を Redis 6 に更新しません。Redis 5 から Redis 6 に 更新するには、次を実行します。

# yum モジュールの Redis への切り替え:6

2. 以下のサービスを開始して有効にします。

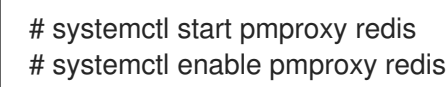

3. **grafana-server** を再起動します。

# systemctl restart grafana-server

### 検証手順

**pmproxy** および **redis** が動作していることを確認します。

# pmseries disk.dev.read 2eb3e58d8f1e231361fb15cf1aa26fe534b4d9df

**redis** パッケージがインストールされていない場合は、このコマンドはデータを返しません。

#### 関連情報

● **pmseries(1)** の man ページ

# 10.5. PCP REDIS データソースでのパネルおよびアラートの作成

PCP Redis データソースを追加した後に、ダッシュボードに有用なメトリックの概要を表示し、負荷グ ラフを視覚化するためのクエリーを追加して、システムに問題が発生した場合にその問題を表示する上 で役立つアラートを作成できます。

#### 前提条件

- 1. PCP Redis が設定されている。詳細は PCP Redis [の設定](https://access.redhat.com/documentation/ja-jp/red_hat_enterprise_linux/8/html-single/monitoring_and_managing_system_status_and_performance/setting-up-graphical-representation-of-pcp-metrics_monitoring-and-managing-system-status-and-performance#configuring-pcp-redis_setting-up-graphical-representation-of-pcp-metrics) を参照してください。
- 2. **grafana-server** にアクセスできる。詳細は、Grafana Web UI [へのアクセス](https://access.redhat.com/documentation/ja-jp/red_hat_enterprise_linux/8/html-single/monitoring_and_managing_system_status_and_performance/setting-up-graphical-representation-of-pcp-metrics_monitoring-and-managing-system-status-and-performance#accessing-the-grafana-web-ui_setting-up-graphical-representation-of-pcp-metrics) を 参照してくださ い。

#### 手順

- 1. Grafana Web UI にログインします。
- 2. Grafana Home ページで、Add your first data sourceをクリックします。
- 3. Add data sourceペインで、Filter by name or typeのテキストボックスに redis と入力してか ら PCP Redis をクリックします。
- 4. Data Sources / PCP Redisペインで、以下を実行します。
	- a. URL フィールドに **http://localhost:44322** を追加し、**Save & Test** をクリックします。
	- b. Dashboards tab→ Import → PCP Redis: Host Overview をクリックして、有用なメトリッ クの概要を含むダッシュボードを表示します。

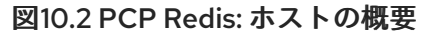

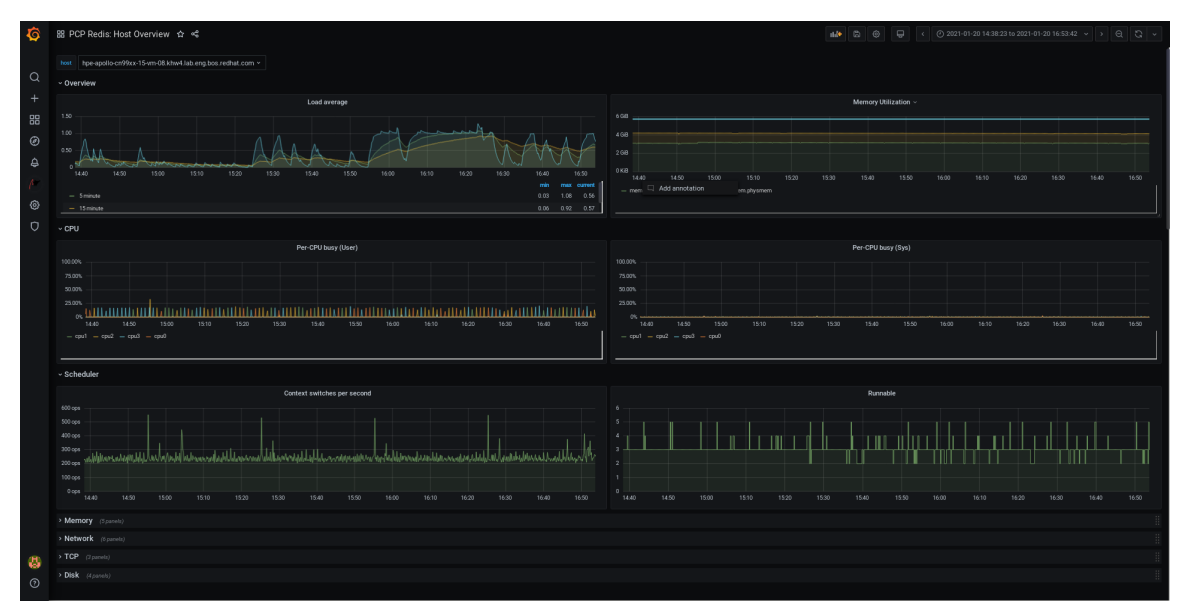

5. 新しいパネルを追加します。

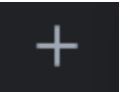

- a. メニューで、 Lette Limitation→ Dashboard → Add new panel iconの順にマウ スを合わせ、パネルを追加します。
- b. Query タブで、選択した default オプションではなく、クエリーリストから PCP Redis を 選択し、A のテキストフィールドで **kernel.all.load** などのメトリックを入力して、カーネ ル負荷グラフを可視化します。
- c. 必要に応じて、Panel title と Description を追加し、Settings から他のオプションを更新 します。
- d. **Save** をクリックして変更を適用し、ダッシュボードを保存します。Dashboard nameを追 加します。
- e. **Apply** をクリックして変更を適用し、ダッシュボードに戻ります。

図10.3 PCP Redis クエリーパネル

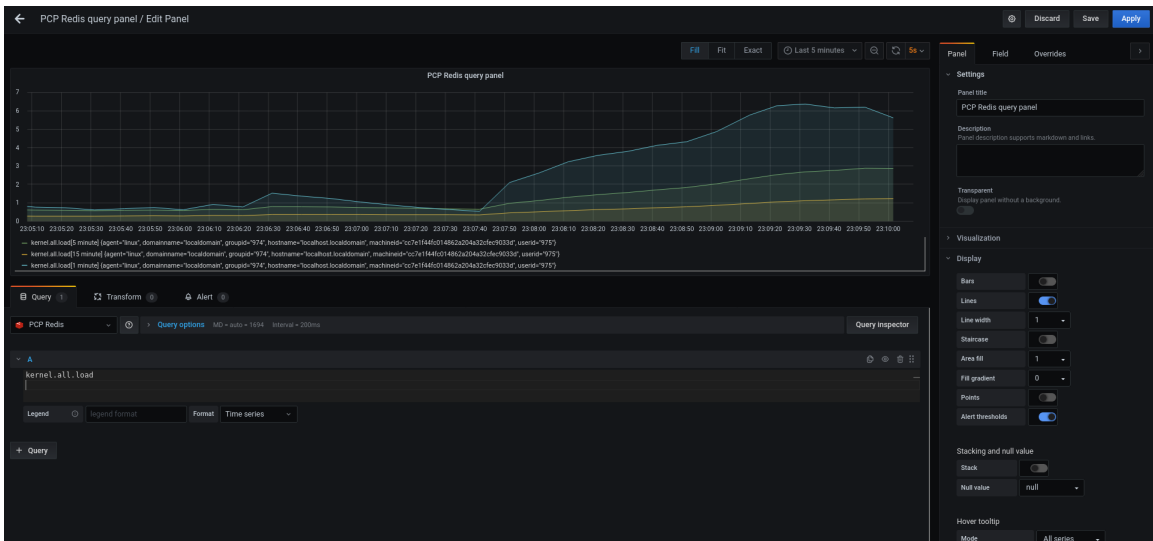

6. アラートルールを作成します。

Alert をクリックします。

△ Alert

a. PCP Redis query panelで Alert をクリックしてから、Create

- b. Rule の Name、Evaluate query、および For フィールドを編集して、アラートの Conditions を指定します。
- c. **Save** をクリックして変更を適用し、ダッシュボードを保存します。**Apply** をクリックして 変更を適用し、ダッシュボードに戻ります。

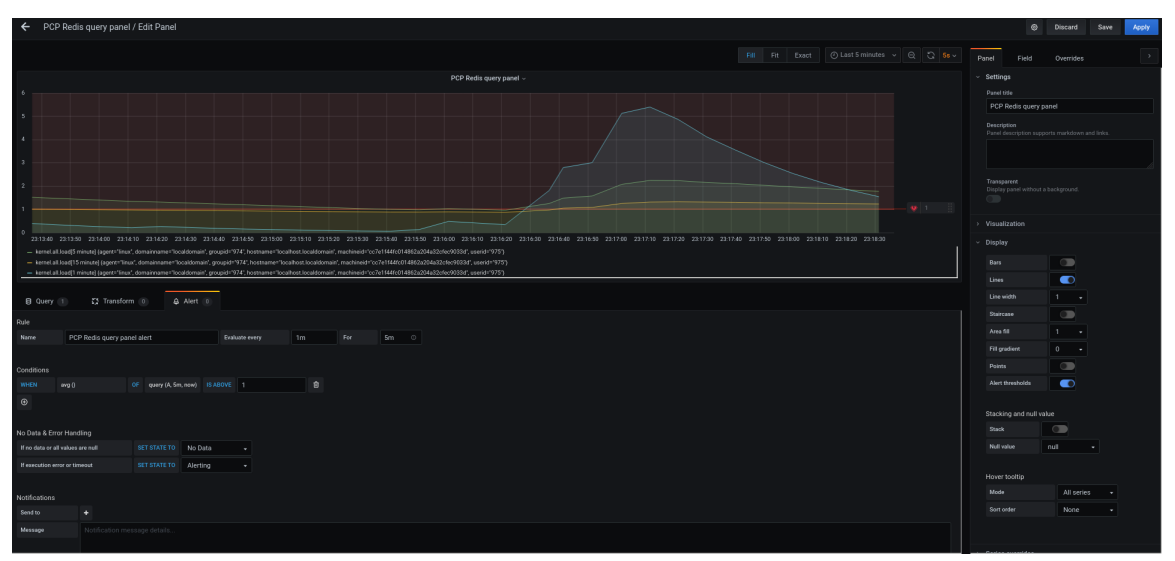

図10.4 PCP Redis パネルでのアラートの作成

- d. 必要に応じて、同じパネルでスクロールダウンし、**Delete** アイコンをクリックして、作成 したルールを削除します。
	-
- e. オプション: メニューで **WALER Alerting** アイコンをクリックし、作成されたアラート ルールをさまざまなアラートステータスで表示したり、アラートルールを編集した り、Alert Rules タブから既存のルールを一時停止したりします。 作成したアラートルールの通知チャネルを追加して Grafana からアラート通知を受信する には[、アラートの通知チャネルの追加](https://access.redhat.com/documentation/ja-jp/red_hat_enterprise_linux/8/html-single/monitoring_and_managing_system_status_and_performance/setting-up-graphical-representation-of-pcp-metrics_monitoring-and-managing-system-status-and-performance#adding-notification-channels-for-alerts_setting-up-graphical-representation-of-pcp-metrics) を参照してください。

# 10.6. アラートの通知チャネルの追加

通知チャネルを追加すると、アラートルールの条件が満たされ、システムにさらなる監視が必要になる と、Grafana からアラート通知を受け取ることができます。

サポートされている通知機能のリストからいずれかのタイプを選択すると、これらのアラートを受け取 ることができます。通知機能には、DingDing、Discord、Email、Google Hangouts Chat、HipChat、Kafka REST Proxy、LINE、Microsoft Teams、OpsGenie、PagerDuty、Prometheus Alertmanager、Pushover、Sensu、Slack、Telegram、Threema Gateway、VictorOps、および webhook が含まれます。

# 前提条件

1. **grafana-server** にアクセスできる。詳細は、Grafana Web UI [へのアクセス](https://access.redhat.com/documentation/ja-jp/red_hat_enterprise_linux/8/html-single/monitoring_and_managing_system_status_and_performance/setting-up-graphical-representation-of-pcp-metrics_monitoring-and-managing-system-status-and-performance#accessing-the-grafana-web-ui_setting-up-graphical-representation-of-pcp-metrics) を 参照してくださ い。

- 2. [アラートルールが作成されている。詳細は、](https://access.redhat.com/documentation/ja-jp/red_hat_enterprise_linux/8/html-single/monitoring_and_managing_system_status_and_performance/setting-up-graphical-representation-of-pcp-metrics_monitoring-and-managing-system-status-and-performance#creating-panel-and-alerts-in-pcp-redis-data-source_setting-up-graphical-representation-of-pcp-metrics)PCP Redis データソースでのパネルおよびアラー トの作成 を参照してください。
- 3. SMTP を設定し、**grafana/grafana.ini** ファイルに有効な送信者のメールアドレスを追加しま す。

```
# vi /etc/grafana/grafana.ini
[smtp]
enabeled = truefrom_address = abc@gmail.com
```
abc@gmail.com を有効なメールアドレスに置き換えます。

4. **grafana-server** を再起動します。

# systemctl restart grafana-server.service

#### 手順

- Alerting icon→ click Notification channels → Add channel の順でカーソ ルを合わせます。
- 2. Add notification channel details ペインで、以下を実行します。
	- a. Name テキストボックスに、名前を入力します。
	- b. 通信 Type (例: Email) を選択し、メールアドレスを入力します。区切り文字 **;** を使用して複 数のメールアドレスを追加できます。
	- c. オプション: Optional Email settings および Notification settings を設定します。
- 3. **Save** をクリックします。
- 4. アラートルールで通知チャネルを選択します。
	- Alerting アイコンにマウスを合わせ、Alert rules をクリックします。
	- b. Alert Rules タブで、作成されたアラートルールをクリックします。
	- c. Notifications タブで Send toオプションから通知チャネル名を選択し、アラートメッセー ジを追加します。
	- d. **Apply** をクリックします。

#### 関連情報

Upstream Grafana [documentation](https://grafana.com/docs/grafana/latest/alerting/notifications/) for alert notifications

# 10.7. PCP コンポーネント間の認証の設定

Simple Authentication Security Layer (SASL) フレームワークを介して PCP によってサポートされる **scram-sha-256** 認証メカニズムを使用して認証を設定できます。

# 注記

Red Hat Enterprise Linux 8.3 以降から、PCP は **scram-sha-256** 認証メカニズムに対応 します。

# 手順

1. **scram-sha-256** 認証メカニズムの **sasl** フレームワークをインストールします。

# yum install cyrus-sasl-scram cyrus-sasl-lib

2. **pmcd.conf** ファイルに、サポートされている認証メカニズムとユーザーデータベースのパスを 指定します。

# vi /etc/sasl2/pmcd.conf

mech list: scram-sha-256

sasldb\_path: /etc/pcp/passwd.db

3. 新しいユーザーを作成します。

# useradd -r **metrics**

metrics をユーザー名に置き換えます。

4. 作成したユーザーをユーザーデータベースに追加します。

# saslpasswd2 -a pmcd **metrics**

Password: Again (for verification):

作成したユーザーを追加するには、メトリック アカウントのパスワードを入力する必要があり ます。

5. ユーザーデータベースのパーミッションを設定します。

# chown root:pcp /etc/pcp/passwd.db # chmod 640 /etc/pcp/passwd.db

6. **pmcd** サービスを再起動します。

# systemctl restart pmcd

# 検証手順

**sasl** 設定を確認します。

# pminfo -f -h "pcp://127.0.0.1?username=**metrics**" disk.dev.read Password: disk.dev.read inst [0 or "sda"] value 19540

#### 関連情報

- **saslauthd(8)**、**pminfo(1)**、および **sha256** の man ページ
- How can I setup [authentication](https://access.redhat.com/solutions/5041891) between PCP components, like PMDAs and pmcd in RHEL 8.2?

# 10.8. PCP BPFTRACE のインストール

PCP **bpftrace** エージェントをインストールして、システムをイントロスペクトし、カーネルおよび ユーザー空間トレースポイントからメトリックを収集します。

**bpftrace** エージェントは bpftrace スクリプトを使用してメトリックを収集します。**bpftrace** スクリプ トは、強化された Berkeley Packet Filter (**eBPF**) を使用します。

この手順では、**pcp bpftrace** をインストールする方法を説明します。

#### 前提条件

- 1. PCP が設定されている。詳細は PCP の [pcp-zeroconf](https://access.redhat.com/documentation/ja-jp/red_hat_enterprise_linux/8/html-single/monitoring_and_managing_system_status_and_performance/setting-up-graphical-representation-of-pcp-metrics_monitoring-and-managing-system-status-and-performance#setting-up-pcp-with-pcp-zeroconf_setting-up-graphical-representation-of-pcp-metrics) での設定 を参照してください。
- 2. **grafana-server** が設定されている。詳細は、[grafana-server](https://access.redhat.com/documentation/ja-jp/red_hat_enterprise_linux/8/html-single/monitoring_and_managing_system_status_and_performance/setting-up-graphical-representation-of-pcp-metrics_monitoring-and-managing-system-status-and-performance#setting-up-a-grafana-server_setting-up-graphical-representation-of-pcp-metrics) の設定 を参照してください。
- 3. **scram-sha-256** [認証メカニズムが設定されている。詳細は、](https://access.redhat.com/documentation/ja-jp/red_hat_enterprise_linux/8/html/monitoring_and_managing_system_status_and_performance/setting-up-graphical-representation-of-pcp-metrics_monitoring-and-managing-system-status-and-performance#setting-up-authentication-between-pcp-components_setting-up-graphical-representation-of-pcp-metrics)PCP コンポーネント間の認証の設 定 を参照してください。

#### 手順

1. **pcp-pmda-bpftrace** パッケージをインストールします。

# yum install pcp-pmda-bpftrace

2. **bpftrace.conf** ファイルを編集し、{setting-up-authentication-between-pcp-components} で 作成したユーザーを追加します。

# vi /var/lib/pcp/pmdas/bpftrace/bpftrace.conf

[dynamic\_scripts]  $enabled = true$ auth  $enabled = true$ allowed\_users = root,**metrics**

metrics をユーザー名に置き換えます。

3. **bpftrace** PMDA をインストールします。

# cd /var/lib/pcp/pmdas/bpftrace/ # ./Install Updating the Performance Metrics Name Space (PMNS) ... Terminate PMDA if already installed ... Updating the PMCD control file, and notifying PMCD ... Check bpftrace metrics have appeared ... 7 metrics and 6 values

**pmda-bpftrace** がインストールされたため、ユーザーの認証後にのみ使用できるようになりま した。詳細は PCP bpftrace [システム分析ダッシュボードの表示](https://access.redhat.com/documentation/ja-jp/red_hat_enterprise_linux/8/html-single/monitoring_and_managing_system_status_and_performance/setting-up-graphical-representation-of-pcp-metrics_monitoring-and-managing-system-status-and-performance#viewing-the-pcp-bpftrace-system-analysis-dashboard_setting-up-graphical-representation-of-pcp-metrics) を参照してください。

### 関連情報

**pmdabpftrace(1)** および **bpftrace** の man ページ

# 10.9. PCP BPFTRACE システム分析ダッシュボードの表示

PCP bpftrace データソースを使用すると、**pmlogger** またはアーカイブからの通常のデータとして利用 できないソースからのライブデータにアクセスできます。

PCP bpftrace データソースでは、ダッシュボードに有用なメトリックの概要を表示できます。

#### 前提条件

- 1. PCP bpftrace がインストールされている。詳細は、PCP bpftrace [のインストール](https://access.redhat.com/documentation/ja-jp/red_hat_enterprise_linux/8/html-single/monitoring_and_managing_system_status_and_performance/setting-up-graphical-representation-of-pcp-metrics_monitoring-and-managing-system-status-and-performance#installing-pcp-bpftrace_setting-up-graphical-representation-of-pcp-metrics) を参照して ください。
- 2. **grafana-server** にアクセスできる。詳細は、Grafana Web UI [へのアクセス](https://access.redhat.com/documentation/ja-jp/red_hat_enterprise_linux/8/html-single/monitoring_and_managing_system_status_and_performance/setting-up-graphical-representation-of-pcp-metrics_monitoring-and-managing-system-status-and-performance#accessing-the-grafana-web-ui_setting-up-graphical-representation-of-pcp-metrics) を 参照してくださ い。

### 手順

- 1. Grafana Web UI にログインします。
- 2. Grafana Home ページで、Add your first data sourceをクリックします。
- 3. Add data sourceペインで、Filter by name or typeテキストボックスに bpftrace と入力し て、PCP bpftrace をクリックします。
- 4. Data Sources / PCP bpftraceペインで、以下を実行します。
	- a. URL フィールドに **http://localhost:44322** を追加します。
	- b. Basic Authオプションを切り替えて、作成されたユーザーの認証情報を、User フィールド および Password フィールドに追加します。
	- c. **Save & Test** をクリックします。

図10.5 データソースへの PCP bpftrace の追加

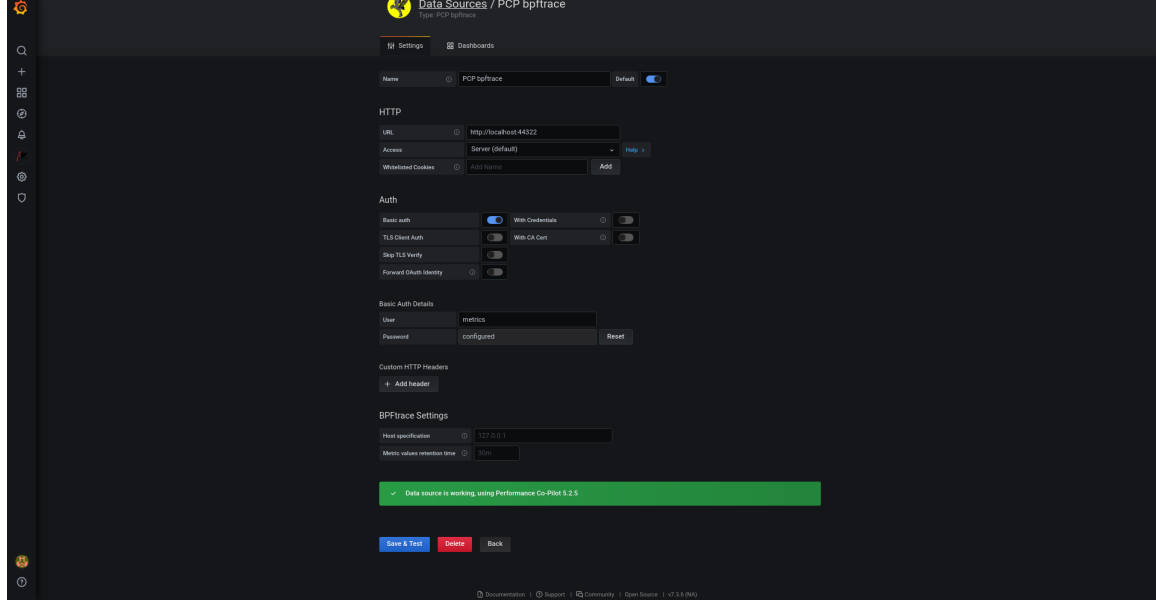

d. Dashboards tab→ Import → PCP bpftrace: System Analysis をクリックし、有用なメト リックの概要を含むダッシュボードを表示します。

図10.6 PCP bpftrace: システム分析

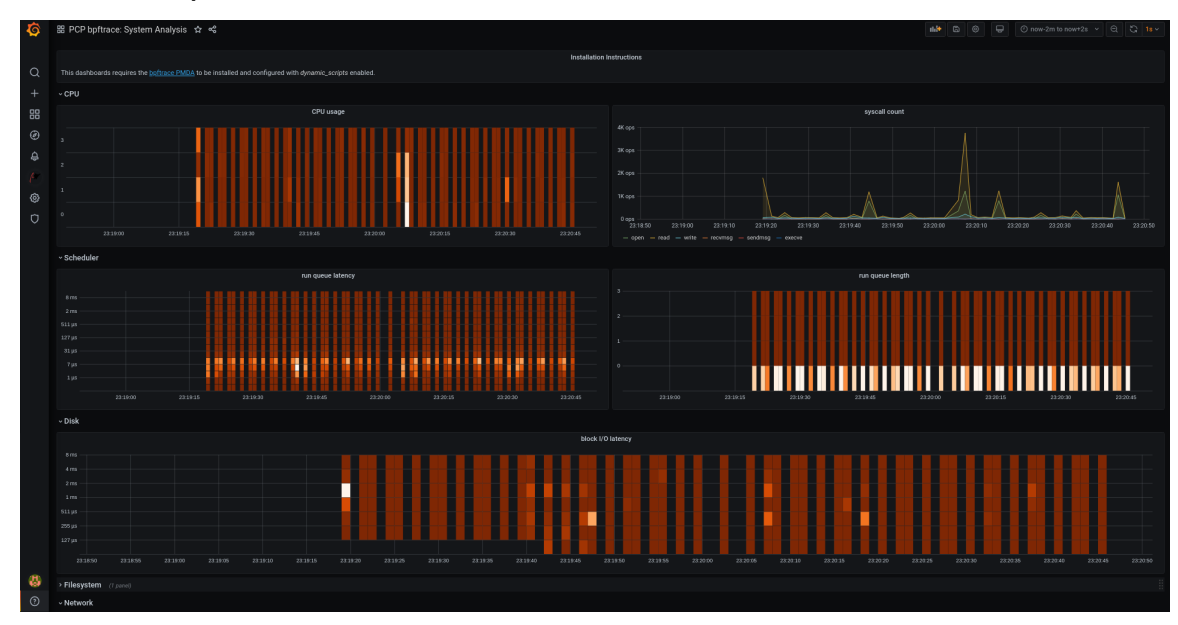

# 10.10. PCP VECTOR のインストール

この手順では、**pcp vector** をインストールする方法を説明します。

### 前提条件

- 1. PCP が設定されている。詳細は PCP の [pcp-zeroconf](https://access.redhat.com/documentation/ja-jp/red_hat_enterprise_linux/8/html-single/monitoring_and_managing_system_status_and_performance/setting-up-graphical-representation-of-pcp-metrics_monitoring-and-managing-system-status-and-performance#setting-up-pcp-with-pcp-zeroconf_setting-up-graphical-representation-of-pcp-metrics) での設定 を参照してください。
- 2. **grafana-server** が設定されている。詳細は、[grafana-server](https://access.redhat.com/documentation/ja-jp/red_hat_enterprise_linux/8/html-single/monitoring_and_managing_system_status_and_performance/setting-up-graphical-representation-of-pcp-metrics_monitoring-and-managing-system-status-and-performance#setting-up-a-grafana-server_setting-up-graphical-representation-of-pcp-metrics) の設定 を参照してください。

# 手順

- 1. **pcp-pmda-bcc** パッケージをインストールします。
	- # yum install pcp-pmda-bcc
- 2. **bcc** PMDA をインストールします。

```
# cd /var/lib/pcp/pmdas/bcc
# ./Install
[Wed Apr 1 00:27:48] pmdabcc(22341) Info: Initializing, currently in 'notready' state.
[Wed Apr 1 00:27:48] pmdabcc(22341) Info: Enabled modules:
[Wed Apr 1 00:27:48] pmdabcc(22341) Info: ['biolatency', 'sysfork',
[...]
Updating the Performance Metrics Name Space (PMNS) ...
Terminate PMDA if already installed ...
Updating the PMCD control file, and notifying PMCD ...
Check bcc metrics have appeared ... 1 warnings, 1 metrics and 0 values
```
# 関連情報

**• pmdabcc(1)**  $\oslash$  man  $\kappa$ - $\breve{\smile}$ 

# 10.11. PCP VECTOR CHECKLIST の表示

PCP Vector データソースはライブメトリックを表示し、**pcp** メトリックを使用します。各ホストの データを分析します。

PCP Vector データソースを追加した後に、ダッシュボードに有用なメトリックの概要を表示し、 チェックリストで関連するトラブルシューティングまたは参照リンクを表示できます。

### 前提条件

- 1. PCP Vector がインストールされている。詳細は PCP Vector [のインストール](https://access.redhat.com/documentation/ja-jp/red_hat_enterprise_linux/8/html-single/monitoring_and_managing_system_status_and_performance/setting-up-graphical-representation-of-pcp-metrics_monitoring-and-managing-system-status-and-performance#installing-pcp-vector_setting-up-graphical-representation-of-pcp-metrics) を参照してくださ い。
- 2. **grafana-server** にアクセスできる。詳細は、Grafana Web UI [へのアクセス](https://access.redhat.com/documentation/ja-jp/red_hat_enterprise_linux/8/html-single/monitoring_and_managing_system_status_and_performance/setting-up-graphical-representation-of-pcp-metrics_monitoring-and-managing-system-status-and-performance#accessing-the-grafana-web-ui_setting-up-graphical-representation-of-pcp-metrics) を 参照してくださ い。

### 手順

- 1. Grafana Web UI にログインします。
- 2. Grafana Home ページで、Add your first data sourceをクリックします。
- 3. Add data sourceペインで、Filter by name or typeテキストボックスに vector と入力してか ら PCP Vector をクリックします。
- 4. Data Sources / PCP Vectorペインで、以下を実行します。
	- a. URL フィールドに **http://localhost:44322** を追加し、**Save & Test** をクリックします。
	- b. Dashboards tab→ Import → PCP Vector: Host Overview をクリックして、有用なメト リックの概要を含むダッシュボードを表示します。

図10.7 PCP Vector: ホストの概要

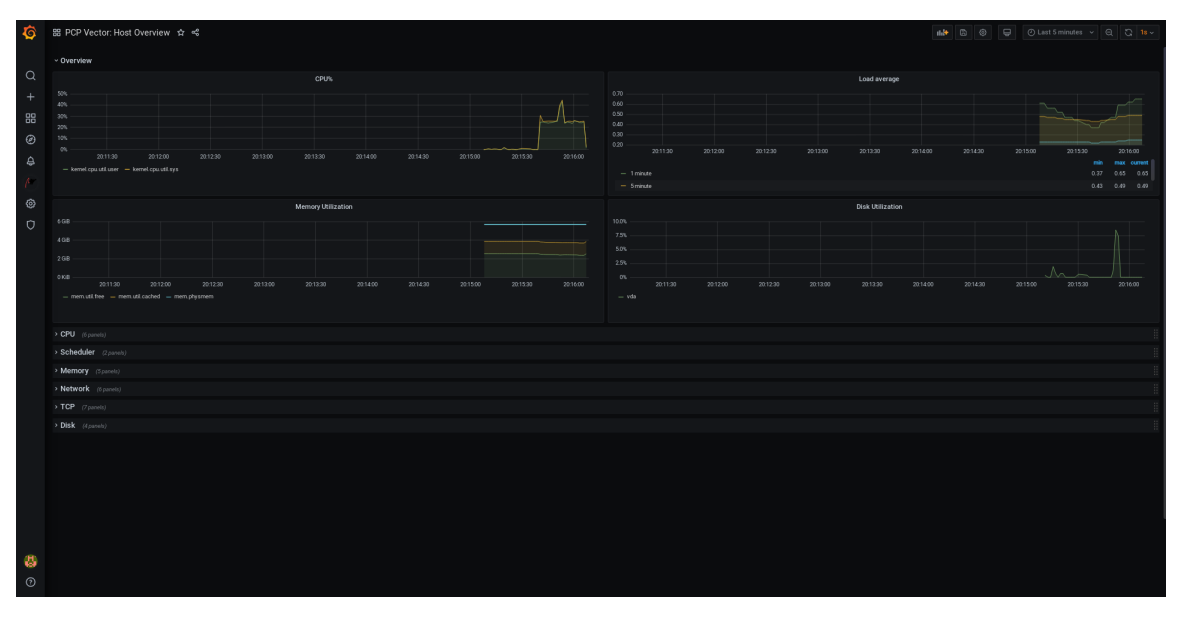

5. メニューで Performance Co-Pilot プラグインにマウスを合わせ、PCP Vector Checklist をクリックします。

PCP チェックリストで、 ヘルプまたは 警告アイコをクリックし、関連するト ラブルシューティングまたは参照リンクを表示します。

### 図10.8 Performance Co-Pilot / PCP Vector Checklist

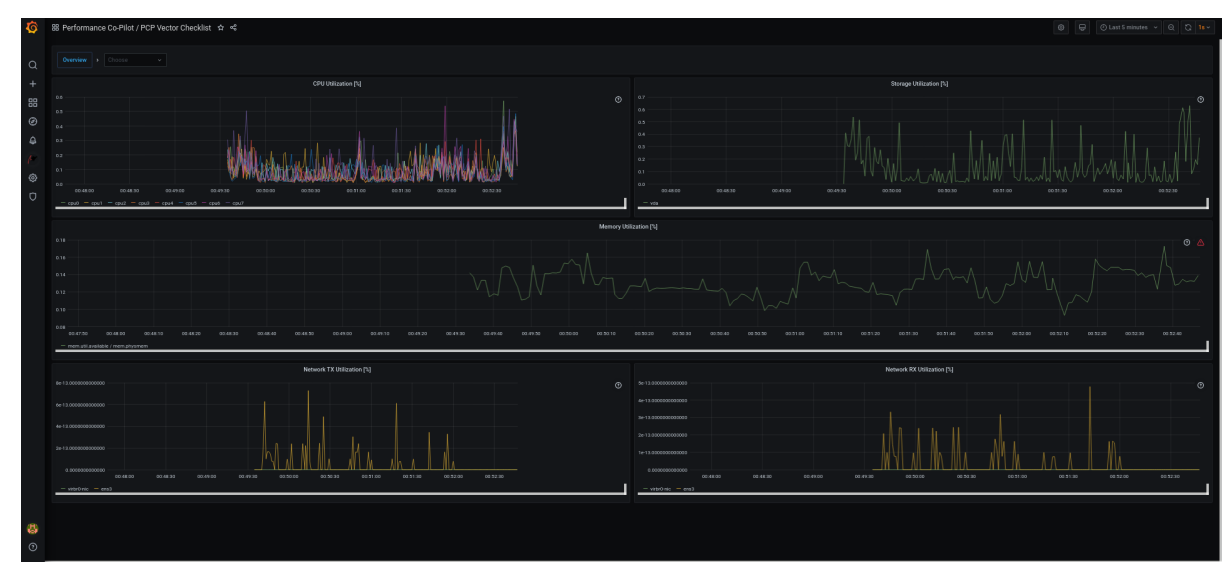

# 10.12. GRAFANA のヒートマップの使用

Grafana のヒートマップを使用すると、経時的なデータのヒストグラムを表示し、データの傾向とパ ターンを特定し、時間の経過に伴う変化を確認できます。ヒートマップ内の各列は単一のヒストグラム を表します。それぞれのセルの色は、そのヒストグラム内における特定の値の観測密度を表します。

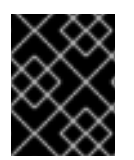

# 重要

このワークフローは、RHEL9 の Grafana バージョン 9.0.9 以降のヒートマップ専用で す。

### 前提条件

- PCP Redis が設定されている。詳細は、PCP Redis [の設定](https://access.redhat.com/documentation/ja-jp/red_hat_enterprise_linux/8/html/monitoring_and_managing_system_status_and_performance/setting-up-graphical-representation-of-pcp-metrics_monitoring-and-managing-system-status-and-performance#configuring-pcp-redis_setting-up-graphical-representation-of-pcp-metrics) を参照してください。
- **grafana-server** にアクセスできる。詳細は、Grafana Web UI へのアクセス を参照してくださ い。
- PCP Redis [データソースが設定されている。詳細は、](https://access.redhat.com/documentation/ja-jp/red_hat_enterprise_linux/8/html/monitoring_and_managing_system_status_and_performance/setting-up-graphical-representation-of-pcp-metrics_monitoring-and-managing-system-status-and-performance#creating-panel-and-alerts-in-pcp-redis-data-source_setting-up-graphical-representation-of-pcp-metrics)PCP Redis データソースでのパネルおよ びアラートの作成 を参照してください。

### 手順

- 1. Dashboards tabタブにカーソルを合わせて、+ New dashboard をクリックします。
- 2. Add panel メニューで、Add a new panelをクリックします。
- 3. Query タブで以下を実行します。
	- a. 選択中のデフォルトオプションの代わりに、クエリーリストから PCP Redis を選択しま す。
	- b. A のテキストフィールドに、カーネル負荷グラフを可視化するためのメトリクス (例: **kernel.all.load**) を入力します。

ヒートマップ

- 4. 可視化ドロップダウンメニュー (デフォルトで Time series に設定されています) をクリック し、Heatmap をクリックします。
- 5. オプション: Panel Options ドロップダウンメニューで、Panel Titleと Description を追加しま す。
- 6. Heatmap ドロップダウンメニューの Calculate from data設定で、Yes をクリックします。

```
Kernel load heatmap
2
Ō
              22:00
                        22:30
                                  23:00
                                            23:30
                                                                                                       02:3000:0000:30
                                                                         01:0001:30
                                                                                             02:00
                                                                                                                 03:00
    21:30
```
- 7. オプション: Colors ドロップダウンメニューで、Scheme をデフォルトの Orange から変更 し、ステップ数 (色の濃淡) を選択します。
- 8. オプション: Tooltip ドロップダウンメニューの Show histogram (Y Axis)設定で、トグルをク リックすると、ヒートマップ内のセルの上にカーソルを置いたときに、特定のヒストグラム内 でのセルの位置が表示されます。以下に例を示します。

Show histogram (Y Axis) のセルの表示

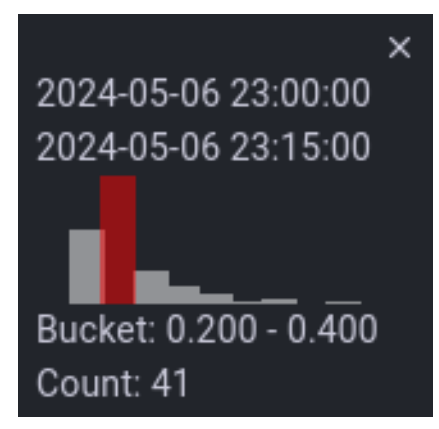

10.13. GRAFANA に関する問題のトラブルシューティング

Grafana にデータが表示されない、ダッシュボードが黒くなる、または同様の問題など、Grafana の問 題のトラブルシューティングが必要になる場合があります。

手順

以下のコマンドを実行して、**pmlogger** サービスが起動していることを確認します。  $\bullet$ 

\$ systemctl status pmlogger

● 以下のコマンドを実行して、ディスクにファイルが作成または変更されているかどうかを確認 します。

```
$ ls /var/log/pcp/pmlogger/$(hostname)/ -rlt
total 4024
-rw-r--r--. 1 pcp pcp 45996 Oct 13 2019 20191013.20.07.meta.xz
-rw-r--r--. 1 pcp pcp 412 Oct 13 2019 20191013.20.07.index
-rw-r--r--. 1 pcp pcp 32188 Oct 13 2019 20191013.20.07.0.xz
-rw-r--r--. 1 pcp pcp 44756 Oct 13 2019 20191013.20.30-00.meta.xz
[..]
```
以下のコマンドを実行して、**pmproxy** サービスが動作していることを確認します。

\$ systemctl status pmproxy

**pmproxy** が動作していること、時系列サポートが有効になっていること、Redis への接続が確 立されていることを、**/var/log/pcp/pmproxy/pmproxy.log** ファイルを見て、以下のテキストが 含まれていることで確認してください。

pmproxy(1716) Info: Redis slots, command keys, schema version setup

ここで、1716は pmproxy の PID であり、**pmproxy** を起動するたびに異なる値になります。

以下のコマンドを実行して、Redis データベースにキーが含まれているかどうかを確認しま す。

\$ redis-cli dbsize (integer) 34837

以下のコマンドを実行して、PCP メトリックが Redis データベースに存在し、**pmproxy** がア クセスできるかどうかを確認します。

\$ pmseries disk.dev.read 2eb3e58d8f1e231361fb15cf1aa26fe534b4d9df

\$ pmseries "disk.dev.read[count:10]" 2eb3e58d8f1e231361fb15cf1aa26fe534b4d9df [Mon Jul 26 12:21:10.085468000 2021] 117971 70e83e88d4e1857a3a31605c6d1333755f2dd17c [Mon Jul 26 12:21:00.087401000 2021] 117758 70e83e88d4e1857a3a31605c6d1333755f2dd17c [Mon Jul 26 12:20:50.085738000 2021] 116688 70e83e88d4e1857a3a31605c6d1333755f2dd17c [...]

\$ redis-cli --scan --pattern "\*\$(pmseries 'disk.dev.read')"

pcp:metric.name:series:2eb3e58d8f1e231361fb15cf1aa26fe534b4d9df pcp:values:series:2eb3e58d8f1e231361fb15cf1aa26fe534b4d9df pcp:desc:series:2eb3e58d8f1e231361fb15cf1aa26fe534b4d9df pcp:labelvalue:series:2eb3e58d8f1e231361fb15cf1aa26fe534b4d9df pcp:instances:series:2eb3e58d8f1e231361fb15cf1aa26fe534b4d9df pcp:labelflags:series:2eb3e58d8f1e231361fb15cf1aa26fe534b4d9df

以下のコマンドを実行して、Grafana のログにエラーがあるかどうかを確認します。

\$ journalctl -e -u grafana-server

-- Logs begin at Mon 2021-07-26 11:55:10 IST, end at Mon 2021-07-26 12:30:15 IST. --

Jul 26 11:55:17 localhost.localdomain systemd[1]: Starting Grafana instance...

Jul 26 11:55:17 localhost.localdomain grafana-server[1171]: t=2021-07-26T11:55:17+0530 lvl=info msg="Starting Grafana" logger=server version=7.3.6 c>

Jul 26 11:55:17 localhost.localdomain grafana-server[1171]: t=2021-07-26T11:55:17+0530 lvl=info msg="Config loaded from" logger=settings file=/usr/s>

Jul 26 11:55:17 localhost.localdomain grafana-server[1171]: t=2021-07-26T11:55:17+0530 lvl=info msg="Config loaded from" logger=settings file=/etc/g>

[...]

# 第11章 WEB コンソールを使用したシステムパフォーマンスの最適 化

以下では、RHEL Web コンソールでパフォーマンスプロファイルを設定し、選択したタスクに対してシ ステムのパフォーマンスを最適化する方法を説明します。

11.1. WEB コンソールでのパフォーマンスチューニングオプション

Red Hat Enterprise Linux 8 には、以下のタスクに対してシステムを最適化する複数のパフォーマンスプ ロファイルが同梱されています。

- デスクトップを使用するシステム
- スループットパフォーマンス
- レイテンシーパフォーマンス
- ネットワークパフォーマンス
- 雷力の低消費
- 仮想マシン

**TuneD** サービスは、選択したプロファイルに一致するようにシステムオプションを最適化します。

Web コンソールでは、システムが使用するパフォーマンスプロファイルを設定できます。

#### 関連情報

● TuneD [を使い始める](https://access.redhat.com/documentation/ja-jp/red_hat_enterprise_linux/8/html/monitoring_and_managing_system_status_and_performance/getting-started-with-tuned_monitoring-and-managing-system-status-and-performance)

# 11.2. WEB コンソールでのパフォーマンスプロファイルの設定

実行するタスクに応じて、Web コンソールを使用して適切なパフォーマンスプロファイルを設定するこ とでシステムパフォーマンスを最適化できます。

#### 前提条件

● Web [コンソールをインストールし、アクセスできることを確認します。詳細は、](https://access.redhat.com/documentation/ja-jp/red_hat_enterprise_linux/8/html/managing_systems_using_the_rhel_8_web_console/getting-started-with-the-rhel-8-web-console_system-management-using-the-rhel-8-web-console#installing-the-web-console_getting-started-with-the-rhel-8-web-console)Web コンソー ルのインストール を参照してください。

#### 手順

- 1. 8 の Web コンソールにログインします。詳細は、Web [コンソールへのログイン](https://access.redhat.com/documentation/ja-jp/red_hat_enterprise_linux/8/html/managing_systems_using_the_rhel_8_web_console/getting-started-with-the-rhel-8-web-console_system-management-using-the-rhel-8-web-console#logging-in-to-the-web-console_getting-started-with-the-rhel-8-web-console) を参照してく ださい。
- 2. Overview をクリックします。
- 3. Configuration セクションで、現在のパフォーマンスプロファイルをクリックします。

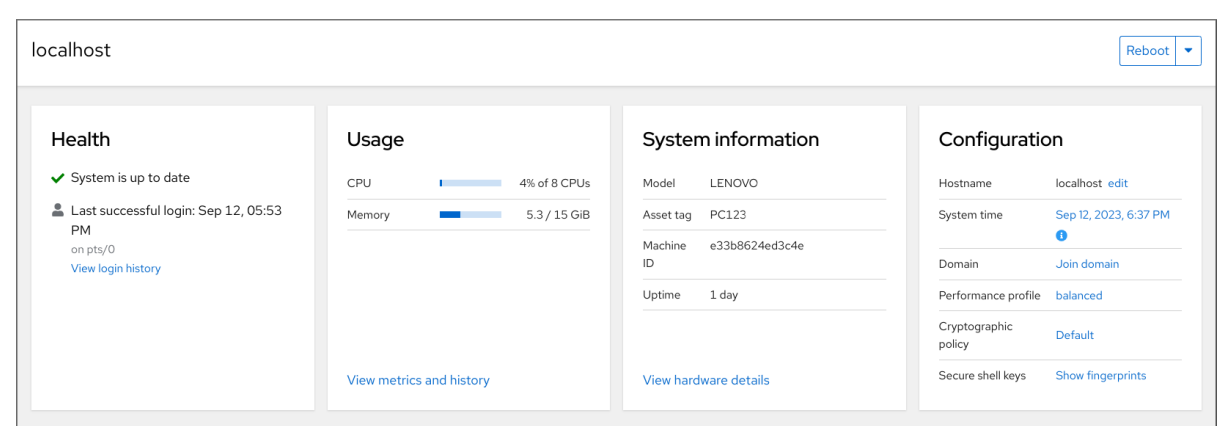

4. Change Performance Profile ダイアログボックスで、必要なプロファイルを設定します。

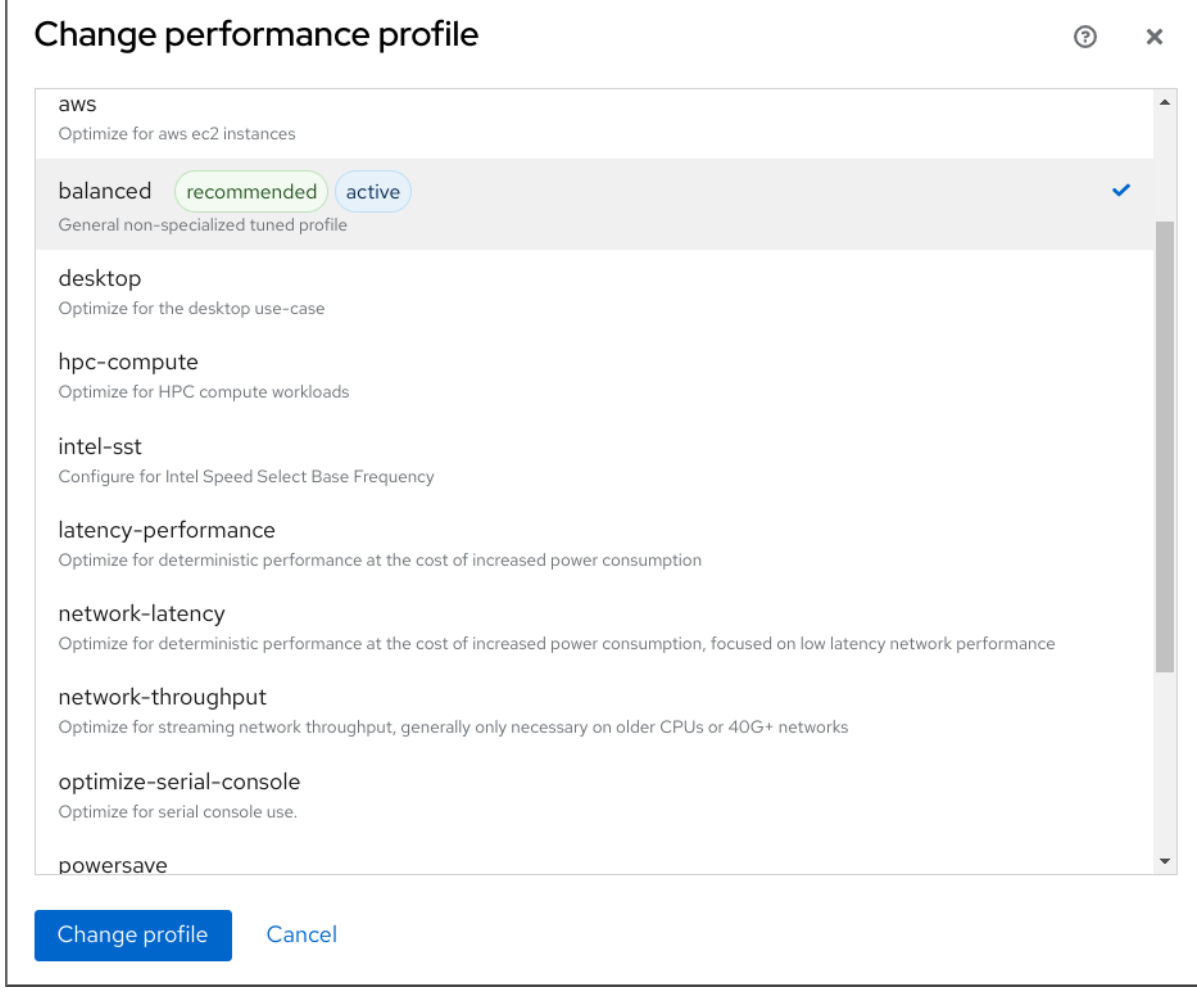

5. **Change Profile** をクリックします。

# 検証手順

● Overview タブの Configuration セクションに、選択したパフォーマンスプロファイルが表示 されます。

# 11.3. WEB コンソールを使用したローカルシステムのパフォーマンスの監視

Red Hat Enterprise Linux の Web コンソールは、トラブルシューティングに Utilization Saturation and Errors (USE) メソッドを使用します。新しいパフォーマンスメトリックページには、データの履歴 ビューが時系列に整理されており、最新のデータが上部に表示されます。

Metrics and history ページでは、イベント、エラー、リソースの使用率と飽和状態のグラフィカル表示 を表示できます。

### 前提条件

- RHEL 8 Web [コンソールをインストールし、アクセスできる。詳細は、](https://access.redhat.com/documentation/ja-jp/red_hat_enterprise_linux/8/html/managing_systems_using_the_rhel_8_web_console/getting-started-with-the-rhel-8-web-console_system-management-using-the-rhel-8-web-console#installing-the-web-console_getting-started-with-the-rhel-8-web-console)Web コンソールのイン ストール を参照してください。
- パフォーマンスメトリクスの収集を可能にする **cockpit-pcp** パッケージがインストールされて いる。
	- a. Web コンソールインターフェイスからパッケージをインストールするには、以下を行いま す。
		- i. Web コンソールに管理者権限でログインする。詳細は、Web [コンソールへのログイン](https://access.redhat.com/documentation/ja-jp/red_hat_enterprise_linux/8/html/managing_systems_using_the_rhel_8_web_console/getting-started-with-the-rhel-8-web-console_system-management-using-the-rhel-8-web-console#logging-in-to-the-web-console_getting-started-with-the-rhel-8-web-console) を参照してください。
		- ii. Overview ページで、View metrics and history をクリックします。
		- iii. **cockpit-pcp** のインストール ボタンをクリックします。
		- iv. ソフトウェアのインストール ダイアログウィンドウで、Install をクリックします。
	- b. コマンドラインインターフェイスからパッケージをインストールするには、次を使用しま す。

# yum install cockpit-pcp

● Performance Co-Pilot (PCP) サービスが有効になっている。

# systemctl enable --now pmlogger.service pmproxy.service

### 手順

- 1. 8 の Web コンソールにログインします。詳細は、Web [コンソールへのログイン](https://access.redhat.com/documentation/ja-jp/red_hat_enterprise_linux/8/html/managing_systems_using_the_rhel_8_web_console/getting-started-with-the-rhel-8-web-console_system-management-using-the-rhel-8-web-console#logging-in-to-the-web-console_getting-started-with-the-rhel-8-web-console) を参照してく ださい。
- 2. Overview をクリックします。
- 3. Usage セクションで、View metrics and history をクリックします。

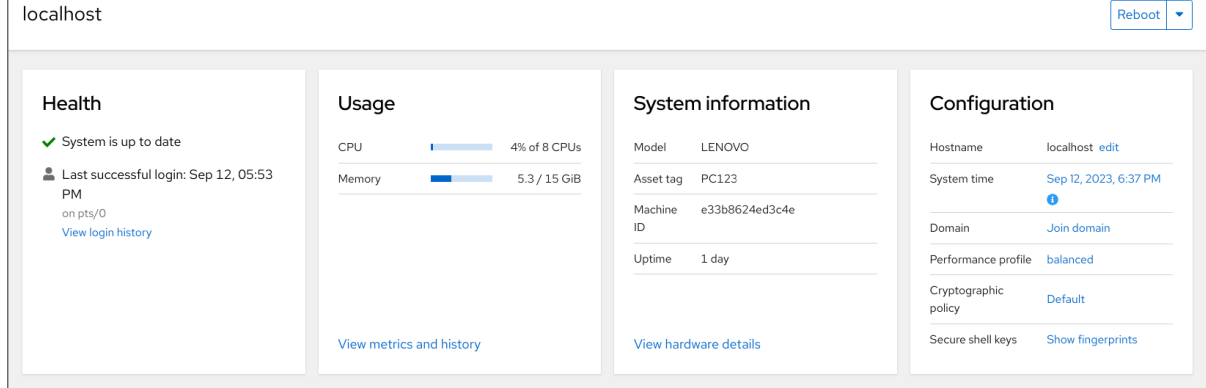

Metrics and history セクションが開きます。

 $\frac{1}{2}$  ,  $\frac{1}{2}$  ,  $\frac{1}{2}$  ,  $\frac{1}{2}$  ,  $\frac{1}{2}$  ,  $\frac{1}{2}$  ,  $\frac{1}{2}$  ,  $\frac{1}{2}$  ,  $\frac{1}{2}$ 

#### ● 現在のシステム設定と使用状況:

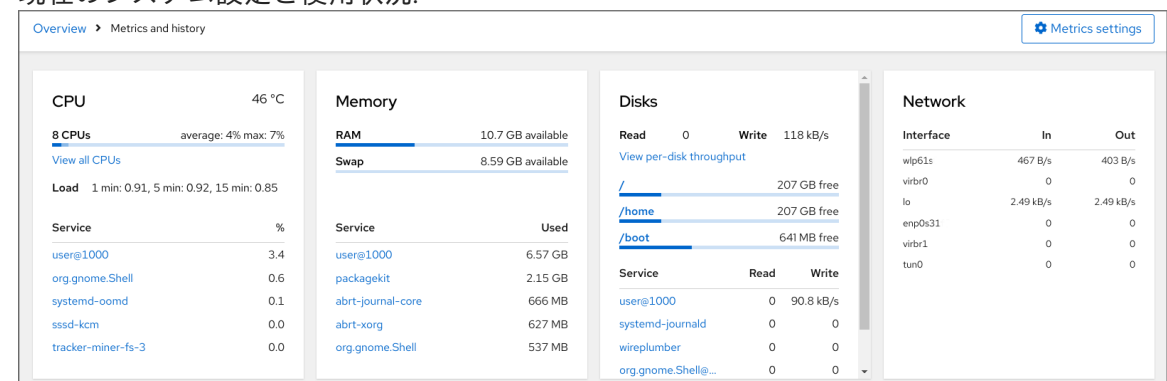

#### ユーザー指定の時間間隔におけるグラフィック形式のパフォーマンスメトリクス:

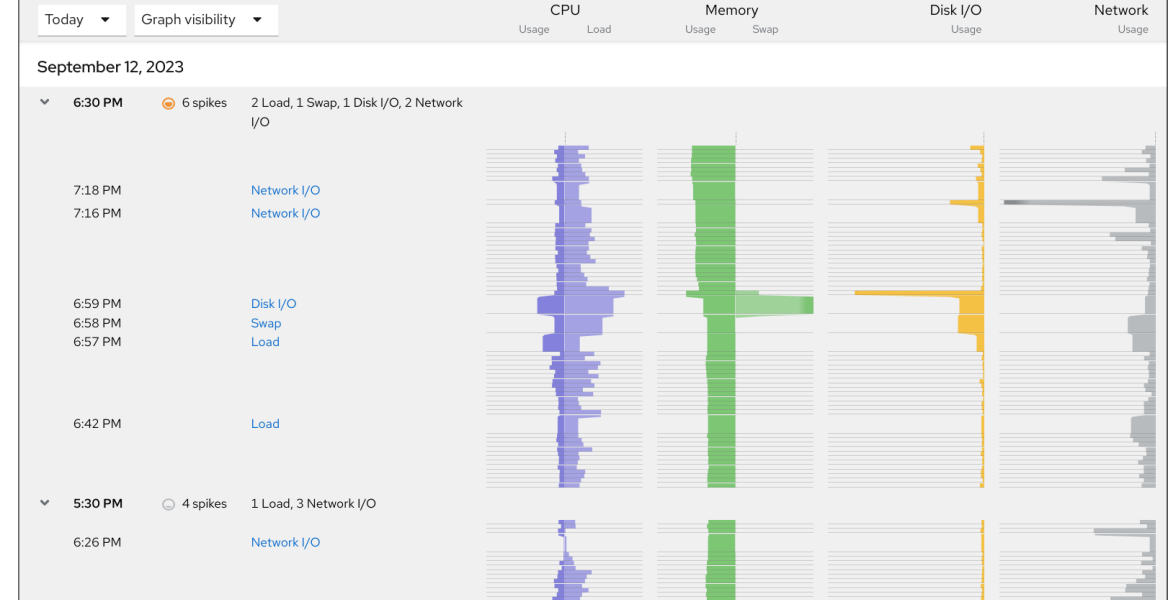

# 11.4. WEB コンソールと GRAFANA を使用して複数のシステムのパフォーマ ンスを監視する

Grafana を使用すると、一度に複数のシステムからデータを収集し、収集した Performance Co-Pilot (PCP) メトリックのグラフィカル表現を確認できます。Web コンソールインターフェイスで、複数の システムのパフォーマンスメトリックの監視およびエクスポートを設定できます。

### 前提条件

- Web [コンソールがインストールされており、アクセス可能である。詳細は、](https://access.redhat.com/documentation/ja-jp/red_hat_enterprise_linux/8/html/managing_systems_using_the_rhel_8_web_console/getting-started-with-the-rhel-8-web-console_system-management-using-the-rhel-8-web-console#installing-the-web-console_getting-started-with-the-rhel-8-web-console)Web コンソールの インストールおよび有効化 を参照してください。
- **cockpit-pcp** パッケージをインストールします。
	- 1. Web コンソールインターフェイスから:
		- a. Web コンソールに管理者権限でログインする。詳細は、Web [コンソールへのログイン](https://access.redhat.com/documentation/ja-jp/red_hat_enterprise_linux/8/html/managing_systems_using_the_rhel_8_web_console/getting-started-with-the-rhel-8-web-console_system-management-using-the-rhel-8-web-console#logging-in-to-the-web-console_getting-started-with-the-rhel-8-web-console) を参照してください。
		- b. 概要 ページで、詳細と履歴を表示 をクリックします。
		- c. **cockpit-pcp** のインストール ボタンをクリックします。
		- d. ソフトウェアのインストール ダイアログウィンドウで、Install をクリックします。

e. ログアウトしてから再度ログインして、メトリクスの履歴を表示します。

2. コマンドラインインターフェイスからパッケージをインストールするには、次を使用しま す。

# yum install cockpit-pcp

● PCP サービスを有効にします。

# systemctl enable --now pmlogger.service pmproxy.service

- Grafana ダッシュボードをセットアップします。詳細は、[grafana-server](https://access.redhat.com/documentation/ja-jp/red_hat_enterprise_linux/8/html/monitoring_and_managing_system_status_and_performance/setting-up-graphical-representation-of-pcp-metrics_monitoring-and-managing-system-status-and-performance#setting-up-a-grafana-server_setting-up-graphical-representation-of-pcp-metrics) の設定 を参照してく ださい。
- **redis** パッケージをインストールします。

# yum install redis

または、手順の後半で Web コンソールインターフェイスからパッケージをインストールするこ ともできます。

### 手順

- 1. Overview ページで、Usage テーブルの View metrics and history をクリックします。
- 2. **Metrics settings** ボタンをクリックします。
- 3. Export to networkスライダーをアクティブな位置に移動します。

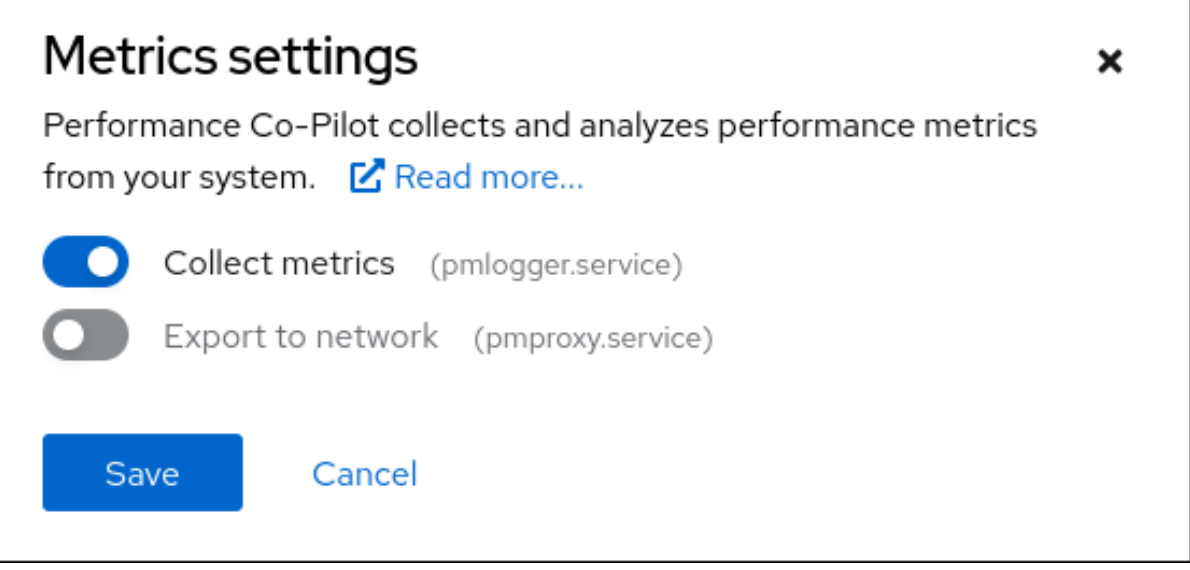

**redis** パッケージがインストールされていない場合は、Web コンソールでインストールするよ うに求められます。

- 4. **pmproxy** サービスを開くには、ドロップダウンリストからゾーンを選択し、**Add pmproxy** ボ タンをクリックします。
- 5. Save をクリックします。
- 1. Networking をクリックします。
- 2. Firewall テーブルで、**Edit rules and zones** ボタンをクリックします。
- 3. 選択したゾーンで **pmproxy** を検索します。

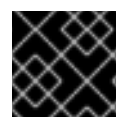

# 重要

監視するすべてのシステムでこの手順を繰り返します。

# 関連情報

● PCP [メトリックのグラフィカル表示の設定](https://access.redhat.com/documentation/ja-jp/red_hat_enterprise_linux/8/html/monitoring_and_managing_system_status_and_performance/setting-up-graphical-representation-of-pcp-metrics_monitoring-and-managing-system-status-and-performance#setting-up-pcp-with-pcp-zeroconf_setting-up-graphical-representation-of-pcp-metrics)

# 第12章 ディスクスケジューラーの設定

ディスクスケジューラーは、ストレージデバイスに送信された I/O 要求を順序付けます。

スケジューラーは以下の複数の方法で設定できます。

- Setting the disk [scheduler](https://access.redhat.com/documentation/ja-jp/red_hat_enterprise_linux/8/html/monitoring_and_managing_system_status_and_performance/setting-the-disk-scheduler_monitoring-and-managing-system-status-and-performance#setting-the-disk-scheduler-using-tuned_setting-the-disk-scheduler) using TuneD の説明に従って、TuneD を使用してスケジューラーを 設定します。
- udev [ルールを使用したディスクスケジューラーの設定](https://access.redhat.com/documentation/ja-jp/red_hat_enterprise_linux/8/html/monitoring_and_managing_system_status_and_performance/setting-the-disk-scheduler_monitoring-and-managing-system-status-and-performance#setting-the-disk-scheduler-using-udev-rules_setting-the-disk-scheduler) で説明されているように、udev を使用 してスケジューラーを設定します。
- [特定ディスクに任意のスケジューラーを一時的に設定](https://access.redhat.com/documentation/ja-jp/red_hat_enterprise_linux/8/html/monitoring_and_managing_system_status_and_performance/setting-the-disk-scheduler_monitoring-and-managing-system-status-and-performance#temporarily-setting-a-scheduler-for-a-specific-disk_setting-the-disk-scheduler)で説明されているように、実行中のシス テムのスケジューラーを一時的に変更します。

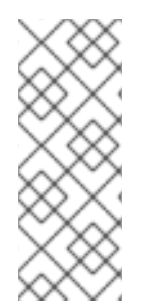

# 注記

Red Hat Enterprise Linux 8 では、ブロックデバイスはマルチキュースケジューリングの みに対応します。これにより、ブロックレイヤーのパフォーマンスを高速ソリッドス テートドライブ (SSD) およびマルチコアシステムで適切に拡張できます。

Red Hat Enterprise Linux 7 以前のバージョンで利用できた従来のシングルキュースケ ジューラーが削除されました。

# 12.1. 利用可能なディスクスケジューラー

Red Hat Enterprise Linux 8 では、以下のマルチキューディスクスケジューラーに対応しています。

#### **none**

FIFO (First-in First-out) スケジューリングアルゴリズムを実装します。これにより、汎用のブロッ ク層で単純な last-hit キャッシュを介して要求がマージされます。

#### **mq-deadline**

これにより、要求がスケジューラーに到達した時点からの要求のレイテンシーが保証されます。 **mq-deadline** スケジューラーは、キュー待ちの I/O リクエストを読み取りバッチまたは書き込み バッチに分類します。そして、論理ブロックアドレス (LBA) を増大順に実行するためのスケジュー ル設定を行います。デフォルトでは、アプリケーションは読み取り I/O 操作でブロックする可能性 の方が高いため、読み取りバッチの方が書き込みバッチより優先されます。**mq-deadline** がバッチ を処理すると、このプロセスは書き込み動作が待機している長さを確認して、次の読み取りバッチ または書き込みバッチをスケジュールします。

このスケジューラーはほとんどのユースケースに適していますが、必要に応じて特に書き込み動作 より読み取り動作の方が頻繁に起こるユースケースに適しています。

#### **bfq**

デスクトップシステムおよび対話式のタスクを対象とします。

**bfq** スケジューラーは、単一のアプリケーションがすべての帯域幅を使用しないようにします。これ により、ストレージデバイスがアイドル状態であるかのように常に応答できるようになります。デ フォルトの設定では、**bfq** は、最大スループットを実現するのではなく、レイテンシーを最小限に抑 えることに焦点を合わせています。

**bfq** は **cfq** コードに基づいています。固定タイムスライスについて、ディスクは各プロセスに付与さ れることはありませんが、セクター数を測定する budget をプロセスに割り当てます。

このスケジューラーは大きなファイルをコピーする際に適しており、この場合、システムが応答し なくなることはありません。

# **kyber**

スケジューラーは、ブロック I/O レイヤーに送信されたすべての I/O 要求のレイテンシーを計算す ることで、レイテンシーゴールを達成するために自身を調整します。cache-misses の場合、読み込 み/同期書き込みリクエストにターゲットレイテンシーを設定できます。 このスケジューラーは、NVMe、SSD などの低レイテンシーデバイスなど、高速なデバイスに適し ています。

# 12.2. 各種ユースケースで異なるディスクスケジューラー

システムが実行するタスクに応じて、分析タスクおよびチューニングタスクの前に、以下のディスクス ケジューラーがベースラインとして推奨されます。

### 表12.1 各種ユースケースのディスクスケジューラー

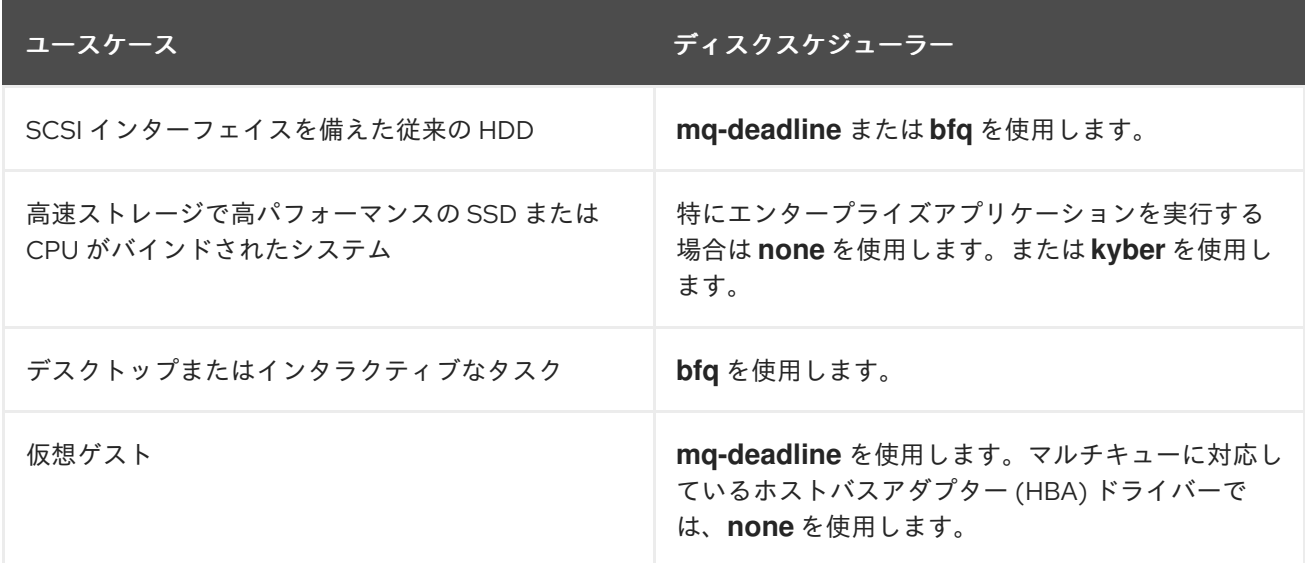

12.3. デフォルトのディスクスケジューラー

ブロックデバイスは、別のスケジューラーを指定しない限り、デフォルトのディスクスケジューラーを 使用します。

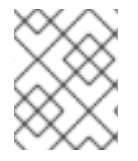

# 注記

**NVMe (Non-volatile Memory Express)** ブロックデバイスの場合、デフォルトのスケ ジューラーは **none** であり、Red Hat ではこれを変更しないことを推奨します。

カーネルは、デバイスのタイプに基づいてデフォルトのディスクスケジューラーを選択します。自動的 に選択されたスケジューラーは、通常、最適な設定です。別のスケジューラーが必要な場合は、 Red Hat では、**udev** ルールまたは TuneD アプリケーションを使用して設定することを推奨していま す。選択したデバイスを一致させ、それらのデバイスのスケジューラーのみを切り替えます。

# 12.4. アクティブなディスクスケジューラーの決定

この手順では、特定のブロックデバイスで現在アクティブなディスクスケジューラーを確認します。

#### 手順

● /sys/block/device/queue/scheduler ファイルの内容を読み取ります。

# cat /sys/block/**device**/queue/scheduler

[mq-deadline] kyber bfq none

ファイル名の device を、**sdc** などのブロックデバイス名に置き換えます。

アクティブなスケジューラーは、角括弧 (**[ ]**) にリスト表示されます。

# 12.5. TUNED を使用したディスクスケジューラーの設定

この手順では、選択したブロックデバイスに特定のディスクスケジューラーを設定するTuneD プロ ファイルを作成して有効にします。この設定は、システムを再起動しても持続します。

以下のコマンドと設定で、以下の内容を置き換えます。

- device をブロックデバイスの名前に置き換えます (例: **sdf**)。
- selected-scheduler を、デバイスに設定するディスクスケジューラーに置き換えます (例: **bfq**)。

#### 前提条件

**Tuned** [サービスがインストールされ、有効になっている。詳細は、](#page-23-0)TuneD のインストールと有 効化 を参照してください。

#### 手順

1. 必要に応じて、プロファイルのベースとなる既存のTuneDプロファイルを選択します。利用可 能なプロファイルのリストは、RHEL [とともに配布される](#page-17-0) TuneD プロファイル を参照してく ださい。 現在アクティブなプロファイルを確認するには、次のコマンドを実行します。

\$ tuned-adm active

2. TuneD プロファイルを保持する新しいディレクトリーを作成します。

#### # mkdir /etc/tuned/**my-profile**

3. 選択したブロックデバイスのシステム固有の識別子を見つけます。

\$ udevadm info --query=property --name=/dev/**device** | grep -E '(WWN|SERIAL)'

ID\_WWN=**0x5002538d00000000\_** ID\_SERIAL=**Generic-\_SD\_MMC\_20120501030900000-0:0** ID\_SERIAL\_SHORT=**20120501030900000**

注記

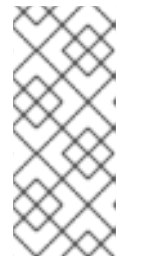

この例のコマンドは、指定したブロックデバイスに関連付けられた World Wide Name (WWN) またはシリアル番号として識別されるすべての値を返します。 WWN を使用することが推奨されますが、WWN は特定のデバイスで常に利用で きる訳ではなく、コマンド例で返される値は、**デバイスのシステム固有の ID** と して使用することが許容されます。

- 4. **/etc/tuned/my-profile/tuned.conf** 設定ファイルを作成します。このファイルで、以下のオプ ションを設定します。
	- a. 必要に応じて、既存のプロファイルを追加します。

[main] include=**existing-profile**

b. WWN 識別子に一致するデバイスに対して選択したディスクスケジューラーを設定します。

[disk] devices\_udev\_regex=**IDNAME**=**device system unique id** elevator=**selected-scheduler**

ここでは、以下のようになります。

- IDNAME を、使用されている識別子名に置き換えます (例:ID WWN)。
- device system unique idを、選択した識別子の値に置き換えます (例:**0x5002538d00000000**)。 **devices\_udev\_regex** オプションで複数のデバイスに一致させるには、識別子を括弧 で囲み、垂直バーで区切ります。
	- devices\_udev\_regex=(ID\_WWN=**0x5002538d00000000**)| (ID\_WWN=**0x1234567800000000**)
- 5. プロファイルを有効にします。

# tuned-adm profile **my-profile**

# 検証手順

1. TuneD プロファイルがアクティブで、適用されていることを確認します。

\$ tuned-adm active

Current active profile: **my-profile**

\$ tuned-adm verify

Verification succeeded, current system settings match the preset profile. See TuneD log file ('/var/log/tuned/tuned.log') for details.

2. **/sys/block/device/queue/scheduler** ファイルの内容を読み取ります。

# cat /sys/block/**device**/queue/scheduler

[mq-deadline] kyber bfq none

ファイル名の device を、**sdc** などのブロックデバイス名に置き換えます。

アクティブなスケジューラーは、角括弧 (**[]**) にリスト表示されます。

#### 関連情報

● TuneD [プロファイルのカスタマイズ](#page-39-0)

# 12.6. UDEV ルールを使用したディスクスケジューラーの設定

この手順では、**udev** ルールを使用して、特定ブロックデバイスに、特定のディスクスケジューラーを 設定します。この設定は、システムを再起動しても持続します。

以下のコマンドと設定で、以下の内容を置き換えます。

- device をブロックデバイスの名前に置き換えます (例: **sdf**)。
- selected-scheduler を、デバイスに設定するディスクスケジューラーに置き換えます (例: **bfq**)。

#### 手順

1. ブロックデバイスのシステム固有の識別子を見つけます。

\$ udevadm info --name=/dev/**device** | grep -E '(WWN|SERIAL)' E: ID\_WWN=**0x5002538d00000000** E: ID\_SERIAL=**Generic-\_SD\_MMC\_20120501030900000-0:0** E: ID\_SERIAL\_SHORT=**20120501030900000**

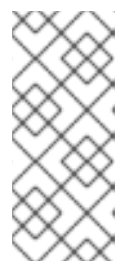

#### 注記

この例のコマンドは、指定したブロックデバイスに関連付けられた World Wide Name (WWN) またはシリアル番号として識別されるすべての値を返します。 WWN を使用することが推奨されますが、WWN は特定のデバイスで常に利用で きる訳ではなく、コマンド例で返される値は、デバイスのシステム固有の ID と して使用することが許容されます。

2. **udev** ルールを設定します。以下の内容で **/etc/udev/rules.d/99-scheduler.rules** ファイルを作 成します。

ACTION=="add|change", SUBSYSTEM=="block", ENV{**IDNAME**}=="**device system unique id**", ATTR{queue/scheduler}="**selected-scheduler**"

ここでは、以下のようになります。

- IDNAME を、使用されている識別子名に置き換えます (例:ID WWN)。
- device system unique idを、選択した識別子の値に置き換えます (例:**0x5002538d00000000**)。

3. **udev** ルールを再読み込みします。

# udevadm control --reload-rules

4. スケジューラー設定を適用します。

# udevadm trigger --type=devices --action=change

## 検証手順

● アクティブなスケジューラーを確認します。

# cat /sys/block/**device**/queue/scheduler

# 12.7. 特定ディスクに任意のスケジューラーを一時的に設定

この手順では、特定のブロックデバイスに、特定のディスクスケジューラーを設定します。この設定 は、システムを再起動すると元に戻ります。

### 手順

**● 選択したスケジューラーの名前を、/sys/block/device/queue/scheduler** ファイルに書き込みま す。

# echo **selected-scheduler** > /sys/block/**device**/queue/scheduler

ファイル名の device を、**sdc** などのブロックデバイス名に置き換えます。

### 検証手順

● スケジューラーがデバイスでアクティブになっていることを確認します。

# cat /sys/block/**device**/queue/scheduler

# 第13章 SAMBA サーバーのパフォーマンスチューニング

特定の状況で Samba のパフォーマンスを向上させることができる設定と、パフォーマンスに悪影響を 与える可能性がある設定について説明します。

このセクションの一部は、Samba Wiki に公開されているドキュメント [Performance](https://wiki.samba.org/index.php/Performance_Tuning) Tuning に掲載され ています。ライセンスは、CC BY [4.0](https://creativecommons.org/licenses/by/4.0/) にあります。著者および貢献者は、Wiki ページの [history](https://wiki.samba.org/index.php?title=Performance_Tuning&action=history) タブを 参照してください。

# 前提条件

● Samba がファイルまたはプリントサーバーとして設定されている。 Samba [をサーバーとして使用](https://access.redhat.com/documentation/ja-jp/red_hat_enterprise_linux/8/html/deploying_different_types_of_servers/assembly_using-samba-as-a-server_deploying-different-types-of-servers) を参照してください。

# 13.1. SMB プロトコルバージョンの設定

新しい SMB バージョンごとに機能が追加され、プロトコルのパフォーマンスが向上します。最新の Windows および Windows Server オペレーティングシステムは、常に最新のプロトコルバージョンに対 応しています。Samba がプロトコルの最新バージョンも使用している場合は、Samba に接続する Windows クライアントで、このパフォーマンス改善を活用できます。Samba では、server max protocol のデフォルト値が、対応している安定した SMB プロトコルの最新バージョンに設定されま す。

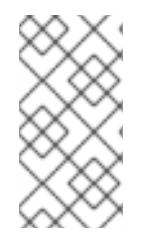

### 注記

常に最新の安定した SMB プロトコルバージョンを有効にするには、**server max protocol** パラメーターを設定しないでください。このパラメーターを手動で設定する場 合は、最新のプロトコルバージョンを有効にするために、それぞれ新しいバージョンの SMB プロトコルで設定を変更する必要があります。

次の手順では、**server max protocol** パラメーターでデフォルト値を使用する方法を説明します。

# 手順

- 1. **/etc/samba/smb.conf** ファイルの **[global]** セクションから、**server max protocol** パラメー ターを削除します。
- 2. Samba 設定を再読み込みします。

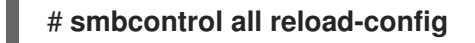

# 13.2. 大量のファイルを含むディレクトリーとの共有の調整

Linux は、大文字と小文字を区別するファイル名に対応しています。このため、Samba はファイルの検 索時またはアクセス時に、大文字と小文字のファイル名のディレクトリーをスキャンする必要がありま す。小文字または大文字のいずれかでのみ新しいファイルを作成するように共有を設定すると、パ フォーマンスが向上します。

### 前提条件

● Samba が、ファイルサーバーとして設定されている。

# 手順

1. 共有の全ファイルの名前を小文字に変更します。

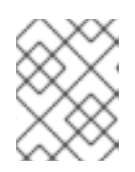

### 注記

この手順の設定を使用すると、小文字以外の名前が付けられたファイルは表示さ れなくなります。

2. 共有のセクションに、以下のパラメーターを設定します。

```
case sensitive = true
default case = lowerpreserve case = no
short preserve case = no
```
パラメーターの詳細は、man ページの **smb.conf(5)** を参照してください。

3. **/etc/samba/smb.conf** ファイルを検証します。

### # **testparm**

4. Samba 設定を再読み込みします。

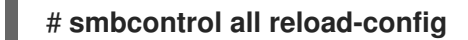

この設定が適用されと、この共有に新たに作成されるすべてのファイルの名前が小文字になります。こ の設定により、Samba はディレクトリーを大文字と小文字で分けたスキャンが不要になり、パフォー マンスが向上します。

# 13.3. パフォーマンスが低下する可能性のある設定

デフォルトでは、Red Hat Enterprise Linux のカーネルは、ネットワークパフォーマンスが高くなるよ うに調整されています。たとえば、カーネルはバッファーサイズに自動チューニングメカニズムを使用 しています。**/etc/samba/smb.conf** ファイルに **socket options** パラメーターを設定すると、このカー ネル設定が上書きされます。その結果、このパラメーターの設定により、ほとんどの場合は、Samba ネットワークのパフォーマンスが低下します。

カーネルの最適化された設定を使用するには、**/etc/samba/smb.conf** の **[global]** セクションから **socket options** パラメーターを削除します。

# 第14章 仮想マシンのパフォーマンスの最適化

仮想マシンでは、ホストと比べて、パフォーマンス低下が常に見られます。以下のセクションでは、こ の低下の理由を説明します。また、ハードウェアのインフラストラクチャーリソースを可能な限り効率 的に使用できるように、RHEL 8 での仮想化によるパフォーマンスへの影響を最小限に抑える方法を説 明します。

# 14.1. 仮想マシンのパフォーマンスに影響を及ぼすもの

仮想マシンは、ホストのユーザー空間プロセスとして実行します。したがって、ハイパーバイザーは、 仮想マシンがホストシステムのリソースを使用できるように、ホストのシステムリソースを変換する必 要があります。したがって、変換によりリソースの一部が消費されるため、仮想マシンのパフォーマン ス効率は、ホストと同じにはなりません。

### システムパフォーマンスにおける仮想化の影響

仮想マシンのパフォーマンス低下の理由には、以下のようなものがあります。

- 仮想 CPU (vCPU) がホスト上のスレッドとして実装され、Linux スケジューラーで処理され る。
- 仮想マシンは、ホストカーネルから NUMA や Huge Page などの最適化機能を自動的に継承し ない。
- ホストのディスクおよびネットワーク I/O の設定が、仮想マシンのパフォーマンスに大きく影 響する可能性がある。
- ネットワークトラフィックは、一般的に、ソフトウェアベースのブリッジから仮想マシンに流 れる。
- ホストデバイスとそのモデルによっては、その特定のハードウェアのエミュレーションによ り、オーバーヘッドが著しくなる可能性がある。

仮想化が仮想マシンのパフォーマンスに与える影響の重大度は、次のようなさまざまな要因の影響を受 けます。

- 同時に実行している仮想マシンの数
- 各仮想マシンで使用される仮想デバイスのサイズ
- 仮想マシンが使用するデバイスの種類

### 仮想マシンのパフォーマンス損失を減らす

RHEL 8 は、仮想化のパフォーマンスへの悪影響を減らすのに使用できる多くの機能を提供します。以 下に例を示します。

- tuned [サービス](#page-137-0) は、仮想マシンのリソースディストリビューションとパフォーマンスを自動的 に最適化できる。
- ブロック I/O [チューニング](#page-142-0) により、ディスクなどの仮想マシンのブロックデバイスのパフォー マンスを改善できる。
- NUMA [のチューニング](#page-149-0) により、vCPU のパフォーマンスを向上させることができる。
- [仮想ネットワーク](#page-155-0) は、さまざまな方法で最適化できる。

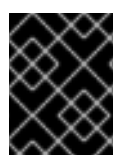

# 重要

仮想マシンのパフォーマンスのチューニングは、その他の仮想化機能に悪影響を与える 可能性があります。たとえば、変更した仮想マシンの移行がより困難になります。

# <span id="page-137-0"></span>14.2. TUNED を使用した仮想マシンのパフォーマンスの最適化

**TuneD** ユーティリティーは、CPU 集中型タスクや、ストレージネットワークスループットの応答など の特定のワークロードの特性に対して RHEL を調整するプロファイル配信メカニズムです。これによ り、特定のユースケースで、パフォーマンスを強化し、電力消費を減らすように事前設定されたチュー ニングプロファイルを多数利用できます。これらのプロファイルを編集するか、新規プロファイルを作 成して、仮想化環境に適したパフォーマンスソリューション (仮想化環境を含む) を作成できます。

RHEL 8 を仮想化に最適化するには、次のプロファイルを使用します。

- RHEL 8 仮想マシンの場合は、virtual-guest プロファイルを使用します。これは、一般的に適 用された **throughput-performance** プロファイルをベースにしていますが、仮想メモリーのス ワップは減少します。
- RHEL 8 仮想ホストの場合は、virtual-host プロファイルを使用します。これにより、ダー ティーメモリーページのより集中的なライトバックが有効になり、ホストのパフォーマンスを 活用できます。

### 前提条件

**● TuneD** サービスが[インストールされており、有効になっている](https://access.redhat.com/documentation/ja-jp/red_hat_enterprise_linux/8/html/monitoring_and_managing_system_status_and_performance/getting-started-with-tuned_monitoring-and-managing-system-status-and-performance#installing-and-enabling-tuned_getting-started-with-tuned)。

### 手順

特定の **TuneD** プロファイルを有効にするには、以下を実行します。

1. 使用可能な **Tuned** プロファイルをリスト表示します。

### # **tuned-adm list**

Available profiles: - balanced - General non-specialized TuneD profile - desktop - Optimize for the desktop use-case [...] - virtual-guest - Optimize for running inside a virtual guest - virtual-host - Optimize for running KVM guests Current active profile: **balanced**

2. (必要に応じて) 新しい **TuneD** プロファイルを作成するか、既存の **TuneD** プロファイルを編集 します。

詳しくは、TuneD [プロファイルのカスタマイズ](https://access.redhat.com/documentation/ja-jp/red_hat_enterprise_linux/8/html/monitoring_and_managing_system_status_and_performance/customizing-tuned-profiles_monitoring-and-managing-system-status-and-performance) を参照してください。

3. **TuneD** プロファイルをアクティベートします。

# **tuned-adm profile selected-profile**

● 仮想化ホストを最適化するには、virtual-host プロファイルを使用します。

# **tuned-adm profile virtual-host**

RHEL ゲストオペレーティングシステムで、virtual-guest プロファイルを使用します。

### # **tuned-adm profile virtual-guest**

#### 関連情報

● [システムの状態とパフォーマンスの監視と管理](https://access.redhat.com/documentation/ja-jp/red_hat_enterprise_linux/8/html/monitoring_and_managing_system_status_and_performance/)

# 14.3. 仮想マシンのメモリーの設定

仮想マシンのパフォーマンスを改善するために、追加のホスト RAM を仮想マシンに割り当てることが できます。同様に、仮想マシンに割り当てるメモリー量を減らして、ホストメモリーを他の仮想マシン やタスクに割り当てることができます。

これらのアクションを実行するには、Web [コンソール](#page-139-0) または [コマンドラインインターフェイス](#page-140-0) を使用 します。

14.3.1. Web コンソールを使用した仮想マシンのメモリーの追加および削除

仮想マシンのパフォーマンスを向上させるか、仮想マシンが使用するホストリソースを解放するため に、Web コンソールを使用して、仮想マシンに割り当てられたメモリーの量を調整できます。

#### 前提条件

- ゲスト OS がメモリーバルーンドライバーを実行している。これを確認するには、以下を実行 します。
	- 1. 仮想マシンの設定に **memballoon** デバイスが含まれていることを確認します。

# virsh dumpxml **testguest** | grep memballoon <memballoon model='virtio'> </memballoon>

このコマンドで出力が表示され、モデルが **none** に設定されていない場合は、**memballoon** デバイスが存在します。

- 2. バルーンドライバーがゲスト OS で実行していることを確認します。
	- Windows ゲストでは、ドライバーは **virtio-win** ドライバーパッケージの一部としてイ [ンストールされます。手順は、](https://access.redhat.com/documentation/ja-jp/red_hat_enterprise_linux/8/html/configuring_and_managing_virtualization/installing-and-managing-windows-virtual-machines-on-rhel_configuring-and-managing-virtualization#installing-kvm-paravirtualized-drivers-for-rhel-virtual-machines_optimizing-windows-virtual-machines-on-rhel)Installing paravirtualized KVM drivers for Windows virtual machines を参照してください。
	- Linux ゲストでは、通常、このドライバーはデフォルトで含まれており、**memballoon** デバイスがあれば、アクティベートされます。
- Web コンソールの VM プラグインが [システムにインストールされている](https://access.redhat.com/documentation/ja-jp/red_hat_enterprise_linux/8/html/configuring_and_managing_virtualization/managing-virtual-machines-in-the-web-console_configuring-and-managing-virtualization)。

#### 手順

1. 任意: 最大メモリーと、仮想マシンに現在使用されている最大メモリーの情報を取得します。こ れは、変更のベースラインとしても、検証のためにも機能します。

<span id="page-139-0"></span># virsh dominfo **testguest** Max memory: 2097152 KiB Used memory: 2097152 KiB

- 2. 仮想マシン インターフェイスで、情報を表示する仮想マシンを選択します。 新しいページが開き、選択した仮想マシンに関する基本情報を含む Overview セクションと、 仮想マシンのグラフィカルインターフェイスにアクセスするための Console セクションが表示 されます。
- 3. 概要ペインで、**Memory** 行の横にある 編集 をクリックします。 メモリー調整 ダイアログが表示されます。

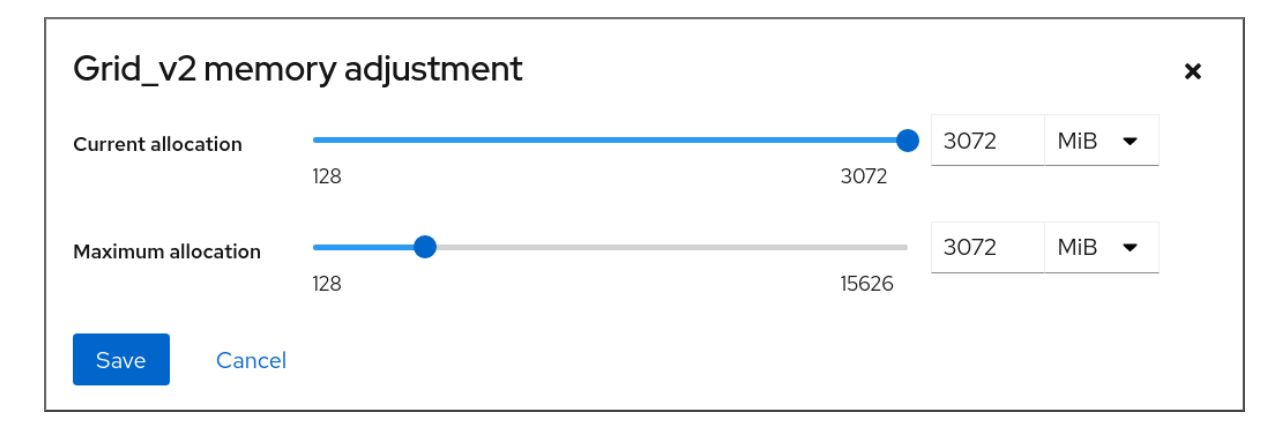

- 4. 選択した仮想マシンの仮想メモリーを設定します。
	- 最大割り当て: 仮想マシンがそのプロセスに使用できるホストメモリーの最大量を設定しま す。VM の作成時に最大メモリーを指定することも、後で増やすこともできます。メモリー は、MiB または GiB の倍数で指定できます。 仮想マシンをシャットダウンしてからでないと、最大メモリー割り当てを調整できませ ん。
	- 現在の割り当て 仮想マシンに割り当てる実際のメモリー量を設定します。この値は、最 大割り当てより小さい値にすることができますが、上限を超えることはできません。値を 調整して、仮想マシンで利用可能なメモリーをプロセス用に調整できます。メモリーは、 MiB または GiB の倍数で指定できます。 この値を指定しない場合、デフォルトの割り当ては最大割り当て の値になります。
- 5. **Save** をクリックします。 仮想マシンのメモリー割り当てが調整されます。

### 関連情報

- [コマンドラインインターフェイスを使用した仮想マシンのメモリーの追加と削除](https://access.redhat.com/documentation/ja-jp/red_hat_enterprise_linux/8/html/configuring_and_managing_virtualization/optimizing-virtual-machine-performance-in-rhel_configuring-and-managing-virtualization#adding-and-removing-virtual-machine-ram-using-the-command-line-interface_configuring-virtual-machine-ram)
- 仮想マシンの CPU [パフォーマンスの最適化](https://access.redhat.com/documentation/ja-jp/red_hat_enterprise_linux/8/html/configuring_and_managing_virtualization/optimizing-virtual-machine-performance-in-rhel_configuring-and-managing-virtualization#optimizing-virtual-machine-cpu-performance_optimizing-virtual-machine-performance-in-rhel)

14.3.2. コマンドラインインターフェイスを使用した仮想マシンのメモリーの追加と削除

仮想マシンのパフォーマンスを改善したり、使用しているホストリソースを解放したりするために、 CLI を使用して仮想マシンに割り当てられたメモリーの量を調整できます。

#### 前提条件

- <span id="page-140-0"></span>ゲスト OS がメモリーバルーンドライバーを実行している。これを確認するには、以下を実行 します。
	- 1. 仮想マシンの設定に **memballoon** デバイスが含まれていることを確認します。

# virsh dumpxml **testguest** | grep memballoon <memballoon model='virtio'> </memballoon>

このコマンドで出力が表示され、モデルが **none** に設定されていない場合は、**memballoon** デバイスが存在します。

- 2. ballon ドライバーがゲスト OS で実行されていることを確認します。
	- Windows ゲストでは、ドライバーは **virtio-win** ドライバーパッケージの一部としてイ [ンストールされます。手順は、](https://access.redhat.com/documentation/ja-jp/red_hat_enterprise_linux/8/html/configuring_and_managing_virtualization/installing-and-managing-windows-virtual-machines-on-rhel_configuring-and-managing-virtualization#installing-kvm-paravirtualized-drivers-for-rhel-virtual-machines_optimizing-windows-virtual-machines-on-rhel)Installing paravirtualized KVM drivers for Windows virtual machines を参照してください。
	- Linux ゲストでは、通常、このドライバーはデフォルトで含まれており、**memballoon** デバイスがあれば、アクティベートされます。

### 手順

1. 任意: 最大メモリーと、仮想マシンに現在使用されている最大メモリーの情報を取得します。こ れは、変更のベースラインとしても、検証のためにも機能します。

# virsh dominfo **testguest** Max memory: 2097152 KiB Used memory: 2097152 KiB

2. 仮想マシンに割り当てる最大メモリーを調整します。この値を増やすと、仮想マシンのパ フォーマンスが低下する可能性が向上し、値を減らすことで、仮想マシンがホスト上にあるパ フォーマンスフットプリントが低減します。この変更は、停止している仮想マシンでのみ実行 できるため、実行中の仮想マシンを調整するには再起動する必要があります。 たとえば、仮想マシン testguest が使用可能な最大メモリーを 4096 MiB に変更するには、次 のコマンドを実行します。

# virt-xml **testguest** --edit --memory memory=4096,currentMemory=4096 Domain 'testguest' defined successfully. Changes will take effect after the domain is fully powered off.

実行中の仮想マシンの最大メモリーを増やすには、仮想マシンにメモリーデバイスを割り当て [ます。これは、メモリーのホットプラグとも呼ばれます。詳細は、デバイスの仮想マシンへの](https://access.redhat.com/documentation/ja-jp/red_hat_enterprise_linux/8/html/configuring_and_managing_virtualization/managing-virtual-devices_configuring-and-managing-virtualization#attaching-devices-to-virtual-machines_assembly_managing-virtual-devices-using-the-cli) 接続 を参照してください。

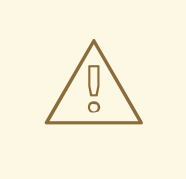

警告

実行中の仮想マシン (メモリーのホットアンプラグとも呼ばれる) から、メ モリーデバイスを削除することはサポートされておらず、Red Hat では推 奨していません。

3. 任意: 仮想マシンが現在使用しているメモリーを最大割り当てまで調整することもできます。こ れにより、仮想マシンの最大割り当てを変更せずに、仮想マシンが次回の再起動までホスト上 にあるメモリー負荷が調整されます。

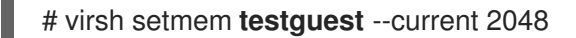

# 検証

1. 仮想マシンが使用するメモリーが更新されていることを確認します。

# virsh dominfo **testguest** Max memory: 4194304 KiB Used memory: 2097152 KiB

2. (必要に応じて) 現在の仮想マシンメモリーを調整すると、仮想マシンのメモリーバルーンの統 計を取得して、そのメモリー使用量をどの程度効果的に調整するかを評価できます。

# virsh domstats --balloon **testguest** Domain: 'testguest' balloon.current=365624 balloon.maximum=4194304 balloon.swap\_in=0 balloon.swap\_out=0 balloon.major\_fault=306 balloon.minor\_fault=156117 balloon.unused=3834448 balloon.available=4035008 balloon.usable=3746340 balloon.last-update=1587971682 balloon.disk\_caches=75444 balloon.hugetlb\_pgalloc=0 balloon.hugetlb\_pgfail=0 balloon.rss=1005456

# 関連情報

- Web [コンソールを使用した仮想マシンのメモリーの追加および削除](https://access.redhat.com/documentation/ja-jp/red_hat_enterprise_linux/8/html/configuring_and_managing_virtualization/optimizing-virtual-machine-performance-in-rhel_configuring-and-managing-virtualization#adding-and-removing-virtual-machine-ram-using-the-web-console_configuring-virtual-machine-ram)
- 仮想マシンの CPU [パフォーマンスの最適化](https://access.redhat.com/documentation/ja-jp/red_hat_enterprise_linux/8/html/configuring_and_managing_virtualization/optimizing-virtual-machine-performance-in-rhel_configuring-and-managing-virtualization#optimizing-virtual-machine-cpu-performance_optimizing-virtual-machine-performance-in-rhel)

# 14.3.3. 関連情報

[Attaching](https://access.redhat.com/documentation/ja-jp/red_hat_enterprise_linux/8/html/configuring_and_managing_virtualization/managing-virtual-devices_configuring-and-managing-virtualization#attaching-devices-to-virtual-machines_assembly_managing-virtual-devices-using-the-cli) devices to virtual machines .

# 14.4. 仮想マシンの I/O パフォーマンスの最適化

仮想マシンの入出力 (I/O) 機能は、仮想マシンの全体的な効率を大幅に制限する可能性があります。こ れに対処するために、ブロック I/O パラメーターを設定して、仮想マシンの I/O を最適化できます。

# 14.4.1. 仮想マシンにおけるブロック I/O のチューニング

複数のブロックデバイスが、複数の仮想マシンで使用されている場合は、I/O ウェイトを変更して特定 の仮想デバイスの I/O の優先度を調整することが重要になる場合があります。

<span id="page-142-0"></span>デバイスの I/O ウェイトを上げると、I/O 帯域幅の優先度が高まるため、より多くのホストリソースが 提供されます。同様に、デバイスのウェイトを下げると、ホストのリソースが少なくなります。

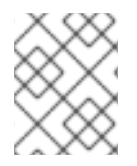

### 注記

各デバイスの ウェイト の値は **100** から **1000** の範囲内でなければなりません。もしく は、値を **0** にすると、各デバイスのリストからそのデバイスを削除できます。

# 手順

仮想マシンのブロック I/O パラメーターを表示および設定するには、以下を行います。

1. 仮想マシンの現在の **<blkio>** パラメーターを表示します。 **# virsh dumpxml VM-name**

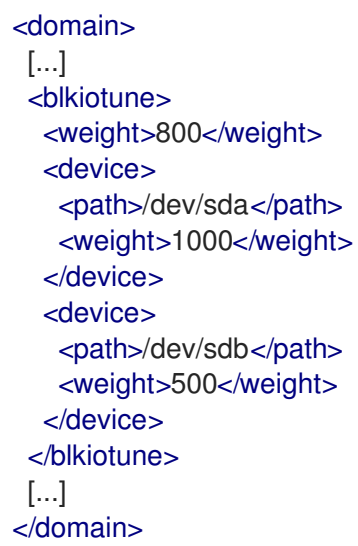

2. 指定したデバイスの I/O ウェイトを編集します。

# virsh blkiotune **VM-name** --device-weights **device**, **I/O-weight**

たとえば、次の例では、testguest1 仮想マシンの /dev/sda デバイスの重みを 500 に変更しま す。

# virsh blkiotune testguest1 --device-weights /dev/sda, 500

# 14.4.2. 仮想マシンのディスク I/O スロットリング

複数の仮想マシンが同時に実行する場合は、過剰なディスク I/O により、システムパフォーマンスに影 響が及ぶ可能性があります。KVM 仮想化のディスク I/O スロットリングでは、仮想マシンからホスト マシンに送られるディスク I/O 要求に制限を設定する機能を利用できます。これにより、仮想マシンが 共有リソースを過剰に使用し、その他の仮想マシンのパフォーマンスに影響を及ぼすことを防ぐことが できます。

ディスク I/O スロットリングを有効にするには、仮想マシンに割り当てられた各ブロックデバイスから ホストマシンに送られるディスク I/O 要求に制限を設定します。

1. **virsh domblklist** コマンドを使用して、指定された仮想マシン上のすべてのディスクデバイス

手順

1. **virsh domblklist** コマンドを使用して、指定された仮想マシン上のすべてのディスクデバイス の名前をリスト表示します。

# **virsh domblklist rollin-coal** Target Source ----------------------------------------------- vda /var/lib/libvirt/images/rollin-coal.qcow2 sda sdb /home/horridly-demanding-processes.iso

2. スロットルする仮想ディスクがマウントされているホストブロックデバイスを見つけます。 たとえば、前の手順の **sdb** 仮想ディスクをスロットリングする場合は、以下の出力では、ディ スクが **/dev/nvme0n1p3** パーティションにマウントされていることを示しています。

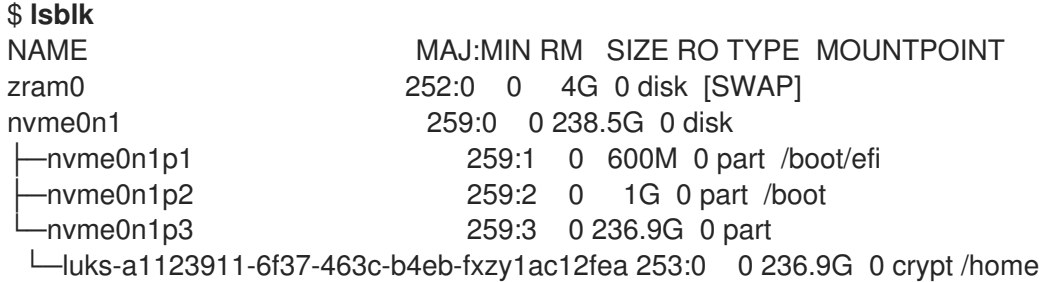

3. **virsh blkiotune** コマンドを使用して、ブロックデバイスの I/O 制限を設定します。

# **virsh blkiotune VM-name --parameter device,limit**

以下の例は、**rollin-coal** 仮想マシン上の **sdb** ディスクを毎秒 1000 の読み書き操作にスロット リングし、毎秒 50 MB の読み書きスループットにスロットリングします。

# **virsh blkiotune rollin-coal --device-read-iops-sec /dev/nvme0n1p3,1000 --devicewrite-iops-sec /dev/nvme0n1p3,1000 --device-write-bytes-sec /dev/nvme0n1p3,52428800 --device-read-bytes-sec /dev/nvme0n1p3,52428800**

### 関連情報

- ディスク I/O スロットリングは、異なる顧客に属する仮想マシンが同じホストで実行されてい る場合や、異なる仮想マシンに QoS 保証が提供されている場合など、さまざまな状況で役立ち ます。ディスク I/O スロットリングは、低速なディスクをシミュレートするために使用するこ ともできます。
- I/O スロットリングは、仮想マシンに割り当てられた各ブロックデバイスに個別に適用でき、 スループットおよび I/O 操作の制限に対応します。
- Red Hat は、**virsh blkdeviotune** コマンドを使用した仮想マシンでの I/O スロットリングの設 定はサポートしていません。RHEL 8 を仮想マシンホストとして使用する場合にサポートされ ていない機能の詳細は、RHEL 8 [仮想化でサポートされていない機能](https://access.redhat.com/documentation/ja-jp/red_hat_enterprise_linux/8/html-single/configuring_and_managing_virtualization/index#unsupported-features-in-rhel-8-virtualization_feature-support-and-limitations-in-rhel-8-virtualization) を参照してください。

# 14.4.3. マルチキュー virtio-scsi の有効化

仮想マシンで **virtio-scsi** ストレージデバイスを使用する場合は、マルチキュー virtio-scsi 機能によ り、ストレージパフォーマンスおよびスケーラビリティーが向上します。このため、各仮想 CPU (vCPU) に別のキューを持たせることが可能になります。また仮想 CPU は、その他の vCPU に影響を 及ぼすことなく使用するために、割り込みできるようになります。
手順

● 特定の仮想マシンに対してマルチキュー virtio-scsi サポートを有効にするには、仮想マシンの XML 設定に以下を追加します。ここでの N は、vCPU キューの合計数です。

<controller type='scsi' index='0' model='virtio-scsi'> <driver queues='N' /> </controller>

## 14.5. 仮想マシンの CPU パフォーマンスの最適化

vCPU は、ホストマシンの物理 CPU と同様、仮想マシンのパフォーマンスにおいて極めて重要です。 したがって、vCPU を最適化すると、仮想マシンのリソース効率に大きな影響を及ぼす可能性がありま す。vCPU を最適化するには、以下を実行します。

- 1. [仮想マシンに割り当てられているホスト](#page-146-0) CPU の数を調整します。これは、[CLI](#page-145-0) または Web コ ンソール を使用して実行できます。
- 2. vCPU モデルが、ホストの CPU モデルに調整されていることを確認します。たとえば、仮想マ シン testguest1 を、ホストの CPU モデルを使用するように設定するには、次のコマンドを実 行します。

# virt-xml testguest1 --edit --cpu host-model

- 3. Kernel Same-page Merging (KSM) [を無効にします](#page-155-0) 。
- 4. ホストマシンが Non-Uniform Memory Access (NUMA) を使用する場合は、その仮想マシンに 対して NUMA を設定 することもできます。これにより、ホストの CPU およびメモリープロセ スが、仮想マシンの CPU およびメモリープロセスにできるだけ近くにマッピングされます。事 実上、NUMA チューニングにより、仮想マシンに割り当てられたシステムメモリーへのより効 率的なアクセスが可能になります。これにより、vCPU 処理の効果が改善されます。 詳細は、[仮想マシンで](#page-148-0) NUMA の設定 および サンプルの vCPU [パフォーマンスチューニングシ](#page-151-0) ナリオ を参照してください。

### 14.5.1. コマンドラインインターフェイスを使用した仮想 CPU の追加と削除

仮想マシンの CPU パフォーマンスを増減するには、仮想マシンに割り当てられた仮想 CPU (vCPU) を 追加または削除します。

実行中の仮想マシンで実行する場合、これは vCPU ホットプラグおよびホットアンプラグとも呼ばれま す。ただし、RHEL 8 では vCPU のホットアンプラグに対応しておらず、Red Hat ではその使用を強く 推奨していません。

#### 前提条件

● オプション: ターゲット仮想マシン内の vCPU の現在の状態を表示します。たとえば、仮想マシ ン testguest 上の仮想 CPU 数を表示するには、以下を実行します。

# virsh vcpucount **testguest** maximum config 4 maximum live 2 current config 2 current live 1

<span id="page-145-0"></span>この出力は、testguest が現在 1 vCPU を使用していることを示し、1 つ以上の vCPU をホット プラグして仮想マシンのパフォーマンスを向上できることを示しています。ただし、再起動後 に使用される vCPU の testguest 数は 2 に変更され、2 以上の vCPU のホットプラグが可能に なります。

## 手順

1. 仮想マシンに割り当てることができる vCPU の最大数を調整します。これは、仮想マシンの次 回起動時に有効になります。

たとえば、仮想マシン testguest の vCPU の最大数を 8 に増やすには、次のコマンドを実行し ます。

# virsh setvcpus testguest 8 --maximum --config

最大値は、CPU トポロジー、ホストハードウェア、ハイパーバイザー、およびその他の要素に よって制限される可能性があることに注意してください。

- 2. 仮想マシンに割り当てられている現在の仮想 CPU の数を調整し、直前のステップで設定された 最大数まで調整します。以下に例を示します。
	- 実行中の仮想マシン testguest にアタッチされている vCPU を 4 に増やすには、以下を実 行します。

# virsh setvcpus testguest 4 --live

これにより、仮想マシンの次回の起動まで、仮想マシンのパフォーマンスおよび testguest のホスト負荷のフットプリントが高まります。

● testquest 仮想マシンにアタッチされている vCPU の数を永続的に1に減らすには、次のコ マンドを実行します。

# virsh setvcpus testguest 1 --config

これにより、仮想マシンの次回の起動後に、仮想マシンのパフォーマンスおよび testguest のホスト負荷のフットプリントが低下します。ただし、必要に応じて、仮想マシンに追加 の vCPU をホットプラグして、一時的にパフォーマンスを向上させることができます。

## 検証

● 仮想マシンの vCPU の現在の状態に変更が反映されていることを確認します。

# virsh vcpucount **testguest** maximum config 8 maximum live 4 current config 1 current live 4

#### 関連情報

● Web [コンソールを使用した仮想](https://access.redhat.com/documentation/ja-jp/red_hat_enterprise_linux/8/html/configuring_and_managing_virtualization/optimizing-virtual-machine-performance-in-rhel_configuring-and-managing-virtualization#managing-virtual-cpus-using-the-web-console_optimizing-virtual-machine-cpu-performance) CPU の管理

14.5.2. Web コンソールを使用した仮想 CPU の管理

<span id="page-146-0"></span>RHEL 9 Web コンソールを使用して、Web コンソールが接続している仮想マシンが使用する仮想 CPU を確認し、設定できます。

#### 前提条件

Web コンソールの VM プラグインが [システムにインストールされている](https://access.redhat.com/documentation/ja-jp/red_hat_enterprise_linux/8/html/configuring_and_managing_virtualization/managing-virtual-machines-in-the-web-console_configuring-and-managing-virtualization)。

#### 手順

- 1. 仮想マシン インターフェイスで、情報を表示する仮想マシンを選択します。 新しいページが開き、選択した仮想マシンに関する基本情報を含む Overview セクションと、 仮想マシンのグラフィカルインターフェイスにアクセスするための Console セクションが表示 されます。
- 2. 概要ペインで、vCPU の数の横にある 編集 をクリックします。 vCPU の詳細ダイアログが表示されます。

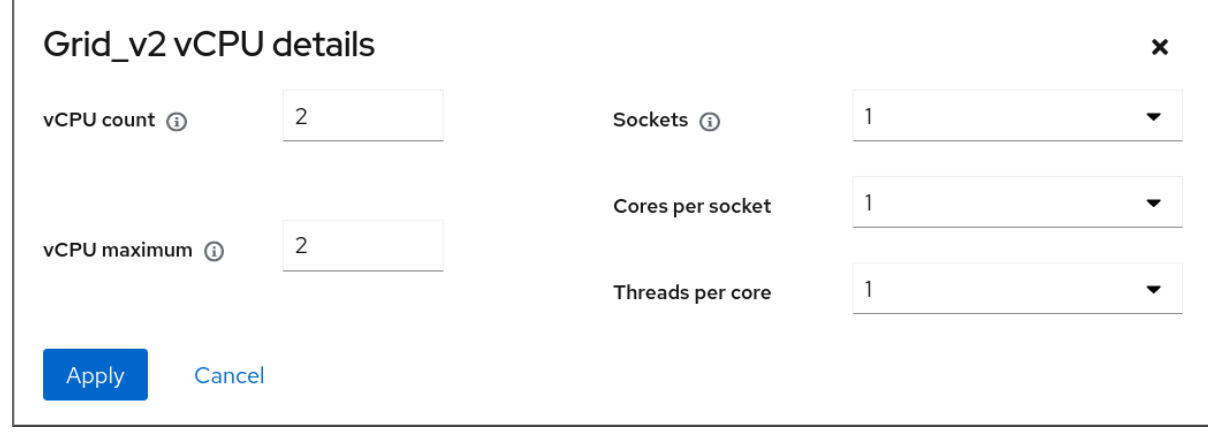

- 1. 選択した仮想マシンの仮想 CPU を設定します。
	- vCPU 数: 現在使用中の vCPU の数

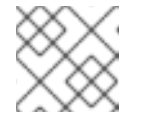

#### 注記

vCPU 数は、vCPU 最大値以下にする必要があります。

- vCPU 最大値 仮想マシンに設定できる仮想 CPU の最大数を入力します。この値が vCPU 数 よりも大きい場合には、vCPU を追加で仮想マシンに割り当てることができます。
- ソケット 仮想マシンに公開するソケットの数を選択します。
- ソケットごとのコア 仮想マシンに公開する各ソケットのコア数を選択します。
- コアあたりのスレッド 仮想マシンに公開する各コアのスレッド数を選択します。 Sockets、Cores per socket、および Threads per coreオプションは、仮想マシンの CPU トポロジーを調整することに注意してください。これは、vCPU のパフォーマンスにメ リットがあり、ゲスト OS の特定のソフトウェアの機能に影響を与える可能性がありま す。デプロイメントで別の設定が必要ない場合は、デフォルト値のままにします。
- 2. **Apply** をクリックします。 仮想マシンに仮想 CPU が設定されます。

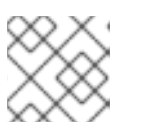

仮想 CPU 設定の変更は、仮想マシンの再起動後にのみ有効になります。

### 関連情報

● [コマンドラインインターフェイスを使用した仮想](https://access.redhat.com/documentation/ja-jp/red_hat_enterprise_linux/8/html/configuring_and_managing_virtualization/optimizing-virtual-machine-performance-in-rhel_configuring-and-managing-virtualization#adding-and-removing-virtual-cpus-using-the-command-line-interface_optimizing-virtual-machine-cpu-performance) CPU の追加と削除

#### 14.5.3. 仮想マシンでの NUMA の設定

注記

以下の方法は、RHEL 8 ホストで、仮想マシンの Non-Uniform Memory Access (NUMA) 設定の設定に 使用できます。

#### 前提条件

ホストが NUMA 対応のマシンである。これを確認するには、**virsh nodeinfo** コマンドを使用し て、**NUMA cell(2)** の行を確認します。

# virsh nodeinfo CPU model: x86\_64 CPU(s): 48 CPU frequency: 1200 MHz CPU socket(s): 1 Core(s) per socket: 12 Thread(s) per core: 2 NUMA cell(s): 2 Memory size: 67012964 KiB

行の値が 2 以上であると、そのホストは NUMA に対応しています。

### 手順

使いやすさのため、自動化ユーティリティーとサービスを使用して、仮想マシンの NUMA を設定でき ます。ただし、手動で NUMA を設定すると、パフォーマンスが大幅に向上する可能性が高くなりま す。

#### 自動方式

● 仮想マシンの NUMA ポリシーを Preferred に設定します。たとえば、仮想マシン testguest5 に対してこれを行うには、次のコマンドを実行します。

# virt-xml testguest5 --edit --vcpus placement=auto # virt-xml testguest5 --edit --numatune mode=preferred

ホストで NUMA の自動負荷分散を有効にします。

# echo 1 > /proc/sys/kernel/numa\_balancing

**umad** サービスを起動して、メモリーリソースで仮想マシンの CPU を自動的に調整します。

# systemctl start numad

#### 手動方式

- <span id="page-148-0"></span>1. 特定ホストの CPU、またはある範囲の CPU に特定の vCPU スレッドをピニングします。これ は、NUMA 以外のホストおよび仮想マシンでも可能で、vCPU のパフォーマンスを向上させる 安全な方法として推奨されています。 たとえば、次のコマンドでは、仮想マシン testguest6 の vCPU スレッドの 0 から 5 を、ホス トの CPU 1、3、5、7、9、11 にそれぞれピニングします。
	- # virsh vcpupin testguest6 0 1 # virsh vcpupin testguest6 1 3 # virsh vcpupin testguest6 2 5 # virsh vcpupin testguest6 3 7 # virsh vcpupin testguest6 4 9 # virsh vcpupin testguest6 5 11
	- その後、これが成功したかどうかを確認できます。

# virsh vcpupin testguest6 VCPU CPU Affinity ---------------------- 0 1 1 3 2 5 3 7 4 9 5 11

2. vCPU スレッドのピニング後に、指定の仮想マシンに関連付けられた QEMU プロセススレッド を、特定ホスト CPU、またはある範囲の CPU に固定することもできます。たとえば、以下の コマンドは、testguest6 の QEMU プロセススレッドを CPU 13 および 15 にピニングし、これ が成功したことを確認します。

# virsh emulatorpin testguest6 13,15 # virsh emulatorpin testguest6 emulator: CPU Affinity ----------------------------------

\*: 13,15

3. これで、特定の仮想マシンに対して割り当てられるホストの NUMA ノードを指定することがで きます。これにより、仮想マシンの vCPU によるホストメモリーの使用率が向上します。たと えば、次のコマンドでは、ホスト NUMA ノード 3 〜 5 を使用するように testguest6 を設定 し、これが成功したかどうかを確認します。

# virsh numatune testguest6 --nodeset 3-5 # virsh numatune testguest6

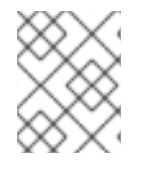

#### 注記

最善のパフォーマンス結果を得るためにも、上記の手動によるチューニングメソッドを すべて使用することが推奨されます。

#### 既知の問題

● 現時点では IBM Z ホストで NUMA [チューニングを実行できない](https://access.redhat.com/documentation/ja-jp/red_hat_enterprise_linux/8/html/configuring_and_managing_virtualization/getting-started-with-virtualization-in-rhel-8-on-ibm-z_configuring-and-managing-virtualization#how-virtualization-on-ibm-z-differs-from-amd64-and-intel64_getting-started-with-virtualization-in-rhel-8-on-ibm-z)

#### <span id="page-149-0"></span>関連情報

- vCPU [のパフォーマンスチューニングシナリオ例](https://access.redhat.com/documentation/ja-jp/red_hat_enterprise_linux/8/html/configuring_and_managing_virtualization/optimizing-virtual-machine-performance-in-rhel_configuring-and-managing-virtualization#sample-vcpu-performance-tuning-scenario_optimizing-virtual-machine-cpu-performance)
- View the current NUMA [configuration](https://access.redhat.com/documentation/ja-jp/red_hat_enterprise_linux/8/html/configuring_and_managing_virtualization/optimizing-virtual-machine-performance-in-rhel_configuring-and-managing-virtualization#virtual-machine-performance-monitoring-tools_optimizing-virtual-machine-performance-in-rhel) of your system using the **numastat** utility

14.5.4. vCPU のパフォーマンスチューニングシナリオ例

最適な vCPU パフォーマンスを得るためにも、たとえば以下のシナリオのように、手動で **vcpupin**、**emulatorpin**、および **numatune** 設定をまとめて使用することが推奨されます。

#### 開始シナリオ

- ホストには以下のハードウェア仕様があります。
	- o 2つの NUMA ノード
	- 各ノードにある 3 つの CPU コア
	- 各コアにある 2 スレッド

このようなマシンの **virsh nodeinfo** の出力は以下のようになります。

# **virsh nodeinfo** CPU model: x86\_64 CPU(s): 12 CPU frequency: 3661 MHz CPU socket(s): 2 Core(s) per socket: 3 Thread(s) per core: 2 NUMA cell(s): 2 Memory size: 31248692 KiB

既存の仮想マシンを変更して、8 つの vCPU を使用できるようにします。これは、1 つの NUMA ノードに収まらないことを意味します。 したがって、各 NUMA ノードに 4 つの vCPU を分散し、vCPU トポロジーをホストトポロジー に可能な限り近づけるようにする必要があります。つまり、指定の物理 CPU のシブリングス レッドとして実行される vCPU は、同じコア上のホストスレッドに固定 (ピニング) される必要 があります。詳細は、以下の ソリューション を参照してください。

#### 解決方法

1. ホストトポロジーに関する情報を取得します。

#### # **virsh capabilities**

この出力には、以下のようなセクションが含まれます。

```
<topology>
 <cells num="2">
  <cell id="0">
   <memory unit="KiB">15624346</memory>
   <pages unit="KiB" size="4">3906086</pages>
   <pages unit="KiB" size="2048">0</pages>
   <pages unit="KiB" size="1048576">0</pages>
```

```
<distances>
    <sibling id="0" value="10" />
    \lesibling id="1" value="21" />
   </distances>
   <cpus num="6">
    <cpu id="0" socket_id="0" core_id="0" siblings="0,3" />
    <cpu id="1" socket_id="0" core_id="1" siblings="1,4" />
    <cpu id="2" socket_id="0" core_id="2" siblings="2,5" />
    <cpu id="3" socket_id="0" core_id="0" siblings="0,3" />
    <cpu id="4" socket_id="0" core_id="1" siblings="1,4" />
    <cpu id="5" socket_id="0" core_id="2" siblings="2,5" />
   </cpus>
  </cell>
  <cell id="1">
   <memory unit="KiB">15624346</memory>
   <pages unit="KiB" size="4">3906086</pages>
   <pages unit="KiB" size="2048">0</pages>
   <pages unit="KiB" size="1048576">0</pages>
   <distances>
    \lesibling id="0" value="21" />
    \lesibling id="1" value="10" />
   </distances>
   <cpus num="6"><cpu id="6" socket_id="1" core_id="3" siblings="6,9" />
    <cpu id="7" socket_id="1" core_id="4" siblings="7,10" />
    <cpu id="8" socket id="1" core id="5" siblings="8,11" />
    <cpu id="9" socket_id="1" core_id="3" siblings="6,9" />
    <cpu id="10" socket_id="1" core_id="4" siblings="7,10" />
    <cpu id="11" socket_id="1" core_id="5" siblings="8,11" />
   </cpus>
  </cell>
 </cells>
</topology>
```
- 2. (必要に応じて) [適用可能なツールおよびユーティリティー](#page-157-0) を使用して、仮想マシンのパフォー マンスをテストします。
- 3. ホストに 1 GiB の Huge Page を設定してマウントします。

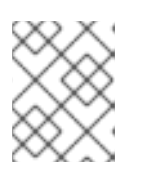

## 注記

1 GiB huge page は、ARM 64 ホストなどの一部のアーキテクチャーおよび設定 では使用できない場合があります。

a. ホストのカーネルコマンドラインに次の行を追加します。

default\_hugepagesz=1G hugepagesz=1G

b. **/etc/systemd/system/hugetlb-gigantic-pages.service** ファイルを以下の内容で作成しま す。

[Unit] Description=HugeTLB Gigantic Pages Reservation DefaultDependencies=no Before=dev-hugepages.mount

<span id="page-151-0"></span>ConditionPathExists=/sys/devices/system/node ConditionKernelCommandLine=hugepagesz=1G

```
[Service]
Type=oneshot
RemainAfterExit=yes
ExecStart=/etc/systemd/hugetlb-reserve-pages.sh
```
**[Install]** WantedBy=sysinit.target

c. **/etc/systemd/hugetlb-reserve-pages.sh** ファイルを以下の内容で作成します。

```
#!/bin/sh
nodes_path=/sys/devices/system/node/
if [ ! -d $nodes_path ]; then
echo "ERROR: $nodes_path does not exist"
exit 1
fi
reserve_pages()
{
echo $1 > $nodes_path/$2/hugepages/hugepages-1048576kB/nr_hugepages
}
reserve_pages 4 node1
reserve_pages 4 node2
```
これにより、4つの 1GiB の Huge Page が node1 から予約され、さらに別の4つの1 GiB の Huge Page が node2 から予約されます。

d. 前の手順で作成したスクリプトを実行ファイルにします。

# **chmod +x /etc/systemd/hugetlb-reserve-pages.sh**

e. システムの起動時に Huge Page 予約を有効にします。

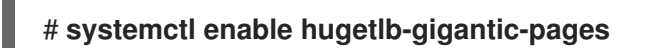

4. **virsh edit** コマンドを使用して、最適化する仮想マシンの XML 設定 (この例では super-VM) を 編集します。

## # **virsh edit super-vm**

- 5. 次の方法で仮想マシンの XML 設定を調整します。
	- a. 仮想マシンが 8 つの静的 vCPU を使用するように設定します。これを行うには、**<vcpu/>** 要素を使用します。
	- b. トポロジーでミラーリングする、対応するホスト CPU スレッドに、各 vCPU スレッドをピ ニングします。これを行うには、**<cputune>** セクションの **<vcpupin/>** 要素を使用しま す。 上記の **virsh** 機能 ユーティリティーで示されているように、ホストの CPU スレッドは、各 コアで連続的に順次付けされません。また、vCPU スレッドは、同じ NUMA ノード上のホ

ストのコアの利用可能な最大セットに固定される必要があります。表の図については、以 下の トポロジーの例 セクションを参照してください。

手順 a と b の XML 設定は次のようになります。

<cputune> <vcpupin vcpu='0' cpuset='1'/> <vcpupin vcpu='1' cpuset='4'/> <vcpupin vcpu='2' cpuset='2'/> <vcpupin vcpu='3' cpuset='5'/> <vcpupin vcpu='4' cpuset='7'/> <vcpupin vcpu='5' cpuset='10'/> <vcpupin vcpu='6' cpuset='8'/> <vcpupin vcpu='7' cpuset='11'/> <emulatorpin cpuset='6,9'/> </cputune>

c. 1 GiB の Huge Page を使用するように仮想マシンを設定します。

```
<memoryBacking>
 <hugepages>
  <page size='1' unit='GiB'/>
 </hugepages>
</memoryBacking>
```
d. ホスト上で対応する NUMA ノードからメモリーを使用するように、仮想マシンの NUMA ノードを設定します。これを行うには、**<numatune/>** セクションの **<memnode/>** 要素を 使用します。

<numatune> <memory mode="preferred" nodeset="1"/> <memnode cellid="0" mode="strict" nodeset="0"/> <memnode cellid="1" mode="strict" nodeset="1"/> </numatune>

e. CPU モードが **host-passthrough** に設定され、CPU が **passthrough** モードでキャッシュ を使用していることを確認します。

<cpu mode="host-passthrough"> <topology sockets="2" cores="2" threads="2"/> <cache mode="passthrough"/>

6. 仮想マシンの XML 設定に、以下のようなセクションが含まれていることを確認します。

```
[...]
 <memoryBacking>
  <hugepages>
   <page size='1' unit='GiB'/>
  </hugepages>
 </memoryBacking>
 <vcpu placement='static'>8</vcpu>
 <cputune>
  <vcpupin vcpu='0' cpuset='1'/>
  <vcpupin vcpu='1' cpuset='4'/>
```
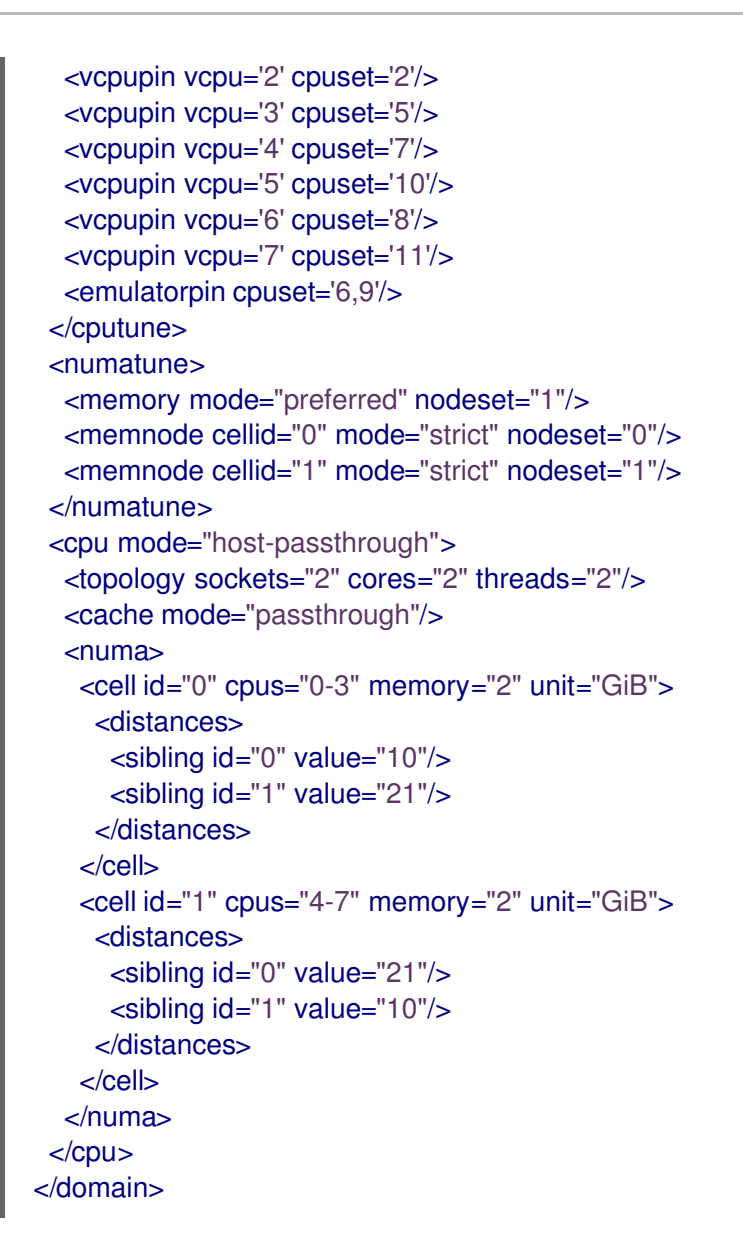

7. (必要に応じて) [アプリケーションツールおよびユーティリティー](#page-157-0) を使用して仮想マシンのパ フォーマンスをテストし、仮想マシンの最適化への影響を評価します。

トポロジーの例

● 以下の表は、ピニングされる必要のある vCPU とホスト CPU 間の接続を示しています。

表14.1 ホストトポロジー

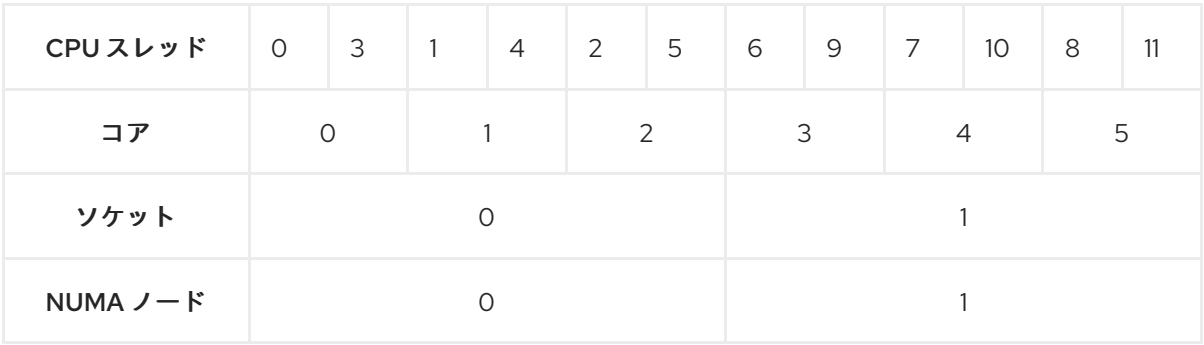

#### 表142 仮想マシントポロジー

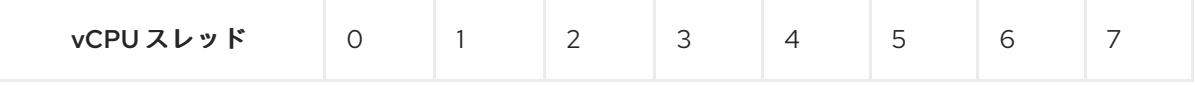

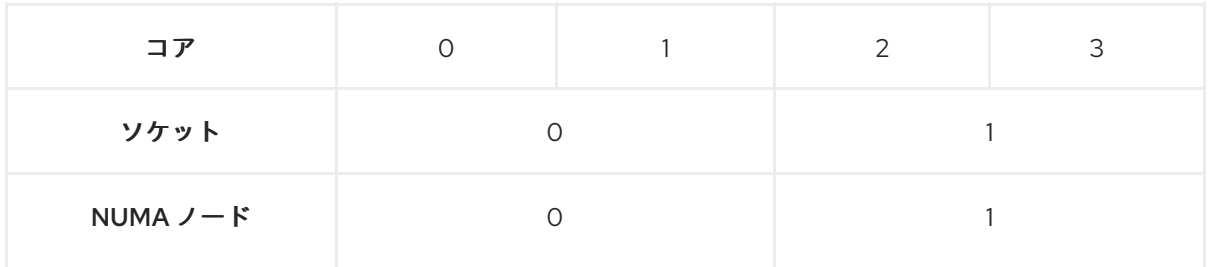

表14.3 ホストと仮想マシントポロジーの組み合わせ

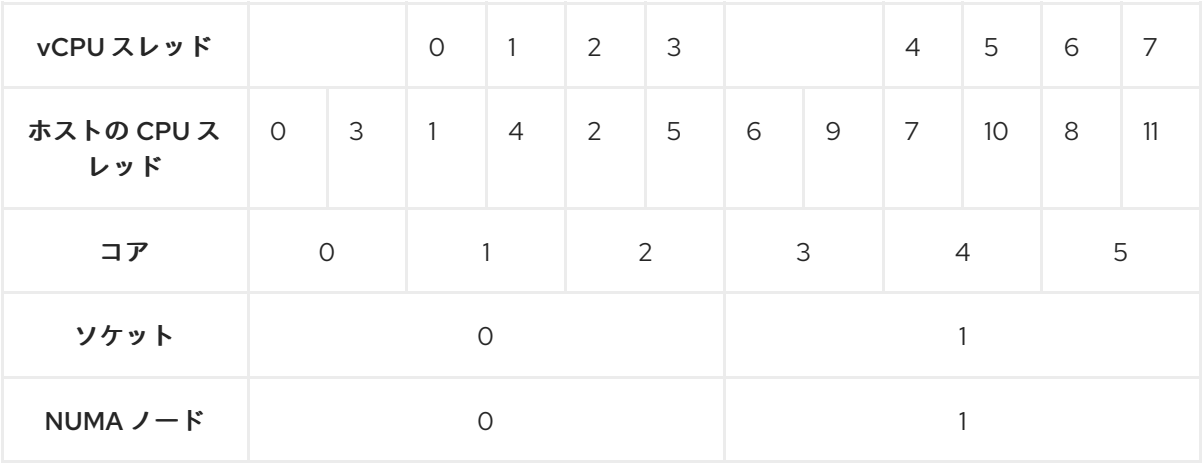

このシナリオでは、2 つの NUMA ノードと 8 つの vCPU があります。したがって、4 つの vCPU スレッドは各ノードに固定 (ピニング) される必要があります。

また、Red Hat では、ホストシステムの操作のために、各ノードで少なくとも1つの CPU ス レッドを使用できるようにしておくことを推奨します。

以下の例では、NUMA ノードにはそれぞれ 3 コアで、2 個のホスト CPU スレッドがあるた め、ノード 0 のセットは、以下のように変換できます。

<vcpupin vcpu='0' cpuset='1'/> <vcpupin vcpu='1' cpuset='4'/> <vcpupin vcpu='2' cpuset='2'/> <vcpupin vcpu='3' cpuset='5'/>

## 14.5.5. Kernel Same-page Merging の無効化

Kernel same-page merging (KSM) はメモリーの密度を向上させますが、CPU 使用率が増え、ワーク ロードによっては全体のパフォーマンスに悪影響を与える可能性があります。このような場合には、 KSM を無効にすることで、仮想マシンのパフォーマンスを向上させることができます。

要件に応じて、KSM を 1 回のセッションだけ無効にしたり、永続的に無効にしたりできます。

## 手順

● KSM をセッション1回分無効にするには、svstemctl ユーティリティーを使用して ksm サービ スおよび **ksmtuned** サービスを停止します。

# **systemctl stop ksm**

# **systemctl stop ksmtuned**

<span id="page-155-0"></span>KSM を永続的に無効にするには、**systemctl** ユーティリティーを使用して **ksm** サービスおよ び **ksmtuned** サービスを無効にします。

# **systemctl disable ksm** Removed /etc/systemd/system/multi-user.target.wants/ksm.service. # **systemctl disable ksmtuned** Removed /etc/systemd/system/multi-user.target.wants/ksmtuned.service.

## 注記

KSM を無効にする前に仮想マシン間で共有されていたメモリーページは、そのまま共有 されます。共有を停止するには、以下のコマンドを使用して、システムの **PageKSM** ページをすべて削除します。

## # **echo 2 > /sys/kernel/mm/ksm/run**

KSM ページを匿名ページに置き換えると、**khugepaged** カーネルサービスは仮想マシン の物理メモリーに透過的なヒュージページを再ビルドします。

## <span id="page-155-1"></span>14.6. 仮想マシンのネットワークパフォーマンスの最適化

仮想マシンのネットワークインターフェイスカード (NIC) の性質上、仮想マシンは、割り当てられてい るホストネットワークの帯域幅の一部を失います。これにより、仮想マシンの全体的なワークロード効 率が削減されることがあります。以下のヒントは、仮想 NIC (vNIC) のスループットで仮想化の影響を 最小限に抑えることができます。

#### 手順

以下の方法のいずれかを使用し、仮想マシンのネットワークパフォーマンスにメリットがあるかどうか を調べます。

#### vhost\_net モジュールの有効化

ホストで **vhost\_net** カーネル機能が有効になっていることを確認します。

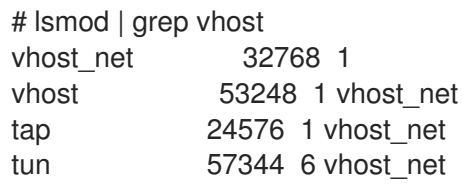

このコマンドの出力が空白である場合は、**vhost\_net** カーネルモジュールを有効にします。

# modprobe vhost net

#### マルチキュー virtio-net の設定

仮想マシンに マルチキュー virtio-net 機能を設定するには、**virsh edit** コマンドを使用して、仮想 マシンの XML 設定を編集します。XML で、以下を **<devices>** セクションに追加し、**N** を、仮想マ シンの vCPU 数 (最大 16) に変更します。

<interface type='network'> <source network='default'/> <model type='virtio'/>

<driver name='vhost' queues='N'/> </interface>

仮想マシンが実行中の場合は、再起動して変更を適用します。

#### ネットワークパケットのバッチ処理

転送パスが長い Linux の仮想マシン設定では、パケットをバッチ処理してからカーネルに送信する ことで、キャッシュが有効に活用される場合があります。パケットバッチ機能を設定するには、ホ ストで次のコマンドを実行し、tap0 を、仮想マシンが使用するネットワークインターフェイスの名 前に置き換えます。

# ethtool -C **tap0** rx-frames 64

#### SR-IOV

ホスト NIC が SR-IOV に対応している場合は、vNIC に SR-IOV デバイス割り当てを使用します。詳 細は、SR-IOV [デバイスの管理](https://access.redhat.com/documentation/ja-jp/red_hat_enterprise_linux/8/html/configuring_and_managing_virtualization/managing-virtual-devices_configuring-and-managing-virtualization#managing-sr-iov-devices_managing-virtual-devices) を参照してください。

#### 関連情報

● [仮想ネットワークの概要](https://access.redhat.com/documentation/ja-jp/red_hat_enterprise_linux/8/html/configuring_and_managing_virtualization/configuring-virtual-machine-network-connections_configuring-and-managing-virtualization#understanding-virtual-networking-overview_configuring-virtual-machine-network-connections)

14.7. 仮想マシンのパフォーマンス監視ツール

最も多くの仮想マシンリソースを消費するものと、仮想マシンで最適化を必要とする部分を認識するた めに、一般的なパフォーマンス診断ツールや仮想マシン固有のパフォーマンス診断ツールを使用できま す。

#### デフォルトの OS パフォーマンス監視ツール

標準のパフォーマンス評価には、ホストおよびゲストのオペレーティングシステムでデフォルトで提供 されるユーティリティーを使用できます。

- RHEL 8 ホストで、root として **top** ユーティリティーまたは システムモニター アプリケーショ ンを使用し、出力結果から **qemu** と **virt** を見つけます。これは、仮想マシンが消費しているホ ストシステムのリソースのサイズを示します。
	- 監視ツールにおいて、**qemu** プロセスまたは **virt** プロセスのいずれかで、ホストの CPU ま たはメモリーの容量を大幅に消費していることが示されている場合は、**perf** ユーティリ ティーを使用して調査を行います。詳細は以下を参照してください。
	- o また、vhost net スレッドプロセス (例: vhost net-1234) が、ホストの CPU 容量を過剰に 消費する際に表示される場合は、**multi-queue virtio-net** などの 仮想ネットワークの最適化 機能 [を使用することを検討してください。](#page-155-1)
- ゲストオペレーティングシステムでは、システムで利用可能なパフォーマンスユーティリ ティーとアプリケーションを使用して、どのプロセスが最も多くのシステムリソースを消費す るかを評価します。
	- Linux システムでは、**top** ユーティリティーを使用できます。
	- Windows システムでは、Task Manager アプリケーションを使用できます。

perf kvm

<span id="page-157-0"></span>**perf** ユーティリティーを使用して、RHEL 8 ホストのパフォーマンスに関する仮想化固有の統計を収集 および分析できます。これを行うには、以下を行います。

1. ホストに、perf パッケージをインストールします。

## # **yum install perf**

- 2. **perf kvm stat** コマンドの 1 つを使用して、仮想化ホストの perf 統計を表示します。
	- お使いのハイパーバイザーのリアルタイム監視には、**perf kvm stat live** コマンドを使用し ます。
	- 一定期間でハイパーバイザーの perf データをログに記録するには、**perf kvm stat record** コマンドを使用してロギングを有効にします。コマンドをキャンセルまたは中断した後、 データは **perf.data.guest** ファイルに保存されます。これは、**perf kvm stat report** コマン ドを使用して分析できます。
- 3. **VM-EXIT** イベントとそのディストリビューションのタイプについて **perf** 出力を分析します。 たとえば、**PAUSE\_INSTRUCTION** イベントは頻繁に存在すべきではありませんが、以下の出 力では、このイベントが頻繁に現れ、ホスト CPU が vCPU を適切に処理していないことを示 しています。このようなシナリオでは、アクティブな一部の仮想マシンの電源オフ、その仮想 マシンからの vCPU の削除、または vCPU [のパフォーマンスの調整](#page-149-0) を検討してください。

## # **perf kvm stat report**

Analyze events for all VMs, all VCPUs:

VM-EXIT Samples Samples% Time% Min Time Max Time Avg time EXTERNAL\_INTERRUPT 365634 31.59% 18.04% 0.42us 58780.59us 204.08us ( +- 0.99% ) MSR\_WRITE 293428 25.35% 0.13% 0.59us 17873.02us 1.80us ( +- 4.63% ) PREEMPTION\_TIMER 276162 23.86% 0.23% 0.51us 21396.03us 3.38us (  $+ - 5.19%$ ) PAUSE\_INSTRUCTION 189375 16.36% 11.75% 0.72us 29655.25us 256.77us  $(+ - 0.70\%)$ HLT 20440 1.77% 69.83% 0.62us 79319.41us 14134.56us ( +- 0.79% ) VMCALL 12426 1.07% 0.03% 1.02us 5416.25us 8.77us ( +- 7.36% ) EXCEPTION\_NMI 27 0.00% 0.00% 0.69us 1.34us 0.98us ( +- 3.50% ) EPT\_MISCONFIG 5 0.00% 0.00% 5.15us 10.85us 7.88us ( +- 11.67% )

Total Samples:1157497, Total events handled time:413728274.66us.

**perf kvm stat** の出力で問題を知らせる他のイベントタイプには、以下が含まれます。

**INSN\_EMULATION** - 準最適な [仮想マシンの](#page-142-0) I/O 設定 を示します。

**perf** を使用した仮想化パフォーマンスを監視する方法は、**perf-kvm** man ページを参照してください。

#### numastat

システムの現在の NUMA 設定を表示するには、**numastat** ユーティリティーを使用できます。これは numactl パッケージをインストールすることで利用できます。

以下は、4 つの実行中の仮想マシンが含まれるホストを示しています。それぞれは、複数の NUMA ノードからメモリーを取得しています。これは、vCPU のパフォーマンスに対して最適なのではな く[、保証調整](#page-148-0) です。

#### # **numastat -c qemu-kvm**

Per-node process memory usage (in MBs) PID Node 0 Node 1 Node 2 Node 3 Node 4 Node 5 Node 6 Node 7 Total --------------- ------ ------ ------ ------ ------ ------ ------ ------ ----- 51722 (qemu-kvm) 68 16 357 6936 2 3 147 598 8128 51747 (qemu-kvm) 245 11 5 18 5172 2532 1 92 8076 53736 (qemu-kvm) 62 432 1661 506 4851 136 22 445 8116 53773 (qemu-kvm) 1393 3 1 2 12 0 0 6702 8114 --------------- ------ ------ ------ ------ ------ ------ ------ ------ ----- Total 1769 463 2024 7462 10037 2672 169 7837 32434

一方、以下では、1 つのノードで各仮想マシンに提供されているメモリーを示しています。これは、よ り一層効率的です。

#### # **numastat -c qemu-kvm**

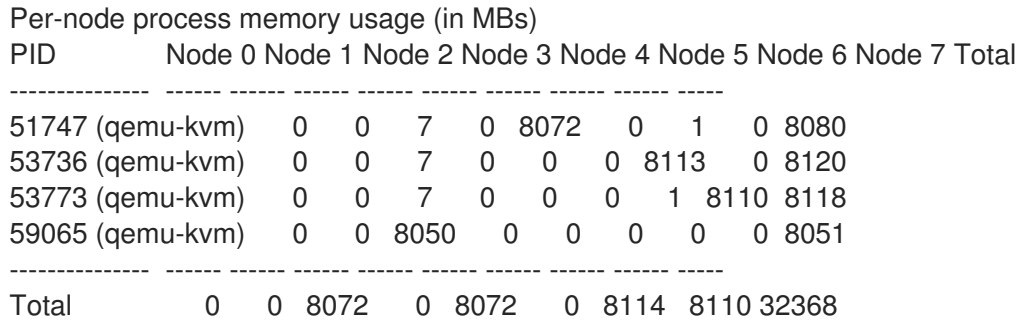

# 14.8. 関連情報

● Windows [仮想マシンの最適化](https://access.redhat.com/documentation/ja-jp/red_hat_enterprise_linux/8/html/configuring_and_managing_virtualization/installing-and-managing-windows-virtual-machines-on-rhel_configuring-and-managing-virtualization#optimizing-windows-virtual-machines-on-rhel_installing-and-managing-windows-virtual-machines-on-rhel)

# 第15章 電源管理の重要性

コンピューターシステム全体の消費電力を削減することで、コストを削減できます。各システムコン ポーネントのエネルギー消費を効果的に最適化するには、システムが実行するさまざまなタスクを検討 し、各コンポーネントのパフォーマンスがそのジョブに対して正しいことを確認するように設定しま す。特定コンポーネントやシステム全体の消費電力を下げると、熱およびパフォーマンスが低下しま す。

適切な電源管理を行うと、以下のような結果になります

- サーバーやコンピューティングセンターにおける熱の削減
- 冷却、空間、ケーブル、ジェネレーター、無停電電源装置 (UPS) などの二次コストの削減
- ノートパソコンのバッテリー寿命の延長
- 二酸化炭素排出量の削減
- 政府の規制や Green IT (Energy Star など) に関する法的要件に合致する
- 新システムに関する企業ガイドラインの遵守

本セクションでは、Red Hat Enterprise Linux システムの電源管理に関する情報を説明します。

## 15.1. 電源管理の基本

効果的な電源管理は、以下の原則に基づいて行われます。

#### **An idle CPU should only wake up when needed**

Red Hat Enterprise Linux 6 以降では、カーネルが **tickless** を実行しています。つまり、以前の定期 的なタイマー割り込みが、オンデマンド割り込みに置き換えられたことを意味します。そのため、 新しいタスクが処理のキューに追加されるまで、アイドル状態の CPU はアイドル状態を維持できま す。低電力状態にある CPU は、この状態を持続できます。ただし、システムに、不要なタイマーイ ベントを作成するアプリケーションが存在する場合は、この機能の利点が相殺される可能性があり ます。ボリュームの変更やマウスの動きの確認などのポーリングイベントは、このようなイベント の例です。

Red Hat Enterprise Linux には、CPU 使用率に基づいてアプリケーションを識別し、監査するツール が同梱されています。詳細は、Audit and analysis [overview](https://access.redhat.com/documentation/ja-jp/red_hat_enterprise_linux/8/html-single/monitoring_and_managing_system_status_and_performance/index#audit-and-analysis-overview_importance-of-power-management) および Tools for [auditing](https://access.redhat.com/documentation/ja-jp/red_hat_enterprise_linux/8/html-single/monitoring_and_managing_system_status_and_performance/index#tools-for-auditing_importance-of-power-management) を参照してくだ さい。

#### **Unused hardware and devices should be disabled completely**

これは、ハードディスクなど、動作する部品があるデバイスに当てはまります。また、一部のアプ リケーションでは、使用されていない有効なデバイスが "open" 状態のままにすることがあります。 これが発生すると、カーネルは、そのデバイスが使用中であることを想定します。これにより、そ のデバイスが省電力状態にならないようにできます。

#### **Low activity should translate to low wattage**

ただし、多くの場合、これは最新のハードウェアと、x86 以外のアーキテクチャーを含む最新のシ ステムの正しい BIOS 設定または UEFI に依存します。システムに最新の公式ファームウェアを使用 していること、および BIOS の電源管理またはデバイス設定セクションで電源管理機能が有効になっ ていることを確認してください。以下のような機能を確認してください。

- ARM64 用の CPPC (Collaborative Processor Performance Controls) のサポート
- IBM Power Systems の PowerNV サポート
- SpeedStep
- **•** PowerNowl
- Cool'n'Quiet
- ACPI (C-state)
- Smart

ハードウェアでこの機能に対応し、BIOS で有効になっている場合は、Red Hat Enterprise Linux がデフォルトで使用します。

#### **Different forms of CPU states and their effects**

最新の CPU は、ACPI (Advanced Configuration and Power Interface) とともに、さまざまな電源状 態を提供します。3 つの異なる状態は以下のとおりです。

- スリープ (C-state)
- 周波数と電圧 (P-state)
- 熱の出力 (T-states または thermal state) 最小のスリープ状態で実行している CPU は、最小のワット数を消費しますが、必要に応じ てその状態からウェイクアップするのにかかる時間も大幅に長くなります。まれに、スリー プ状態に切り替わるたびに CPU が即座にウェイクアップしなければならなくなることがあ ります。この状況は、実質的に永続的に CPU がビジー状態になり、別の状態を使用すると 潜在的な省電力の一部が失われます。

#### **A turned off machine uses the least amount of power**

電力を節約する最善の方法の 1 つは、システムの電源を切ることです。たとえば、会社では、昼休み や帰宅時にマシンをオフにするガイドラインを使用して、Green IT を意識することに焦点をあてた 企業文化を育成できます。また、複数の物理サーバーを1つの大きなサーバーに統合し、Red Hat Enterprise Linux に同梱される仮想化技術を使用して仮想化することもできます。

## 15.2. 監査および分析の概要

通常、1 つのシステムで詳細な手動の監査、分析、およびチューニングを行う場合は例外となります。 これは、このようなシステム調整の最後の部分から得られる利点よりも、その実行にかかる時間とコス トの方が長いためです。

ただし、すべてのシステムで同じ設定を再利用できるほぼ同一のシステムでこれらのタスクを1回実行 することは、非常に便利です。たとえば、数千ものデスクトップシステムや、マシンがほぼ同一の HPC クラスターをデプロイメントする場合を考えてください。監査と分析を行うもう1つの理由は、将 来のシステム動作のリグレッションまたは変更を特定できる比較の基礎を提供することです。この分析 の結果は、ハードウェア、BIOS、またはソフトウェアの更新が定期的に行われ、消費電力に関する予 期しない事態を回避したい場合に非常に役立ちます。通常、徹底的な監査と分析により、特定システム で実際に起こっていることをより的確に把握できます。

利用可能な最新のシステムを使用しても、消費電力に関するシステムの監査と分析は比較的困難です。 ほとんどのシステムは、ソフトウェアを介して電力使用量を測定するために必要な手段を提供していま せん。ただし、例外があります。

- Hewlett Packard サーバーシステムの iLO 管理コンソールには、Web からアクセスできる電源 管理モジュールがあります。
- IBM は、BladeCenter 電源管理モジュールで同様のソリューションを提供します。

● 一部の Dell システムでは、IT Assistant は電力監視機能も提供します。

他のベンダーは、サーバープラットフォームで同様の機能を提供する可能性が高くなりますが、すべて のベンダーで対応している唯一のソリューションは存在しません。多くの場合、消費電力を直接測定す る必要があるのは、可能な限り節約を最大化するためだけです。

## 15.3. 監査用ツール

Red Hat Enterprise Linux 8 には、システムの監査および分析を実行できるツールが同梱されています。 これらのほとんどは、すでに発見したものを確認したい場合、または特定の部分についてさらに詳細な 情報が必要な場合の補助情報源として使用できます。

このツールの多くは、パフォーマンスの調整にも使用されます。以下に例を示します。

#### **PowerTOP**

これは、CPU を頻繁にウェイクアップするカーネルおよびユーザー空間アプリケーションの特定の コンポーネントを識別します。root で **powertop** コマンドを使用して PowerTop ツールを起動 し、**powertop --calibrate** [で電力見積もりエンジンを調整します。](https://access.redhat.com/documentation/ja-jp/red_hat_enterprise_linux/8/html-single/monitoring_and_managing_system_status_and_performance/index#managing-power-consumption-with-powertop_monitoring-and-managing-system-status-and-performance)PowerTop の詳細は、PowerTOP を使用した電力消費の管理 を参照してください。

#### **Diskdevstat and netdevstat**

これは、システムで実行しているすべてのアプリケーションのディスクアクティビティーとネット ワークアクティビティーに関する詳細情報を収集する SystemTap ツールです。これらのツールに よって収集された統計を使用すると、少数の大規模な操作ではなく、多くの小規模な I / O 操作で電 力を浪費するアプリケーションを特定できます。root で **yum install tuned-utils-systemtap kernel-debuginfo** コマンドを使用し、**diskdevstat** および **netdevstat** をインストールします。 ディスクとネットワークのアクティビティーの詳細情報を表示するには、次のコマンドを実行しま す。

# diskdevstat

PID UID DEV WRITE CNT WRITE MIN WRITE MAX WRITE AVG READ CNT READ\_MIN READ\_MAX READ\_AVG COMMAND

3575 1000 dm-2 59 0.000 0.365 0.006 5 0.000 0.000 0.000 mozStorage #5 3575 1000 dm-2 7 0.000 0.000 0.000 0 0.000 0.000 0.000 localStorage DB [...]

# netdevstat

PID UID DEV XMIT\_CNT XMIT\_MIN XMIT\_MAX XMIT\_AVG RECV\_CNT RECV\_MIN RECV\_MAX RECV\_AVG COMMAND 3572 991 enp0s31f6 40 0.000 0.882 0.108 0 0.000 0.000 0.000 openvpn 3575 1000 enp0s31f6 27 0.000 1.363 0.160 0 0.000 0.000 0.000 Socket Thread [...]

このコマンドでは、**update\_interval**、**total\_duration**、および **display\_histogram** の 3 つのパラ メーターを指定できます。

#### **TuneD**

これは、**udev** デバイスマネージャーを使用して、接続されたデバイスを監視し、システム設定の静 的チューニングおよび動的チューニングの両方を有効にするプロファイルベースのシステムチュー ニングツールです。**tuned-adm recommend** コマンドを使用すると、Red Hat が特定の製品に最も [適したプロファイルを判別できます。](https://access.redhat.com/documentation/ja-jp/red_hat_enterprise_linux/8/html-single/monitoring_and_managing_system_status_and_performance/index#customizing-tuned-profiles_monitoring-and-managing-system-status-and-performance)TuneD の詳細は、TuneD [を使い始める](https://access.redhat.com/documentation/ja-jp/red_hat_enterprise_linux/8/html-single/monitoring_and_managing_system_status_and_performance/index#getting-started-with-tuned_monitoring-and-managing-system-status-and-performance) および TuneD プロ ファイルのカスタマイズ を参照してください。**powertop2tuned utility** を使用して、**PowerTOP** の 提案からカスタムの TuneD プロファイルを作成できます。**powertop2tuned** ユーティリティーの詳 細は[、電力消費の最適化](https://access.redhat.com/documentation/ja-jp/red_hat_enterprise_linux/8/html-single/monitoring_and_managing_system_status_and_performance/index#optimizing-power-consumption_managing-power-consumption-with-powertop) を参照してください。

#### **Virtual memory statistics (vmstat)**

これは、**procps-ng** パッケージにより提供されます。このツールを使用すると、プロセス、メモ リー、ページング、ブロック I/O、トラップ、および CPU アクティビティーの詳細情報を表示でき ます。

この情報を表示するには、次を使用します。

\$ vmstat

procs -----------memory---------- ---swap-- -----io---- -system-- ------cpu---- r b swpd free buff cache si so bi bo in cs us sy id wa st 1 0 0 5805576 380856 4852848 0 0 119 73 814 640 2 2 96 0 0

**vmstat -a** コマンドを使用すると、アクティブメモリーと非アクティブメモリーを表示できます。そ の他の **vmstat** オプションの詳細は、**vmstat** の man ページを参照してください。

#### **iostat**

このツールは **sysstat** パッケージで提供されます。このツールは **vmstat** と似ていますが、ブロック デバイスの I/O を監視する目的でのみ使用されます。また、より詳細な出力と統計も提供します。 システム I/O を監視するには、次のコマンドを実行します。

\$ iostat avg-cpu: %user %nice %system %iowait %steal %idle 2.05 0.46 1.55 0.26 0.00 95.67

Device tps kB\_read/s kB\_wrtn/s kB\_read kB\_wrtn nvme0n1 53.54 899.48 616.99 3445229 2363196 dm-0 42.84 753.72 238.71 2886921 914296 dm-1 0.03 0.60 0.00 2292 0 dm-2 24.15 143.12 379.80 548193 1454712

#### **blktrace**

これは、I/O サブシステム内で費やされた時間配分に関する詳細情報を提供します。 この情報を人間が判読できる形式で表示するには、以下のコマンドを実行します。

# blktrace -d /dev/dm-0 -o - | blkparse -i - 253,0 1 1 0.000000000 17694 Q W 76423384 + 8 [kworker/u16:1] 253,0 2 1 0.001926913 0 C W 76423384 + 8 [0] [...]

ここでは、最初の列の 253,0 は、デバイスのメジャータプルおよびマイナータプルになります。2 番目の列 (1) には、CPU に関する情報が記載されています。次に、IO プロセスを実行するプロセス のタイムスタンプと PID の列が記載されています。

6 番目の列 Q はイベントタイプを示し、7 番目の列 W は書き込み操作を示し、8 番目の列 76423384 はブロック番号であり、+ 8は要求されたブロックの数になります。

最後のフィールドの [kworker/u16:1] はプロセスの名前です。

初期設定では、プロセスが明示的に強制終了されるまで、**blktrace** は永続的に実行されます。**-w** オ プションを使用して、ランタイム期間を指定します。

#### **turbostat**

これは、**kernel-tools** により提供されます。x86-64 プロセッサーで、プロセッサーのトポロジー、 周波数、アイドル電力状態の統計、温度、および電力使用量を報告します。 この概要を表示するには、次のコマンドを実行します。

#### # turbostat

CPUID(0): GenuineIntel 0x16 CPUID levels; 0x80000008 xlevels; family:model:stepping 0x6:8e:a (6:142:10) CPUID(1): SSE3 MONITOR SMX EIST TM2 TSC MSR ACPI-TM HT TM CPUID(6): APERF, TURBO, DTS, PTM, HWP, HWPnotify, HWPwindow, HWPepp, No-HWPpkg, EPB [...]

デフォルトでは、**tervostat** は、画面全体のカウンター結果の概要を出力し、その後に 5 秒間隔でカ ウンター結果を出力します。**-i** オプションでカウンター結果の間隔を指定します。たとえ ば、**turbostat -i 10** を実行して、10 秒間隔で結果を出力します。

Turbostat は、電力使用率またはアイドル時間に関して非効率的なサーバーを識別するのにも役立 ちます。また、発生しているシステム管理割り込み (SMI) の比率を特定する場合にも便利です。ま た、これを使用して、電源管理の調整の効果を検証することもできます。

#### **cpupower**

IT は、プロセッサーの省電力関連機能を検証および調整するツール群です。**frequencyinfo**、**frequency-set**、**idle-info**、**idle-set**、**set**、**info**、および **monitor** オプションを指定して **cpupower** コマンドを使用し、プロセッサー関連の値を表示および設定します。 たとえば、利用可能な cpufreq ガバナーを表示するには、次のコマンドを実行します。

\$ cpupower frequency-info --governors analyzing CPU 0: available cpufreq governors: performance powersave

**cpupower** の詳細は、Viewing CPU related information を参照してください。

#### **GNOME Power Manager**

これは、GNOME デスクトップ環境にインストールされるデーモンです。GNOME Power Manager は、システムの電源ステータスの変更 (バッテリーから AC 電源への変更など) を通知します。ま た、バッテリーのステータスを報告し、バッテリー残量が少なくなると警告を表示します。

#### 関連情報

- man ページの **powertop(1)**、**diskdevstat(8)**、**netdevstat(8)**、**tuned(8)**、**vmstat(8)**、**iostat(1)**、**blktrace(8)**、 **blkparse(8)**、および **turbostat(8)**
- man ページの **cpupower(1)**、**cpupower-set(1)**、**cpupower-info(1)**、**cpupoweridle(1)**、**cpupower-frequency-set(1)**、**cpupower-frequency-info(1)**、および **cpupowermonitor(1)**

# 第16章 POWERTOP を使用した電力消費の管理

システム管理者であれば、PowerTOP ツールを使用して、消費電力を解析および管理できます。

## 16.1. POWERTOP の目的

PowerTOP は、消費電力に関連する問題を診断し、バッテリーの寿命を延ばす方法について提案を示 すプログラムです。

PowerTOP ツールは、システムの総電力使用量の想定と、各プロセス、デバイス、カーネルワー カー、タイマー、および割り込みハンドラーの個々の電力使用量の想定を示すことができます。この ツールは、CPU を頻繁にウェイクアップするカーネルおよびユーザー空間アプリケーションの特定の コンポーネントを識別することもできます。

Red Hat Enterprise Linux 8 は、PowerTOP のバージョン 2.x を使用します。

## 16.2. POWERTOP の使用

#### 前提条件

● PowerTOP を使用できるようにするには、powertop パッケージがシステムにインストールさ れていることを確認してください。

# yum install powertop

16.2.1. PowerTOP の起動

### 手順

● PowerTOP を実行するには、次のコマンドを使用します。

# **powertop**

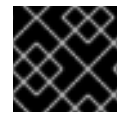

#### 重要

**powertop** コマンドの実行時には、ラップトップはバッテリー電源で動作します。

#### 16.2.2. PowerTOP の調整

#### 手順

1. ラップトップでは、次のコマンドを実行して電力予測エンジンを調整することができます。

## # **powertop --calibrate**

- 2. プロセス中にマシンと対話せずに、調整を終了させます。 プロセスがさまざまなテストを実行し、輝度を切り替え、デバイスのオンとオフを切り替える 操作を繰り返すため、調整には時間がかかります。
- 3. 調整プロセスが完了すると、PowerTOP が通常どおり起動します。データを収集するために約 1 時間実行します。

十分なデータが収集されると、出力テーブルの最初の列に電力予測マークが表示されます。

**powertop --calibrate** は、ノートパソコンでのみ使用できることに注意してください。

## 16.2.3. 測定間隔の設定

注記

デフォルトでは、PowerTOP は、20 秒間隔で測定します。

この測定頻度を変更する場合は、以下の手順に従います。

## 手順

**--time** オプションを指定して **powertop** コマンドを実行します。

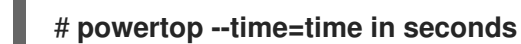

## 16.2.4. 関連情報

PowerTOP の使い方の詳細は、man ページの **powertop** を参照してください。

## 16.3. POWERTOP の統計

PowerTOP は、実行中に、システムから統計を収集します。

PowerTOP の出力には、複数のタブがあります。

- **Overview**
- **idle stats**
- **Frequency stats**
- **Device stats**
- **Tunables**
- **WakeUp**

**Tab** キーおよび **Shift+ Tab** キーを使用して、このタブを順番に切り替えることができます。

## 16.3.1. Overview タブ

**Overview** タブでは、ウェイクアップを最も頻繁に CPU に送信するか、最も電力を消費するコンポー ネントのリストを表示できます。プロセス、割り込み、デバイス、その他のリソースなど、**Overview** タブの項目は、使用率に従って並べ替えられます。

**Overview** タブで隣接する列は、以下の情報を提供します。

#### Usage

リソース使用の電力想定。

Events/s

1 秒あたりウェイクアップ。1 秒あたりのウェイクアップ数は、サービスまたはデバイス、ならびに カーネルのドライバーがいかに効率的に実行しているかを示します。ウェイクアップが少ないほ ど、消費電力が少なくなります。コンポーネントは、電力使用率をどの程度まで最適化できるかに よって順序付けられます。

#### **Category**

プロセス、デバイス、タイマーなどのコンポーネントの分類。

#### 説明

コンポーネントの説明。

適切に調整すると、最初の列にリストされているすべての項目に対する電力消費予測も表示されます。

これとは別に、**Overview** タブには、次のようなサマリー統計の行が含まれます。

- 合計電力消費
- バッテリーの残り寿命 (該当する場合)
- 1秒あたりの合計ウェイクアップ数、1秒あたり GPU 操作数、および 1秒あたりの仮想ファイル システム操作数の概要

#### 16.3.2. Idle stats タブ

**Idle stats** タブには、すべてのプロセッサーおよびコアに対する C 状態の使用率が表示されま す。**Frequency stats** タブには、(該当する場合は) すべてのプロセッサーおよびコアに対する Turbo モードを含む P 状態の使用率が表示されます。C または P 状態の長さは、CPU 使用率がどの程度最適 化されているかを示します。CPU の C 状態または P 状態が高いままになるほど (C4 が C3 よりも高く なるなど)、CPU 使用率がより最適化されます。システムがアイドル状態の時に、最高の C 状態または P 状態の常駐が 90% 以上になることが理想的と言えます。

#### 16.3.3. Device stats タブ

**Device stats** タブは **Overview** タブと同様の情報を提供しますが、デバイス専用です。

16.3.4. Tunables タブ

**Tunables** タブには、低消費電力にシステムを最適化するための、PowerTOP の推奨事項が含まれま す。

**up** キーおよび **down** キーを使用して提案を移動し、**enter** キーを使用して提案をオンまたはオフにし ます。

16.3.5. WakeUp タブ

**WakeUp** タブには、ユーザーが必要に応じて変更できるデバイスウェイクアップ設定が表示されます。

**up** キーおよび **down** キーを使用して利用可能な設定を移動し、**enter** キーを使用して設定を有効また は無効にします。

#### 図16.1 PowerTOP 出力

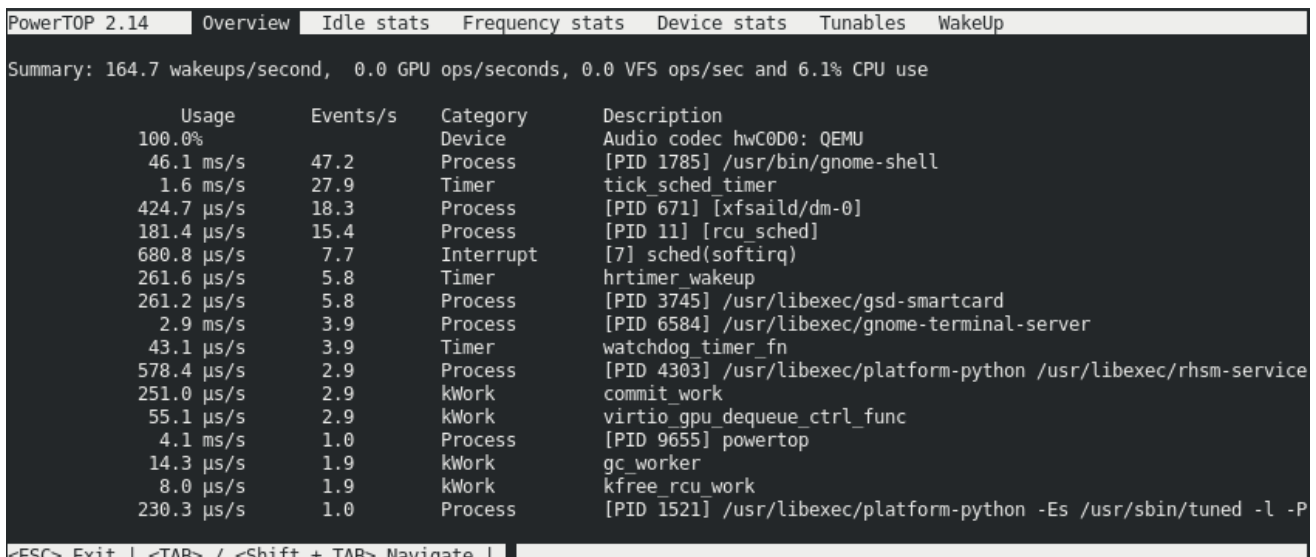

#### 関連情報

PowerTOP の詳細は、PowerTOP [のホームページ](https://01.org/powertop/) を参照してください。

# 16.4. POWERTOP で FREQUENCY STATS に値が表示されない場合がある 理由

Intel P-State ドライバーを使用している場合、PowerTOP はドライバーがパッシブモードの場合にのみ **Frequency Stats** タブに値を表示します。しかし、この場合でも、値が不完全な場合があります。

Intel P-State ドライバーには、全部で 3 つのモードがあります。

- ハードウェア P-State(HWP) によるアクティブモード
- HWP なしのアクティブモード
- パッシブモード

ACPI CPUfreq ドライバーに切り替えると、PowerTOP で完全な情報が表示されます。ただし、システ ムをデフォルト設定にしておくことを推奨します。

どのドライバーがどのようなモードで読み込まれているかを確認するには、次のコマンドを実行しま す。

#### # **cat /sys/devices/system/cpu/cpu0/cpufreq/scaling\_driver**

- intel pstate は、Intel P-State ドライバーが読み込まれ、アクティブモードになっている場合 に返されます。
- intel cpufreq は、インテル P-State ドライバーが読み込まれ、パッシブモードになっている場 合に返されます。
- ACPI CPUfreq ドライバーが読み込まれている場合は、acpi-cpufreq が返されます。

Intel P-State ドライバーを使用している場合は、カーネルブートコマンドラインに以下の引数を追加し て、ドライバーをパッシブモードで実行するようにします。

intel\_pstate=passive

Intel P-State ドライバーを無効にして、代わりに ACPI CPUfreq ドライバーを使用するには、カーネル ブートコマンドラインに次の引数を追加します。

intel\_pstate=disable

# 16.5. HTML 出力の生成

端末の **powertop** の出力結果以外にも、HTML レポートを生成することもできます。

手順

**--html** オプションを指定して **powertop** コマンドを実行します。

# **powertop --html=htmlfile.html**

**htmlfile.html** パラメーターを、出力ファイルに必要な名前に置き換えます。

16.6. 電力消費の最適化

電力消費を最適化するには、**powertop** サービスまたは **powertop2tuned** ユーティリティーを使用でき ます。

16.6.1. powertop サービスで消費電力の最適化

**powertop** サービスを使用すると、システムの起動の **Tunables** タブから、すべての PowerTOP の提案 を自動的に有効にできます。

## 手順

**powertop** サービスを有効にします。

# **systemctl enable powertop**

16.6.2. powertop2tuned ユーティリティー

**powertop2tuned** ユーティリティーを使用すると、PowerTOPの提案からカスタムTuneDプロファイル を作成できます。

デフォルトでは、**powertop2tuned** は、**/etc/tuned/** ディレクトリーにプロファイルを作成し、現在選択 している TuneD プロファイルを基にしてカスタムプロファイルを作成します。安全上の理由から、す べての PowerTOP チューニングは最初に新しいプロファイルで無効になっています。

チューニングを有効にするには、以下を行います。

- **●** /etc/tuned/profile\_name/tuned.conf ファイルでコメントを解除します。
- **--enable** オプションまたは **-e** オプションを使用して、PowerTOP により提案されたチューニ ングのほとんどを可能にする新しいプロファイルを生成します。 USB 自動サスペンドなど、既知の問題のある特定のチューニングはデフォルトで無効になって いるため、手動でコメントを解除する必要があります。

## 16.6.3. powertop2tuned ユーティリティーで電力消費の最適化

## 前提条件

● **powertop2tuned** ユーティリティーがシステムにインストールされている場合は、次のコマン ドを実行します。

## # **yum install tuned-utils**

## 手順

1. カスタムプロファイルを作成するには、次のコマンドを使用します。

# **powertop2tuned new\_profile\_name**

2. 新しいプロファイルをアクティベートします。

# **tuned-adm profile new\_profile\_name**

## 関連情報

**powertop2tuned** に対応しているオプションの完全リストを表示するには、以下を使用しま す。

\$ **powertop2tuned --help**

16.6.4. powertop.service と powertop2tuned の比較

以下の理由により、**powertop2tuned** を使用した電力消費の最適化は、**powertop.service** よりも推奨 されます。

- **powertop2tuned** ユーティリティーは、PowerTOP を TuneD に統合したものです。これによ り、両方のツールの利点を活かすことができます。
- powertop2tuned ユーティリティーを使用すると、有効になっているチューニングをきめ細か く制御できます。
- **powertop2tuned** を使用すると、潜在的に危険なチューニングは自動的に有効になりません。
- **powertop2tuned** を使用すると、再起動せずにロールバックを行うことができます。

# 第17章 CPU 周波数を調整してエネルギー消費を最適化

必要な CPUfreq ガバナーをセットアップした後、利用可能な **cpupower** コマンドを使用して、システ ムの CPU 速度を要件に応じて設定すると、システムの電力消費を最適化できます。

## 17.1. 対応している CPUPOWER ツールコマンド

**cpupower** ツールは、プロセッサーの省電力関連機能を調べ、調整するツールの集合です。

**cpupower** ツールは、以下のコマンドに対応します。

#### **idle-info**

**cpupower idle-info** コマンドを使用して、CPU アイドルドライバーで利用可能なアイドル状態と、 そのほかの統計情報を表示します。詳細は、CPU Idle [States](https://access.redhat.com/documentation/ja-jp/red_hat_enterprise_linux/8/html-single/monitoring_and_managing_system_status_and_performance/index#cpu-idle-states_tuning-cpu-frequency-to-optimize-energy-consumption) を参照してください。

#### **idle-set**

**cpupower idle-set** コマンドを root で実行して、CPU アイドル状態を有効または無効にします。特 定の CPU アイドル状態を **-d** を使用して無効にし、**-e** を使用して有効にします。

#### **frequency-info**

**cpupower frequency-info** コマンドを使用して、現在の **cpufreq** ドライバーと、利用可能な **cpufreq** [ガバナーを表示します。詳細は、](https://access.redhat.com/documentation/ja-jp/red_hat_enterprise_linux/8/html-single/monitoring_and_managing_system_status_and_performance/index#intel-p-state-cpufreq-governors_tuning-cpu-frequency-to-optimize-energy-consumption)[CPUfreq](https://access.redhat.com/documentation/ja-jp/red_hat_enterprise_linux/8/html-single/monitoring_and_managing_system_status_and_performance/index#cpufreq-drivers_tuning-cpu-frequency-to-optimize-energy-consumption) drivers、Core CPUfreq [Governors](https://access.redhat.com/documentation/ja-jp/red_hat_enterprise_linux/8/html-single/monitoring_and_managing_system_status_and_performance/index#core-cpufreq-governors_tuning-cpu-frequency-to-optimize-energy-consumption)、および Intel P-state CPUfreq governors を参照してください。

#### **frequency-set**

root で **cpupower frequency-set** コマンドを使用し、**cpufreq** とガバナーを設定します。詳細 は、Setting up CPUfreq [governor](https://access.redhat.com/documentation/ja-jp/red_hat_enterprise_linux/8/html-single/monitoring_and_managing_system_status_and_performance/index#setting-up-cpufreq-governor_tuning-cpu-frequency-to-optimize-energy-consumption) を参照してください。

#### **set**

root で **cpupower set** コマンドを実行して、プロセッサーの省電力ポリシーを設定します。 **--perf-bias** オプションを使用すると、対応している Intel プロセッサーでソフトウェアを有効にし て、最適なパフォーマンスと省電力のバランスを判断できます。割り当てる値は **0** から **15** まであ り、**0** はパフォーマンスを最適化し、**15** は電力効率を最適化します。デフォルトでは、**--perf-bias** はすべてのコアに適用されます。個々のコアにのみ適用するには、**--cpu cpulist** を追加します。

#### **info**

**cpupower set** コマンドで有効にしたプロセッサー電源関連の設定およびハードウェア設定を表示し ます。たとえば、**--perf-bias** を **5** として割り当てるとします。

# cpupower set --perf-bias 5 # cpupower info analyzing CPU 0: perf-bias: 5

#### **monitor**

**cpupower monitor** コマンドを使用して、アイドル状態の統計情報と、CPU 要求を表示します。

# cpupower monitor | Nehalem || Mperf ||Idle Stats CPU| C3 | C6 | PC3 | PC6 || C0 | Cx | Freq || POLL | C1 | C1E | C3 | C6 | C7s | C8 | C9 | C10 0| 1.95| 55.12| 0.00| 0.00|| 4.21| 95.79| 3875|| 0.00| 0.68| 2.07| 3.39| 88.77| 0.00| 0.00| 0.00| 0.00 [...]

**-l** オプションを使用すると、システムで利用可能なモニターのリストを表示し、**-m** オプションを使 用して、特定のモニターに関する情報を表示することができます。たとえば、**Mperf** モニターに関 連する情報を監視する場合は、root で **cpupower monitor -m Mperf** コマンドを実行します。

#### 関連情報

man ページの **cpupower(1)**、**cpupower-idle-info(1)**、**cpupower-idle-set(1)**、**cpupowerfrequency-set(1)**、**cpupower-frequency-info(1)**、**cpupower-set(1)**、**cpupower-info(1)**、お よび **cpupower-monitor(1)**

## 17.2. CPU アイドル状態

x86 アーキテクチャーを備えた CPU は、CPU の一部が非アクティブ化されている、または C-state と 呼ばれるパフォーマンスの低い設定を使用しているなど、さまざまな状態をサポートしています。

この状態では、使用されていない CPU を部分的に非アクティブにすることで、電力を節約できます。 ガバナーを必要とし、望ましくない電源やパフォーマンスの問題を回避するように設定される P-state とは異なり、C -state を設定する必要はありません。C-state には C0 から順に番号が付けられ、番号 が大きいほど CPU 機能が低下し、省電力が大きくなります。指定された数の C-state はプロセッサー 間でほぼ同じですが、状態の特定の機能セットの詳細はプロセッサーファミリーごとに異なります。Cstates 0-3 は、以下のように定義されます。

#### **C0**

この状態では、CPU は動作しており、アイドル状態ではありません。

#### **C1, Halt**

この状態では、プロセッサーは命令を実行していませんが、通常は低消費電力状態ではありませ ん。CPU は事実上遅延なしで処理を継続できます。C-state を提供するすべてのプロセッサーが、 この状態に対応する必要があります。Pentium 4 プロセッサーは、C1E と呼ばれる拡張された C1 状 態に対応しています。これは、低消費電力を実現する状態です。

#### **C2, Stop-Clock**

この状態では、クロックはこのプロセッサーでフリーズしますが、レジスターとキャッシュの完全 な状態を保持するため、クロックを再起動するとすぐに処理を再開できます。この状態はオプショ ンになります。

#### **C3, Sleep**

この状態では、プロセッサーはスリープ状態になり、キャッシュを最新の状態に保つ必要はありま せん。このため、この状態からのウェイクアップには、C2 状態からのウェイクアップよりもはるか に時間がかかります。この状態はオプションになります。

以下のコマンドを使用すると、CPUidle ドライバーで利用可能なアイドル状態と、その他の統計を表示 できます。

\$ cpupower idle-info CPUidle governor: menu analyzing CPU 0:

Number of idle states: 9 Available idle states: POLL C1 C1E C3 C6 C7s C8 C9 C10 [...]

"Nehalem" マイクロアーキテクチャーを持つ Intel CPU は、C6 状態を特徴とします。これにより、 CPU の電圧供給をゼロに減らすことができますが、通常は、消費電力を 80% から 90% まで減らしま す。Red Hat Enterprise Linux 8 のカーネルには、この新しい C-state の最適化が含まれます。

#### 関連情報

man ページの **cpupower(1)** および **cpupower-idle(1)**

## 17.3. CPUFREQ の概要

システムの消費電力と熱出力を低減する最も効果的な方法の 1 つが CPUfreq です。これは、Red Hat Enterprise Linux 8 の x86 アーキテクチャーおよび ARM64 アーキテクチャーで対応しています。 CPUfreq は CPU 速度スケーリングとも呼ばれ、Linux カーネルのインフラストラクチャーで、電力を 節約するために CPU 周波数をスケーリングできます。

CPU スケーリングは、Advanced Configuration and Power Interface (ACPI) イベントに応じて、または ユーザー空間プログラムにより手動でシステムの負荷に応じて自動的に行われるため、プロセッサーの クロック速度を即座に調整できます。これにより、システムは減速したクロック速度で実行でき、電力 を節約できます。周波数のシフトに関するルール (クロック速度の高速化または低速化、および周波数 のシフト) は、CPUfreq ガバナーで定義されています。

root で **cpupower frequency-info** コマンドを使用すると、**cpufreq** の情報を表示できます。

## 17.3.1. CPUfreq ドライバー

root で **cpupower frequency-info --driver** コマンドを使用すると、現在の CPUfreq ドライバーを表示 できます。

使用可能な CPUfreq 用のドライバーは、以下の 2 つです。

#### **ACPI CPUfreq**

Advanced Configuration and Power Interface (ACPI) の CPUfreq ドライバーは、ACPI を介して特定 の CPU の周波数を制御するカーネルドライバーです。これにより、カーネルとハードウェア間の通 信が保証されます。

#### **Intel P-state**

Red Hat Enterprise Linux 8 では、Intel P-state ドライバーに対応しています。このドライバーは、 Intel Xeon E シリーズアーキテクチャーまたは新しいアーキテクチャーに基づくプロセッサーで、Pstate 選択を制御するインターフェイスを提供します。

現在、Intel P-state は、対応している CPU にデフォルトで使用されていま

す。**intel\_pstate=disable** コマンドをカーネルコマンドラインに追加すると、ACPI CPUfreq の使用 に切り替えることができます。

Intel P-state は、**setpolicy()** コールバックを実装します。ドライバーは、**cpufreq** コアから要求さ れたポリシーに基づいて、使用する P-state を決定します。プロセッサーが次の P-state を内部で選 択できる場合、ドライバーはこの責任をプロセッサーにオフロードします。そうでない場合は、次 の P-state を選択するアルゴリズムがドライバーに実装されます。

Intel P-state は、P-state の選択を制御する独自の **sysfs** ファイルを提供します。これらのファイル は、**/sys/devices/system/cpu/intel\_pstate/** ディレクトリーにあります。ファイルに加えた変更 は、すべての CPU に適用されます。

このディレクトリーには、P-state パラメーターの設定に使用される以下のファイルが含まれます。

- max perf pctは、ドライバーによって要求される最大 P-state を制限します。これは、使 用可能なパフォーマンスのパーセンテージで表されます。利用可能な P-state パフォーマン スは、**no\_turbo** 設定により削減できます。
- **min perf pct** は、ドライバーによって要求される最小の P-state を制限します。これは、 最大の **no-turbo** パフォーマンスレベルのパーセンテージで表されます。
- **no turbo** は、ドライバーを、ターボ周波数レンジの下にある P-state を選択するように制 限します。
- t**urbo\_pct** は、対応しているハードウェアのパフォーマンス合計のうち、ターボ領域にある ものの割合を表示します。この数字は、**turbo** が無効になっているかどうかに関係ありませ ん。
- num pstates は、ハードウェアで対応している P-state の数を表示します。この数は、 ターボが無効になっているかどうかに関係ありません。

#### 関連情報

man ページの **cpupower-frequency-info(1)**

## 17.3.2. コア CPUfreq ガバナー

CPUfreq ガバナーは、システム CPU の電源特性を定義します。これは、CPU パフォーマンスに影響を 及ぼします。各ガバナーには、ワークロードに関する固有の動作、目的、および適合性がありま す。**cpupower frequency-info --governor** コマンドを root で実行すると、利用可能な CPUfreq ガバ ナーを表示できます。

Red Hat Enterprise Linux 8 には、複数のコア CPUfreq ガバナーが同梱されています。

#### **cpufreq\_performance**

CPU は、可能な限り最も高いクロック周波数を使用するように強制されています。この周波数は静 的に設定され、変更されません。このため、この特定のガバナーでは省電力の利点はありません。 これは、ワークロードが重い時間帯にのみ適しており、CPU がめったにアイドル状態にならない か、まったくアイドル状態にならない時間帯にのみ適しています。

#### **cpufreq\_powersave**

CPU は、可能な限り最低のクロック周波数を使用するように強制されています。この周波数は静的 に設定され、変更されません。このガバナーを使用すると、最大限の電力を削減できますが、CPU パフォーマンスは低くなります。ただし、原則として、全負荷時の低速 CPU は、負荷がかかってい ない高速 CPU よりも多くの電力を消費するため、"powersave" という用語は誤解を招く場合があり ます。したがって、予想される低アクティビティー時に **powersave** ガバナーを使用するように CPU を設定することが推奨されますが、その間に予想外の高負荷が発生すると、システムが実際に より多くの電力を消費する可能性があります。powersave ガバナーは、省電力というよりも CPU の 速度リミッターです。これは、システムや、過熱が問題になる可能性がある環境で最も役立ちま す。

#### **cpufreq\_ondemand**

これは動的ガバナーで、システムの負荷が高い場合には CPU を有効にして最大クロック周波数を実 現し、システムがアイドル状態の場合には最小クロック周波数を実現できます。これにより、シス テムはシステム負荷に応じて消費電力を調整できますが、周波数切り替えの間の待ち時間はかかり ます。このため、システムがアイドル状態と高負荷のワークロードを頻繁に切り替える場合、レイ テンシーは、**ondemand** ガバナーが提供するパフォーマンスや省電力の利点を相殺することができ ます。ほとんどのシステムでは、**ondemand** ガバナーにより、放熱、電力消耗、性能、および管理 可能性について最適な妥協点を見つけることができます。システムが 1 日の特定の時間にのみビジー 状態の場合、**ondemand** ガバナーは、それ以上の介入なしに、負荷に応じて最大周波数と最小周波 数を自動的に切り替えます。

#### **cpufreq\_userspace**

これにより、ユーザー空間プログラムや root で実行しているプロセスが、周波数を設定できます。 すべてのガバナーの中で、**userspace** は最もカスタマイズ可能で、設定方法に応じて、システムの パフォーマンスと消費の最適なバランスを実現できます。

#### **cpufreq\_conservative**

**ondemand** ガバナーと同様に、**conservative** ガバナーも用途に合わせてクロック周波数を調整しま す。ただし、**conservative** ガバナーは、周波数を徐々に切り替えます。つまり、**conservative** ガバ ナーは、単に最大/最小を選択するのではなく、負荷に対して最善と思われるクロック周波数に調整 されます。これにより、消費電力を大幅に節約できる可能性がありますが、**ondemand** ガバナーよ りもはるかに長い遅延が発生します。

## 注記

**cron** ジョブを使用して、ガバナーを有効にできます。これにより、指定した時間帯に特 定のガバナーを自動的に設定できます。このため、勤務時間後など、アイドル時間帯に は低周波ガバナーを指定し、作業負荷が高い時間帯には高周波ガバナーに戻すことがで きます。

指定したガバナーを有効にする手順については、Setting up CPUfreq [governor](https://access.redhat.com/documentation/ja-jp/red_hat_enterprise_linux/8/html-single/monitoring_and_managing_system_status_and_performance/index#setting-up-cpufreq-governor_tuning-cpu-frequency-to-optimize-energy-consumption) を参照してください。

## 17.3.3. Intel P-state の CPUfreq ガバナー

デフォルトで、Intel P-state ドライバーは、CPU が HWP に対応しているかどうかに応じて、 Hardware p-state (HWP) の有無にかかわらずアクティブモードで動作します。

**cpupower frequency-info --governor** コマンドを root で実行すると、利用可能な CPUfreq ガバナー を表示できます。

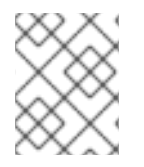

## 注記

**performance** および **powersave** Intel P-state CPUfreq ガバナーの機能は、同じ名前の コア CPUfreq ガバナーと比較されます。

Intel P-state ドライバーは、以下の 3 つの異なるモードで動作できます。

### **Active mode with hardware-managed P-states**

HWP でアクティブモードが使用されている場合、Intel P-state ドライバーは、P-state 選択を実行 するように CPU に指示します。ドライバーは、周波数のヒントを提供できます。ただし、最終的な 選択は CPU の内部ロジックによって異なります。HWP でアクティブモードにすると、Intel P-state ドライバーにより、2 つの P-state 選択アルゴリズムが提供されます。

- **performance**: **performance** ガバナーを使用すると、ドライバーは内部 CPU ロジックにパ フォーマンス指向になるように指示します。P-state の範囲は、ドライバーが使用できる範 囲の上限に制限されます。
- powersave: powersave ガバナーを使用すると、ドライバーは、内部 CPU ロジックに省電 力指向になるように指示します。

#### **Active mode without hardware-managed P-states**

HWP を使用しないアクティブモードの場合、Intel P-state ドライバーは次の 2 つの P-state 選択ア ルゴリズムを提供します。

- **performance**: **performance** ガバナーを使用すると、ドライバーは使用できる最大の Pstate を選択します。
- **powersave**: **powersave** ガバナーを使用すると、ドライバーは、現在の CPU 使用率に比例 する P-state を選択します。この動作は、**ondemand** CPUfreq コアガバナーに似ていま す。

## パッシブモード

**passive** モードを使用すると、Intel P-state ドライバーは、従来の CPUfreq スケーリングドライ バーと同じように機能します。利用可能なすべての汎用 CPUFreq コアガバナーを使用できます。

## 17.3.4. CPUfreq ガバナーの設定

すべての CPUfreq ドライバーは **kernel-tools** パッケージに組み込まれ、自動的に選択されます。 CPUfreq を設定するには、ガバナーを選択する必要があります。

### 前提条件

**cpupower** を使用するには、**kernel-tools** をインストールします。

# yum install kernel-tools

## 手順

1. 特定の CPU で使用できるガバナーを表示します。

# cpupower frequency-info --governors analyzing CPU 0: available cpufreq governors: performance powersave

2. すべての CPU で、ガバナーのいずれかを有効にします。

# cpupower frequency-set --governor **performance**

必要に応じて、**performance** ガバナーを、**cpufreq** ガバナー名に置き換えます。

特定のコアでガバナーのみを有効にするには、CPU 番号の範囲またはコンマ区切りのリストで **-c** を使用します。たとえば、CPU 1-3 および 5 の **userspace** ガバナーを有効にするには、次の コマンドを使用します。

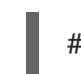

# cpupower -c 1-3,5 frequency-set --governor cpufreq\_userspace

## 注記

**kernel-tools** がインストールされていない場合 は、**/sys/devices/system/cpu/cpuid/cpufreq/** ディレクトリーに CPUfreq 設定が表示さ れます。設定および値は、この調整可能パラメーターに書き込むことで変更できます。 たとえば、最小クロック速度の cpu0 から 360MHz を設定するには、次のコマンドを使 用します。

# echo 360000 > /sys/devices/system/cpu/cpu0/cpufreq/scaling\_min\_freq

## 検証

 $\bullet$ ガバナーが有効になっていることを確認します。

> # cpupower frequency-info analyzing CPU 0: driver: intel\_pstate

CPUs which run at the same hardware frequency: 0 CPUs which need to have their frequency coordinated by software: 0 maximum transition latency: Cannot determine or is not supported. hardware limits: 400 MHz - 4.20 GHz available cpufreq governors: performance powersave current policy: frequency should be within 400 MHz and 4.20 GHz. The governor "performance" may decide which speed to use within this range. current CPU frequency: Unable to call hardware current CPU frequency: 3.88 GHz (asserted by call to kernel) boost state support: Supported: yes Active: yes

現行ポリシーでは、直近で有効になった **cpufreq** ガバナーが表示されます。この場 合、**performance** になります。

## 関連情報

man ページの **cpupower-frequency-info(1)** および **cpupower-frequency-set(1)**

# 第18章 PERF の使用

システム管理者は、**perf** ツールを使用して、システムのパフォーマンスデータを収集および分析できま す。

## 18.1. PERF の概要

**perf** ユーザー空間ツールは、カーネルベースのサブシステム Performance Counters for Linux(PCL) とインターフェイスします。**perf** は、PMU (Performance Monitoring Unit) を使用してさまざまなハー ドウェアおよびソフトウェアイベントを測定、記録、監視する強力なツールです。**perf** は tracepoint、 kprobes、および uprobes にも対応しています。

## <span id="page-177-0"></span>18.2. PERF のインストール

この手順では、**perf** ユーザー空間ツールをインストールします。

#### 手順

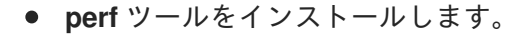

# yum install perf

## 18.3. 一般的な PERF コマンド

#### **perf stat**

このコマンドは、実行された命令や消費したクロックサイクルなど、一般的なパフォーマンスイベ ントに関する全体的な統計を提供します。オプションを指定すると、デフォルトの測定イベント以 外のイベントを選択できます。

#### **perf record**

このコマンドは、パフォーマンスデータをファイル **perf.data** に記録します。このファイルは後で **perf report** コマンドを使用して分析できます。

#### **perf report**

このコマンドは、**perf record** で作成された **perf.data** ファイルからパフォーマンスデータを読み取 り、表示します。

#### **perf list**

このコマンドは、特定のマシンで利用可能なイベントをリスト表示します。これらのイベントは、 パフォーマンス監視ハードウェアや、システムのソフトウェア設定によって異なります。

#### **perf top**

このコマンドは、**top** ユーティリティーと同様の機能を実行します。リアルタイムでパフォーマンス カウンタープロファイルを生成および表示します。

#### **perf trace**

このコマンドは、**strace** ツールと同様の機能を実行します。指定されたスレッドまたはプロセスに よって使用されるシステムコールとそのアプリケーションが受信するすべてのシグナルを監視しま す。

#### **perf help**

このコマンドは、**perf** コマンドのリストを表示します。

#### 関連情報

サブコマンドに **--help** オプションを追加すると、man ページが表示されます。

# 第19章 PERF TOP を使用した、リアルタイムでの CPU 使用率の プロファイリング

**perf top** コマンドを使用して、さまざまな機能の CPU 使用率をリアルタイムで測定できます。

#### 前提条件

perf [のインストール](#page-177-0) で説明されているように、**perf** ユーザー領域ツールがインストールされて いる。

## 19.1. PERF TOP の目的

**perf top** コマンドは、**top** ユーティリティーと同様に、リアルタイムシステムのプロファイリングおよ び機能に使用されます。ただし、**top** ユーティリティーは、通常、指定のプロセスまたはスレッドが使 用している CPU 時間を示しており、**perf top** は各関数が使用する CPU 時間を表示します。デフォルト の状態では、**perf top** はユーザー空間とカーネル空間のすべての CPU で使用される関数について通知 します。**perf top** を使用するには、root アクセスが必要です。

## 19.2. PERF TOP を使用した CPU 使用率のプロファイリング

この手順では、**perf top** をアクティブにし、CPU 使用率をリアルタイムでプロファイルします。

#### 前提条件

- perf [のインストール](https://access.redhat.com/documentation/ja-jp/red_hat_enterprise_linux/8/html/monitoring_and_managing_system_status_and_performance/getting-started-with-perf_monitoring-and-managing-system-status-and-performance#installing-perf_getting-started-with-perf) で説明されているように、**perf** ユーザー領域ツールがインストールされて いる。
- root アクセスがある。

#### 手順

**perf top** モニタリングインターフェイスを起動します。

# perf top

監視インターフェイスは、以下のようになります。

```
Samples: 8K of event 'cycles', 2000 Hz, Event count (approx.): 4579432780 lost: 0/0 drop:
0/0
Overhead Shared Object Symbol
 2.20% [kernel] [k] do_syscall_64
 2.17% [kernel] [k] module get kallsym
 1.49% [kernel] [k] copy_user_enhanced_fast_string
 1.37% libpthread-2.29.so [.] pthread_mutex_lock 1.31% [unknown] [.]
0000000000000000 1.07% [kernel] [k] psi_task_change 1.04% [kernel] [k]
switch_mm_irqs_off 0.94% [kernel] [k] fget
 0.74% [kernel] [k] entry_SYSCALL_64
 0.69% [kernel] [k] syscall return via sysret
 0.69% libxul.so [.] 0x000000000113f9b0
 0.67% [kernel] [k] kallsyms_expand_symbol.constprop.0
 0.65% firefox [.] moz_xmalloc
 0.65% libpthread-2.29.so [.] pthread mutex unlock usercnt
 0.60% firefox [.] free
```
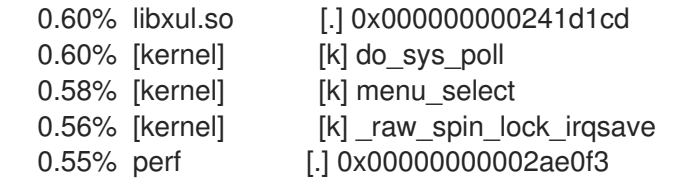

この例では、カーネル機能の **do\_syscall\_64** が最も多くの CPU 時間を使用しています。

### 関連情報

man ページの **perf-top(1)**

### 19.3. PERF TOP 出力の解釈

**perf top** 監視インターフェイスでは、データが以下のようなさまざまな列で表示されます。

#### Overhead 列

指定された関数が使用している CPU のパーセントを表示します。

#### 共有オブジェクトのコラム

機能を使用しているプログラムまたはライブラリー名を表示します。

Symbol 列

関数名またはシンボルを表示します。カーネル空間で実行される関数は **[k]** によって識別され、ユー ザースペースで実行される関数は **[.]** によって識別されます。

### 19.4. PERF が一部の関数名を RAW 関数アドレスとして表示する理由

カーネル関数の場合は、**perf** が **/proc/kallsyms** ファイルからの情報を使用して、サンプルをそれぞれ の関数名またはシンボルにマッピングします。ただし、ユーザー空間で実行される関数については、バ イナリーがストライピングされるので、raw 機能のアドレスが表示される可能性があります。

実行ファイルの **debuginfo** パッケージがインストールされているか、実行ファイルがローカルで開発 したアプリケーションである場合は、アプリケーションがデバッグ情報 (GCC の **-g** オプション) を有 効にしてコンパイルされ、このような状況で関数名またはシンボルが表示される必要があります。

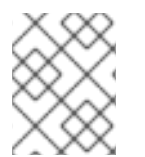

### 注記

実行ファイルに関連付けられた **debuginfo** をインストールした後に、**perf record** コマ ンドを再実行する必要はありません。単に **perf report** を再実行してください。

#### 関連情報

● [デバッグ情報を使用したデバッグの有効化](https://access.redhat.com/documentation/ja-jp/red_hat_enterprise_linux/8/html/developing_c_and_cpp_applications_in_rhel_8/debugging-applications_developing-applications#enabling-debugging-with-debugging-information_debugging-applications)

### 19.5. デバッグおよびソースのリポジトリーの有効化

Red Hat Enterprise Linux の標準インストールでは、デバッグリポジトリーおよびソースリポジトリー が有効になっていません。このリポジトリーには、システムコンポーネントのデバッグとパフォーマン スの測定に必要な情報が含まれます。

#### 手順

● ソースおよびデバッグの情報パッケージチャンネルを有効にします。

# subscription-manager repos --enable rhel-8-for-\$(uname -i)-baseos-debug-rpms # subscription-manager repos --enable rhel-8-for-\$(uname -i)-baseos-source-rpms # subscription-manager repos --enable rhel-8-for-\$(uname -i)-appstream-debug-rpms # subscription-manager repos --enable rhel-8-for-\$(uname -i)-appstream-source-rpms

**\$(uname -i)** の部分は、システムのアーキテクチャーで一致する値に自動的に置き換えられま す。

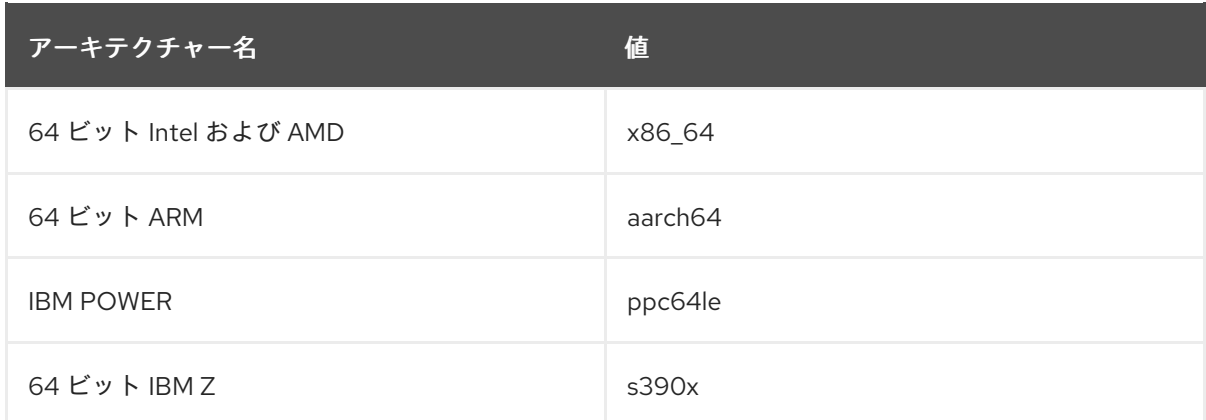

# 19.6. GDB を使用したアプリケーションまたはライブラリーの DEBUGINFO パッケージの取得

デバッグ情報は、コードをデバッグするために必要です。パッケージからインストールされるコードの 場合、GNU デバッガー (GDB) は足りないデバッグ情報を自動的に認識し、パッケージ名を解決し、 パッケージの取得方法に関する具体的なアドバイスを提供します。

### 前提条件

- デバッグするアプリケーションまたはライブラリーがシステムにインストールされている。
- GDB と debuginfo-install [ツールがシステムにインストールされている。詳細は](https://access.redhat.com/documentation/ja-jp/red_hat_enterprise_linux/8/html/developing_c_and_cpp_applications_in_rhel_8/setting-up-a-development-workstation_developing-applications#setting-up-to-debug-applications_setting-up-a-development-workstation) アプリケー ションをデバッグするための設定 を参照してください。
- **debuginfo** および **debugsource** パッケージを提供するリポジトリーを設定し、システムで有 効にしている。詳細は、[デバッグおよびソースリポジトリーの有効化](https://access.redhat.com/documentation/ja-jp/red_hat_enterprise_linux/8/html-single/developing_c_and_cpp_applications_in_rhel_8/index#enabling-debug-and-source-repositories_setting-up-a-development-workstation) を参照してください。

### 手順

1. デバッグするアプリケーションまたはライブラリーに割り当てられた GDB を起動します。 GDB は、足りないデバッグ情報を自動的に認識し、実行するコマンドを提案します。

\$ gdb -q /bin/ls Reading symbols from /bin/ls...Reading symbols from .gnu debugdata for /usr/bin/ls...(no debugging symbols found)...done. (no debugging symbols found)...done. Missing separate debuginfos, use: dnf **debuginfo-install coreutils-8.30-6.el8.x86\_64** (gdb)

2. GDB を終了します。**q** と入力して、**Enter** で確認します。

(gdb) q

3. GDB が提案するコマンドを実行して、必要な **debuginfo** パッケージをインストールします。

# dnf debuginfo-install coreutils-8.30-6.el8.x86\_64

**dnf** パッケージ管理ツールは、変更の概要を提供し、確認を求め、確認後に必要なファイルを すべてダウンロードしてインストールします。

4. GDB が **debuginfo** [パッケージを提案できない場合は、手動でのアプリケーションまたはライ](https://access.redhat.com/documentation/ja-jp/red_hat_enterprise_linux/8/html-single/developing_c_and_cpp_applications_in_rhel_8/index#getting-debuginfo-packages-for-an-application-or-library-manually_enabling-debugging-with-debugging-information) ブラリーの debuginfo パッケージの取得 で説明されている手順に従います。

### 関連情報

● Red Hat [ナレッジベースソリューション](https://access.redhat.com/solutions/9907) How can I download or install debuginfo packages for RHEL systems?

# 第20章 PERF STAT を使用したプロセス実行中のイベントのカウ ント

**perf stat** コマンドを使用すると、プロセスの実行中にハードウェアおよびソフトウェアのイベントをカ ウントできます。

### 前提条件

perf [のインストール](#page-177-0) で説明されているように、**perf** ユーザー領域ツールがインストールされて いる。

### 20.1. PERF STAT の目的

**perf stat** コマンドは指定されたコマンドを実行し、コマンドの実行中にハードウェアおよびソフトウェ アのイベントの発生回数を維持し、これらのカウントの統計を生成します。イベントを指定しない と、**perf stat** は共通のハードウェアおよびソフトウェアのイベントセットをカウントします。

### 20.2. PERF STAT を使用したイベントのカウント

**perf stat** を使用すると、コマンドの実行中に発生したハードウェアおよびソフトウェアのイベントをカ ウントし、これらのカウントの統計を生成できます。デフォルトでは、**perf stat** はスレッドごとのモー ドで動作します。

### 前提条件

● perf [のインストール](#page-177-0) で説明されているように、perf ユーザー領域ツールがインストールされて いる。

### 手順

- イベントをカウントします。  $\bullet$ 
	- root アクセスなしで **perf stat** コマンドを実行すると、ユーザー空間で発生したイベントの みをカウントします。

\$ perf stat ls

例20.1 perf stat の出力が root アクセスなしで実行

Desktop Documents Downloads Music Pictures Public Templates Videos

Performance counter stats for 'ls':

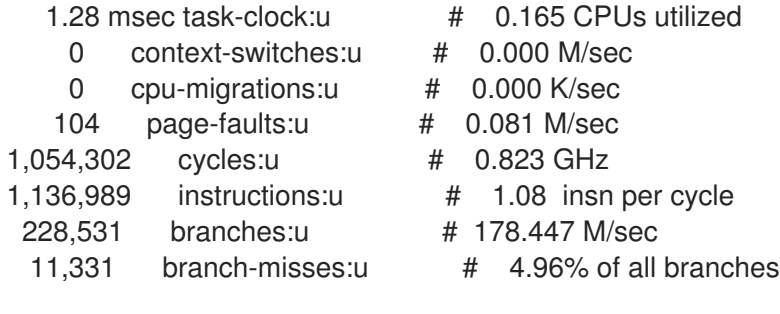

0.007754312 seconds time elapsed

0.000000000 seconds user 0.007717000 seconds sys

以前の例で分かるように、**perf stat** を root アクセスなしで実行すると、イベント名の後に **:u** が付けられ、これらのイベントがユーザー空間でのみカウントされていることが分かり ます。

ユーザー空間およびカーネルスペースの両方のイベントをカウントするには、**perf stat** の 実行時に root アクセスが必要になります。

# perf stat ls

例20.2 root アクセスで実行された perf stat の出力

Desktop Documents Downloads Music Pictures Public Templates Videos

Performance counter stats for 'ls':

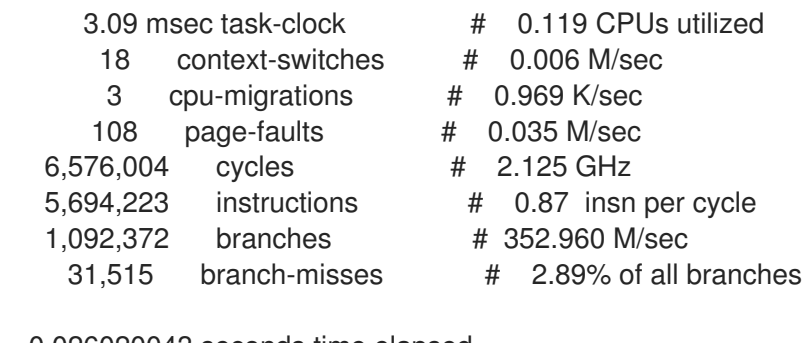

0.026020043 seconds time elapsed

0.000000000 seconds user 0.014061000 seconds sys

デフォルトでは、**perf stat** はスレッドごとのモードで動作します。CPU 全体のイベン トカウントに変更するには、**-a** オプションを **perf stat** に渡します。CPU 全体のイベ ントをカウントするには、root アクセスが必要です。

# perf stat -a ls

#### 関連情報

man ページの **perf-stat(1)**

### 20.3. PERF STAT 出力の解釈

**perf stat** は指定されたコマンドを実行し、コマンドの実行中にイベントの発生をカウントし、これらの カウントの統計を 3 列で表示します。

- 1. 指定されたイベントでカウントされた発生数
- 2. カウントされたイベントの名前。

3. 関連するメトリックが利用可能な場合、右側のコラムのハッシュ記号 (**#**) の後に比率または パーセンテージが表示されます。 たとえば、デフォルトモードで実行している場合、**perf stat** はサイクルと命令の両方をカウン トします。したがって、右端のコラムのサイクルごとの命令を計算して表示します。デフォル トでは両方のイベントがカウントされるため、分岐ミスに関して同様の動作がすべてのブラン チのパーセントとして表示されます。

## 20.4. 実行中のプロセスに PERF STAT を割り当てる

**perf stat** を実行中のプロセスに割り当てることができます。これにより、コマンドの実行中に、指定し たプロセスでのみ発生するイベントをカウントするように **perf stat** に指示します。

### 前提条件

● perf [のインストール](https://access.redhat.com/documentation/ja-jp/red_hat_enterprise_linux/8/html/monitoring_and_managing_system_status_and_performance/getting-started-with-perf_monitoring-and-managing-system-status-and-performance#installing-perf_getting-started-with-perf) で説明されているように、perf ユーザー領域ツールがインストールされて いる。

### 手順

**perf stat** を実行中のプロセスに割り当てます。

\$ perf stat -p **ID1,ID2** sleep **seconds**

前の例では、ID が **ID1** and **ID2** のプロセス内のイベントを、**sleep** コマンドで指定した **seconds** の秒数だけカウントします。

### 関連情報

man ページの **perf-stat(1)**

# 第21章 PERF によるパフォーマンスプロファイルの記録および分 析

**perf** ツールを使用すると、パフォーマンスデータを記録し、後で分析することができます。

#### 前提条件

perf [のインストール](#page-177-0) で説明されているように、**perf** ユーザー領域ツールがインストールされて いる。

### 21.1. PERF RECORD の目的

**perf record** コマンドはパフォーマンスデータのサンプルを収集し、**perf.data** ファイルに保存して、他 の **perf** コマンドで読み込み、視覚化できるようにします。**perf.data** は現在のディレクトリーに生成さ れ、後で別のマシンからアクセスできます。

**perf record** を記録するコマンドを指定しないと、**Ctrl+C** を押して手動でプロセスを停止するまで記録 されます。**-p** オプションに続いてプロセス ID を 1 つ以上渡すと、 **perf record** を特定のプロセスに割り 当てることができます。root アクセスなしで **perf record** レコードを実行できますが、実行するとユー ザー領域のパフォーマンスデータのサンプルのみとなります。デフォルトモードでは、**perf record** レ コードは CPU サイクルをサンプルイベントとして使用し、継承モードが有効な状態でスレッドごとの モードで動作します。

### 21.2. ROOT アクセスなしのパフォーマンスプロファイルの記録

root アクセスなしで **perf record** を使用すると、ユーザー空間のみのパフォーマンスデータのサンプリ ングおよび記録を行うことができます。

### 前提条件

● perf [のインストール](#page-177-0) で説明されているように、perf ユーザー領域ツールがインストールされて いる。

### 手順

● パフォーマンスデータのサンプルと記録:

\$ perf record **command**

**command** を、サンプルデータを作成するコマンドに置き換えます。コマンドを指定しない と、**Ctrl**+**C** を押して手動で停止するまで **perf record** がデータのサンプリングを行います。

### 関連情報

man ページの **perf-record(1)**

## 21.3. ROOT アクセスによるパフォーマンスプロファイルの記録

root アクセスで **perf record** を使用して、ユーザー空間とカーネル空間の両方でパフォーマンスデータ をサンプリングおよび記録できます。

#### 前提条件

- perf [のインストール](#page-177-0) で説明されているように、**perf** ユーザー領域ツールがインストールされて いる。
- root アクセスがある。

### 手順

● パフォーマンスデータのサンプルと記録:

# perf record **command**

**command** を、サンプルデータを作成するコマンドに置き換えます。コマンドを指定しない と、**Ctrl**+**C** を押して手動で停止するまで **perf record** がデータのサンプリングを行います。

#### 関連情報

man ページの **perf-record(1)**

### 21.4. CPU ごとのモードでのパフォーマンスプロファイルの記録

CPU ごとのモードで **perf record** を使用すると、監視対象の CPU のすべてのスレッドにわたって、 ユーザー空間とカーネル空間の両方で同時にパフォーマンスデータをサンプリングして記録できます。 デフォルトでは、CPU ごとのモードはすべてのオンライン CPU を監視します。

### 前提条件

● perf [のインストール](#page-177-0) で説明されているように、perf ユーザー領域ツールがインストールされて いる。

### 手順

● パフォーマンスデータのサンプルと記録:

# perf record -a **command**

**command** を、サンプルデータを作成するコマンドに置き換えます。コマンドを指定しない と、**Ctrl**+**C** を押して手動で停止するまで **perf record** がデータのサンプリングを行います。

#### 関連情報

man ページの **perf-record(1)**

# 21.5. PERF レコードで呼び出し先のデータを取得する

**perf record** ツールを設定して、どの関数がパフォーマンスプロファイル内の他の関数を呼び出してい るかを記録することができます。これは、複数のプロセスが同じ関数を呼び出す場合にボトルネックを 特定するのに役立ちます。

#### 前提条件

perf [のインストール](https://access.redhat.com/documentation/ja-jp/red_hat_enterprise_linux/8/html/monitoring_and_managing_system_status_and_performance/getting-started-with-perf_monitoring-and-managing-system-status-and-performance#installing-perf_getting-started-with-perf) で説明されているように、**perf** ユーザー領域ツールがインストールされて いる。

一

<span id="page-188-0"></span>**--call-graph** オプションを使用して、パフォーマンスデータのサンプルと記録を行います。

\$ perf record --call-graph **method command**

- **command** を、サンプルデータを作成するコマンドに置き換えます。コマンドを指定しな いと、**Ctrl**+**C** を押して手動で停止するまで **perf record** がデータのサンプリングを行いま す。
- method を、以下のアンワインドメソッドのいずれかに置き換えます。

**fp**

フレームポインターメソッドを使用します。GCC オプション **--fomit-frame-pointer** で ビルドされたバイナリーの場合など、コンパイラーの最適化により、スタックをアンワ インドできない可能性があります。

#### **dwarf**

DWARF 呼び出し情報を使用してスタックのアンワインドを行います。

**lbr**

Intel プロセッサーで最後のブランチレコードハードウェアを使用します。

### 関連情報

man ページの **perf-record(1)**

### 21.6. PERF レポートを使用した PERF.DATA の分析

**perf report** を使用して **perf.data** ファイルを表示し、分析できます。

#### 前提条件

- perf [のインストール](https://access.redhat.com/documentation/ja-jp/red_hat_enterprise_linux/8/html/monitoring_and_managing_system_status_and_performance/getting-started-with-perf_monitoring-and-managing-system-status-and-performance#installing-perf_getting-started-with-perf) で説明されているように、**perf** ユーザー領域ツールがインストールされて いる。
- 現行ディレクトリーに **perf.data** ファイルがある。
- **perf.data** ファイルが root アクセスで作成された場合は、root アクセスで **perf report** を実行す る必要もあります。

### 手順

詳細な分析のために **perf.data** ファイルの内容を表示します。  $\bullet$ 

# perf report

このコマンドは、以下のような出力を表示します。

Samples: 2K of event 'cycles', Event count (approx.): 235462960 Overhead Command Shared Object Symbol 2.36% kswapd0 [kernel.kallsyms] [k] page\_vma\_mapped\_walk 2.13% sssd\_kcm libc-2.28.so [.] **memset\_avx2\_erms 2.13% perf [kernel.kallsyms] [k] smp\_call\_function\_single 1.53% gnome-shell libc-2.28.so [.]** strcmp\_avx2

<span id="page-189-0"></span>1.17% gnome-shell libglib-2.0.so.0.5600.4 [.] g\_hash\_table\_lookup 0.93% Xorg libc-2.28.so [.] **memmove\_avx\_unaligned\_erms 0.89% gnome-shell libgobject-2.0.so.0.5600.4 [.] g\_object\_unref 0.87% kswapd0 [kernel.kallsyms] [k] page\_referenced\_one 0.86% gnome-shell libc-2.28.so [.]** memmove\_avx\_unaligned\_erms 0.83% Xorg [kernel.kallsyms] [k] alloc\_vmap\_area 0.63% gnome-shell libglib-2.0.so.0.5600.4 [.] g\_slice\_alloc 0.53% gnome-shell libgirepository-1.0.so.1.0.0 [.] g\_base\_info\_unref 0.53% gnome-shell ld-2.28.so [.] dl find dso for object 0.49% kswapd0 [kernel.kallsyms] [k] vma\_interval\_tree\_iter\_next 0.48% gnome-shell libpthread-2.28.so [.] **pthread\_getspecific 0.47% gnomeshell libgirepository-1.0.so.1.0.0 [.] 0x0000000000013b1d 0.45% gnome-shell libglib-2.0.so.0.5600.4 [.] g\_slice\_free1 0.45% gnome-shell libgobject-2.0.so.0.5600.4 [.] g\_type\_check\_instance\_is\_fundamentally\_a 0.44% gnome-shell libc-2.28.so [.] malloc 0.41% swapper [kernel.kallsyms] [k] apic\_timer\_interrupt 0.40% gnome-shell ld-2.28.so [.] \_dl\_lookup\_symbol\_x 0.39% kswapd0 [kernel.kallsyms] [k]** raw callee save pv queued spin unlock

### 関連情報

man ページの **perf-report(1)**

## 21.7. PERF REPORT 出力の解釈

**perf report** コマンドを実行して表示されるテーブルは、データを複数のコラムに分類します。

### Overhead 列

その特定の関数で収集されたサンプル全体の割合を示します。

### Command 列

サンプルが収集されたプロセスを通知します。

#### Shared Object 列

サンプルの送信元である ELF イメージの名前を表示します (サンプルがカーネルからのものである 場合に [kernel.kallsyms] という名前が使用されます)。

#### Symbol 列

関数名またはシンボルを表示します。

デフォルトモードでは、関数は、オーバーヘッドの最も高いものが最初に表示される順に降順でソート されます。

### 21.8. 別のデバイスで読み取り可能な PERF.DATA ファイルの生成

**perf** ツールを使用してパフォーマンスデータを **perf.data** ファイルに記録し、異なるデバイスで分析す ることができます。

### 前提条件

- perf [のインストール](#page-177-0) で説明されているように、perf ユーザー領域ツールがインストールされて いる。
- カーネル debuginfo [パッケージがインストールされている。詳細は](https://access.redhat.com/documentation/ja-jp/red_hat_enterprise_linux/8/html-single/developing_c_and_cpp_applications_in_rhel_8/index#getting-debuginfo-packages-for-an-application-or-library-using-gdb_enabling-debugging-with-debugging-information) GDB を使用したアプリ ケーションまたはライブラリーの debuginfo パッケージの取得 を参照してください。

### 手順

1. さらに調査する予定のパフォーマンスデータを取得します。

# perf record -a --call-graph fp sleep **seconds**

この例では、**sleep** コマンドの使用によって指定される 秒 数でシステム全体の **perf.data** を生 成します。また、フレームポインターの方法を使用して呼び出しグラフデータを取得します。

2. 記録されたデータのデバッグシンボルを含むアーカイブファイルを生成します。

# perf archive

### 検証手順

● アーカイブファイルが現在のアクティブなディレクトリーで生成されたことを確認します。

# ls perf.data\*

出力には、**perf.data** で始まる現在のディレクトリーのすべてのファイルが表示されます。アー カイブファイルの名前は以下のいずれかになります。

perf.data.tar.gz

または、以下を実行します。

perf.data.tar.bz2

#### 関連情報

- perf [によるパフォーマンスプロファイルの記録および分析](#page-189-0)
- perf [レコードで呼び出し先のデータを取得する](#page-188-0)

### 21.9. 別のデバイスで作成された PERF.DATA ファイルの分析

**perf** ツールを使用して、別のデバイスで生成された **perf.data** ファイルを分析することができます。

### 前提条件

- perf [のインストール](https://access.redhat.com/documentation/ja-jp/red_hat_enterprise_linux/8/html/monitoring_and_managing_system_status_and_performance/getting-started-with-perf_monitoring-and-managing-system-status-and-performance#installing-perf_getting-started-with-perf) で説明されているように、perf ユーザー領域ツールがインストールされて いる。
- 使用中の現在のデバイスに、別のデバイスで生成された **perf.data** ファイルと関連アーカイブ ファイルが存在する。

手順

- 1. **perf.data** ファイルとアーカイブファイルの両方を現在のアクティブなディレクトリーにコピー します。
- 2. アーカイブファイルを **~/.debug** にデプロイメントします。

# mkdir -p ~/.debug # tar xf **perf.data.tar.bz2** -C ~/.debug

注記

アーカイブファイルの名前は **perf.data.tar.gz** でも構いません。

3. **perf.data** ファイルを開いて詳細な分析を行います。

# perf report

## 21.10. PERF が一部の関数名を RAW 関数アドレスとして表示する理由

カーネル関数の場合は、**perf** が **/proc/kallsyms** ファイルからの情報を使用して、サンプルをそれぞれ の関数名またはシンボルにマッピングします。ただし、ユーザー空間で実行される関数については、バ イナリーがストライピングされるので、raw 機能のアドレスが表示される可能性があります。

実行ファイルの **debuginfo** パッケージがインストールされているか、実行ファイルがローカルで開発 したアプリケーションである場合は、アプリケーションがデバッグ情報 (GCC の **-g** オプション) を有 効にしてコンパイルされ、このような状況で関数名またはシンボルが表示される必要があります。

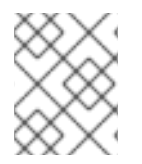

### 注記

実行ファイルに関連付けられた **debuginfo** をインストールした後に、**perf record** コマ ンドを再実行する必要はありません。単に **perf report** を再実行してください。

### 関連情報

● [デバッグ情報を使用したデバッグの有効化](https://access.redhat.com/documentation/ja-jp/red_hat_enterprise_linux/8/html/developing_c_and_cpp_applications_in_rhel_8/debugging-applications_developing-applications#enabling-debugging-with-debugging-information_debugging-applications)

# 21.11. デバッグおよびソースのリポジトリーの有効化

Red Hat Enterprise Linux の標準インストールでは、デバッグリポジトリーおよびソースリポジトリー が有効になっていません。このリポジトリーには、システムコンポーネントのデバッグとパフォーマン スの測定に必要な情報が含まれます。

### 手順

● ソースおよびデバッグの情報パッケージチャンネルを有効にします。

# subscription-manager repos --enable rhel-8-for-\$(uname -i)-baseos-debug-rpms # subscription-manager repos --enable rhel-8-for-\$(uname -i)-baseos-source-rpms # subscription-manager repos --enable rhel-8-for-\$(uname -i)-appstream-debug-rpms # subscription-manager repos --enable rhel-8-for-\$(uname -i)-appstream-source-rpms

**\$(uname -i)** の部分は、システムのアーキテクチャーで一致する値に自動的に置き換えられま す。

アーキテクチャー名 値

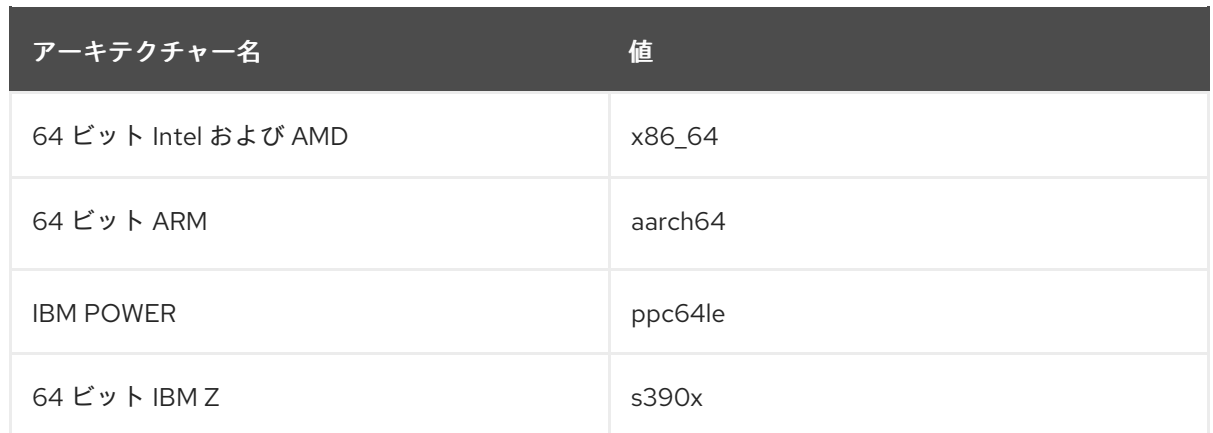

# 21.12. GDB を使用したアプリケーションまたはライブラリーの DEBUGINFO パッケージの取得

デバッグ情報は、コードをデバッグするために必要です。パッケージからインストールされるコードの 場合、GNU デバッガー (GDB) は足りないデバッグ情報を自動的に認識し、パッケージ名を解決し、 パッケージの取得方法に関する具体的なアドバイスを提供します。

#### 前提条件

- デバッグするアプリケーションまたはライブラリーがシステムにインストールされている。
- GDB と debuginfo-install [ツールがシステムにインストールされている。詳細は](https://access.redhat.com/documentation/ja-jp/red_hat_enterprise_linux/8/html/developing_c_and_cpp_applications_in_rhel_8/setting-up-a-development-workstation_developing-applications#setting-up-to-debug-applications_setting-up-a-development-workstation) アプリケー ションをデバッグするための設定 を参照してください。
- **debuginfo** および **debugsource** パッケージを提供するリポジトリーを設定し、システムで有 効にしている。詳細は、[デバッグおよびソースリポジトリーの有効化](https://access.redhat.com/documentation/ja-jp/red_hat_enterprise_linux/8/html-single/developing_c_and_cpp_applications_in_rhel_8/index#enabling-debug-and-source-repositories_setting-up-a-development-workstation) を参照してください。

#### 手順

1. デバッグするアプリケーションまたはライブラリーに割り当てられた GDB を起動します。 GDB は、足りないデバッグ情報を自動的に認識し、実行するコマンドを提案します。

\$ gdb -q /bin/ls Reading symbols from /bin/ls...Reading symbols from .gnu\_debugdata for /usr/bin/ls...(no debugging symbols found)...done. (no debugging symbols found)...done. Missing separate debuginfos, use: dnf **debuginfo-install coreutils-8.30-6.el8.x86\_64** (gdb)

2. GDB を終了します。**q** と入力して、**Enter** で確認します。

(gdb) q

3. GDB が提案するコマンドを実行して、必要な **debuginfo** パッケージをインストールします。

# dnf debuginfo-install coreutils-8.30-6.el8.x86\_64

**dnf** パッケージ管理ツールは、変更の概要を提供し、確認を求め、確認後に必要なファイルを すべてダウンロードしてインストールします。

4. GDB が **debuginfo** パッケージを提案できない場合は、手動でのアプリケーションまたはライ

4. GDB が **debuginfo** [パッケージを提案できない場合は、手動でのアプリケーションまたはライ](https://access.redhat.com/documentation/ja-jp/red_hat_enterprise_linux/8/html-single/developing_c_and_cpp_applications_in_rhel_8/index#getting-debuginfo-packages-for-an-application-or-library-manually_enabling-debugging-with-debugging-information) ブラリーの debuginfo パッケージの取得 で説明されている手順に従います。

### 関連情報

● Red Hat [ナレッジベースソリューション](https://access.redhat.com/solutions/9907) How can I download or install debuginfo packages for RHEL systems?

# 第22章 PERF を使用したビジーな CPU の調査

システムでパフォーマンスの問題を調査する際には、**perf** ツールを使用して最もビジー状態の CPU を 特定し、監視することで、作業に集中することができます。

### 22.1. PERF STAT でカウントされた CPU イベントの表示

**perf stat** を使用すると、CPU カウントアグリゲーションを無効にすることで、どの CPU イベントがカ ウントされたかを表示できます。この機能を使用するには、**-a** フラグを使用してシステム全体のモード でイベントをカウントする必要があります。

### 前提条件

perf [のインストール](https://access.redhat.com/documentation/ja-jp/red_hat_enterprise_linux/8/html/monitoring_and_managing_system_status_and_performance/getting-started-with-perf_monitoring-and-managing-system-status-and-performance#installing-perf_getting-started-with-perf) で説明されているように、**perf** ユーザー領域ツールがインストールされて いる。

### 手順

● CPU カウントアグリゲーションが無効になっているイベントをカウントします。

# perf stat -a -A sleep **seconds**

この例では、**CPU0** 以降の各 CPU に対して **sleep** コマンドを使用し、一定時間 (秒 単位) に記 録された一般的なハードウェアおよびソフトウェアイベントのデフォルトセット数が表示され ます。そのため、cycle などのイベントを指定すると便利です。

# perf stat -a -A -e cycles sleep **seconds**

### 22.2. PERF レポートを使用して実行した CPU サンプルの表示

**perf record** コマンドはパフォーマンスデータをサンプルし、このデータを **perf.data** ファイルに保存し ます。このファイルは **perf report** コマンドで読み取ることができます。**perf record** コマンドは、どの CPU サンプルが発生したかを常に記録します。**perf report** を設定して、この情報を表示することがで きます。

#### 前提条件

- perf [のインストール](https://access.redhat.com/documentation/ja-jp/red_hat_enterprise_linux/8/html/monitoring_and_managing_system_status_and_performance/getting-started-with-perf_monitoring-and-managing-system-status-and-performance#installing-perf_getting-started-with-perf) で説明されているように、perf ユーザー領域ツールがインストールされて いる。
- 現行ディレクトリーに **perf record** で **perf.data** ファイルが作成されている。**perf.data** ファイ ルが root アクセスで作成された場合は、root アクセスで **perf report** を実行する必要もありま す。

### 手順

● CPU でソートしながら、詳細な分析のために perf.data ファイルの内容を表示します。

# perf report --sort cpu

п

CPU およびコマンドでソートすると、CPU 時間が費やされている場所に関する詳細情報を 表示できます。

# perf report --sort cpu,comm

この例では、すべての監視 CPU からのコマンドを、オーバーヘッド使用量の降順で合計 オーバーヘッドでリスト表示し、コマンドが実行された CPU を特定します。

### 関連情報

● perf [によるパフォーマンスプロファイルの記録および分析](https://access.redhat.com/documentation/ja-jp/red_hat_enterprise_linux/8/html/monitoring_and_managing_system_status_and_performance/recording-and-analyzing-performance-profiles-with-perf_monitoring-and-managing-system-status-and-performance)

## 22.3. PERF TOP を使用したプロファイリング中の特定の CPU の表示

**perf top** を設定して、システムのリアルタイムプロファイリング中に特定の CPU および相対使用率を 表示できます。

### 前提条件

perf [のインストール](https://access.redhat.com/documentation/ja-jp/red_hat_enterprise_linux/8/html/monitoring_and_managing_system_status_and_performance/getting-started-with-perf_monitoring-and-managing-system-status-and-performance#installing-perf_getting-started-with-perf) で説明されているように、**perf** ユーザー領域ツールがインストールされて いる。

### 手順

● CPU でソートしながら perf top インターフェイスを起動します。

# perf top --sort cpu

この例では、CPU とその各オーバーヘッドを、オーバーヘッド使用量の降順にリアルタイムで リスト表示します。

CPU およびコマンドでソートして、CPU 時間が費やされている場所の詳細を確認できま す。

# perf top --sort cpu,comm

この例では、オーバーヘッド使用量の降順で合計オーバーヘッドでコマンドをリスト表示 し、そのコマンドがリアルタイムに実行された CPU を特定します。

### 22.4. PERF レコードと PERF レポートを使用した特定 CPU の監視

**perf record** は、対象の特定の CPU のみのサンプルを設定し、詳細な分析のために **perf report** で生成 された **perf.data** ファイルを分析できます。

#### 前提条件

perf [のインストール](https://access.redhat.com/documentation/ja-jp/red_hat_enterprise_linux/8/html/monitoring_and_managing_system_status_and_performance/getting-started-with-perf_monitoring-and-managing-system-status-and-performance#installing-perf_getting-started-with-perf) で説明されているように、**perf** ユーザー領域ツールがインストールされて いる。

手順

- 1. **perf.data** ファイルを生成して、特定の CPU のパフォーマンスデータをサンプルし、記録しま す。
	- CPU のコンマ区切りリストを使用します。

# perf record -C **0,1** sleep **seconds**

上記の例は、**sleep** コマンドの使用によって決定される 秒 数で CPU 0 と 1 にデータをサン プルし、記録します。

● さまざまな CPU を使用:

# perf record -C **0-2** sleep **seconds**

上記の例は、**sleep** コマンドの使用によって決定される 秒 数で、CPU 0 から 2 までのすべ ての CPU にデータをサンプルし、記録します。

2. 詳細な分析のために **perf.data** ファイルの内容を表示します。

# perf report

この例では、**perf.data** の内容を表示します。複数の CPU を監視しており、どの CPU データ がサンプルされたかを把握する場合は、perf report を使用した CPU [サンプルの表示](https://access.redhat.com/documentation/ja-jp/red_hat_enterprise_linux/8/html/monitoring_and_managing_system_status_and_performance/investigating-busy-cpus-with-perf_monitoring-and-managing-system-status-and-performance#displaying-which-cpu-samples-were-taken-on-with-perf-report_investigating-busy-cpus-with-perf) を参照し てください。

# 第23章 PERF でアプリケーションパフォーマンスの監視

**perf** ツールを使用して、アプリケーションのパフォーマンスを監視および分析できます。

### 23.1. 実行中のプロセスに PERF レコードを割り当てる

実行中のプロセスに **perf** レコード をアタッチできます。これにより、**perf record** が、指定されたプロ セスでパフォーマンスデータのサンプルデータと記録のみを行うように指示されます。

#### 前提条件

perf [のインストール](https://access.redhat.com/documentation/ja-jp/red_hat_enterprise_linux/8/html/monitoring_and_managing_system_status_and_performance/getting-started-with-perf_monitoring-and-managing-system-status-and-performance#installing-perf_getting-started-with-perf) で説明されているように、**perf** ユーザー領域ツールがインストールされて いる。

#### 手順

■ 実行中のプロセスに perf レコード をアタッチします。

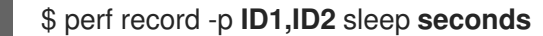

上記の例では、**sleep** コマンドを使用して、プロセス ID の **ID1** と **ID2** のプロセスのパフォーマ ンスデータを 秒 数でサンプルし、記録します。**perf** を設定して、イベントを特定のスレッド に記録することもできます。

\$ perf record -t **ID1,ID2** sleep **seconds**

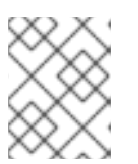

### 注記

**-t** フラグを使用し、スレッド ID をログに記録する場合、**perf** はデフォルトで継 承を無効にします。**--inherit** オプションを追加して継承を有効にできます。

### 23.2. PERF レコードで呼び出し先のデータを取得する

**perf record** ツールを設定して、どの関数がパフォーマンスプロファイル内の他の関数を呼び出してい るかを記録することができます。これは、複数のプロセスが同じ関数を呼び出す場合にボトルネックを 特定するのに役立ちます。

#### 前提条件

● perf [のインストール](https://access.redhat.com/documentation/ja-jp/red_hat_enterprise_linux/8/html/monitoring_and_managing_system_status_and_performance/getting-started-with-perf_monitoring-and-managing-system-status-and-performance#installing-perf_getting-started-with-perf) で説明されているように、perf ユーザー領域ツールがインストールされて いる。

#### 手順

**--call-graph** オプションを使用して、パフォーマンスデータのサンプルと記録を行います。

\$ perf record --call-graph **method command**

**command** を、サンプルデータを作成するコマンドに置き換えます。コマンドを指定しな いと、**Ctrl**+**C** を押して手動で停止するまで **perf record** がデータのサンプリングを行いま す。

method を、以下のアンワインドメソッドのいずれかに置き換えます。

### **fp**

フレームポインターメソッドを使用します。GCC オプション **--fomit-frame-pointer** で ビルドされたバイナリーの場合など、コンパイラーの最適化により、スタックをアンワ インドできない可能性があります。

#### **dwarf**

DWARF 呼び出し情報を使用してスタックのアンワインドを行います。

**lbr**

```
Intel プロセッサーで最後のブランチレコードハードウェアを使用します。
```
#### 関連情報

man ページの **perf-record(1)**

### 23.3. PERF レポートを使用した PERF.DATA の分析

**perf report** を使用して **perf.data** ファイルを表示し、分析できます。

### 前提条件

- perf [のインストール](https://access.redhat.com/documentation/ja-jp/red_hat_enterprise_linux/8/html/monitoring_and_managing_system_status_and_performance/getting-started-with-perf_monitoring-and-managing-system-status-and-performance#installing-perf_getting-started-with-perf) で説明されているように、perf ユーザー領域ツールがインストールされて いる。
- 現行ディレクトリーに **perf.data** ファイルがある。
- **perf.data** ファイルが root アクセスで作成された場合は、root アクセスで **perf report** を実行す る必要もあります。

### 手順

詳細な分析のために **perf.data** ファイルの内容を表示します。

# perf report

このコマンドは、以下のような出力を表示します。

Samples: 2K of event 'cycles', Event count (approx.): 235462960 Overhead Command Shared Object Symbol 2.36% kswapd0 [kernel.kallsyms] [k] page\_vma\_mapped\_walk 2.13% sssd\_kcm libc-2.28.so [.] **memset\_avx2\_erms 2.13% perf [kernel.kallsyms] [k] smp\_call\_function\_single 1.53% gnome-shell libc-2.28.so [.]** strcmp\_avx2 1.17% gnome-shell libglib-2.0.so.0.5600.4 [.] g\_hash\_table\_lookup 0.93% Xorg libc-2.28.so [.] **memmove\_avx\_unaligned\_erms 0.89% gnome-shell libgobject-2.0.so.0.5600.4 [.] g\_object\_unref 0.87% kswapd0 [kernel.kallsyms] [k] page\_referenced\_one 0.86% gnome-shell libc-2.28.so [.]** memmove avx unaligned erms 0.83% Xorg [kernel.kallsyms] [k] alloc\_vmap\_area 0.63% gnome-shell libglib-2.0.so.0.5600.4 [.] g\_slice\_alloc 0.53% gnome-shell libgirepository-1.0.so.1.0.0 [.] g\_base\_info\_unref 0.53% gnome-shell ld-2.28.so [.] dl find dso for object 0.49% kswapd0 [kernel.kallsyms] [k] vma\_interval\_tree\_iter\_next

0.48% gnome-shell libpthread-2.28.so [.] **pthread\_getspecific 0.47% gnomeshell libgirepository-1.0.so.1.0.0 [.] 0x0000000000013b1d 0.45% gnome-shell libglib-2.0.so.0.5600.4 [.] g\_slice\_free1 0.45% gnome-shell libgobject-2.0.so.0.5600.4 [.] g\_type\_check\_instance\_is\_fundamentally\_a 0.44% gnome-shell libc-2.28.so [.] malloc 0.41% swapper [kernel.kallsyms] [k] apic\_timer\_interrupt 0.40% gnome-shell ld-2.28.so [.] \_dl\_lookup\_symbol\_x 0.39% kswapd0 [kernel.kallsyms] [k]** raw\_callee\_save\_\_\_pv\_queued\_spin\_unlock

### 関連情報

man ページの **perf-report(1)**

# 第24章 PERF を使用した UPROBE の作成

### 24.1. PERF を使用した関数レベルでのプローブの作成

**perf** ツールを使用すると、プロセスまたはアプリケーション内の任意の点に動的なトレースポイントを 作成できます。その後、このトレースポイントを **perf stat** や **perf record** などの他の **perf** ツールと併 用すると、プロセスやアプリケーションの動作をよりよく理解できるようになります。

### 前提条件

perf [のインストール](https://access.redhat.com/documentation/ja-jp/red_hat_enterprise_linux/8/html/monitoring_and_managing_system_status_and_performance/getting-started-with-perf_monitoring-and-managing-system-status-and-performance#installing-perf_getting-started-with-perf) で説明されているように、**perf** ユーザー領域ツールがインストールされて いる。

### 手順

1. プロセスまたはアプリケーション内の対象の場所で、監視対象のプロセスまたはアプリケー ションに uprobe を作成します。

# perf probe -x **/path/to/executable** -a **function** Added new event: **probe\_executable:function** (on **function** in **/path/to/executable**)

You can now use it in all perf tools, such as:

perf record -e **probe\_executable:function** -aR sleep 1

### 関連情報

- man ページの **perf-probe**
- perf [によるパフォーマンスプロファイルの記録および分析](https://access.redhat.com/documentation/ja-jp/red_hat_enterprise_linux/8/html/monitoring_and_managing_system_status_and_performance/recording-and-analyzing-performance-profiles-with-perf_monitoring-and-managing-system-status-and-performance)
- perf stat [を使用したプロセス実行中のイベントのカウント](https://access.redhat.com/documentation/ja-jp/red_hat_enterprise_linux/8/html/monitoring_and_managing_system_status_and_performance/counting-events-during-process-execution-with-perf-stat_monitoring-and-managing-system-status-and-performance)

### 24.2. PERF を使用した関数内の行でのアップローブの作成

その後、このトレースポイントを **perf stat** や **perf record** などの他の **perf** ツールと併用すると、プロ セスやアプリケーションの動作をよりよく理解できるようになります。

### 前提条件

- perf [のインストール](https://access.redhat.com/documentation/ja-jp/red_hat_enterprise_linux/8/html/monitoring_and_managing_system_status_and_performance/getting-started-with-perf_monitoring-and-managing-system-status-and-performance#installing-perf_getting-started-with-perf) で説明されているように、**perf** ユーザー領域ツールがインストールされて いる。
- 実行ファイルのデバッグシンボルを取得している。
	- # objdump -t **./your\_executable** | head

注記

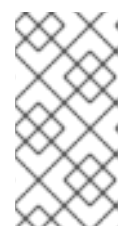

これを行うには、実行ファイルの **debuginfo** パッケージをインストールする必 要があります。または、実行ファイルがローカルで開発したアプリケーションの 場合は、デバッグ情報 (GCC の **-g** オプション) を使用してアプリケーションを コンパイルする必要があります。

### 手順

1. プローブを配置できる関数行を表示します。

\$ perf probe -x **./your\_executable** -L main

このコマンドの出力は、以下のようになります。

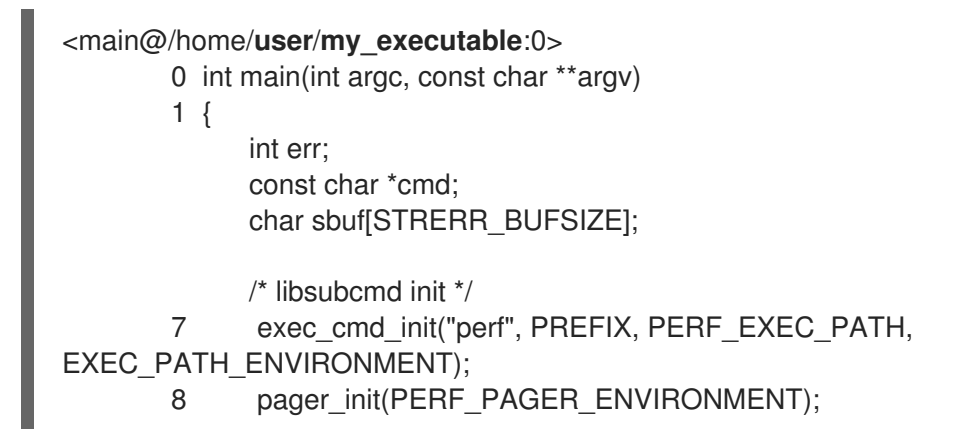

2. 目的の関数行の uprobe を作成します。

# perf probe -x ./**my\_executable** main:8 Added new event: probe my executable:main L8 (on main:8 in /home/user/my executable)

You can now use it in all perf tools, such as:

perf record -e probe\_my\_executable:main\_L8 -aR sleep 1

# 24.3. UPROBE に記録されたデータのスクリプト出力を実行する

uprobe を使用して収集したデータを分析する一般的な方法は、**perf script** コマンドを使用して **perf.data** ファイルを読み込み、記録されたワークロードの詳細なトレースを表示することです。

perf スクリプトの出力例では、以下のようになります。

- my\_progと呼ばれるプログラムの関数 isprime()に uprobe が追加されます。
- aは、uprobe に追加された関数引数です。または、a を、uprobe を追加するコードスコープで 表示される任意の変数にすることもできます。

# perf script

my\_prog 1367 [007] 10802159.906593: probe\_my\_prog:isprime: (400551) a=2 my\_prog 1367 [007] 10802159.906623: probe\_my\_prog:isprime: (400551) a=3 my\_prog 1367 [007] 10802159.906625; probe\_my\_prog:isprime:  $(400551)$  a=4 my\_prog 1367 [007] 10802159.906627: probe\_my\_prog:isprime: (400551) a=5 my\_prog 1367 [007] 10802159.906629: probe\_my\_prog:isprime: (400551) a=6 my\_prog 1367 [007] 10802159.906631: probe\_my\_prog:isprime: (400551) a=7 my\_prog 1367 [007] 10802159.906633: probe\_my\_prog:isprime: (400551) a=13 my\_prog 1367 [007] 10802159.906635: probe\_my\_prog:isprime: (400551) a=17 my\_prog 1367 [007] 10802159.906637: probe\_my\_prog:isprime: (400551) a=19

# 第25章 PERF MEM によるメモリーアクセスのプロファイリング

**perf mem** コマンドを使用して、システム上でメモリーアクセスのサンプリングを行うことができま す。

### 25.1. PERF MEM の目的

**perf** ツールの **mem** サブコマンドは、メモリーアクセスのサンプリング (読み込みおよ格納) を可能に します。**perf mem** コマンドは、メモリーのレイテンシーに関する情報、メモリーアクセスの種類、 キャッシュヒットおよびミスを引き起こした機能、データシンボルの記録、これらのヒットおよびミス が発生するメモリーの場所に関する情報を提供します。

### 25.2. PERF MEM によるメモリーアクセスのサンプリング

この手順では、**perf mem** コマンドを使用して、システム上でメモリーアクセスのサンプリングを行う 方法を説明します。このコマンドは、**perf record** および **perf report** と同じオプションと、**mem** サブ コマンドに制限される一部のオプションをすべて取ります。記録されたデータは、後で分析するため に、現在のディレクトリーの **perf.data** ファイルに保存されます。

### 前提条件

● perf [のインストール](https://access.redhat.com/documentation/ja-jp/red_hat_enterprise_linux/8/html/monitoring_and_managing_system_status_and_performance/getting-started-with-perf_monitoring-and-managing-system-status-and-performance#installing-perf_getting-started-with-perf) で説明されているように、perf ユーザー領域ツールがインストールされて いる。

### 手順

1. メモリーアクセスの例:

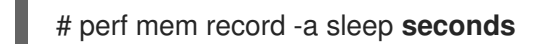

この例では、**sleep** コマンドで指示されるように、秒単位の期間にわたる、すべての CPU での メモリーアクセスを例に挙げています。**sleep** コマンドは、メモリーアクセスデータをサンプ ルしたいコマンドに置き換えることができます。デフォルトでは、**perf mem** は、メモリー ロードおよびストアの両方をサンプルします。**-t** オプションを使用して、**perf mem** と **record** 間に load または store のいずれかを指定します。ロードすると、メモリー階層レベルに関する 情報、TLB メモリーアクセス、バススヌーピング、およびメモリーロックがキャプチャーされ ます。

### 2. 分析用に **perf.data** ファイルを開きます。

# perf mem report

上記のコマンド例を使用すると、以下のような出力になります。

Available samples 35k cpu/mem-loads,ldlat=30/P 54k cpu/mem-stores/P

**cpu/mem-loads,ldlat=30/P** の行は、メモリーロードで収集されるデータを示し、**cpu/memstores/P** の行はメモリーストアで収集されるデータを示します。対象のカテゴリーを強調表示 し、**Enter** を押してデータを表示します。

Samples: 35K of event 'cpu/mem-loads,ldlat=30/P', Event count (approx.): 4067062

Overhead Samples Local Weight Memory access Symbol Shared Object **Data Symbol** Data Object **Data Object** Snoop TLB access Locked 0.07% 29 98 L1 or L1 hit [.] 0x000000000000a255 libspeexdsp.so.1.5.0 [.] 0x00007f697a3cd0f0 anon None L1 or L2 hit No 0.06% 26 97 L1 or L1 hit [.] 0x0000000000000255 libspeexdsp.so.1.5.0 [.] 0x00007f697a3cd0f0 anon None L1 or L2 hit No 0.06% 25 96 L1 or L1 hit [.] 0x000000000000a255 libspeexdsp.so.1.5.0 [.] 0x00007f697a3cd0f0 anon None L1 or L2 hit No 0.06% 1 2325 Uncached or N/A hit [k] pci\_azx\_readl [kernel.kallsyms] [k] 0xffffb092c06e9084 [kernel.kallsyms] None L1 or L2 hit No 0.06% 1 2247 Uncached or N/A hit [k] pci\_azx\_readl [kernel.kallsyms] [k] 0xffffb092c06e8164 [kernel.kallsyms] None L1 or L2 hit No 0.05% 1 2166 L1 or L1 hit [.] 0x00000000038140d6 libxul.so [.] 0x00007ffd7b84b4a8 [stack] None L1 or L2 hit No 0.05% 1 2117 Uncached or N/A hit [k] check for unclaimed mmio [kernel.kallsyms] [k] 0xffffb092c1842300 [kernel.kallsyms] None L1 or L2 hit No 0.05% 22 95 L1 or L1 hit [.] 0x000000000000a255 libspeexdsp.so.1.5.0 [.] 0x00007f697a3cd0f0 anon None L1 or L2 hit No 0.05% 1 1898 L1 or L1 hit [.] 0x000000002a30e07 libxul.so [.] 0x00007f610422e0e0 anon None L1 or L2 hit No 0.05% 1 1878 Uncached or N/A hit [k] pci\_azx\_readl [kernel.kallsyms] [k] 0xffffb092c06e8164 [kernel.kallsyms] None L2 miss No 0.04% 18 94 L1 or L1 hit [.] 0x0000000000000255 libspeexdsp.so.1.5.0 [.] 0x00007f697a3cd0f0 anon None L1 or L2 hit No 0.04% 1 1593 Local RAM or RAM hit [.] 0x00000000026f907d libxul.so [.] 0x00007f3336d50a80 anon Hit L2 miss No 0.03% 1 1399 L1 or L1 hit [.] 0x00000000037cb5f1 libxul.so [.] 0x00007fbe81ef5d78 libxul.so None L1 or L2 hit No 0.03% 1 1229 LFB or LFB hit [.] 0x0000000002962aad libxul.so [.] 0x00007fb6f1be2b28 anon None L2 miss No 0.03% 1 1202 LFB or LFB hit [.] pthread\_mutex\_lock libpthread-2.29.so [.] 0x00007fb75583ef20 anon None L1 or L2 hit No 0.03% 1 1193 Uncached or N/A hit [k] pci\_azx\_readl [kernel.kallsyms] [k] 0xffffb092c06e9164 [kernel.kallsyms] None L2 miss No 0.03% 1 1191 L1 or L1 hit [k] azx\_get\_delay\_from\_lpib [kernel.kallsyms] [k] 0xffffb092ca7efcf0 [kernel.kallsyms] None L1 or L2 hit No

データを表示するときに、結果をリートして、対象の異なる側面を調査できます。

データを表示するときに、結果をソートして、対象の異なる側面を調査できます。たとえば、 サンプリング期間中に発生したメモリーアクセスの種類ごとに、主な原因となるオーバーヘッ ドの降順で、メモリー負荷でデータを分類するには、以下を行います。

# perf mem -t load report --sort=mem

たとえば、以下のような出力になります。

Samples: 35K of event 'cpu/mem-loads,ldlat=30/P', Event count (approx.): 40670 Overhead Samples Memory access 31.53% 9725 LFB or LFB hit 29.70% 12201 L1 or L1 hit 23.03% 9725 L3 or L3 hit 12.91% 2316 Local RAM or RAM hit 2.37% 743 L2 or L2 hit 0.34% 9 Uncached or N/A hit<br>0.10% 69 I/O or N/A hit 69 I/O or N/A hit 0.02% 825 L3 miss

### 関連情報

man ページの **perf-mem(1)**

### 25.3. PERF NEN 出力の解釈

修飾子を指定せずに **perf mem report** コマンドを実行すると表示される表では、データを複数のコラム に分類します。

### Overhead 列

その特定の機能で収集された全体のサンプルのパーセンテージを示します。

### Samples 列

その行でアカウントを指定したサンプル数を表示します。

### Local Weight の列

プロセッサーのコアサイクルでアクセスレイテンシーを表示します。

#### Memory Access の列

発生したメモリーアクセスのタイプを表示します。

#### Symbol 列

関数名またはシンボルを表示します。

### Shared Object 列

サンプルの送信元である ELF イメージの名前を表示します (サンプルがカーネルからのものである 場合に [kernel.kallsyms] という名前が使用されます)。

### Data Symbol の列

行がターゲットとしていたメモリーの場所のアドレスを表示します。

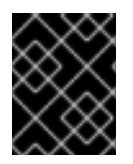

### 重要

多くの場合、アクセスされるメモリーまたはスタックメモリーの動的割り当てにより、 Data Symbol の列は raw アドレスを表示します。

### Snoop の列

バストランザクションを表示します。

### TLB アクセスの列

TLB メモリーアクセスを表示します。

### Locked の列

関数がメモリーがロックされたか否かを示します。

デフォルトモードでは、関数は、オーバーヘッドの最も高いものが最初に表示される順に降順でソート されます。

# 第26章 偽共有の検出

偽共有は、対称型マルチプロセッシング (SMP) システムのプロセッサーコアが、プロセッサー間で共 有されていない他のデータアイテムにアクセスするために、他のプロセッサーによって使用されている 同じキャッシュラインのデータアイテムを変更すると発生します。

この初期修正では、キャッシュラインを使用する他のプロセッサーがコピーを無効にし、変更された データアイテムの更新バージョンをプロセッサーが必要としないにもかかわらず、または必然的にアク セスできる場合でも、更新されたコピーを要求する必要があります。

**perf c2c** コマンドを使用して、偽共有を検出できます。

### 26.1. PERF C2C の目的

**perf** ツールの **c2c** サブコマンドは、Shared Data Cache-to-Cache (C2C) 分析を有効にします。 **perf c2c** コマンドを使用して、キャッシュライン競合を検査し、true と false の両方の共有を検出できま す。

キャッシュラインの競合は、対称型マルチプロセッシング (SMP) システムのプロセッサーコアが、他 のプロセッサーによって使用されている同じキャッシュラインにあるデータオブジェクトを修正すると 発生します。このキャッシュラインを使用する他のプロセッサーはすべて、コピーを無効にして更新さ れたものを要求します。これにより、パフォーマンスが低下する可能性があります。

**perf c2c** コマンドは、以下の情報を提供します。

- 競合が検出されたキャッシュライン
- データの読み取りおよび書き込みのプロセス
- 競合の原因となった命令
- 競合に関連する NUMA (Non-Uniform Memory Access) ノード

### 26.2. PERF C2C でキャッシュライン競合の検出

**perf c2c** コマンドを使用して、システム内のキャッシュライン競合を検出します。

**perf c2c** コマンドは、**perf record** と同じオプションと、**c2c** サブコマンドに排他的なオプションに対 応します。記録されたデータは、後で分析するために、現在のディレクトリーの **perf.data** ファイルに 保存されます。

#### 前提条件

● perf ユーザー空間ツールがインストールされている。詳細は perf [のインストール](https://access.redhat.com/documentation/ja-jp/red_hat_enterprise_linux/8/html/monitoring_and_managing_system_status_and_performance/getting-started-with-perf_monitoring-and-managing-system-status-and-performance#installing-perf_getting-started-with-perf) を参照して ください。

### 手順

**perf c2c** を使用してキャッシュラインの競合を検出します。

# perf c2c record -a **sleep seconds**

この例では、**sleep** コマンドによって指示される期間 (**seconds**) に対し、すべての CPU で キャッシュライン競合データをサンプルおよび記録します。**sleep** コマンドは、キャッシュラ イン競合データを収集するコマンドに置き換えることができます。

#### 関連情報

● **perf-c2c(1)** の man ページ

# 26.3. PERF C2C レコードで記録された PERF.DATA ファイルの可視化

この手順では、**perf c2c** コマンドを使用して記録された **perf.data** ファイルを視覚化する方法を説明し ます。

### 前提条件

- perf ユーザー空間ツールがインストールされている。詳細は、perf [のインストール](https://access.redhat.com/documentation/ja-jp/red_hat_enterprise_linux/8/html/monitoring_and_managing_system_status_and_performance/getting-started-with-perf_monitoring-and-managing-system-status-and-performance#installing-perf_getting-started-with-perf) を参照して ください。
- **perf c2c** コマンドを使用して記録された **perf.data** ファイルは、現在のディレクトリーで利用 できます。詳細は、perf c2c [でキャッシュライン競合の検出](https://access.redhat.com/documentation/ja-jp/red_hat_enterprise_linux/8/html-single/monitoring_and_managing_system_status_and_performance/detecting-false-sharing_monitoring-and-managing-system-status-and-performance#detecting-cache-line-contention-with-perf-c2c_detecting-false-sharing) を参照してください。

#### 手順

1. **perf.data** ファイルを開いて詳細な分析を行います。

# perf c2c report --stdio

このコマンドは、**perf.data** ファイルを端末内の複数のグラフに可視化します。

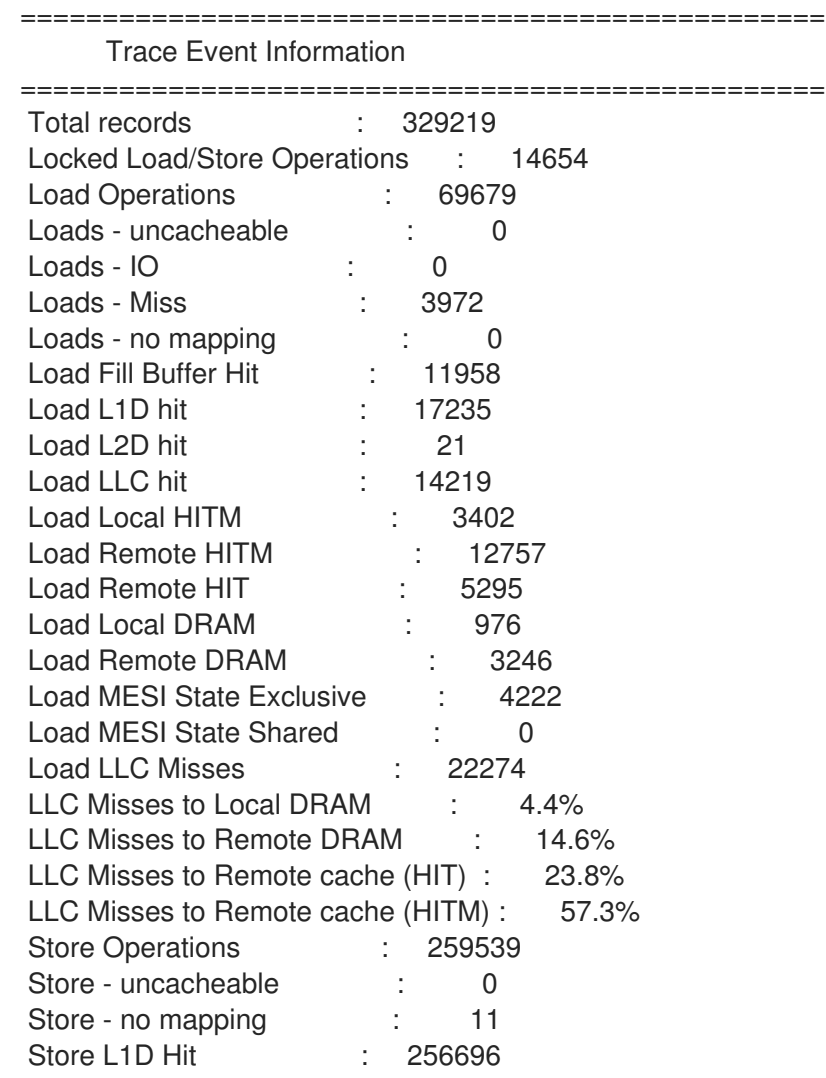

Store L1D Miss : 2832 No Page Map Rejects : 2376 Unable to parse data source : 1 ================================================= Global Shared Cache Line Event Information ================================================= Total Shared Cache Lines : 55 Load HITs on shared lines : 55454 Fill Buffer Hits on shared lines : 10635 L1D hits on shared lines : 16415 L2D hits on shared lines : 0 LLC hits on shared lines : 8501 Locked Access on shared lines : 14351 Store HITs on shared lines : 109953 Store L1D hits on shared lines : 109449 Total Merged records : 126112 ================================================= c2c details ================================================= Events : cpu/mem-loads.ldlat=30/P : cpu/mem-stores/P Cachelines sort on : Remote HITMs Cacheline data groupping : offset,pid,iaddr ================================================= Shared Data Cache Line Table ================================================= # # Total Rmt ----- LLC Load Hitm ----- ---- Store Reference ---- --- Load Dram ---- LLC Total ----- Core Load Hit ----- -- LLC Load Hit -- # Index Cacheline records Hitm Total Lcl Rmt Total L1Hit L1Miss Lcl Rmt Ld Miss Loads FB L1 L2 Llc Rmt # ..... .................. ....... ....... ....... ....... ....... ....... ....... ....... ........ ........ ....... ....... ....... ....... ....... ........ ........ # 0 0x602180 149904 77.09% 12103 2269 9834 109504 109036 468 727 2657 13747 40400 5355 16154 0 2875 529 1 0x602100 12128 22.20% 3951 1119 2832 0 0 0 65 200 3749 12128 5096 108 0 2056 652 2 0xffff883ffb6a7e80 260 0.09% 15 3 12 161 161 0 1 1 15 99 25 50 0 6 1 3 0xffffffff81aec000 157 0.07% 9 0 9 1 0 1 0 7 20 156 50 59 0 27 4 4 0xffffffff81e3f540 179 0.06% 9 1 8 117 97 20 0 10 25 62 11 1 0 24 7 ================================================= Shared Cache Line Distribution Pareto ================================================= # # ----- HITM ----- -- Store Refs -- Data address ---------- cycles -- -------- cpu Shared # Num Rmt Lcl L1 Hit L1 Miss Offset Pid Code address rmt hitm lcl hitm load cnt Symbol Dbject Source:Line Node{cpu list}

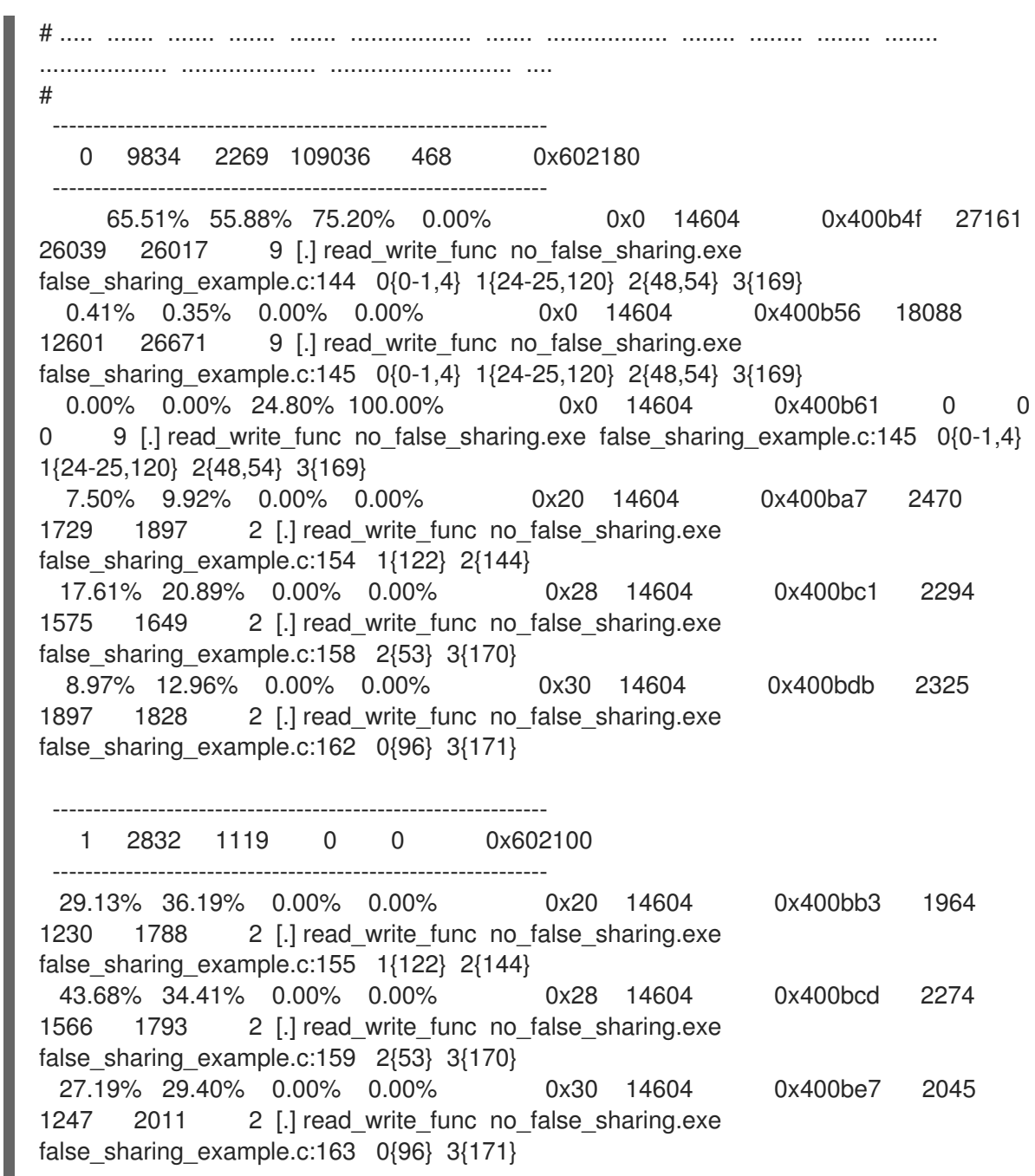

# 26.4. PERF C2C 出力の解釈

**perf c2c report --stdio** コマンドを実行して表示される視覚化は、データを複数のテーブルに分類しま す。

### **Trace Events Information**

この表は、**perf c2c record** コマンドで収集された負荷およびストアサンプルの大まかな概要を示し ています。

### **Global Shared Cache Line Event Information**

この表は、共有キャッシュラインに関する統計を提供します。

**c2c Details**

この表は、サンプルされたイベントと、**perf c2c report** データを視覚化で編成する方法についての 情報を提供します。

この表は、デフォルトでキャッシュラインごとに検出されるリモート Hitm の量によって、偽共有が

### **Shared Data Cache Line Table**

この表は、デフォルトでキャッシュラインごとに検出されるリモート Hitm の量によって、偽共有が 検出され、降順に並び替えられるホットテストキャッシュラインの 1 行の概要を提供します。

### **Shared Cache Line Distribution Pareto**

以下の表には、競合が発生している各キャッシュラインに関するさまざまな情報が記載されていま す。

- キャッシュラインは NUM 列で番号 **0** から始まる番号です。
- 各キャッシュラインの仮想アドレスは Data address Offset の列に含まれます。また、その 後に異なるアクセスが発生したキャッシュラインにオフセットが続きます。
- Pid 列にはプロセス ID が含まれます。
- Code Address 列には、インストラクションポインターコードアドレスが含まれます。
- cycles ラベル下の列には、平均負荷のレイテンシーが表示されます。
- cpu cnt 列には、生成された CPU の各種サンプルの数を表示します (特定の場所でインデッ クス化したデータを待つさまざまな CPU の数)。
- Symbol 列には関数名またはシンボルが表示されます。
- Shared Object 列は、サンプルの送信元である ELF イメージの名前を表示します (サンプル がカーネルからの場合は [**kernel.kallsyms**] という名前が使用されます)。
- Source:Line 列には、ソースファイルと行番号が表示されます。
- Node{cpu list} 列には、各ノードに対して、どの特定の CPU サンプルが生成されたかが表 示されます。

### 26.5. PERF C2C を使用した偽共有の検出

この手順では、**perf c2c** コマンドを使用して偽共有を検出する方法を説明します。

### 前提条件

- perf ユーザー空間ツールがインストールされている。詳細は perf [のインストール](https://access.redhat.com/documentation/ja-jp/red_hat_enterprise_linux/8/html/monitoring_and_managing_system_status_and_performance/getting-started-with-perf_monitoring-and-managing-system-status-and-performance#installing-perf_getting-started-with-perf) を参照して ください。
- **perf c2c** コマンドを使用して記録された **perf.data** ファイルは、現在のディレクトリーで利用 できます。詳細は、perf c2c [でキャッシュライン競合の検出](https://access.redhat.com/documentation/ja-jp/red_hat_enterprise_linux/8/html-single/monitoring_and_managing_system_status_and_performance/detecting-false-sharing_monitoring-and-managing-system-status-and-performance#detecting-cache-line-contention-with-perf-c2c_detecting-false-sharing) を参照してください。

#### 手順

1. **perf.data** ファイルを開いて詳細な分析を行います。

# perf c2c report --stdio

これにより、端末で **perf.data** ファイルが開きます。

2. Trace Event Information テーブルで、LLC Misses to Remote Cache (HITM)の値が含まれる行 を見つけます。

LLC Misses to Remote Cache (HITM)の行の値コラムの割合は、変更したキャッシュラインの NUMA ノード全体で発生していた LLC ミスの割合を表し、偽共有が発生したことを示す主要 な指標です。

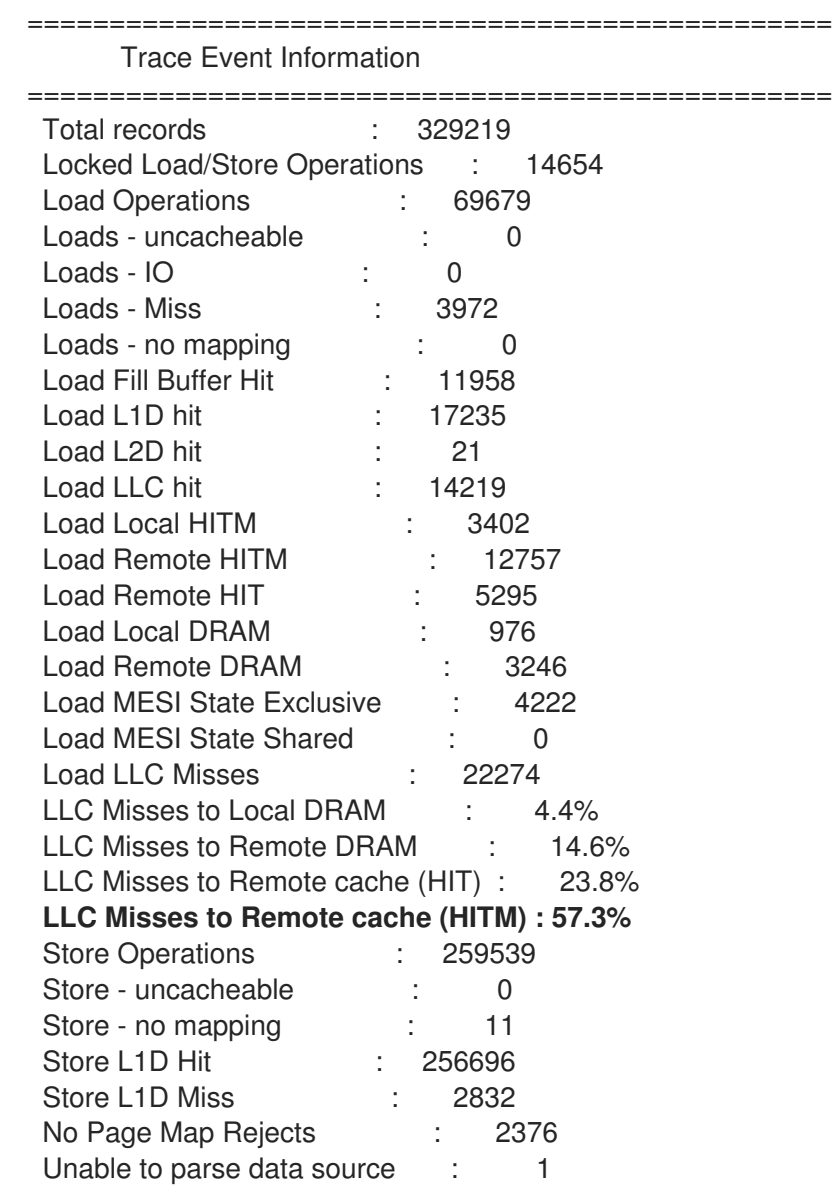

3. Shared Data Cache Line Tableの LLC Load Hitmフィールドの Rmt 列を確認します。

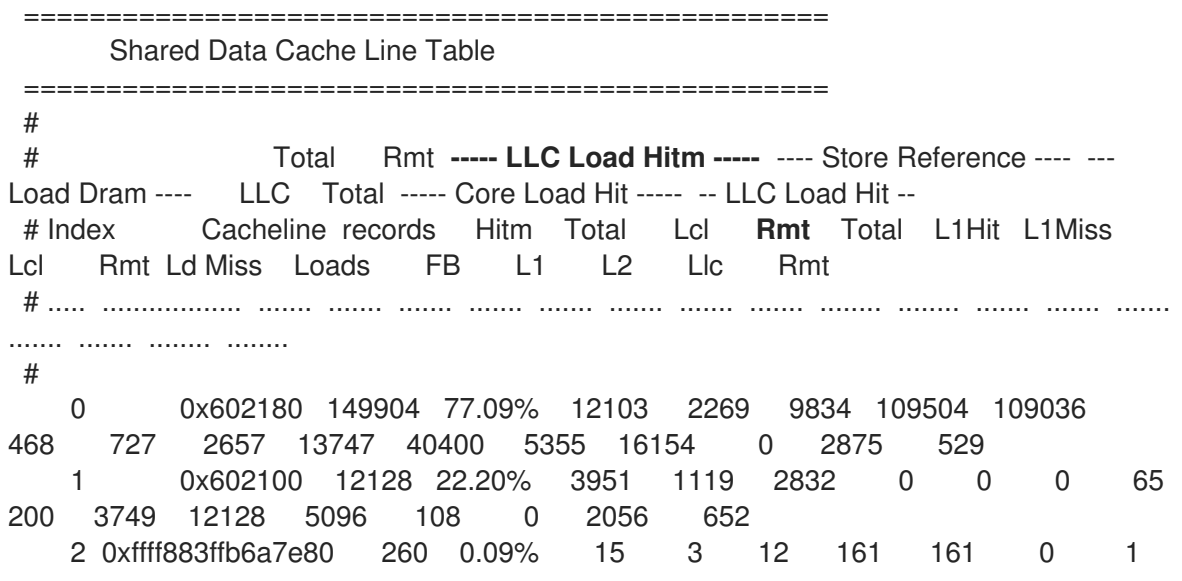

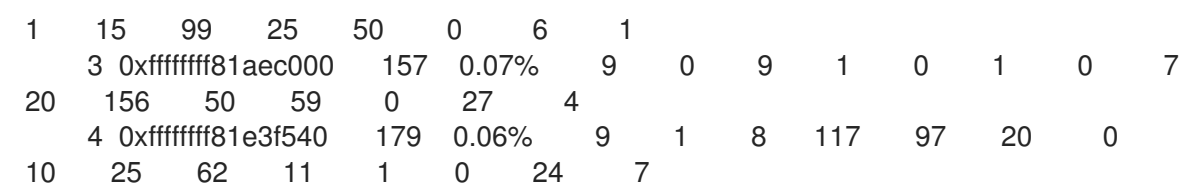

この表は、キャッシュ行ごとに検出されるリモート Hitm の量によって降順で並び替えられま す。LLC Load Hitmセクションの Rmt 列の数値が大きい場合は、偽共有を示しており、偽共 有アクティビティーをデバッグするには、それが発生したキャッシュラインをさらに検査する 必要があります。

# 第27章 FLAMEGRAPHS の使用

システム管理者は、**flamegraphs** を使用して、**perf** ツールで記録されたシステムパフォーマンスデー タの視覚化を作成できます。ソフトウェア開発者は、**flamegraphs** を使用して、**perf** ツールで記録さ れたアプリケーションパフォーマンスデータの視覚化を作成できます。

スタックトレースのサンプリングは、**perf** ツールを使用して CPU パフォーマンスをプロファイリング するための一般的な方法です。ただし、**perf** を使用したプロファイリングスタックトレースの結果は、 極めて詳細にわたるので、分析の工数がかなりかかる可能性があります。**flamegraphs** は、**perf** で記 録されたデータから作成された視覚化で、より早く、簡単にホットコードパスを特定できるようにしま す。

### 27.1. FLAMEGRAPHS のインストール

**flamegraphs** の使用を開始するには、必要なパッケージをインストールします。

### 手順

**flamegraphs** パッケージをインストールします。

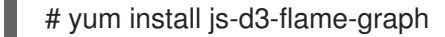

### 27.2. システム全体でのフレームグラフの作成

この手順では、**flamegraphs** を使用して、システム全体で記録されたパフォーマンスデータを視覚化す る方法を説明します。

### 前提条件

- **flamegraphs** が、flamegraphs [のインストール](https://access.redhat.com/documentation/ja-jp/red_hat_enterprise_linux/8/html/monitoring_and_managing_system_status_and_performance/getting-started-with-flamegraphs_monitoring-and-managing-system-status-and-performance#installing-flamegraphs_getting-started-with-flamegraphs) の説明どおりにインストールされている。
- perf ツールが perf [のインストール](https://access.redhat.com/documentation/ja-jp/red_hat_enterprise_linux/8/html/monitoring_and_managing_system_status_and_performance/getting-started-with-perf_monitoring-and-managing-system-status-and-performance#installing-perf_getting-started-with-perf) の説明どおりにインストールされている。

#### 手順

● データを記録し、視覚化を作成します。

```
# perf script flamegraph -a -F 99 sleep 60
```
このコマンドは、**sleep** コマンドを使用して調整されるように、60 秒にわたりシステム全体で パフォーマンスデータをサンプルおよび記録し、現在のアクティブなディレクトリーに **flamegraph.html** として保存される視覚化を構築します。このコマンドは、デフォルトで呼び 出しグラフデータをサンプルし、**perf** ツールと同じ引数を取ります。この例では、以下のよう になります。

**-a**

システム全体でデータを記録するように調整します。

**-F**

1 秒あたりのサンプリング頻度を設定します。

### 検証手順

● 分析するには、生成された視覚化を表示します。

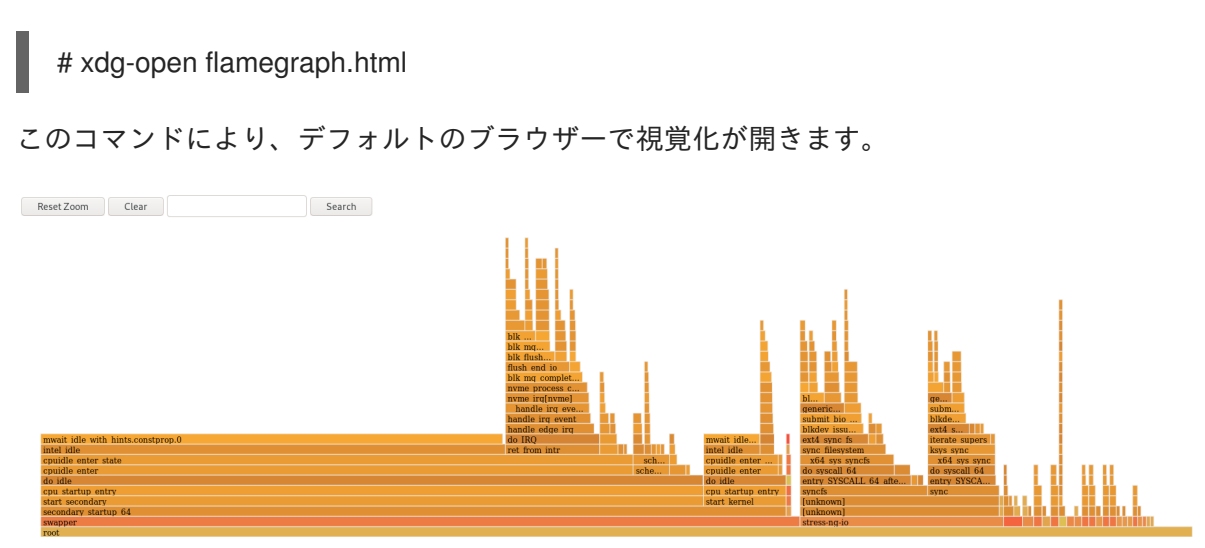

27.3. 特定プロセスにおけるフレームグラフの作成

**flamegraphs** を使用して、特定の実行中のプロセスで記録されたパフォーマンスデータを視覚化できま す。

### 前提条件

- **flamegraphs** が、flamegraphs [のインストール](https://access.redhat.com/documentation/ja-jp/red_hat_enterprise_linux/8/html/monitoring_and_managing_system_status_and_performance/getting-started-with-flamegraphs_monitoring-and-managing-system-status-and-performance#installing-flamegraphs_getting-started-with-flamegraphs) の説明どおりにインストールされている。
- **perf** ツールが perf [のインストール](https://access.redhat.com/documentation/ja-jp/red_hat_enterprise_linux/8/html/monitoring_and_managing_system_status_and_performance/getting-started-with-perf_monitoring-and-managing-system-status-and-performance#installing-perf_getting-started-with-perf) の説明どおりにインストールされている。

### 手順

データを記録し、視覚化を作成します。  $\bullet$ 

# perf script flamegraph -a -F 99 -p **ID1,ID2** sleep 60

このコマンドは、**sleep** コマンドの使用で規定されているようにプロセス ID が **ID1** および **ID2** のプロセスのパフォーマンスデータを 60 秒間にわたりサンプルして記録します。次 に、**flamegraph.html** として現在のアクティブディレクトリーに保存される視覚化を構築しま す。このコマンドは、デフォルトで呼び出しグラフデータをサンプルし、**perf** ツールと同じ引 数を取ります。この例では、以下のようになります。

**-a**

システム全体でデータを記録するように調整します。

**-F**

1 秒あたりのサンプリング頻度を設定します。

**-p**

特定のプロセス ID をシュミュレートし、データをサンプリングして記録します。

### 検証手順

● 分析するには、生成された視覚化を表示します。

# xdg-open flamegraph.html
Reset Zoom Clear Search

このコマンドにより、デフォルトのブラウザーで視覚化が開きます。

# 27.4. FLAMEGRAPHS の解釈

フレームグラフの各ボックスは、スタック内の異なる関数を示しています。スタックの深さは、x 軸で 示されています。CPU でサンプルされた実際の関数は、最も上のボックスで、その他下のものは、そ の上位となります。X 軸は、サンプルの呼び出しグラフデータの近接性を表示します。

特定の行のスタックの子は、x 軸に沿って降順でそれぞれの関数から取得されたサンプルの数に基づい て表示されます。x 軸は時間の経過を表すものではありません。ボックスが広いほど、データがサンプ リングされていたときに、CPU 上または CPU 上の一部での頻度が高いことを意味します。

## 手順

● 以前表示されていない可能性のある関数の名前を確認するには、フレームグラフ内のボックス をクリックしてその特定の場所のスタックに拡大します。

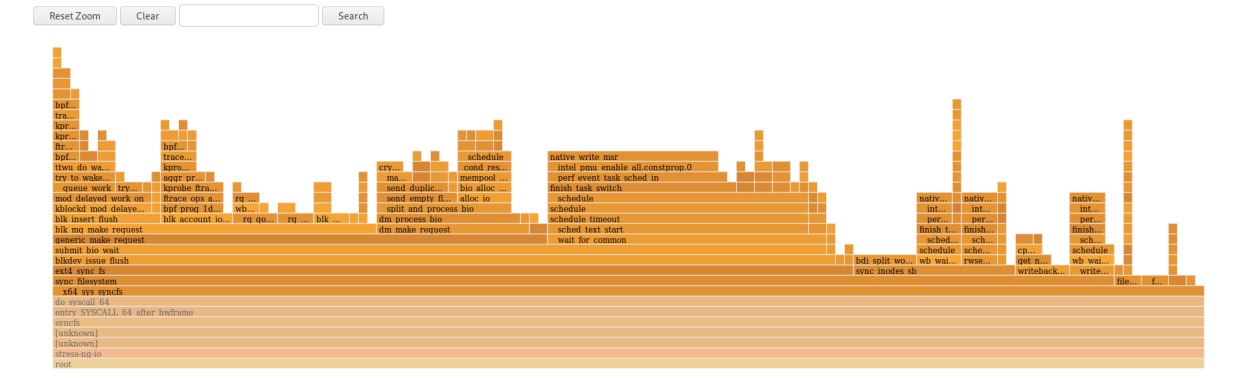

フレームグラフのデフォルトビューに戻るには、**Reset Zoom** をクリックします。

## 重要

ユーザー空間関数を表すボックスには、関数のバイナリーが取り除かれているた め、**flamegraphs** で Unknown とラベルが付けられる場合があります。実行可能ファイ ルの **debuginfo** パッケージがインストールされているか、実行可能ファイルがローカル で開発したアプリケーションである場合は、アプリケーションはデバッグ情報と共にコ ンパイルされる必要があります。GCC で **-g** オプションを使用して、このような状況で 関数名またはシンボルを表示します。

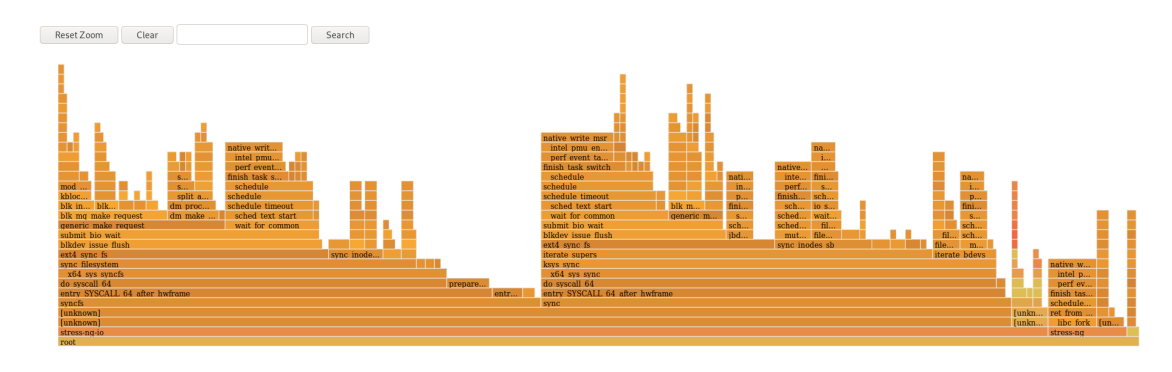

## 関連情報

- perf が一部の関数名を raw [関数アドレスとして表示する理由](https://access.redhat.com/documentation/ja-jp/red_hat_enterprise_linux/8/html-single/monitoring_and_managing_system_status_and_performance/index#why-perf-displays-some-function-names-as-raw-function-addresses_profiling-cpu-usage-in-real-time-with-top)
- [デバッグ情報を使用したデバッグの有効化](https://access.redhat.com/documentation/ja-jp/red_hat_enterprise_linux/8/html/developing_c_and_cpp_applications_in_rhel_8/debugging-applications_developing-applications#enabling-debugging-with-debugging-information_debugging-applications)

# 第28章 PERF CIRCULAR バッファーを使用したパフォーマンスの ボトルネックの監視

システムで実行されている特定のプロセスまたはアプリケーションの一部のパフォーマンスのボトル ネックを監視するために、**perf** ツールを使用してデータのイベント固有のスナップショットを取得する 循環バッファーを作成できます。このような場合には、**perf** は、指定されたイベントが検出されると、 後で分析するために **perf.data** ファイルにデータのみを書き込みます。

28.1. PERF を使用した循環バッファーおよびイベント固有のスナップ ショット

**perf** を使用してプロセスまたはアプリケーションでパフォーマンスの問題を調査する場合、特定の対象 イベントが発生する前の数時間のデータを記録することは、簡単ではない、または適切ではない場合が あります。このような場合は、**perf record** を使用して、特定のイベントの後にスナップショットを取 得するカスタムの循環バッファーを作成できます。

**--overwrite** オプションを使用すると、**perf record** は上書き可能な循環バッファーにすべてのデータを 保存します。バッファーがいっぱいになると、**perf record** が最も古いレコードを自動的に上書きする ため、**perf.data** ファイルに書き込まれることはありません。

**--overwrite** および **--switch-output-event** オプションを併用すると、**--switch-output-event** トリガー イベントを検出するまで、データを継続的に記録およびダンプする循環バッファーが設定されます。ト リガーイベントは、ユーザーが関心のある何かが発生したので、循環バッファー内のデータを **perf.data** ファイルに書き込むように **perf record** に通知します。これにより、関心のある特定のデータ が収集されると同時に、**perf.data** ファイルに不要なデータを書き込まないことで、実行中の **perf** プロ セスのオーバーヘッドが削減されます。

28.2. PERF 循環バッファーを使用したパフォーマンスのボトルネックを監 視するための特定のデータの収集

**perf** ツールを使用すると、関心のあるデータのみを収集するために指定したイベントによってトリガー される循環バッファーを作成できます。イベント固有のデータを収集する循環バッファーを作成するに は、**perf** に **--overwrite** および **--switch-output-event** オプションを使用します。

## 前提条件

- perf [のインストール](https://access.redhat.com/documentation/ja-jp/red_hat_enterprise_linux/8/html/monitoring_and_managing_system_status_and_performance/getting-started-with-perf_monitoring-and-managing-system-status-and-performance#installing-perf_getting-started-with-perf) で説明されているように、**perf** ユーザー領域ツールがインストールされて いる。
- プロセスまたはアプリケーション内の関心のある場所に、監視したいプロセスまたはアプリ ケーションに uprobe を配置している。

# perf probe -x **/path/to/executable** -a **function** Added new event: **probe\_executable:function** (on **function** in **/path/to/executable**)

You can now use it in all perf tools, such as:

perf record -e **probe\_executable:function** -aR sleep 1

### 手順

トリガーイベントとして uprobe を使用して循環バッファーを作成します。

# perf record --overwrite -e cycles --switch-output-event **probe\_executable:function** ./executable

[ perf record: dump data: Woken up 1 times ]

[ perf record: Dump perf.data.2021021012231959 ]

[ perf record: dump data: Woken up 1 times ]

[ perf record: Dump perf.data.2021021012232008 ]

^C[ perf record: dump data: Woken up 1 times ]

[ perf record: Dump perf.data.2021021012232082 ]

[ perf record: Captured and wrote 5.621 MB perf.data.<timestamp> ]

この例では、実行可能ファイルを開始し、**-e** オプションの後に指定された CPU サイクル を、**perf** が **--switch-output-event** オプションの後に指定されたトリガーイベントである uprobe を検出するまで収集します。この時点で、**perf** は循環バッファーにあるすべてのデータ のスナップショットを取得し、タイムスタンプで識別される一意の **perf.data** ファイルに保存 します。この例では、合計 2 つのスナップショットが生成され、最後の **perf.data** ファイルは **Ctrl**+**c** を押すことによって強制されました。

# 第29章 PERF を停止または再起動せずに、実行中の PERF コレク ターからトレースポイントを追加および削除する

コントロールパイプインターフェイスを使用して、実行中の **perf** コレクターで異なるトレースポイン トを有効化および無効化することで、**perf** を停止または再起動せずに、収集するデータを動的に調整で きます。これにより、プロセスの停止または再起動中に記録されたはずのパフォーマンスデータが失わ れることはありません。

29.1. PERF を停止または再起動せずに、実行中の PERF コレクターにト レースポイントを追加する

コントロールパイプインターフェイスを使用して実行中の **perf** コレクターにトレースポイントを追加 し、**perf** を停止してパフォーマンスデータを損失することなく録画中のデータを調整します。

## 前提条件

perf [のインストール](https://access.redhat.com/documentation/ja-jp/red_hat_enterprise_linux/8/html/monitoring_and_managing_system_status_and_performance/getting-started-with-perf_monitoring-and-managing-system-status-and-performance#installing-perf_getting-started-with-perf) で説明されているように、**perf** ユーザー領域ツールがインストールされて いる。

## 手順

1. 制御パイプインターフェイスを設定します。

# mkfifo control ack perf.pipe

2. コントロールファイル設定と、有効にするイベントで **perf record** を実行します。

# perf record --control=fifo:control,ack -D -1 --no-buffering -e '**sched:\***' -o - > perf.pipe

この例では、**-e** オプションの後に **'sched:\*'** を宣言すると、スケジューラーイベントで **perf record** が開始されます。

3. 2 つ目の端末で、制御パイプの読み取り側を起動します。

# cat perf.pipe | perf --no-pager script -i -

コントロールパイプの読み取り側を起動すると、最初の端末で以下のメッセージがトリガーさ れます。

Events disabled

4. 3 つ目の端末で、制御ファイルを使用してトレースポイントを有効にします。

# echo 'enable **sched:sched\_process\_fork**' > control

このコマンドは **perf** をトリガーし、宣言されたイベントについて制御ファイル内の現在のイベ ントリストをスキャンします。イベントが存在する場合は、トレースポイントが有効になり、 次のメッセージが最初の端末に表示されます。

トレースポイントを有効にすると、2 つ目の端末は、トレースポイントを検出した **perf** の出力

event sched:sched\_process\_fork enabled

トレースポイントを有効にすると、2 つ目の端末は、トレースポイントを検出した **perf** の出力 を表示します。

bash 33349 [034] 149587.674295: sched:sched\_process\_fork: comm=bash pid=33349 child\_comm=bash child\_pid=34056

29.2. PERF を停止または再起動せずに、実行中の PERF コレクターからト レースポイントを削除する

制御パイプインターフェイスを使用して、実行中の **perf** コレクターからトレースポイントを削除 し、**perf** を停止してパフォーマンスデータを失うことなく収集するデータの範囲を減らします。

## 前提条件

- perf [のインストール](https://access.redhat.com/documentation/ja-jp/red_hat_enterprise_linux/8/html/monitoring_and_managing_system_status_and_performance/getting-started-with-perf_monitoring-and-managing-system-status-and-performance#installing-perf_getting-started-with-perf) で説明されているように、perf ユーザー領域ツールがインストールされて いる。
- 制御パイプインターフェイスを介して、トレースポイントを実行中の **perf** コレクターに追加し ている。詳細は、perf [を停止または再起動せずに、実行中の](https://access.redhat.com/documentation/ja-jp/red_hat_enterprise_linux/8/html/monitoring_and_managing_system_status_and_performance/turning-tracepoints-on-and-off-without-stopping-or-restarting-perf_monitoring-and-managing-system-status-and-performance#adding-tracepoints-to-a-running-perf-collector-without-stopping-or-restarting-perf_turning-tracepoints-on-and-off-without-stopping-or-restarting-perf) perf コレクターにトレースポイン トを追加する を参照してください。

## 手順

 $\bullet$ トレースポイントを削除します。

# echo 'disable **sched:sched\_process\_fork**' > control

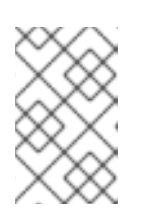

### 注記

この例では、以前にスケジューラーイベントをコントロールファイルに読み込 み、トレースポイント **sched:sched\_process\_fork** を有効にしていることを前 提としています。

このコマンドは **perf** をトリガーし、宣言されたイベントについて制御ファイル内の現在のイベ ントリストをスキャンします。イベントが存在する場合は、トレースポイントが無効になり、 制御パイプの設定に使用する端末に以下のメッセージが表示されます。

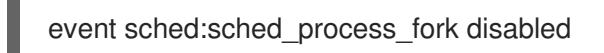

# 第30章 NUMASTAT を使用したメモリー割り当てのプロファイリ ング

**numastat** ツールを使用すると、システムのメモリー割り当てに関する統計を表示できます。

**numastat** ツールは、各 NUMA ノードのデータを個別に表示します。この情報を使用して、システムの メモリーパフォーマンスや、システムのさまざまなメモリーポリシーの効果を調査できます。

# 30.1. デフォルトの NUMASTAT 統計

デフォルトでは、**numastat** ツールは、各 NUMA ノードの以下のカテゴリーに対する統計を表示しま す。

#### **numa\_hit**

このノードに正常に割り当てられていたページ数。

#### **numa\_miss**

対象のノードのメモリーが少ないために、このノードに割り当てたページ数。それぞれの **numa\_miss** イベントには、別のノードで対応する **numa\_foreign** イベントがあります。

#### **numa\_foreign**

代わりに別のノードに割り当てられたこのノードについて最初に意図されたページ数です。それぞ れの **numa\_foreign** イベントには、対応する **numa\_miss** イベントが別のノードにあります。

#### **interleave\_hit**

このノードに正常に割り当てられるインターリーブポリシーページの数。

#### **local\_node**

このノードのプロセスで、このノードで正常に割り当てられるページ数。

#### **other\_node**

別のノードのプロセスでこのノードに割り当てられるページ数。

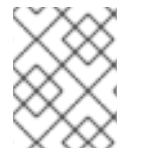

## 注記

高い **numa\_hit** の値と低い **numa\_miss** の値 (互いに相対的) は、最適なパフォーマンス を示します。

# 30.2. NUMASTAT を使用したメモリー割り当ての表示

**numastat** ツールを使用してシステムのメモリー割り当てを表示できます。

## 前提条件

**numactl** パッケージをインストールする。

# yum install numactl

## 手順

● システムのメモリー割り当てを表示する。

\$ numastat

node0 node1

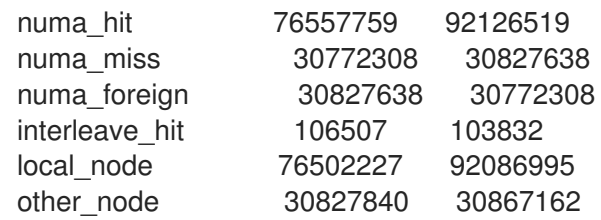

# 関連情報

**● numastat(8)** の man ページ

# 第31章 CPU 使用率を最適化するためのオペレーティングシステム の設定

ワークロード全体で CPU 使用率を最適化するように、オペレーティングシステムを設定できます。

31.1. プロセッサーの問題を監視および診断するためのツール

以下は、プロセッサー関連のパフォーマンス問題を監視および診断するために Red Hat Enterprise Linux 8 で利用可能なツールです。

- turbostat ツールは、指定した間隔でカウンターの結果を出力し、過剰な電力使用量、ディープ スリープ状態に入れない、システム管理割り込み (SMI) が不必要に作成されるなど、サーバー での予期しない動作を特定するのに役立ちます。
- **numactl** ユーティリティーはプロセッサーとメモリー親和性を管理する数多くのオプションを 提供します。**numactl** パッケージには、カーネルがサポートする NUMA ポリシーに簡単なプロ グラミングインターフェイスを提供する **libnuma** ライブラリーが含まれており、**numactl** アプ リケーションよりも詳細なチューニングに使用できます。
- **numastat** ツールは、オペレーティングシステムおよびそのプロセスについての NUMA ノード ごとのメモリー統計を表示し、プロセスのメモリーがシステム全体に分散されているか、特定 のノードで集中化されているかを表示します。このツールは、**numactl** パッケージで提供され ます。
- **numad** は NUMA アフィニティーの自動管理デーモンです。NUMA リソースの割り当てと管理 を動的に改善するために、システム内の NUMA トポロジーとリソースの使用状況を監視しま す。
- **/proc/interrupts** ファイルには割り込み要求 (IRQ) 番号、システムの各プロセッサーによって処 理される同様の割り込み要求の数、送信される割り込みのタイプ、およびリスト表示される割 り込み要求に応答するデバイスのコンマ区切りのリストが表示されます。
- **pqos** ユーティリティーは **intel-cmt-cat** パッケージで利用できます。最新の Intel プロセッサー で CPU キャッシュとメモリー帯域幅を監視します。以下を監視します。
	- サイクルごとの命令 (IPC)。
	- 最終レベルのキャッシュ MISSES の数。
	- LLC で特定の CPU で実行されるプログラムのサイズ (キロバイト単位)。
	- ローカルメモリーへの帯域幅 (MBL)。
	- リモートメモリー (MBR) への帯域幅。
- X86 energy perf policy ツールを使用すると、パフォーマンスと電力消費効率の相対的な重 要性を定義できます。この情報は、パフォーマンスと電力消費効率の間でトレードオフするオ プションを選択すると、この機能をサポートするプロセッサーに影響を与えるために使用でき ます。
- **taskset** ツールは、**util-linux** パッケージで提供されます。これにより、管理者は実行中のプロ セスのプロセッサー親和性を取得および設定したり、指定されたプロセッサー親和性でプロセ スを起動したりできます。

関連情報

**turbostat(8)**、**numactl(8)**、**numastat(8)**、**numa(7)**、**numad(8)**、**pqos(8)**、**x86\_energy\_perf \_policy(8)**、および **taskset(1)** の man ページ

# 31.2. システムトポロジーの種類

現代のコンピューティングでは、ほとんどの最近のシステムに複数のプロセッサーがあるため、CPU の意図は誤解を招くものです。システムのトポロジーは、これらのプロセッサー同士が、他のシステム リソースに接続する方法です。これにより、システムおよびアプリケーションのパフォーマンスに影響 を及ぼし、システムのチューニングの考慮事項が影響を受ける可能性があります。

現代のコンピューティングで使用されるトポロジーの主なタイプを以下に示します。

## **SMP ( symmetric Multi-Processor)** トポロジー

SMP トポロジーにより、すべてのプロセッサーが同時にメモリーにアクセスできるようになりま す。ただし、共有および同等のメモリーアクセスは、本質的にすべての CPU からのメモリーアクセ スをシリアライズするため、SMP システムのスケーリング制約が一般的に許容できないものとして 表示されます。このため、最近のサーバーシステムはすべて NUMA マシンです。

## **NUMA (Non-Uniform Memory Access)** の固定 **(**ピニング**)**

NUMA トポロジーは、SMP トポロジーよりも最近開発されました。NUMA システムでは、複数の プロセッサーが1つのソケット上で物理的にグループ化されます。各ソケットには、そのメモリーへ のローカルアクセスを持つメモリーとプロセッサーの専用領域があります。これらは、すべてノー ドと呼ばれます。同じノード上のプロセッサーは、そのノードのメモリーバンクに高速でアクセス でき、ノード上にないメモリーバンクへの低速アクセスを提供します。

そのため、ローカル以外のメモリーにアクセスするとパフォーマンスが低下します。したがって、 NUMA トポロジーを使用するシステム上のパフォーマンスに敏感なアプリケーションは、アプリ ケーションを実行するプロセッサーと同じノードにあるメモリーにアクセスする必要があり、可能 な限りリモートメモリーにアクセスしないようにしてください。

パフォーマンスに敏感するマルチスレッドアプリケーションは、特定のプロセッサーではなく特定 の NUMA ノードで実行されるように設定することで、メリットが得られます。これが適切なかどう かは、システムやアプリケーションの要件によって異なります。複数のアプリケーションスレッド が同じキャッシュされたデータにアクセスする場合、同じプロセッサーでこれらのスレッドを実行 するように設定することが適切な場合があります。ただし、異なるデータにアクセスし、キャッ シュする複数のスレッドが同じプロセッサーで実行される場合、各スレッドは、以前のスレッドに よってアクセスされたキャッシュデータをエビクトする可能性があります。これは、各スレッドが キャッシュを失い、メモリーからデータをフェッチし、これをキャッシュで置き換えていることを 意味します。**perf** ツールを使用して、過剰な数のキャッシュミスをチェックします。

## 31.2.1. システムトポロジーの表示

システムのトポロジーを理解するのに便利なコマンドは複数あります。この手順では、システムトポロ ジーを確認する方法を説明します。

## 手順

● システムトポロジーの概要を表示するには、以下のコマンドを実行します。

\$ numactl --hardware available: 4 nodes (0-3) node 0 cpus: 0 4 8 12 16 20 24 28 32 36 node 0 size: 65415 MB node 0 free: 43971 MB [...]

CPU 数、スレッド数、コア数、ソケット数、NUMA ノード数などの CPU アーキテクチャーに 関する情報を収集するには、以下を実行します。

\$ lscpu Architecture: x86\_64 CPU op-mode(s): 32-bit, 64-bit Byte Order: Little Endian CPU(s): 40 On-line CPU(s) list: 0-39 Thread(s) per core: 1 Core(s) per socket: 10 Socket(s): 4 NUMA node(s): 4 Vendor ID: GenuineIntel CPU family: 6 Model: 47 Model name: Intel(R) Xeon(R) CPU E7-4870 @ 2.40GHz Stepping: 2 CPU MHz: 2394.204 BogoMIPS: 4787.85 Virtualization: VT-x L1d cache: 32K L1i cache: 32K L2 cache: 256K L3 cache: 30720K NUMA node0 CPU(s): 0,4,8,12,16,20,24,28,32,36 NUMA node1 CPU(s): 2,6,10,14,18,22,26,30,34,38 NUMA node2 CPU(s): 1,5,9,13,17,21,25,29,33,37 NUMA node3 CPU(s): 3,7,11,15,19,23,27,31,35,39

システムのグラフィカル表現を表示するには、以下のコマンドを実行します。

# yum install hwloc-gui # lstopo

図31.1 **lstopo** の出力

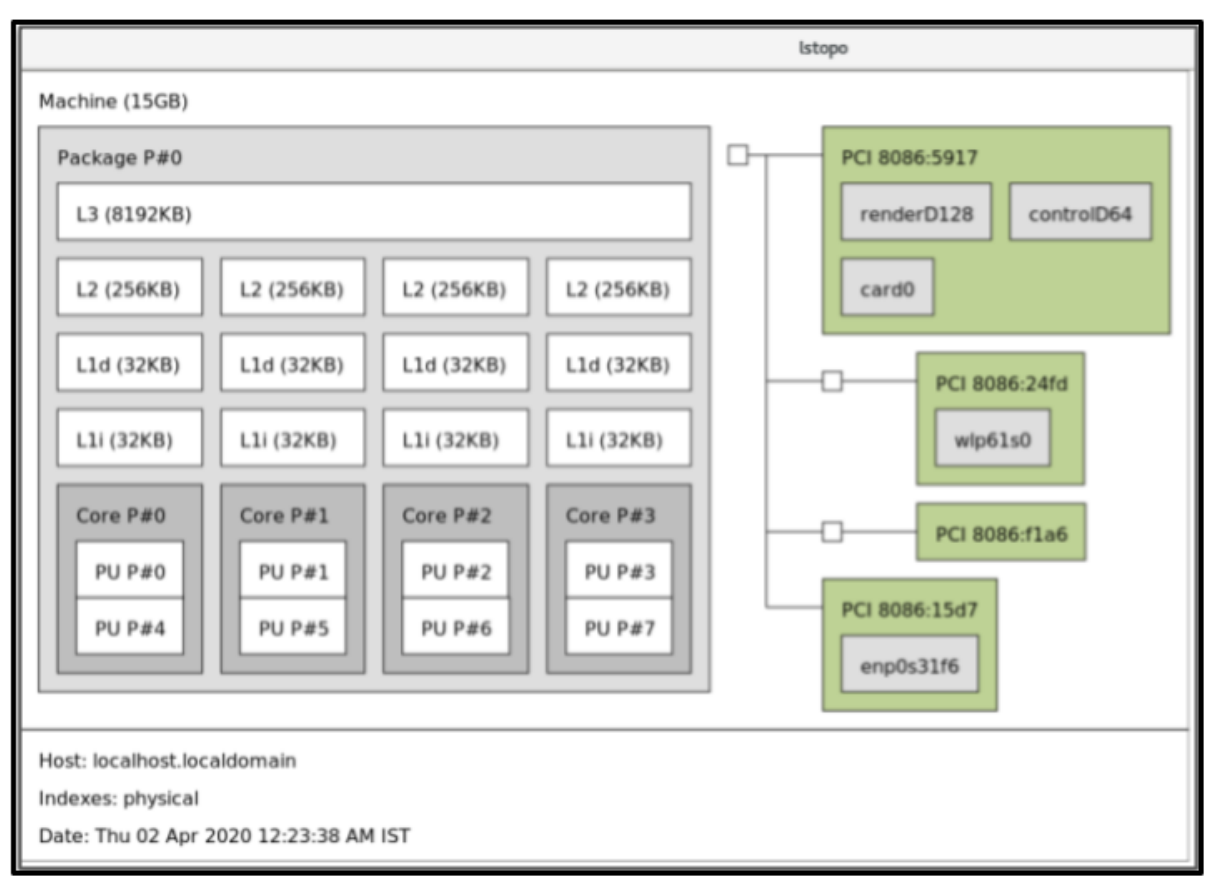

詳細なテキスト出力を表示するには、次のコマンドを実行します。

# yum install hwloc # lstopo-no-graphics Machine (15GB) Package L#0 + L3 L#0 (8192KB) L2 L#0 (256KB) + L1d L#0 (32KB) + L1i L#0 (32KB) + Core L#0 PU L#0 (P#0) PU L#1 (P#4) HostBridge L#0 PCI 8086:5917 GPU L#0 "renderD128" GPU L#1 "controlD64" GPU L#2 "card0" **PCIBridge** PCI 8086:24fd Net L#3 "wlp61s0" PCIBridge PCI 8086:f1a6 PCI 8086:15d7 Net L#4 "enp0s31f6"

## 関連情報

**numactl(8)**、**lscpu(1)**、および **lstopo(1)** の man ページ

31.3. カーネルティック時間の設定

デフォルトでは、Red Hat Enterprise Linux 8 はティックレスカーネルを使用します。これは、電力使用 量を低減し、新しいプロセッサーがディープスリープ状態を利用できるようにするためにアイドル状態 の CPU を中断しません。

Red Hat Enterprise Linux 8 には動的ティックレスオプションもあります。これは、高パフォーマンスコ ンピューティングやリアルタイムのコンピューティングなどのレイテンシーに制約のあるワークロード に役立ちます。デフォルトでは、動的ティックレスオプションは無効になっています。Red Hat は、**cpu-partitioning** TuneD プロファイルを使用して、**isolated\_cores** で指定されたコアの動的な tickless オプションを有効にすることを推奨します。

この手順では、動的なティックレス動作を永続的に有効にする方法を説明します。

## 手順

1. 特定のコアで動的なティックレス動作を有効にするには、**nohz\_full** パラメーターを使用して、 カーネルコマンドラインでこれらのコアを指定します。16 コアシステムでは、**nohz\_full=1-15** カーネルオプションを有効にします。

# grubby --update-kernel=ALL --args="nohz\_full=1-15"

これにより、コア **1** から **15** までの動的なティックレス動作が有効になり、すべての時間管理 が未指定のコアのみに移動します (コア **0**)。

2. システムが起動したら、**rcu** スレッドをレイテンシーを区別しないコア (この場合は core **0**) に 手動で移動します。

# for i in `pgrep rcu[^c]` ; do taskset -pc 0 \$i ; done

- 3. オプション: カーネルコマンドラインで **isolcpus** パラメーターを使用して、特定のコアをユー ザー空間タスクから分離します。
- 4. オプション: カーネルの **write-back bdi-flush** スレッドの CPU 親和性をハウスキーピングコア に設定します。

echo 1 > /sys/bus/workqueue/devices/writeback/cpumask

## 検証手順

システムを再起動したら、**dynticks** が有効になっていることを確認します。

# journalctl -xe | grep dynticks Mar 15 18:34:54 rhel-server kernel: NO\_HZ: Full dynticks CPUs: 1-15.

動的ティックレス設定が正しく機能していることを確認します。

# perf stat -C 1 -e irq\_vectors:local\_timer\_entry taskset -c 1 sleep 3

このコマンドは、CPU 1 に 3 秒間スリープするように指示しながら、CPU 1 のティックを測定 します。

デフォルトのカーネルタイマーの設定では、通常の CPU で 3100 ティックが表示されます。

# perf stat -C 0 -e irq\_vectors:local\_timer\_entry taskset -c 0 sleep 3

Performance counter stats for 'CPU(s) 0':

3,107 irg\_vectors:local\_timer\_entry

3.001342790 seconds time elapsed

動的ティックレスカーネルを設定すると、代わりに 4 ティックが表示されるはずです。

# perf stat -C 1 -e irg\_vectors:local\_timer\_entry taskset -c 1 sleep 3

Performance counter stats for 'CPU(s) 1':

4 irg\_vectors:local\_timer\_entry

3.001544078 seconds time elapsed

### 関連情報

- **perf(1)** および **cpuset(7)** の man ページ
- All about nohz full kernel [parameter](https://access.redhat.com/solutions/2273531) in RHEL 7 (Red Hat ナレッジベースの記事)
- How to verify list of "isolated" and "nohz\_full" CPU information from sysfs?Red Hat ナレッジ [ベースの記事](https://access.redhat.com/solutions/3875421)

## 31.4. 割り込み要求の概要

割り込み要求または IRQ は、ハードウェアの一部からプロセッサーに直ちに送信されるシグナルです。 システム内の各デバイスには、固有の割り込みを送信できる IRQ 番号が割り当てられます。割り込みが 有効になっていると、割り込み要求を受信するプロセッサーは割り込み要求に対応するために現在のア プリケーションスレッドの実行を即時に一時停止します。

割り込みは通常の動作を停止するため、割り込み率が高くなると、システムのパフォーマンスが大幅に 低下する可能性があります。割り込みの親和性を設定するか、優先度の低い割り込みをバッチ (複数の 割り込みをまとめる) に送信することで、割り込みにかかる時間を低減することができます。

割り込み要求には関連するアフィニティープロパティー **smp\_affinity** があり、割り込み要求を処理す るプロセッサーを定義します。アプリケーションのパフォーマンスを向上させるには、割り込みの親和 性とプロセスの親和性を同じプロセッサーまたは同じコアにあるプロセッサーに割り当てます。これに より、指定された割り込みとアプリケーションスレッドがキャッシュラインを共有できるようになりま す。

割り込みステアリングに対応するシステムでは、割り込み要求の **smp\_affinity** プロパティーを変更す るとハードウェアが設定され、カーネルを介入することなくハードウェアレベルで特定のプロセッサー に割り込みを処理させる決定が行われるようになります。

## 31.4.1. 割り込みの手動分散

BIOS が NUMA トポロジーをエクスポートする場合、**irqbalance** サービスは、サービスを要求する ハードウェアに対してローカルとなるノードで割り込み要求を自動的に処理できます。

### 手順

1. 設定する割り込み要求に対応するデバイスを確認します。

- 2. プラットフォームのハードウェア仕様を見つけます。システムのチップセットが割り込みの分 散に対応しているかどうかを確認します。
	- a. その場合には、以下の手順に従って割り込み配信を設定できます。また、チップセットが 割り込みの分散に使用するアルゴリズムを確認してください。BIOS によっては割り込み配 信を設定するオプションがあります。
	- b. そうでない場合は、チップセットは常にすべての割り込みを単一の静的 CPU にルーティン グします。使用される CPU を設定することはできません。
- 3. システムでどの Advanced Programmable Interrupt Controller (APIC) モードが使用されている かを確認します。

\$ journalctl --dmesg | grep APIC

ここでは、以下のようになります。

- システムが **flat** 以外のモードを使用している場合は、**APIC** ルーティングの物理フラットへ の設定 と同様の行が表示されます。
- このようなメッセージが表示されない場合は、システムが **flat** モードを使用します。 システムで **x2apic** モードを使用している場合は、**bootloader** 設定のカーネルコマンドラ インに **nox2apic** オプションを追加して無効にできます。

物理以外のフラットモード (**flat**) のみが、複数の CPU への割り込みの分散をサポートしま す。このモードは、CPU が最大 **8** のシステムでのみ利用できます。

4. **smp\_affinity** マスク を計算します。**smp\_affinity mask** [の計算方法については、](https://access.redhat.com/documentation/ja-jp/red_hat_enterprise_linux/8/html-single/monitoring_and_managing_system_status_and_performance/configuring-an-operating-system-to-optimize-cpu-utilization_monitoring-and-managing-system-status-and-performance#setting-the-smp_affinity-mask_configuring-an-operating-system-to-optimize-cpu-utilization)smp\_affinity マスクの設定 を参照してください。

## 関連情報

**journalctl(1)** および **taskset(1)** の man ページ

## 31.4.2. smp\_affinity マスクの設定

**smp\_affinity** の値は、システム内のすべてのプロセッサーを表す 16 進数のビットマスクとして保存さ れます。各ビットは異なる CPU を設定します。最も大きなビットは CPU 0 です。

マスクのデフォルト値は **f** で、割り込み要求をシステム内のどのプロセッサーでも処理できることを意 味します。この値を 1 に設定すると、プロセッサー 0 のみが割り込みを処理できます。

### 手順

1. バイナリーでは、割り込みを処理する CPU に 1 の値を使用します。たとえば、割り込みを処理 する CPU 0 と CPU 7 を設定するには、バイナリーコードに **0000000010000001** を使用しま す。

#### 表31.1 CPU のバイナリービット

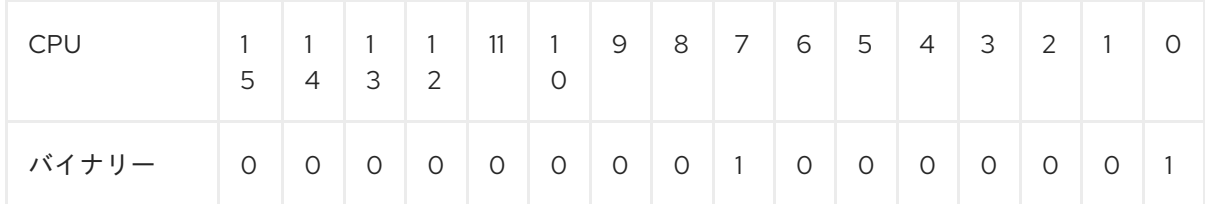

2. バイナリーコードを 16 進数に変換します。 たとえば、Python を使用してバイナリーコードを変換するには、次のコマンドを実行します。

```
>>> hex(int('0000000010000001', 2))
```

```
'0x81'
```
プロセッサーが 32 個を超えるシステムでは、32 ビットグループごとに **smp\_affinity** 値を区切 る必要があります。たとえば、64 プロセッサーシステムの最初の 32 プロセッサーのみが割り 込み要求を処理できるようにするには、**0xffffffff,00000000** を使用します。

- 3. 特定の割り込み要求の割り込み親和性の値は、関連付けられた **/proc/irq/irq\_number/smp\_affinity** ファイルに保存されます。このファイルで **smp\_affinity** マ スクを設定します。
	- # echo mask > /proc/irq/irq\_number/smp\_affinity

## 関連情報

**journalctl(1)**、**irqbalance(1)**、および **taskset(1)** の man ページ

# 第32章 スケジューリングポリシーの調整

Red Hat Enterprise Linux では、プロセス実行の最小単位はスレッドと呼ばれます。システムスケ ジューラーは、スレッドを実行するプロセッサーと、スレッドの実行期間を決定します。ただし、スケ ジューラーの主な懸念はシステムをビジーに維持することであるため、アプリケーションのパフォーマ ンスに対してスレッドを最適にスケジュールしない場合があります。

たとえば、NUMA システムのアプリケーションがノード A で実行され、ノード B のプロセッサーが利 用可能になるとします。プロセッサーをノード B でビジー状態に維持するために、スケジューラーはア プリケーションのスレッドのいずれかをノード B に移動します。ただし、アプリケーションスレッドは 依然としてノード A のメモリーにアクセスする必要があります。ただし、スレッドがノード B で実行 され、ノード A のメモリーがスレッドに対してローカルにならないため、このメモリーへのアクセスに は時間がかかります。そのため、スレッドがノード B での実行を終了するには、ノード A のプロセッ サーが利用可能になるまで待機してから、ローカルメモリーアクセスで元のノードでスレッドを実行す るよりも時間がかかる場合があります。

## 32.1. スケジューリングポリシーの分類

パフォーマンス重視のアプリケーションには、多くの場合、スレッドが実行される場所を決定する手段 や管理者の恩恵を受けることができます。Linux スケジューラーは、スレッドの実行場所と実行期間を 決定する複数のスケジューリングポリシーを実装します。

以下は、スケジューリングポリシーの主なカテゴリーです。

## **Normal policies**

通常スレッドは、通常の優先度のタスクに使用されます。

## **Realtime policies**

リアルタイムポリシーは、中断なしで完了する必要のある時間的制約のあるタスクに使用されま す。リアルタイムスレッドは、タイムスライスの対象ではありません。つまり、スレッドは、ブ ロック、終了、デプロイメント、または優先度の高いスレッドによってプリエンプションされるま で実行されます。

最も優先度の低いリアルタイムスレッドは、通常のポリシーを持つスレッドの前にスケジュールさ [れます。詳しくは、](https://access.redhat.com/documentation/ja-jp/red_hat_enterprise_linux/8/html-single/monitoring_and_managing_system_status_and_performance/tuning-scheduling-policy_monitoring-and-managing-system-status-and-performance#round-robin-priority-scheduling-with-sched_rr_tuning-scheduling-policy)Static priority scheduling with [SCHED\\_FIFO](https://access.redhat.com/documentation/ja-jp/red_hat_enterprise_linux/8/html-single/monitoring_and_managing_system_status_and_performance/tuning-scheduling-policy_monitoring-and-managing-system-status-and-performance#static-priority-scheduling-with-SCHED_FIFO_tuning-scheduling-policy) および Round robin priority scheduling with SCHED\_RR をご覧ください。

### 関連情報

**•** sched(7), sched setaffinity(2), sched getaffinity(2), sched setscheduler(2), および **sched\_getscheduler(2)** の man ページ

# 32.2. SCHED FIFO を使用した静的優先度スケジューリング

**SCHED\_FIFO** は静的優先度スケジューリングとも呼ばれ、各スレッドに固定の優先度を定義するリア ルタイムポリシーです。このポリシーにより、管理者はイベントの応答時間を改善し、レイテンシーを 短縮できます。このポリシーは、時間的制約のあるタスクについて長期間実行しないようにすることが 推奨されます。

**SCHED\_FIFO** が使用されている場合、スケジューラーは **SCHED\_FIFO** の全スレッドのリストを優先 度順にスキャンし、実行準備ができているスレッドを最も優先度の高いものとしてスケジュールしま す。**SCHED\_FIFO** スレッドの優先度レベルは、**1** から **99** までの任意の整数にすることができます。こ こで、**99** は最も高い優先度として処理されます。Red Hat は、レイテンシーの問題を特定する場合に のみ、数値を減らし、優先度を増加させることを推奨します。

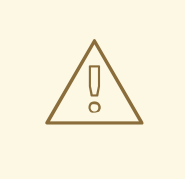

警告

リアルタイムスレッドはタイムスライスの影響を受けないため、Red Hat は優先度 を 99 に設定しないことを推奨します。これにより、プロセスは移行およびウォッ チドッグスレッドと同じ優先レベルを維持します。スレッドが演算ループに入り、 これらのスレッドがブロックされると、実行できなくなります。単一のプロセッ サーを持つシステムは、この状況では最終的にハングします。

管理者は、**SCHED\_FIFO** 帯域幅を制限し、リアルタイムのアプリケーションプログラマーがプロセッ サーを単調にするリアルタイムのタスクを開始できないようにすることができます。

以下は、このポリシーで使用されるパラメーターの一部です。

## **/proc/sys/kernel/sched\_rt\_period\_us**

このパラメーターは、プロセッサー帯域幅の 100 パーセントとみなされる期間 (マイクロ秒単位) を 定義します。デフォルト値は **1000000 µs** (**1** 秒) です。

## **/proc/sys/kernel/sched\_rt\_runtime\_us**

このパラメーターは、リアルタイムスレッドを実行する時間 (マイクロ秒単位) を定義します。デ フォルト値は **950000 µs** (**0.95** 秒) です。

## 32.3. SCHED\_RR を使用したラウンドロビン優先度スケジューリング

**SCHED\_RR** は、**SCHED\_FIFO** のラウンドロビン型です。このポリシーは、複数のスレッドを同じ優 先レベルで実行する必要がある場合に役に立ちます。

**SCHED\_FIFO** と同様に、**SCHED\_RR** は、各スレッドに固定の優先度を定義するリアルタイムポリ シーです。スケジューラーは、すべての SCHED\_RR スレッドのリストを優先度順にスキャンし、実行 準備ができているスレッドを最も優先度の高いものとしてスケジュールします。ただ し、**SCHED\_FIFO** とは異なり、優先順位が同じスレッドは、特定のタイムスライス内のラウンドロビ ンスタイルでスケジュールされます。

このタイムスライスの値は、**/proc/sys/kernel/sched\_rr\_timeslice\_ms** ファイルの **sched\_rr\_timeslice\_ms** カーネルパラメーターでミリ秒単位で設定できます。最小値は **1 millisecond** です。

# 32.4. SCHED OTHER を使用した通常のスケジューリング

**SCHED\_OTHER** は、Red Hat Enterprise Linux 8 のデフォルトスケジューリングポリシーです。このポ リシーは Completely Fair Scheduler (CFS) を使用して、このポリシーでスケジュールされているすべて のスレッドへの公平プロセッサーアクセスを許可します。このポリシーは、スレッドが多数ある場合 や、データスループットの優先度が優先される場合に最も便利です。これは、時間とともにスレッドを より効率的にスケジュールできるためです。

このポリシーが使用されると、スケジューラーは各プロセススレッドの niceness 値に基づいて動的な 優先順位リストを作成します。管理者はプロセスの niceness 値を変更できますが、スケジューラーの 動的優先順位のリストを直接変更することはできません。

# 32.5. スケジューラーポリシーの設定

**chrt** コマンドラインツールを使用してスケジューラーポリシーおよび優先順位を確認し、調整します。 これは、必要なプロパティーで新規プロセスを開始したり、実行中のプロセスのプロパティーを変更し たりできます。また、ランタイム時にポリシーを設定するのにも使用できます。

## 手順

1. アクティブなプロセスのプロセス ID (PID) を表示します。

# ps

**ps** コマンドで **--pid** または **-p** オプションを使用して、特定の PID の詳細を表示します。

2. 特定のプロセスのスケジューリングポリシー、PID、および優先順位を確認します。

# chrt -p **468** pid **468**'s current scheduling policy: **SCHED\_FIFO** pid **468**'s current scheduling priority: **85**

# chrt -p **476** pid **476**'s current scheduling policy: **SCHED\_OTHER** pid **476**'s current scheduling priority: **0**

ここで、468 と 476 はプロセスの PID です。

- 3. プロセスのスケジューリングポリシーを設定します。
	- a. たとえば、PID 1000 のプロセスを、優先度が 50 の SCHED\_FIFO に設定するには、以下 を実行します。

# chrt -f -p **50 1000**

b. たとえば、PID 1000 のプロセスを、優先度が 0の SCHED OTHER に設定するには、以下 を実行します。

# chrt -o -p **0 1000**

c. たとえば、PID 1000 のプロセスを、優先度が 10 の SCHED\_RR に設定するには、以下を 実行します。

# chrt -r -p **10 1000**

d. 特定のポリシーおよび優先度で新規アプリケーションを開始するには、アプリケーション の名前を指定します。

# chrt -f **36 /bin/my-app**

## 関連情報

- **chrt(1)** の man ページ
- Policy Options for the chrt [command](https://access.redhat.com/documentation/ja-jp/red_hat_enterprise_linux/8/html-single/monitoring_and_managing_system_status_and_performance/tuning-scheduling-policy_monitoring-and-managing-system-status-and-performance#policy-options-for-the-chrt-command_tuning-scheduling-policy)
- [ブートプロセス中のサービス優先度の変更](https://access.redhat.com/documentation/ja-jp/red_hat_enterprise_linux/8/html-single/monitoring_and_managing_system_status_and_performance/tuning-scheduling-policy_monitoring-and-managing-system-status-and-performance#changing-the-priority-of-service-during-the-boot-process_tuning-scheduling-policy)

# 32.6. CHRT コマンドのポリシーオプション

**chrt** コマンドでは、プロセスのスケジューリングポリシーを表示および設定することができます。

次の表は、プロセスのスケジューリングポリシーを設定するために使用できる、適切なポリシーオプ ションについて説明しています。

## 表32.1 chrt コマンドのポリシーオプション

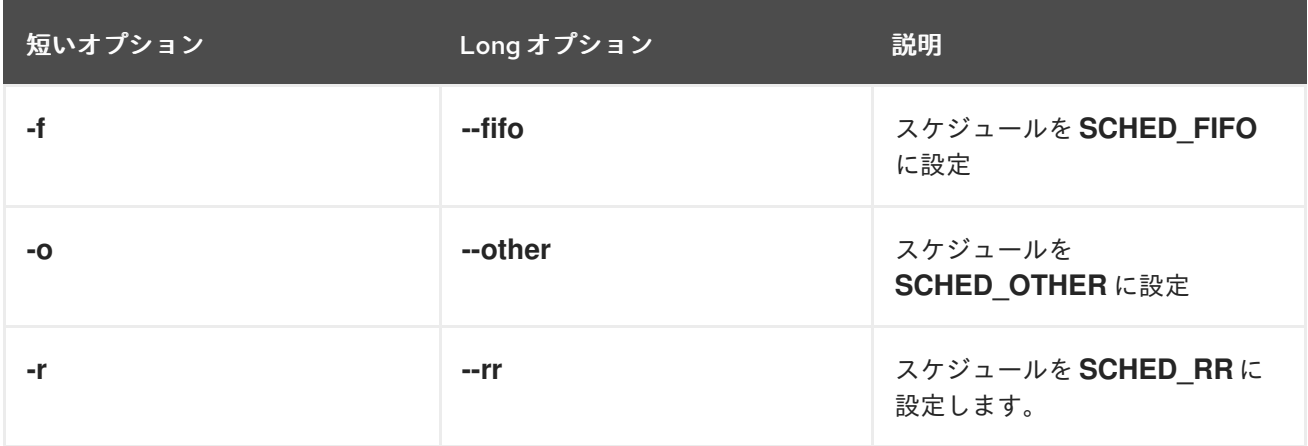

# 32.7. ブートプロセス中のサービス優先度の変更

**systemd** サービスを使用すると、システムの起動プロセス中に起動したサービスに対して、リアルタ イムの優先度を設定できます。ユニット設定ディレクティブ は、ブートプロセス中にサービスの優先度 を変更するために使用されます。

ブートプロセスの優先度の変更は、service セクションの以下のディレクティブを使用して行われま す。

## **CPUSchedulingPolicy=**

実行したプロセスの CPU スケジューリングポリシーを設定します。これは、他 のポリシー、**fifo** ポ リシー、および **rr** ポリシーを設定するために使用されます。

## **CPUSchedulingPriority=**

実行したプロセスの CPU スケジューリングの優先度を設定します。利用可能な優先度の範囲は、選 択した CPU スケジューリングポリシーによって異なります。リアルタイムスケジューリングポリ シーでは、**1** (最も低い優先度) から **99** (最も高い優先度) までの整数を使用できます。

以下の手順では、ブートプロセス中に **mcelog** サービスを使用してサービスの優先度を変更する方法を 説明します。

## 前提条件

1. TuneD パッケージをインストールします。

# yum install tuned

2. TuneD サービスを有効にして起動している。

# systemctl enable --now tuned

## 手順

1. 実行中のスレッドのスケジュールの優先度を表示します。

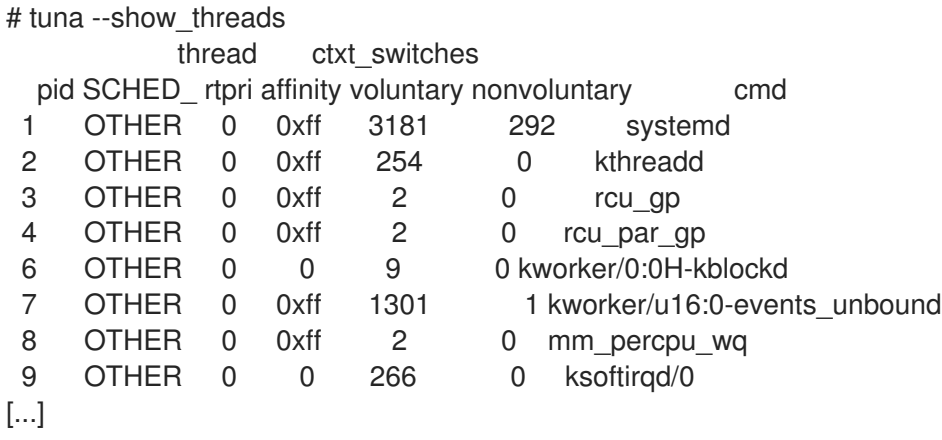

2. 補助の **mcelog** サービス設定ディレクトリーファイルを作成し、このファイルにポリシー名と 優先度を挿入します。

# cat << EOF > /etc/systemd/system/mcelog.service.d/priority.conf

[Service] CPUSchedulingPolicy=**fifo** CPUSchedulingPriority=**20** EOF

3. **systemd** スクリプト設定を再読み込みします。

# systemctl daemon-reload

4. **mcelog** サービスを再起動します。

# systemctl restart mcelog

## 検証手順

**systemd** 問題で設定した **mcelog** 優先度を表示します。

# tuna -t mcelog -P thread ctxt\_switches pid SCHED\_ rtpri affinity voluntary nonvoluntary cmd 826 FIFO 20 0,1,2,3 13 0 mcelog

### 関連情報

- **systemd(1)** および **tuna(8)** の man ページ
- [優先度範囲の説明](https://access.redhat.com/documentation/ja-jp/red_hat_enterprise_linux/8/html-single/monitoring_and_managing_system_status_and_performance/tuning-scheduling-policy_monitoring-and-managing-system-status-and-performance#priority-map_tuning-scheduling-policy)

# 32.8. 優先順位マップ

優先度はグループで定義され、特定のカーネル機能専用のグループもあります。リアルタイムスケ ジューリングポリシーでは、**1** (最も低い優先度) から **99** (最も高い優先度) までの整数を使用できま す。

次の表は、プロセスのスケジューリングポリシーを設定する際に使用できる優先度の範囲を示していま す。

## 表32.2 優先度範囲の説明

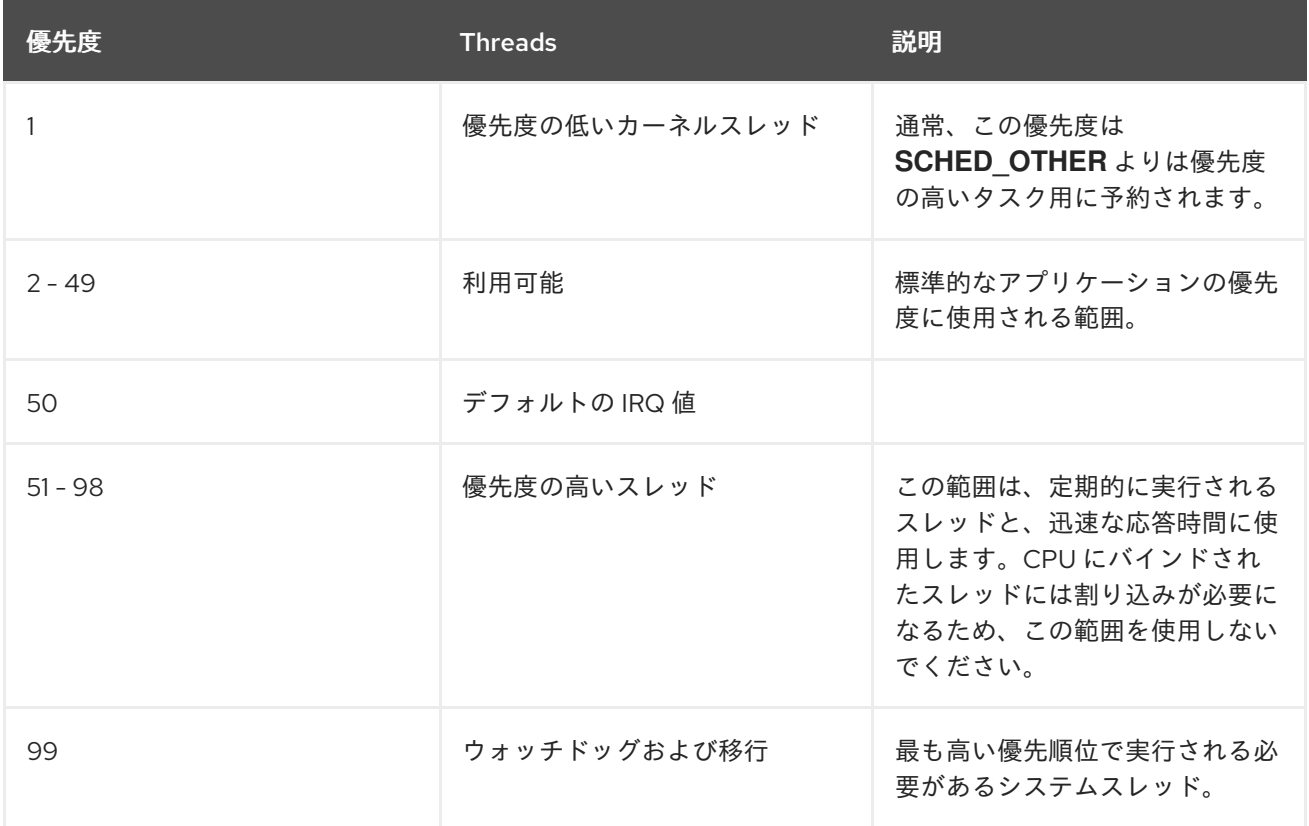

# 32.9. TUNED CPU-PARTITIONING プロファイル

レイテンシーに敏感なワークロード用に Red Hat Enterprise Linux 8 を調整する場合は、**cpupartitioning** TuneD プロファイルを使用することが推奨されます。

Red Hat Enterprise Linux 8 以前では、低レイテンシーの Red Hat ドキュメントで、低レイテンシーの チューニングを実現するために必要な低レベルの手順が数多く説明されていました。Red Hat Enterprise Linux 8 では、**cpu-partitioning** TuneD プロファイルを使用することで、低レイテンシーの チューニングをより効率的に実行できます。このプロファイルは、個々の低レイテンシーアプリケー ションの要件に従って簡単にカスタマイズできます。

以下の図は、**cpu-partitioning** プロファイルの使用方法を示す例になります。この例では、CPU とノー ドのレイアウトを使用します。

## <span id="page-237-0"></span>図32.1 cpu-partitioning の図

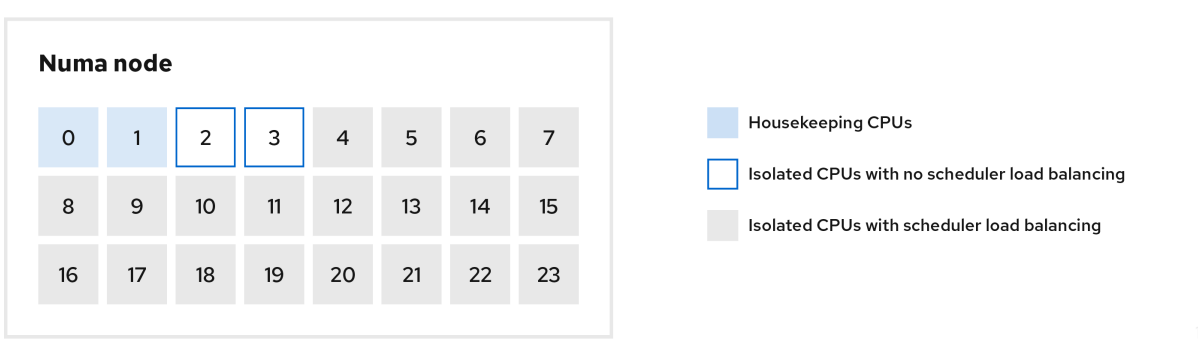

**/etc/tuned/cpu-partitioning-variables.conf** ファイルで cpu-partitioning プロファイルを設定するに は、以下の設定オプションを使用します。

## 負荷分散機能のある分離された CPU

cpu-partitioning の図では、4 から 23 までの番号が付けられたブロックが、デフォルトの分離され た CPU です。カーネルスケジューラーのプロセスの負荷分散は、この CPU で有効になります。こ れは、カーネルスケジューラーの負荷分散を必要とする複数のスレッドを使用した低レイテンシー プロセス用に設計されています。

**isolated\_cores=cpu-list** オプションを使用して、/etc/tuned/cpu-partitioning-variables.conf ファ イルで cpu-partitioning プロファイルを設定できます。このオプションは、カーネルスケジューラー の負荷分散を使用する分離する CPU をリスト表示します。

分離された CPU のリストはコンマ区切りで表示するか、**3-5** のようにハイフンを使用して範囲を指 定できます。このオプションは必須です。このリストにない CPU は、自動的にハウスキーピング CPU と見なされます。

## 負荷分散を行わずに分離した CPU

cpu-partitioning の図では、2 と 3 の番号が付けられたブロックは、追加のカーネルスケジューラー プロセスの負荷分散を提供しない分離された CPU です。

**/etc/tuned/cpu-partitioning-variables.conf** ファイルで cpu-partitioning プロファイルを設定するに は、**no\_balance\_cores=cpu-list** オプションを使用します。このオプションは、カーネルスケ ジューラーの負荷分散を使用しない CPU を分離するようにリスト表示します。

**no\_balance\_cores** オプションの指定は任意ですが、このリストの CPU は、**isolated\_cores** リス トに記載されている CPU のサブセットである必要があります。

このような CPU を使用するアプリケーションスレッドは、各 CPU に個別にピン留めする必要があ ります。

### ハウスキーピング CPU

**cpu-partitioning-variables.conf** ファイル内で分離されていない CPU は、自動的にハウスキーピン グ CPU と見なされます。ハウスキーピング CPU では、すべてのサービス、デーモン、ユーザープ ロセス、移動可能なカーネルスレッド、割り込みハンドラー、およびカーネルタイマーの実行が許 可されます。

## 関連情報

**tuned-profiles-cpu-partitioning(7)** man ページ

# 32.10. 低レイテンシーチューニングへの TUNED の CPU-PARTITIONING プロファイルの使用

この手順では、TuneD の **cpu-partitioning** プロファイルを使用して、低レイテンシーになるようにシ ステムをチューニングする方法を説明します。これは、[cpu-partitioning](#page-237-0) の図で説明されているよう に、**cpu-partitioning** と CPU レイアウトを使用できる低レイテンシーのアプリケーションの例を使用 します。

この場合のアプリケーションでは、以下を使用します。

● ネットワークからデータを読み込む1つの専用リーダースレッドが、CPU2に固定されます。

た。<br>このデータをネットワークに書き込む専用のライタースレッドでは、CPU 3 に関連されます。<br>このデータをネットワークに書き込む専用のライタースレッドは、CPU 3 に関連されます。

このネットワークデータを処理する多数のスレッドは、CPU 4-23 に固定されます。

● 処理されたデータをネットワークに書き込む専用のライタースレッドは、CPU3に固定されま す。

## 前提条件

**yum install tuned-profiles-cpu-partitioning** コマンドを root で使用して、**cpu-partitioning** TuneD プロファイルをインストールしている。

## 手順

1. **/etc/tuned/cpu-partitioning-variables.conf** ファイルを編集し、以下の内容を追加します。

# All isolated CPUs: isolated\_cores=2-23 # Isolated CPUs without the kernel's scheduler load balancing: no\_balance\_cores=2,3

2. **cpu-partitioning** TuneD プロファイルを設定します。

# tuned-adm profile cpu-partitioning

3. 再起動

再起動後、システムは、cpu-partitioning の図の分離に従って、低レイテンシーにチューニング されます。このアプリケーションでは、タスクセットを使用して、リーダーおよびライターの スレッドを CPU 2 および 3 に固定し、残りのアプリケーションスレッドを CPU 4-23 に固定で きます。

## 関連情報

**tuned-profiles-cpu-partitioning(7)** man ページ

# 32.11. CPU-PARTITIONING TUNED プロファイルのカスタマイズ

TuneD プロファイルを拡張して、追加のチューニング変更を行うことができます。

たとえば、**cpu-partitioning** プロファイルは、**cstate=1** を使用する CPU を設定します。**cpupartitioning** プロファイルを使用しながら、cstate1 から cstate0 に CPU の cstate を変更するために、 以下の手順では my\_profile という名前の新しい TuneD プロファイルを説明しています。このプロファ イルは、**cpu-partitioning** プロファイルを継承した後、C state-0 を設定します。

## 手順

1. **/etc/tuned/my\_profile** ディレクトリーを作成します。

# mkdir /etc/tuned/**my\_profile**

2. このディレクトリーに **tuned.conf** ファイルを作成し、次の内容を追加します。

# vi /etc/tuned/**my\_profile**/tuned.conf [main] summary=Customized tuning on top of cpu-partitioning

include=cpu-partitioning [cpu] force\_latency=cstate.id:0|1

3. 新しいプロファイルを使用します。

# tuned-adm profile **my\_profile**

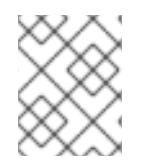

## 注記

この共有例では、再起動は必要ありません。ただし、my\_profile プロファイルの変更を 有効にするために再起動が必要な場合は、マシンを再起動します。

## 関連情報

**tuned-profiles-cpu-partitioning(7)** man ページ

# 第33章 I/O およびファイルシステムパフォーマンスに影響を与え る要因

ストレージおよびファイルシステムパフォーマンスに適した設定は、ストレージの目的より大きく左右 されます。

I/O およびファイルシステムのパフォーマンスは、以下のいずれかの要因により影響を受ける可能性が あります。

- データの書き込みまたは読み取りパターン
- 順次または無作為
- バッファーまたはダイレクト IO
- 基礎となるジオメトリーとのデータ調整
- ブロックサイズ
- ファイルシステムのサイズ
- ジャーナルサイズおよび場所
- アクセス時間の記録
- データの信頼性確保
- 事前にフェッチするデータ
- ディスク領域の事前割り当て
- ファイルの断片化
- リソースの競合

# 33.1. I/O およびファイルシステムの問題を監視および診断するツール

Red Hat Enterprise Linux 8 では、システムパフォーマンスを監視し、I/O、ファイルシステム、その設 定に関連するパフォーマンス問題を診断するために、以下のツールを利用できます。

- **vmstat** ツールは、システム全体のプロセス、メモリー、ページング、ブロック I/O、割り込 み、および CPU アクティビティーに関する報告を行います。管理者はこのツールを使用するこ とで、パフォーマンスの問題が I/O サブシステムによるものかを判断しやすくなりま す。**vmstat** を使用した分析で、I/O サブシステムが原因でパフォーマンスが低下していること がわかった場合に、管理者は **iostat** ツールを使用して原因となる I/O デバイスを判別できま す。
- **iostat** は、システムでの I/O デバイスの負荷を報告します。このツールは **sysstat** パッケージ で提供されます。
- **blktrace** は、I/O サブシステムでの時間の使用について詳細にわたる情報を提供します。同梱 のユーティリティーである **blkparse** は、**blktrace** からのロー出力を読み取り、**blktrace** が記 録した入出力操作を人間が判読できるようにまとめます。
- **btt** は **blktrace** 出力を分析し、I/O スタックのエリアごとにデータが費やした時間を表示する ので、I/O サブシステムのボトルネックを見つけやすくなります。このユーティリティー

は、**blktrace** パッケージの一部として提供されます。**blktrace** メカニズムで追跡され、**btt** が 分析する重要なイベントには、以下のようなものがあります。

- I/O イベント (**Q**) のキュー
- ドライバーイベント (**D**) への I/O のディスパッチ
- I/O イベントの完了 (**C**)
- **iowatcher** は **blktrace** 出力を使用して、I/O を経時的にグラフ化できます。このツールは、 ディスク I/O の論理ブロックアドレス (LBA)、1 秒あたりのスループット (メガバイト単位)、 シーク数および I/O 操作に重点を置いています。これを使用することで、デバイスの演算回数 の上限に到達するタイミングを判断しやすくなります。
- BPF コンパイラーコレクション (BCC) は、**eBPF** (extended Berkeley Packet Filter) プログラ ムの作成を容易にするライブラリーです。**eBPF** プログラムは、ディスク I/O、TCP 接続、プ ロセス作成などのイベントでトリガーされます。BCC ツールは、**/usr/share/bcc/tools/** ディレ クトリーにインストールされます。以下の **bcc-tools** は、パフォーマンスの分析に役立ちま す。
	- **biolatency** は、ブロックデバイス I/O(ディスク I/O) のレイテンシーをヒストグラムにまと めています。これにより、デバイスのキャッシュヒット、キャッシュミス、レイテンシー アウトライナーの 2 つのモードなど、分散を調査できます。
	- **biosnoop** は、基本的なブロック I/O 追跡ツールで、各 I/O イベントの表示、プロセス ID および I/O レイテンシーの発行を行います。このツールを使用して、ディスク I/O パ フォーマンスの問題を調査できます。
	- **biotop** は、カーネルのブロック I/O 操作に使用します。
	- **Filelife** ツールは、 **stat()** システムコールを追跡します。
	- **fileslower** は、読み取りと書き込みが遅い同期ファイルを追跡します。
	- **filetop** は、プロセスによるファイルの読み取りと書き込みを表示します。
	- **ext4slower**、**nfsslower** および **xfsslower** は、特定のしきい値よりも操作速度の遅いファ イルを表示するツールです (デフォルト値 **10ms**)。 詳細は、BPF [コンパイラーコレクションでシステムパフォーマンスの分析](https://access.redhat.com/documentation/ja-jp/red_hat_enterprise_linux/8/html-single/monitoring_and_managing_system_status_and_performance/index#analyzing-system-performance-with-bpf-compiler_collection_monitoring-and-managing-system-status-and-performance) を参照してくだ さい。
- **bpftace** は、パフォーマンスの問題の分析に使用される **eBPF** のトレース言語です。また、シ ステムの監査用に BCC のような追跡ユーティリティーが含まれており、I/O のパフォーマンス の問題を調査するのに役立ちます。
- 以下の SystemTap スクリプトは、ストレージまたはファイルシステムのパフォーマンスの問 題の診断に役立ちます。
	- **disktop.stp**: 5 秒ごとにディスクの読み取りまたは書き込みのステータスを確認し、その期 間の上位 10 エントリーを出力します。
	- **iotime.stp**: 読み取り、書き込み操作に使用した時間、読み取りおよび書き込みバイト数を 出力します。
	- **traceio.stp**: 確認された累積 I/O トラフィックに基づいて上位 10 の実行可能ファイルを秒 単位で出力します。
- **traceio2.stp**: 指定したデバイスに読み取りおよび書き込みが行われると、実行可能ファイ ル名とプロセス ID を出力します。
- **inodewatch.stp**: 指定したメジャー/マイナーデバイスで、指定の inode に対して読み取り または書き込みが行われるたびに、実行可能ファイル名とプロセス ID を出力します。
- **inodewatch2.stp**: 指定したメジャー/マイナーデバイスの指定の inode で属性が変更される たびに、実行可能ファイル名とプロセス ID、属性を出力します。

## 関連情報

- **vmstat(8)**、**iostat(1)**、**blktrace(8)**、**blkparse(1)**、**btt(1)**、**bpftrace** および **iowatcher(1)** の man ページ
- BPF [コンパイラーコレクションでシステムパフォーマンスの分析](https://access.redhat.com/documentation/ja-jp/red_hat_enterprise_linux/8/html-single/monitoring_and_managing_system_status_and_performance/index#configuring-an-operating-system-to-optimize-memory-access_monitoring-and-managing-system-status-and-performance)

33.2. ファイルシステムのフォーマットに利用可能なチューニングオプショ ン

一部のファイルシステム設定は一旦決定すると、デバイスのフォーマット後に変更できません。

以下は、ストレージデバイスをフォーマットする前に利用可能なオプションです。

#### **Size (**サイズ**)**

ワークロードに適したサイズのファイルシステムを作成します。ファイルシステムが小さいと、 ファイルシステムのチェックにかかる時間とメモリーが少なくて済みます。ただし、ファイルシス テムが小さすぎると、断片化が多くなり、パフォーマンスが低下します。

#### ブロックサイズ

ブロックは、ファイルシステムの作業単位です。ブロックサイズで、単一のブロックに保存可能な データ量が決まるので、1 度に書き込みまたは読み取りされる最小データ量を指します。 デフォルトのブロックサイズは、ほとんどのユースケースに適しています。ただし、ブロックサイ ズや複数のブロックのサイズが、一般的に一度に読み取る/書き込むデータ量と同じか、若干多い場 合には、ファイルシステムのパフォーマンスは向上し、データの保存をより効率的に行います。 ファイルが小さい場合は、引き続きブロック全体を使用します。ファイルは複数のブロックに分散 できますが、ランタイム時のオーバーヘッドが増える可能性があります。

また、ファイルシステムによっては、特定のブロック数が上限となっており、ファイルシステムの 最大数が制限されます。**mkfs** コマンドでデバイスをフォーマットする時に、ファイルシステムのオ プションの一部としてブロックサイズを指定します。ブロックサイズを指定するパラメーターは、 ファイルシステムによって異なります。

#### ジオメトリー

ファイルシステムジオメトリーは、ファイルシステム全体でのデータの分散に関係があります。シ ステムで RAID などのストライプ化ストレージを使用する場合は、デバイスのフォーマット時にデー タおよびメタデータを下層にあるストレージジオメトリーに合わせて調整することで、パフォーマ ンスを向上させることができます。

多くのデバイスは推奨のジオメトリーをエクスポートし、デバイスが特定のファイルシステムで フォーマットされるとそのジオメトリーが自動的に設定されます。デバイスでこのような推奨ジオ メトリーをエクスポートしない場合や、推奨の設定を変更する場合には、**mkfs** コマンドでデバイス のフォーマット時にジオメトリーを指定する必要があります。

ファイルシステムのジオメトリーを指定するパラメーターは、ファイルシステムによって異なりま す。

## 外部ジャーナル

ジャーナリングファイルシステムは、操作を実行する前に、ジャーナルファイルに書き込み操作中 に加えられる変更を文書化します。これにより、システムクラッシュや電源異常の発生時にスト レージデバイスが破損する可能性が低下し、復旧プロセスが高速化されます。

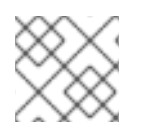

## 注記

警告

Red Hat では、外部ジャーナルオプションの使用は推奨していません。

メタデータ集約型のワークロードでは、ジャーナルへの更新頻度が非常に多くなります。ジャーナルが 大きいと、より多くのメモリーを使用しますが、書き込み操作の頻度は低減します。さらに、プライマ リーストレージと同じか、それ以上の速度の専用ストレージにジャーナルを配置することで、メタデー タ集約型のワークロードでデバイスのシーク時間を短縮できます。

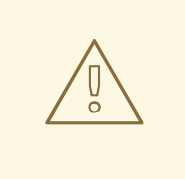

外部ジャーナルが信頼できることを確認します。外部ジャーナルデバイスが損失す ると、ファイルシステムが破損します。外部ジャーナルは、フォーマット時に作成 し、マウント時にジャーナルデバイスを指定する必要があります。

#### 関連情報

- man ページの **mkfs(8)** および **mount(8)**
- [利用可能なファイルシステムの概要](https://access.redhat.com/documentation/ja-jp/red_hat_enterprise_linux/8/html-single/managing_file_systems/index#overview-of-available-file-systems_managing-file-systems)

# 33.3. ファイルシステムのマウントに利用可能なチューニングオプション

以下は、ほとんどのファイルシステムで利用可能なオプションで、デバイスのマウント時に指定できま す。

### **Access Time**

ファイルが読み込まれるたびに、ファイルのメタデータはアクセス時点で更新されます (**atime**)。こ の際、追加の書き込み I/O が行われます。ほとんどのファイルシステムの **atime** のデフォルト設定 は **relatime** です。

ただし、このメタデータの更新に時間がかかる場合で正確なアクセス時間データが必要ない場合に は、**noatime** マウントオプションを指定してファイルシステムをマウントしてください。この設定 で、ファイルの読み取り時にメタデータへの更新が無効になります。また、**nodiratime** 動作も有効 にし、ディレクトリーの読み取り時にメタデータへの更新を無効にします。

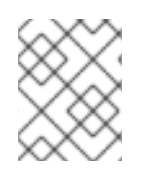

### 注記

**noatime mount** オプションを使用して **atime** の更新を無効にすると、バックアッププロ グラムなどに依存するアプリケーションが破損する可能性があります。

### **read-ahead**

**Read-ahead** 動作では、すぐに必要となる可能性の高いデータを事前にフェッチし、ページキャッ

シュ (ディスク上にある場合よりも早くデータを取得可能) に読み込むことでファイルのアクセス時 間を短縮します。read-ahead 値が大きいほど、さらに事前にシステムのデータがフェッチされま す。

Red Hat Enterprise Linux は、ファイルシステムについて検出した内容に基づいて、適切な readahead 値の設定を試みます。ただし、正確な検出が常に可能であるとは限りません。たとえば、ス トレージアレイが単一の LUN としてシステムに表示した場合に、システムはその単一の LUN を検 出するので、アレイに適した read-ahead 値は設定されません。

連続 I/O を大量にストリーミングするワークロードは、read-ahead 値を高くすると効果がある場合 が多いです。Red Hat Enterprise Linux で提供されるストレージ関連の tuned プロファイルは、LVM ストライプ化と同様に read-ahead 値を増やしますが、このような調整は、ワークロードすべてで常 に十分であるというわけではありません。

### 関連情報

**mount(8)**、**xfs(5)**、および **ext4(5)** の man ページ

## 33.4. 未使用ブロックの破棄の種類

ファイルシステムで未使用のブロックを破棄することは、ソリッドステートディスク (SSD) およびシン プロビジョニングストレージのいずれの場合でも推奨のプラクティスです。

以下は、未使用のブロックを破棄する 2 つの方法です。

#### バッチ破棄

**fstrim** コマンドに、このタイプの破棄が含まれています。ファイルシステム内にある未使用のブ ロックで、管理者が指定した基準に一致するものをすべて破棄します。Red Hat Enterprise Linux 8 は、XFS および ext4 でフォーマットされおり、物理的な破棄操作に対応するデバイスでのバッチ破 棄をサポートします。

#### オンライン破棄

このタイプの破棄操作は、discard オプションを指定してマウント時に設定します。この操作は、 ユーザーの介入なしにリアルタイムで実行されます。ただし、未使用から空き状態に移行している ブロックのみを破棄します。Red Hat Enterprise Linux 8 では XFS および ext4 フォーマットのデバ イスでオンライン破棄をサポートしています。

Red Hat は、パフォーマンスを維持するためにオンライン破棄が必要な場合や、システムのワーク ロードでバッチ破棄を実行できない場合を除き、バッチ破棄を推奨します。

事前割り当てでは、領域にデータを書き込むことなく、ファイルに割り当て済みとしてディスク領域を マークします。これは、データの断片化や、読み取りのパフォーマンスの低下を抑える場合に役立ちま す。Red Hat Enterprise Linux 8 は、XFS、ext4、および GFS2 ファイルシステムでの領域の事前割り当 てに対応します。アプリケーションは、**fallocate(2) glibc** 呼び出しを使用して、事前割り当てした領域 の利点を活用することもできます。

## 関連情報

**mount(8)** および **fallocate(2)** の man ページ

## 33.5. ソリッドステートディスク (SSD) の調整に関する考慮事項

ソリッドステートディスク (SSD) は、回転磁気プラッターではなく、NAND フラッシュチップを使用 して永続データを保存します。SSD は、完全な論理ブロックアドレス範囲のデータにアクセスする時間 を一定に保ち、回転プラッターのように、測定できるレベルでシーク数を犠牲にすることがありませ

ん。ギガバイト単位のストレージ領域としてはより高価で、ストレージ密度が少なくなっていますが、 HDD に比べ、レイテンシーが低く、スループットが高くなっています。

SSD の使用済みのブロックが、ディスク容量を占有してくると、通常パフォーマンスは低下します。パ フォーマンスの低下レベルはベンダーによって異なりますが、このような状況では、すべてのデバイス [でパフォーマンスが低下します。破棄動作を有効にすると、この低下を軽減できます。詳細は、未使用](https://access.redhat.com/documentation/ja-jp/red_hat_enterprise_linux/8/html-single/monitoring_and_managing_system_status_and_performance/setting-up-graphical-representation-of-pcp-metrics_monitoring-and-managing-system-status-and-performance#types-of-discarding-unused-blocks_factors-affecting-i-o-and-file-system-performance) ブロックの破棄の種類 を参照してください。

デフォルトの I/O スケジューラーおよび仮想メモリーオプションは、SSD での使用に適しています。設 定時には、SSD のパフォーマンスに影響を与える可能性がある以下の要素を考慮してください。

#### **I/O** スケジューラー

I/O スケジューラーはどれでも、ほとんどの SSD で適切に動作することが想定されます。ただし、 他のストレージタイプと同様に、特定のワークロードに対する最適な設定を決定するためにベンチ マーク評価を行うことを推奨します。SSD を使用する場合、I/O スケジューラーの変更は特定の ワークロードのベンチマーク評価を行う場合に限ることを推奨しています。I/O スケジューラー間の 切り替え方法は、**/usr/share/doc/kernel-version/Documentation/block/switching-sched.txt** ファ イルを参照してください。

単一キュー HBA の場合は、デフォルトの I/O スケジューラーは **deadline** です。複数のキュー HBA の場合は、デフォルトの I/O スケジューラーは **none** です。I/O [スケジューラーの設定方法は、ディ](https://access.redhat.com/documentation/ja-jp/red_hat_enterprise_linux/8/html/monitoring_and_managing_system_status_and_performance/setting-the-disk-scheduler_monitoring-and-managing-system-status-and-performance) スクスケジューラーの設定 を参照してください。

#### 仮想メモリー

I/O スケジューラーと同様に、仮想メモリー (VM) サブシステムには特別なチューニングは必要あり ません。SSD の I/O が高速であるという性質をもとに、**vm\_dirty\_background\_ratio** と **vm\_dirty\_ratio** 設定の値を下げ、書き出しのアクティビティーが増えても通常は、ディスクの他の 操作のレイテンシーに悪影響はありません。ただし、このチューニングで全体的な I/O が生み出さ れるので、ワークロード固有のテストがない場合には通常推奨していません。

#### スワップ

SSD はスワップデバイスとしても使用でき、ページアウトおよびページインのパフォーマンスが向 上する可能性が高くなります。

## 33.6. 汎用ブロックデバイスのチューニングパラメーター

ここにリストされている一般的なチューニングパラメーターは、**/sys/block/sdX/queue/** ディレクト リーにあります。

以下のチューニングパラメーターは、I/O スケジューラーチューニングとは別のパラメーターで、全 I/O スケジューラーに適用されます。

#### **add\_random**

一部の I/O イベントは、**/dev/random** のエントロピープールに貢献します。これらの貢献のオー バーヘッドが測定できるレベルになった場合には、このパラメーターを **0** に設定してください。

#### **iostats**

デフォルトでは、**iostats** は有効で、デフォルト値は **1** です。**iostats** 値を **0** に設定すると、デバイ スの I/O 統計の収集が無効になり、I/O パスでのオーバーヘッドが少し削除されます。ま た、**iostats** を **0** に設定すると、特定の NVMe ソリッドステートストレージデバイスなど、非常に 高性能なデバイスのパフォーマンスが若干向上します。特定のストレージモデルで無効にするよう にベンダーからの指示がない限り、**iostats** は有効のままにしておくことを推奨します。 **iostats** を無効にすると、デバイスの I/O 統計が **/proc/diskstats** ファイルからなくなります。I/O 情報は、**/sys/diskstats** ファイルの内容をソースとしており、**sar** や **iostats** などの I/O ツールの監 視に使用します。したがって、デバイスの **iostats** パラメーターを無効にすると、デバイスは I/O 監 視ツールの出力に表示されなくなります。

#### **max\_sectors\_kb**

I/O 要求の最大サイズを KB 単位で指定します。デフォルト値は **512** KB です。このパラメーターの 最小値は、ストレージデバイスの論理ブロックサイズで決まります。このパラメーターの最大値 は、**max\_hw\_sectors\_kb** の値で決まります。

Red Hat は、**max\_sectors\_kb** を常に最適な I/O サイズと内部消去ブロックサイズの倍数にするよ うに推奨しています。0 が指定されているか、ストレージデバイスによる指定がない場合には、ど ちらかのパラメーターの **logical\_block\_size** の値を使用します。

#### **nomerges**

要求をマージは、ほとんどのワークロードで有用です。ただし、デバッグの目的では、マージを無 効にすると便利です。デフォルトでは、**nomerges** パラメーターは **0** に設定されており、マージが 有効です。単純な 1 回だけのマージを無効にするには **nomerges** を **1** に設定します。すべてのタイ プのマージを無効にするには、**nomerges** を **2** に設定します。

#### **nr\_requests**

キューに配置可能な最大 I/O 数です。現在の I/O スケジューラーが **none** の場合は、この数値を減 らすことができますが、それ以外の場合は数字の増減が可能です。

#### **optimal\_io\_size**

このパラメーターで最適な I/O サイズを報告するストレージデバイスもあります。この値が報告さ れる場合は、できるだけ報告された最適な I/O サイズに合わせその倍数の I/O をアプリケーション で発行させることを推奨しています。

#### **read\_ahead\_kb**

連続読み込み操作中にオペレーティングシステムが読み取ることができる最大キロバイト数を定義 します。その結果、必要な情報は、次の連続読み込みのカーネルページキャッシュにすでに存在す るので、読み取り I/O のパフォーマンスが向上します。

read ahead kb の値を大きくすると、デバイスマッパーは効果を得られます。開始点として、各デ バイスに対して **128** KB の値に指定すると適切です。ディスクの **read\_ahead\_kb** の値を、要求 キューのディスクの **max\_sectors\_kb** まで増やすと、大型のファイルの連続読み込みが行われるア プリケーション環境でパフォーマンスが向上する可能性があります。

### **rotational**

一部のソリッドステートディスクは、ソリッドステートのステータスを正しく公開せず、従来の回 転ディスクとしてマウントされます。スケジューラーで不要なシーク時間短縮ロジックを無効にす るには、**rotational** の値を **0** に手動で設定します。

#### **rq\_affinity**

**rq\_affinity** のデフォルト値は **1** です。これは、発行した CPU コアと同じ CPU グループにある CPU コア 1 つで I/O 操作を完了します。I/O 要求を発行したプロセッサーでのみ I/O 操作を完了するに は、**rq\_affinity** を **2** に設定します。上記の 2 つの機能を無効にするには、**0** に設定します。

#### **scheduler**

特定のストレージデバイスにスケジューラーまたはスケジューラーの優先度を設定するに は、**/sys/block/devname/queue/scheduler** ファイルを編集します。ここで、devname は設定する デバイスの名前に置き換えます。

# 第34章 ネットワークパフォーマンスのチューニング

ネットワーク設定のチューニングは、考慮すべき要素が多数ある複雑なプロセスです。たとえば、これ には、CPU からメモリーへのアーキテクチャー、CPU コアの量などが含まれます。Red Hat Enterprise Linux は、ほとんどのシナリオに最適化されたデフォルト設定を使用します。ただし、場合によって は、ネットワーク設定をチューニングして、スループットや遅延を増やしたり、パケットドロップなど の問題を解決したりする必要があります。

## 34.1. ネットワークアダプター設定のチューニング

40 Gbps 以上の高速ネットワークでは、ネットワークアダプター関連のカーネル設定の特定のデフォル ト値がパケットドロップやパフォーマンス低下の原因となる可能性があります。これらの設定をチュー ニングすると、このような問題を防ぐことができます。

34.1.1. **nmcli** を使用して、高いパケットドロップ率を減らすためにリングバッファーサ イズを増やす

パケットドロップ率が原因でアプリケーションがデータの損失、タイムアウト、またはその他の問題を 報告する場合は、イーサネットデバイスのリングバッファーのサイズを増やします。

受信リングバッファーは、デバイスドライバーとネットワークインターフェイスコントローラー (NIC) の間で共有されます。カードは、送信 (TX) および受信 (RX) リングバッファーを割り当てます。名前が 示すように、リングバッファーは循環バッファーであり、オーバーフローによって既存のデータが上書 きされます。NIC からカーネルにデータを移動するには、ハードウェア割り込みと、SoftIRQ とも呼ば れるソフトウェア割り込みの 2 つの方法があります。

カーネルは RX リングバッファーを使用して、デバイスドライバーが着信パケットを処理できるように なるまで着信パケットを格納します。デバイスドライバーは、通常は SoftIRQ を使用して RX リングを ドレインします。これにより、着信パケットは **sk\_buff** または **skb** と呼ばれるカーネルデータ構造に 配置され、カーネルを経由して関連するソケットを所有するアプリケーションまでの移動を開始しま す。

カーネルは TX リングバッファーを使用して、ネットワークに送信する必要がある発信パケットを保持 します。これらのリングバッファーはスタックの一番下にあり、パケットドロップが発生する重要なポ イントであり、ネットワークパフォーマンスに悪影響を及ぼします。

### 手順

1. インターフェイスのパケットドロップ統計を表示します。

## # **ethtool -S enp1s0** ... rx\_queue\_0\_drops: **97326**

...

rx\_queue\_1\_drops: **63783**

コマンドの出力は、ネットワークカードとドライバーに依存することに注意してください。

**discard** または **drop** カウンターの値が高い場合は、カーネルがパケットを処理できるよりも速 く、使用可能なバッファーがいっぱいになることを示します。リングバッファーを増やすと、 このような損失を回避できます。

2. 最大リングバッファーサイズを表示します。

# **ethtool -g enp1s0** Ring parameters for **enp1s0**: Pre-set maximums: RX: **4096** RX Mini: **0** RX Jumbo: **16320** TX: **4096** Current hardware settings: RX: **255** RX Mini: **0** RX Jumbo: **0** TX: **255**

**Pre-set maximums** セクションの値が **Current hardware settings** セクションよりも高い場合 は、次の手順で設定を変更できます。

3. このインターフェイスを使用する NetworkManager 接続プロファイルを特定します。

# **nmcli connection show** NAME UUID TYPE DEVICE **Example-Connection a5eb6490-cc20-3668-81f8-0314a27f3f75** ethernet **enp1s0**

- 4. 接続プロファイルを更新し、リングバッファーを増やします。
	- RX リングバッファーを増やすには、次のように入力します。

# **nmcli connection modify Example-Connection ethtool.ring-rx 4096**

● TX リングバッファーを増やすには、次のように入力します。

# **nmcli connection modify Example-Connection ethtool.ring-tx 4096**

5. NetworkManager 接続をリロードします。

# **nmcli connection up Example-Connection**

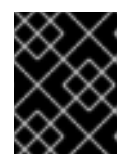

## 重要

NIC が使用するドライバーによっては、リングバッファーを変更すると、ネット ワーク接続が短時間中断されることがあります。

関連情報

- ifconfig および ip [コマンドがパケットドロップを報告する](https://access.redhat.com/solutions/2073223)
- 0.05% [のパケットドロップ率について心配する必要がありますか](https://access.redhat.com/solutions/742043)?
- ethtool(8) man ページ

34.1.2. パケットドロップを回避するためにネットワークデバイスのバックログキューを チューニングする

ネットワークカードがパケットを受信し、カーネルプロトコルスタックがこれらのパケットを処理する 前に、カーネルはこれらのパケットをバックログキューに保存します。カーネルは、CPU コアごとに 個別のキューを維持します。

コアのバックログキューがいっぱいの場合、カーネルは、**netif\_receive\_skb()** カーネル関数がこの キューに割り当てるそれ以降の受信パケットをすべてドロップします。サーバーに速度が 10 Gbps 以上 のネットワークアダプターまたは複数の 1 Gbps アダプターが含まれている場合は、バックログキュー のサイズをチューニングしてこの問題を回避します。

### 前提条件

● 速度が 10 Gbps 以上、または複数の1Gbps ネットワークアダプター

#### 手順

1. バックログキューのチューニングが必要かどうかを判断し、/proc/net/softnet stat ファイル内 のカウンターを表示します。

```
# awk '{for (i=1; i<=NF; i++) printf strtonum("0x" $i) (i==NF?"\n":" ")}'
/proc/net/softnet_stat | column -t
221951548 0 0 0 0 0 0 0 0 0 0 0 0
192058677 18862 0 0 0 0 0 0 0 0 0 0 1
455324886 0 0 0 0 0 0 0 0 0 0 0 2
...
```
この **awk** コマンドは、**/proc/net/softnet\_stat** の値を 16 進形式から 10 進形式に変換し、表形 式で表示します。各行は、コア 0 から始まる CPU コアを表します。

関連する列は次のとおりです。

- 最初の列: 受信フレームの総数
- 2番目の列: バックログキューがいっぱいであるためにドロップされたフレームの数
- 最後の列: CPU コア番号
- 2. /proc/net/softnet\_stat ファイルの2番目の列の値が時間の経過とともに増加する場合は、バッ クログキューのサイズを増やします。
	- a. 現在のバックログキューのサイズを表示します。

# **sysctl net.core.netdev\_max\_backlog** net.core.netdev\_max\_backlog = **1000**

b. 次の内容を含む **/etc/sysctl.d/10-netdev\_max\_backlog.conf** ファイルを作成します。

**net.core.netdev\_max\_backlog = 2000**

**net.core.netdev\_max\_backlog** パラメーターを現在の値の 2 倍に設定します。

c. /etc/sysctl.d/10-netdev max backlog.conf ファイルから設定をロードします。

# **sysctl -p /etc/sysctl.d/10-netdev\_max\_backlog.conf**

● /**proc/net/softnet stat** ファイルの2番目の列を監視します。

# **awk '{for (i=1; i<=NF; i++) printf strtonum("0x" \$i) (i==NF?"\n":" ")}' /proc/net/softnet\_stat | column -t**

それでも値が増加する場合は、**net.core.netdev\_max\_backlog** 値を再度 2 倍にします。パケッ トドロップカウンターが増加しなくなるまで、このプロセスを繰り返します。

34.1.3. NIC の送信キューの長さを増やして送信エラーの数を減らす

カーネルは、パケットを送信する前に送信キューにパケットを格納します。デフォルトの長さ (1000 パ ケット) は、通常、10 Gbps には十分です。また、多くの場合、40 Gbps ネットワークにも十分です。 ただし、より高速なネットワークの場合、またはアダプターで送信エラーが増加する場合は、キューの 長さを増やしてください。

## 手順

1. 現在の送信キューの長さを表示します。

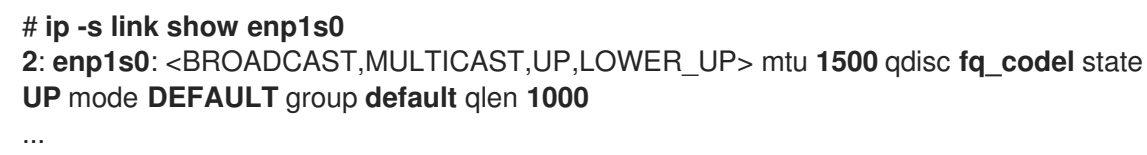

この例では、**enp1s0** インターフェイスの送信キューの長さ (**qlen**) は **1000** です。

2. ネットワークインターフェイスのソフトウェア送信キューのドロップされたパケットカウン ターを監視します。

# **tc -s qdisc show dev enp1s0** qdisc **fq\_codel 0**: **root** refcnt **2** limit **10240p** flows **1024** quantum **1514** target **5ms** interval **100ms** memory\_limit **32Mb** ecn drop\_batch **64** Sent **16889923** bytes **426862765** pkt (dropped **191980**, overlimits **0** requeues **2**) ...

- 3. 送信エラー数が多い、または増加している場合は、送信キューの長さをより長く設定します。
	- a. このインターフェイスを使用する NetworkManager 接続プロファイルを特定します。

# **nmcli connection show** NAME UUID TYPE DEVICE **Example-Connection a5eb6490-cc20-3668-81f8-0314a27f3f75 ethernet enp1s0**

b. 次の内容で **/etc/NetworkManager/dispatcher.d/99-set-tx-queue-length-up** NetworkManager ディスパッチャースクリプトを作成します。

#!/bin/bash *# Set TX queue length on enp1s0 to 2000* if  $[$  "\$1" == "enp1s0" ] &&  $[$  "\$2" == "up" ] ; then ip link set dev enp1s0 txqueuelen 2000 fi
c. **/etc/NetworkManager/dispatcher.d/99-set-tx-queue-length-up** ファイルに実行可能ビッ トを設定します。

# **chmod +x /etc/NetworkManager/dispatcher.d/99-set-tx-queue-length-up**

d. 変更を適用します。

# **nmcli connection up Example-Connection**

# 検証

1. 送信キューの長さを表示します。

# **ip -s link show enp1s0 2**: **enp1s0**: <BROADCAST,MULTICAST,UP,LOWER\_UP> mtu **1500** qdisc **fq\_codel** state **UP** mode **DEFAULT** group **default** qlen **2000** ...

2. ドロップされたパケットカウンターを監視します。

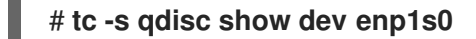

**dropped** カウンターがまだ増加する場合は、送信キューの長さを再度 2 倍にします。カウン ターが増加しなくなるまで、このプロセスを繰り返します。

# 34.2. IRQ バランシングのチューニング

マルチコアホストでは、Red Hat Enterprise Linux が割り込みキュー (IRQ) のバランスをとり、CPU コ ア全体に割り込みを分散するようにすることで、パフォーマンスを向上させることができます。

34.2.1. 割り込みと割り込みハンドラー

ネットワークインターフェイスコントローラー (NIC) が受信データを受信すると、Direct Memory Access (DMA) を使用してそのデータをカーネルバッファーにコピーします。次に、NIC はハード割り 込みをトリガーして、このデータについてカーネルに通知します。これらの割り込みは、すでに別のタ スクに割り込んでおり、ハンドラー自体は割り込むことができないため、最小限の作業を行う割り込み ハンドラーによって処理されます。ハード割り込みは、特にカーネルロックを使用する場合、CPU 使 用率の点でコストがかかる可能性があります。

その後、ハード割り込みハンドラーは、パケット受信の大部分をソフトウェア割り込み要求 (SoftIRQ) プロセスに任せます。カーネルは、これらのプロセスをより公平にスケジュールできます。

## 例34.1 ハードウェア割り込みの表示

カーネルは、割り込みカウンターを **/proc/interrupts** ファイルに保存します。**enp1s0** などの特定の NIC のカウンターを表示するには、次のように入力します。

# **egrep "CPU|enp1s0" /proc/interrupts**

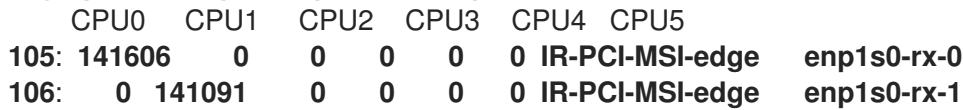

**107**: **2 0 163785 0 0 0 IR-PCI-MSI-edge enp1s0-rx-2 108**: **3 0 0 194370 0 0 IR-PCI-MSI-edge enp1s0-rx-3 109**: **0 0 0 0 0 0 IR-PCI-MSI-edge enp1s0-tx**

各キューには、最初の列に割り込みベクトルが割り当てられています。カーネルは、システムの起 動時、またはユーザーが NIC ドライバーモジュールをロードしたときに、これらのベクトルを初期 化します。各受信 (**RX**) キューと送信 (**TX**) キューには、どの NIC またはキューから割り込みが発生 しているかを割り込みハンドラーに通知する固有のベクトルが割り当てられます。列は、各 CPU コ アの受信割り込みの数を表します。

### 34.2.2. ソフトウェア割り込み要求

ソフトウェア割り込み要求 (SoftIRQ) は、ネットワークアダプターの受信リングバッファーをクリアし ます。カーネルは、他のタスクが割り込みされない時間に SoftIRQ ルーチンが実行されるようにスケ ジュールします。Red Hat Enterprise Linux では、**ksoftirqd/cpu-number** という名前のプロセスがこれ らのルーチンを実行し、ドライバー固有のコード関数を呼び出します。

各 CPU コアの SoftIRQ カウンターを監視するには、次のように入力します。

#### # **watch -n1 'egrep "CPU|NET\_RX|NET\_TX" /proc/softirqs'**

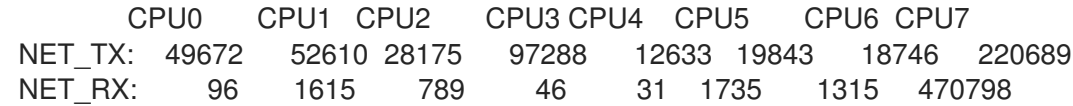

このコマンドは出力を動的に更新します。**Ctrl**+**C** を押して出力に割り込みます。

## 34.2.3. NAPI ポーリング

New API (NAPI) は、受信ネットワークパケットの効率を向上させるためのデバイスドライバーパケッ ト処理フレームワークの拡張機能です。ハード割り込みは、通常、カーネル空間からユーザー空間への コンテキストの切り替えを引き起こし、またその逆のコンテキストの切り替えも引き起こし、それ自体 を中断することができないため、コストがかかります。割り込み結合を行っても、割り込みハンドラー は CPU コアを完全に独占します。NAPI を使用すると、ドライバーは、パケットを受信するたびにカー ネルによってハード割り込みされるのではなく、ポーリングモードを使用できます。

通常の操作では、カーネルは最初のハード割り込みを発行し、続いて NAPI ルーチンを使用してネット ワークカードをポーリングするソフト割り込み要求 (SoftIRQ) ハンドラーを発行します。SoftIRQ が CPU コアを独占しないようにするために、ポーリングルーチンには、SoftIRQ が消費できる CPU 時間 を決定するバジェットがあります。SoftIRQ ポーリングルーチンが完了すると、カーネルはルーチンを 終了し、後で再度実行してネットワークカードからパケットを受信するプロセスを繰り返すようにスケ ジュールします。

## 34.2.4. irqbalance サービス

Non-Uniform Memory Access (NUMA) アーキテクチャーを備えたシステムと備えていないシステムの 両方で、**irqbalance** サービスは、システム条件に基づいて CPU コア間で効果的に割り込みのバランス をとります。**irqbalance** サービスはバックグラウンドで実行され、10 秒ごとに CPU 負荷を監視しま す。CPU の負荷が高すぎる場合、このサービスは割り込みを他の CPU コアに移動します。その結果、 システムのパフォーマンスが向上し、負荷がより効率的に処理されます。

**irqbalance** が実行されていない場合、通常は CPU コア 0 がほとんどの割り込みを処理します。中程度 の負荷でも、この CPU コアはシステム内のすべてのハードウェアのワークロードを処理しようとして ビジーになる可能性があります。その結果、割り込みまたは割り込みベースの作業ができなかったり、

遅延したりする可能性があります。これにより、ネットワークやストレージのパフォーマンスの低下、 パケットロス、その他の問題が発生する可能性があります。

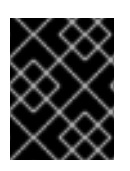

### 重要

**irqbalance** を無効にすると、ネットワークのスループットに悪影響を及ぼす可能性があ ります。

CPU コアが 1 つしかないシステムでは、**irqbalance** サービスは何のメリットも提供せず、自動的に終 了します。

デフォルトでは、**irqbalance** サービスは有効になっており、Red Hat Enterprise Linux 上で実行されて います。サービスを無効にした場合に再度有効にするには、次のように入力します。

## # **systemctl enable --now irqbalance**

#### 関連情報

- ソリューション記事 Do we need [irqbalance?](https://access.redhat.com/solutions/41535)
- ソリューション記事 How should I configure network interface IRQ [channels?](https://access.redhat.com/solutions/4367191)

# 34.2.5. CPU 上で SoftIRQ を実行できる時間の増加

SoftIRQ の実行時間が十分でない場合、受信データの速度が、バッファーを十分な速さでドレインする カーネルの能力を超える可能性があります。その結果、ネットワークインターフェイスコントローラー (NIC) のバッファーがオーバーフローし、パケットが失われます。

**softirqd** プロセスが 1 回の NAPI ポーリングサイクルでインターフェイスからすべてのパケットを取得 できなかった場合、それは SoftIRQ に十分な CPU 時間がないことを示しています。これは、10 Gbps 以上の高速 NIC を備えたホストに当てはまる可能性があります。**net.core.netdev\_budget** および **net.core.netdev\_budget\_usecs** カーネルパラメーターの値を増やすと、**softirqd** がポーリングサイク ルで処理できる時間とパケット数を制御できます。

### 手順

1. **net.core.netdev\_budget** パラメーターのチューニングが必要かどうかを判断するに は、**/proc/net/softnet\_stat** ファイル内のカウンターを表示します。

# **awk '{for (i=1; i<=NF; i++) printf strtonum("0x" \$i) (i==NF?"\n":" ")}' /proc/net/softnet\_stat | column -t** 221951548 0 0 0 0 0 0 0 0 0 0 0 0 192058677 0 20380 0 0 0 0 0 0 0 0 0 1 455324886 0 0 0 0 0 0 0 0 0 0 0 2 ...

この **awk** コマンドは、**/proc/net/softnet\_stat** の値を 16 進形式から 10 進形式に変換し、表形 式で表示します。各行は、コア 0 から始まる CPU コアを表します。

関連する列は次のとおりです。

● 最初の列: 受信フレームの総数

- 3番目の列: 1回の NAPI ポーリングサイクルでインターフェイスからすべてのパケットを取 得できなかった **softirqd** プロセスの回数。
- 最後の列: CPU コア番号
- 2. **/proc/net/softnet\_stat** ファイルの 3 番目の列のカウンターが、時間の経過とともに増加する場 合は、システムをチューニングします。
	- a. **net.core.netdev\_budget\_usecs** および **net.core.netdev\_budget** パラメーターの現在の値 を表示します。

# **sysctl net.core.netdev\_budget\_usecs net.core.netdev\_budget** net.core.netdev\_budget\_usecs = 2000 net.core.netdev\_budget = 300

これらの設定を使用すると、**softirqd** プロセスは、1 回のポーリングサイクルで、NIC から 最大 300 個のメッセージを処理するのに最大 2000 マイクロ秒あります。ポーリングは、 どの条件が最初に満たされたかに基づいて終了します。

b. 次の内容を含む **/etc/sysctl.d/10-netdev\_budget.conf** ファイルを作成します。

**net.core.netdev\_budget = 600 net.core.netdev\_budget\_usecs = 4000**

パラメーターを現在の値の 2 倍に設定します。

c. **/etc/sysctl.d/10-netdev\_budget.conf** ファイルから設定をロードします。

# **sysctl -p /etc/sysctl.d/10-netdev\_budget.conf**

# 検証

**/proc/net/softnet\_stat** ファイルの 3 番目の列を監視します。

# **awk '{for (i=1; i<=NF; i++) printf strtonum("0x" \$i) (i==NF?"\n":" ")}' /proc/net/softnet\_stat | column -t**

それでも値が増加する場合は、**net.core.netdev\_budget\_usecs** と **net.core.netdev\_budget** をより高い値に設定します。カウンターが増加しなくなるまで、このプロセスを繰り返しま す。

# 34.3. ネットワーク遅延の改善

CPU 電力管理機能により、時間を考慮する必要があるアプリケーション処理に望ましくない遅延が発 生する可能性があります。これらの電源管理機能の一部またはすべてを無効にして、ネットワーク遅延 を改善できます。

たとえば、サーバーの負荷が高いときよりもアイドル状態のときの遅延が高い場合は、CPU 電源管理 設定が遅延に影響を与える可能性があります。

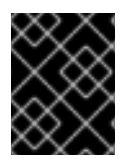

# 重要

CPU 電源管理機能を無効にすると、電力消費量が増加し、熱損失が発生する可能性があ ります。

## 34.3.1. CPU の電源状態がネットワーク遅延に与える影響

CPU の消費状態 (C-状態) は、コンピューターの消費電力を最適化し、削減します。C-状態には、C0 から始まる番号が付けられます。C0 では、プロセッサーはフルパワーで動作し、実行しています。C1 では、プロセッサーはフルパワーで動作していますが、実行されていません。C-状態の番号が大きいほ ど、CPU がオフにするコンポーネントの数が多くなります。

CPU コアがアイドル状態になると常に、内蔵の省電力ロジックが介入し、さまざまなプロセッサーコ ンポーネントをオフにして、コアを現在の C-状態から上位の C-状態に移行しようとします。CPU コア がデータを処理する必要がある場合、Red Hat Enterprise Linux (RHEL) はプロセッサーに割り込みを送 信してコアをウェイクアップし、C-状態を C0 に戻します。

ディープ C-状態から C0 に戻るには、プロセッサーのさまざまなコンポーネントの電源を再度オンに するため、時間がかかります。マルチコアシステムでは、多くのコアが同時にアイドル状態になり、よ り深い C-状態になることもあります。RHEL がそれらを同時にウェイクアップしようとすると、すべ てのコアがディープ C-状態から戻る間に、カーネルが大量のプロセッサー間割り込み (IPI) を生成する 可能性があります。割り込みの処理中にロックが必要となるため、システムはすべての割り込みの処理 中にしばらく停止する可能性があります。これにより、イベントに対するアプリケーションの応答が大 幅に遅延する可能性があります。

### 例34.2 コアごとの C-状態時間の表示

PowerTOP アプリケーションの **Idle Stats** ページには、CPU コアが各 C-状態で費やした時間が表 示されます。

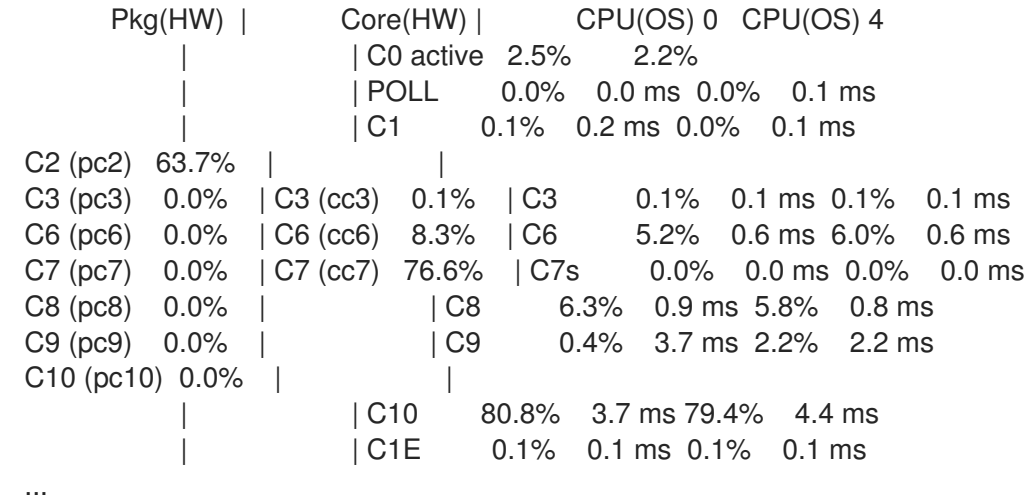

#### 関連情報

● PowerTOP [を使用した電力消費の管理](https://access.redhat.com/documentation/ja-jp/red_hat_enterprise_linux/8/html/monitoring_and_managing_system_status_and_performance/managing-power-consumption-with-powertop_monitoring-and-managing-system-status-and-performance)

# 34.3.2. EFI ファームウェアの C-状態設定

EFI ファームウェアを備えたほとんどのシステムでは、個々の消費状態 (C-状態) を有効または無効にす ることができます。ただし、Red Hat Enterprise Linux (RHEL) では、アイドルドライバーによって、 カーネルがファームウェアの設定を使用するかどうかが決定されます。

**● intel idle**: これは、Intel CPU を搭載したホスト上のデフォルトのドライバーであり、EFI ファームウェアからの C-状態設定を無視します。

**acpi\_idle**: RHEL は、Intel 以外のベンダーの CPU を搭載したホスト上、および **intel\_idle** が無

● acpi\_idle: RHEL は、Intel 以外のベンダーの CPU を搭載したホスト上、および intel\_idle が無 効になっている場合に、このドライバーを使用します。デフォルトでは、**acpi\_idle** ドライバー は EFI ファームウェアの C-状態設定を使用します。

# 関連情報

**kernel-doc** パッケージが提供する **/usr/share/doc/kerneldoc-<version>/Documentation/admin-guide/pm/cpuidle.rst**

# <span id="page-257-0"></span>34.3.3. カスタム TuneD プロファイルを使用した C-状態の無効化

TuneD サービスは、カーネルの Power Management Quality of Service (**PMQOS**) インターフェイスを 使用して、消費状態 (C 状態) のロックを設定します。カーネルアイドルドライバーは、このインター フェイスと通信して C-状態を動的に制限できます。これにより、管理者がカーネルコマンドラインパ ラメーターを使用して、C-状態の最大値をハードコーディングする必要がなくなります。

# 前提条件

- **tuned** パッケージがインストールされている。
- **tuned** サービスが有効化され、実行されている。

# 手順

1. アクティブなプロファイルを表示します。

# **tuned-adm active** Current active profile: **network-latency**

2. カスタム TuneD プロファイル用のディレクトリーを作成します。

# **mkdir /etc/tuned/network-latency-custom/**

3. 次の内容を含む **/etc/tuned/network-latency-custom/tuned.conf** ファイルを作成します。

[main] include=**network-latency** [cpu] force\_latency=**cstate.id:1|2**

このカスタムプロファイルは、**network-latency** プロファイルからすべての設定を継承しま す。**force\_latency** TuneD パラメーターは、遅延をマイクロ秒 (µs) 単位で指定します。C-状態 のレイテンシーが指定された値よりも高い場合、Red Hat Enterprise Linux のアイドルドライ バーは CPU がより高い C-状態に移行するのを防ぎます。**force\_latency=cstate.id:1|2** を指定 すると、TuneD は最初に

**/sys/devices/system/cpu/cpu\_<number>\_/cpuidle/state\_<cstate.id>\_/** ディレクトリーが存 在するかどうかを確認します。この場合、TuneD はこのディレクトリー内の **latency** ファイル からレイテンシー値を読み取ります。ディレクトリーが存在しない場合は、TuneD はフォール バック値として 2 マイクロ秒を使用します。

4. **network-latency-custom** プロファイルをアクティブ化します。

# **tuned-adm profile network-latency-custom**

#### 関連情報

- TuneD [を使い始める](#page-20-0)
- TuneD [プロファイルのカスタマイズ](#page-39-0)

34.3.4. カーネルコマンドラインオプションを使用した C-状態の無効化

**processor.max\_cstate** および **intel\_idle.max\_cstat** カーネルコマンドラインパラメーターは、CPU コ アが使用できる最大消費状態 (C-状態) を設定します。たとえば、パラメーターを **1** に設定すると、 CPU は C1 より下の C-状態を要求しなくなります。

この方法を使用して、ホスト上のアプリケーションの遅延が C-状態の影響を受けているかどうかをテ ストします。特定の状態をハードコーディングしないようにするには、より動的なソリューションの使 用を検討してください。[Disabling](#page-257-0) C-states by using a custom TuneD profile を参照してください。

#### 前提条件

**● tuned** サービスが実行されていないか、C-状態設定を更新しないように設定されています。

### 手順

1. システムが使用するアイドル状態のドライバーを表示します。

# **cat /sys/devices/system/cpu/cpuidle/current\_driver intel\_idle**

2. ホストが **intel\_idle** ドライバーを使用している場合は、**intel\_idle.max\_cstate** カーネルパラ メーターを設定して、CPU コアが使用できる最高の C-状態を定義します。

# **grubby --update-kernel=ALL --args="intel\_idle.max\_cstate=0"**

**intel\_idle.max\_cstate=0** を設定すると、**intel\_idle** ドライバーが無効になります。その結果、 カーネルは、EFI ファームウェアで設定された C-状態値を使用する **acpi\_idle** ドライバーを使 用します。このため、これらの C-状態設定をオーバーライドするに は、**processor.max\_cstate** も設定します。

3. すべてのホストで、CPU ベンダーから独立して、CPU コアが使用できる最高の C-状態を設定 します。

# **grubby --update-kernel=ALL --args="processor.max\_cstate=0"**

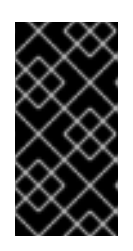

#### 重要

**intel\_idle.max\_cstate=0** に加えて **processor.max\_cstate=0** を設定する と、**acpi\_idle** ドライバーは **processor.max\_cstate** の値をオーバーライドして **1** に設定します。その結果、**processor.max\_cstate=0 intel\_idle.max\_cstate=0** の場合、カーネルが使用する最高の C-状態は C0 ではなく C1 になります。

4. 変更を有効にするためにホストを再起動します。

# **reboot**

#### 検証

1. 最大の C-状態を表示します。

# **cat /sys/module/processor/parameters/max\_cstate** 1

2. ホストが **intel\_idle** ドライバーを使用している場合は、最大の C-状態を表示します。

# **cat /sys/module/intel\_idle/parameters/max\_cstate** 0

### 関連情報

- What are CPU ["C-states"](https://access.redhat.com/solutions/202743) and how to disable them if needed?
- **kernel-doc** パッケージが提供する **/usr/share/doc/kerneldoc-<version>/Documentation/admin-guide/pm/cpuidle.rst**

# 34.4. 大量の連続したデータストリームのスループットの向上

IEEE 802.3 標準によれば、仮想ローカルエリアネットワーク (VLAN) タグのないデフォルトのイーサ ネットフレームの最大サイズは 1518 バイトです。これらの各フレームには 18 バイトのヘッダーが含ま れて、ペイロード用に 1500 バイトが残されます。したがって、サーバーがネットワーク経由で送信す るデータの 1500 バイトごとに、18 バイト (1.2%) のイーサネットフレームヘッダーがオーバーヘッドと なって送信されます。レイヤー 3 およびレイヤー 4 プロトコルのヘッダーにより、パケットあたりの オーバーヘッドがさらに増加します。

ネットワーク上のホストが、多数の連続したデータストリーム (バックアップサーバーや多数の巨大な ファイルをホストするファイルサーバーなど) を頻繁に送信する場合は、オーバーヘッドを節約するた めにジャンボフレームの採用を検討してください。ジャンボフレームは、標準のイーサネットペイロー ドサイズである 1500 バイトよりも大きな最大伝送単位 (MTU) を持つ非標準フレームです。たとえば、 最大許容 MTU が 9000 バイトのペイロードでジャンボフレームを設定すると、各フレームのオーバー ヘッドは 0.2% に減少します。

ネットワークとサービスによっては、クラスターのストレージバックエンドなど、ネットワークの特定 の部分でのみジャンボフレームを有効にすることが有益な場合があります。これにより、パケットの断 片化が回避されます。

### 34.4.1. ジャンボフレームを設定する前の考慮事項

ネットワーク内のハードウェア、アプリケーション、サービスに応じて、ジャンボフレームはさまざま な影響を与える可能性があります。ジャンボフレームを有効にすることがシナリオにメリットをもたら すかどうかを慎重に考慮して決定してください。

#### 前提条件

伝送パス上のすべてのネットワークデバイスはジャンボフレームをサポートし、同じ最大伝送単位 (MTU) サイズを使用する必要があります。逆の場合は、次の問題に直面する可能性があります。

断片化によるパケットロスのリスクの増加。たとえば、ルーターが 1 つの 9000 バイトフレー

- ドロップされたパケット
- 断片化されたパケットが原因の遅延が大きい

● 断片化によるパケットロスのリスクの増加。たとえば、ルーターが1つの 9000 バイトフレー ムを 6 つの 1500 バイトフレームに分割し、それらの 1500 バイトフレームのいずれかが失われ た場合、フレーム全体は再設定できないため失われます。

次の図では、ネットワーク A のホストがネットワーク C のホストにパケットを送信する場合、3 つのサ ブネット内のすべてのホストが同じ MTU を使用する必要があります。

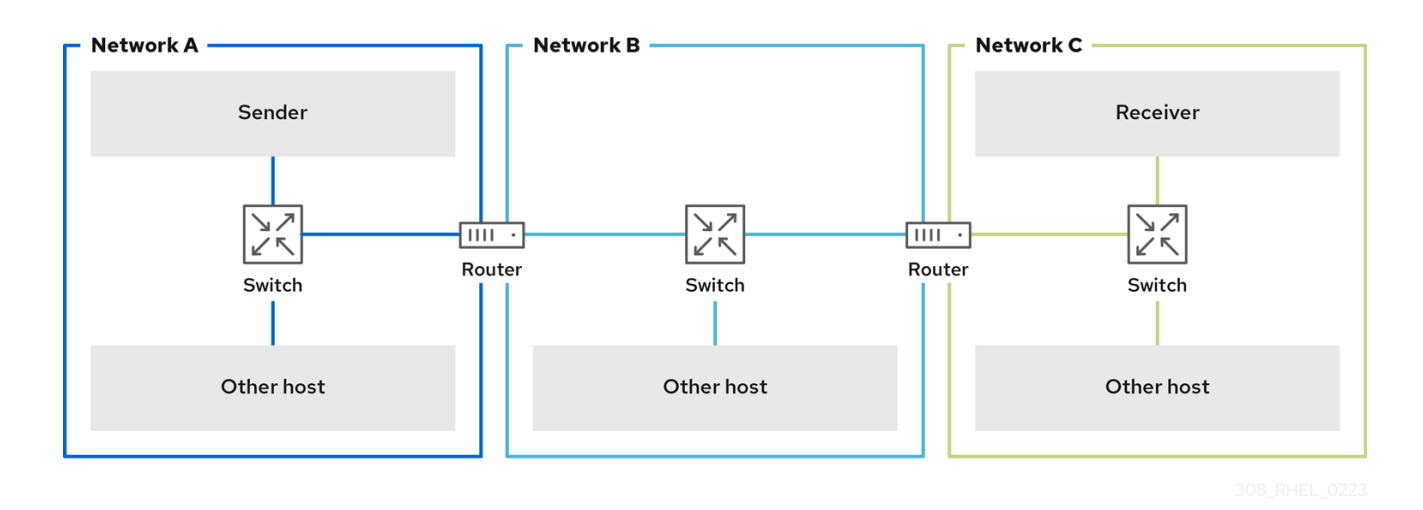

#### ジャンボフレームの利点

- より高いスループット: 各フレームにはより多くのユーザーデータが含まれますが、プロトコル オーバーヘッドは固定されています。
- CPU 使用率の低下: ジャンボフレームにより発生する割り込みが少なくなるため、CPU サイク ルが節約されます。

# ジャンボフレームの欠点

- 遅延が大きい: フレームが大きいと、後続のパケットが遅延します。
- メモリーバッファーの使用量の増加: フレームが大きくなると、バッファーキューメモリーがよ り早くいっぱいになる可能性があります。

# 34.4.2. 既存の NetworkManager 接続プロファイルでの MTU の設定

ネットワークでデフォルトとは異なる最大伝送単位 (MTU) が必要な場合は、対応する NetworkManager 接続プロファイルでこの設定を設定できます。

ジャンボフレームは、1500 - 9000 バイトのペイロードを持つネットワークパケットです。同じブロー ドキャストドメイン内のすべてのデバイスは、これらのフレームをサポートする必要があります。

#### 前提条件

- ブロードキャストドメイン内のすべてのデバイスが同じ MTU を使用している。
- ネットワークの MTU を把握している。
- 不一致の MTU を使用するネットワークの接続プロファイルがすでに設定されている。

1. オプション: 現在の MTU を表示します。

```
# ip link show
...
3: enp1s0: <BROADCAST,MULTICAST,UP,LOWER_UP> mtu 1500 qdisc fq_codel state UP
mode DEFAULT group default qlen 1000
  link/ether 52:54:00:74:79:56 brd ff:ff:ff:ff:ff:ff
...
```
2. オプション: NetworkManager 接続プロファイルを表示します。

# **nmcli connection show** NAME UUID TYPE DEVICE **Example f2f33f29-bb5c-3a07-9069-be72eaec3ecf** ethernet **enp1s0** ...

3. 不一致の MTU を使用してネットワークへの接続を管理するプロファイルに MTU を設定しま す。

# **nmcli connection modify Example mtu 9000**

4. 接続を再度アクティベートします。

# **nmcli connection up Example**

# 検証

1. MTU 設定を表示します。

```
# ip link show
...
3: enp1s0: <BROADCAST,MULTICAST,UP,LOWER_UP> mtu 9000 qdisc fq_codel state UP
mode DEFAULT group default qlen 1000
  link/ether 52:54:00:74:79:56 brd ff:ff:ff:ff:ff:ff
...
```
- 2. 伝送パス上にパケットを断片化するホストがないことを確認します。
	- 受信側で、カーネルの IP 再構築統計を表示します。

```
# nstat -az IpReasm*
#kernel
IpReasmTimeout 0 0.0
IpReasmReqds 0 0.0
IpReasmOKs 0 0.0
IpReasmFails 0 0.0
```
カウンターが **0** を返した場合、パケットは再構築されていません。

● 送信者側で、prohibit-fragmentation-bit を指定して ICMP リクエストを送信します。

# **ping -c1 -Mdo -s 8972 destination\_host**

コマンドが成功した場合、パケットは断片化されていません。

**-s** パケットサイズオプションの値を次のように計算します。MTU サイズ - 8 バイト ICMP ヘッダー - 20 バイト IPv4 ヘッダー = パケットサイズ

# 34.5. 高スループットのための TCP 接続のチューニング

Red Hat Enterprise Linux で TCP 関連の設定をチューニングして、スループットを向上させ、レイテン シーを短縮し、パケットロスなどの問題を防止します。

### <span id="page-262-0"></span>34.5.1. iperf3 を使用した TCP スループットのテスト

**iperf3** ユーティリティーは、サーバーモードとクライアントモードを提供し、2 つのホスト間のネット ワークスループットテストを実行します。

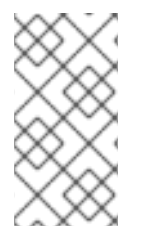

# 注記

アプリケーションのスループットは、アプリケーションが使用するバッファーサイズな どの多くの要因に依存します。したがって、**iperf3** などのテストユーティリティーで測 定された結果は、実稼働ワークロード下のサーバー上のアプリケーションの結果とは大 幅に異なる可能性があります。

#### 前提条件

- **iperf3** パッケージはクライアントとサーバーの両方にインストールされている。
- どちらかのホスト上の他のサービスによって、テスト結果に大きな影響を与えるネットワーク トラフィックが発生することはない。
- 速度が 40 Gbps 以上の接続の場合、ネットワークカードは Accelerated Receive Flow Steering (ARFS) をサポートし、この機能はインターフェイスで有効になっている。

### 手順

1. オプション: サーバーとクライアントの両方のネットワークインターフェイスコントローラー (NIC) の最大ネットワーク速度を表示します。

# **ethtool enp1s0 | grep "Speed"** Speed: 100000Mb/s

- 2. サーバーの場合:
	- a. **firewalld** サービスでデフォルトの **iperf3** TCP ポート 5201 を一時的に開きます。

# **firewall-cmd --add-port=5201/tcp** # **firewall-cmd --reload**

b. **iperf3** をサーバーモードで起動します。

#### # **iperf3 --server**

サービスは現在、受信クライアント接続を待機しています。

3. クライアントで以下を実行します。

a. スループットの測定を開始します。

# **iperf3 --time 60 --zerocopy --client 192.0.2.1**

- **--time <seconds>**: クライアントが送信を停止する時間を秒単位で定義します。 このパラメーターを機能すると予想される値に設定し、後の測定で値を増やします。 サーバーが、送信パス上のデバイスよりも速い速度で、またはクライアントが処理でき るよりも速い速度でパケットを送信する場合、パケットがドロップされる可能性があり ます。
- **--zerocopy**: **write()** システムコールを使用する代わりに、ゼロコピーメソッドを有効に します。このオプションは、ゼロコピー対応アプリケーションをシミュレートする場 合、または単一ストリームで 40 Gbps 以上に達する場合にのみ必要です。
- **--client <server>**: クライアントモードを有効にし、**iperf3** サーバーを実行するサー バーの IP アドレスまたは名前を設定します。
- 4. **iperf3** がテストを完了するまで待ちます。サーバーとクライアントの両方で統計が毎秒表示さ れ、最後に概要が表示されます。たとえば、以下はクライアントに表示される概要です。

[ID] Interval Transfer Bitrate Retr [ 5] 0.00-60.00 sec 101 GBytes 14.4 Gbits/sec 0 sender [ 5] 0.00-60.04 sec 101 GBytes 14.4 Gbits/sec receiver

この例では、平均ビットレートは 14.4 Gbps でした。

- 5. サーバーの場合:
	- a. **Ctrl**+**C** を押して **iperf3** サーバーを停止します。
	- b. **firewalld** で TCP ポート 5201 を閉じます。

# **firewall-cmd --remove-port=5201/tcp** # **firewall-cmd --reload**

#### 関連情報

● **iperf3(1)** man ページ

34.5.2. システム全体の TCP ソケットバッファー設定

ソケットバッファーには、カーネルが受信したデータ、または送信する必要があるデータが一時的に保 存されます。

- 読み取りソケットバッファーには、カーネルが受信したがアプリケーションがまだ読み取って いないパケットが保持されます。
- 書き込みソケットバッファーには、アプリケーションがバッファーに書き込んだものの、カー ネルがまだ IP スタックとネットワークドライバーに渡していないパケットが保持されます。

TCP パケットが大きすぎてバッファーサイズを超えている場合、またはパケットの送受信速度が速すぎ る場合、カーネルはデータがバッファーから削除されるまで、新しい受信 TCP パケットをドロップし ます。この場合、ソケットバッファーを増やすことでパケットロスを防ぐことができます。

net.ipv4.tcp<sub>3.tcp</sub><br>ipv4.tcp/rmemam (音号) と ipv4.tcp の方のリケットバックアットバックアットバックアットバックアットバック

**net.ipv4.tcp\_rmem** (読み取り) と **net.ipv4.tcp\_wmem** (書き込み) の両方のソケットバッファーカーネ ル設定には、次の 3 つの値が含まれます。

net.ipv4.tcp\_rmem = 4096 131072 6291456 net.ipv4.tcp\_wmem = 4096 16384 4194304

表示される値はバイト単位であり、Red Hat Enterprise Linux はそれらを次の方法で使用します。

- 最初の値は最小バッファーサイズです。新しいソケットのサイズを小さくすることはできませ ん。
- 2番目の値はデフォルトのバッファーサイズです。アプリケーションがバッファーサイズを設 定しない場合、これがデフォルト値になります。
- 3番目の値は、自動的にチューニングされるバッファーの最大サイズです。アプリケーション で **setsockopt()** 関数を **SO\_SNDBUF** ソケットオプションとともに使用すると、この最大バッ ファーサイズが無効になります。

**net.ipv4.tcp\_rmem** および **net.ipv4.tcp\_wmem** パラメーターは、IPv4 プロトコルと IPv6 プロトコル の両方のソケットサイズを設定することに注意してください。

# 34.5.3. システム全体の TCP ソケットバッファーの増加

システム全体の TCP ソケットバッファーには、カーネルが受信したデータ、または送信する必要があ るデータが一時的に保存されます。**net.ipv4.tcp\_rmem** (読み取り) と **net.ipv4.tcp\_wmem** (書き込み) の両方のソケットバッファーカーネル設定には、それぞれ最小値、デフォルト値、および最大値の 3 つ の設定が含まれています。

# 重要

バッファーサイズを大きすぎる設定にすると、メモリーが無駄に消費されます。各ソ ケットはアプリケーションが要求するサイズに設定でき、カーネルはこの値を 2 倍にし ます。たとえば、アプリケーションが 256 KiB のソケットバッファーサイズを要求し、 100 万個のソケットを開く場合、システムは潜在的なソケットバッファースペースとし てのみ最大 512 GB RAM (512 KiB x 100 万) を使用できます。

さらに、最大バッファーサイズの値が大きすぎると、レイテンシーが長くなる可能性が あります。

### 前提条件

● かなりの割合で TCP パケットがドロップされました。

### 手順

1. 接続の遅延を決定します。たとえば、クライアントからサーバーに ping を実行して、平均ラウ ンドトリップ時間 (RTT) を測定します。

# **ping -c 10 server.example.com** ... --- **server.example.com** ping statistics --- **10** packets transmitted, **10** received, **0%** packet loss, time **9014ms** rtt min/avg/max/mdev = **117.208**/**117.056**/**119.333**/**0.616** ms

この例では、レイテンシーは 117 ミリ秒です。

<span id="page-265-0"></span>2. 次の式を使用して、チューニングするトラフィックの帯域幅遅延積 (BDP) を計算します。

connection speed in bytes \* latency in ms = BDP in bytes

たとえば、レイテンシーが 117 ミリ秒の 10 Gbps 接続の BDP を計算するには、次のようにしま す。

 $(10 * 1000 * 1000 * 1000 / 8) * 117 = 10683760$  bytes

3. **/etc/sysctl.d/10-tcp-socket-buffers.conf** ファイルを作成し、要件に基づいて、最大読み取り バッファーサイズまたは書き込みバッファーサイズ、またはその両方を設定します。

**net.ipv4.tcp\_rmem = 4096 262144 21367520 net.ipv4.tcp\_wmem = 4096 24576 21367520**

値をバイト単位で指定します。環境に最適化された値を特定するには、以下の大体の目安を参 考にしてください。

- デフォルトのバッファーサイズ (2番目の値): この値をわずかに増やすか、最大でも **524288** (512 KiB) に設定します。デフォルトのバッファーサイズが大きすぎると、バッ ファーの崩壊が発生し、その結果、遅延が急増する可能性があります。
- 最大バッファーサイズ (3 番目の値): 多くの場合、BDP の 2 倍から 3 倍の値で十分です。
- 4. **/etc/sysctl.d/10-tcp-socket-buffers.conf** ファイルから設定をロードします。

# **sysctl -p /etc/sysctl.d/10-tcp-socket-buffers.conf**

- 5. より大きなソケットバッファーサイズを使用するようにアプリケーションを設定しま す。**net.ipv4.tcp\_rmem** および **net.ipv4.tcp\_wmem** パラメーターの 3 番目の値は、アプリ ケーションの **setsockopt()** 関数が要求できる最大バッファーサイズを定義します。 詳細については、アプリケーションのプログラミング言語のドキュメントを参照してくださ い。アプリケーションの開発者ではない場合は、開発者にお問い合わせください。
- 6. **net.ipv4.tcp\_rmem** または **net.ipv4.tcp\_wmem** パラメーターの 2 番目の値を変更した場合 は、新しい TCP バッファーサイズを使用するようにアプリケーションを再起動します。 3 番目の値のみを変更した場合は、自動チューニングによってこれらの設定が動的に適用され るため、アプリケーションを再起動する必要はありません。

# 検証

- 1. オプション: iperf3 を使用して TCP [スループットをテストします。](#page-262-0)
- 2. パケットドロップが発生したときに使用したのと同じ方法を使用して、パケットドロップ統計 を監視します。 パケットドロップが依然として発生するが、レートが低い場合は、バッファーサイズをさらに 増やします。

#### 関連情報

- ソリューション記事 What are the [implications](https://access.redhat.com/solutions/85913) of changing socket buffer sizes?
- **tcp(7)** man ページ

**socket(7)** man ページ

# 34.5.4. TCP ウィンドウのスケーリング

Red Hat Enterprise Linux でデフォルトで有効になっている TCP ウィンドウスケーリング機能は、ス ループットを大幅に向上させる TCP プロトコルの拡張機能です。

たとえば、ラウンドトリップ時間 (RTT) が 1.5 ミリ秒の 1 Gbps 接続の場合、次のようになります。

- TCP ウィンドウスケーリングを有効にすると、約 630 Mbps が現実的になります。
- TCP ウィンドウスケーリングを無効にすると、スループットは 380 Mbps に低下します。

TCP が提供する機能の 1 つはフロー制御です。フロー制御を使用すると、送信者は受信者が受信可能な 量のデータを送信できますが、それ以上のデータは送信できません。これを達成するために、受信者 は、送信者が送信できるデータの量である **window** 値をアドバタイズします。

TCP は当初、最大 64 KiB のウィンドウサイズをサポートしていましたが、帯域幅遅延積 (BDP) が高い 場合、送信者が一度に 64 KiB を超えるサイズを送信できないため、この値が制限となります。高速接 続では、一度に 64 KiB をはるかに超えるデータを転送できます。たとえば、システム間の遅延が 1 ms の 10 Gbps リンクでは、一度に 1 MiB を超えるデータが転送される可能性があります。ホストが 64 KiB のみを送信し、他のホストがその 64 KiB を受信するまで一時停止する場合、非効率的になります。

このボトルネックを解消するために、TCP ウィンドウスケーリング拡張機能を使用すると、TCP ウィ ンドウ値を左算術シフトしてウィンドウサイズを 64 KiB を超えて増やすことができます。たとえば、 最大ウィンドウ値 **65535** は左に 7 桁シフトし、ウィンドウサイズは 8 MiB 近くになります。これによ り、一度により多くのデータを転送できるようになります。

TCP ウィンドウスケーリングは、すべての TCP 接続を開く 3 ウェイ TCP ハンドシェイク中にネゴシ エートされます。この機能が動作するには、送信者と受信者の両方が TCP ウィンドウスケーリングを サポートしている必要があります。参加者の一方または両方がハンドシェイクでウィンドウスケーリン グ機能をアドバタイズしない場合、接続は元の 16 ビット TCP ウィンドウサイズの使用に戻ります。

デフォルトでは、TCP ウィンドウスケーリングは Red Hat Enterprise Linux で有効になっています。

#### # **sysctl net.ipv4.tcp\_window\_scaling**

net.ipv4.tcp window scaling = 1

サーバー上で TCP ウィンドウスケーリングが無効 (**0**) になっている場合は、設定した際と同じ方法で 設定を元に戻します。

#### 関連情報

- RFC 1323: TCP Extensions for High [Performance](https://www.rfc-editor.org/rfc/rfc1323)
- [ランタイム時のカーネルパラメーターの設定](https://access.redhat.com/documentation/ja-jp/red_hat_enterprise_linux/8/html/managing_monitoring_and_updating_the_kernel/configuring-kernel-parameters-at-runtime_managing-monitoring-and-updating-the-kernel)

## 34.5.5. TCP SACK がパケットドロップ率を下げる仕組み

Red Hat Enterprise Linux (RHEL) でデフォルトで有効になっている TCP Selective Acknowledgment (TCP SACK) 機能は、TCP プロトコルの拡張機能であり、TCP 接続の効率を高めます。

TCP 送信では、受信者は受信するパケットごとに ACK パケットを送信者に送信します。たとえば、ク ライアントは TCP パケット 1 - 10 をサーバーに送信しますが、パケット番号 5 と 6 が失われます。 TCP SACK がないと、サーバーはパケット 7 - 10 をドロップし、クライアントは損失点からすべてのパ ケットを再送信する必要があり、非効率的です。両方のホストで TCP SACK が有効になっている場 合、クライアントは失われたパケット 5 と 6 のみを再送信する必要があります。

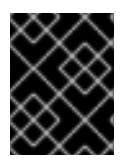

# 重要

TCP SACK を無効にするとパフォーマンスが低下し、TCP 接続の受信側でのパケットド ロップ率が高くなります。

デフォルトでは、RHEL では TCP SACK が有効になっています。確認するには、以下を実行します。

## # **sysctl net.ipv4.tcp\_sack** 1

サーバー上で TCP SACK が無効 (**0**) になっている場合は、設定した際と同じ方法で設定を元に戻しま す。

# 関連情報

- RFC 2018: TCP Selective [Acknowledgment](http://tools.ietf.org/html/rfc2018) Options
- ソリューション記事 Should I be [concerned](https://access.redhat.com/solutions/742043) about a 0.05% packet drop rate?
- [ランタイム時のカーネルパラメーターの設定](https://access.redhat.com/documentation/ja-jp/red_hat_enterprise_linux/8/html/managing_monitoring_and_updating_the_kernel/configuring-kernel-parameters-at-runtime_managing-monitoring-and-updating-the-kernel)

# 34.6. UDP 接続のチューニング

UDP トラフィックのスループットを向上させるために Red Hat Enterprise Linux のチューニングを開始 する前に、現実的に想定することが重要です。UDP は単純なプロトコルです。TCP と比較すると、 UDP にはフロー制御、輻輳制御、データ信頼性などの機能が含まれていません。このため、ネット ワークインターフェイスコントローラー (NIC) の最大速度に近いスループットレートで、UDP 経由で 信頼性の高い通信を実現することが困難になります。

# 34.6.1. パケットドロップの検出

カーネルがパケットをドロップできるネットワークスタックには複数のレベルがあります。Red Hat Enterprise Linux は、これらのレベルの統計を表示するためのさまざまなユーティリティーを提供しま す。潜在的な問題を特定するためにこれらを使用してください。

ごくわずかな割合のパケットがドロップされる場合は無視できることに注意してください。ただし、大 幅な割合でパケットがドロップされる場合は、チューニング措置を検討してください。

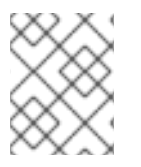

# 注記

ネットワークスタックが受信トラフィックを処理できない場合、カーネルはネットワー クパケットをドロップします。

# 手順

- 1. ネットワークインターフェイスコントローラー (NIC) がパケットをドロップするかどうかを特 定します。
	- a. NIC およびドライバー固有の統計を表示します。

# **ethtool -S enp1s0** NIC statistics: ... rx\_queue**\_0**\_drops: 17657 ...

統計の名前と統計が利用可能かどうかは、NIC とドライバーによって異なります。

b. インターフェイス統計を表示します。

# **ip -s link show enp1s0 2: enp1s0: <BROADCAST,MULTICAST,UP,LOWER\_UP> mtu 1500 qdisc fq\_codel state UP mode DEFAULT group default qlen 1000 link/ether 52:54:00:74:79:56 brd ff:ff:ff:ff:ff:ff** RX: bytes packets errors dropped missed mcast\_ **84697611107 56866482 0 10904 0 0** TX: bytes packets errors dropped carrier collsns\_ **5540028184 3722234 0 0 0 0**

**RX** は、受信パケットの統計を表し、**TX** は送信パケットの統計を表します。

2. 小さすぎるソケットバッファーまたは遅いアプリケーション処理による UDP プロトコル固有の パケットドロップを特定します。

# **nstat -az UdpSndbufErrors UdpRcvbufErrors** #kernel UdpSndbufErrors 4 0.0 UdpRcvbufErrors 45716659 0.0

出力の 2 番目の列にはカウンターがリストされます。

# 関連情報

- ソリューション記事 RHEL network interface [dropping](https://access.redhat.com/solutions/21301) packets
- ソリューション記事 Should I be [concerned](https://access.redhat.com/solutions/742043) about a 0.05% packet drop rate?

34.6.2. iperf3 を使用した UDP スループットのテスト

**iperf3** ユーティリティーは、サーバーモードとクライアントモードを提供し、2 つのホスト間のネット ワークスループットテストを実行します。

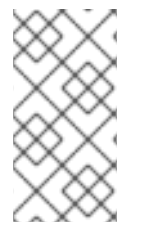

# 注記

アプリケーションのスループットは、アプリケーションが使用するバッファーサイズな ど、多くの要因に依存します。したがって、**iperf3** などのテストユーティリティーで測 定された結果は、実稼働ワークロード下のサーバー上のアプリケーションの結果とは大 きく異なる可能性があります。

## 前提条件

**iperf3** パッケージはクライアントとサーバーの両方にインストールされている。

- 両方のホスト上の他のサービスによって、テスト結果に大きな影響を与えるネットワークトラ フィックが発生することはない。
- オプション: サーバーとクライアントの両方で最大 UDP ソケットサイズを増やしている。詳細 は、Increasing the [system-wide](#page-272-0) UDP socket buffers を参照してください。

# 手順

1. オプション: サーバーとクライアントの両方のネットワークインターフェイスコントローラー (NIC) の最大ネットワーク速度を表示します。

# **ethtool enp1s0 | grep "Speed"** Speed: 10000Mb/s

- 2. サーバーの場合:
	- a. UDP ソケット読み取りバッファーの最大サイズを表示し、値をメモします。

# **sysctl net.core.rmem\_max** net.core.rmem\_max = **16777216**

表示される値はバイト単位です。

b. **firewalld** サービスでデフォルトの **iperf3** ポート 5201 を一時的に開きます。

# **firewall-cmd --add-port=5201/tcp --add-port=5201/udp** # **firewall-cmd --reload**

**iperf3** は、サーバー上の TCP ソケットのみを開くことに注意してください。クライアント が UDP を使用したい場合は、まずこの TCP ポートに接続し、次にサーバーが同じポート 番号で UDP ソケットを開き、UDP トラフィックスループットテストを実行します。この ため、ローカルファイアウォールで TCP プロトコルと UDP プロトコルの両方に対して ポート 5201 を開く必要があります。

c. **iperf3** をサーバーモードで起動します。

# **iperf3 --server**

サービスは受信クライアント接続を待機するようになります。

- 3. クライアントで以下を実行します。
	- a. クライアントがサーバーへの接続に使用するインターフェイスの最大伝送単位 (MTU) を表 示し、その値をメモします。

# **ip link show enp1s0 2: enp1s0: <BROADCAST,MULTICAST,UP,LOWER\_UP> mtu 1500 qdisc fq\_codel state UP mode DEFAULT group default qlen 1000** ...

b. UDP ソケット書き込みバッファーの最大サイズを表示し、値をメモします。

# **sysctl net.core.wmem\_max** net.core.wmem\_max = **16777216** 表示される値はバイト単位です。

c. スループットの測定を開始します。

# **iperf3 --udp --time 60 --window 16777216 --length 1472 --bitrate 2G --client 192.0.2.1**

- **--udp**: テストには UDP プロトコルを使用します。
- **--time <seconds>**: クライアントが送信を停止する時間を秒単位で定義します。
- **--window <size>**: UDP ソケットのバッファーサイズを設定します。理想的には、クラ イアントとサーバーのサイズが同じです。それらが異なる場合は、このパラメーターを 小さい方の値に設定します。クライアントでは **net.core.wmem\_max**、サーバーでは **net.core.rmem\_max** です。
- **--length <size>**: 読み取りおよび書き込みを行うバッファーの長さを設定します。この オプションを断片化されていない最大のペイロードに設定します。理想的な値は次のよ うに計算します。MTU - IP ヘッダー (IPv4 の場合は 20 バイト、IPv6 の場合は 40 バ イト) - 8 バイトの UDP ヘッダー。
- **--bitrate <rate>**: ビットレートをビット/秒単位で指定した値に制限します。2 Gbps の 場合は **2G** など、単位を指定できます。 このパラメーターを機能すると予想される値に設定し、後の測定で値を増やします。 サーバーが、送信パス上のデバイスよりも速い速度で、またはクライアントが処理でき るよりも速い速度でパケットを送信する場合、パケットがドロップされる可能性があり ます。
- **--client <server>**: クライアントモードを有効にし、**iperf3** サーバーを実行するサー バーの IP アドレスまたは名前を設定します。
- 4. **iperf3** がテストを完了するまで待ちます。サーバーとクライアントの両方で統計が毎秒表示さ れ、最後に概要が表示されます。たとえば、以下はクライアントに表示される概要です。

[ ID] Interval Transfer Bitrate Jitter Lost/Total Datagrams [ 5] 0.00-60.00 sec 14.0 GBytes 2.00 Gbits/sec 0.000 ms 0/10190216 (0%) sender [ 5] 0.00-60.04 sec 14.0 GBytes 2.00 Gbits/sec 0.002 ms 0/10190216 (0%) receiver

この例では、平均ビットレートは 2 Gbps で、パケットの損失はありませんでした。

- 5. サーバーの場合:
	- a. **Ctrl**+**C** を押して **iperf3** サーバーを停止します。
	- b. **firewalld** のポート 5201 を閉じます。

# **firewall-cmd --remove-port=5201/tcp --remove-port=5201/udp** # **firewall-cmd --reload**

# 関連情報

● **iperf3(1)** man ページ

34.6.3. UDP トラフィックスループットに対する MTU サイズの影響

アプリケーションが大きな UDP メッセージサイズを使用する場合、ジャンボフレームを使用するとス ループットを改善できます。IEEE 802.3 標準によれば、仮想ローカルエリアネットワーク (VLAN) タグ のないデフォルトのイーサネットフレームの最大サイズは 1518 バイトです。これらの各フレームには 18 バイトのヘッダーが含まれて、ペイロード用に 1500 バイトが残されます。したがって、サーバーが ネットワーク経由で送信するデータの 1500 バイトごとに、18 バイト (1.2%) がオーバーヘッドになりま す。

ジャンボフレームは、標準のイーサネットペイロードサイズである 1500 バイトよりも大きな最大伝送 単位 (MTU) を持つ非標準フレームです。たとえば、最大許容 MTU が 9000 バイトのペイロードでジャ ンボフレームを設定すると、各フレームのオーバーヘッドは 0.2% に減少します。

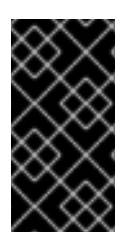

### 重要

伝送パス上のすべてのネットワークデバイスと関連するブロードキャストドメインは、 ジャンボフレームをサポートし、同じ MTU を使用する必要があります。伝送パス上の一 貫性のない MTU 設定によるパケットの断片化と再構築により、ネットワークスループッ トが低下します。

接続の種類によっては、特定の MTU 制限があります。

- イーサネット: MTU は 9000 バイトに制限されます。
- データグラムモードの IP over InfiniBand (IPoIB): MTU は、InfiniBand MTU より 4 バイト小さ い値に制限されます。
- インメモリーネットワークは通常、より大きな MTU をサポートします。詳細については、そ れぞれのドキュメントを参照してください。

# 34.6.4. UDP トラフィックスループットに対する CPU 速度の影響

バルク転送では、UDP プロトコルは TCP よりも効率が大幅に低くなります。これは、主に UDP での パケット集約が欠落しているためです。デフォルトでは、Generic Receive Offload (GRO) および Transmit Segmentation Offload (TSO) 機能は有効になっていません。その結果、CPU 周波数によっ て、高速リンクでのバルク転送の UDP スループットが制限される可能性があります。

たとえば、高い最大伝送単位 (MTU) と大きなソケットバッファーを備えたチューニングされたホスト では、3 GHz CPU が、UDP トラフィックをフルスピードで送受信する 10 GBit NIC のトラフィックを 処理できます。ただし、UDP トラフィックを送信する場合は、3 GHz 未満の CPU 速度 100 MHz ごと に約 1 - 2 Gbps の速度低下が予想されます。また、3 GHz の CPU 速度がほぼ 10 Gbps に達する場合、 同じ CPU は 40 GBit NIC 上の UDP トラフィックを約 20 - 25 Gbps に制限します。

## 34.6.5. システム全体の UDP ソケットバッファーの増加

ソケットバッファーには、カーネルが受信したデータ、または送信する必要があるデータが一時的に保 存されます。

- 読み取りソケットバッファーには、カーネルが受信したがアプリケーションがまだ読み取って いないパケットが保持されます。
- 書き込みソケットバッファーには、アプリケーションがバッファーに書き込んだものの、カー ネルがまだ IP スタックとネットワークドライバーに渡していないパケットが保持されます。

UDP パケットが大きすぎてバッファーサイズを超えている場合、またはパケットの送受信速度が速す ぎる場合、カーネルはデータがバッファーから削除されるまで、新しい受信 UDP パケットをドロップ します。この場合、ソケットバッファーを増やすことでパケットロスを防ぐことができます。

# <span id="page-272-0"></span>重要

バッファーサイズを大きすぎる設定にすると、メモリーが無駄に消費されます。各ソ ケットはアプリケーションが要求するサイズに設定でき、カーネルはこの値を 2 倍にし ます。たとえば、アプリケーションが 256 KiB のソケットバッファーサイズを要求し、 100 万個のソケットを開く場合、システムは潜在的なソケットバッファースペースとし てのみ 512 GB RAM (512 KiB x 100 万) を必要とします。

### 前提条件

● かなりの割合で UDP パケットがドロップされました。

#### 手順

1. **/etc/sysctl.d/10-udp-socket-buffers.conf** ファイルを作成し、要件に基づいて最大読み取り バッファーサイズまたは書き込みバッファーサイズ、あるいはその両方を設定します。

**net.core.rmem\_max = 16777216 net.core.wmem\_max = 16777216**

値をバイト単位で指定します。この例の値は、バッファーの最大サイズを 16 MiB に設定しま す。両方のパラメーターのデフォルト値は **212992** バイト (208 KiB) です。

2. **/etc/sysctl.d/10-udp-socket-buffers.conf** ファイルから設定をロードします。

# **sysctl -p /etc/sysctl.d/10-udp-socket-buffers.conf**

3. より大きなソケットバッファーサイズを使用するようにアプリケーションを設定します。 **net.core.rmem\_max** および **net.core.wmem\_max** パラメーターは、アプリケーションの **setsockopt()** 関数が要求できる最大バッファーサイズを定義します。**setsockopt()** 関数を使用 しないようにアプリケーションを設定すると、カーネルは **rmem\_default** および **wmem\_default** パラメーターの値を使用することに注意してください。

詳細については、アプリケーションのプログラミング言語のドキュメントを参照してくださ い。アプリケーションの開発者ではない場合は、開発者にお問い合わせください。

4. 新しい UDP バッファーサイズを使用するには、アプリケーションを再起動します。

# 検証

● パケットドロップが発生したときに使用したのと同じ方法を使用して、パケットドロップ統計 を監視します。 パケットドロップが依然として発生するが、レートが低い場合は、バッファーサイズをさらに 増やします。

#### 関連情報

- ソリューション記事 What are the [implications](https://access.redhat.com/solutions/85913) of changing socket buffer sizes?
- **udp(7)** man ページ
- **socket(7)** man ページ

34.7. アプリケーション読み取りソケットバッファーのボトルネックの特定

TCP アプリケーションが読み取りソケットバッファーを十分な頻度でクリアしない場合、パフォーマン スが低下し、パケットが失われる可能性があります。Red Hat Enterprise Linux は、このような問題を 特定するためのさまざまなユーティリティーを提供します。

34.7.1. 受信バッファーのコラプシングとプルーニングの特定

受信キュー内のデータが受信バッファーサイズを超えると、TCP スタックはソケットバッファーから不 要なメタデータを削除して、スペースを解放しようとします。このステップはコラプシングとして知ら れています。

コラプシングが追加のトラフィック用に十分なスペースを解放できない場合、カーネルは着信する新し いデータをプルーニングします。これは、カーネルがメモリーからデータを削除し、パケットが失われ ることを意味します。

操作のコラプシングとプルーニングを回避するには、TCP バッファーのコラプシングとプルーニングが サーバー上で発生するかどうかを監視し、この場合は TCP バッファーをチューニングします。

### 手順

1. **nstat** ユーティリティーを使用して、**TcpExtTCPRcvCollapsed** カウンターと **TcpExtRcvPruned** カウンターをクエリーします。

# **nstat -az TcpExtTCPRcvCollapsed TcpExtRcvPruned** #kernel TcpExtRcvPruned 0 0.0 TcpExtTCPRcvCollapsed 612859 0.0

2. しばらく待ってから、**nstat** コマンドを再実行します。

# **nstat -az TcpExtTCPRcvCollapsed TcpExtRcvPruned** #kernel TcpExtRcvPruned 0 0.0 TcpExtTCPRcvCollapsed 620358 0.0

- 3. 最初の実行と比較してカウンターの値が増加している場合は、チューニングが必要です。
	- アプリケーションが setsockopt(SO\_RCVBUF) 呼び出しを使用している場合は、それを削 除することを検討してください。この呼び出しでは、アプリケーションは呼び出しで指定 された受信バッファーサイズのみを使用し、サイズを自動チューニングするソケットの機 能をオフにします。
	- アプリケーションが setsockopt(SO\_RCVBUF) 呼び出しを使用しない場合は、TCP 読み 取りソケットバッファーのデフォルト値と最大値をチューニングします。
- 4. 受信バックログキューを表示します (**Recv-Q**)。

# **ss -nti** State Recv-Q Send-Q Local Address:Port Peer Address:Port Process ESTAB 0 0 192.0.2.1:443 192.0.2.125:41574 :7,7 ... lastrcv:543 ... ESTAB 78 0 192.0.2.1:443 192.0.2.56:42612 :7,7 ... lastrcv:658 ... ESTAB 88 0 192.0.2.1:443 192.0.2.97:40313 :7,7 ... lastrcv:5764 ... ...

- 5. **ss -nt** コマンドを、各実行の間に数秒の待ち時間を設けて複数回実行します。 出力の **Recv-Q** 列に高い値が 1 件だけリストされている場合、アプリケーションは 2 つの受信 操作の間にありました。ただし、**lastrcv** が継続的に増加する一方で、**Recv-Q** の値が一定のま まである場合、または **Recv-Q** が時間の経過とともに継続的に増加する場合は、次の問題のい ずれかが原因である可能性があります。
	- アプリケーションはソケットバッファーを十分な頻度でチェックしません。この問題の解 決方法の詳細は、アプリケーションのベンダーにお問い合わせください。
	- アプリケーションは十分な CPU 時間を取得できません。この問題をさらにデバッグするに は、以下を実行します。
		- i. アプリケーションが実行されている CPU コアを表示します。

# **ps -eo pid,tid,psr,pcpu,stat,wchan:20,comm** PID TID PSR %CPU STAT WCHAN COMMAND ... 44594 44594 5 0.0 Ss do\_select httpd 44595 44595 3 0.0 S skb\_wait\_for\_more\_pa httpd 44596 44596 5 0.0 SI pipe read httpd 44597 44597 5 0.0 SI pipe read httpd 44602 44602 5 0.0 SI pipe read httpd ...

**PSR** 列には、プロセスが現在割り当てられている CPU コアが表示されます。

ii. 同じコア上で実行されている他のプロセスを特定し、それらを他のコアに割り当てるこ とを検討してください。

#### 関連情報

● システム全体の TCP [ソケットバッファーの増加](#page-265-0)

# 34.8. 大量のリクエストを受信するアプリケーションのチューニング

Web サーバーなど、大量の受信リクエストを処理するアプリケーションを実行する場合、パフォーマン スを最適化するために Red Hat Enterprise Linux をチューニングすることが必要になる場合がありま す。

34.8.1. 多数の TCP 接続試行を処理するための TCP リッスンバックログの調整

アプリケーションが **LISTEN** 状態で TCP ソケットを開くと、カーネルは、このソケットが処理できる 許可されるクライアント接続の数を制限します。クライアントが、アプリケーションが処理できるより も多くの接続を確立しようとすると、新しい接続が失われるか、カーネルが SYN Cookie をクライアン トに送信します。

システムが通常のワークロード下にあり、正規のクライアントからの接続が多すぎるためにカーネルが SYN Cookie を送信する場合は、Red Hat Enterprise Linux (RHEL) をチューニングしてこれを回避しま す。

### 前提条件

RHEL は、**possible SYN flooding on port <ip\_address>:<port\_number>** エラーメッセージ を Systemd ジャーナルに記録します。

● 多数の接続試行は有効なソースからのものであり、攻撃によって引き起こされたものではあり ません。

# 手順

1. チューニングが必要かどうかを確認するには、影響を受けるポートの統計を表示します。

# **ss -ntl '( sport = :443 )'** State Recv-Q Send-Q Local Address:Port Peer Address:Port Process LISTEN **650 500 192.0.2.1:443** 0.0.0.0:\*

バックログ (**Recv-Q**) 内の現在の接続数がソケットバックログ (**Send-Q**) より大きい場合、 リッスンバックログはまだ十分大きくないため、チューニングが必要です。

2. オプション: 現在の TCP リッスンバックログ制限を表示します。

# **sysctl net.core.somaxconn** net.core.somaxconn = **4096**

3. **/etc/sysctl.d/10-socket-backlog-limit.conf** ファイルを作成し、り大きなリッスンバックログ 制限を設定します。

**net.core.somaxconn = 8192**

アプリケーションは **net.core.somaxconn** カーネルパラメーターで指定したよりも多くのリッ スンバックログを要求することができますが、カーネルはこのパラメーターで設定した番号に アプリケーションを制限することに注意してください。

4. **/etc/sysctl.d/10-socket-backlog-limit.conf** ファイルから設定をロードします。

# **sysctl -p /etc/sysctl.d/10-socket-backlog-limit.conf**

- 5. 新しいリッスンバックログ制限を使用するようにアプリケーションを再設定します。
	- アプリケーションが制限の config オプションを提供している場合は、それを更新します。 たとえば、Apache HTTP サーバーには、このサービスのリッスンバックログ制限を設定す るための **ListenBacklog** 設定オプションが用意されています。
	- 制限を設定できない場合は、アプリケーションを再コンパイルします。
- 6. アプリケーションを再起動します。

## 検証

- 1. Systemd ジャーナルを監視して、**possible SYN flooding on port <port\_number>** エラーメッ セージがさらに発生していないかどうかを確認します。
- 2. バックログ内の現在の接続数を監視し、ソケットバックログと比較します。

```
# ss -ntl '( sport = :443 )'
State Recv-Q Send-Q Local Address:Port Peer Address:Port Process
LISTEN 0 500 192.0.2.1:443 0.0.0.0:*
```
バックログ (**Recv-Q**) 内の現在の接続数がソケットバックログ (**Send-Q**) より大きい場合、 リッスンバックログが十分に大きくないため、さらなるチューニングが必要です。

関連情報

- ソリューション記事 kernel: Possible SYN flooding on port [#.Sending](https://access.redhat.com/solutions/30453) cookies
- ソリューション記事 Listening TCP server ignores SYN or ACK for new [connection](https://access.redhat.com/solutions/3193562) handshake
- **listen(2)** man ページ

# 34.9. リッスンキューのロック競合の回避

キューロックの競合により、パケットドロップや CPU 使用率の上昇を引き起こす可能性があり、その 結果、レイテンシーが長くなる可能性があります。アプリケーションをチューニングし、送信パケット ステアリングを使用することで、受信 (RX) キューと送信 (TX) キューでのキューロックの競合を回避で きます。

34.9.1. RX キューのロック競合の回避: SO\_REUSEPORT および SO\_REUSEPORT\_BPF ソケットオプション

マルチコアシステムでは、アプリケーションが **SO\_REUSEPORT** または **SO\_REUSEPORT\_BPF** ソ ケットオプションを使用してポートを開くと、マルチスレッドネットワークサーバーアプリケーション のパフォーマンスを向上することができます。アプリケーションがこれらのソケットオプションのいず れかを使用しない場合、すべてのスレッドは受信トラフィックを受信するために単一のソケットを共有 するように強制されます。単一のソケットを使用すると、次のような問題が発生します。

- パケットドロップや CPU 使用率の上昇を引き起こす可能性のある受信バッファーでの重大な競 合。
- CPU 使用率の大幅な増加
- パケットドロップの可能性

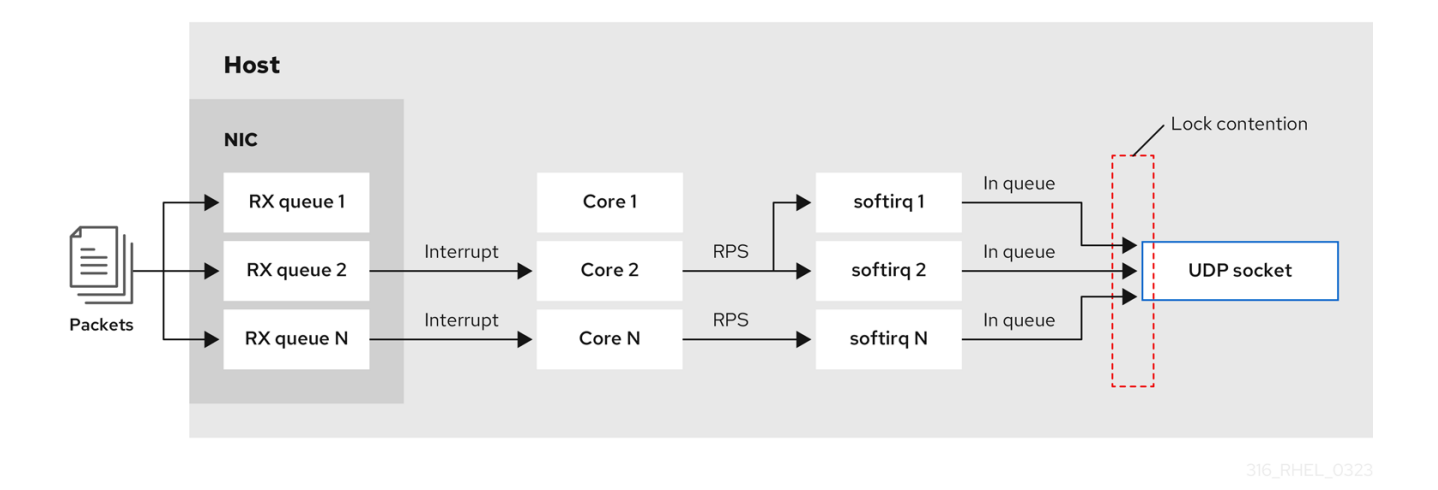

**SO\_REUSEPORT** または **SO\_REUSEPORT\_BPF** ソケットオプションを使用すると、1 つのホスト上の 複数のソケットを同じポートにバインドできます。

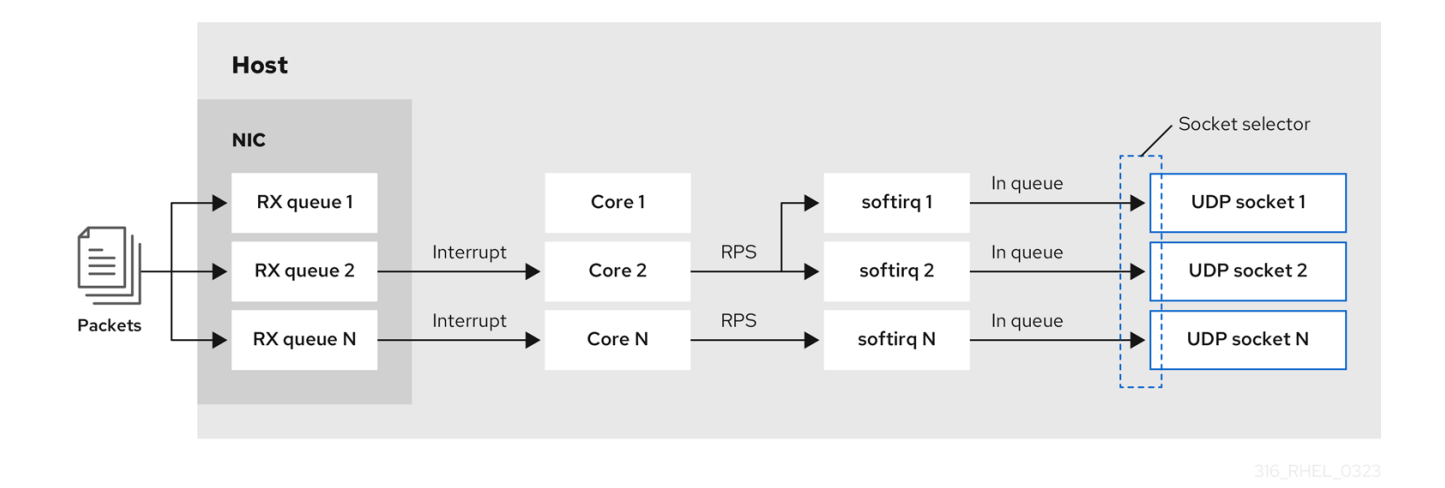

Red Hat Enterprise Linux では、カーネルソースで **SO\_REUSEPORT** ソケットオプションを使用する方 法のコードサンプルを提供します。コード例にアクセスするには、以下を実行します。

1. **rhel-8-for-x86\_64-baseos-debug-rpms** リポジトリーを有効にします。

# **subscription-manager repos --enable rhel-8-for-x86\_64-baseos-debug-rpms**

2. **kernel-debuginfo-common-x86\_64** パッケージをインストールします。

# **yum install kernel-debuginfo-common-x86\_64**

3. コード例は **/usr/src/debug/kernel-<version>/linux- <version>/tools/testing/selftests/net/reuseport\_bpf\_cpu.c** ファイルで利用できるようになり ました。

## 関連情報

- socket(7) man ページ
- **/usr/src/debug/kernel-<version>/linux- <version>/tools/testing/selftests/net/reuseport\_bpf\_cpu.c**

34.9.2. TX キューのロック競合の回避: 送信パケットステアリング

複数のキューをサポートするネットワークインターフェイスコントローラー (NIC) を備えたホストで は、送信パケットステアリング (XPS) によって送信ネットワークパケットの処理が複数のキューに分散 されます。これにより、複数の CPU が送信ネットワークトラフィックを処理できるようになり、送信 キューのロック競合と、その結果として生じるパケットドロップを回避できます。

**ixgbe**、**i40e**、**mlx5** などの特定のドライバーは、XPS を自動的に設定します。ドライバーがこの機能を サポートしているかどうかを確認するには、NIC ドライバーのドキュメントを参照してください。ドラ イバーがこの機能をサポートしているかどうかを確認するには、NIC ドライバーのドキュメントを参照 してください。ドライバーが XPS 自動チューニングをサポートしていない場合は、CPU コアを送信 キューに手動で割り当てることができます。

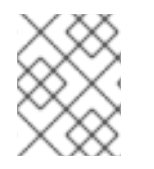

# 注記

Red Hat Enterprise Linux には、送信キューを CPU コアに永続的に割り当てるオプショ ンがありません。スクリプトでコマンドを使用し、システムの起動時に実行します。

#### 前提条件

- NIC が複数のキューをサポートする。
- **numactl** パッケージがインストールされている。

## 手順

1. 使用可能なキューの数を表示します。

# **ethtool -l enp1s0** Channel parameters for **enp1s0**: Pre-set maximums: RX: **0** TX: **0** Other: **0** Combined: **4** Current hardware settings: RX: **0** TX: **0** Other: **0** Combined: **1**

**Pre-set maximums** セクションにはキューの総数が表示され、**Current hardware settings** に は受信キュー、送信キュー、その他のキュー、または結合されたキューに現在割り当てられて いるキューの数が表示されます。

2. オプション: 特定のチャネルにキューが必要な場合は、それに応じてキューを割り当てます。た とえば、4 つのキューを **Combined** チャネルに割り当てるには、次のように入力します。

### # **ethtool -L enp1s0 combined 4**

3. NIC がどの Non-Uniform Memory Access (NUMA) ノードに割り当てられているかを表示しま す。

# **cat /sys/class/net/enp1s0/device/numa\_node** 0

ファイルが見つからない場合、またはコマンドが **-1** を返す場合は、ホストは NUMA システム ではありません。

4. ホストが NUMA システムの場合は、どの CPU がどの NUMA ノードに割り当てられているかを 表示します。

# **lscpu | grep NUMA** NUMA node(s): 2 NUMA node0 CPU(s): 0-3 NUMA node1 CPU(s): 4-7

5. 上の例では、NIC には 4 つのキューがあり、NIC は NUMA ノード 0 に割り当てられていま す。このノードは CPU コア 0 - 3 を使用します。したがって、各送信キューを 0 - 3 の CPU コアの1つにマッピングします。

# **echo 1 > /sys/class/net/enp1s0/queues/tx-0/xps\_cpus** # **echo 2 > /sys/class/net/enp1s0/queues/tx-1/xps\_cpus**

# # **echo 4 > /sys/class/net/enp1s0/queues/tx-2/xps\_cpus** # **echo 8 > /sys/class/net/enp1s0/queues/tx-3/xps\_cpus**

CPU コアと送信 (TX) キューの数が同じ場合は、1 対 1 マッピングを使用して、TX キューでの あらゆる種類の競合を回避します。そうしないと、複数の CPU を同じ TX キューにマップする と、異なる CPU での送信操作によって TX キューのロック競合が発生し、送信スループットに 悪影響を及ぼします。

CPU のコア番号を含むビットマップをキューに渡す必要があることに注意してください。次の コマンドを使用してビットマップを計算します。

# **printf %x \$((1 << <core\_number> ))**

# 検証

1. トラフィックを送信するサービスのプロセス ID (PID) を特定します。

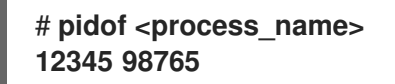

2. XPS を使用するコアに PID を固定します。

# **numactl -C 0-3 12345 98765**

3. プロセスがトラフィックを送信している間、**requeues** カウンターを監視します。

# # **tc -s qdisc**

**qdisc fq\_codel 0: dev enp10s0u1 root refcnt 2 limit 10240p flows 1024 quantum 1514 target 5ms interval 100ms memory\_limit 32Mb ecn drop\_batch 64** Sent **125728849** bytes **1067587** pkt (dropped **0**, overlimits **0** requeues **30**) backlog **0b 0p** requeues **30** ...

**requeues** カウンターが大幅な速度で増加しなくなると、TX キューロックの競合は発生しなく なります。

## 関連情報

**/usr/share/doc/kernel-doc-\_<version>/Documentation/networking/scaling.rst**

34.9.3. UDP トラフィックが多いサーバーでの汎用受信オフロード機能の無効化

高速 UDP バルク転送を使用するアプリケーションは、UDP ソケットで UDP Generic Receive Offload (GRO) を有効にして使用する必要があります。ただし、次の条件が当てはまる場合は、GRO を無効に してスループットを向上させることができます。

- アプリケーションは GRO をサポートしていないため、機能を追加できません。
- TCP スループットは関係ありません。

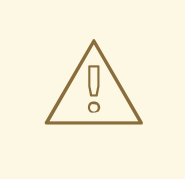

警告

GRO を無効にすると、TCP トラフィックの受信スループットが大幅に低 下します。したがって、TCP パフォーマンスが関係するホストでは GRO を無効にしないでください。

# 前提条件

- ホストは主に UDP トラフィックを処理している。
- アプリケーションは GRO を使用していない。
- ホストは、VXLAN などの UDP トンネルプロトコルを使用していない。
- ホストは仮想マシン (VM) やコンテナーを実行していない。

### 手順

1. オプション: NetworkManager 接続プロファイルを表示します。

# **nmcli connection show** NAME UUID TYPE DEVICE **example f2f33f29-bb5c-3a07-9069-be72eaec3ecf ethernet enp1s0**

2. 接続プロファイルで GRO サポートを無効にします。

# **nmcli connection modify example ethtool.feature-gro off**

3. 接続プロファイルを再度アクティベートします。

# **nmcli connection up example**

## 検証

1. GRO が無効になっていることを確認します。

# **ethtool -k enp1s0 | grep generic-receive-offload** generic-receive-offload: off

2. サーバー上のスループットを監視します。この設定がホスト上の他のアプリケーションにマイ ナスの影響を与える場合は、NetworkManager プロファイルで GRO を再度有効にします。

# 関連情報

 $\bullet$  Improve UDP [performance](https://developers.redhat.com/articles/2021/11/05/improve-udp-performance-rhel-85) in RHEL 8.5

34.10. デバイスドライバーと NIC のチューニング

RHEL では、カーネルモジュールは、ネットワークインターフェイスコントローラー (NIC) 用のドライ

バーを提供します。これらのモジュールは、デバイスドライバーと NIC をチューニングおよび最適化す るためのパラメーターをサポートしています。たとえば、ドライバーが受信割り込みの生成の遅延をサ ポートしている場合は、対応するパラメーターの値を減らして、受信記述子の不足を避けることができ ます。

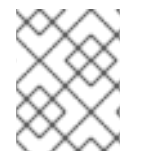

# 注記

すべてのモジュールがカスタムパラメーターをサポートしているわけではなく、機能は ハードウェア、ドライバーおよびファームウェアのバージョンによって異なります。

34.10.1. カスタム NIC ドライバーのパラメーターの設定

多くのカーネルモジュールは、ドライバーとネットワークインターフェイスコントローラー (NIC) を チューニングするためのパラメーターの設定をサポートしています。ハードウェアやドライバーに応じ て設定をカスタマイズできます。

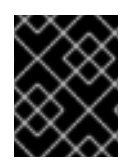

# 重要

カーネルモジュールにパラメーターを設定すると、RHEL はこれらの設定をこのドライ バーを使用するすべてのデバイスに適用します。

# 前提条件

- ホストに NIC がインストールされている。
- NIC のドライバーを提供するカーネルモジュールは、必要なチューニング機能をサポートして いる。
- ローカルでログインしているか、パラメーターを変更するドライバーを使用するネットワーク インターフェイスとは異なるネットワークインターフェイスを使用してログインしている。

## 手順

1. ドライバーを特定します。

```
# ethtool -i enp0s31f6
driver: e1000e
version: ...
firmware-version: ...
...
```
特定の機能には、特定のドライバーとファームウェアのバージョンが必要になる場合があるこ とに注意してください。

2. カーネルモジュールの利用可能なパラメーターを表示します。

```
# modinfo -p e1000e
...
SmartPowerDownEnable:Enable PHY smart power down (array of int)
parm:RxIntDelay:Receive Interrupt Delay (array of int)
```
パラメーターの詳細については、カーネルモジュールのドキュメントを参照してください。 RHEL のモジュールについては、**kernel-doc** パッケージで提供される **/usr/share/doc/kerneldoc-<version>/Documentation/networking/device\_drivers/** ディレクトリーにあるドキュメ

ントを参照してください。

3. **/etc/modprobe.d/nic-parameters.conf** ファイルを作成し、モジュールのパラメーターを指定 します。

options **<module\_name> <parameter1>**=**<value> <parameter2>**=**<value>**

たとえば、ポートの省電力メカニズムを有効にし、受信割り込みの生成を 4 ユニットに設定す るには、次のように入力します。

**options e1000e SmartPowerDownEnable=1 RxIntDelay=4**

4. モジュールをアンロードします。

# **modprobe -r e1000e**

警告 アクティブなネットワークインターフェイスが使用するモジュールをアン ロードすると、接続が即座に終了し、サーバーからロックアウトされる可 能性があります。 

5. モジュールをロードします。

# **modprobe e1000e**

6. ネットワーク接続を再アクティブ化します。

# **nmcli connection up <profile\_name>**

#### 検証

1. カーネルメッセージを表示します。

# **dmesg**

...

[35309.225765] e1000e 0000:00:1f.6: Transmit Interrupt Delay set to 16 [35309.225769] e1000e 0000:00:1f.6: PHY Smart Power Down Enabled ...

すべてのモジュールがパラメーター設定をカーネルリングバッファーに記録するわけではない ことに注意してください。

2. 特定のカーネルモジュールは、モジュールパラメーターごとに **/sys/module/<driver>/parameters/** ディレクトリーにファイルを作成します。これらの各ファ イルには、このパラメーターの現在の値が含まれています。これらのファイルを表示して設定 を確認できます。

# **cat /sys/module/<driver\_name>/parameters/<parameter\_name>**

# 34.11. ネットワークアダプターのオフロード設定

CPU 負荷を軽減するために、特定のネットワークアダプターは、ネットワーク処理負荷をネットワー クインターフェイスコントローラー (NIC) に移動するオフロード機能を使用します。たとえば、 Encapsulating Security Payload (ESP) オフロードを使用すると、NIC は ESP 操作を実行して、IPsec 接 続を高速化し、CPU 負荷を軽減します。

デフォルトでは、Red Hat Enterprise Linux のほとんどのオフロード機能が有効になっています。次の 場合にのみ無効にしてください。

- トラブルシューティングの目的でオフロード機能を一時的に無効にします。
- 特定の機能がホストに悪影響を与える場合は、オフロード機能を永続的に無効にします。

ネットワークドライバーでパフォーマンス関連のオフロード機能がデフォルトで有効になっていない場 合は、手動で有効にすることができます。

34.11.1. オフロード機能の一時的な設定

オフロード機能によって問題が発生したり、ホストのパフォーマンスが低下したりすると予想される場 合は、現在の状態に応じて、オフロード機能を一時的に有効または無効にして、原因の絞り込みを試み ることができます。

オフロード機能を一時的に有効または無効にすると、次回の再起動時に以前の値に戻ります。

#### 前提条件

ネットワークカードがオフロード機能をサポートしている。

#### 手順

1. インターフェイスで利用可能なオフロード機能とその現在の状態を表示します。

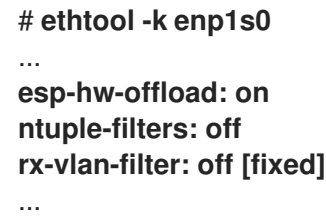

出力はハードウェアとそのドライバーの機能によって異なります。**[fixed]** のフラグが付いてい る機能の状態は変更できないことに注意してください。

2. オフロード機能を一時的に無効にします。

# **ethtool -K <interface> <feature> [on|off]**

たとえば、**enp10s0u1** インターフェイスで IPsec Encapsulating Security Payload (ESP) オ フロードを一時的に無効にするには、次のように入力します。

# **ethtool -K enp10s0u1 esp-hw-offload off**

たとえば、**enp10s0u1** インターフェイスで Receive Flow Steering (aRFS) フィルタリング を一時的に有効にするには、次のように入力します。

# **ethtool -K enp10s0u1 ntuple-filters on**

### 検証

1. オフロード機能の状態を表示します。

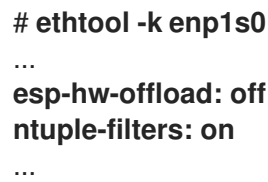

- 2. オフロード機能を変更する前に発生した問題がまだ存在するかどうかをテストします。
	- 特定のオフロード機能を変更した後に問題が解消された場合は、次のようにします。
		- i. Red Hat [サポート](https://access.redhat.com/support) に連絡して問題を報告してください。
		- ii. 修正が利用可能になるまで[、オフロード機能を永続的に設定すること](#page-285-0) を検討してくだ さい。
	- 特定のオフロード機能を無効にしても問題が解決しない場合は、以下を実行します。
		- i. **ethtool -K <interface> <feature> [on|off]** コマンドを使用して、設定を前の状態にリ セットします。
		- ii. 異なるオフロード機能を有効または無効にして、問題を絞り込みます。

#### 関連情報

● ethtool(8) man ページ

34.11.2. オフロード機能の永続的な設定

ホストのパフォーマンスを制限する特定のオフロード機能を特定した場合は、現在の状態に応じて、そ れを永続的に有効または無効にすることができます。

オフロード機能を永続的に有効または無効にすると、NetworkManager は再起動後もその機能がこの状 態のままであることを確認します。

### 前提条件

● ホスト上のパフォーマンスを制限する特定のオフロード機能を特定している。

#### 手順

1. オフロード機能の状態を変更するネットワークインターフェイスを使用する接続プロファイル を特定します。

# **nmcli connection show** NAME UUID TYPE DEVICE **Example a5eb6490-cc20-3668-81f8-0314a27f3f75** ethernet **enp1ss0** <span id="page-285-0"></span>...

2. オフロード機能の状態を永続的に変更します。

# **nmcli connection modify <connection\_name> <feature> [on|off]**

たとえば、**Example** 接続プロファイルで IPsec Encapsulating Security Payload (ESP) オフ ロードを永続的に無効にするには、次のように入力します。

# **nmcli connection modify Example ethtool.feature-esp-hw-offload off**

たとえば、**Example** 接続プロファイルでアクセラレート Receive Flow Steering (aRFS) フィルタリングを永続的に有効にするには、次のように入力します。

# **nmcli connection modify Example ethtool.feature-ntuple on**

3. 接続プロファイルを再度アクティベートします。

# **nmcli connection up Example**

# 検証

● オフロード機能の出力状態を表示します。

```
# ethtool -k enp1s0
...
esp-hw-offload: off
ntuple-filters: on
...
```
#### 関連情報

**nm-settings-nmcli (5)** man ページ

34.12. 割り込み結合設定のチューニング

割り込み結合は、ネットワークカードによって生成される割り込みの数を減らすためのメカニズムで す。一般に、割り込みが少なくなると、ネットワークのレイテンシーと全体的なパフォーマンスが向上 します。

割り込み結合設定のチューニングには、以下を制御するパラメーターの調整が含まれます。

- 1つの割り込みに結合されるパケットの数。
- 割り込みを生成するまでの遅延。

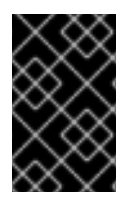

## 重要

最適な結合設定は、特定のネットワーク条件と使用しているハードウェアによって異な ります。したがって、環境とニーズに最適な設定を見つけるには、何度か試すことが必 要な場合があります。

34.12.1. 遅延またはスループットの扱いに注意が必要なサービス向けに RHEL を最適化 する

結合チューニングの目標は、特定のワークロードに必要な割り込みの数を最小限に抑えることです。高 スループットの状況では、高いデータレートを維持しながら、割り込みをできるだけ少なくすることが 目標となります。待ち時間が短い状況では、より多くの割り込みを使用してトラフィックを迅速に処理 できます。

ネットワークカードの設定を調整して、1 つの割り込みに結合されるパケットの数を増減できます。そ の結果、トラフィックのスループットまたは遅延を向上させることができます。

### 手順

1. ボトルネックが発生しているネットワークインターフェイスを特定します。

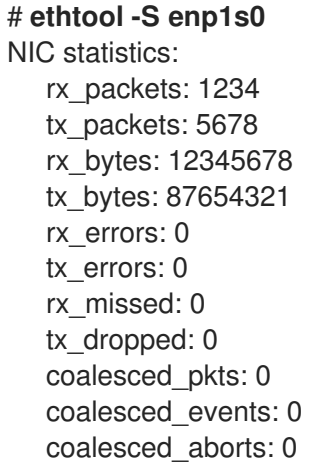

名前に "drop"、"discard"、または "error" を含むパケットカウンターを特定します。これらの特 定の統計は、ネットワークインターフェイスカード (NIC) の結合によって発生する可能性があ る、NIC のパケットバッファーでの実際のパケットロスを測定します。

- 2. 前の手順で特定したパケットカウンターの値を監視します。 これらをネットワークの予想値と比較して、特定のインターフェイスにボトルネックが発生し ているかどうかを判断します。ネットワークのボトルネックの一般的な兆候には次のようなも のがありますが、これらに限定されません。
	- ネットワークインターフェイス上での多数のエラー
	- 高いパケットロス
	- ネットワークインターフェイスの多用

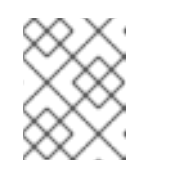

# 注記

ネットワークのボトルネックを特定する際のその他の重要な要素としては、 CPU 使用率、メモリー使用率、ディスク I/O などがあります。

3. 現在の結合設定を表示します。

# # **ethtool enp1s0**

Settings for enp1s0: Supported ports: [ TP ] Supported link modes: 10baseT/Half 10baseT/Full

100baseT/Half 100baseT/Full 1000baseT/Full Supported pause frame use: No Supports auto-negotiation: Yes Advertised link modes: 10baseT/Half 10baseT/Full 100baseT/Half 100baseT/Full 1000baseT/Full Advertised pause frame use: No Advertised auto-negotiation: Yes Speed: 1000Mb/s Duplex: Full Port: Twisted Pair PHYAD: 0 Transceiver: internal Auto-negotiation: on MDI-X: Unknown Supports Wake-on: g Wake-on: g Current message level: 0x00000033 (51) drv probe link Link detected: yes

この出力では、**Speed** フィールドおよび **Duplex** フィールドを監視します。これらのフィール ドには、ネットワークインターフェイスの操作に関する情報と、それが期待値で実行されてい るかどうかが表示されます。

4. 現在の割り込み結合設定を確認します。

# # **ethtool -c enp1s0**

Coalesce parameters for enp1s0: Adaptive RX: off Adaptive TX: off RX usecs: 100 RX frames: 8 RX usecs irq: 100 RX frames irq: 8 TX usecs: 100 TX frames: 8 TX usecs irq: 100 TX frames irq: 8

- **usecs** 値は、受信機または送信機が割り込みを生成する前に待機するマイクロ秒数を指し ます。
- **frames** 値は、受信機または送信機が割り込みを生成する前に待機するフレーム数を指しま す。
- **irq** 値は、ネットワークインターフェイスがすでに割り込みを処理している場合に、割り込 み調整を設定するために使用されます。

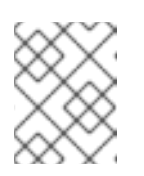

## 注記

すべてのネットワークインターフェイスカードが、出力例のすべての値のレ ポートと変更をサポートしているわけではありません。
- **Adaptive RX/TX** 値は、割り込み結合設定を動的に調整する適応割り込み結合メカニズムを 表します。**Adaptive RX/TX** が有効な場合、NIC ドライバーはパケット条件に基づいて、結 合値を自動計算します (アルゴリズムは NIC ドライバーごとに異なります)。
- 5. 必要に応じて結合設定を変更します。以下に例を示します。
	- **ethtool.coalesce-adaptive-rx** が無効になっている間に、RX パケットの割り込みを生成す るまでの遅延を 100 マイクロ秒に設定するように **ethtool.coalesce-rx-usecs** を設定しま す。

# **nmcli connection modify enp1s0 ethtool.coalesce-rx-usecs 100**

**ethtool.coalesce-rx-usecs** がデフォルト値に設定されている間、**ethtool.coalesceadaptive-rx** を有効にします。

# **nmcli connection modify enp1s0 ethtool.coalesce-adaptive-rx on**

Adaptive-RX 設定を次のように変更します。

- 低レイテンシー (50us 未満) が気になるユーザーは、**Adaptive-RX** を有効にしないでく ださい。
- スループットを懸念するユーザーは、おそらく問題なく **Adaptive-RX** を有効にするこ とができます。適応割り込み結合メカニズムを使用したくない場合 は、**ethtool.coalesce-rx-usecs** に 100us や 250us などの大きな値を設定してみること ができます。
- 自分のニーズがわからないユーザーは、問題が発生するまでこの設定を変更しないでく ださい。
- 6. 接続を再度有効にします。

# **nmcli connection up enp1s0**

#### 検証手順

● ネットワークパフォーマンスを監視し、ドロップされたパケットを確認します。

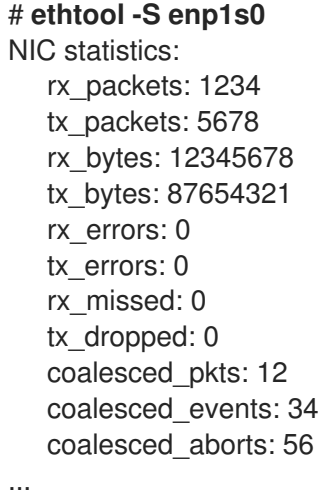

**rx\_errors、rx\_dropped、tx\_errors、および tx\_dropped** フィールドの値は 0 またはそれに近 い値 (ネットワークトラフィックとシステムリソースに応じて最大数百まで) である必要があり ます。これらのフィールドの値が高い場合は、ネットワークに問題があることを示します。カ ウンターには異なる名前を付けることができます。名前に "drop"、"discard"、または "error" を 含むパケットカウンターを注意深く監視します。

**rx\_packets**、**tx\_packets**、**rx\_bytes**、および **tx\_bytes** の値は時間の経過とともに増加しま す。値が増加しない場合は、ネットワークに問題がある可能性があります。パケットカウン ターは、NIC ドライバーに応じて異なる名前を持つことができます。

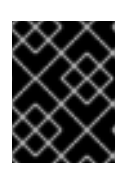

## 重要

**ethtool** コマンドの出力は、使用している NIC とドライバーによって異なる場合 があります。

極めて低いレイテンシーを重視するユーザーは、監視目的でアプリケーションレベルのメトリ クスまたはカーネルパケットタイムスタンプ API を使用できます。

#### 関連情報

- $\bullet$  Initial investigation for any [performance](https://access.redhat.com/articles/1162133) issue
- What are the kernel [parameters](https://access.redhat.com/solutions/108513) available for network tuning?
- How to make NIC ethtool settings persistent (apply [automatically](https://access.redhat.com/solutions/2127401) at boot)
- **•** [Timestamping](https://www.kernel.org/doc/html/latest/networking/timestamping.html)

# 34.13. TCP タイムスタンプの利点

TCP タイムスタンプは、TCP ヘッダー内のオプションの情報であり、TCP プロトコルの拡張機能で す。Red Hat Enterprise Linux ではデフォルトで TCP タイムスタンプが有効になっており、カーネルは TCP タイムスタンプを使用して、TCP 接続のラウンドトリップ時間 (RTT) をより適切に推定します。 これにより、TCP ウィンドウとバッファーの計算がより正確になります。

さらに、TCP タイムスタンプは、セグメントの寿命と順序を判断し、ラップされたシーケンス番号から 保護するための代替方法を提供します。TCP パケットヘッダーは、32 ビットフィールドにシーケンス 番号を記録します。10 Gbps 接続では、このフィールドの値は 1.7 秒後にラップされる可能性がありま す。TCP タイムスタンプがないと、受信側はラップされたシーケンス番号を持つセグメントが新しいセ グメントか古い重複かを判断できません。ただし、TCP タイムスタンプを使用すると、受信側はセグメ ントを受信するか破棄するかを正しく選択できます。したがって、高速ネットワークインターフェイス を備えたシステムでは TCP タイムスタンプを有効にすることが不可欠です。

**net.ipv4.tcp\_timestamps** カーネルパラメーターには、次のいずれかの値を指定できます。

- **0**: TCP タイムスタンプは無効化されています。
- **1**: TCP タイムスタンプは有効化されています (デフォルト)。
- **2**: TCP タイムスタンプは有効ですが、ランダムオフセットはありません。

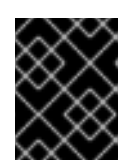

#### 重要

各接続のランダムなオフセットがなければ、ホストの大体の稼働時間とフィン ガープリントを決定し、この情報を攻撃に使用することが可能です。

デフォルトでは、Red Hat Enterprise Linux では TCP タイムスタンプが有効になっており、現在の時刻 のみを保存するのではなく、接続ごとにランダムなオフセットを使用します。

#### # **sysctl net.ipv4.tcp\_timestamps**

net.ipv4.tcp\_timestamps =  $1$ 

**net.ipv4.tcp\_timestamps** パラメーターの値がデフォルト (**1**) と異なる場合は、設定したときと同じ方 法で設定を元に戻します。

#### 関連情報

● RFC 1323: TCP Extensions for High [Performance](https://www.rfc-editor.org/rfc/rfc1323)

# 34.14. イーサネットネットワークのフロー制御

イーサネットリンクで、ネットワークインターフェイスとスイッチポートの間で継続的にデータ送信が 行われると、バッファー容量がいっぱいになる可能性があります。バッファー容量がいっぱいになる と、ネットワークの輻輳が発生します。この場合、送信側が受信側の処理能力よりも高いレートでデー タを送信すると、パケットロスが発生する可能性があります。リンクの反対側のネットワークインター フェイス (スイッチポート) のデータ処理能力が低いためです。

フロー制御メカニズムは、送信側と受信側の送受信能力がそれぞれ異なるイーサネットリンクを介した データ送信を管理します。パケットロスを回避するために、イーサネットフロー制御メカニズムはパ ケット送信を一時的に停止し、スイッチポート側の高い伝送レートを制御します。なお、ルーターがス イッチポートを越えてポーズフレームを転送することはありません。

受信 (RX) バッファーがいっぱいになると、受信側は送信側にポーズフレームを送信します。その後、 送信側は、1 秒未満の短い期間、データ送信を停止しますが、この一時停止期間中は受信データのバッ ファリングを続けます。この期間は、受信側がインターフェイスバッファーを空にして、バッファー オーバーフローを防ぐのに十分な時間を提供します。

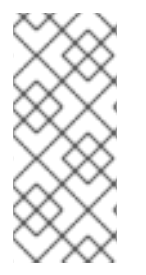

注記

イーサネットリンクのどちら側も、ポーズフレームを反対側に送信できます。ネット ワークインターフェイスの受信バッファーがいっぱいになると、ネットワークインター フェイスはポーズフレームをスイッチポートに送信します。同様に、スイッチポートの 受信バッファーがいっぱいになると、スイッチポートはネットワークインターフェイス にポーズフレームを送信します。

デフォルトでは、Red Hat Enterprise Linux のほとんどのネットワークドライバーではポーズフレーム のサポートが有効になっています。ネットワークインターフェイスの現在の設定を表示するには、次の ように入力します。

# ethtool --show-pause **enp1s0** Pause parameters for enp1s0: ... RX: on

TX: on

...

スイッチのベンダーに問い合わせて、スイッチがポーズフレームをサポートしているかどうかを確認し てください。

# 関連情報

- ethtool(8) man ページ
- [ネットワークリンクフロー制御とは何ですか](https://access.redhat.com/solutions/68817)? Red Hat Enterprise Linux ではどのように機能し ますか?

# 第35章 メモリーアクセスを最適化するためにオペレーティングシ ステムの設定

RHEL に含まれているツールを使用して、オペレーティングシステムを設定し、ワークロード全体でメ モリーアクセスを最適化できます。

# 35.1. システムメモリーの問題を監視および診断するツール

以下のツールは、システムパフォーマンスを監視し、システムメモリーに関連するパフォーマンス問題 を診断するために、Red Hat Enterprise Linux 8 で利用できます。

- procps-ng パッケージが提供する vmstat ツールは、システムのプロセス、メモリー、ページ ング、ブロック I/O、トラップ、ディスク、および CPU アクティビティーのレポートを表示し ます。これは、マシンが最後にオンされてから、または前回のレポート以降、これらのイベン トの平均をインスタンス化するレポートを提供します。
- **valgrind** フレームワークは、ユーザー空間のバイナリーにインストルメンテーションを提供し ます。**yum install valgrind** コマンドを使用して、このツールをインストールします。これに は、以下のようなプログラムパフォーマンスのプロファイリングおよび分析に使用できるツー ルが多数含まれています。
	- **memcheck** オプションは、デフォルトの **valgrind** ツールです。これは、以下のような多 くのメモリーエラーを検出し、報告することが困難となる可能性のあるメモリーエラーに ついて検出および報告します。
		- 発生すべきでないメモリーアクセス
		- 未定義または初期化されていない値の使用
		- 誤って解放されたヒープメモリー
		- ポインターの重複
		- メモリーリーク

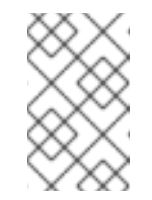

注記

memcheck は、このエラーのみを報告でき、エラーを回避することはで きません。ただし、**memcheck** は、エラーが発生した場合すぐにエラー メッセージを記録します。

- **cachegrind** オプションは、システムのキャッシュ階層および分岐予測とのアプリケーショ ンの対話をシミュレートします。アプリケーションの実行期間についての統計を収集し、 コンソールにサマリーを出力します。
- **massif** オプションは、指定されたアプリケーションによって使用されるヒープ容量を測定 します。便利な容量やブックキーピングと調整目的で割り当てられた容量を測定します。

## 関連情報

- man ページの **vmstat(8)** および **valgrind(1)**
- **/usr/share/doc/valgrind-version/valgrind\_manual.pdf** ファイル

# 35.2. システムのメモリーの概要

Linux カーネルは、システムのメモリーリソース (RAM) の使用状況を最大化するために設計されていま す。このような設計の特徴と、ワークロードのメモリー要件によっては、システムのメモリーの一部が ワークロードの変わりにカーネル内で使用されますが、メモリーのサイズは解放されています。この空 きメモリーは、特別なシステム割り当てや、その他の優先度のシステムサービス用に予約されていま す。

システムメモリーの残りの部分はワークロード自体に専用で、以下の 2 つのカテゴリーに分類されま す。

#### **File memory**

このカテゴリーに追加されたページは、永続ストレージのファイルの一部を表します。ページ キャッシュのこれらのページは、アプリケーションのアドレス空間でマッピングまたはマッピング 解除できます。アプリケーションを使用することで、**mmap** システムコールを使用してファイルを アドレス空間にマップしたり、バッファー I/O の読み取りおよび書き込み経由でファイルで操作し たりできます。

バッファーされた I/O システムコール、およびページを直接マップするアプリケーションも、マッ ピングされていないページを再使用できます。その結果、これらのページは、同じページのセット に負荷の高い I/O 操作を再発行しないように、カーネルによりキャッシュに保存されます。これは 特に、システムがメモリーインテンシブなタスクを実行していないときが該当します。

#### **Anonymous memory**

このカテゴリーのページは、動的に割り当てられたプロセスで使用されているか、永続ストレージ のファイルに関連しません。この一連のページは、アプリケーションスタックやヒープ領域など、 各タスクのメモリー内制御構造をバックアップします。

#### 図35.1 メモリー使用状況パターン

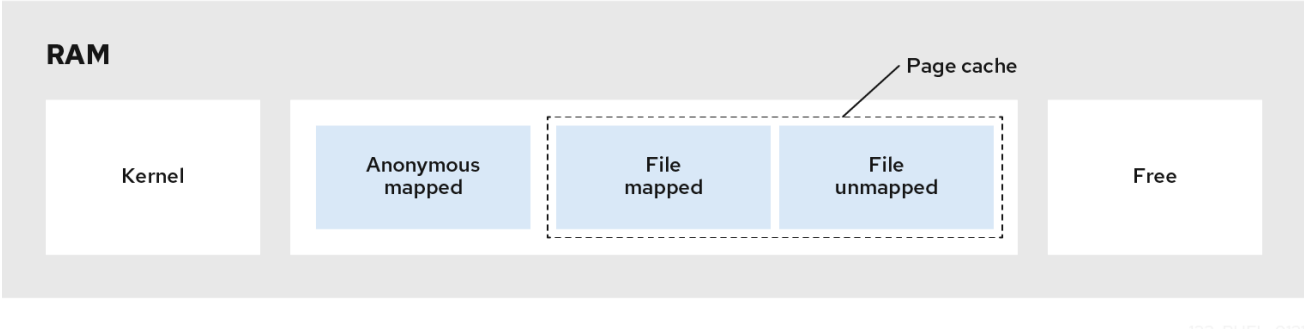

# 35.3. 仮想メモリーパラメーター

仮想メモリーのパラメーターは、**/proc/sys/vm** ディレクトリーにリスト表示されます。

利用可能な仮想メモリーパラメーターを以下に示します。

#### **vm.dirty\_ratio**

パーセンテージの値です。システムメモリー合計の割合がこの値を超えると、システムは、**pdflush** 操作でディスクへの変更の書き込みを開始します。デフォルト値は **20** % です。

#### **vm.dirty\_background\_ratio**

パーセンテージの値。システムメモリー合計の割合がこの値を超えると、システムはバックグラウ ンドでディスクへの変更の書き込みを開始します。デフォルト値は **10** % です。

#### **vm.overcommit\_memory**

大容量メモリーのリクエストを受け入れるか拒否するかを決定する条件を定義します。デフォルト 値は **0** です。

デフォルトでは、カーネルは仮想メモリー割り当て要求が現在のメモリー量 (合計 + スワップ) に収 まるかどうかをチェックし、大きな要求のみを拒否します。それ以外の場合、仮想メモリーの割り 当ては付与され、これはメモリーのオーバーコミットが許可されることを意味します。

**overcommit\_memory** パラメーターの値を設定します。

- このパラメーターを **1** に設定するとカーネルはメモリーのオーバーコミット処理を行いませ ん。これにより、メモリーがオーバーロードする可能性が向上しますが、メモリー集中型タ スクのパフォーマンスが向上します。
- このパラメーターを2に設定すると、カーネルは、利用可能なスワップ領域の合計 と、**overcommit\_ratio** で指定される物理 RAM の割合またはそれ以上のメモリーの要求を 拒否します。これにより、メモリーのオーバーコミットのリスクが軽減されますが、物理メ モリーよりも大きいスワップ領域があるシステムのみに推奨されます。

#### **vm.overcommit\_ratio**

**overcommit\_memory** が **2** に設定されている場合に考慮される物理 RAM の割合を指定します。デ フォルト値は **50** です。

#### **vm.max\_map\_count**

プロセスが使用可能なメモリーマップ領域の最大数を定義します。デフォルト値は **65530** です。ア プリケーションに十分なメモリーマップ領域が必要な場合は、この値を増やします。

#### **vm.min\_free\_kbytes**

予約済み空きページプールのサイズを設定します。また、Linux カーネルのページ回収アルゴリズム の動作を管理する **min\_page**、**low\_page**、**high\_page** のしきい値も設定します。また、システム全 体で空き状態になる最小キロバイト数も指定します。これにより、各ローメモリーゾーンの特定の 値を計算します。それぞれには、サイズに比例して予約済み空きページが多数割り当てられます。 **vm.min\_free\_kbytes** パラメーターの値の設定:

- パラメーターの値を増やすと、アプリケーションのワーキングセットが効果的に減少しま す。そのため、カーネル駆動型のワークロードのみに使用するほうがよい場合があります。 この場合、ドライバーバッファーはアトミックコンテキストで割り当てる必要があります。
- パラメーターの値を下げると、システムでメモリーが不足した場合に、カーネルがシステム 要求の処理をレンダリングできなくなる可能性があります。

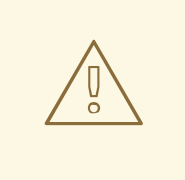

# 警告

極端な値は、システムのパフォーマンスに悪影響を与えま す。**vm.min\_free\_kbytes** が非常に低い値に設定すると、システムのメ モリーを効果的に回収できなくなります。これにより、システムがク ラッシュし、サービス割り込みやその他のカーネルサービスに失敗する 可能性があります。ただし、**vm.min\_free\_kbytes** を設定すると、シス テムの回収アクティビティーが大幅に増大し、誤ったダイレクト回収状 態により割り当てレイテンシーが発生します。これにより、システムが メモリー不足の状態に即座に入ります。

**vm.min\_free\_kbytes** パラメーターは、**min\_pages** というページ回収ウォーターマークも 設定します。このウォーターマークは、ページの回収アルゴリズムを管理する他の 2 つのメ モリー基準 (**low\_pages**、および **high\_pages**) を決定する要素として使用されます。

### **/proc/PID/oom\_adj**

システムがメモリー不足になり、**panic\_on\_oom** パラメーターが **0** に設定されている場合 は、**oom\_killer** 関数は、システムが復旧するまで、プロセスを強制終了し、最も高い **oom\_score** を持つプロセスを開始します。

**oom adj** パラメーターは、プロセスの oom score を決定します。このパラメーターはプロセス ID ごとに設定されます。**-17** の値は、そのプロセスの **oom\_killer** を無効にします。そのほかの有効な 値は、**-16** から **15** までになります。

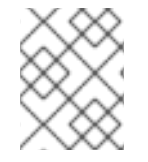

## 注記

調整したプロセスによって作成されたプロセスは、そのプロセスの **oom\_score** を継承 します。

### **vm.swappiness**

swappiness 値 (**0** から **200** まで) は、システムが匿名メモリープールまたはページキャッシュメモ リープールからメモリーの回収を優先するレベルを制御します。

**swappiness** パラメーターの値の設定:

- 値を高くすると、ファイルマップ駆動型のワークロードが優先され、RAM のアクティブに アクセスされるプロセスの匿名マッピングメモリーをスワップアウトします。これは、スト レージのファイルのデータに依存するファイルサーバーやストリーミングアプリケーション が、サービスリクエストの I/O レイテンシーを低減させるためにメモリーに駐在するのに便 利です。
- 値が小さいほど、ページキャッシュ (ファイルマップされたメモリー) を回収しつつ、匿名 のマッピング駆動型ワークロードが優先されます。この設定は、ファイルシステム情報に大 きく依存しないアプリケーション、数学的アプリケーションや数値計算アプリケーションな どの動的に割り当てられたメモリーやプライベートメモリーを大幅に使用するアプリケー ション、QEMU のような一部のハードウェア仮想化スーパーバイザーにおいて有用です。 **vm.swappiness** パラメーターのデフォルト値は **60** です。

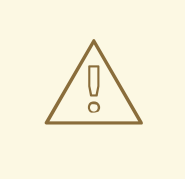

警告

- **vm.swappiness** を **0** に設定すると、匿名メモリーをディスクにス ワップアウトする必要がなくなります。これにより、メモリーまた は I/O 集約型のワークロード下で **oom\_killer** 関数によるプロセス の強制終了のリスクが高まります。
- **cgroupsV1** を使用している場合は、**cgroupsV1** 専用の cgroup ご との swappiness 値が使用されます。そのため、**vm.swappiness** パ ラメーターでシステム全体のスワップを設定しても、システムのス ワップ動作にはほとんど影響がありません。この問題により、予期 しない一貫性のないスワップ動作が発生する可能性があります。 このような場合は、**vm.force\_cgroup\_v2\_swappiness** パラメー ターの使用を検討してください。

詳細は、Premature swapping with swappiness=0 while there is still plenty of pagecache to be reclaimed KCS [ソリューションを参照し](https://access.redhat.com/solutions/6785021) てください。

#### **force\_cgroup\_v2\_swappiness**

この制御は、**cgroupsV1** でのみ使用可能な cgroup ごとの swappiness 値を非推奨にするために使用 されます。すべてのシステムおよびユーザープロセスのほとんどは、cgroup 内で実行されます。 Cgroup swappiness 値のデフォルトは 60 です。これにより、システムの swappiness 値がシステム のスワップ動作にほとんど影響を与えないという影響が生じる可能性があります。ユーザーが cgroup ごとの swappiness 機能を気にしない場合は、**force\_cgroup\_v2\_swappiness=1** でシステム を設定して、システム全体でより一貫した swappiness の動作を持たせることができます。

#### 関連情報

- man ページの **sysctl(8)**
- [メモリー関連のカーネルパラメーターの設定](https://access.redhat.com/documentation/ja-jp/red_hat_enterprise_linux/8/html-single/monitoring_and_managing_system_status_and_performance/index#setting-memory-related-kernel-parameters_configuring-an-operating-system-to-optimize-memory-access)

# 35.4. ファイルシステムパラメーター

ファイルシステムパラメーターは、**/proc/sys/fs** ディレクトリーにリスト表示されます。利用可能な ファイルシステムパラメーターを以下に示します。

#### **aio-max-nr**

すべてのアクティブな非同期入出力コンテキストで許可されるイベントの最大数を定義します。デ フォルト値は **65536** で、この値を変更しても、カーネルデータ構造の割り当てまたはサイズ変更は 行われません。

#### **file-max**

システム全体でのファイルハンドルの最大数を決定します。Red Hat Enterprise Linux 8 のデフォル ト値は、**8192** またはカーネル起動時に利用可能な空きメモリーページの 10 分の 1 のいずれか高い方 になります。

この値を設定すると、利用可能なファイルハンドルがないためにエラーを解決できます。

#### 関連情報

man ページの **sysctl(8)**

# 35.5. カーネルパラメーター

カーネルパラメーターのデフォルト値は **/proc/sys/kernel/** ディレクトリーにあります。これらは、 カーネルによって提供される設定されたデフォルト値、または **sysctl** を介してユーザーによって指定 された値です。

以下は、**msg\*** および **shm\*** System V IPC (**sysvipc**) システムコールの制限を設定するのに使用される カーネルパラメーターです。

#### **msgmax**

メッセージキューの単一のメッセージに対する最大許容サイズ (バイト単位) を定義します。この値 は、キューのサイズ (**msgmnb**) を超えることはできません。**sysctl msgmax** コマンドを使用し て、システムの現在の **msgmax** 値を確認します。

#### **msgmnb**

単一のメッセージキューの最大サイズをバイト単位で定義します。**sysctl msgmnb** コマンドを使用 して、システムの現在の **msgmnb** 値を確認します。

#### **msgmni**

メッセージキュー識別子の最大数 (つまりキューの最大数) を定義します。**sysctl msgmni** コマンド を使用して、システムの現在の **msgmni** 値を確認します。

#### **shmall**

一度にシステムで使用できる共有メモリー **pages** の合計量を定義します。たとえば、AMD64 アー キテクチャーおよび Intel 64 アーキテクチャーでは、ページは **4096** バイトになります。**sysctl shmall** コマンドを使用して、システムの現在の **shmall** 値を確認します。

#### **shmmax**

カーネルが許可する単一の共有メモリーセグメントの最大サイズをバイト単位で定義します。カー ネルで、1Gb までの共有メモリーセグメントがサポートされるようになりました。**sysctl shmmax** コマンドを使用して、システムの現在の **shmmax** 値を確認します。

#### **shmmni**

システム全体の共有メモリーセグメントの最大数を定義します。いずれのシステムでもデフォルト 値は **4096** です。

## 関連情報

man ページの **sysvipc(7)** および **sysctl(8)**

35.6. メモリー関連のカーネルパラメーターの設定

パラメーターを一時的に設定すると、システム上でのパラメーターの効果を判断するのに便利です。パ ラメーター値が望ましい効果を確認すると、後でパラメーターを永続的に設定できます。

この手順では、メモリー関連のカーネルパラメーターを一時的に設定して永続的に設定する方法を説明 します。

### 手順

メモリー関連のカーネルパラメーターを一時的に設定するには、**/proc** ファイルシステムまた は **sysctl** ツール内の各ファイルを編集します。

たとえば、**vm.overcommit\_memory** パラメーターを 1 に一時的に設定します。

# echo **1** > /proc/sys/vm/overcommit\_memory # sysctl -w vm.overcommit\_memory=**1**

- メモリー関連のカーネルパラメーターを永続的に設定するには、**/etc/sysctl.conf** ファイルを編 集し、設定をリロードします。 たとえば、**vm.overcommit\_memory** パラメーターを 1 に永続的に設定するには、以下を実行 します。
	- **/etc/sysctl.conf** ファイルに以下の内容を追加します。

vm.overcommit\_memory=**1**

**/etc/sysctl.conf** ファイルから **sysctl** 設定を再読み込みします。

# sysctl -p

### 関連情報

- man ページの **sysctl(8)**
- proc(5) の man ページ

## 関連情報

Tuning Red Hat [Enterprise](https://access.redhat.com/solutions/3530941) Linux for IBM DB2

# 第36章 HUGE PAGE の設定

物理メモリーは、ページと呼ばれる固定サイズのブロックで管理されます。Red Hat Enterprise Linux 8 が対応する x86\_64 アーキテクチャーでは、メモリーページのデフォルトサイズは **4 KB** です。このデ フォルトのページサイズは、さまざまなワークロードをサポートする Red Hat Enterprise Linux などの 一般的なオペレーティングシステムに適しています。

ただし、特定のアプリケーションは、特定のケースで大きなページサイズを使用する利点を得られま す。たとえば、数百メガバイトまたは数千ギガバイトの大規模で比較的固定されたデータセットで動作 するアプリケーションでは、**4 KB** ページを使用するとパフォーマンスの問題が発生する可能性があり ます。このようなデータセットには大量の **4 KB** ページが必要になるため、オペレーティングシステム や CPU でオーバーヘッドが発生する可能性があります。

本セクションでは、RHEL 8 で利用可能なヒュージページとその設定方法を説明します。

# 36.1. 利用可能な HUGE PAGE の機能

Red Hat Enterprise Linux 8 では、大規模なデータセットに対応するアプリケーションに Huge Page を 使用し、このようなアプリケーションのパフォーマンスを向上できます。

以下は、RHEL 8 でサポートされる Huge Page メソッドです。

### **HugeTLB pages**

HugeTLB ページも静的なヒュージページと呼ばれます。HugeTLB ページを予約する方法は 2 つあ ります。

● ブート時:メモリーが大幅に断片化されていないため、成功する可能性が高くなります。た だし、NUMA マシンでは、ページ数は NUMA ノード間で自動的に分割されます。

起動時に HugeTLB ページの動作に影響を与えるパラメーターの詳細は、起動時に HugeTLB ページを 確保するためのパラメーター [を参照してください。これらのパラメーターを使用して起動時に](https://access.redhat.com/documentation/ja-jp/red_hat_enterprise_linux/8/html-single/monitoring_and_managing_system_status_and_performance/configuring-huge-pages_monitoring-and-managing-system-status-and-performance#parameters-for-reserving-hugetlb-pages-at-boot-time_configuring-huge-pages) HugeTLB ページを設定する方法の詳細は、起動時の [HugeTLB](https://access.redhat.com/documentation/ja-jp/red_hat_enterprise_linux/8/html-single/monitoring_and_managing_system_status_and_performance/configuring-huge-pages_monitoring-and-managing-system-status-and-performance#configuring-hugetlb-at-boot-time_configuring-huge-pages) の設定 を参照してください。

● ランタイム時に: NUMA ノードごとにヒュージページを予約することができます。ランタイム予 約がブートプロセスの早い段階で行われると、メモリーの断片化はより低くなります。

ランタイム時に HugeTLB [ページの動作に影響を与えるパラメーターの詳細は、ランタイム時に](https://access.redhat.com/documentation/ja-jp/red_hat_enterprise_linux/8/html-single/monitoring_and_managing_system_status_and_performance/configuring-huge-pages_monitoring-and-managing-system-status-and-performance#parameters-for-reserving-hugetlb-pages-at-run-time_configuring-huge-pages) HugeTLB ページを確保するためのパラメーター を参照し、これらのパラメーターを使用してランタイ ム時に HugeTLB ページを設定する方法の詳細は、[ランタイム時の](https://access.redhat.com/documentation/ja-jp/red_hat_enterprise_linux/8/html-single/monitoring_and_managing_system_status_and_performance/configuring-huge-pages_monitoring-and-managing-system-status-and-performance#configuring-hugetlb-at-run-time_configuring-huge-pages) HugeTLB の設定 を参照してくださ い。

### **Transparent HugePages (THP)**

THP では、カーネルはヒュージページをプロセスに自動的に割り当てるため、静的な Huge Page を 手動で予約する必要はありません。以下は、THP における動作の 2 つのモードです。

- svstem-wide で、カーネルはヒュージページを割り当て、プロセスが連続している仮想メ モリー領域を使用しているたびに Huge Page をプロセスに割り当てようと試みます。
- プロセスごと:ここでは、カーネルは各プロセスのメモリー領域だけに割り当てるた め、**madvise**() システムコールを使用して指定できるヒュージページを 1 つのみに割り当て ます。

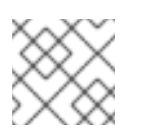

注記

THP 機能は、**2 MB** ページのみに対応します。

起動時に HugeTLB ページの動作に影響を与えるパラメーターの詳細は、透過的な [HugePage](https://access.redhat.com/documentation/ja-jp/red_hat_enterprise_linux/8/html-single/monitoring_and_managing_system_status_and_performance/configuring-huge-pages_monitoring-and-managing-system-status-and-performance#enabling-transparent-hugepages_configuring-huge-pages) の有効化 および 透過的な [HugePage](https://access.redhat.com/documentation/ja-jp/red_hat_enterprise_linux/8/html-single/monitoring_and_managing_system_status_and_performance/configuring-huge-pages_monitoring-and-managing-system-status-and-performance#disabling-transparent-hugepages_configuring-huge-pages) の無効化 を参照してください。

# 36.2. 起動時に HUGETLB ページを確保するためのパラメーター

システムの起動時に HugeTLB ページの動作に影響を与える場合は、次のパラメーターを使用します。

これらのパラメーターを使用してブート時に HugeTLB ページを設定する方法の詳細については、ブー ト時に HugeTLB [を設定する](https://access.redhat.com/documentation/ja-jp/red_hat_enterprise_linux/8/html-single/monitoring_and_managing_system_status_and_performance/configuring-huge-pages_monitoring-and-managing-system-status-and-performance#configuring-hugetlb-at-boot-time_configuring-huge-pages) を参照してください。

## 表36.1 起動時の HugeTLB ページの設定に使用されるパラメーター

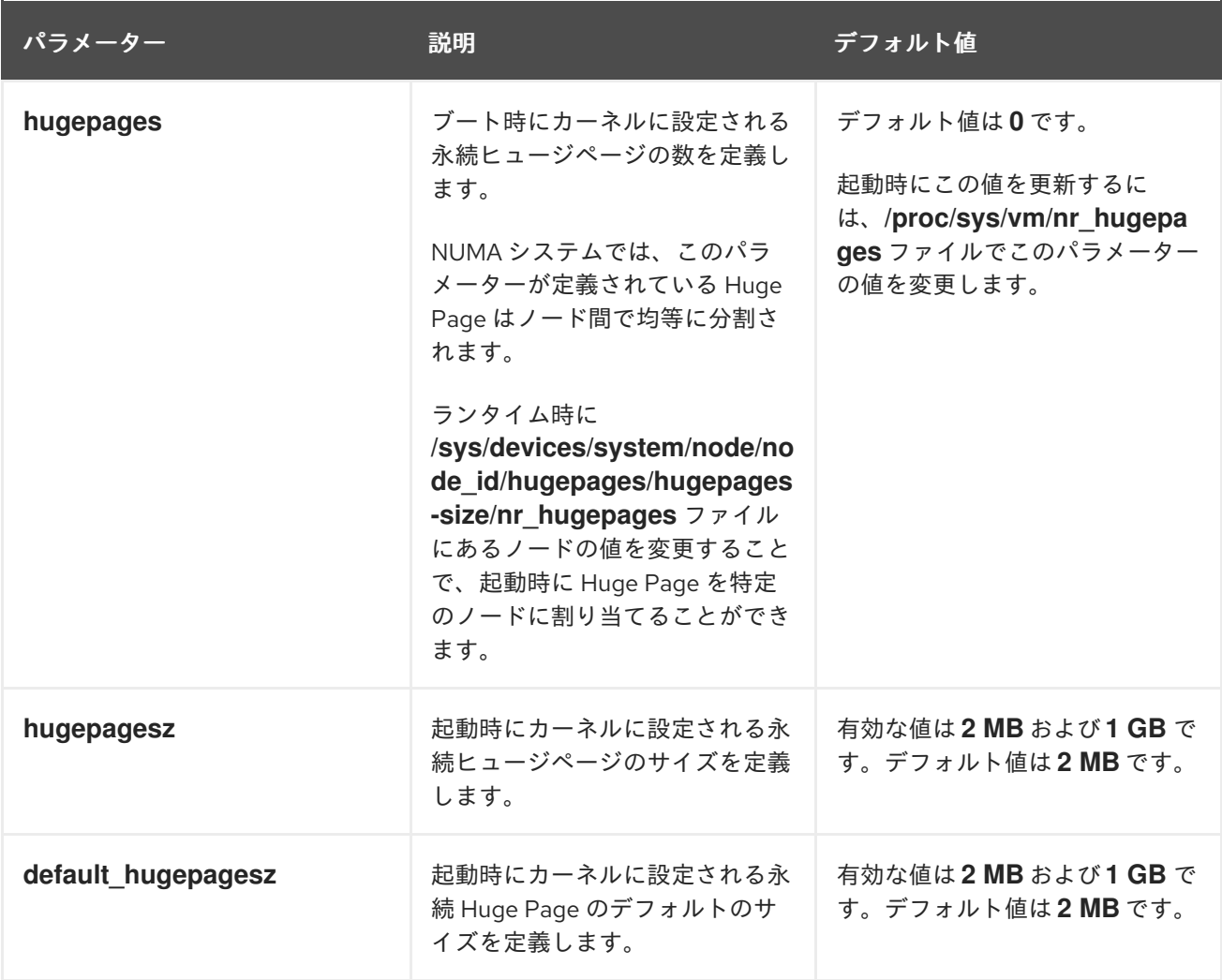

# 36.3. 起動時の HUGETLB の設定

HugeTLB サブシステムがサポートするページサイズは、アーキテクチャーによって異なります。 x86\_64 アーキテクチャーは、**2 MB** の Huge Page および **1 GB** のギガンティックページをサポートし ます。

この手順では、システムの起動時に **1 GB** ページを予約する方法を説明します。

#### 手順

1. **1 GB** ページの HugeTLB プールを作成するには、**default\_hugepagesz=1G** および **hugepagesz=1G** カーネルオプションを有効にします。

# grubby --update-kernel=ALL --args="default\_hugepagesz=1G hugepagesz=1G"

2. **/usr/lib/systemd/system/** ディレクトリーに **hugetlb-gigantic-pages.service** という新しい ファイルを作成し、以下の内容を追加します。

#### [Unit]

Description=HugeTLB Gigantic Pages Reservation DefaultDependencies=no Before=dev-hugepages.mount ConditionPathExists=/sys/devices/system/node ConditionKernelCommandLine=hugepagesz=1G

[Service] Type=oneshot RemainAfterExit=yes ExecStart=/usr/lib/systemd/hugetlb-reserve-pages.sh

**[Install]** WantedBy=sysinit.target

3. **/usr/lib/systemd/** ディレクトリーに **hugetlb-reserve-pages.sh** という新しいファイルを作成 し、以下の内容を追加します。

以下の内容を追加する場合、number of pages を、予約する 1GB ページ数に置き換え、 node を、これらのページを予約するノードの名前に置き換えます。

```
#!/bin/sh
nodes_path=/sys/devices/system/node/
if [ ! -d $nodes_path ]; then
  echo "ERROR: $nodes_path does not exist"
  exit 1
fi
reserve_pages()
\{echo $1 > $nodes_path/$2/hugepages/hugepages-1048576kB/nr_hugepages
}
```
reserve\_pages **number\_of\_pages node**

```
たとえば、node0 で 2 つの 1 GB ページ、node1 で 1GB のページを予約するに
は、number of pages を、node0 の場合は 2 に置き換え、node1 の場合は 1 に置き換えま
す。
```
reserve\_pages 2 node0 reserve\_pages 1 node1

4. 実行可能なスクリプトを作成します。

# chmod +x /usr/lib/systemd/hugetlb-reserve-pages.sh

5. 初期のブート予約を有効にします。

# systemctl enable hugetlb-gigantic-pages

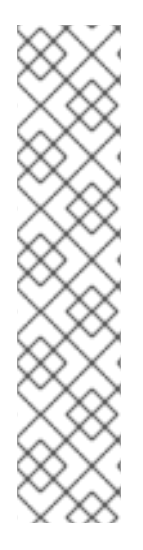

# 注記

- 任意のタイミングで nr hugepages に書き込みを行うことにより、ランタイム 時にさらに **1 GB** ページを予約してみることができます。ただし、メモリーの断 片化による障害を防ぐために、起動プロセスの早い段階で **1 GB** のページを予約 します。
- 静的 Huge Page を確保することで、システムで利用可能なメモリー量を効果的 に減らすことができます。ただし、メモリーの全容量を適切に使用できなくなり ます。予約された Huge Page の適切なサイズプールは、これを使用するアプリ ケーションにとって有益になりますが、予約済み Huge Page の過度なサイズや 未使用のプールは最終的にシステムパフォーマンス全体に悪影響を及ぼします。 予約済みの Huge Page プールを設定する場合は、システムによってメモリーの 最大容量を適切に利用できるようになります。

### 関連情報

- **systemd.service(5)** man ページ
- **/usr/share/doc/kernel-doc-kernel\_version/Documentation/vm/hugetlbpage.txt** ファイル

36.4. ランタイム時に HUGETLB ページを確保するためのパラメーター

実行時に HugeTLB ページの動作に影響を与える場合は、以下のパラメーターを使用します。

[これらのパラメーターを使用してランタイム時に](https://access.redhat.com/documentation/ja-jp/red_hat_enterprise_linux/8/html-single/monitoring_and_managing_system_status_and_performance/configuring-huge-pages_monitoring-and-managing-system-status-and-performance#configuring-hugetlb-at-run-time_configuring-huge-pages) HugeTLB ページを設定する方法の詳細は、ランタイ ム時の HugeTLB の設定 を参照してください。

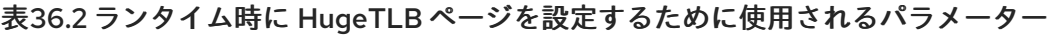

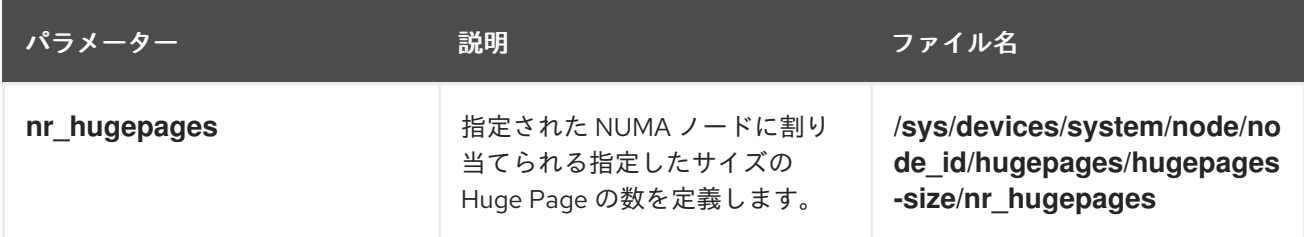

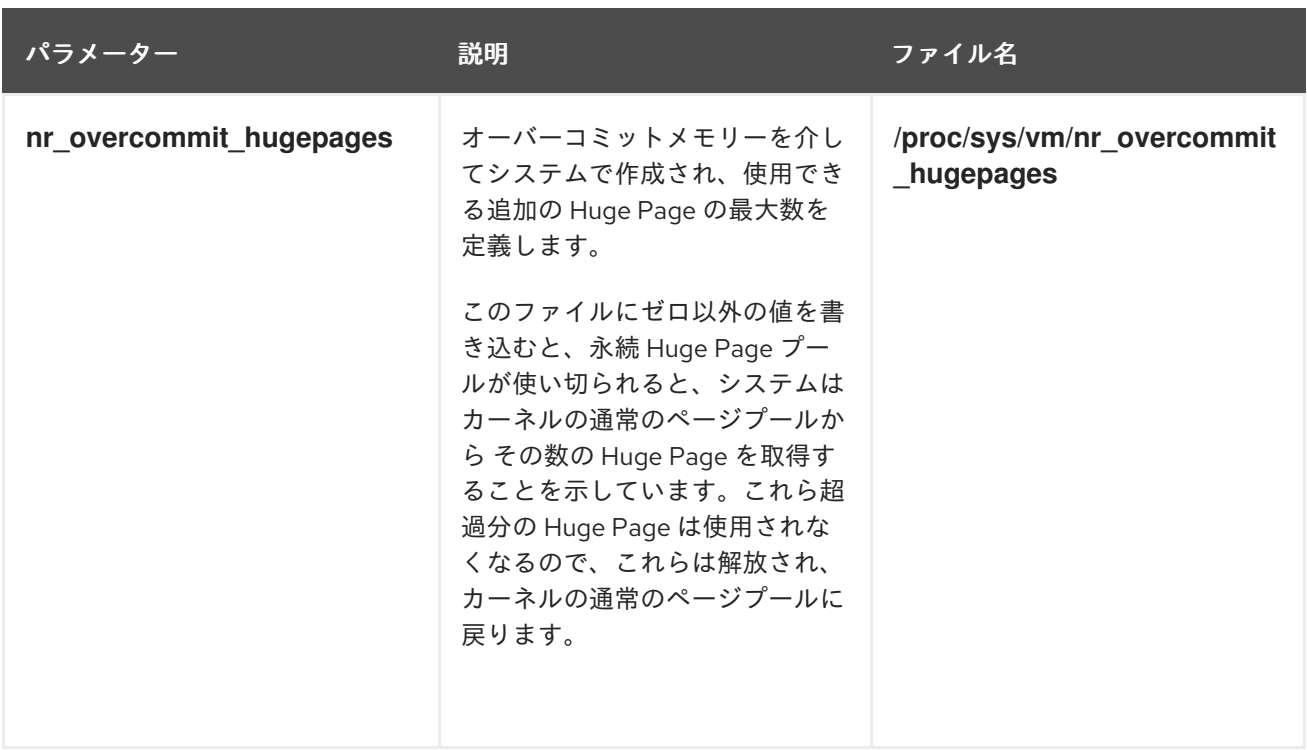

# 36.5. ランタイム時の HUGETLB の設定

この手順では、20 2048 kB Huge Page を node2 に追加する方法を説明します。

要件に基づいてページを確保するには、以下を置き換えます。

- 20 (予約する Huge Page 数)
- Huge Page のサイズを含めた 2048kB
- ページを予約するノードのある node2。

# 手順

1. メモリー統計を表示します。

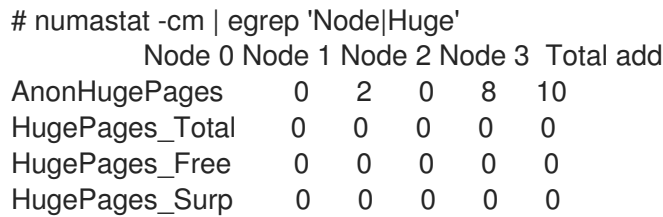

2. 指定のサイズの Huge Page 数をノードに追加します。

# echo **20** > /sys/devices/system/node/node2/hugepages/hugepages-**2048kB**/nr\_hugepages

# 検証手順

● Huge Page の数が追加されていることを確認します。

# numastat -cm | egrep 'Node|Huge' Node 0 Node 1 Node 2 Node 3 Total

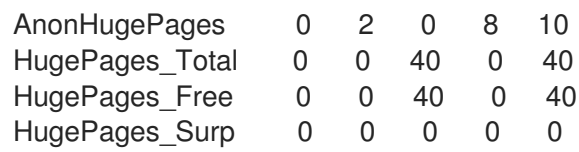

## 関連情報

**● numastat(8)** の man ページ

# 36.6. 透過的な HUGEPAGE の有効化

Red Hat Enterprise Linux 8 では、THP がデフォルトで有効になっています。ただし、THP を有効また は無効にすることができます。

この手順では、THP を有効にする方法を説明します。

## 手順

1. THP の現在の状態を確認します。

# cat /sys/kernel/mm/transparent\_hugepage/enabled

2. THP を有効にします。

# echo always > /sys/kernel/mm/transparent\_hugepage/enabled

3. アプリケーションが、必要以上のメモリーリソースを割り当てないようにするには、システム 全体の透過的な Huge Page を無効にし、**madvise** を介して明示的に要求するアプリケーショ ンに対してのみ有効にします。

# echo madvise > /sys/kernel/mm/transparent\_hugepage/enabled

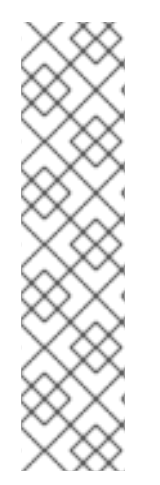

# 注記

短期的な割り当てのレイテンシーが低くなると、有効期間の長い割り当てで最適パ フォーマンスをすぐに実現するよりも優先度が高くなります。この場合は、THP を有効 にしたままでも直接圧縮を無効にできます。

直接圧縮は、Huge Page の割り当て中の同期メモリー圧縮です。直接圧縮を無効にする と、メモリーの保存は保証されませんが、頻繁なページ障害の発生時にレイテンシーが 高くなる可能性が減ります。ワークロードが THP から著しく異なる場合に、パフォーマ ンスが低下する点に注意してください。直接圧縮を無効にします。

# echo madvise > /sys/kernel/mm/transparent\_hugepage/defrag

### 関連情報

- man ページの **madvise(2)**
- 透過的な [HugePage](https://access.redhat.com/documentation/ja-jp/red_hat_enterprise_linux/8/html-single/monitoring_and_managing_system_status_and_performance/index#disabling-transparent-hugepages_configuring-huge-pages) の無効化

36.7. 透過的な HUGE PAGE の無効化

Red Hat Enterprise Linux 8 では、THP がデフォルトで有効になっています。ただし、THP を有効また は無効にすることができます。

この手順では、THP を無効にする方法を説明します。

## 手順

1. THP の現在の状態を確認します。

# cat /sys/kernel/mm/transparent\_hugepage/enabled

2. THP を無効にします。

# echo never > /sys/kernel/mm/transparent\_hugepage/enabled

# 36.8. 翻訳されたバッファーサイズのページサイズの影響

ページテーブルからアドレスマッピングを読み取るのは、非常に時間がかかり、リソースの負荷が高く なります。そのため、CPU は、トランスレーションルックアサイドバッファー (TLB: Translation Lookaside Buffer) と呼ばれる、最近使用されたアドレスのキャッシュで構築されます。ただし、デ フォルトの TLB は、特定のアドレスマッピングのみをキャッシュできます。

要求されたアドレスマッピングが TLB ミスと呼ばれる TLB にない場合、システムはページテーブルを 読み込んで、物理から仮想アドレスへのマッピングを判断する必要があります。アプリケーションメモ リー要件と、アドレスマッピングのキャッシュに使用されるページサイズ間の関係により、メモリー要 件が高いアプリケーションは、最小限であるアプリケーションと比べて、TLB ミスによるパフォーマン スの低下の影響が高くなる可能性があります。したがって、可能であれば TLB ミスを回避するために は重要です。

HugeTLB 機能と Transparent Huge Page 機能の両方を使用すると、アプリケーションは **4 KB** よりも 大きなページを使用できます。これにより、TLB に保存されているアドレスはより多くのメモリーを参 照できます。これにより、TLB ミスが軽減され、アプリケーションのパフォーマンスが向上します。

# 第37章 SYSTEMTAP の使用

システム管理者は、SystemTap を使用して、実行中の Linux システムでバグやパフォーマンス問題の根 本的な原因を特定することができます。

アプリケーション開発者は、SystemTap を使用して、アプリケーションが Linux システム内でどのよう に動作するかを詳細に監視できます。

# 37.1. SYSTEMTAP の目的

SystemTap は、オペレーティングシステム (特にカーネル) の動作を詳細に調査および監視するために 使用できる追跡およびプロービングツールです。SystemTap は、**netstat**、**ps**、**top**、**iostat** などのツー ルの出力に似た情報を提供します。ただし、SystemTap は収集した情報をフィルタリング、分析する ためのオプションがより多く用意されています。SystemTap スクリプトでは、SystemTap が収集する 情報を指定します。

SystemTap は、カーネルアクティビティーを追跡するインフラストラクチャーを提供し、2 つの属性と この機能を統合して、Linux 監視ツールの既存のスイートを補完することを目的としています。

#### 柔軟性

SystemTap フレームワークを使用すると、さまざまなカーネル機能、システムコール、カーネルス ペースで発生するその他のイベントについて調査および監視目的のシンプルなスクリプトを開発で きます。つまり、SystemTap はツールというよりも、独自のカーネル固有のフォレンジックおよび 監視ツールの開発を可能にするシステムといえます。

### 使いやすさ

SystemTap を使用すると、カーネルを再コンパイルしたり、システムを再起動したりせずに、カー ネルのアクティビティーを監視できます。

# 37.2. SYSTEMTAP のインストール

SystemTap の使用を開始するには、必要なパッケージをインストールします。システムに複数のカー ネルがインストールされている複数のカーネルで SystemTap を使用するには、カーネルバージョン ご と に必要な対応カーネルパッケージをインストールします。

#### 前提条件

● [デバッグリポジトリーおよびソースリポジトリーの有効化](https://access.redhat.com/documentation/ja-jp/red_hat_enterprise_linux/8/html/developing_c_and_cpp_applications_in_rhel_8/setting-up-a-development-workstation_developing-applications#enabling-debug-and-source-repositories_setting-up-a-development-workstation) で説明されているように、デバッグ リポジトリーを有効にしている。

#### 手順

1. 必要な SystemTap パッケージをインストールします。

# yum install systemtap

2. 必要なカーネルパッケージをインストールします。

a. **stap-prep** の使用:

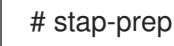

b. **stap-prep** が機能しない場合は、必要なカーネルパッケージを手動でインストールします。

<span id="page-307-3"></span># yum install kernel-debuginfo-\$(uname -r) kernel-debuginfo-common-\$(uname -i)- \$(uname -r) kernel-devel-\$(uname -r)

**\$(uname -i)** は、システムのハードウェアプラットフォームに自動的に置き換えら れ、**\$(uname -r)** は、実行中のカーネルのバージョンに自動的に置き換えられます。

# 検証手順

● SystemTap でプローブするカーネルが現在使用中である場合 n には、インストールが成功した かどうかを確認します。

# stap -v -e 'probe kernel.function("vfs\_read") {printf("read performed\n"); exit()}'

SystemTap デプロイメントに成功すると、以下のような出力が表示されます。

Pass 1: parsed user script and 45 library script(s) in 340usr/0sys/358real ms. Pass 2: analyzed script: 1 probe(s), 1 function(s), 0 embed(s), 0 global(s) in 290usr/260sys/568real ms. Pass 3: translated to C into "/tmp/stapiArgLX/stap\_e5886fa50499994e6a87aacdc43cd392\_399.c" in 490usr/430sys/938real ms. Pass 4: compiled C into "stap\_e5886fa50499994e6a87aacdc43cd392\_399.ko" in 3310usr/430sys/3714real ms. Pass 5: starting run. **1** read performed **2** Pass 5: run completed in 10usr/40sys/73real ms. **3**

<span id="page-307-1"></span><span id="page-307-0"></span>出力の最後の 3 行 (**Pass 5** で開始) は、以下のようになります。

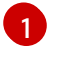

<span id="page-307-2"></span>SystemTap は、正常にカーネルをプローブするインストルメーションを作成して実行しま した。

[2](#page-307-1) SystemTap は、指定のイベントを検出しました (この場合、VFS の読み取り)。

[3](#page-307-2)

SystemTap が有効なハンドラーを実行しました (テキストを出力した後、エラーなしで閉 じました)。

# 37.3. SYSTEMTAP を実行する特権

SystemTap スクリプトを実行するには、システム権限の昇格が必要になりますが、場合によっては、 権限のないユーザーが自身のマシン上で SystemTap インストルメンテーションを実行する必要がある 場合があります。

ユーザーが root アクセスなしで SystemTap を実行できるようにするには、以下の両方 のユーザーグ ループにユーザーを追加します。

### **stapdev**

このグループのメンバーは **stap** を使用して SystemTap スクリプトを実行したり、**staprun** を使用 して SystemTap インストルメンテーションモジュールを実行したりできます。

**stap** の実行では、SystemTap スクリプトがカーネルモジュールにコンパイルされ、それがカーネル に読み込まれます。これにはシステムに対する権限の昇格が必要となり、**stapdev** メンバーにはそ れが付与されます。ただし、この権限は **stapdev** メンバーに有効な root アクセスも付与することに なります。このため、**stapdev** グループのメンバーシップは、root アクセスを信頼して付与できる メンバーにのみ許可してください。

#### **stapusr**

このグループのメンバーが SystemTap インストルメンテーションモジュールの実行に使用できるの は、**staprun** のみです。また、これらのモジュールは **/lib/modules/kernel\_version/systemtap/** ディレクトリーからしか実行できません。このディレクトリーの所有や書き込みが可能なのは root ユーザーだけでなければなりません。

# 37.4. SYSTEMTAP スクリプトの実行

SystemTap スクリプトは、標準入力またはファイルから実行できます。

SystemTap のインストールと合わせて配布されるサンプルスクリプト は、**/usr/share/systemtap/examples** ディレクトリーにあります。

#### 前提条件

- 1. Installing [Systemtap](https://access.redhat.com/documentation/ja-jp/red_hat_enterprise_linux/8/html/monitoring_and_managing_system_status_and_performance/getting-started-with-systemtap_monitoring-and-managing-system-status-and-performance#installing-systemtap_getting-started-with-systemtap) で説明されているように、SystemTap および関連する必須カーネルパッ ケージがインストールされている。
- 2. SystemTap スクリプトを通常のユーザーとして実行するには、そのユーザーを SystemTap グ ループに追加します。

# usermod --append --groups stapdev,stapusr **user-name**

#### 手順

- SystemTap スクリプトを実行します。  $\bullet$ 
	- 標準入力の場合:

# echo "probe timer.s(1) {exit()}" | stap -

このコマンドは、**stap** に対して、**echo** で標準入力に渡したスクリプトを実行するように 指示します。**stap** オプションを追加するには、**-** 文字の前に入力します。たとえば、この コマンドの結果を詳細化するには以下のコマンドを使用します。

# echo "probe timer.s(1) {exit()}" | stap -v -

ファイルから:

# stap **file\_name**

# 第38章 SYSTEMTAP のクロスインストルメンテーション

SystemTap のクロスインストルメンテーションは、あるシステムで SystemTap スクリプトから SystemTap インストルメンテーションモジュールを作成し、SystemTap が完全にデプロイされていな い別のシステムで使用します。

# 38.1. SYSTEMTAP のクロスインストルメンテーション

ユーザーが SystemTap スクリプトを実行すると、そのスクリプトからカーネルモジュールが構築され ます。次に SystemTap はモジュールをカーネルに読み込みます。

通常、SystemTap スクリプトは SystemTap がデプロイされているシステムでのみ実行できます。 SystemTap を 10 台のシステムで実行するには、このようなすべてのシステムに SystemTap をデプロ イする必要があります。場合によっては、これは実現不可能または推奨されない場合があります。たと えば、企業のポリシーで、特定のマシンにコンパイラーやデバッグ情報を提供するパッケージのインス トールが禁止されている場合には、SystemTap のデプロイメントができなくなります。

この状況を回避するために、クロスインストルメンテーション を使用します。クロスインストルメン テーションとは、あるコンピューターの SystemTap スクリプトから SystemTap インストルメンテー ションモジュールを生成して、別のシステムで使用するプロセスです。このプロセスには、以下のよう な効果があります。

● 各種マシンのカーネル情報パッケージを単一のホストマシにインストールできる。

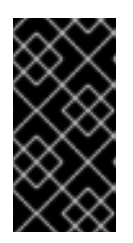

## 重要

カーネルのパッケージ化にバグがあると、インストールが妨げられる場合があり ます。このような場合に ホストシステム と ターゲットシステム の **kerneldebuginfo** および **kernel-devel** パッケージが同じでなければなりません。バグ が発生した場合は、 <https://bugzilla.redhat.com/> でバグを報告します。

生成された SystemTap インストルメンテーションモジュール (**systemtap-runtime**) を使用す るには、ターゲットマシン ごとインストールする必要があるパッケージは1つだけです。

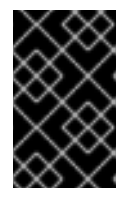

## 重要

構築された インストルメンテーションモジュール が機能するには、ホストシス テム と ターゲットシステム が同一アーキテクチャーで同じ Linux ディストリ ビューションを実行している必要があります。

# 用語

インストルメンテーションモジュール

SystemTap スクリプトから構築したカーネルモジュール。SystemTap モジュールは ホストシステム 上に構築され、ターゲットシステム の ターゲットカーネル に読み込 まれます。

#### ホストシステム

ターゲットシステム に読み込めるように (SystemTap スクリプトから) インストルメ ンテーションモジュールをコンパイルするシステム。

ターゲットシステム

(SystemTap スクリプトから) インストルメンテーションモジュール を構築するシス テム。

ターゲットカーネル

ターゲットシステム のカーネル。インストルメンテーションモジュール を読み込 み、実行するカーネルです。

# 38.2. SYSTEMTAP のクロスインストルメンテーションの初期化

SystemTap のクロスインストルメンテーションを初期化し、あるシステムで SystemTap スクリプトか ら SystemTap インストルメンテーションモジュールを構築して SystemTap が完全にデプロイされてい ない別のシステムで使用します。

### 前提条件

- SystemTap [のインストール](https://access.redhat.com/documentation/ja-jp/red_hat_enterprise_linux/8/html/monitoring_and_managing_system_status_and_performance/getting-started-with-systemtap_monitoring-and-managing-system-status-and-performance#installing-systemtap_getting-started-with-systemtap) で説明されているように、SystemTap が ホストシステム にインス トールされている。
- **各 ターゲットシステム に svstemtap-runtime** パッケージがインストールされている。

# yum install systemtap-runtime

- ホストシステム と ターゲットシステム の両方のアーキテクチャーが同じである。
- ホストシステム と ターゲットシステム の両方が Red Hat Enterprise Linux (例: Red Hat Enterprise Linux 8) の同じバージョンをしている。ただし、異なるマイナーバージョンを使用 することは 可能です (例: 8.1 および 8.2)。

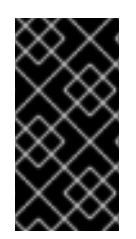

### 重要

カーネルパッケージのバグが原因で複数の **kernel-debuginfo** と **kernel-devel** パッケー ジがシステムにインストールできない場合があります。このような場合は、ホストシス テム と ターゲットシステム のマイナーバージョンが同じでなければなりません。バグ が発生した場合は、<https://bugzilla.redhat.com/> で報告してください。

## 手順

1. 各ターゲットシステム で実行しているカーネルを確認します。

\$ uname -r

ターゲットシステム ごとにこの手順を繰り返します。

- 2. Systemtap [のインストール](https://access.redhat.com/documentation/ja-jp/red_hat_enterprise_linux/8/html/monitoring_and_managing_system_status_and_performance/getting-started-with-systemtap_monitoring-and-managing-system-status-and-performance#installing-systemtap_getting-started-with-systemtap) で説明されている方法に従って、ホストシステム で各 ターゲット システム の ターゲットカーネル と関連パッケージをインストールします。
- 3. ホストシステム でインストルメンテーションモジュールを構築し、このモジュールをコピーし て ターゲットシステム でこのモジュールを実行します。
	- a. リモート実装の使用

## # stap --remote **target\_system script**

このコマンドは、指定したスクリプトを ターゲットシステム にリモートで実装します。こ れを正常に実行するには、 ホストシステム から ターゲットシステム に SSH 接続できるよ うしておく必要があります。

- b. 手動:
	- i. ホストシステム でインストルメンテーションモジュールを構築します。

# stap -r **kernel\_version script** -m **module\_name** -p 4

ここでは、kernel version は手順 1 で判断した ターゲットカーネル を、script は イン ストルメンテーションモジュール に変換するスクリプトを、module\_name は インス トルメンテーションモジュール の任意の名前を指します。**-p4** オプションは、 SystemTap にコンパイルしたモジュールを読み込まないように指示します。

ii. インストルメンテーションモジュールがコンパイルされたら、ターゲットシステムにコ ピーして、以下のコマンドを使用して読み込みます。

# staprun **module\_name**.ko

# 第39章 SYSTEMTAP でのネットワークアクティビティーの監視

**/usr/share/systemtap/testsuite/systemtap.examples/** ディレクトリーで利用可能な SystemTap スク リプトの例を使用して、**systemtap-testsuite** パッケージをインストールし、システムのネットワーク アクティビティーを監視して調べることができます。

39.1. SYSTEMTAP でのネットワークアクティビティーのプロファイル

**nettop.stp** のサンプルの SystemTap スクリプトを使用して、ネットワークアクティビティーのプロ ファイルを作成できます。このスクリプトは、システムでネットワークトラフィックを生成しているプ ロセスを追跡し、各プロセスに関する以下の情報を提供します。

## PID

リスト表示されているプロセスの ID。

UID

ユーザー ID。ユーザー ID が 0 の場合は、root ユーザーを指します。

**DFV** 

データの送受信に使用されるイーサネットデバイス (eth0、eth1 など)。

XMIT\_PK

プロセスが送信したパケットの数。

RECV\_PK

プロセスが受信したパケットの数。

XMIT\_KB

プロセスにより送信されたデータの量 (キロバイト)。

RECV\_KB

サービスが受信したデータの量 (キロバイト単位)。

## 前提条件

● SystemTap [のインストール](#page-307-3) の説明に従って、SystemTap をインストールしている。

### 手順

● nettop.stp スクリプトを実行します。

# stap --example nettop.stp

**nettop.stp** スクリプトは、5 秒間隔でネットワークプロファイルのサンプリングを行います。 **nettop.stp** スクリプトの出力は、以下のようになります。

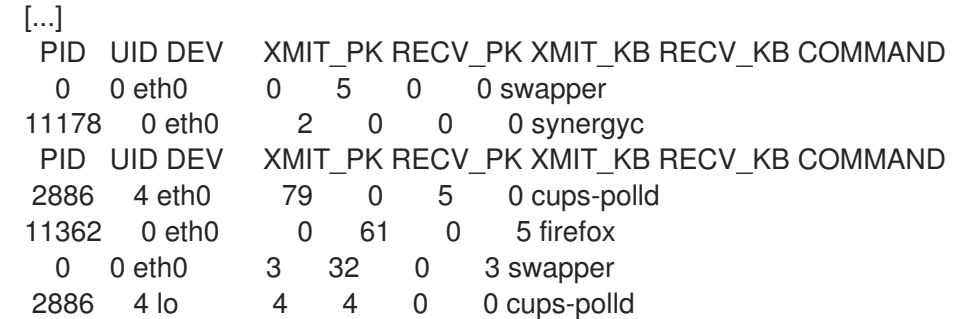

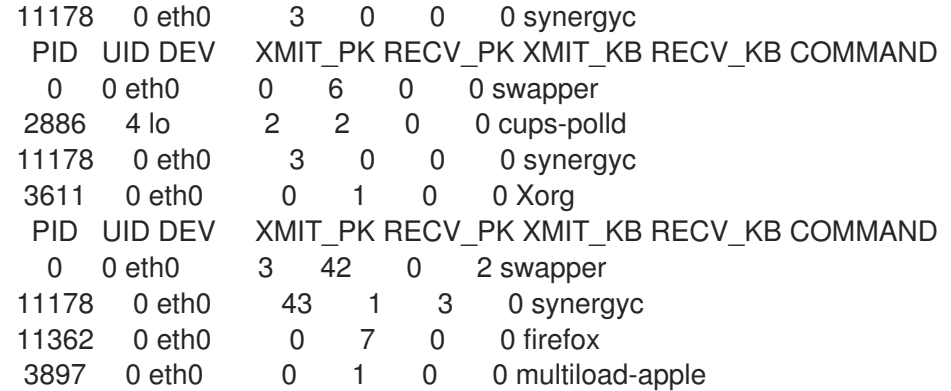

39.2. SYSTEMTAP でネットワークソケットコードで呼び出される関数のト レース

**socket-trace.stp** のサンプルの SystemTap スクリプトを使用して、カーネルの net/socket.c ファイル から呼び出された関数を追跡できます。これにより、各プロセスがカーネルレベルでネットワークとど のように相互作用するかを、詳細に把握できます。

## 前提条件

● SystemTap [のインストール](#page-307-3) の説明に従って、SystemTap をインストールしている。

#### 手順

**socket-trace.stp** スクリプトを実行します。

# stap --example socket-trace.stp

**socket-trace.stp** スクリプトの 3 秒の抜粋は、以下のようになります。

```
[...]
0 Xorg(3611): -> sock poll
3 Xorg(3611): <- sock_poll
0 Xorg(3611): -> sock_poll
3 Xorg(3611): <- sock_poll
0 gnome-terminal(11106): -> sock_poll
5 gnome-terminal(11106): <- sock_poll
0 scim-bridge(3883): -> sock_poll
3 scim-bridge(3883): <- sock_poll
0 scim-bridge(3883): -> sys_socketcall
4 scim-bridge(3883): -> sys_recv
8 scim-bridge(3883): -> sys_recvfrom
12 scim-bridge(3883):-> sock_from_file
16 scim-bridge(3883):<- sock_from_file
20 scim-bridge(3883):-> sock_recvmsg
24 scim-bridge(3883):<- sock_recvmsg
28 scim-bridge(3883): <- sys_recvfrom
31 scim-bridge(3883): <- sys_recv
35 scim-bridge(3883): <- sys_socketcall
[...]
```
# 39.3. SYSTEMTAP でのネットワークパケットドロップの監視

Linux のネットワークスタックは、様々な理由でパケットを破棄する場合があります。一部の Linux カーネルには、パケットが破棄される場所を追跡するトレースポイント **kernel.trace ("kfree\_skb")** が 組み込まれています。

**dropwatch.stp** SystemTap スクリプトは、**kernel.trace("kfree\_skb")** を使用してパケットの破棄を追 跡します。スクリプトは、5 秒間隔でパケットを破棄する場所を要約します。

## 前提条件

● SystemTap [のインストール](#page-307-3) の説明に従って、SystemTap をインストールしている。

## 手順

**dropwatch.stp** スクリプトを実行します。

# stap --example dropwatch.stp

**dropwatch.stp** スクリプトを 15 秒間実行すると、以下のような出力になります。

Monitoring for dropped packets packets dropped at location 0xffffffff8024cd0f packets dropped at location 0xffffffff8044b472 packets dropped at location 0xffffffff8024cd0f packets dropped at location 0xffffffff8044b472 packets dropped at location 0xffffffff8024cd0f packets dropped at location 0xffffffff8044b472 Stopping dropped packet monitor

# 注記

パケットドロップの場所をより意味のあるものにするには、**/boot/System.map- \$(uname -r)** を参照してください。このファイルは、各関数の開始アドレスのリ ストを表示し、**dropwatch.stp** スクリプトの出力内のアドレスを特定の関数名に マップできるようにします。**/boot/System.map-\$(uname -r)** ファイルの以下の ようなスニペットの場合、アドレス **0xffffffff8024cd0f** は関数 **unix stream recvmsg に、アドレス 0xffffffff8044b472 は関数 arp\_rcv にマッ** ピングされます。

[...] ffffffff8024c5cd T unlock\_new\_inode ffffffff8024c5da t unix\_stream\_sendmsg ffffffff8024c920 t unix\_stream\_recvmsg ffffffff8024cea1 t udp\_v4\_lookup\_longway [...] ffffffff8044addc t arp\_process ffffffff8044b360 t arp\_rcv ffffffff8044b487 t parp\_redo ffffffff8044b48c t arp\_solicit [...]

# 第40章 SYSTEMTAP でのカーネルアクティビティーのプロファイ ル

次のスクリプトを使用して、関数呼び出しを監視することにより、カーネルアクティビティーをプロ ファイリングできます。

40.1. SYSTEMTAP での関数呼び出しのカウント

functioncallcount.stp SystemTap スクリプトを使用して、特定のカーネル関数呼び出しを数えること ができます。このスクリプトを使用して、複数のカーネル関数をターゲットにすることもできます。

## 前提条件

● SystemTap [のインストール](https://access.redhat.com/documentation/ja-jp/red_hat_enterprise_linux/8/html/monitoring_and_managing_system_status_and_performance/getting-started-with-systemtap_monitoring-and-managing-system-status-and-performance#installing-systemtap_getting-started-with-systemtap) の説明に従って、SystemTap をインストールしている。

## 手順

functioncallcount.stp スクリプトを実行します。  $\bullet$ 

# stap --example functioncallcount.stp **'argument'**

このスクリプトは、ターゲットのカーネル関数を引数として取ります。引数のワイルドカード を使用すると、ある程度まで複数のカーネル関数を対象にできます。

スクリプトの出力には、アルファベット順に、呼び出された関数の名前と、サンプル時間中に 呼び出された回数が含まれています。

以下の例を考慮してください。

# stap -w -v --example functioncallcount.stp "\*@mm\*.c" -c /bin/true

ここでは、以下のようになります。

- -w:警告を表示しません。
- -v:起動したカーネルの出力を表示します。
- -c コマンド : コマンドの実行中に関数呼び出しを数えるように SystemTap に指示します (この 例では **/bin/true**)。 この出力は、以下のようになります。

[...] \_\_vma\_link 97 vma\_link\_file 66 \_\_vma\_link\_list 97 \_\_vma\_link\_rb 97  $\_xchg 103$ add page to active list 102 add\_page\_to\_inactive\_list 19 add\_to\_page\_cache 19 add to page cache lru 7 all vm events 6 alloc\_pages\_node 4630

alloc\_slabmgmt 67 anon\_vma\_alloc 62 anon vma free 62 anon\_vma\_lock 66 anon\_vma\_prepare 98 anon\_vma\_unlink 97 anon\_vma\_unlock 66 arch\_get\_unmapped\_area\_topdown 94 arch\_get\_unmapped\_exec\_area 3 arch\_unmap\_area\_topdown 97 atomic\_add 2 atomic\_add\_negative 97 atomic\_dec\_and\_test 5153 atomic\_inc 470 atomic\_inc\_and\_test 1 [...]

# 40.2. SYSTEMTAP での関数呼び出しのトレース

para-callgraph.stp SystemTap スクリプトを使用して、関数呼び出しと関数戻りを追跡できます。

# 前提条件

● SystemTap [のインストール](https://access.redhat.com/documentation/ja-jp/red_hat_enterprise_linux/8/html/monitoring_and_managing_system_status_and_performance/getting-started-with-systemtap_monitoring-and-managing-system-status-and-performance#installing-systemtap_getting-started-with-systemtap) の説明に従って、SystemTap をインストールしている。

# 手順

para-callgraph.stp スクリプトを実行します。  $\bullet$ 

# stap --example para-callgraph.stp **'argument1' 'argument2'**

para-callgraph.stp スクリプトは、コマンドライン引数を 2 つ取ります。

- 1. その開始または終了が追跡対象となっている関数の名前。
- 2. オプションのトリガー関数。スレッド単位でのトレースを有効または無効にします。trigger function が終了していなければ、各スレッドにおける追跡は継続されます。

以下の例を考慮してください。

# stap -wv --example para-callgraph.stp 'kernel.function("\*@fs/proc.c\*")' 'kernel.function("vfs\_read")' c "cat /proc/sys/vm/\* || true"

ここでは、以下のようになります。

- -w:警告を表示しません。
- -v:起動したカーネルの出力を表示します。
- -c コマンド: コマンドの実行中に関数呼び出しを数えるように SystemTap に指示します (この 例では **/bin/true**)。

この出力は、以下のようになります。

[...]

267 gnome-terminal(2921): <- do sync\_read return=0xffffffffffffffffff 269 gnome-terminal(2921):<-vfs\_read return=0xffffffffffffffffff

- 0 gnome-terminal(2921):->fput file=0xffff880111eebbc0
- 2 gnome-terminal(2921):<-fput

0 gnome-terminal(2921):->fget\_light fd=0x3 fput\_needed=0xffff88010544df54

3 gnome-terminal(2921):<-fget\_light return=0xffff8801116ce980

0 gnome-terminal(2921):->vfs\_read file=0xffff8801116ce980 buf=0xc86504 count=0x1000 pos=0xffff88010544df48

4 gnome-terminal(2921): ->rw\_verify\_area read\_write=0x0 file=0xffff8801116ce980 ppos=0xffff88010544df48 count=0x1000

7 gnome-terminal(2921): <-rw\_verify\_area return=0x1000

12 gnome-terminal(2921): ->do\_sync\_read filp=0xffff8801116ce980 buf=0xc86504 len=0x1000 ppos=0xffff88010544df48

15 gnome-terminal(2921): <-do\_sync\_read return=0xfffffffffffffff5

18 gnome-terminal(2921):<-vfs\_read return=0xffffffffffffffffff

0 gnome-terminal(2921):->fput file=0xffff8801116ce980

# 40.3. SYSTEMTAP でカーネルとユーザー空間で費やす時間の決定

thread-times.stp SystemTap スクリプトを使用して、指定したスレッドがカーネルまたはユーザー空 間で費やす時間を指定できます。

## 前提条件

● SystemTap [のインストール](https://access.redhat.com/documentation/ja-jp/red_hat_enterprise_linux/8/html/monitoring_and_managing_system_status_and_performance/getting-started-with-systemtap_monitoring-and-managing-system-status-and-performance#installing-systemtap_getting-started-with-systemtap) の説明に従って、SystemTap をインストールしている。

### 手順

thread-times.stp スクリプトを実行します。

# stap --example thread-times.stp

このスクリプトでは、5 秒間に CPU 時間を使用している上位 20 のプロセスと、サンプル中に 作成された CPU ティックの合計数が表示されます。このスクリプトの出力は、各プロセスが使 用した CPU 時間のパーセント表示と、その時間がカーネルスペースかユーザースペースで費や されたかも示します。

tid %user %kernel (of 20002 ticks) 0.00% 87.88% 5.24% 0.03% 3.33% 0.36% 0.95% 0.00% 0.56% 0.12% 0.62% 0.01% 0.37% 0.02% 0.08% 0.08% 0.01% 0.08% 0.03% 0.00% 0.02% 0.00% 0.00% 0.01% 0.01% 0.00% 0.00% 0.00% 0.00% 0.00%

 0.00% 0.00% 0.00% 0.00% 0.00% 0.00% 0.00% 0.00% 0.00% 0.00%

# 40.4. SYSTEMTAP を使用したポーリングアプリケーションの監視

timeout.stp SystemTap スクリプトを使用して、ポーリングしているアプリケーションを特定し、監視 できます。これにより、不要なポーリングや過剰なポーリングの追跡が可能になります。これにより、 CPU 使用率や消費電力の改善領域を特定しやすくなります。

# 前提条件

● SystemTap [のインストール](https://access.redhat.com/documentation/ja-jp/red_hat_enterprise_linux/8/html/monitoring_and_managing_system_status_and_performance/getting-started-with-systemtap_monitoring-and-managing-system-status-and-performance#installing-systemtap_getting-started-with-systemtap) の説明に従って、SystemTap をインストールしている。

## 手順

timeout.stp スクリプトを実行します。  $\bullet$ 

# stap --example timeout.stp

このスクリプトは、各アプリケーションが時間とともに以下のシステムコールを使用する回数 を追跡します。

- **poll**
- **select**
- **epoll**
- **itimer**
- **futex**
- **nanosleep**
- **signal**

この例の出力では、どのプロセスがどのシステムコールを使用したか、また何回目のシステムコールを 使用したかを確認できます。

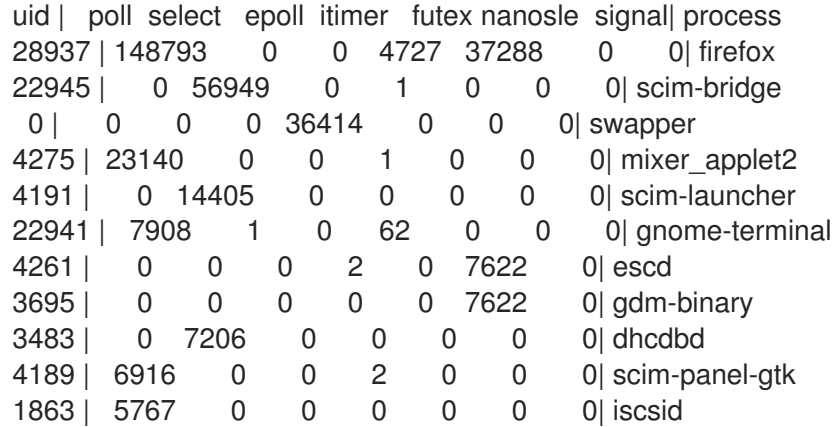

# 40.5. SYSTEMTAP で最も頻繁に使用されるシステムコールの追跡

topsys.stp SystemTap スクリプトを使用すると、5 秒間隔でシステムが使用するシステムコールの上位 20 件をリスト表示できます。また、同期間に各システムコールが使用された回数も表示されます。

# 前提条件

● SystemTap [のインストール](https://access.redhat.com/documentation/ja-jp/red_hat_enterprise_linux/8/html/monitoring_and_managing_system_status_and_performance/getting-started-with-systemtap_monitoring-and-managing-system-status-and-performance#installing-systemtap_getting-started-with-systemtap) の説明に従って、SystemTap をインストールしている。

# 手順

 $\bullet$ topsys.stp スクリプトを実行します。

# stap --example topsys.stp

以下の例を考慮してください。

# stap -v --example topsys.stp

ここで、-v は、起動しているカーネルの出力を表示します。

この出力は、以下のようになります。

--------------------------------------------------------------

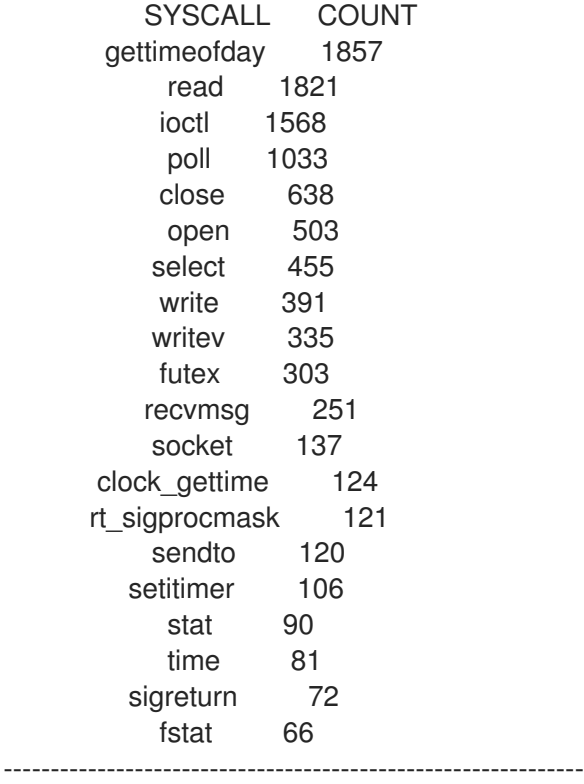

# 40.6. SYSTEMTAP を使用したプロセスごとのシステムコールボリューム の追跡

syscalls by proc.stp SystemTap スクリプトを使用すると、どのプロセスが最大量のシステムコールを 実行しているかを確認できます。これは、システムコールのほとんどを実行している 20 のプロセスを 表示します。

# 前提条件

● SystemTap [のインストール](https://access.redhat.com/documentation/ja-jp/red_hat_enterprise_linux/8/html/monitoring_and_managing_system_status_and_performance/getting-started-with-systemtap_monitoring-and-managing-system-status-and-performance#installing-systemtap_getting-started-with-systemtap) の説明に従って、SystemTap をインストールしている。

# 手順

syscalls\_by\_proc.stp スクリプトを実行します。  $\bullet$ 

# stap --example syscalls\_by\_proc.stp

syscalls\_by\_proc.stp スクリプトの出力は、以下のようになります。

Collecting data... Type Ctrl-C to exit and display results #SysCalls Process Name 1577 multiload-apple 692 synergyc 408 pcscd 376 mixer\_applet2 299 gnome-terminal 293 Xorg 206 scim-panel-gtk 95 gnome-power-man 90 artsd 85 dhcdbd 84 scim-bridge 78 gnome-screensav 66 scim-launcher [...]

# 第41章 SYSTEMTAP でのディスクおよび I/O アクティビティーの 監視

次のスクリプトを使用して、ディスクと I/O のアクティビティーを監視できます。

41.1. SYSTEMTAP でのディスクの読み取り/書き込みトラフィックの概要

disktop.stp SystemTap スクリプトを使用して、システムで最も重いディスク読み取りおよび書き込み を実行しているプロセスを特定できます。

#### 前提条件

● SystemTap [のインストール](https://access.redhat.com/documentation/ja-jp/red_hat_enterprise_linux/8/html/monitoring_and_managing_system_status_and_performance/getting-started-with-systemtap_monitoring-and-managing-system-status-and-performance#installing-systemtap_getting-started-with-systemtap) の説明に従って、SystemTap をインストールしている。

### 手順

 $\bullet$ disktop.stp スクリプトを実行します。

# stap --example disktop.stp

このスクリプトでは、ディスクへの最も重い読み取りまたは書き込みを行う上位 10 プロセスが 表示されます。

この出力には、リスト表示されているプロセスごとに、以下のデータが含まれます。

UID

```
ユーザー ID。0 のユーザー ID は、root ユーザーを指します。
```
PID

リスト表示されているプロセスの ID。

#### PPID

リスト表示されているプロセスの親プロセスのプロセス ID。

**CMD** 

リスト表示されているプロセスの名前。

デバイス

リスト表示されているプロセスが、読み取りまたは書き込みを行っているストレージデバイ ス。

T

リスト表示されているプロセスが実行するアクションの種類。**W** は書き込みを、**R** は読み取 りを指します。

BYTES

ディスクに対して読み書きされるデータの量。

**disktop.stp** スクリプトの出力は、以下のようになります。

```
[...]
Mon Sep 29 03:38:28 2008 , Average: 19Kb/sec, Read: 7Kb, Write: 89Kb
UID PID PPID CMD DEVICE T BYTES
0 26319 26294 firefox sda5 W 90229
0 2758 2757 pam_timestamp_c sda5 R 8064
```
0 2885 1 cupsd sda5 W 1678 Mon Sep 29 03:38:38 2008 , Average: 1Kb/sec, Read: 7Kb, Write: 1Kb UID PID PPID CMD DEVICE T BYTES 0 2758 2757 pam\_timestamp\_c sda5 R 8064 0 2885 1 cupsd sda5 W 1678

41.2. SYSTEMTAP での各ファイルの読み取りまたは書き込みの I/O 時間の 追跡

iotime.stp SystemTap スクリプトを使用して、各プロセスが任意のファイルへの読み取りまたは書き込 みを行う場合にかかる時間を監視できます。これにより、システムへの読み込みに時間がかかっている ファイルを判断する上で役立ちます。

## 前提条件

● SystemTap [のインストール](https://access.redhat.com/documentation/ja-jp/red_hat_enterprise_linux/8/html/monitoring_and_managing_system_status_and_performance/getting-started-with-systemtap_monitoring-and-managing-system-status-and-performance#installing-systemtap_getting-started-with-systemtap) の説明に従って、SystemTap をインストールしている。

### 手順

● jotime.stp スクリプトを実行します。

# stap --example iotime.stp

このスクリプトは、システムコールが開いたり、閉じたり、読み込みを行ったり、ファイルに 書き込んだりするたびに追跡します。システムコールがアクセスするファイルごとに、読み取 りもしくは書き込みが終了するまでの時間をマイクロ秒単位でカウントし、読み取りもしくは 書き込みされたデータ量をバイト単位で追跡します。

この出力には、以下が含まれます。

- タイムスタンプ (マイクロ秒)
- プロセス ID およびプロセス名
- **access** フラグまたは **iotime** フラグ
- アクセスしたファイル

プロセスがデータの読み取りまたは書き込みが可能であった場合は、アクセス行と **iotime** 行の ペアが一緒に表示されます。アクセス行は、指定したプロセスがファイルのアクセスを開始し た時間を指します。アクセス行の末尾には、読み取りまたは書き込みのデータ量が表示されま す。**iotime** の行には、プロセスが読み取りまたは書き込みを実行するのにかかった時間がマイ クロ秒単位で表示されます。

**iotime.stp** スクリプトの出力は、以下のようになります。

[...] 825946 3364 (NetworkManager) access /sys/class/net/eth0/carrier read: 8190 write: 0 825955 3364 (NetworkManager) iotime /sys/class/net/eth0/carrier time: 9 [...] 117061 2460 (pcscd) access /dev/bus/usb/003/001 read: 43 write: 0 117065 2460 (pcscd) iotime /dev/bus/usb/003/001 time: 7 [...]

3973737 2886 (sendmail) access /proc/loadavg read: 4096 write: 0 3973744 2886 (sendmail) iotime /proc/loadavg time: 11 [...]

# 41.3. SYSTEMTAP で累積 I/O の追跡

traceio.stp SystemTap スクリプトを使用して、システムへの I/O の累積量を追跡できます。

## 前提条件

● SystemTap [のインストール](https://access.redhat.com/documentation/ja-jp/red_hat_enterprise_linux/8/html/monitoring_and_managing_system_status_and_performance/getting-started-with-systemtap_monitoring-and-managing-system-status-and-performance#installing-systemtap_getting-started-with-systemtap) の説明に従って、SystemTap をインストールしている。

## 手順

- traceio.stp スクリプトを実行します。  $\bullet$ 
	- # stap --example traceio.stp

このスクリプトでは、時間の経過とともに I/O トラフィックを生成する上位 10 個の実行ファイ ルが出力されます。また、これらの実行可能ファイルが実行した I/O 読み取りおよび書き込み の累積量も追跡します。この情報は追跡され、1 秒間隔で降順で出力されます。

**traceio.stp** スクリプトの出力は、以下のようになります。

[...]

Xorg r: 583401 KiB w: 0 KiB floaters r: 96 KiB w: 7130 KiB multiload-apple r: 538 KiB w: 537 KiB sshd r: 71 KiB w: 72 KiB pam\_timestamp\_c r: 138 KiB w: 0 KiB staprun r: 51 KiB w: 51 KiB snmpd r: 46 KiB w: 0 KiB pcscd r: 28 KiB w: 0 KiB irqbalance r: 27 KiB w: 4 KiB cupsd r: 4 KiB w: 18 KiB Xorg r: 588140 KiB w: 0 KiB floaters r: 97 KiB w: 7143 KiB multiload-apple r: 543 KiB w: 542 KiB sshd r: 72 KiB w: 72 KiB pam\_timestamp\_c r: 138 KiB w: 0 KiB staprun r: 51 KiB w: 51 KiB snmpd r: 46 KiB w: 0 KiB pcscd r: 28 KiB w: 0 KiB irqbalance r: 27 KiB w: 4 KiB cupsd r: 4 KiB w: 18 KiB

41.4. SYSTEMTAP を使用した、特定デバイスでの I/O アクティビティーの 監視

traceio2.stp SystemTap スクリプトを使用して、特定のデバイスにおける I/O アクティビティーを監視 できます。

### 前提条件
SystemTap [のインストール](https://access.redhat.com/documentation/ja-jp/red_hat_enterprise_linux/8/html/monitoring_and_managing_system_status_and_performance/getting-started-with-systemtap_monitoring-and-managing-system-status-and-performance#installing-systemtap_getting-started-with-systemtap) の説明に従って、SystemTap をインストールしている。

#### 手順

traceio2.stp スクリプトを実行します。

# stap --example traceio2.stp **'argument'**

このスクリプトは、デバイス番号全体を引数として取ります。この番号を確認するには、以下のコマン ドを実行します。

# stat -c "0x%D" **directory**

監視するデバイスのディレクトリー がある場所。

この出力には、以下が含まれます。

- 読み取りまたは書き込みを実行するプロセスの名前と ID
- 実行中の機能 (vfs\_read または vfs\_write)
- カーネルデバイス番号

以下のような **# stap traceio2.stp 0x805** の出力を検討してください。

[...] synergyc(3722) vfs\_read 0x800005 synergyc(3722) vfs\_read 0x800005 cupsd(2889) vfs\_write 0x800005 cupsd(2889) vfs\_write 0x800005 cupsd(2889) vfs\_write 0x800005 [...]

## 41.5. SYSTEMTAP を使用したファイルの読み取りと書き込みの監視

inodewatch.stp SystemTap スクリプトを使用すると、ファイルの読み取りと書き込みをリアルタイム で監視できます。

#### 前提条件

● SystemTap [のインストール](https://access.redhat.com/documentation/ja-jp/red_hat_enterprise_linux/8/html/monitoring_and_managing_system_status_and_performance/getting-started-with-systemtap_monitoring-and-managing-system-status-and-performance#installing-systemtap_getting-started-with-systemtap) の説明に従って、SystemTap をインストールしている。

#### 手順

**inodewatch.stp** スクリプトを実行します。

# stap --example inodewatch.stp **'argument1' 'argument2' 'argument3'**

スクリプト **inodewatch.stp** では、コマンドラインの引数を 3 つ使用します。

- 1. ファイルのメジャーデバイス番号。
- 2. ファイルのマイナーデバイス番号。

3. ファイルの inode 番号。

この番号は、以下を使用して取得できます。

# stat -c '%D %i' **filename**

filename は絶対パスです。

以下の例を見てみましょう。

# stat -c '%D %i' /etc/crontab

出力は以下のようになります。

805 1078319

ここでは、以下のようになります。

- 805 は、ベース 16 (16 進数) のデバイス番号です。最後の2 桁はマイナーデバイス番号で、残り の2桁はメジャー番号です。
- 1078319 は、inode 番号です。

**/etc/crontab** の監視を開始するには、次のコマンドを実行します。

# stap inodewatch.stp 0x8 0x05 1078319

最初の 2 つの引数では、基数 16 の数に 0x の接頭辞を使用する必要があります。

この出力には、以下が含まれます。

- 読み取りまたは書き込みを実行するプロセスの名前と ID
- **実行中の機能 (vfs\_read または vfs\_write)**
- カーネルデバイス番号

この例の出力は、以下のようになります。

cat(16437) vfs\_read 0x800005/1078319 cat(16437) vfs\_read 0x800005/1078319

# 第42章 BPF コンパイラーコレクションでシステムパフォーマンス の分析

システム管理者として BPF コンパイラーコレクション (BCC) ライブラリーで Linux オペレーティング システムのパフォーマンスを分析するツールを作成します。ただし、他のインターフェイス経由での取 得は困難な場合があります。

## <span id="page-326-0"></span>42.1. BCC-TOOLS パッケージのインストール

**bcc-tools** パッケージをインストールします。これにより、依存関係として BPF Compiler Collection (BCC) ライブラリーもインストールされます。

### 手順

1. **bcc-tools** をインストールします。

## **# yum install bcc-tools**

BCC ツールは、**/usr/share/bcc/tools/** ディレクトリーにインストールされます。

2. 必要に応じて、ツールを検証します。

## **# ll /usr/share/bcc/tools/** ... -rwxr-xr-x. 1 root root 4198 Dec 14 17:53 dcsnoop -rwxr-xr-x. 1 root root 3931 Dec 14 17:53 dcstat -rwxr-xr-x. 1 root root 20040 Dec 14 17:53 deadlock\_detector -rw-r--r--. 1 root root 7105 Dec 14 17:53 deadlock\_detector.c drwxr-xr-x. 3 root root 8192 Mar 11 10:28 doc -rwxr-xr-x. 1 root root 7588 Dec 14 17:53 execsnoop -rwxr-xr-x. 1 root root 6373 Dec 14 17:53 ext4dist -rwxr-xr-x. 1 root root 10401 Dec 14 17:53 ext4slower ...

上記のリストにある **doc** ディレクトリーには、各ツールのドキュメントが含まれます。

## 42.2. BCC-TOOLS でパフォーマンスの分析

BPF Compiler Collection (BCC) ライブラリーから事前に作成された特定のプログラムを使用して、シ ステムパフォーマンスをイベントごとに効率的かつセキュアに分析します。BCC ライブラリーで事前 作成されたプログラムセットは、追加プログラム作成の例として使用できます。

### 前提条件

- bcc-tools [パッケージがインストールされている](#page-326-0)
- root 権限がある。

### execsnoop を使用したシステムプロセスの検証

1. 1 つの端末で **execsnoop** プログラムを実行します。

# /usr/share/bcc/tools/execsnoop

2. たとえば、別のターミナルで次のように実行します。

\$ ls /usr/share/bcc/tools/doc/

これにより、**ls** コマンドの短命プロセスが作成されます。

3. **execsnoop** を実行している端末は、以下のような出力を表示します。

```
PCOMM PID PPID RET ARGS
ls 8382 8287 0 /usr/bin/ls --color=auto /usr/share/bcc/tools/doc/
...
```
**execsnoop** プログラムは、新しいプロセスごとに出力行を出力するため、システムリソースを 消費します。また、**ls** などの非常に短期間に実行されるプログラムのプロセスを検出します。 なお、ほとんどの監視ツールはそれらを登録しません。

**execsnoop** 出力には以下のフィールドが表示されます。

#### PCOMM

親プロセス名。(**ls**)

PID

プロセス ID。(**8382**)

PPID

親プロセス ID。(**8287**)

RET

**exec()** システムコールの戻り値 (**0**)。プログラムコードを新規プロセスに読み込みます。

#### ARGS

引数を使用して起動したプログラムの場所。

**execsnoop** の詳細、例、およびオプションを確認するに は、**/usr/share/bcc/tools/doc/execsnoop\_example.txt** ファイルを参照してください。

**exec()** の詳細は、**exec(3)** man ページを参照してください。

#### opensnoop を使用した、コマンドにより開かれるファイルの追跡

1. 1 つのターミナルで **opensnoop** プログラムを実行します。

# /usr/share/bcc/tools/opensnoop -n uname

上記の出力では、**uname** コマンドのプロセスによってのみ開かれるファイルの内容が出力され ます。

2. 別のターミナルで、次のように実行します。

```
$ uname
```
上記のコマンドは、特定のファイルを開きます。このファイルは次のステップでキャプチャー されます。

3. **opensnoop** を実行している端末は、以下のような出力を表示します。

PID COMM FD ERR PATH 8596 uname 3 0 /etc/ld.so.cache 8596 uname 3 0 /lib64/libc.so.6 8596 uname 3 0 /usr/lib/locale/locale-archive ...

**opensnoop** プログラムは、システム全体で **open()** システム呼び出しを監視し、**uname** が開 こうとしたファイルごとに出力行を出力します。

**opensnoop** 出力には、以下のフィールドが表示されます。

PID

プロセス ID。(**8596**)

COMM

プロセス名。(**uname**)

FD

ファイルの記述子。開いたファイルを参照するために **open()** が返す値です。(**3**)

#### ERR

すべてのエラー。

PATH

**open()** で開こうとしたファイルの場所。

コマンドが、存在しないファイルを読み込もうとすると、**FD** コラムは **-1** を返し、**ERR** コラム は関連するエラーに対応する値を出力します。その結果、**opennoop** は、適切に動作しないア プリケーションの特定に役立ちます。

**opensnoop** の詳細、例、およびオプションを確認するに は、**/usr/share/bcc/tools/doc/opensnoop\_example.txt** ファイルを参照してください。

**open()** の詳細は、**open(2)** man ページを参照してください。

#### ディスク上の I/O 操作を調べるための biotop の使用

1. 1 つのターミナルで **biotop** プログラムを実行します。

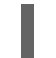

# /usr/share/bcc/tools/biotop 30

このコマンドにより、ディスク上で I/O 操作を実行する上位のプロセスを監視できます。この 引数は、コマンドが 30 秒の概要を生成するようにします。

## 注記

引数を指定しないと、デフォルトでは1秒ごとに出力画面が更新されます。

2. 別の端末で、たとえば次のように実行します。

#### # dd if=/dev/vda of=/dev/zero

上記のコマンドは、ローカルのハードディスクデバイスからコンテンツを読み込み、出力を **/dev/zero** ファイルに書き込みます。この手順では、**biotop** を示す特定の I/O トラフィックを 生成します。

3. **biotop** を実行している端末は、以下のような出力を表示します。

```
PID COMM D MAJ MIN DISK I/O Kbytes AVGms
9568 dd R 252 0 vda 16294 14440636.0 3.69
48 kswapd0 W 252 0 vda 1763 120696.0 1.65
7571 gnome-shell R 252 0 vda 834 83612.0 0.33
1891 gnome-shell R 252 0 vda 1379 19792.0 0.15
7515 Xorg R 252 0 vda 280 9940.0 0.28
7579 llvmpipe-1 R 252 0 vda 228 6928.0 0.19
9515 gnome-control-c R 252 0 vda 62 6444.0 0.43
8112 gnome-terminal- R 252 0 vda 67 2572.0 1.54
7807 gnome-software R 252 0 vda 31 2336.0 0.73
9578 awk R 252 0 vda 17 2228.0 0.66
7578 llvmpipe-0 R 252 0 vda 156 2204.0 0.07
9581 pgrep R 252 0 vda 58 1748.0 0.42
7531 InputThread R 252 0 vda 30 1200.0 0.48
7504 gdbus R 252 0 vda 3 1164.0 0.30
1983 llvmpipe-1 R 252 0 vda 39 724.0 0.08
1982 llvmpipe-0 R 252 0 vda 36 652.0 0.06
...
```
**biotop** 出力には、以下のフィールドが表示されます。

#### PID

プロセス ID。(**9568**)

#### COMM

プロセス名。(**dd**)

#### **DISK**

読み取り操作を実行するディスク。(**vda**)

#### I/O

実行された読み取り操作の数。(16294)

#### Kbytes

読み取り操作によって使用したバイト数 (KB)。(14,440,636)

#### AVGms

読み取り操作の平均 I/O 時間。(3.69)

**biotop** の詳細、例、およびオプションを確認するには、**/usr/share/bcc/tools/doc/biotop\_example.txt** ファイルを参照してください。

**dd** の詳細は、**dd(1)** man ページを参照してください。

#### xfsslower を使用した、予想外に遅いファイルシステム動作の明確化

1. 1 つのターミナルで **xfsslower** プログラムを実行します。

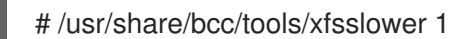

上記のコマンドは、XFS ファイルシステムが、読み込み、書き込み、開く、または同期 (**fsync**) 操作を実行するのに費やした時間を測定します。**1** 引数を指定すると、1 ms よりも遅い 操作のみが表示されます。

注記

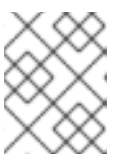

引数を指定しないと、**xfsslower** はデフォルトで 10 ms よりも低速な操作を表示 します。

2. 別のターミナルで、たとえば次のように入力します。

\$ vim text

上記のコマンドは、**vim** エディターでテキストファイルを作成し、XFS ファイルシステムと特 定の対話を開始します。

3. **xfsslower** を実行している端末は、前の手順でファイルを保存した場合と同様の内容を示して います。

TIME COMM PID T BYTES OFF\_KB LAT(ms) FILENAME 13:07:14 b'bash' 4754 R 256 0 7.11 b'vim' 13:07:14 b'vim' 4754 R 832 0 4.03 b'libgpm.so.2.1.0' 13:07:14 b'vim' 4754 R 32 20 1.04 b'libgpm.so.2.1.0' 13:07:14 b'vim' 4754 R 1982 0 2.30 b'vimrc' 13:07:14 b'vim' 4754 R 1393 0 2.52 b'getscriptPlugin.vim' 13:07:45 b'vim' 4754 S 0 0 6.71 b'text' 13:07:45 b'pool' 2588 R 16 0 5.58 b'text' ...

上記の各行はファイルシステム内の操作を表し、特定のしきい値よりも時間がかかりま す。**xfsslower** は、操作に想定以上に時間がかかるなど、ファイルシステムで発生し得る問題 を表面化するのに適しています。

**xfsslower** 出力には、以下のフィールドが表示されます。

#### COMM

プロセス名。(**b'bash'**)

T

操作の種類。(**R**)

- Read
- **•** Write
- Sync

#### OFF KB

ファイルオフセット (KB)。(0)

FILENAME

読み取り、書き込み、または同期中のファイル。

**xfsslower** の詳細、例、およびオプションについて は、**/usr/share/bcc/tools/doc/xfsslower\_example.txt** ファイルを参照してください。

**fsync** の詳細は、man ページの **fsync(2)** を参照してください。